# **BANDINA BOX** <sup>版</sup> バージョン **<sup>25</sup> Windows** ®

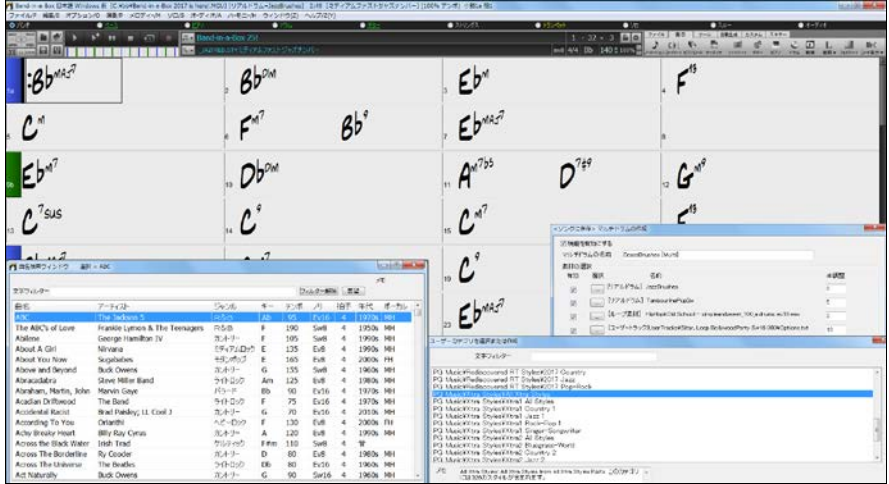

ユーザーマニュアル

© Copyright PG Music Inc. 1989-2017. All rights reserved. 本プログラムに関わる著作権は PG Music Inc.社に帰属します。

# プログラム使用許諾契約書

<span id="page-1-0"></span>本プログラムをインストールする前に、下記に記されている契約内容を必ずお読みください。 本プログラムをインストールし、 使用した時点で以下の契約内容を受諾したものとみなします。

#### 使用許諾

#### 1. 本プログラムの使用は一台の機器に限ります。

- 2. 本プログラムは複数の媒体で提供される場合があります。媒体のサイズや種類に関わらず、一台の機器にのみ媒体 をインストール及び使用するものとします。媒体の複製は使用機器一台のバックップの目的に限り許可します。
- 3. 本プログラム(プログラムで使用されるすべての画像、アプレット、写真、アニメーション、ビデオ、オーディオ、音楽作品等 を含む)のすべては著作権法及び国際条約によって保護されており、本プログラムに係わる著作権はPG Music Inc.ま たはその販売元に帰属します。本プログラムまたはその一部を無断で複製または配布することは法律により禁止され ています。

以上で表記される使用許諾に反する本プログラムの部分的または全体の変更、逆コンパイル、リバースエンジニアリング や併用を含む使用、コピー、譲渡は禁じられています。PG Music Inc.社の許可なく複製や再販及び翻訳、記録することも禁じ られています。本プログラムに通じるあらゆる媒体、または部分的な変更や併用部分を含むプログラムを他の団体または 個人に譲渡した場合、本使用許諾契約は自動的に破棄されます。

本プログラムには、 「クライアント」(iPhone を使った Band-in-a-Box の携帯クライアント版またはその他の携帯デバイス)と通 信する 「サーバー」機能(BandInABoxServer.exe 等)が含まれています。お客様は、クライアント及びサーバーソフトウェアを お客様自身が所有もしくは使用許諾を保有している場合にのみサーバー機能をクライアントに接続することが許可される のであって、第三者が所有もしくは使用許諾を保有しているクライアントもしくはサーバーソフトウェアに接続することは禁止 されています。以上は、サーバープログラムとクライアントを接続する、PG Music Inc. 社の他製品(RealBand 等)に関しても適 用します。

#### 補償限度

PG Music Inc.社の責任範囲、並びユーザーに対する補償範囲は下記の通りです。

- A. PG Music Inc.社の限定保証に該当しないインストーラディスク等の返品/交替は、PG Music Inc.社の正規ディーラーを通し て領収書のコピーと共に返品/交替することが可能です。
- B. PG Music Inc.社正規ディーラーからの材質上また製造上問題のない交替インストーラディスク等の発送が不可能な場合、 本使用許諾契約を破棄し払い戻しが可能です。

逸失利益の損失またはプログラムの使用、使用不能から生ずる付随的、必然的な損失を含む損害、及びその起因の種類 を本規定の記載に限定しないいかなる場合の損害に於いても PG Music Inc.社は一切責任を負いません。たとえ PG Music Inc.社または弊社の正規ディーラーが損害の可能性について知らされていた場合でも、団体または個人からのクレームに 対しても一切の責任を負いません。

#### 商標

Band-in-a-Box®、CloudTracks™、CopyMe®、GuitarStar®、JazzU®、PG Music®、PowerTracks Pro®、RealBand®、RealDrums® 、Real Solos®、RealTracks®は PG Music Inc.社の米国、カナダ及びその他の国における登録商標または商標です。Microsoft®、 Windows®は、Microsoft社の米国及びその他の国における登録商標または商標です。Apple®、Apple ロゴ、iPad™、iPhone®、 iPod touch®、Leopard®、Macintosh®、Mac®、Panther®、Power Mac®、QuickTime®、SnowLeopard®、Tiger™、True Type®は、Apple Computer, Inc.社の米国及びその他の国における登録商標です。IBM®はInternational Business Machines Corporationの登録 商標です。 Roland®、「Roland」ロゴ、EDIROL®、「EDIROL」ロゴ、GS® 、「GS」ロゴはRoland 社の登録商標であり、「MIDI2」ロゴ、 EDIROL Virtual Sound Canvas Multi Pack、VSC-MP1™ は Roland 社の商標です。 Steinberg、 ASIO は Steinberg Media Technologies AG社の商標です。VSTはSteinberg Media Technologies AG社の登録商標です。Amplitube®、SampleTank®は IK Multimedia Production srlの登録商標です。Fretlight®はOptek Music Systems, Inc.の登録商標です。その他のブランド・製 品名は第三者の商標または登録商標です。

特許

Band-in-a-Boxは米国特許番号5990407、8097801、8581085、8680387 により保護されています。Band-in-a-Box に含まれる TC-Helicon ハーモニー機能は米国特許により 5567901、 5641926、 5986198、 34583, 296.80.173.9、PI9603819.5、 0368046、 0750776、 6,046,395及び特許出願中として、保護されています。

本書の記載事項は PG Music Inc.社により予告なく変更される可能性があります。本書はソフトウェア同様に使用許諾契約 書により契約されています。PG Music Inc.社の許可なく複製や再販、または翻訳、記録することは禁じられています。

Printed in Japan

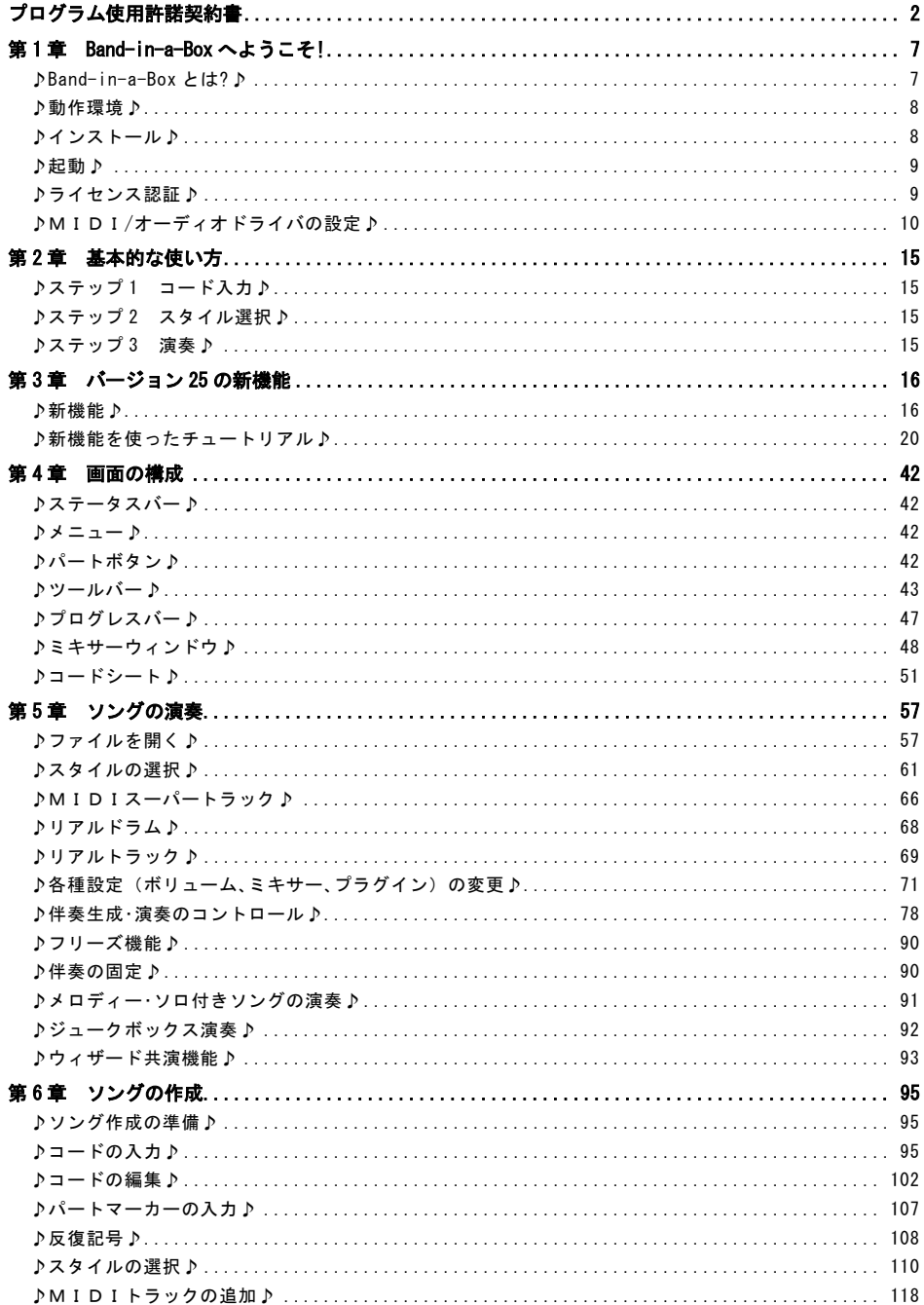

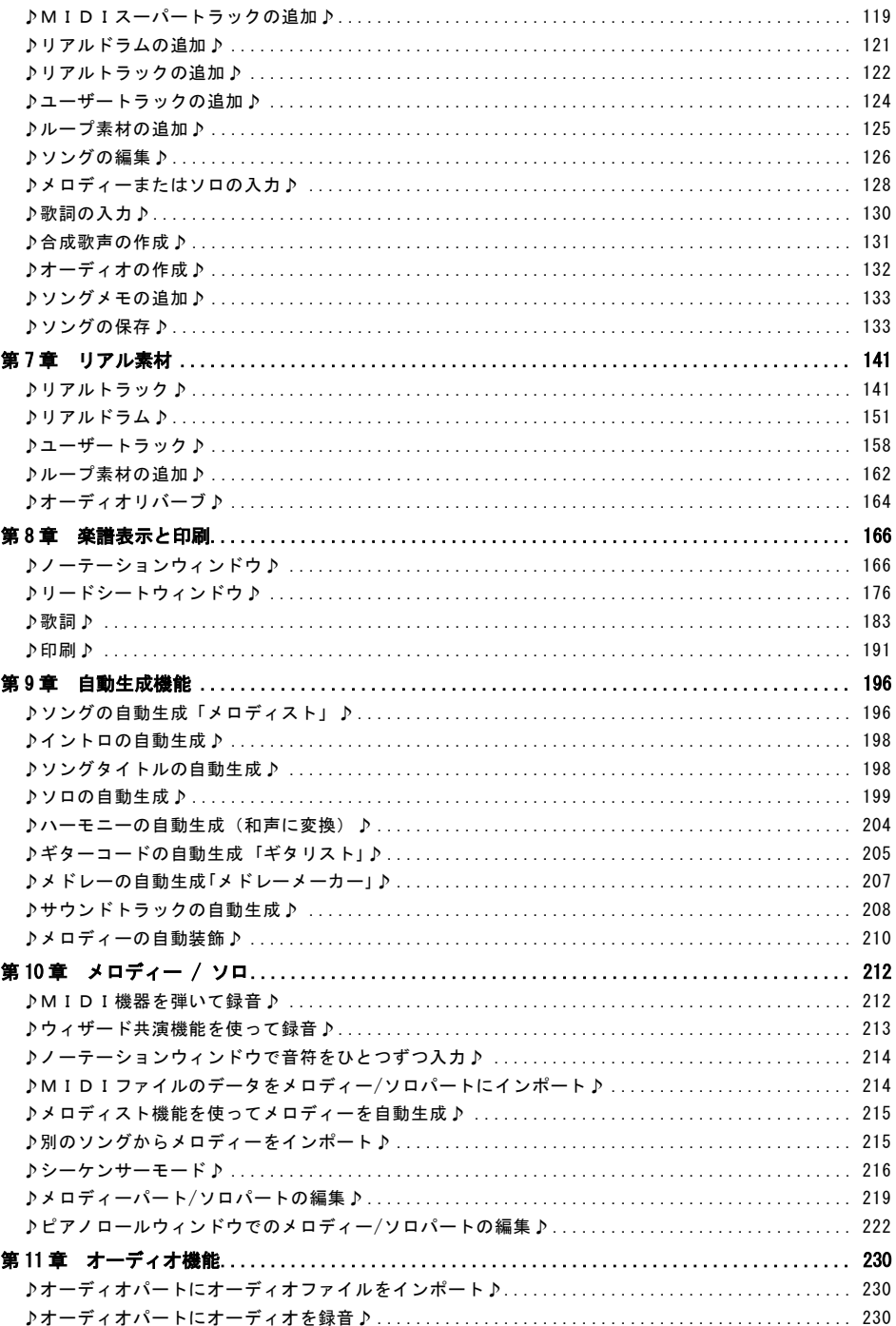

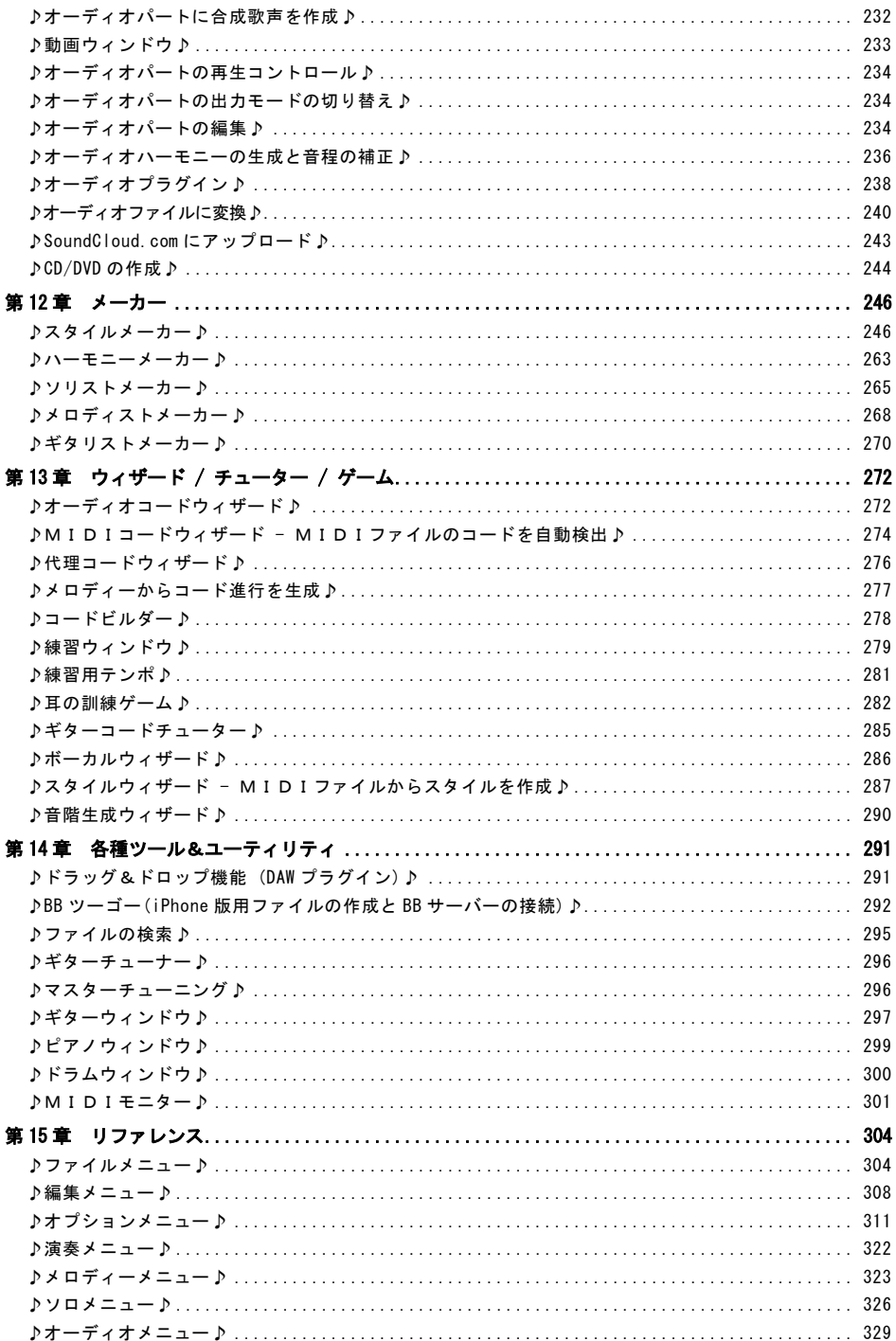

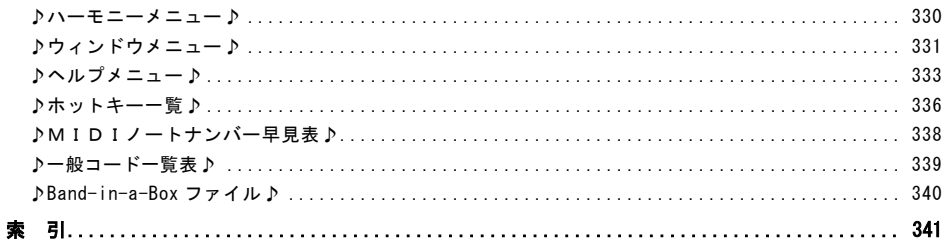

# 第 1 章 Band-in-a-Box へようこそ!

<span id="page-6-0"></span>プロ、アマチュアを問わず、世界中のミュージシャン、作曲家、音楽学習者たちに親しまれている Bandin-a-Box へようこそ。

## <span id="page-6-1"></span>♪Band-in-a-Box とは?♪

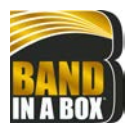

Band-in-a-Box は、誰でも簡単な操作で楽しめる自動作曲・伴奏生成ソフトです。音楽 の知識がまったくない初心者でも作曲を楽しめます。また、「専属バンド」として、歌や楽 器の練習に使うこともできます。

#### 基本のスリーステップで伴奏が完成します!

① コードを入力 → ② 「スタイル」を選択 → ③ 【演奏】ボタンを押す たったこれだけで、伴奏が自動生成されます。

Band-in-a-Box は誕生以来、数々の機能を搭載してきました。楽譜の表示、ピアノロール、歌詞入力、 マルチチャンネル対応メロディーパートとソロパート、ハーモニー作成、スタイルメーカー、スタイルピック、 ライブ演奏に便利な指揮者ウィンドウ、メドレーメーカー、マルチスタイル等々、数え切れません。その中 でも、あらゆるコード進行上でプロ並みのソロを自動生成する「ソリスト」機能と、全く白紙の状態からコ ード、メロディー、イントロ、ソロ、ソングタイトルまでも含むソングを丸ごと1曲自動生成する「メロディスト 機能」は、他の音楽ソフトにも類を見ない画期的な機能です。また、「オーディオコードウィザード」はオ ーディオファイルを分析し、コード進行を検出するという驚くべき機能を備えています。さらに、本物のミ ュージシャンの演奏を録音したリアルドラムやリアルトラック、そして、ユーザーの演奏を録音したユー ザートラックは、Band-in-a-Box の伴奏をますます現実的なものにしました。

Band-in-a-Box では、MIDI録音は勿論、歌や楽器をオーディオ録音することもできます。録音したオ ーディオにはエフェクトを加えることもでき、内蔵の TC Helicon 技術を使ってハーモニーを加えたり、音 程を補正したり、更には、ビブラート効果を加えてよりリアルなボーカルを作り上げることさえできます。

また、楽譜を印刷したり、画像として保存してメールで送ることもできます。完成した曲をオーディオファ イルとして保存する機能も備えていますから、ホームビデオ等の BGM に使ったり、音楽共有サイトにア ップロードして、たくさんの人に聞いてもらうこともできます。PG Music の作品自慢フォーラムに投稿し てユーザーとの恐竜をお楽しみください。

それでは、Band-in-a-Box の素晴らしい世界を存分にお楽しみください!

# <span id="page-7-0"></span>♪動作環境♪

対応 OS: Windows® Vista/7/8/8.1/10 日本語版 メモリ(RAM): 1 GB 以上(2 GB 以上を推奨) プロセッサー: 1.0 GHz 以上(2.0 GHz 以上を推奨) モニタ解像度: 1024x7680 ピクセル (1360x768 ピクセル以上を推奨) 必要空き容量: [BasicPAK] 12GB以上 [MegaPAK] 20GB以上 [EverythingPAK] 20 MB以上(HDD内のアプリケーションを起動する場合)

18 GB以上(アプリケーション本体だけ内蔵HDDにインストールする場合) 100 GB以上(リアル素材も内蔵HDDにインストールする場合)

インターネット環境: Band-in-a-Box のライセンス認証を行うのに必要です。お使いのコンピュ ータがインターネットに接続できない場合は、電話かメールで認証を行っていただきます。

その他、PC内蔵サウンドカード、必要に応じ、ソフトウェアシンセサイザー(付属 Coyote WaveTable DXi をご利用ください)等のMIDI音源、外部MIDI音源等のMIDIシステム等

# <span id="page-7-1"></span>♪インストール♪

## [USB メモリを使ったインストール (BasicPAK/MegaPAK)]

- 1. USBメモリをコンピュータのUSBポートに接続します。
- 2. 数秒後「自動再生」の画面が表示されますので「フォルダを開いてファイルを表示」をクリックします。
- 3. USB メモリの内容が表示されたら、「Setup.exe」をクリックします。 あとは、画面の指示に従ってください。

## [HDD を使ったインストール (EverythingPAK)]

- 1. USBケーブルのコネクタAをHDDのUSBポートに接続します。
- 2. USBケーブルのコネクタBをコンピュータのUSBポートに接続します。

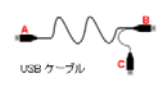

通常、コネクタC を使う必要はありません。電源が十分にHDDに供給さ れていない場合のみ、コンピュータの別のUSBポートに接続してください。

- 3. 数秒後、「自動再生」の画面が表示されますので、「フォルダを開いてファイルを表示」をクリックしま す。
- 4. HDDの内容が表示されたら、「Setup.exe」をクリックします。インストーラ画面の指示に従って、セッ トアップを開始してください。HDDには Band-in-a-Box を起動する為のファイルがインストールさ れていますが、最初に起動する前に必ずセットアップを行う必要があります。

#### HDDの取り外しについて

アプリケーションご利用後、HDDをコンピュータから外すには、まず、H DDが使用中でない(アプリケーションを終了していて、エクスプローラ 等でフォルダを開いていない)ことを確認し、タスクバーの「ハードウェ アの安全な取り外し」のアイコンを右クリックします。

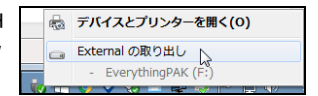

そして、「ハードウェアの安全な取り外し」の画面が表示されたら、取り外すデバイスを確認し、【停止】ボ タンをクリックします。「このデバイスはコンピュータから安全に取り外すことができます」というメッセー ジが表示されたら、HDDを取り外してください。

# <span id="page-8-0"></span>♪起動♪

インストールを完了すると、Windows の「スタート」メニューの「すべてのプログラム」に、「Band-in-a-Box」のフォルダが追加されます。この中の「Band-in-a-Box の起動」をクリックしてプログラムを起動 できます。インストール時に、起動アイコンをデスクトップに作成した場合は、そのアイコンをダブルクリ ックして起動することもできます。

# <span id="page-8-1"></span>♪ライセンス認証♪

Band-in-a-Box を使用するにはライセンス認証を行っていただく必要があります。認証を行わなくても 30 日間は 試用版扱いでご利用できますが、その間に手続きを完了しなければ起動できなくなりますのでご注意ください。

認証はインターネットを介して PG Music の認証サーバーに照合することで行われます。 まず、お使いのコンピュータがインターネットに接続されていることを確認してください。

Band-in-a-Box を初めて起動すると、「Band-in-a-Box ライセンス認証」ダイアログ が開きます。【今 実行する】ボタンを押すと、「シリアル番号の入力」ダイアログ が開きますので、番号を入力し、【認証】 ボタンを押してください。(インターネットに接続できない場合でも、番号を入力し、【認証】ボタンを押して ください。この場合、認証サーバーに接続できないことを示すメッセージが開いた後、オフラインで認証 を行う方法を説明する画面が表示されます。)

インターネット接続と、入力した番号に問題がなければ、認証を成功したことを告げるメッセージが表示 されます。これで、Band-in-a-Box を正規プログラムとしてご利用いただけます。

インターネットに接続していて、番号も正しく入力したのに、PG Music のサーバーダウン等が原因で認 証できないことが稀にあります。この場合、日を改めて認証を行ってください。その為にも 30 日間の猶 予を設けています。

認証の解除・復元の手順を間違えた、認証の解除・復元を必要以上に繰り返した、ライセンス認証の制限を超え た、等の理由で認証ができないこともあります。この場合は下記の内容を添えて、marketing@pgmusic.com にメ ールしてください。

- ・件名を 「Activation xxxx-xxxx-xxxx-xxxx-xxxx-xxxx」にしてください。(xxxx の部分にはお客様の シリアル番号をご記入ください。)
- ・本文は下記の例に従い、お名前(ローマ字を書き添えてください)、メールアドレス、シリアル番号、どの ような状況においてどのような認証エラーが出るのかを明記してください。
- ・購入の証明となる物を添付してください。 レシートや FrontierFactory 発行のライセンスカード等が 最適ですが、インストールメディア(HDD または USB メモリ)の写真でも結構です。

例:

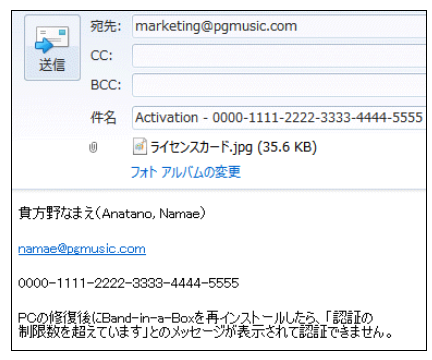

尚、お送りいただくメールの本文は日本語でも構いませんが、PG Music からの返答は英語でさせてい ただく場合がありますので予めご了承ください。

# <span id="page-9-0"></span>♪MIDI/オーディオドライバの設定♪

MIDIトラックを再生する為の「MIDI出力用ドライバ」は、Band-in-a-Box のインストール時に、ソフトウ ェアシンセサイザー「Coyote WaveTable DXi」が使われるよう自動的に設定されます。

注釈:ソフトウェアシンセサイザーは、MIDIデータをオーディオ変換する重要な機能も備えています ので、特に理由がない限り、ソフトウェアシンセサイザーをMIDI出力用ドライバとしてお使いください。

MIDI出力用ドライバを確認したり、外付けMIDI機器が認識されているかを確認したければ、ツールバ ーの【MIDI】ボタン使って「MIDI/オーディオドライバ設定」ダイアログを開きます。

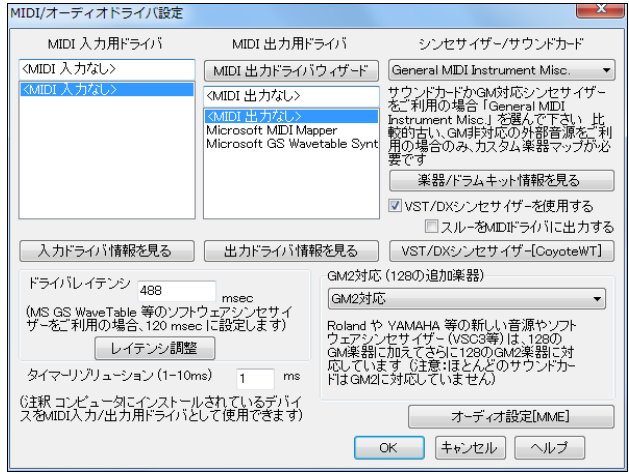

「MIDI入力用ドライバ」で、外部接続MIDI機器が認識されていることを確認します。MIDI機器を使わ ない場合は<MIDI入力なし>でかまいません。MIDI機器を接続したのに<MIDI入力なし>しか表示さ れていなければ、デバイスが認識されていませんので、接続を確認してください。

MIDI出力用ドライバ」とは、MIDIトラックの再生に必要なドライバですが、「VST/DX シンセサイザーを 使用する」が有効の場合は <MIDI出力なし>にしてください。

外部MIDI機器からの入力も VST/DX シンセサイザーに出力するには、「スルーをMIDIドライバに出 力する」を無効にします。

Coyote WaveTable DXi 以外のソフトウェアシンセサイザーを使いたければ、【VST/DX シンセサイザ ー】ンを押します。「VST/DX プラグイン」ウィンドウが開きますので、最上段で選択します。

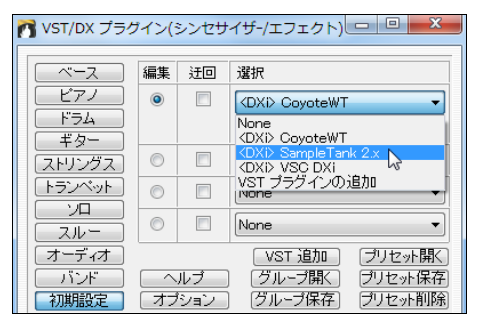

VST シンセサイザーは自動認識されませんので、Band-in-a-Box に「取り入れる」必要があります。 「VST/DX プラグイン」ウィンドウの最上段で [VSTi プラグインの追加] をクリックします。

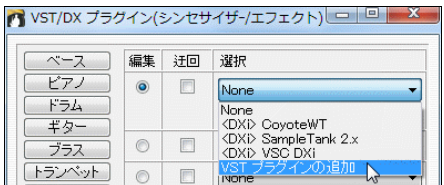

「VST プラグインの選択」ダイアログが開きますので、VSTi プラグイン(\*.dll)を選びます。

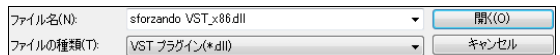

これで、選択した VST プラグインがリストに追加されます。

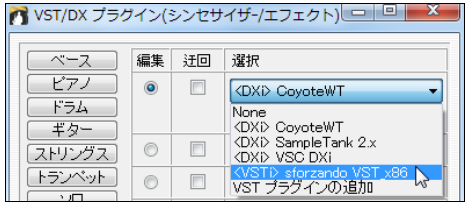

豆知識:VSTをプラグインとして使用するプログラムの中には、コンピュータに存在するすべてのプラグイン を起動時に自動認識するものがあります。 ですが、もしプラグインがたくさんあると時間がかかってしまい ます。さらに、粗悪なプラグインだとプログラムが正しく作動しないこともあります。 その為、Band-in-a-Box では自動認識を行わず、手動で取り入れる安全策を採用しています。

# ドライバレイテンシについて

出力ドライバとして VST/DX 以外のソフトウェアシンセサイザーを使うと、再生の命令を受けた音がコ ンピュータで処理される迄に遅れ(レイテンシ)が生じます。ASIO ドライバを使った VST/DX シンセサ イザーでは殆ど生じることはありませんが、古いタイプのソフトウェアシンセサイザーでは著しく生じる 場合があります。

そこで、画面の表示と実際に聞こえる音を同期化する為に調整が必要です。「MIDI/オーディオドライ バ設定」ダイアログの【レイテンシ調整】ボタンを押して、「ソフトウェアシンセサイザーのレイテンシ」ダ イアログを開きます。そして、音と聞きながらズレを調整します。

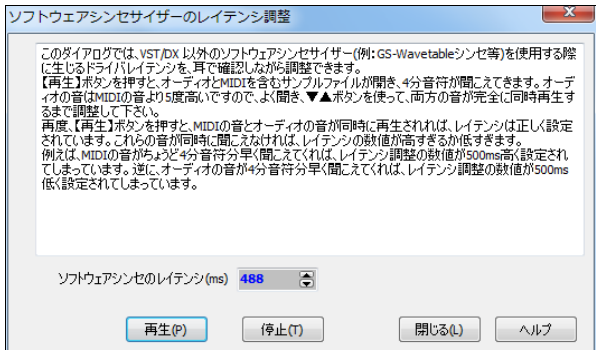

# 使用楽器マップ

「MIDI/オーディオドライバ設定」ダイアログでは、ご利用のシンセサイザーやサウンドカードに適合す る楽器マップ(リスト)を選択できます。できるだけ多くのソフトウェアシンセサイザーやサウンドカードに 対応した楽器・ドラムファイルが用意されていますが、表示されてないものを

ご利用の場合は、General MIDI Instrument Misc を選んでください。

GM 対応のシンセサイザーやサウンドカードをご利用の場合は、この設定を 省いても構いません。

GM 非対応の比較的古い機種のシンセサイザーやサウンドカードをご利用 の場合は、「環境設定」ダイアログの【GM 楽器編集】タブを押して、カスタム 楽器マップを作成してください。

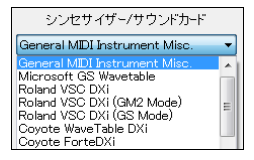

## GM2対応

Band-in-a-Box は GM の拡張規格である GM2 にも対応していますので、128 種の GM 楽器に加えて 更に 128 種の GM2 楽器を使用することができます。

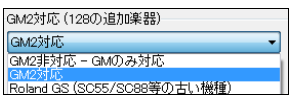

[GM2 非対応‐GM のみ対応] これを選ぶと、GM2 の楽器に近い楽器が GM から選択されます。

[GM2 対応] Roland Sound Canvas 等の比較的新しい機種(1999 年以降または SC88)をご利用の 場合にこれを選びます。

[Roland GS(SC55/SC88等の古い機種)] SC55 や SC88 等の比較的古いSound Canvasは GS 対応しています。 しかし、GS と GM2 では音は同じで、並び方(場所)が異なるだけですので、これ を選んだ場合、Band-in-a-Box は楽器を GM2 ではなく GS での場所で選びます。

豆知識:MIDIトラックにGM2楽器を割り当てるには、画面上部のパートボタンかミキサーウィンドウの楽器表 示欄をクリックしてメニューを開き、「MIDI楽器を選択」>「GM2楽器を選択」を使います。

# オーディオの設定

オーディオの設定は Band-in-a-Box がコンピュータのサウンドカードを分析して自動的に行います。 もし、設定を 確認・変更したければ、「オーディオ設定」ダイアログを開いてください。

このダイアログは、「MIDI/オーディオドライバ設定」ダイアログの【オーディオ設定】ボタンを押すと開きます。

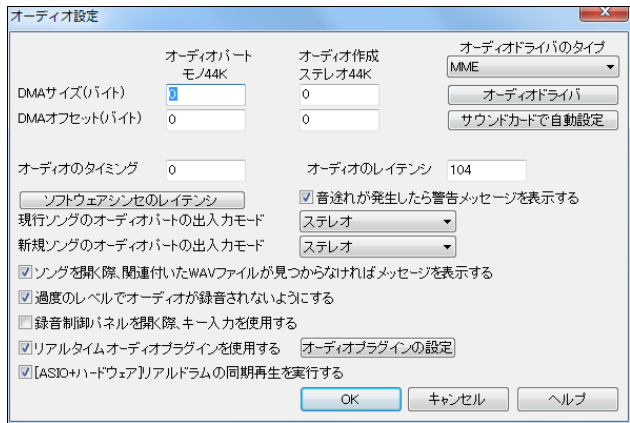

オーディオドライバのタイプとして ASIO か MME を選びます。初期設定では、 Windows の標準ドライバである MME が選択されています。MME は質の良いド ライバですが、録音・再生時にどうしてもズレが生じます。

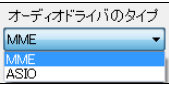

ASIO は Steinberg 社が開発した性能の良いドライバで、録音・再生時のズレを殆ど発生させません。 お使いのサウンドカードが ASIO ドライバに対応していれば「オーディオドライバのタイプ」を「ASIO」に 変更できます。変更すると、「ASIO オーディオドライバ」ダイアログが開きます。(このダイアログは、「オ ーディオ設定」ダイアログの【オーディオドライバ】ボタンからも開けます。)

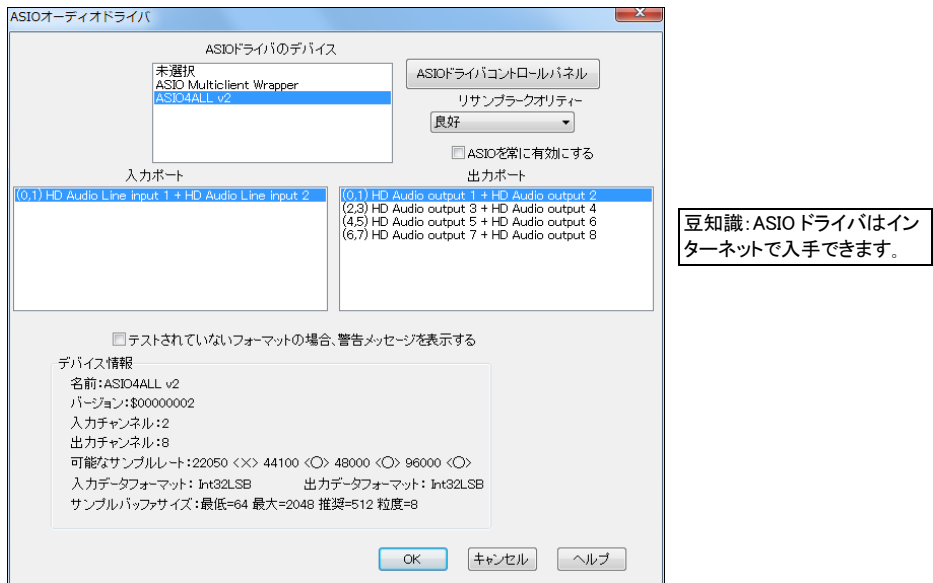

「ASIO ドライバのデバイス」でデバイスを選びます。 注意: ASIO4ALL は、MIDI 出力ドライバとし て Microsoft GS Wavetable を使っていると、上手く接続しないことがあります。もし、「VST/DX による MIDI 出力、または、オーディオ出力ができません」というメッセージが表示されたら、 ASIO4ALL 以外の ASIO ドライバを選ぶか、MME ドライバに切り替えてください。

「入力ポート」「出力ポート」 「ASIO ドライバのデバイス」でデバイスを選ぶと、自動的にポートが表示 されます。初期設定では、最上に表示されるポートが選択されますが、変更してもかまいません。 Band-in-a-Box の再生が聞こえなければ、他のポートを試してみてください。

【ASIO ドライバコントロールパネル】 選んだ ASIO デバイスのレイテンシ等を設定できるコントロー ルパネルを開きます。通常、msec (ミリ秒)でレイテンシを調整しますが、デバイスによってはサンプリ ングで調整するものもあります。 バッファサイズが小さい程レイテンシが低く、反応も早くなります。 し かし、バッファサイズを小さくすると、高い CPU 処理能力が必要となり、音切れがすることもありますの で、その場合はバッファサイズを大きくしてください。

「リサンプラークオリティー」 殆どの ASIO ドライバは、複数のサンプルレートをサポートしていない為、 Band-in-a-Box では、ASIO ドライバがサポートしているレートとは異なるレートで録音や再生ができ る内蔵リサンプラーを用意しました。 例えば、ドライバがサンプルレート 44.1K に対応していなくても、 48K に対応していれば、再生時に 48K に変換し、録音時には 48K から変換します。「リサンプラーク オリティー」 で、「速い」、「良好」、「より良好」、「最良」を選ぶこともできます。「速い」は速度は最高です が質は良くありません。 「最良」は速度は最低ですが質は抜群です。

「ASIO を常に有効にする」 DX シンセサイザーを使っていて、スルーパートも DX シンセサイザーに 送信するには有効にします。無効にするとスルーパートは再生時のみ聞こえます。

「テストされていないフォーマットの場合、警告を表示する」 有効にすると、Band-in-a-Box によって 検証されていない ASIO ドライバを選んだ時、警告が表示されます。ですが、警告が表示されたからと いって必ずしもドライバが働かないとは限りませんので、目障りならば無効にしてください。

「入力チャンネル 出力チャンネル」 サウンドカードに存在するモノラル入力/出力チャンネルの合計 数が表示されます。 (Band-in-a-Box はモノラル入力/出力を一つのステレオにまとめます。)

「可能なサンプルレート」 サウンドカードの ASIO ドライバがどのサンプルレートをサポートできるか が表示されます。Band-in-a-Box にはリサンプラーが内蔵されていますので、お使いの ASIO ドライ バでサポートされていないファイルでも再生・録音ができます。

「サンプルバッファサイズ」 可能なバッファサイズの範囲です。「推奨」が最も最適なバッファサイズで、 Band-in-a-Box ではこのサイズが使用されます。ASIO ドライバコントロールパネルを起動して別の バッファサイズに変えると、お使いのドライバの「推奨」バッファサイズも変更されます。

#### 再生デバイスのサンプルレートについて

Band-in-a-Box では、再生デバイスのサンプルレートは「16 ビット、44100Hz」にすべきですが、知らな い間に他の音楽プログラムが勝手に変えてしまうことがあります。 これでは再生ノイズが生じかねま せん。 「MIDI/オーディオドライバ設定」ダイアログを閉じた時、Band-in-a-Box は誤ったサンプルレー トを探知し、知らせてくれます。

もし、メッセージが表示されたら、メッセージ内をクリックします。

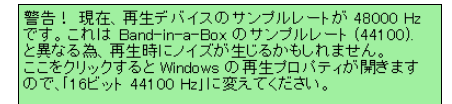

すると、Windows の再生プロパティが開きますので、お使いのデバイスのプロパティを表示し、「16 ビット、44100Hz」 に戻します。

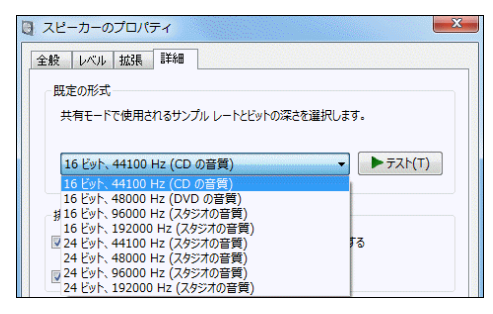

これで、Band-in-a-Box を使う準備ができました。ご利用を存分にお楽しみください!

# 第 2 章 基本的な使い方

<span id="page-14-0"></span>基本のスリーステップで伴奏が完成します!

①コード入力 → ②スタイル選択 → ③【演奏】ボタン

# <span id="page-14-1"></span>♪ステップ 1 コード入力♪

ツールバーの【新規作成】ボタンを押してコードシートを白紙にしてから、コードを入力します。 コードは、いろいろな方法で入力できます。(詳しい入力方法は第 6 章を参照してください。)

・PCキーボードを打ってコードを入力

・MIDIキーボードを弾いてコードを入力:コンピュータに接続したMIDIキーボードで和音を弾き [Ctrl]+[Enter]キーを押すと、コードが自動検出され現行セルに入力されます。

・コードビルダーを使ってコードを入力:音の響きを確認しながら入力します。

・MIDIファイルからコードをインポート: ファイルメニュー>インポート>MIDIコードウィザードを選び、 MIDIファイルからコードを自動検出します。

・オーディオファイルからコードをインポート:オーディオコードウィザードを使ってコードを自動検出しま す。

・付属のソングを開いてコード進行を自動入力:ツールバーの【開く】か【ソング】ボタンを使ってソング を開き、コード進行を自動的に入力します。

#### ソング構成の設定(キー/テンポ/開始小節/終了小節/コーラス)

コードを入力したら、ツールバーのボタンを使ってコード以外の要素を設定します。

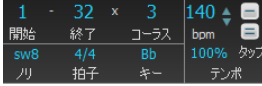

「開始/終了/コーラス」 開始小節、終了小節、コーラス(繰り返し回 数)を決めます。上の図では第 1~32 小節が 3 回繰り返されます。 例えば開始を第 5 小節にすることで第 1~4 小節をイントロとして扱う こともできます。

「キー」 ボタンを押すと、キーのリストが二列で表示されます。キーを変更し、それに伴ってコードシ ートを移調するには左の列から、移調せずにキーを変更するには右の列から選びます。

「テンポ」 数値欄をクリックするか、その右のボタンを使って変更します。タップボタンの【-】を 4 回ク リックするとその速さでテンポが設定され、【=】を 4 回クリックするとその速さでテンポが設定され 演奏が開始します。

# <span id="page-14-2"></span>♪ステップ 2 スタイル選択♪

「スタイル」は伴奏を決定するものです。ジャズ、カントリー、ヒップホップ、ラテン、ブルース、ポップ、ロック、 ブルーグラス、クラシック等、たくさんのジャンルのスタイルが用意されています。

<span id="page-14-3"></span>スタイル ボタンを使ってスタイルを選択することができます。

# ♪ステップ 3 演奏♪

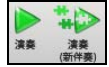

【演奏】ボタンを押すと伴奏が生成され、演奏が開始します。再度押すと同じ伴奏で演奏されます。 別の伴奏で演奏するには【演奏(新伴奏)】ボタンを押します。

# 第 3 章 バージョン 25 の新機能

# <span id="page-15-1"></span><span id="page-15-0"></span>♪新機能♪

#### ツールバーを改善しました!

- ・ツールバーを最小限モードで表示することができます。
- ・プログレスバーを追加しました。ソングの進捗状況を把握することができます。
- ・ドロップステーションに新しいボタンを追加しました。パートボタンをドラッグし、【+】ボタンにドロップす ると、ダイアログが開き、作成するファイルのオプションを設定することができます。
- ・「現行ソング」欄にリズムのノリや拍子も表示されます。
- ・【フリーズ】ボタンと【シンプル】ボタンを分けました。
- ・画面上部のパートボタンの右クリックメニューを整理しました。

## コードシートをさらに使いやすくしました!

- ・コードシートのレイヤーを右クリックすると、レイヤーを編集する為のメニューが開きます。
- ・コードレイヤーに標準記譜(C、D、Eb 等)を表示することができます。
- ・コードレイヤーにコンサートキーを表示することができます。
- ・コードシートの右クリックメニューに、小節を挿入したり削除するコマンドを追加しました。
- ・コードのフォント「BeStPlain」を追加しました。このフォントはコードのエクステンションを記号(例えば Maj は△)で表現します。
- ・[Tab]、[Shift]+[Tab]キーでコードシート内を移動できます。
- ・コードシートにコードをタイプし、[Shift]+[Enter]キーを押すとコードを試聴できます。
- ・表示オプションダイアログの設定を開いたり保存する為のボタンを別々にしました。

#### ソフトウェアシンセサイザー「Sforzando」が付属します!

Sforzando(Plogue 社開発)は.SFZ 形式に対応したサウンドプレイヤーです。Band-in-a-Box ではMI DIトラックのパートを Hi-Q 楽器で再生する為の VST プラグインとして使うことができます。

#### コードビルダーにコード理論表を追加しました!

コード理論表では、現行のキーに相応しいコードがリストされます。

#### オーディオデモのボリュームを調整できます!

リアルトラック、リアルドラム、ユーザートラック、ループ、MIDI スーパートラックのオーディオデモを試聴 する際、必要に応じたボリュームで再生することができます。

#### リアルドラムの機能を拡張しました!

- ・マルチドラム機能を追加しました。ドラムパートに複数の、ループ、ユーザートラック、リアルトラックを 取り入れることができます。
- ・EverythingPAK にはドラムの単独楽器(例:タンバリンだけ、シェイカーだけ)が含まれています。
- ・ドラムパート以外のパートでもリアルドラムを使うことができます。
- ・リアルドラムを指定のタイムベース(半分、二倍、三倍)で演奏することができます。
- ・ショット・プッシュ・ホールド機能が、スタイルの変更やフリーズ中のリアルドラムにも対応します。
- ・「リアルドラムピック」ウィンドウが瞬時に開きます。

#### 有名な曲に似たスタイル検索の機能を拡張しました!

- ・専用のウィンドウを設けました。8,000 曲以上の膨大なデータベースの中から、リストを特定の文字で フィルターしたり、アーティスト、ジャンル、年代等で並べ変えながら、曲を探すことができます。
- ・探している曲が見つからなければ PG Music にリクエストできます。

#### スタイルピックウィンドウの機能を拡張しました!

- ・[S]+[Enter]キーを押してウィンドウを開くことができます。
- ・選択中のスタイル、または複数のスタイルに対する様々な操作を実行する為の【操作】ボタンを追加 しました。
- ・あるスタイル(プロトタイプスタイル)に似たスタイルだけをリストすることができます。
- ・ユーザーカテゴリを作成することができます。
- ・スタイルにメモを追加することができます。
- ・リストを並べ替えた際、昇順か降順かが表示されます。
- ・スタイルをお気に入りに指定する為のボタンを削除し、コマンドを【操作】ボタンに収めました。
- ・スタイルに含まれている楽器がメモ欄に表示されます。
- ・スタイルがループ素材やユーザートラックを含んでいる場合、メモ欄にその名前が表示されます。

#### リアルトラックの機能を拡張しました!

- ・スタイルとの相性を確認しながらリアルトラックを選択するダイアログに演奏オプション(ブルージー、 シンプル、ホールド等)を追加しました。
- ・プログラムを初期設定にリセットしても、リアルトラックとリアルドラムのフォルダを維持できます。
- ・「リアルトラックピック」ウィンドウが瞬時に開きます。
- ・世界最先端技術を誇る Elastique の最新バージョンを使って、リアルトラックがより正確にテンポ伸縮 やや移調を行います。
- ・12 のキーで録音したリアルトラックを加えました。(EverythingPAK のみ)
- ・リアルチャートを改善しました。ギターの奏法テクニック(ベンド、スライド、プルオフ、ハンマーオン)が タブ譜に表示されます。

#### ユーザートラックの機能を拡張しました!

- ・3/4 拍子ワルツに対応します。
- ・コードを休止することができます。
- ・指定のタイムベース(半分、二倍、三倍)で演奏することができます。
- ・「スラッシュコードのスラッシュルートを弾かない」機能に応じることができます。
- ・「移調しない」の機能に応じることができます。

#### ループ素材の機能を拡張しました!

- ・コードを休止することができます。
- ・指定のタイムベース(半分、二倍、三倍)で演奏することができます。
- ・ループ素材をドラム楽器と一緒にドラムパートで使用することができます。(マルチドラム)

#### ノーテーション機能を拡張しました!

・ギターの奏法テクニック(ベンド、スライド、ハンマーオン、プルオフ)をタブ譜に表示することができます。

・楽譜編集モードで現行位置が黄色で鮮明に表示されます。

- ・「音符の編集」ダイアログで簡単に強制臨時記号を選択できます。
- ・画像プレビューの幅と高さを変える際、幅と高さの比率を維持することができます。
- ・コードを RealScore や BeStPlain のフォントで表示することができます。
- ・MusicXML(楽譜ファイルのインポート・エクスポート)の機能を改善しました。Finale、GuiitarPro、 Sibelius との互換性を高め、より多くのコードタイプや奏法テクニック(ギターベンド、ハンマーオン、プ ルオフ、スライド)を読み込めるようになりました。

## 「自然な伴奏」オプションを追加しました!

プロは、複雑なエクステンション(C7b9b13 や Gm11 等)を近いエクステンションで置き換えることによっ て、無理のないスムーズな演奏を行うことがあります。Band-in-a-Box もこのようなコードの解釈を行 うことができます。

#### ホットキーを使って特定範囲を繰り返すことができます!

[L] [Enter] を押して現行位置から 4 小節を繰り返すことができます。さらに、例えば第 2 コーラスの第 12 小節から 8 小節を繰り返す、といったこともホットキーで行えます。

#### 繰り返し練習機能を拡張しました!

指定の繰り返し回数毎に特定のパートを消音したり、数回繰り返したら次に進む、といった機能を追加 しました。

#### オーディオ編集ウィンドウの機能を拡張しました!

・選択範囲のオーディオデータを編集することができます。

・ウィンドウをカスタマイズすることができます。

#### テンポタップ機能を改善しました!

[+][-]キーを 4 回押し、押した速さでテンポを設定する機能を改善しました。例えば 4/4 拍子のソング において 4 回以上押し続けると、押した速さの平均が各拍に対して適用されます。

#### ミキサーウィンドウでボリュームやリバーブ等を初期設定にリセットできます!

スライダーをダブルクリックすると、ボリュームやリバーブ等の値が初期設定にリセットされます。

#### いろいろな場所において、パート名の代わりに楽器名を表示できます!

画面上部のパートボタンのメニューや「ループ素材の選択」ダイアログ、「MIDI トラックピックウィンドウ」 等において、楽器名を表示することができます。

#### 動画ウィンドウが mp4 ファイルを正確に再生します!

#### ソングを移調する際、オーディオパートも移調するかどうかを確認するメッセージが表示されます!

#### MME オーディオドライバへの出力を常にオンにするオプションを追加しました!

#### EverythingPAK にはボーナスパックが付属します!

ボーナスパックには下記の素材が含まれています。

- ・リアルトラック 20 種 (メキシコ、ロック、ジャズ:ナイロンギター、エレキギター、ハープ、オルガン、ペダ ルスチール、ピアノ、ビウエラ)
- ・リアルドラム 4 種 (メキシコノルテーニョ、コンガジャズスウィング、パンククラッシュ、パンクロック)
- ・MIDIスーパートラック 34 種 (ポップ、ソウル、カントリー、フォーク、ジャズ、ファンク、ブルース: ピアノ、 アコーディオン、オルガン)
- ・器楽学習 22 種 (器楽学習セット 3~5:ベース、ギター、ピアノ、サックス、エレキギター、12 キーエレキ ギター)

この他にもたくさんの新機能を取り揃えています!

# <span id="page-19-0"></span>♪新機能を使ったチュートリアル♪

旧バージョンの操作をご理解いただいていることを前提に新機能の使い方を説明します。

#### ツールバーを最小限モードで表示することができます

モード切替ボタン 回回™ を使ってツールバーを小さく表示できるようになりました。

 $\Box$   $\rightarrow$   $\rightarrow$   $\Box$   $\Box$   $\Box$   $\rightarrow$   $\Box$  Afternoon Tea  $1 - 32 \times 3$  $2740$  an The Control of the Control of the Control of Control of Control of Control of Control of Control of Control of Control of Control of Control of Control of Control of Control of Control of Control of Control of Control of C FIFIC management and sta

このモードでは、よく使うボタンを【カスタム】のタブに集めることができます。 まず、【カスタム】のタブを 押し、右端の【+】ボタンを押します。次に、[Ctrl]キーを押しながらボタンを最上段にドラッグします。欲し いボタンをすべて追加したら【閉じる】を押します。

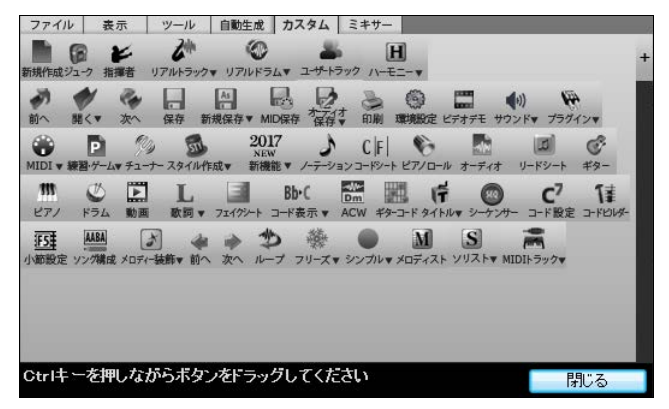

このモードではミキサーウィンドウは隠れていますが、一番右の【ミキサー】タブを押すと、移動可能な ウィンドウが開きます。

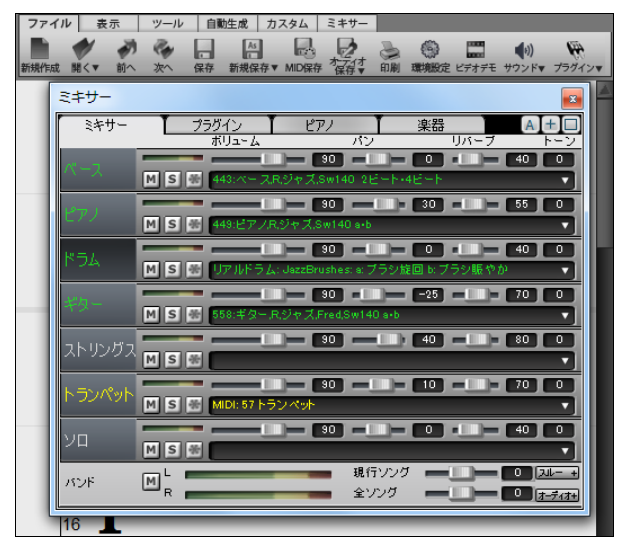

## プログレスパーを追加しました

<u> Timba k</u>

プログレスバーでは進捗状況を把握することができます。現行の位置は停止中はグレー、演奏中は黒 で表示されます。停止中に他の位置をクリックすると現行位置がその位置に変更されます。各コーラ スの開始小節は枠で囲まれます。パートマーカーも表示され、セクションの移り変わりがよく分かります。 任意の位置をダブルクリックすると、その位置から演奏が開始します。

## ドロップステーションに新しいボタンを追加しました

パートボタンをドラッグし、【+】ボタンにドロップすると、ダイアログが開き、作成するファイルのオプション を設定することができます。

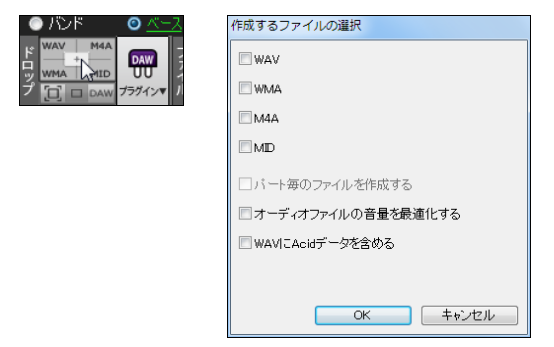

## 「現行ソング」欄にリズムのノリや拍子も表示されます

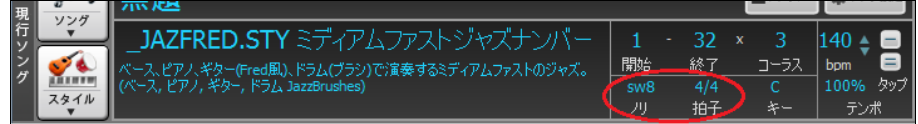

## 【フリーズ】ボタンと【シンプル】ボタンを分けました

旧バージョンではフリーズ機能とシンプル機能が一つのボタンになっていました。

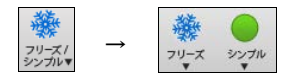

#### 画面上部のパートボタンの右クリックメニューを整理しました

旧バージョンでは上下に長く表示されていたメニューを機能毎に分け、使いやすくしました。

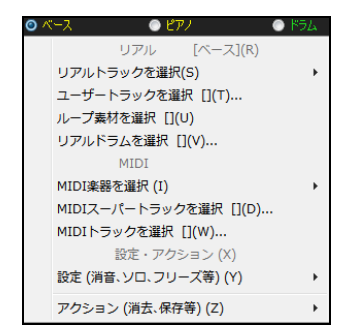

## コードシートのレイヤーにメニューを追加しました

コードシートのレイヤーを右クリックすると、レイヤーを編集する為のメニューが開きます。文字をコピー したり、レイヤーの高さを変えたりすることができます。

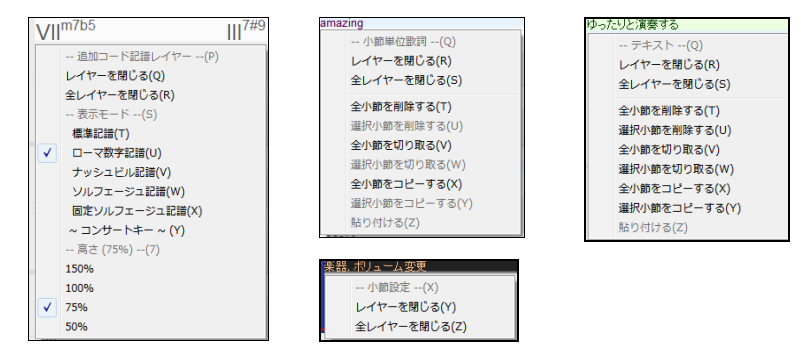

## コードレイヤーに標準記譜(C、D、Eb 等)を表示することができます

例えば、メインではローマ数字を表示し、コードレイヤーでは標準で表示する、といったことが可能にな りました。

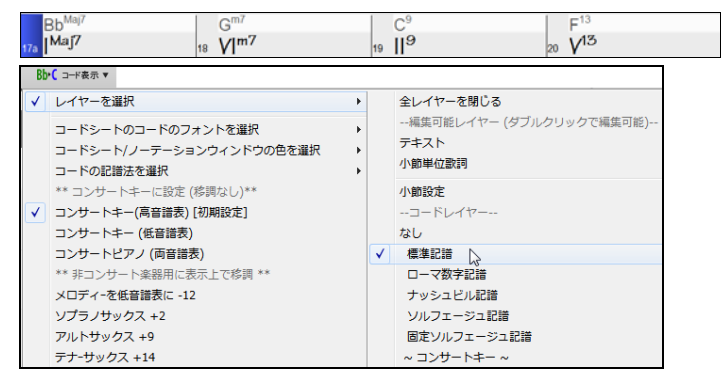

## コードレイヤーにコンサートキーを表示することができます

例えば、メインではコードをアルトサックス用に表示し、レイヤーではコンサートキーで表示する、といっ たことが可能になりました。

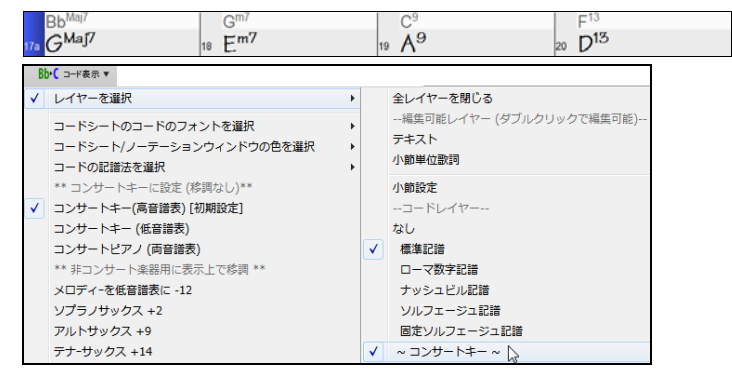

## コードシートの右クリックメニューに、小節を挿入したり削除するコマンドを追加しました

旧バージョンでは、これらのコマンドは編集メニューからしかアクセスできませんでしたが、コードシート の右クリックメニューから素早くアクセスできるようになりました。

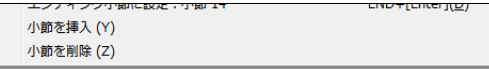

#### コードのフォント「BeStPlain」を追加しました

このフォントはコードのエクステンションを記号で表現します。メジャーコードは△(三角)、マイナーコー ドは-(マイナス)、ディミニッシュコードは○(丸)、ハーフディミニッシュコードは斜めの線を含む丸、で 表示されます。

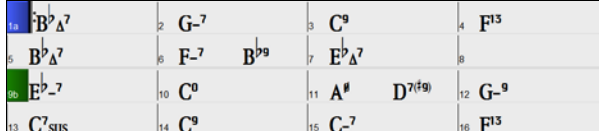

このフォントを使用するには、ツールバーの【コード表示】ボタンを押し、「コードシートのコードのフォント を選択」に進んで「BeStPlain 記号」を選択します。

BbCコード表示▼コードシートのコードのフォントを選択  $\mathcal{A}$   $A^{\flat}A^{\flat}$ BsStPlain記号  $\mathbf{F}$  .

豆知識:「BeStPlain」フォントは Band-in-a-Box のユーザー Bernhard Steuber さんがデザインしたも ので、フォント名は彼の名前(Bernhard Steuber)から付けました。

#### [Tab]、[Shift]+[Tab]キーでコードシート内を移動できます

[Tab]キーは現行セルを前に移動し、[Shift]+[Tab]キーは後ろに動かします。

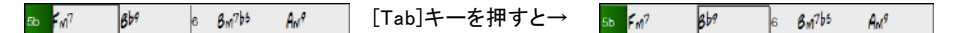

#### 表示オプションダイアログの設定を開いたり保存する為のボタンを別々にしました

一つに収められていたボタンを別々にして使いやすくしました。

 $\mathsf I$ 

設定を開く コー 設定を保存

#### ソフトウェアシンセサイザー「Sforzando」が付属します

Sforzando(Plogue 社開発)は.SFZ 形式に対応したサウンドプレイヤーです。Band-in-a-Box ではMI DIトラックのパートを Hi-Q 楽器で再生する為の VST プラグインとして使うことができます。

Hi-Q 楽器を Sforzando で再生するにはまず、ミキサーウィンドウの【プラグイン】タブ内に表示される [なし]をクリックします。

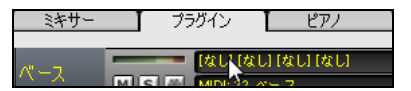

注意:リアルトラックでなくMIDIトラックのパートでクリック してください。

Sforzando を初めて使う前に Band-in-a-Box に取り入れる必要があります。まず、「VST/DX プラグイ ン」ウィンドウの「選択」列の「VST プラグインの追加」をクリックします。「VS プラグインを選択」が開い たら sforzando VST\_x86.dll を選択します。

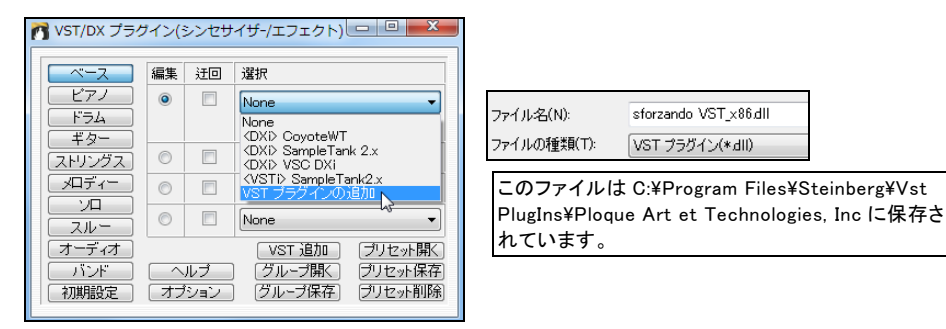

これで、Sforzando を VST プラグインとして使えるようになります。 次回からは、「取り入れ」を行う必要 はありません。

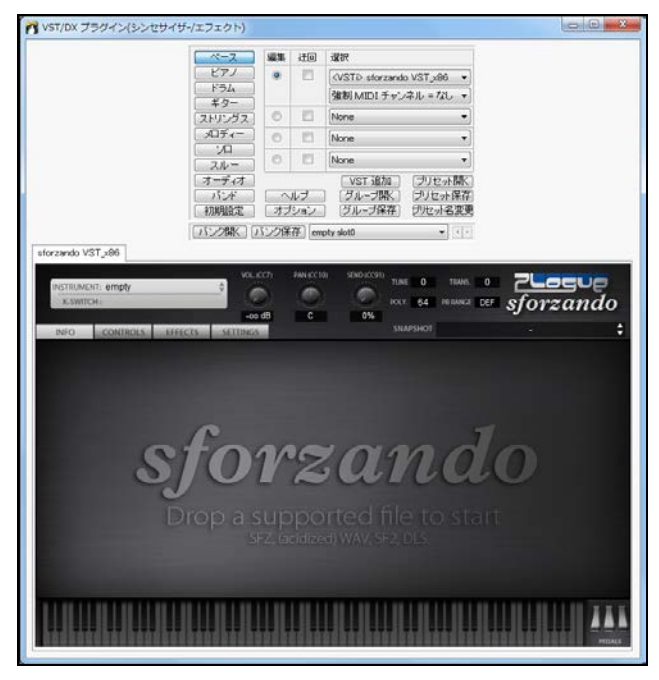

Sforzando のパネル内の INSTRUMENT と表示されている部分をクリックし、使いたい Hi-Q 楽器を選 択します。

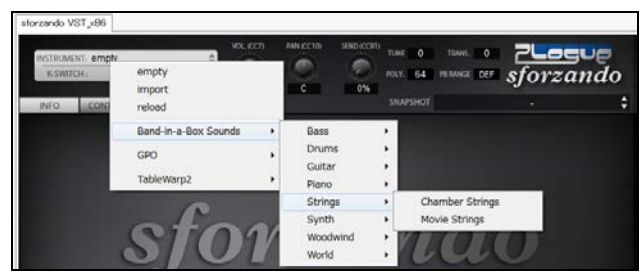

下の図の場合、ベースパートに Chamber Strings が選択されています。

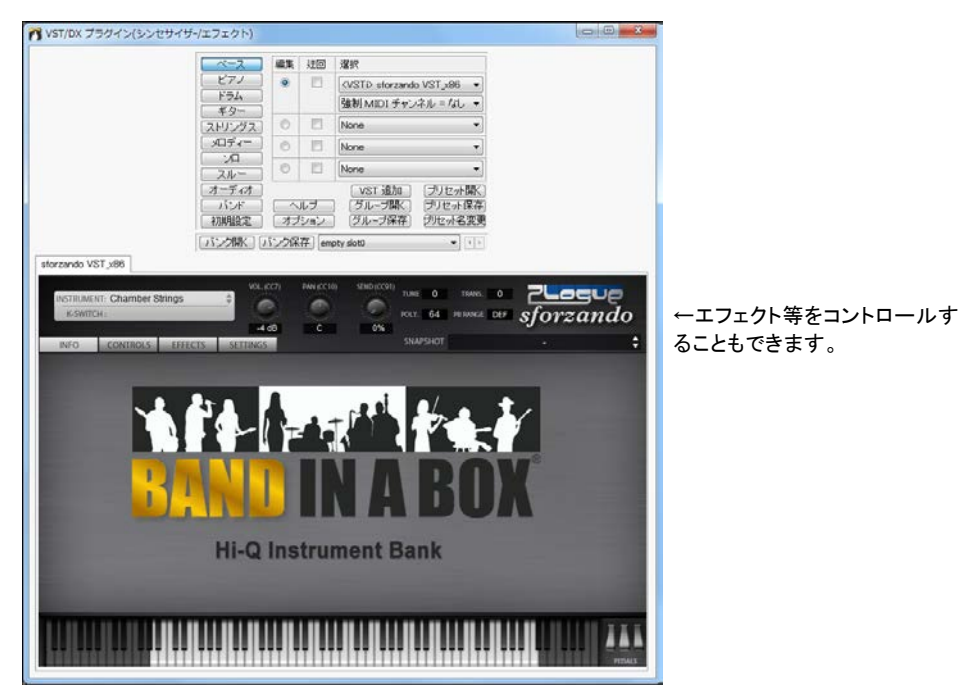

上記以外にも、Sforzando と Hi-Q 楽器のプリセットを選択する方法もあります。画面上部のパートボタ ンを右クリックし、メニューの「MIDI楽器を選択」>「Hi-Q 楽器のプリセットを選択」に進みます。

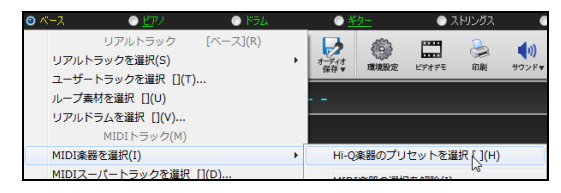

ダイアログが開きますので、プリセット(.tgs)を選択し、OK ボタンを押します。

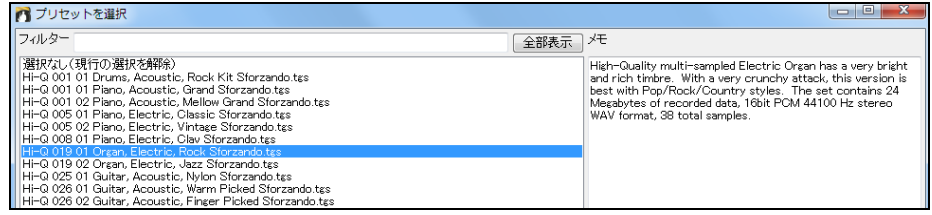

ミキサーウィンドウを見ると、Sforzando と Hi-Q 楽器が選択されていることを確認できます。

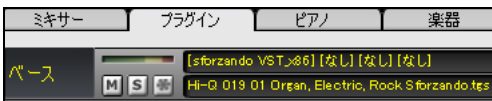

また、スタイルの中には Hi-Q 楽器が組み込まれている場合があります。例えば M\_POPJZW.STY を 開くと、ベースパートは Hi-Q エレキベース、ピアノパートは Hi-Q エレキピアノが選択され、Sforzando で再生されるよう自動設定されます。

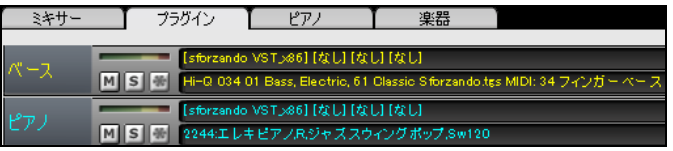

ミキサーウィンドウの【プラグイン】タブ内の sforzando VST と表示されている部分をクリックすると、 「VST/DX プラグイン」のウィンドウが開いて Sforzando が表示されますので、Hi-Q 楽器にエフェクトを 加えたり、別の Hi-Q 楽器に変更することができます。

## コードビルダーにコード理論表を追加しました

ダイアログの下半分で表示されるコード理論表では、現行のキーに相応しいコードがリストされます。

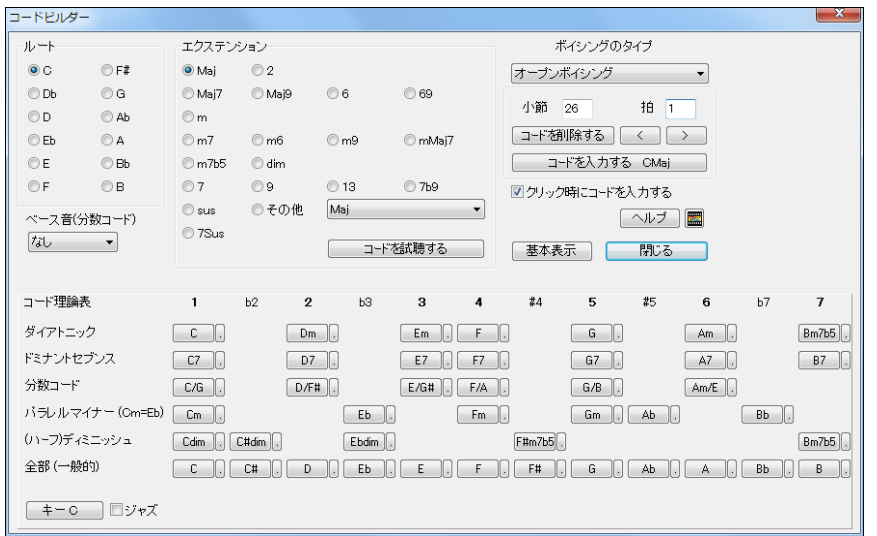

最上段にはもっともよく使われるダイアトニックコード、その他の段にはドミナントセブンスコード、セ ブンスコード、ディミニッシュコード等がリストされます。

「ジャズ」を無効にするとポップでよく使われるトライアドコードが表示され、有効にするとジャズで よく使われる 7th コードが表示されます。

最上段のコードだけを選ぶと基本的なコード進行が出来上がりますが、その他の段のコードも取り 入れて動きのあるコード進行にするのもよいでしょう。

## オーディオデモのボリュームを調整できます

新しいボタンを使って、リアルトラック、リアルドラム、ユーザートラック、ループ、MIDI スーパートラックの オーディオデモを必要に応じたボリュームで再生することができます。

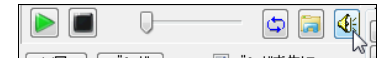

#### 「マルチドラム」機能を追加しました

ドラムパートに複数のリアルドラム、ループ素材、ユーザートラック、リアルトラックを取り入れることがで きます。

画面上部のドラムパートボタンを右クリックし、「マルチドラムを選択」に進むと、「既存マルチドラムを選 択」と「マルチドラムを作成・編集」のコマンドが表示されます。

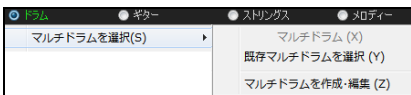

「既存マルチドラムを選択」は、既に作成したマルチドラムの中から選択する為のコマンドです。

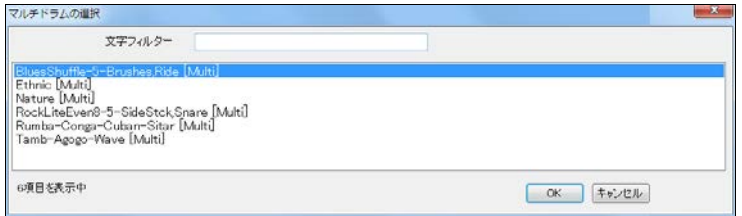

「マルチドラムを作成・編集」は、現行ソングで使用するマルチドラムを新しく作成したり、既にマルチドラ ムが選択されている場合はその内容を編集する為のコマンドです。このコマンドを選ぶと、「<ソングに 保存>マルチドラムの作成」ダイアログが開きます。

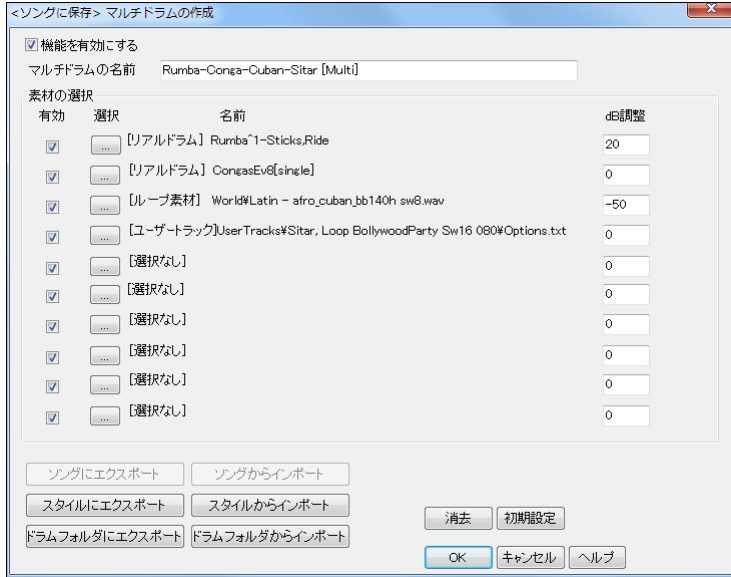

まず、「機能を有効にする」にチェックを入れ、マルチドラムに取り入れる素材を「素材の選択」欄で選 択します。そして、「マルチドラムの名前」の欄に名前を英語でタイプし、【OK】ボタンを押します。ダイ アログを閉じる前に【ドラムフォルダにエクスポート】ボタンを押すと、マルチドラムが Drums フォル ダに保存され、「リアルドラムピックウィンドウ」と「マルチドラムの選択」ダイアログにも追加されて、 他のソングでも使うことができます。

## ドラムの単独楽器を使うことができます(EverythingPAK のみ)

リアルドラムピックウィンドウを開き、フィルター表示欄に single とタイプすると、単独の楽器で演奏 するリアルドラムだけが表示されますので、いずれかを選択し、OK ボタンを押します。

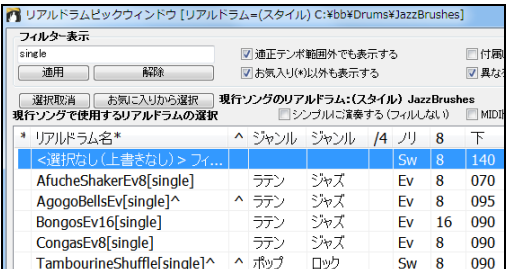

注釈:ドラムの単独楽器は BasicPAK、 MegaPAK には含まれていません。

ドラムの単独楽器はマルチドラムに組み込んで、他の単独楽器やリアルドラム、リアルトラック、ルー プ等と一緒に使うこともできます。

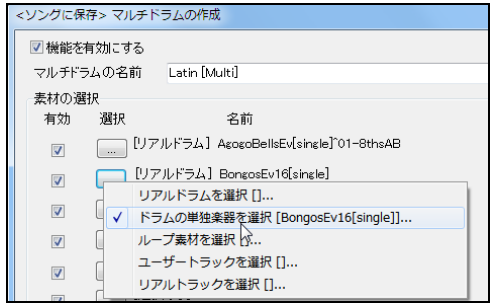

# ドラムパート以外のパートにリアルドラムを使うことができます

旧バージョンでは、リアルドラムはドラムパートでしか使えませんでしたが、新バージョンでは、どのパ ートでも使えるようになりました。

リアルドラムを使いたいパートのボタンを右クリックし、メニューの「リアルドラムを選択」を選びます。

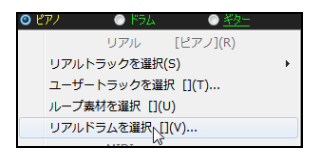

「リアルドラムピックウィンドウ」が開いたら、リアルドラムを選択します。

ドラムパート以外のパートにリアルドラムを選択すると、ボタンはドラム 1、ドラム 2 と表示されます。

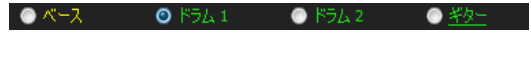

注釈:「環境設定」ダイアログの「パート名 を楽器名で表示する」が有効の際にこの ように表示されます。

## リアルドラムを指定のタイムベースで演奏することができます

旧バージョンでは、タイムベースをリアルトラックには適用できましたが、リアルドラムには適用できま せんでした。新バージョンでは、例えば、テンポ 90、16 ビートのリアルドラムをハーフタイムに設定し、

テンポ 180、8 ビートで聞くことができるようになりました。タイムベースはスタイルやリアルドラムに 既に組み込まれている場合もあります。ソング毎に設定することもできます。

現行ソングにおいてリアルドラムを指定のタイムベースで演奏するには、ドラムパートボタンを右クリ ックし、メニューの「設定」>「タイムベース」に進んで、目的の設定を選択します。

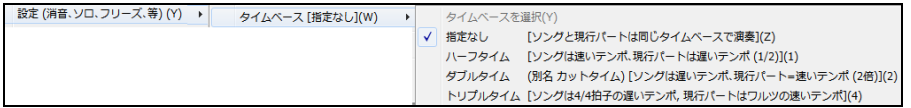

または、「リアルドラムピックウィンドウ」内の「タイムベース」のオプションで選択します。

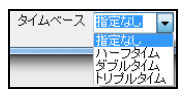

C:\bb\RealTracks - Demos\RealDrums Timebase Demos のフォルダにタイムベース機能のデ モソングが含まれていますので、参考にしてください。

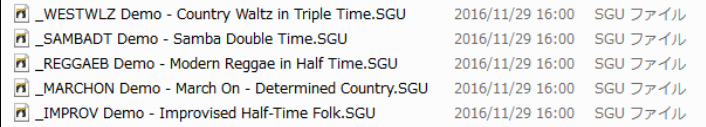

#### ショット・プッシュ・ホールド機能がスタイルの変更やフリーズ中のリアルドラムにも対応します

旧バージョンでは、リアルドラムはソングの途中でのスタイル変更やフリーズ中にはショット、プッシュ、 ホールドに沿った演奏ができませんでした。新バージョンでは、指定したとおりに演奏が行えるよう になりました。

 $\parallel$ 

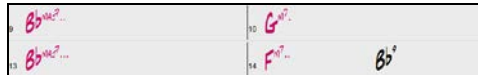

#### リアルドラムピックウィンドウが瞬時に開きます

旧バージョンでは PC によっては最高 5 秒かかりましたが、新バージョンでは僅か 1 秒足らずで開く ようになりました。

#### 有名な曲に似たスタイル検索の機能に専用のウィンドウを設けました

バージョン 24 で「有名な曲に似たスタイルの検索機能」が加わりましたが、新バージョンでは、専用 のウィンドウを使って曲を探せるようになりました。8,000 曲以上の膨大なデータベースの中から、リス トを特定の文字でフィルターしたり、アーティスト、ジャンル、年代等で並べ変えながら、曲を探すことがで きます。

このウィンドウを開くには、ツールバーの【スタイル】ボタンを押して「曲名検索ウィンドウでスタイルを探 す」を選択するか、「スタイルピックウィンドウ」の【ウィンドウ】ボタンを押します。

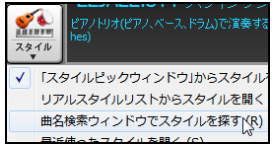

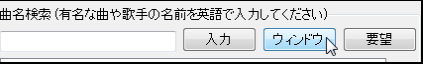

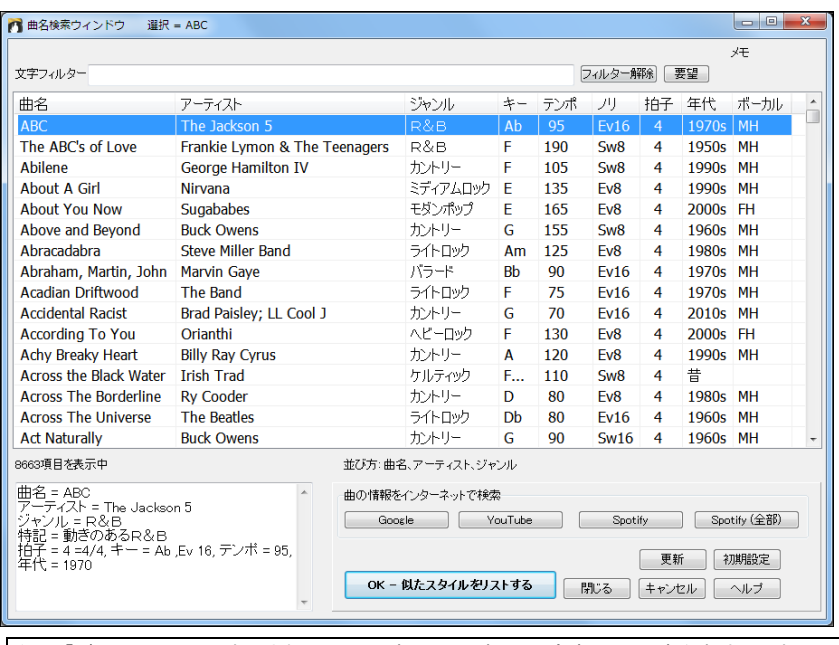

注釈:「ボーカル」の列に表示される M は男声、F は女声、H は高音、L は低音を意味します。

リストを並べ替えたり、特定の文字でフィルターしたり、曲の情報をインターネットで検索しながら、目的 の曲が見つかったら、【OK – 似たスタイルをリストする】ボタンを押します。すると、「スタイルピックウ ィンドウ」が開き、選択した曲のジャンル、拍子、ノリ、テンポに近いスタイルがリストされます。

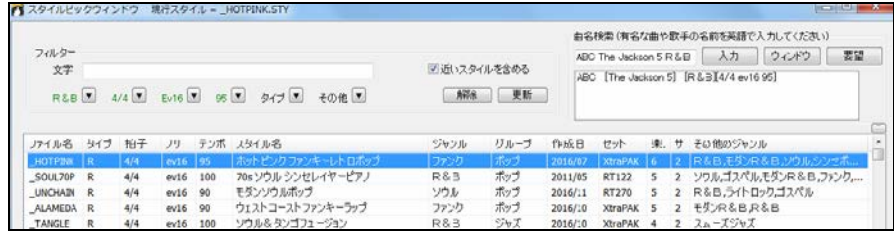

探している曲が見つからなければ、「スタイルピックウィンドウ」または「曲名検索ウィンドウ」の【要 望】ボタンを使って PG Music にリクエストできます。

# スタイルピックウィンドウの機能を拡張しました!

## ウィンドウを [S]+[Enter]キーを使って開くことができます

従来より、[Ctrl]+[F9]キーを押してウィンドウを開くことができましたが、[S]+[Enter]キーでも開くことが できるようになりました。

# 【操作】ボタンを追加しました

ボタンを押すとメニューが表示され、リストで現在選択しているスタイル、または複数のスタイルに対す る様々な操作を実行することができます。(このメニューはリスト上を右クリックすることでも表示できま す。)

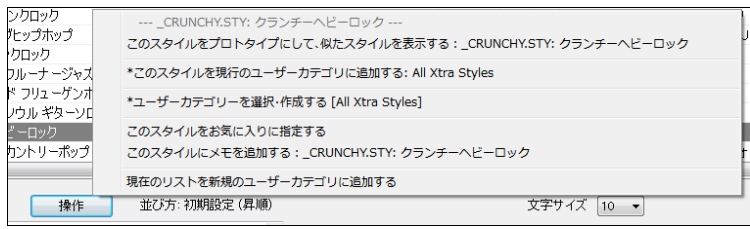

## 【お気に入り】ボタンを削除しました

旧バージョンでは【お気に入り】ボタンを使ってスタイルをお気に入りに指定しましたが、旧バージョンで はこのボタンを削除し、代わりに、【操作】ボタンのメニューの「このスタイルをお気に入りに指定する」を 使うようにしました。

## あるスタイルに似たスタイルだけをリストすることができます

まず、スタイルを選択して【操作】ボタンのメニューを開き、「このスタイルをプロトタイプにして、似たスタ イルを表示する」を選択します。すると、「フィルター」欄が選択スタイル(プロトタイプ)の要素によって 自動設定され、それらの要素を含むスタイルがリストされます。

## ユーザーカテゴリを作成することができます

カテゴリとはスタイルリストをフィルターする際に使う要素の一つですが、ユーザー自身がカテゴリを作 成し、特定のスタイルをそこに集めることができます。 これをユーザーカテゴリと呼びます。

豆知識:PG Music が用意したユーザーカテゴリがいくつかありますが、ユーザー自身が無制限に作成 することができます。

「ユーザーカテゴリの作成] ユーザーカテゴリを作成するには、【操作】ボタンのメニューの「ユーザーカ テゴリを選択・作成する」を選択します。ダイアログが開きますので、【ユーザーカテゴリを作成】ボタン を押します。

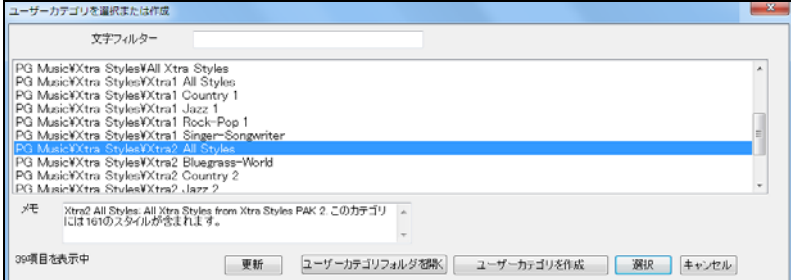

保存ダイアログが開いたら、名前をタイプし、【保存】ボタンを押します。ユーザーカテゴリにはメモを付 けることもできます。

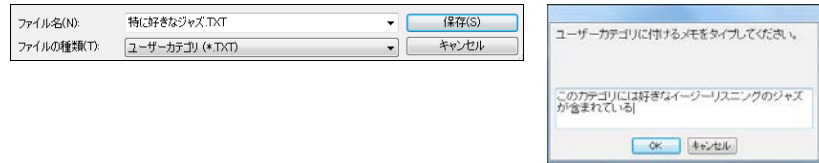

「ユーザーカテゴリを選択または作成」のダイアログに戻ると、新しく作成したユーザーカテゴリがリス トに追加されたことを確認できます。

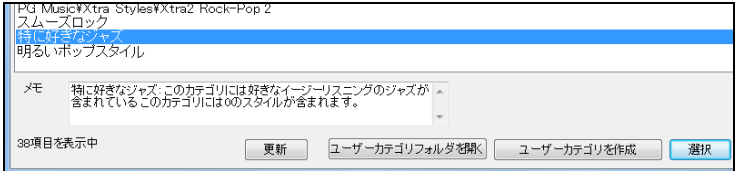

[ユーザーカテゴリの変更] 現行のユーザーカテゴリを別のユーザーカテゴリに変更するには、「ユー ザーカテゴリの選択または作成」ダイアログでユーザーカテゴリを選んで、【選択】ボタンを押します。

注釈:【操作】ボタンのメニューの「このスタイルを現行のユーザーカテゴリに追加する」に表示されている のが「現行」のユーザーカテゴリです。

[スタイルを現行のユーザーカテゴリに追加] スタイルピックウィンドウのリストで目的のスタイルを選 んでから、【操作】ボタンのメニューの「このスタイルを現行のユーザーカテゴリに追加する」をクリックし ます。

[複数のスタイルを新規のユーザーカテゴリに追加] まず、スタイルピックウィンドウのリストでフィルタ ー機能等を使って必要なスタイルを表示してから、【操作】ボタンのメニューの「現在のリストを新規の ユーザーカテゴリに追加する」をクリックします。「ユーザーカテゴリを選択または作成」ダイアログが開 きますので、【ユーザーカテゴリを作成】ボタンを押します。

[ユーザーカテゴリに属するスタイルを表示] 「フィルター」欄の「カテゴリ」のボタンを押し、「現行のユ ーザーカテゴリに属するスタイルを表示する」か、「ユーザーカテゴリを選び、属するスタイルを表示す る」を選択します。

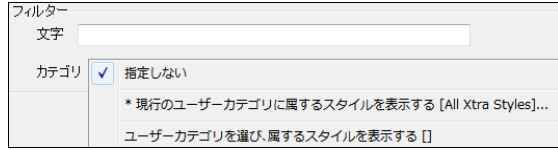

#### スタイルにメモを追加することができます

【操作】ボタンのメニューの「このスタイルにメモを追加する」を使って、リストで現在選択しているスタイ ルにメモを追加することができます。

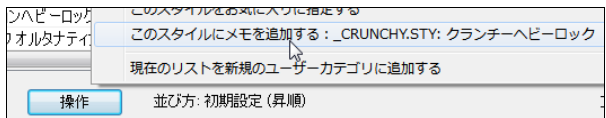

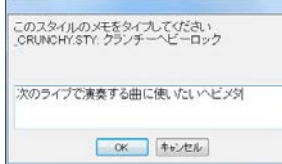

追加したメモはメモ欄に表示されます。

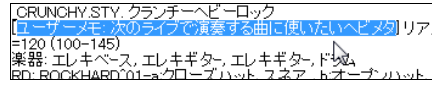

# スタイルに含まれている楽器をメモ欄で確認できます

|BRASLIA.STY. ボサノバクルーナー ホーンセクション<br>リアルトラックのみ - カルテット(4)テンポ=110 (95–130)<br>楽器: ベース、エレキギター ホーンセクション、ドラム、 栄器: ^2つん=12キキシラのトングターン トラム<br>RD: BossaLewis 06-aサイドスティック、ハイハットゆ・サイドスティック、ライド -Lewis Nash<br>RT921: ペース.Rポサノバ.Ev110, Neil Swainson<br>RT921: ペース.Rポサノバ.Ev110, Neil Swainson<br>|XT2.781: ホーンセクション(管楽器10本)のソンテングエリー・トップ<br>|XT2: 管楽器10本から成る 例:Manha de Carnval

# スタイルがループ素材やユーザートラックを含んでいる場合、その名前がメモ欄に表示されます

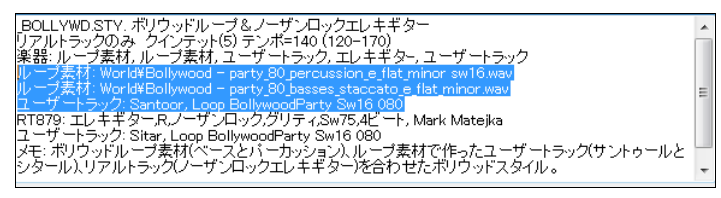

# リアルトラックの機能を拡張しました

## スタイルとの相性を確認しながらリアルトラックを選択するダイアログに演奏オプションを追加しました

以前からリアルトラックピックウィンドウでは選択できたオプションをこのダイアログでも選択できる ようになりました。

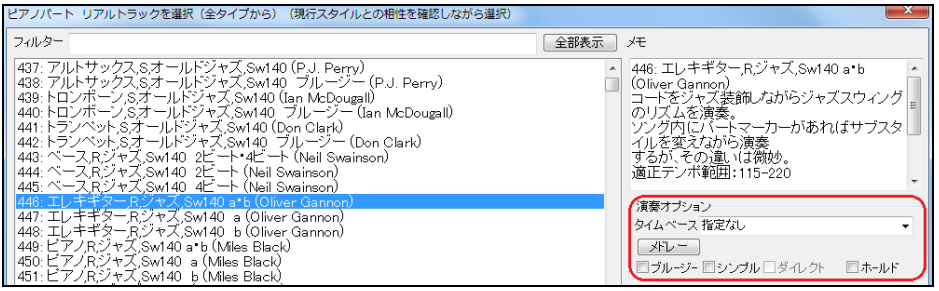

# プログラムを初期設定にリセットしても、リアルトラックとリアルドラムのフォルダを維持できます

旧バージョンでは、プログラムを工場出荷時の設定にリセットすると、リアルトラックとリアルドラムのカ スタムフォルダもリセットされてしまいました。新バージョンでは、「工場出荷時の初期設定に戻す」ダイ アログの新しいオプションを使って、リセットされないようにすることができます。

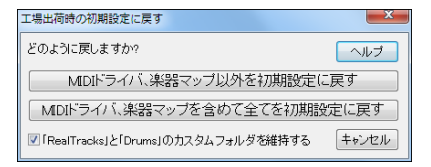

参照:カスタムフォルダは C:\bb\Interface.bbw と C:\Users\Public\Ticket\Band-in-a-Box Folder Locations.txt に記憶されます。

# リアルトラックピックウィンドウが瞬時に開きます

旧バージョンでは PC によっては最高 5 秒かかりましたが、新バージョンでは僅か 1 秒足らずで開く ようになりました。

## 12 のキーで録音したリアルトラックを加えました(EverythingPAK のみ)

旧バージョンでは、リアルトラックは 5 つのキーで録音されていた為、殆どの場合、移調する必要があり ました。その結果、時には非現実的なアレンジや不適切な楽譜を招くことがありました。新バージョンで は、12 のすべてのキーで録音されていますので、移調する必要もなく、楽譜もより正確になりました。

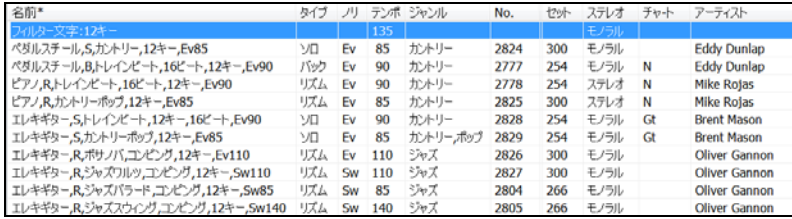

# リアルチャートを改善しました

ベンド、スライド、プルオフ、ハンマーオン等の奏法テクニックがタブ譜に表示されます。

Brent Mason のエレキギターリアルトラック(No.2828、2829)を選択し、ノーテーションウィンドウかリー ドシートを開くと、奏法テクニックを意味する記号が表示されます。

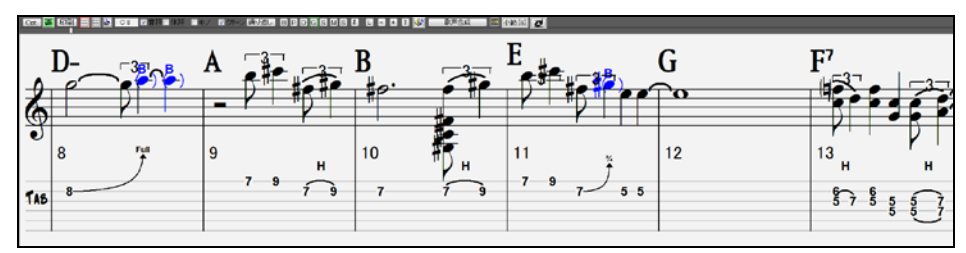

# ユーザートラックが 3/4 拍子ワルツに対応できるようになりました

3/4 拍子のスタイルに合わせてユーザートラックを録音し、ワルツであることを指示したテキストファイ ルを保存しておくと、ユーザートラックは 3/4 拍子のソングでは 3/4 拍子で正しく演奏します。

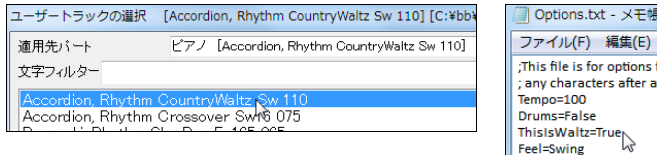

## ユーザートラックがコードを休止することができます

コードにピリオドを 1 つ付けると、ユーザートラックはそのコードで休止します。(注意:ショット、ホー ルドにはまだ対応しません。ピリオドが 2 つまたは 3 つ付いているコードではショット、ホールドでな く休止します。)

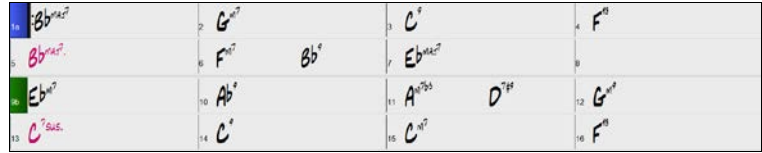

## ユーザートラックを指定のタイムベースで演奏することができます

リアルトラックでは既にお馴染みのタイムベース機能をユーザートラックにも適用することができる ようになりました。

タイムベースを設定するには、ユーザートラックを割り当てたパートのボタンを右クリックし、メニュー の「設定」>「タイムベース」に進んで、目的の設定を選択します。

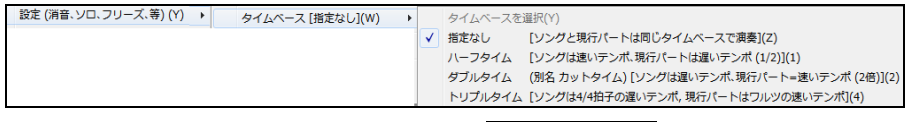

または、「ユーザートラックの選択」ダイアログの オプションを使います。

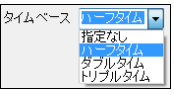

# ユーザートラックが「スラッシュコードのスラッシュルートを弾かない」と「移調しない」の機能に応じます

旧バージョンではこれらの機能はリアルトラックにしか適用できませんでしたが、新バージョンではユ ーザートラックにも適用できるようになりました。

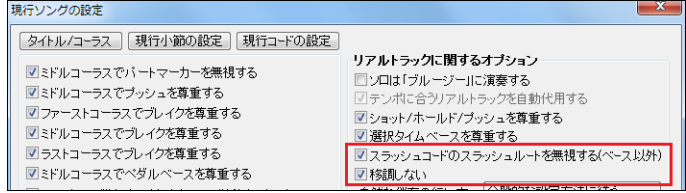

## ループ素材がコードを休止することができます

コードにピリオドを 1 つ付けると、ループ素材はそのコードでは休止します。(注意:ユーザートラック と同じく、ショット、ホールドにはまだ対応しません。ピリオドが 2 つまたは 3 つ付いているコードでは ショット、ホールでなく休止します。)

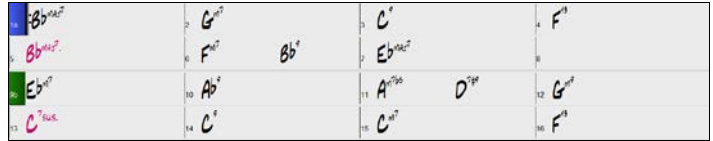

## ループ素材を指定のタイムベースで演奏することができます

リアルトラックでは既にお馴染みのタイムベース機能をループ素材にも適用することができるように なりました。

タイムベースを設定するには、ループ素材を割り当てたパートのボタンを右クリックし、メニューの「設 定」>「タイムベース」に進んで、目的の設定を選択します。

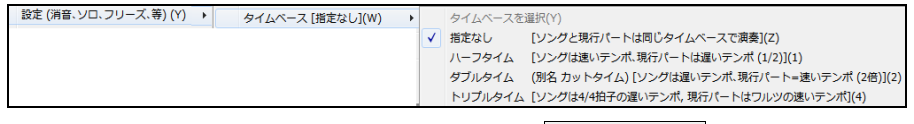

または、「ループ素材の選択」ダイアログのオプションを 使います。

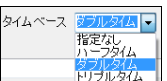

### ループ素材をマルチドラムに取り入れることができます

新バージョンに加わったマルチドラム機能にループ素材を取り入れることができます。、

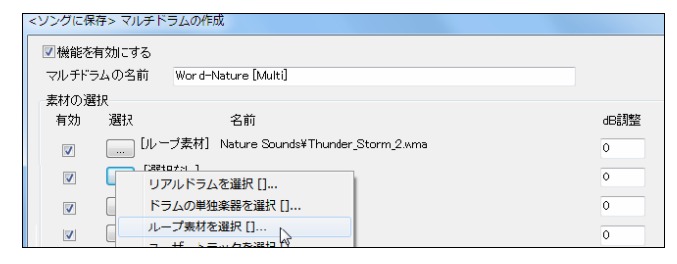

# ギターの奏法テクニック(ベンド、スライド、ハンマーオン、プルオフ)をタブ譜に表示することができます

ギターの奏法テクニックを含む MusicXML を開くと、ノーテーションウィンドウやリードシートでは記号が 表示されます

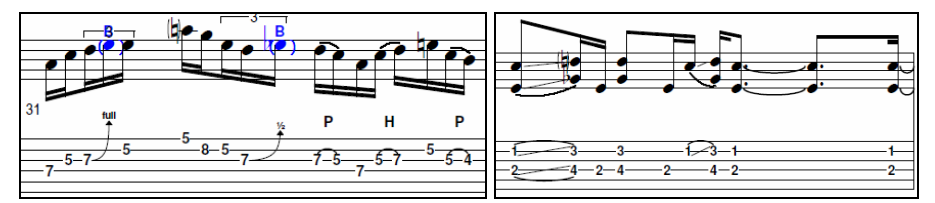

現行ソングにこのような記号を追加するには、ノーテーションウィンドウを編集モードに切り替え、音符 を右クリックして「音符の編集」を選択します。「音符の編集」ダイアログが開きますので、目的の奏法 テクニックを選択して OK ボタンを押します。

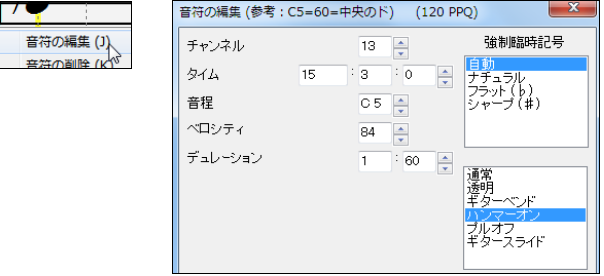

#### 楽譜編集モードのノーテーションウィンドウで現行位置が黄色で鮮明に表示されます

旧バージョンでは、現行位置は五線譜とツールバーの間に表示される小さなタイムラインでしか確認で きませんでしたが、新バージョンでは、黄色い線で鮮明に表示されるようになりました。

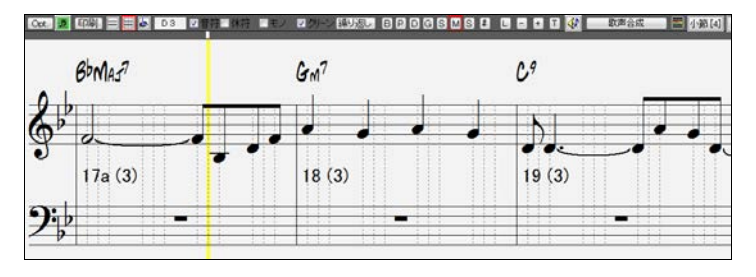
また、以前のバージョンでは、カーソルキーを押すと現行位置が 2 拍単位で移動しましたが、新バージ ョンでは、さらに細かく 8 分音符単位で移動するようになりました。

タイムラインをカーソルキーで少しずつ動かせる機能はギターウィンドウやピアノウィンドウで音符を入 力する際にも活かせます。まず、カールキーを押してタイムラインを目的の位置に移動し、鍵盤をクリッ クします。音符が入力されたら、またカールキーを押して次の目的地にタイムラインを移動し、鍵盤をク リックします。つまり、両手を使って移動と入力が行えるというわけです。

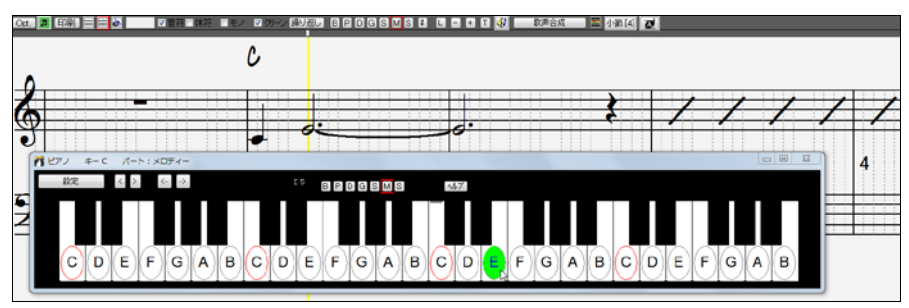

#### 「音符の編集」ダイアログでの強制臨時記号の選択が簡単になりました

旧バージョンでは選択肢をドロップダウンから選択しなけばなりませんでしたが、新バージョンでは一 覧から選択できるようになました。

旧バージョン あいしゃ おおとこ あいしゅう 新バージョン

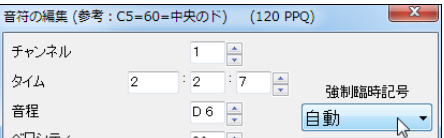

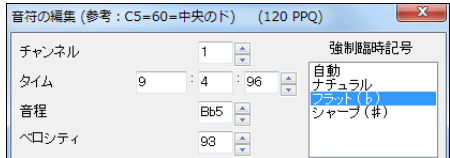

#### 印刷プレビューの幅と高さを変える際、幅と高さの比率を維持することができます

このオプションは楽譜を印刷・表示する際にも、画像として保存する際にも使うことができます。

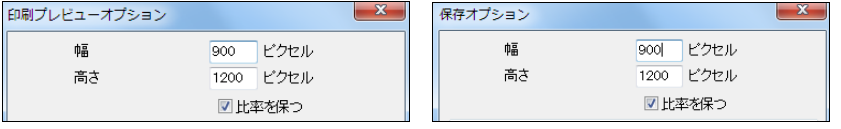

#### ノーテーションウィンドウでコードを RealScore や BeStPlain のフォントで表示できます

「ノーテーションウィンドウオプション」ダイアログの「コード」のオプションでフォントを選択します。

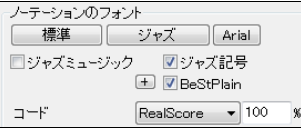

#### 「自然な伴奏」オプションを追加しました

プロは、複雑なエクステンション(C7b9b13 や Gm11 等)を近いエクステンションで置き換えることによっ て、無理のないスムーズな演奏を行うことがあります。Band-in-a-Box もこのようなコード解釈を行うこ とができます。

プログラム全般的にこの機能を適用するには、「アレンジオプション」ダイアログで設定します。

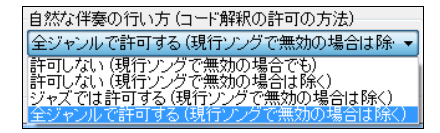

この設定をソング毎に上書きすることもできます。「現行ソングの設定」ダイアログのオプションを使い ます。

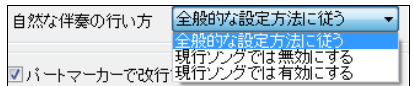

現行ソングにおいて特定のパートに異なる選択を適用するには、画面上部のパートボタンを右クリック し、「設定」>「自然な伴奏を行う(コード解釈を許可する)」に進み、必要なコマンドを選択します。

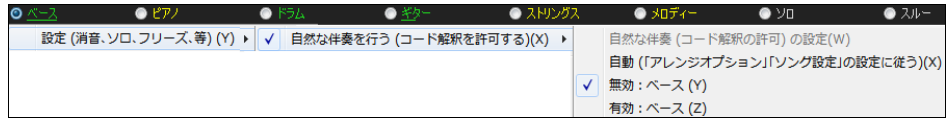

#### ホットキーを使って特定範囲を繰り返すことができます

[L] [Enter] を押すと、現行位置から 4 小節が繰り返されます。「4 小節」は初期設定ですが、「繰り返し の設定」ダイアログで他の長さに変えることができます。例えば、「初期設定の長さ」を 8 小節にしてお くと、[L] [Enter] を押すと現行位置から 8 小節が繰り返されます。

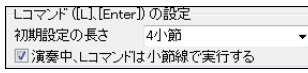

さらに、例えば第 2 コーラスの第 12 小節から 8 小節を繰り返す、といったこともホットキーで行えます。 ・[L] [8] [Enter]を押すと、現行小節から 8 小節が繰り返されます。

・[L] [6] [,] [1] [2] [Enter]を押すと、第 12 小節から 6 小節が繰り返されます。

・[L] [8] [,] [1] [0] [,] [2] [Enter]を押すと、第 2 コーラスの第 10 小節から 8 小節が繰り返されます。

#### 繰り返し練習機能を拡張しました

指定の回数毎に特定のパートを消音したり、数回繰り返したら次に進む、といった機能を「繰り返しの 設定」ダイアログに追加しました。

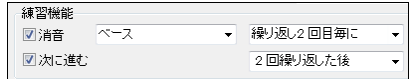

#### 選択範囲のオーディオデータを編集することができます

【編集】ボタンを押すとメニューが開きます。メニューを使って、選択範囲のオーディオデータを編集(レ ベルの拡大、フェードイン、フェードアウト、移調等)することができます。

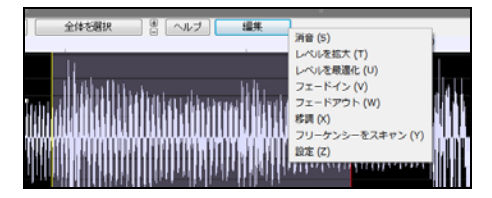

注釈: 「設定」以外は、選択範囲のオーディオデー タに対するコマンドです。メニューを開く前にまず、 オーディオデータの範囲を選択しておいてくださ い。

### オーディオ編集ウィンドウの表示をカスタマイズすることができます

【編集】ボタンを押し、メニューの「設定」を選択すると、ダイアログが開きます。 ウィンドウ内のさまざまな要素の色や波形の表示方法等を変更することができます。

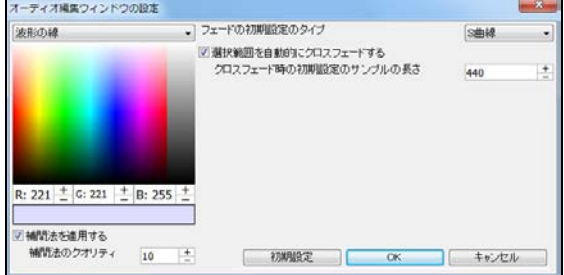

#### テンポタップ機能を改善しました

[+][-]キーを 4 回押し、押した速さでテンポを設定する機能を改善しま した。例えば 4/4 拍子のソングにおいて 4 回以上押し続けると、押し た速さの平均が各拍に対して適用されます。

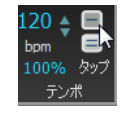

### ミキサーウィンドウでボリュームやリバーブ等を初期設定にリセットできます

スライダーをダブルクリックすると、ボリュームやリバーブ等の値が初期設定にリセットされます。

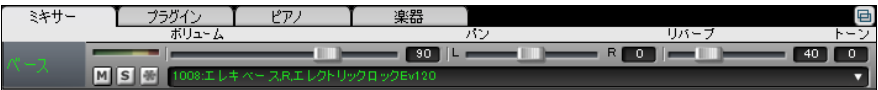

#### いろいろな場所において、パート名の代わりに楽器名を表示できます

旧バージョンでは、パート名でなく楽器名を画面上部のパートボタンに表示することができました。新バ ージョンでは、パートボタンのメニュー、「ループ素材の選択」ダイアログ、「MIDI トラックピックウィンド ウ」等でも表示できるようになりました。

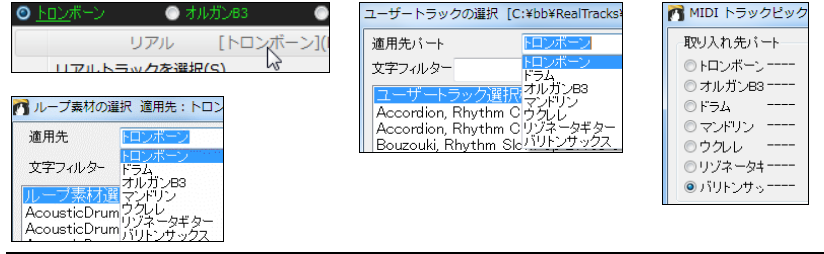

注釈:パート名を楽器名で表示するには、「環境設定」ダイアログの「パート名を楽器名で表示する」 が有効の場合です。

注釈:ダイアログによっては余白の関係で、楽器名が最後まで完全に表示されない場合もあります。

### 動画ウィンドウが mp4 ファイルをより正確に再生します

旧バージョンでは mp4 ファイルの再生時に音切れが起こったり、画面との同期再生が完璧でない場合 がありました。

#### ソングを移調する際、オーディオパートも移調するかどうかを確認するメッセージが表示されます

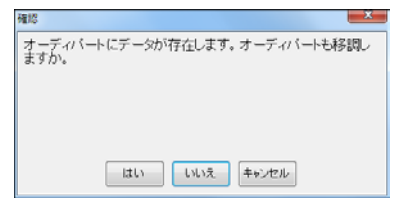

#### MME オーディオドライバへの出力を常にオンにするオプションを追加しました

「オーディオドライバ」ダイアログの「出力を常にオンにする」を有効にすると、ソングを再生していない 時でも VST/DX プラグインで音を出すことができます。

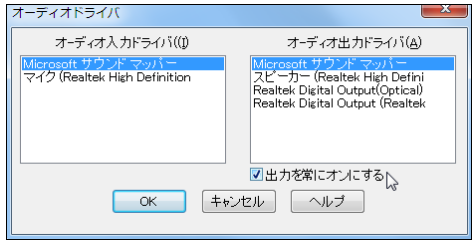

#### EverythingPAK にはボーナスパックが付属します!

ボーナスパックには下記の素材が含まれています。

- ・リアルトラック 20 種 (メキシコ、ロック、ジャズ:ナイロンギター、エレキギター、ハープ、オルガン、ペダ ルスチール、ピアノ、ビウエラ)
- ・リアルドラム 4 種 (メキシコノルテーニョ、コンガジャズスウィング、パンククラッシュ、パンクロック)
- ・MIDIスーパートラック 34 種 (ポップ、ソウル、カントリー、フォーク、ジャズ、ファンク、ブルース: ピアノ、 アコーディオン、オルガン)
- ・器楽学習 22 種 (器楽学習セット 3~5:ベース、ギター、ピアノ、サックス、エレキギター、12 キーエレキ ギター)

バージョン 23 の EverythingPAK では「器楽学習セット」が登場しました。さらに、バージョン 24 では 「器楽学習セット 2」が付属しした。バージョン 25 では「器楽学習セット 3~5」が付属します。

新しいセットは¥bb¥Instrumental Studies のフォルダに保存されています。

ツールバーの【開く】ボタンを押してください。カスタムダイアログを使うとファイルを探しやすいですの で、メニューの「カスタムダイアログからソングファイルを開く」をクリックしてください。 または Ctrl+Shift+F3 キーを押してもかまいません。

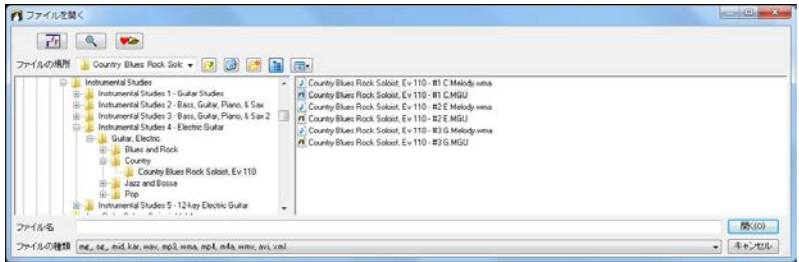

ソングを開いたら、ツールバーの【演奏】ボタンを押し、プロの演奏をノーテーションウィンドウ、ギターウ ィンドウ、ピアノウィンドウで追いながら楽器の腕を磨いてください。

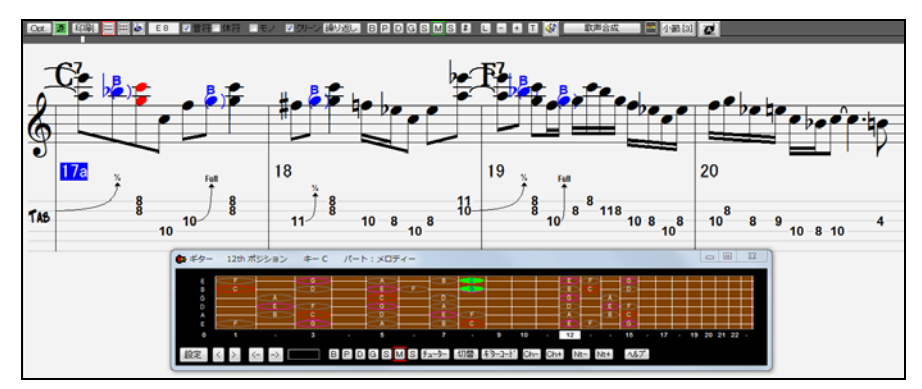

以上が新バージョンのチュートリアルです。

# 第 4 章 画面の構成

## ♪ステータスバー♪

現行ソングの情報(ファイル名、全体の長さ、スタイル名、現行位置等)が表示されます。 伴奏の生成中には、その進行状況が表示されます。

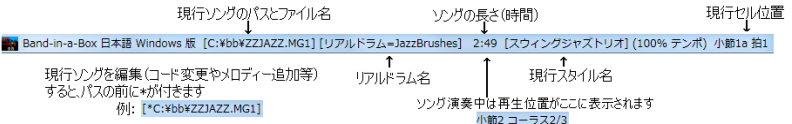

♪メニュー♪

メニューバーから、さまざまな機能にアクセスすることができます。

ファイル/F 編集/E オプション/O 演奏/P メロディ-/M ソロ/S オ-ディオ/A ハ-モニ-/H ウィンドウ/D ヘルプ/Z

### ♪パートボタン♪

#### 

「バンド」は、全体的なボリュームやミキサー等を設定する為に使います。

「ベース」「ピアノ」「ドラム」「ギター」「ストリングス」は、自動的に伴奏が生成されるパートです。

「メロディー」と「ソロ」は、自分で入力するか、自動生成によって入力します。

「スルー」は、外部接続 MIDI機器からの出力を受信するパートです。

「オーディオ」は、歌や楽器を録音したり、音声データを保管する為のパートです。

ボタンの色で、データの有無やタイプを把握できます。

<mark>講</mark>=MIDIトラック

緑=リアルトラック、ユーザートラック、ループ素材 (短い下線は楽譜を表示できるリアルトラック、長 い線はタブ譜付きの楽譜を表示できるリアルトラックを意味します。)

#### 青=MIDIスーパートラック

- 橙=パフォーマンストラック
- 灰=無効
- 赤 ニ 消音
- 日=使用しない
- 「スルー」ボタンは常に日です。

「オーディオ」ボタンは、データを含む場合は<mark>橙</mark>、データがなければ白です。

ボタンの名前は、「環境設定」ダイアログの「パート名を楽器名で表示する」を無効にした場合、左から、 ベース、ピアノ、ドラム、ギター、ストリングス、メロディー、ソロと表示されます。

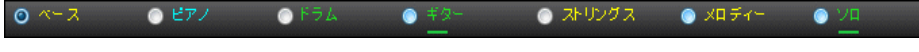

しかし、このオプションを有効にすると、各パートに割り当てた楽器名が反映されます。

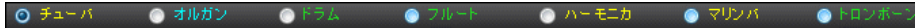

同じ楽器が複数のパートで表示される場合は、楽器名に数字が続きます。

 $0$   $7$   $h$   $h$   $2$ エレキベース ● オルガン1 |  $O$  F54 ● エレキギター1 ■ エレキギター2-●シンセ

どちらの場合でも、「バンド」「スルー」「オーディオ」ボタンの名前は同じです。

各パートボタンを右クリックするとメニューが表示され、そのパートに対してさまざまな操作を行うことが できます。

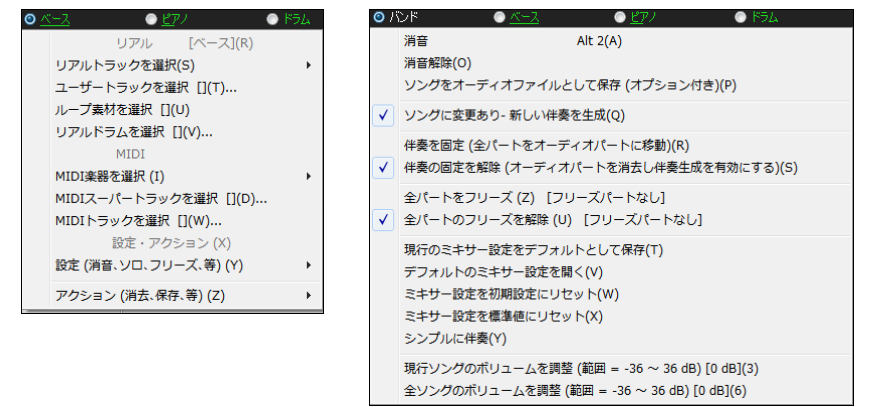

### ♪ツールバー♪

ツールバーには、メニューコマンドの中でもよく使うものが配置されています。

ツールバーには通常モードと最小限モードがあります。画面の左上にあるボタン ロロ exw を使って モードを切り替えることができす。

最小限モードでは、コードシートが広範囲で表示されるよう、ツールバーが最小限に表示されます。

**TIME** > > + it = cD = FO Afternoon Tea 

このモードでは、よく使うボタンを【カスタム】のタブに集めることができます。まず、【カスタム】のタブを 押し、右端の【+】ボタンを押します。次に、[Ctrl]キーを押しながらボタンを最上段にドラッグします。欲し いボタンをすべて追加したら【閉じる】を押します。

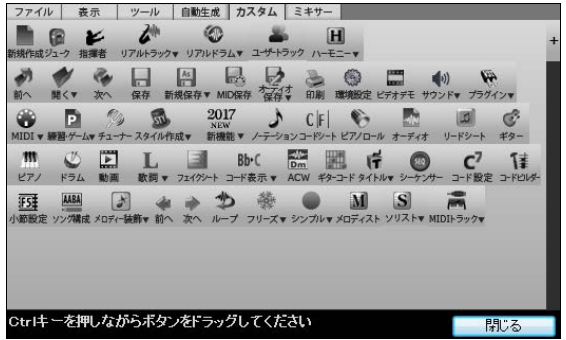

このモードでは、ミキサーウィンドウが隠れていますが、【ミキサーウ】のタブを押すと、移動可能なウィン ドウが開きます。

■■ 通常モードでは、ツールバーは画面の 4 割近くを占めます。お使いのモニター画面のサイズによ ってはボタンが隠れる場合がありますが、各欄の右端にある 【>>】ボタンを使って表示できます。

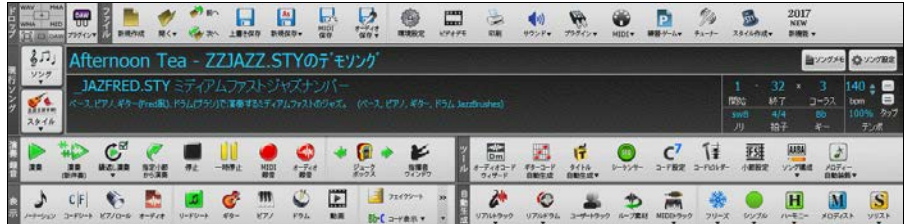

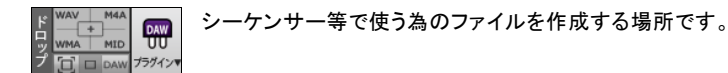

パートボタンをドラッグし、目的のファイル形式の所でドロップします。ファイルが作成されると、ドロップ した部分が緑に変わり、デスクトップやシーケンサーにドラッグできます。さらに、この部分の右クリック メニューが使えるようにもなります。中央の【+】にドロップすると、ダイアログが開いて、作成するファイ ルのオプションを設定することができます。

【プラグイン】ボタンは Band-in-a-Box を DAW プラグインモード(ウィンドウ全体を小さく表示)に切り 替えたり、「DAW プラグイン設定」ダイアログを開く為のものです。

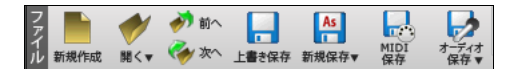

【新規作成】 コードシートを白紙にします。

【開く】 ソングファイル(MGU/SGU)やMIDIファイル、オーディオファイル等を開けます。

【前へ】 現行フォルダ内においてアルファベット順で現行ソングの前のソングを開きます。

【次へ】 現行フォルダ内においてアルファベット順で現行ソングの次のソングを開きます。

【上書き保存】 現行ソングを上書き保存します。

【新規保存】 現行ソングに名前を付けて保存したり、設定を選びながら保存できます。MIDI ファイルや オーディオファイルとして保存することもできます。

【MIDI 保存】 現行ソングをMIDIファイルとして保存します。

【オーディオ保存】 現行ソングをオーディオファイルとして保存したり、保存したオーディオファイルを音 楽共有サイト SoundCloud.com にアップロードします。

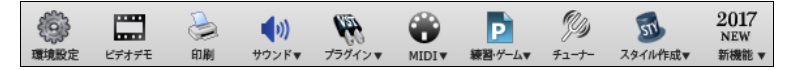

【環境設定】 「環境設定ダイアログ」を開きます。 プログラム内のあらゆる動作環境をカスタマイズで きます。

【ビデオデモ】 インターネットブラウザを起動し、Band-in-a-Box の使い方を簡単に説明したビデオを 表示します。

【印刷】 ノーテーションウィンドウを表示し、「印刷オプション」ダイアログを開きます。現行ソングの楽 譜を印刷したり、PDF ファイルを作成できます。

【サウンド】 サウンド調整の為のボタンです。音量ミキサーか録音制御パネルを起動できます。

【プラグイン】 全体の出力ドライバとして使用するシンセサイザーを選ぶ為のダイアログや、リアルト ラックに適用するオーディオリバーブダイアログを開けます。

【MIDI】 「MIDI/オーディオドライバ設定」ダイアログや「MIDIモニター」を開いたり、パニックボタンを 押せます。ウィザード共演機能の切り替えもできます。

【練習・ゲーム】 「練習ウィンドウ」、「耳の訓練ゲーム」、「ピッチインべージョンゲーム」、「ミュージックリ プレイゲーム」、「練習用テンポダイアログ」を開けます。

【チューナー】 「ギターチューナー」を開きます。 サウンドカードのマイク入力かライン入力に接続した ギターやその他の楽器のチューニングを行えます。

【スタイル作成】 「スタイルメーカー」を開いてスタイルを編集したり、スタイルを合わせて独自のハイ ブリッドスタイルを作成したり、お手持ちのMIDIファイルからスタイルを自動作成できます。

【新機能】 インターネットブラウザを起動し、PG Music のサイトの新機能チュートリアルのページを開 きます。 (チュートリアルは英語です。)

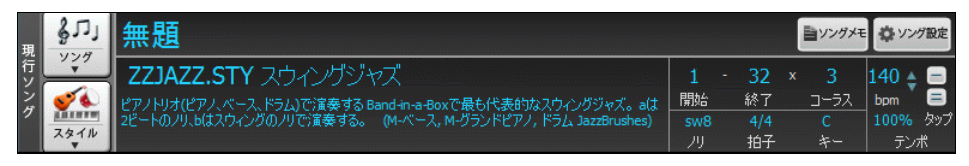

ここでは、現行ソングのタイトルやスタイル、キー、テンポ等を確認することができます。

【ソング】 ソングファイルを開く為のボタンです。ボタンの上部を押すと、規定の動作でソングを開けま す。下部を押すと、その他の方法でソングを開いたり、ボタンの上部を押した際の動作を変更できます。 【スタイル】 スタイルを開く為のボタンです。上記のボタン同様、ボタンの上部を押して規定の動作で スタイルを開き、ボタンの下部を押してその他の方法でスタイルを開きます。

【ソングメモ】 メモやコメントなどを付記できる「ソングメモ」ダイアログを開きます。

【ソング設定】 現行ソングを伴奏する際のオプションを設定する「現行ソングの設定」ダイアログを開 きます。

【開始】【終了】【コーラス】 開始小節、終了小節、コーラス(繰り返し回数)を設定します。

【ノリ】 現行ソングのリズムのノリです。ノリには、イーブン(ev)かスウィング(sw)、8 ビートか 16 ビー トがあります。 これは現行スタイルによって自動設定されます。

【拍子】 現行ソングの拍子です。 これは現行スタイルによって 4/4 拍子か 3/4 拍子に自動設定され ます。 ボタンをクリックすると、特定範囲の拍子を変更することができます。。

【キー】 現行ソングのキーです。 変更するにはボタンをクリックし、表示されるメニューからキーを選 びます。

【テンポ】 現行ソングのテンポです。変更するには数値欄をクリックするか、右の【▲】【▼】ボタンを使 って変更するか、タップボタンを使って音楽的な感覚で設定します。【-】を 4 回クリックしてその速さで テンポを設定し、【=】を 4 回クリックしてその速さでテンポを設定し演奏を開始します。%のボタンは 演奏中、相対的に速度を変更する為のものです。

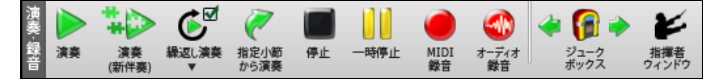

【演奏】 既に生成された伴奏を使って演奏します。 初めて演奏する(伴奏がまだない)場合はまず伴 奏を生成してから演奏します。

【演奏(新伴奏)】 伴奏を新たに生成し、演奏します。フリーズ中のソングでは伴奏を生成しませんが、 [Shift]キーを押しながらボタンを押すとフリーズ中でも伴奏を生成できます。

【繰返し演奏】 選択範囲を繰り返したり、「繰り返しの設定」ダイアログを開いたり、全体的な繰り返し を切り替える為のボタンです。

【指定小節から演奏】 指定する小節から演奏します。

【停止】 演奏または録音を停止します。

【一時停止】 演奏を一時停止します。再度押すと、現行位置から演奏が開始します。 【MIDI録音】 外部MIDI機器を弾くか、ウィザード共演機能を有効にしPCキーボードを打って MIDIを録音します。

【オーディオ録音】 オーディオパートに歌声や楽器を録音します。オーディオだけでなく MIDIも録音 する場合は[Shift]キーを押しながらボタンをクリックします。

【ジュークボックス】 ジュークボックス形式で指定フォルダ内のソングを連続的に演奏します。左右の 矢印ボタンはフォルダ内の前後のソングに移動する為に使います。

【指揮者ウィンドウ】 「指揮者ウィンドウ」を開きます。演奏中、次はどの部分を演奏するか等をPCキ ーボードかMIDIキーボードで指示できます。

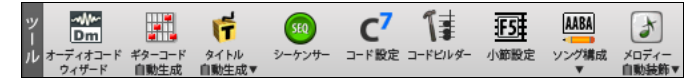

【オーディオコードウィザード】 「オーディオコードウィザード」を開き、お手持ちのオーディオファイル (WAV/WMA/MP3 等)からコードを検出します。

【ギターコード自動生成】 「ギタリスト選択」ダイアログを開きます。メロディーパート(またはソロパー ト)のデータに基づいてギターコードを自動生成します。

【タイトル自動生成】 現行ソングにタイトル(日本語)を自動生成したり、Title Generator を開いてソン グタイトル(英語)を作成します。

【シーケンサー】 「シーケンサーウィンドウ」を開きます。 マルチチャンネルのメロディーパート/ソロパ ートの表示等をコントロールをします。

【コード設定】 「現行コードの設定」ダイアログを開きます。コードにブレイク(休止、ショット、ホールドコ ード)やプッシュ、ペダルベースを付けられます。

【コードビルダー】 「コードビルダー」を開きます。 コード名を知らなくても、音の響きを確認しながらコー ドを入力できます。

【小節設定】 「現行小節の設定」ダイアログを開きます。特定の小節おいて、拍数、テンポ、楽器、スタイ ル等を変更できます。

【ソング構成】 「構成」に関するメニューを開きます。現行ソングを A、B、C、…で区分けして好きな順 序で並べ替えたり、数曲を組み合わせてメドレーを作成したり、イントロを自動生成したり、反復記号を 作れます。

【メロディー自動装飾】 メロディーの自動装飾機能を切り替えたり、装飾方法をカスタマイズするダイア ログを開きます。

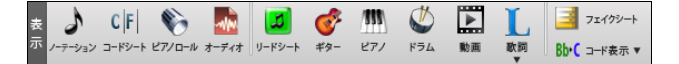

【ノーテーション】 画面下半分でノーテーションウィンドウを表示します。

【コードシート】 画面下半分でコードシートを表示します。

【ピアノロール】 画面下半分でピアノロールウィンドウを表示します。[shift]キーを押しながらボタンを クリックすると、、移動可能なウィンドウが開きます。メロディーパートまたはソロパートをピアノロール 形式で編集できます。

【オーディオ】 画面下半分でオーディオ編集ウィンドウを表示します。[shift]キーを押しながらボタン をクリックすると、移動可能なウィンドウが開きます。デジタル波形で表示されるオーディオパートのデ ータを編集できます。

【リードシート】 画面全体でリードシートウィンドウを表示します。 単独または複数パートの楽譜を表 示したり、メロディー/ソロパートに書き込んだハーモニーを分けて表示できます。

【ギター】 「ギターウィンドウ」を開きます。 各パートの演奏をフレットボードで見ることができます。

【ピアノ】 「ピアノウィンドウ」を開きます。各パートの演奏を鍵盤上で見ることができます。

【ドラム】 「ドラムウィンドウ」を開きます。ドラムパートの演奏を見ることができます。ウィンドウ内の楽 器をクリックしてドラムの音を鳴らすこともできます。

【動画】 「動画ウィンドウ」を開きます。お手持ちの動画を開くことができます。

【歌詞】 歌詞をカラオケ形式で表示する「歌詞ウィンドウ」、ワープロ等の歌詞をコピーできる「歌詞テ キストウィンドウ」、CDG ファイルの歌詞を表示する「カラオケウィンドウ」、メロディーと歌詞から歌声を 合成する為のウィンドウを開けます。

【フェイクシート】 コードシートをフェイクシートモードに切り替えたり、「反復記号作成」ダイアログを開 いたり、反復記号を自動検出できます。

【コード表示】 コードシート/ノーテーションウィンドウに表示するレイヤーを切り替えたり、キーを変更 しないで非コンサート楽器用に移調したり、ギターカポ移調等を行う為のボタンですます。

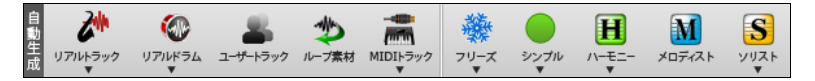

【リアルトラック】 リアルトラックを選択する為のウィンドウやリアルトラックの使用方法を設定する為 のダイアログを開いたり、リアルスタイルの代用方法の設定等ができます。

【リアルドラム】 リアルドラムを選択する為のウィンドウや、リアルドラムの使用方法を設定する為の ダイアログを開けます。

【ユーザートラック】 自分で作成した「ユーザートラック」を取り入れます。

【ループ素材】 自然の音や、ドラムビートやギターリフ等ループ素材を取り入れます。

【MIDIトラック】 指定するスタイルの特定のMIDIトラックパートを取り入れます。

【フリーズ】 既存の伴奏が新しい伴奏によって上書きされないようフリーズします。

【フリーズ】 指定のパートをシンプルに伴奏することができます。

【ハーモニー】 メロディー/ソロパートにハーモニーを付けて演奏したり、録音したオーディオのピッチを 修正したり、オーディオハーモニーを生成できます。

【メロディスト】 ソングを丸ごと1曲自動作成する「メロディスト選択」ダイアログを開きます。

【ソリスト】 ソロパートを自動生成する為のボタンです。現行スタイルとの相性度を示すダイアログか、 設定をカスタマイズしながらMIDI/リアルトラックソリストを選ぶダイアログを開けます。

### ♪プログレスバー♪

ここでは、ソングの進捗状況を把握することができます。

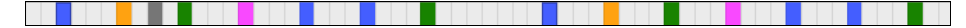

現行の位置は停止中はグレー、演奏中は黒で示されます。 停止中に他の位置をクリックすると、現行 位置がその位置に変更されます。

各コーラスの開始小節は枠で囲まれます。

パートマーカーも表示されてセクションの移り変わりがよく分かります。

任意の位置をダブルクリックすると、その位置から演奏が開始します。

# ♪ミキサーウィンドウ♪

ここでは、再生(消音、ボリューム、ミキサー等)をパート毎にコントロールすることができます。

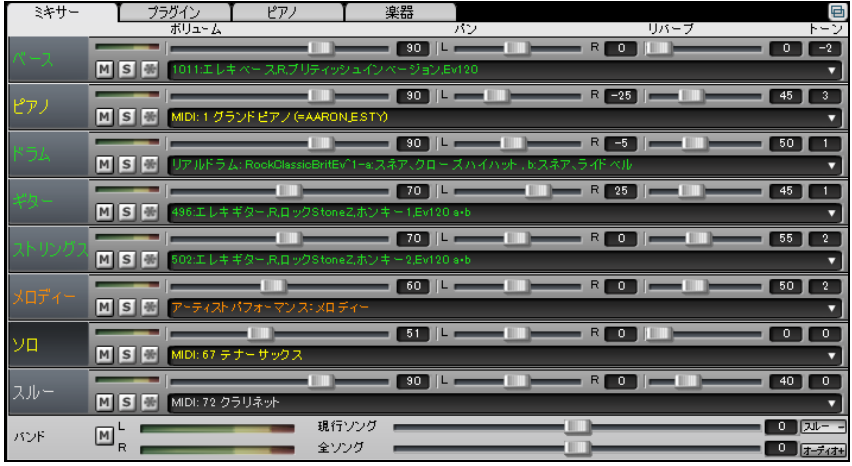

豆知識:ミキサーウィンドウはツールバーを最小限モードで表示している際は隠れています が、【ミキサー】ボタン(【カスタム】ボタンの右)を押すと、移動可能なウィンドウが開きます。

パート名の色で状態を把握できます。 <mark>黄</mark>=MIDIトラック、緑=リアルトラック、胃=MIDIスーパートラッ ク、<mark>澄</mark>=パフォーマンストラック、灰=無効中、赤=消音中、日=使用しない

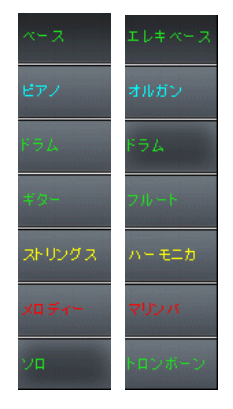

各段の左端では、「環境設定」ダイアログの「パート名を楽器名で表示す る」をオフにした場合は上から、ベース、ピアノ、ドラム、ギター、ストリング ス、メロディー、ソロと表示されますが、このオプションをオンにした場合は 各パートに割り当てた楽器名が表示されます。

同じダイアログの「カスタムパート名と記述を表示する」をオンにすると、パ ート名を自分で書き込むこともできます。ミキサーウィンドウ内のパート名 を右クリックし、入力欄が表示されたら、文字を入力し、【OK】ボタンを押し ます。

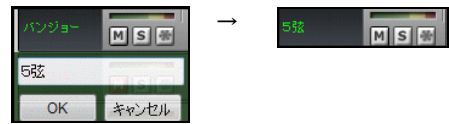

さらに、各段の中央部分に表示される楽器詳細の前に記述を書き込むことができます。詳細が表示さ れている部分をクリックし、メニューの「記述を追加・変更する」を選びます。

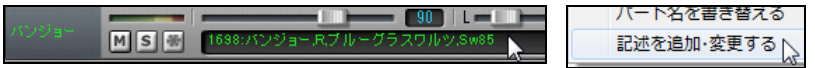

画面上部のボタンの下に入力欄が表示されますので、文字を入力し、【OK】ボタンを押します。

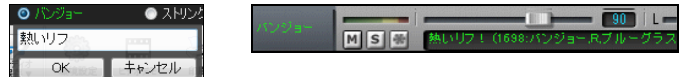

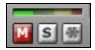

各段に VU メーター、消音、ソロ、フリーズボタンがあります。 パート毎に出力状況を確認したり、再生をコントロールすることができます。

使用頻度が比較的低いスルーパートとオーディオーパートは隠れていますが、必要ならば、 |<del>オラスオ+</del>| 右下のボタンを使って表示できます。(オーディオパートにデータがあればオーディオの段 は自動的に表示されます。)

最下段では、全パートを消音したり、全体的な出力状況を確認したり、マスターボリュームを調整するこ とができます。

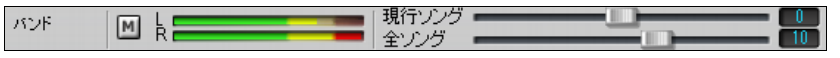

マスターボリュームは現行ソングまたは全ソングにおいて、実際のボリュームに対する増減量で調整し ます。スライダーを左右に動かす、数値欄をクリックして矢印が表示されたらマウスを動かす、数字欄を 右クリックしてダイアログに入力する、のいずれかの方法で調整します。

[ミキサー] のタブ内では、ボリューム、パン、リバーブ、トーン、楽器名が表示されます。

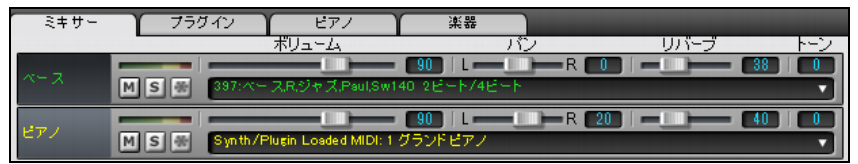

数値を変えるには、スライダーを左右に動かすか、数値欄をクリックして上下の矢印が表示されてい る間にマウスを動かすか、数値欄を右クリックして数値を入力します。(\*トーンはリアルトラックのパ ートとオーディオパートにのみ適用します。)

Ctrl キーか Shift キーを押しながらボリュームやパンなどのスライダーを動かすと、全パートの数値 が変わります。Ctrl キーを押しながらスライダーを動かすと、全パートの数値が同じになって変化しま す。Shift キーを押しながらスライダーを動かすと、数値は相対的なバランスを保ったまま変化します。 スライダーをダブルクリックすると、初期設定の値にリセットされます。

中央の楽器名が表示されている部分をクリックするとメニューが表示され、楽器変更等を行うことが できます。

[プラグイン] のタブ内では、ソフトウェアシンセサイザー(Sforzando、Coyote Wavetable 等)やエフェ クト(リバーブ、ピークリミット等)が表示されます。

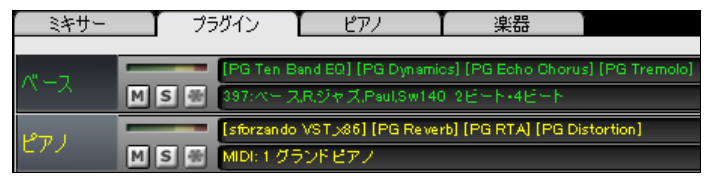

MIDIトラックのパートには、シンセサイザーとオーディオエフェクト3つを選択できます。 リアルトラックのパートには、オーディオエフェクトを4つ選択できます。

選択項目を変更するには、プラグインが表示されている部分([なし]や[PG PeakLimit]等)をクリック して、「VST/DX プラグイン」ウィンドウを開きます。

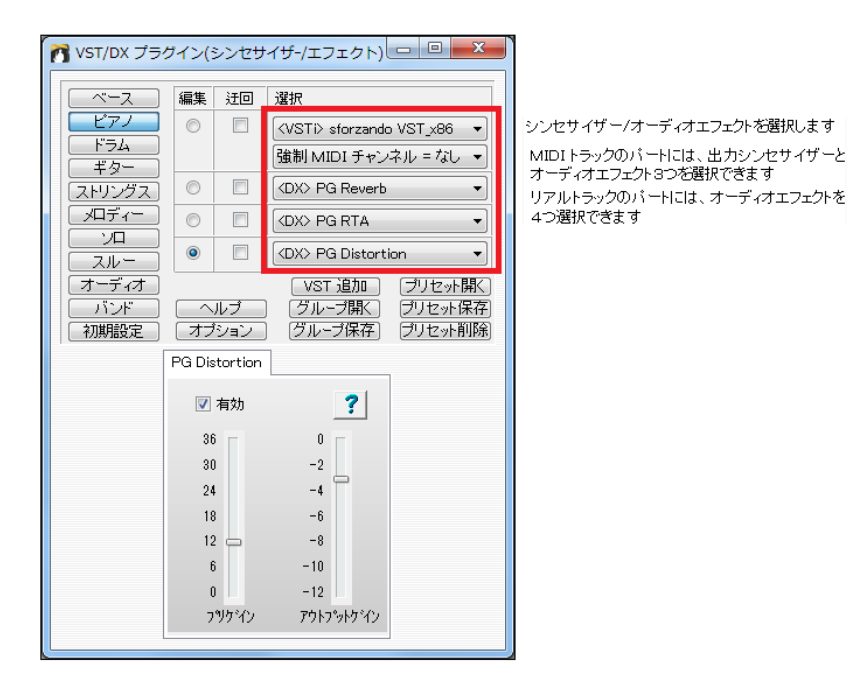

[ピアノ] のタブ内では、MIDIトラックパートか、リアルチャートを含むリアルトラックパートの演奏の様 子がピアノ鍵盤で表示されます。

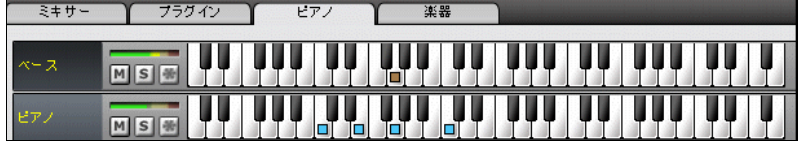

楽譜編集モードかスタッフロールモードのノーテーションウィンドウを開いている際に鍵盤上をクリッ クすると、音符が入力されます。

[楽器] のタブ内では、[ミキサー] や[プラグイン] のタブ内でも表示されている楽器が大きく表示され ます。

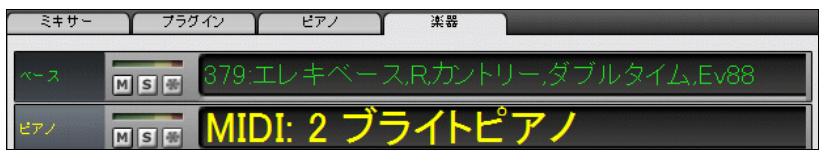

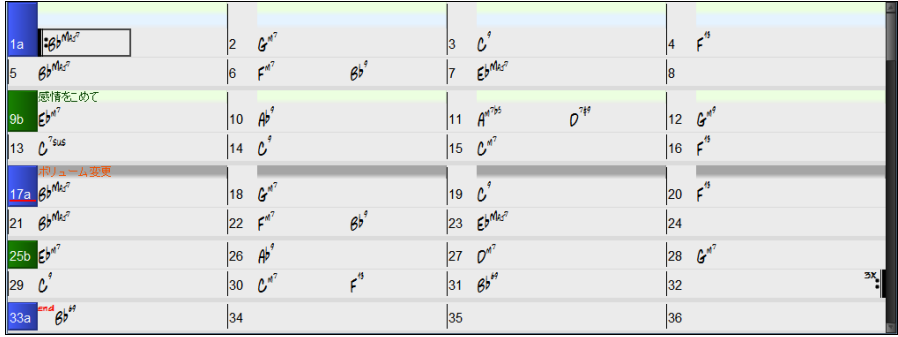

Band-in-a-Box は、コードシートに入力されたコード進行を基に伴奏を自動生成します。

コードを入力するには PC キーを打つか、外部MIDIキーボードを弾きます。コードの入力時に、サブス タイルの切り替えを指定するパートマーカー(a、b 等)やプッシュ記号(^)、ブレイク記号(.)等を併用す ると、より具体的な伴奏を指示できます。

コードシートでは、カーソルキー、Tab キー、Shift+Tab キーを使って移動することができます。

レイヤー

レイヤーとは、各小節に対する追加の情報を表示する部分のことです。 レイヤーには、テキスト、小節 単位歌詞、小節設定、コードを表示することができます。

レイヤーを表示するには、ツールバーの【コード表示】ボタンをクリックし、「レイヤーを選択」に進んで、 表示したい項目を有効にします。

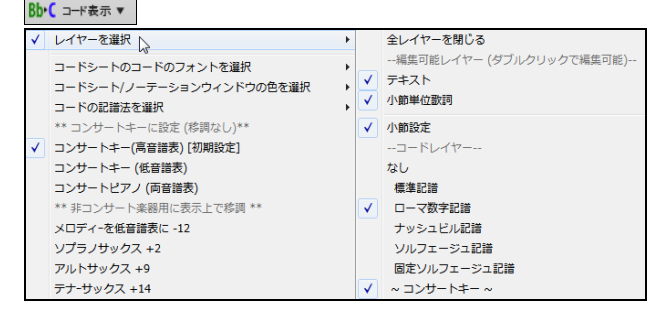

すると、レイヤーが開きます。 情報がない行では無駄なスペースが使われないようレイヤーは開かな いようになっていますが、小節をクリックして開くことができます。

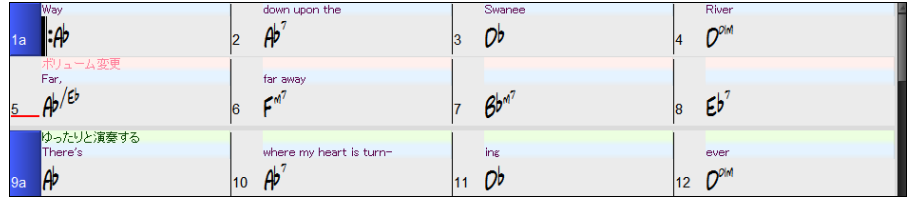

豆知識:各レイヤーの色やフォントを「表示オプション」ダイアログで変更することができます。

レイヤーを右クリックすると、レイヤーを編集する為のメニューが開きます。文字をコピーしたり、レイヤ ーの高さを変えたりすることができます。

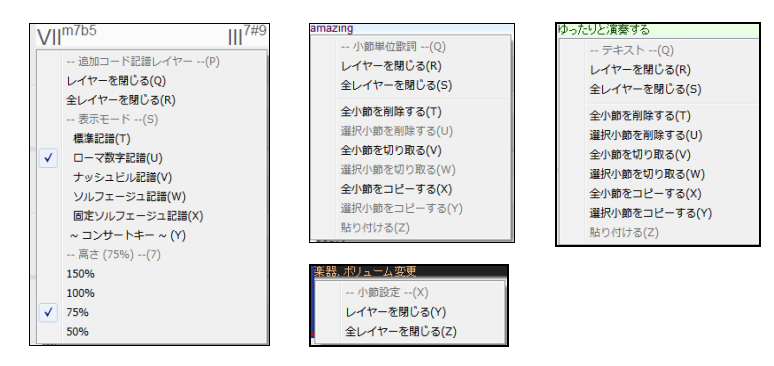

#### \*テキストレイヤー

このレイヤーは、メモ等のテキストを表示します。 テキストを入力するには、該当小節のテキストレイ ヤーをダブルクリックします。 すると、入力が可能になったことを示す為にレイヤーの色が変化しま すので、テキストを入力し、[Tab]か[Enter]キーを押します。 このレイヤーにはテキストを 127 文字ま で入力することができます。(半角英数の場合は 255 文字) テキストレイヤーの使い方は小節単位 歌詞レイヤーと基本的に同じです。 入力・編集の仕方は第 8 章の小節単位歌詞の解説を参照して ください。

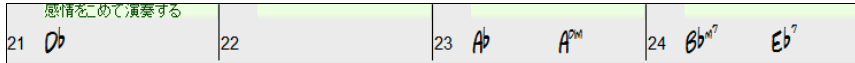

\*小節単位歌詞レイヤー

このレイヤーは、小節ごとに入力した歌詞を表示します。 歌詞を入力するには、小節単位歌詞レイ ヤーをダブルクリックします。 すると、入力が可能になったことを示す為にレイヤーの色が変化しま すので、テキストを入力し、[Tab]か[Enter]キーを押します。 このレイヤーには歌詞を 127 文字(半 角英数の場合は 255 文字)まで入力することができます。 テキストファイルを使って歌詞をコピーす ることもできます。 詳しい入力・編集の仕方は第 8 章をご覧ください。

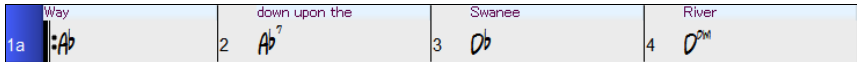

\*小節設定レイヤー

このレイヤーでは、「現行小節の設定」ダイアログで行った各小節に対する設定(テンポ変更、ボリュ ーム変更、楽器変更等)が表示されます。

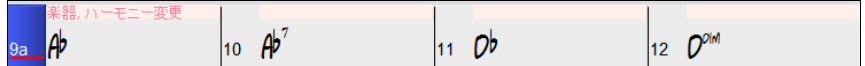

\*コードレイヤー

このレイヤーを有効にすると、コードを 2 種類の記譜で表示することができます。

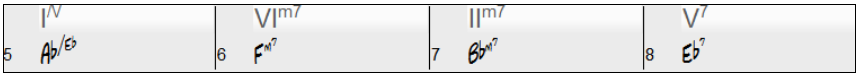

豆知識:コードのエクステンションを上付き文字で表示するには「表示オプション」ダイアログの オプションを使います。

#### コードシートの表示モード(フェイクシートモード/リニアーモード)の切り替え

コードシートの表示には、「フェイクシートモード」と「リニアモード」があります。 モードは、コードシートの上にあるフェイクシートボタンで切り替えます。

| フェイクシート |  | フェイクシートモードでは、繰り返し等が簡潔に表示され、全体の構成を把握しやすくなります。 |    |                    |                   |      |     |    |                |  |  |  |  |
|---------|--|----------------------------------------------|----|--------------------|-------------------|------|-----|----|----------------|--|--|--|--|
| 1a      |  |                                              |    |                    |                   |      |     |    |                |  |  |  |  |
|         |  |                                              |    |                    |                   |      | Db9 | R  | G <sub>M</sub> |  |  |  |  |
| 15      |  |                                              |    | $16$ $\biguparrow$ | <b>Fine</b>       |      |     | 18 |                |  |  |  |  |
| 19      |  |                                              | 20 |                    |                   |      |     | 22 |                |  |  |  |  |
| 23      |  |                                              | 24 |                    | <b>DC al Fine</b> | end. |     | 34 |                |  |  |  |  |

フェイクシート

チェックを外してリニアモードにすると、繰り返し部分が省略されることなくすべての小節が表示さ れます。

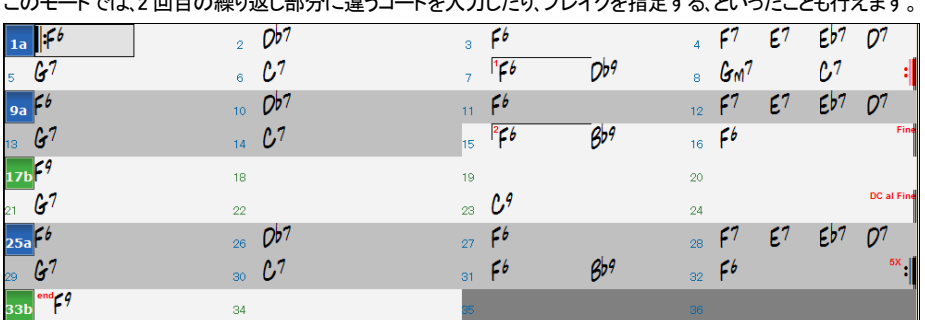

## じでは 2 回目の繰り返し 初分に誇るコードも入力 カレーボレ ブレスをおやまえ しいっちょうしょ にっきます

#### コードシートを全画面で表示

[Ctrl]+[T]キーかウィンドウメニューの「フル画面で表示(ツールバーを隠す」を使って、コードシートをコ ンピュータ画面いっぱいにコードシートを表示することができます。

#### コードシートの右クリックメニュー

コードシートを右クリックするとメニューが表示され、コー ドシートに対するさまざまな操作を行うことができます。

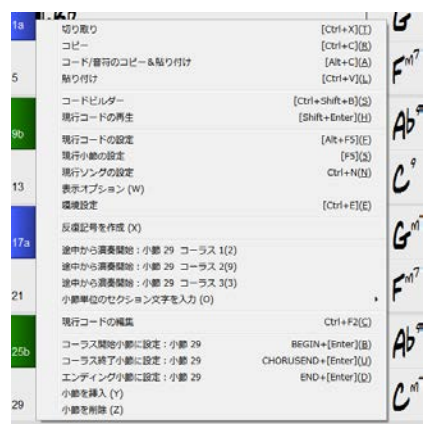

### コードシートのカスタマイズ

コードシート上を右クリックし、メニューの「表示オプション」を選択すると、コードシートをカスタマイズす ることができます。

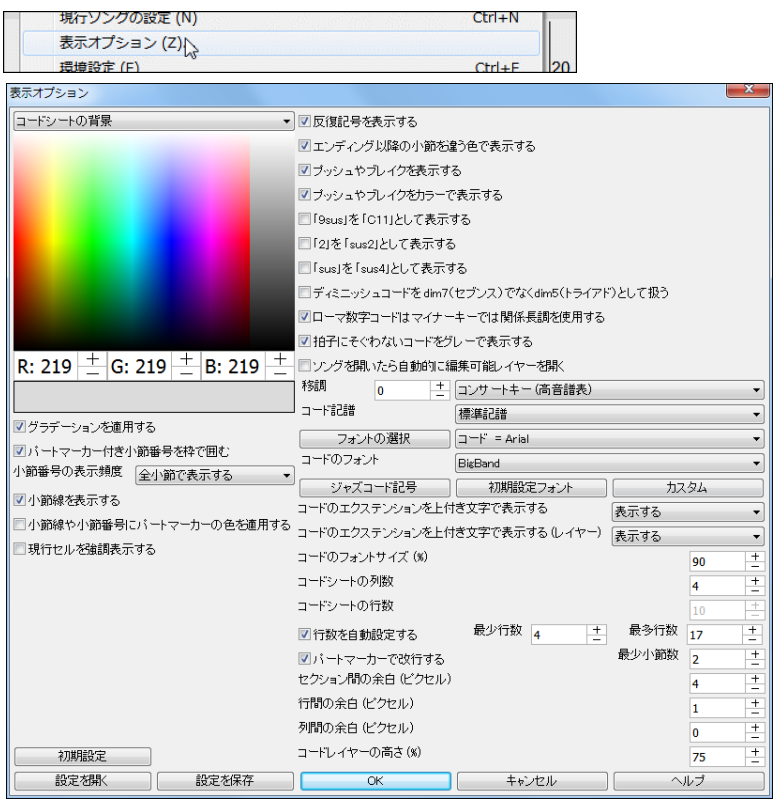

グラデーションを適用する 有効にすると、パートマーカーの色の濃淡が段階的になります。 また、小 節単位歌詞レイヤーやセクション文字レイヤー等のレイヤー間は滑らかになります。

パートマーカー付き小節番号を枠で囲む 有効にすると、パートマーカーが付いている小節番号の周 りに枠が表示されます。

小節番号の表示頻度 小節番号をどの頻度で表示するかを選びます。初期設定では全小節で表示 されますが、パートマーカーを付けた小節だけ表示、行の最初の小節だけ表示、全く表示しない、とい った選択ができます。

小節線を表示する 有効にすると、各小節の左に縦の線が表示されます。

小節線や小節番号にパートマーカーの色を適用する 有効にすると、パートマーカーが付いていない 小節で小節線や小節番号、セクション文字がパートマーカーと同じ色で表示されます。 無効にした場 合は、カラーパレットで選択されている色が適用されます。

現行セルを強調表示する 無効の場合 現行セルは周りに枠が付くだけですが、有効にすると、現行 セルの背景が色で塗りつぶされて強調されます。 この色はカラーパレットで選択できます。 (この機能 は視覚障害者の為の JAWS に対応しています。)

反復記号を表示する 有効にすると、ソングに付けたリピートマークや1カッコ/2 カッコ等の反復記号 が表示されます。

エンディング以降の小節を違う色で表示する 有効にすると、エンディング以降の小節は違う色で表 示されます。初期設定の色はグレーですが、ダイアログ内のカラーパレットを使ってお好きな色に変 更できます。

プッシュやブレイクを表示する 有効にすると、コードに付けたプッシュやブレイクが表示されます。プ ッシュは^(キャレット)で、ブレイクは. (ピリオド)で表示されます。コードにプッシュやブレイクを付けた けれども、記号を表示しないコードシートを見たければ無効にしてください。

プッシュやブレイクをカラーで表示する 有効にすると、コードに付けたプッシュやブレイクがカラーで 表示されます。色は初期設定では、プッシュは赤、ブレイクは緑ですが、ダイアログ内のカラーパレット を使ってお好きな色に変更できます。

「sus」を「11」として表示する 有効にすることで、11th コードを 9sus としてではなく 11 を付けて表示 することができます。このオプションが有効の場合、例えば C9sus とタイプしても C11 とタイプしても、 入力セルには C11 が表示されます。

「2」を「sus2」として表示する 有効にすると、サスペンド 2 コードは sus2 コードとして表示されます。 「sus」を「sus4」として表示する 有効にすると、サスペンドコードはを sus4 コードとして表示されます。

ディミニッシュコードを dim(セブンス)でなく dim5(トライアド)として扱う ディミニッシュコード(dim)に はディミニッシュセブンス(dim7)とディミニッシュトライアド(dim5)があります。 このオプションで、dim をどちらで扱うかを設定します。 有効にすると、dim はディミニッシュトライアド、dim7 はディミニッシュ セブンスを意味します。 無効にすると、dim はディミニッシュセブンス、dim5 はディミニッシュトライアド を意味します。

ローマ数字コードはマイナーキーでは関係長調を使用する 有効にすると、ローマ数字コードのマイ ナーキーは関係長調に基づいて表記されます。例えば Am キーの場合、Am のコードは Im ではなく VIm コードと表示されます。

拍子にそぐわないコードをグレーで表示する 有効にすると、演奏されないコードはグレーで表示され ます。 例えば、4 拍目にコードを含むソングを 4/4 拍子から 3/4 拍子に変えると、4 拍目のコードは 演奏されないため薄く表示されます。

ソングを開いたら自動的に編集可能レイヤーを開く 編集可能レイヤーとはテキストレイヤーと小節 単位歌詞レイヤーのことです。 このオプションを有効にすると、テキストまたは小節単位歌詞を含む ソングを開いた際、相当するレイヤーが自動的に開き、ツールバーの【コード表示】ボタンの対象のレ イヤーにチェックが入ります。

移調(半音) コードと音符を指定の半音数分で移調します。 例えば 14 にすると、テナーサックス用に 14 半音(1 オクターブと 2 半音)上に移調されます。

コード記譜 コードの記譜法を切り替えることができます。標準記譜 (C、G7、Dmaj)、ローマ数字記譜 (I、V7、IImaj)、ナッシュビル記譜 (1、57、2maj)、ソルフェージュ記譜 (Do、So7、ReMaj)、固定ソルフェー ジュ記譜 (キーに左右されない Do、So7、ReMaj) の中から選べます。 切り替えはこのダイアログを開 かなくてもツールバーの【コード表示】ボタンを使って行うこともできます。

フォントの選択 まず、右のボタンで変更対象の項目を指定してから、左の【フォントの選択】ボタンを 押し、Windows の「フォント」ダイアログでフォントのタイプやサイズ、スタイルを選びます。

コードのフォント コードシートのコードのフォントを選びます。 Band-in-a-Box で特に人気のあるの は BeStPlain、BigBand、RealScore です。 下のプリセットボタンを使って設定することもできます。

コードのエクステンションを上付き文字で表示する コードのエクステンションを一回り小さいサイズで 上部に表示するかどうかを設定します。 例えば CMAJ7 を CMAJ7 と表示することができます。 「自 動」を選ぶと、コードがたくさんある小節ではエクステンションが上付き文字で表示され それ以外の小 節では標準で表示されます。

コードのエクステンションを上付き文字で表示する(レイヤー) コードレイヤーにおいてコードのエク ステンションを一回り小さいサイズで上部に表示するかどうかを設定します。 「自動」を選ぶと、コード がたくさんある小節ではエクステンションが上付き文字で表示され、それ以外の小節では標準で表示 されます。

コードのフォントサイズ (%) コードのフォントサイズをセルの高さに対して調整します。 100%にすると コードはセルぎりぎりの高さで表示されます。

コードシートの列数 コードシートの列の数(各行に表示する小節数)を設定します。

コードシートの行数 コードシートの行の数(各列に表示する小節数)を設定します。

行数を自動設定する 有効にすると、ソングを開いた際、ソングの合計小節数と「最少行数」と「最多 行数」によってコードシートの行数が自動的に設定されます。

パートマーカーで改行する / 最少小節数 有効にすると、パートマーカーを付けた小節で改行が行わ れます。改行すると、セクションの移り変わりが分かりやすくなります。 (この機能はすべてのソングに 適用されますが「現行ソングの設定」ダイアログを使ってソング毎に上書きできます)また「最少小 節数」を使って、改行に最低必要な小節数を設定することもできます。 例えば「8」を入力すると、前の パートマーカーとの距離が 7 小節以下のパートマーカー小節では改行は行われません。

セクション間の余白 (ピクセル) セクションとセクションの間の余白をピクセル単位で調整します。

行間の余白 (ピクセル) 行間(上下の小節の間)の余白の高さをピクセル単位で調整します。

列間の余白 (ピクセル) 列間(左右の小節の間)の余白の幅をピクセル単位で調整します。

コードレイヤーの高さ(%) コードイヤーの高さをメインのコードの高さに対して設定します。 例えば 50%に設定すると、コードレイヤーのコードは半分の高さで表示されます。

設定を開く 既に保存しておいたカスタマイズ方法を呼び戻します。

設定を保存 カスタマイズ方法を保存します。 違う名前を付けることで複数の設定方法を保存するこ ともできます。

# 第 5 章 ソングの演奏

この章では、ソングファイルの開き方や演奏(伴奏生成)の仕方について説明します。

## ♪ファイルを開く♪

Band-in-a-Box では、ソングファイル(.SG\_、.MG\_)、オーディオファイル(WAV、MP3、WMA、M4A 等)、M IDIファイル、カラオケファイル、動画ファイル、MusicXML ファイルを開くことができます。

 $\zeta$   $\Box$ ファイルを開くにはツールバーのボタン か を使います。 るワ」 無題  $B<sub>x</sub>$ ファイルを聞く [F3] (F) ハハンガビックウィンドウ(からいンガファイルを開く (11) カスタムダイアログからソングファイルを開く 「Ctrl+Shift+F31 (C) 最近使ったソングファイルを開く [Shift+F3] (S) 「ソングピックウィンドウ」からソングファイルを開く [Ctrl+F3] (T) お気に入りソングファイルを開く [Shift+F3] (H) 最近使ったソングファイルを開く [Shif+F3] (S) ファイルを聞く [F3] (F) お気に入りソングファイルを開く [Shif+F3] (H) カスタムダイアログからソングファイルを開く [Ctrl+Shift+E3] (C) 次のソングファイルを開く [Shif+F8] (I) お気に入りフォルダからソンガファイルを聞く (V) 前のソングファイルを聞く 「Ctrl+Shif+F81 (R) アルファベット順で前のソングファイルを聞く 「Ctrl+Shif+F81 (T) MIDI ファイルを開く [F7] (M) アルファベット順で次のソングファイルを開く [Shif+F8] (I) MusicXMLファイルを開く(U) MIDI ファイルを開く [F6] (M) オーディオファイルを開く (X) オーディオファイルを開く (W) お気に入りフォルダからソングファイルを開く (Y) ファイルを検索 (X) ファイルを検索 (Z) ボタン上部の規定動作を設定 (Y) 現行スタイルのデモソングを開く「ZZJAZZ.STY](Z)

【ソング】ボタンの上部を押すと、規定の方法でファイルを開くことができます。 それ以外の方法で開く には、ボタンの下部を押します。 ボタン上部の規定動作はこのメニューの「ボタン上部の規定動作を設 定」を使って変更できます。

### ◆「ファイルを開く」ダイアログでソングを開く

ツールバーの【開く】か【ソング】ボタンを使って「ファイルを開く」のダイアログを開き、ソングを選びます。 (【ソング】ボタンを使う場合、ボタンの上部の規定動作が「ファイルを開く」になっていれば、ボタンの上 部を押します。そうでなければ、ボタンの下部を押します。) ホットキーの[F3]を押してもかまいません。

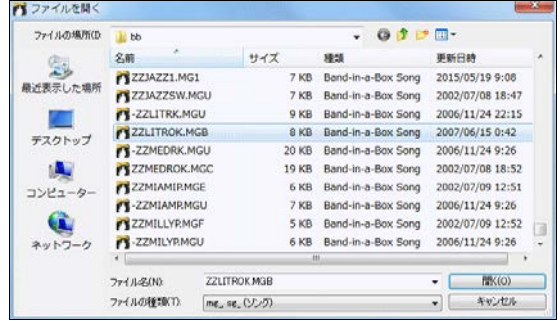

豆知識:使用可能な全種類のファイ ルが表示されますが 「ファイルの種 類」を限定すると目的のファイルを 素早く探せます。また、次回このダイ アログを開いたとき、その種類のファ イルが表示されます。

### ◆ソングピックウィンドウでソングを開く

このウィンドウでは、スタイルやキー、テンポ、拍子等、ソングの具体的な情報が表示され、フィルターで の絞り込み、リストの並べ替え等、ソングを選択するのに便利な機能が用意されています。

 $2J_1$ 

ツールバーのボタン <mark>■<▼ か ▽ マ</mark> を使って「ソングピックウィンドウ」を開きます。(【ソング】ボタンを使う場合、 ボタンの上部の規定動作が「ソングピックウィンドウからソングファイルを開く」になっていれば、ボタンの上部を押 します。そうでなければ、ボタンの下部を押します。)ホットキーの[Ctrl]+[F3]を押してもかまいません。

現行フォルダにおいて初めてこのウィンドウを開く際、リストの作成が必要です。確認ダイアログが表 示されたら、【ソングリスト作成】ボタンを押して作成を開始してください。

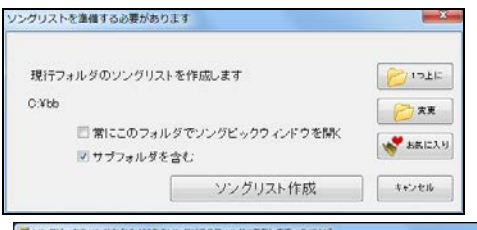

注釈·お持ちのソングの数によっては、リスト の作成に時間がかなりかかる場合があります ので、時間の余裕がある時に行ってください、

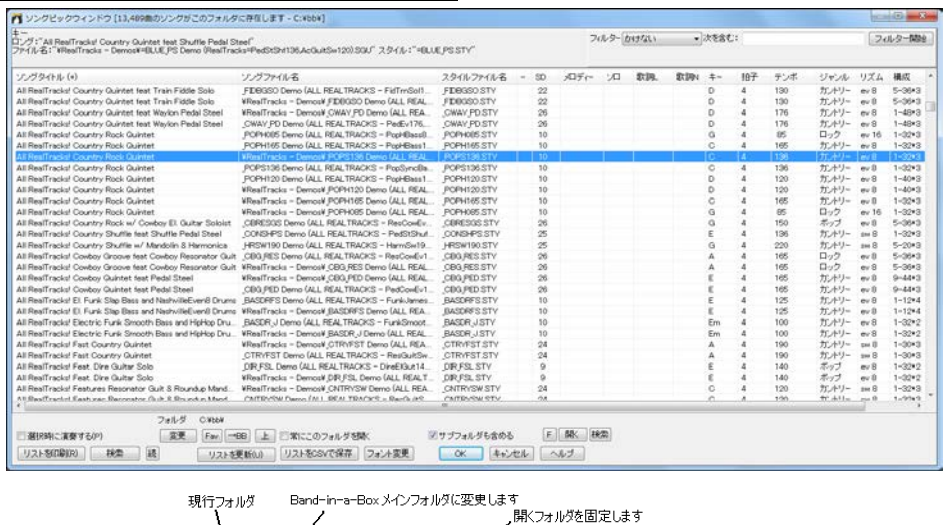

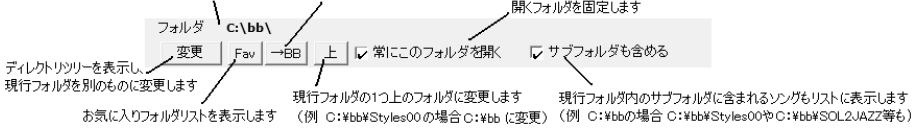

常にこのフォルダを開く 有効にすると、ウィンドウ内に表示するフォルダを固定できます。この機 能を活かして、例えば C:\songs というフォルダに全ソングを保存し、ウィンドウを開く時にいつでも このフォルダ内のソングを表示できます。

豆知識:現行フォルダを「C:\」にすると、Band-in-a-Box は C ドライブ内のすべてのソングを集めようとしま す。そこで、「C:\songs\」というフォルダを作り、ここにソングファイルをすべてコピーしておきます。そして、「常 にこのフォルダを開く」と「サブフォルダを含める」を有効にすると、「C:\songs\」フォルダ内のすべてのソング を表示できます。

サブフォルダも含める 有効にすると、現行フォルダ内のサブフォルダのソングも表示されます。例 えば現行フォルダが C:\bb の場合、C:\bb\styles34 や C:\bb\SOL2JAZZ 等のサブフォルダ内の ソングも表示されます。

フィルター リストをフィルターで絞り込めます。列を指定し、文字を入力して、【フィルター開始】ボタ ンを押します。

選択時に演奏する 有効にすると、ソングを選んでダブルクリックするか、【OK】ボタンを押すと即座 に演奏が始まります。

【リストを更新】 このウィンドウを開いた後にソングやフォルダを変更した場合、変更がリストに反 映されるようボタンを押します。

【検索】【続】 リスト内をキーワード検索できます。 【検索】ボタンを押してキーワードを入力します。 【続】ボタンは同じキーワードで検索を続行します。

【F】【開く】【検索】 このウィンドウ以外からソングを開きます。

### ◆MusicXML ファイルを開く

Finale、Sibelius、Guitar Pro 等の楽譜編集プログラムで作成したファイルを開きます。

ツールバーの ボタンを押し、メニューの「MusicXML ファイルを開く」を選択します。 「ファイルを開 く」のダイアログで MusicXML ファイルを選ぶと、「MusicXML ファイルを開く」のダイアログが開きます。

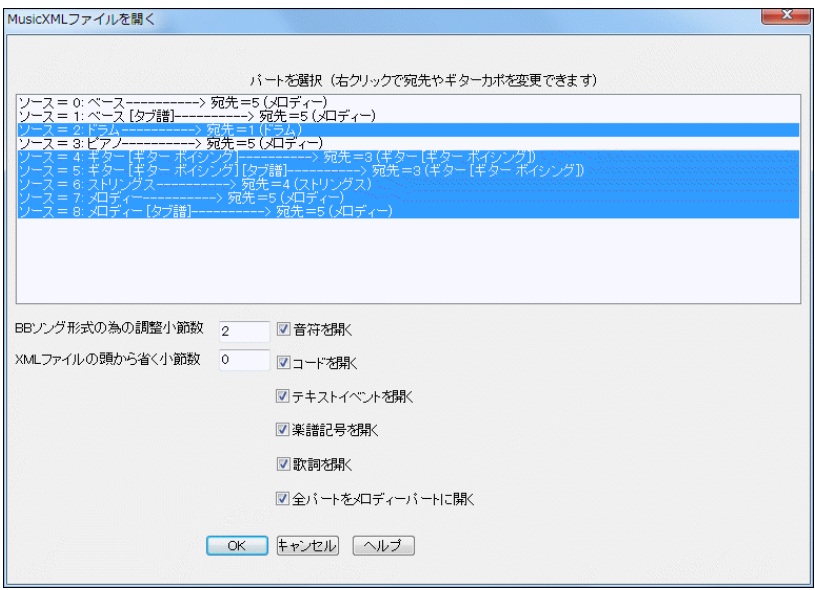

「パートを選択」の欄に、MusicXML ファイルに存在するパート(トラック)が表示されます。 ここで、Band-in-a-Box に開きたいパートを選択します。MusicXML ファイル内に含まれていても、この 欄で選択されていないパートは開きませんのでご注意ください。 複数のパートを選択するには [Ctrl] キーを押しながらクリックします。

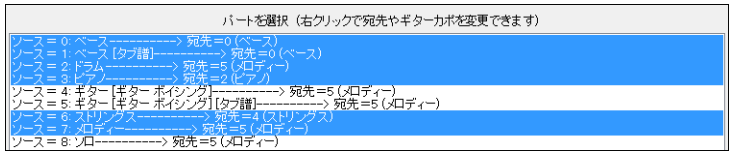

「パートを選択」の欄を右クリックすると、各パートの 宛先を変更したり、ギターカポの設定を行うことがで きます。

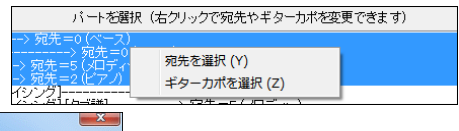

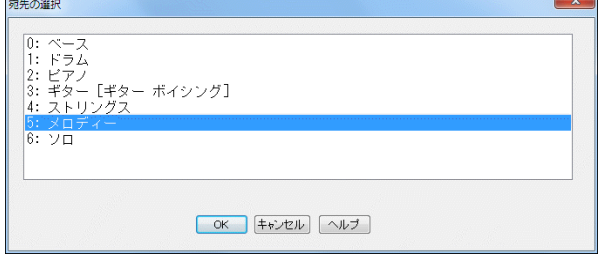

取り入れるパートや宛先を選択したら、ファイルからどのデータ(音符、コード、テキストイベント等)を取 り入れるかを選択します。

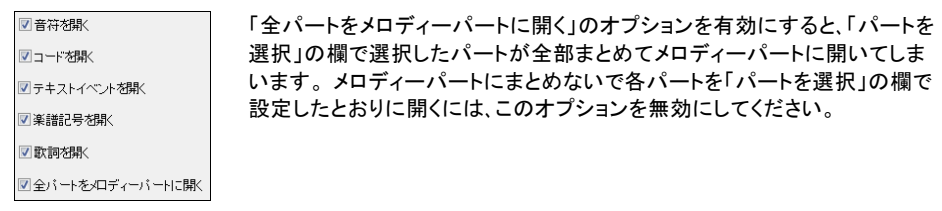

「BB ソング形式の為の調整小節数」のオプションでは、MusicXML ファイルを開く際に頭に付け加える 小節数を入力します。 これは、Band-in-a-Box のソングの出だしの 2 小節カウントインに合わせる為 のものです。MusicXML ファイルにカウントインがなければ、「2」を入力してください。

「XML ファイルの頭から省く小節」のオプションを使って、特定の小節からデータを読み込むことができ ます。 例えば「4」を入力すると、MusicXML ファイルの第 5 小節からデータが読み込まれます。

パートの選択や宛先の変更、データの選択、その他のオプションの設定を行ったら、【OK】ボタンを押し、 MusicXML ファイルを Band-in-a-Box に開きます。

### ◆オーディオファイルを開く

WAV や WMA、WMV、MP3、CDA 等のオーディオファイルを開きます。 開いたら、元のテンポの 1/2、1/4、1/8 の速 度でゆっくり再生することもできます。オーディオファイルを開くと自動的にスタイルは無効に設定されます。

#### ◆お気に入り/最近使ったソングを開く

 $371$ ツールバーの W<v または <sup>ソング</sup> を使って、「お気に入り/最近使ったソング」ダイアログを開きます。 (【ソング】ボタンを使う場合、ボタンの上部の規定動作が最近使ったソングファイルを開く」か「お気に 入りソングファイルを開く」になっていれば、ボタンの上部を押します。そうでなければ、ボタンの下部を 押します。) ホットキーの[Shift]+[F3]を押してもかまいません。

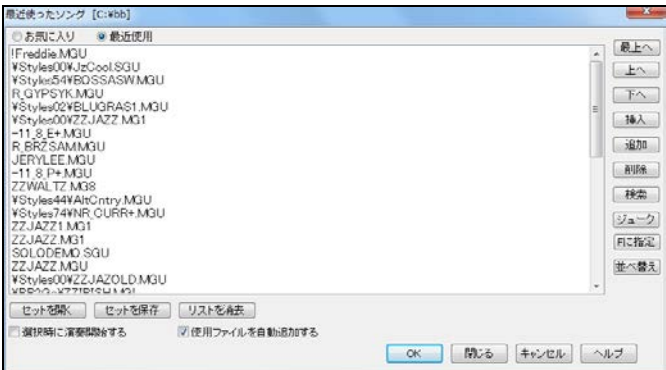

左上のボタンを使って、「お気に入り」と「最近使用」のリストを切り替えます。 「お気に入り」のリストに は、【F に指定】ボタンを使って追加したファイルが表示されます。「お気に入り」のリストを表示してい る時にこのボタンを押すと、ファイルを選んで追加できます。「最近使用」のリストを表示している時に このボタンを押すと、リスト内の選択ファイルが追加されます。「最近使用」のリストには、使ったファイ ルが自動的に追加されます。 新規に保存したソングも追加されます。(「使用ファイルを自動追加す る」を有効にしておいてください。)

右端のボタン(【最上へ】【上へ】等)を使って、リストの並べ替えや検索ができます。 【ジューク】ボタン を使って、ジュークボックス形式で連続演奏することもできます。

【セットを開く】【セットを保存】ボタンを使って、異なる「セット」を用意できます。例えば、「お気に入りス ムーズジャズセット」「最近使用したモダンカントリーセット」等を揃えることが可能です。

ソングを選んだら、【OK】ボタンを押します。「選択時に演奏開始する」に有効にしておくと、【OK】ボタ ンを押すとすぐに演奏が開始します。

### ♪スタイルの選択♪

「スタイル」は、伴奏を決定するものです。Band-in-a-Box にはさまざまなジャンルのスタイルが含まれ ています。

「現行ソング」の欄で、現在のスタイルを確認することができます。

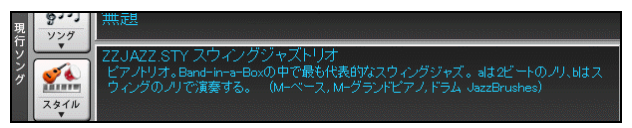

【スタイル】ボタンを使ってスタイルを変更することができます。

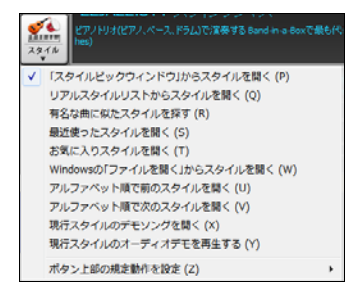

豆知識:ボタンの上部を押すと規定の動作でスタイルを開 けます。下部を押すと他の方法で開けます。

## ◆スタイルピックウィンドウでスタイルを選択

このウィンドウでは、さまざまな条件でリストをフィルターしたり、リストを並べ替えたり、デモを試聴しな がらスタイルを探すことができます。

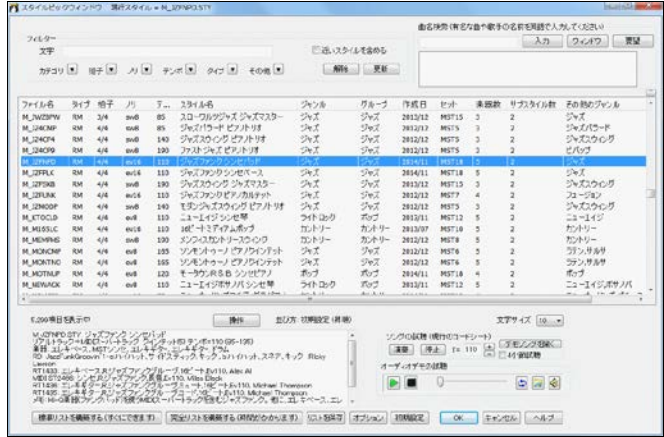

リスト内をダブルクリックしてオーディオデモが試聴することができます。選択スタイルによって現行ソ ングを実際に演奏するには「ソングの試聴」の欄の【演奏】ボタンを押します。

目的のスタイルが見つかったら、【OK】ボタンを押してウィンドウを閉じます。

## ◆有名な曲に似たスタイルを探す

 $\sqrt{2}$ 

| \*\*(\* | ボタンを押し、メニューの「有名な曲に似たスタイルを探す」を選択するか、スタイルピックウィンド ウの右上にある【ウィンドウ】ボタンを押します。8,000 曲以上の膨大なデータベースの中から、リストを 特定の文字でフィルターしたり並べ変えながら曲を探し、それに似たスタイルをスタイルピックウィンド ウに表示することができます。

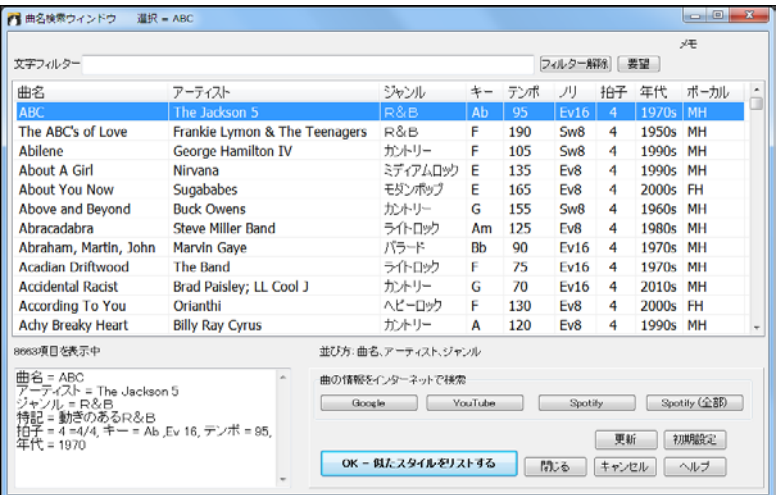

### ◆お気に入り/最近使ったスタイルを選択

| \*\*\*\*| ボタンを押し、メニューの「最近使ったスタイルを開く」か「お気に入りスタイルを開く」を選択しま す。または、[Shift]+[F9]キーを押します。

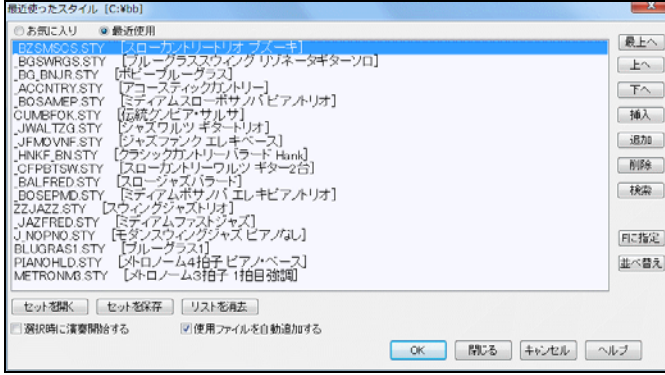

左上のボタンを使って「お気に入り」と「最近使用」を切り替えます。「お気に入り」には、【F に指定】ボタ ンを使ってお気に入りに指定したスタイルが表示されます。「最近使用」のリストを表示中にこのボタン を押すと、スタイルをお気に入りに追加できます。「お気に入り」のリストを表示中にこのボタンを押すと、 ディスクからスタイルを選んでお気に入りに追加できます。

スタイルを選んだら、【OK】ボタンを押します。「選択時に演奏開始する」を有効にしておくと、ダイアログ が閉じるとすぐに、選択スタイルによってソングが伴奏されます。

#### ◆リアルスタイルリストからスタイルを開く

### $\frac{1}{2}$

 $\frac{1}{2}$ 

|\*\*/\*| ボタンを押し、メニューの「リアルスタイルリストからスタイルを開く」を選択すると、ジャズ、カントリ ー、ポップ/ロックの代表的なリアルスタイルを素早く開くことができます。どのスタイルも、広いテンポに 対応できるリアルトラックが組み込まれていて、現行のテンポに相応しいリアルトラックがあれば代用 することもできます。

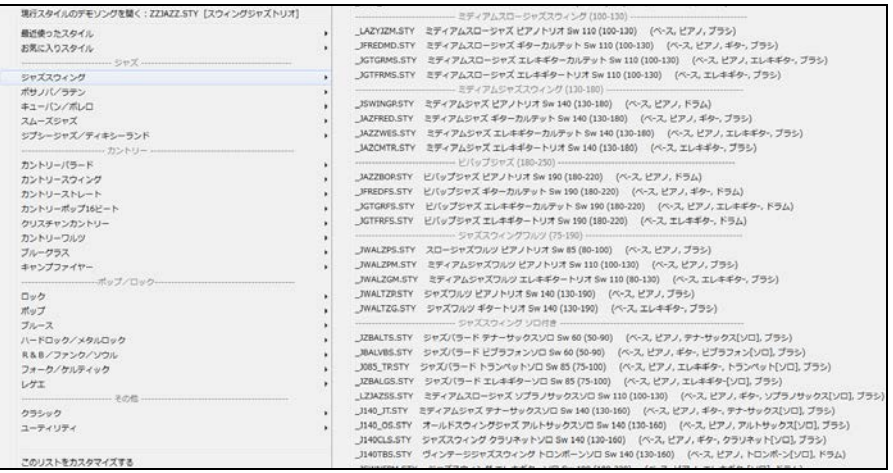

## ◆アルファベット順にスタイルを開く

 $\frac{1}{2}$ 

スタンを押し、メニューの「アルファベット順で前のスタイルを開く」か「アルファベット順で次のスタ イルを開く」を選択すると、スタイルを次々に変えることができます。

[Ctrl]+[Alt]+[Shift]+[F8]キーか、[Alt]+[Shift]+[F8]キーを使うこともできます。

### ◆現行スタイルをすべてのソングに適用する

普通は、ファイルメニュー>「スタイルを開く」>「ソングと共にスタイルを開く」を有効にし、ソングを開い たら、それに組み込まれているスタイルも開きます。ですが、今開いているスタイルを使って他のソング を聞いてみたければ無効にしてください。すると、他のソングを開いてもスタイルは変わりません。

### ◆マルチスタイル(4つ以上のサブスタイルを備えたスタイル)を選択

「スタイルピックウィンドウ」の「サブスタイル数」のコラム名をクリックすると、リストがサブスタイルの数 によって並べ替わり、マルチスタイルを簡単に探すことができます。

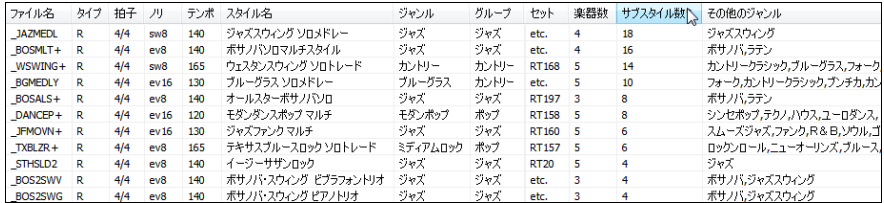

# ◆スタイルを組み合わせてサブスタイルとして使用

マルチスタイルを使用しなくても、普通のスタイルを組み合わせて使えます。

コードシート上の小節番号を右クリックし、「サ ブスタイルを定義する」を選択します。

「スタイルピックウィンドウ」が開きますので、ス タイルを選択し、【OK】ボタンを押します。

再度、小節番号を右クリックすると、サブスタイ ルが追加されたことを確認できます。

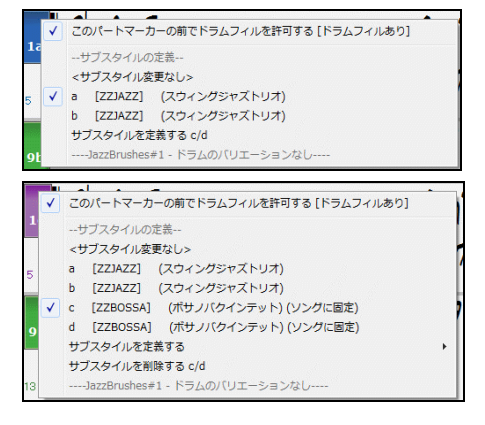

### ◆スタイルエイリアス

あるスタイルを別のスタイルで代用することができます。例えば ZZJAZZ.STY のエイリアスとして J\_WYNT\_K.STY を定義しておくと、ZZJAZZ.STY が組み込まれたソングを開いた時、ZZJAZZ.STY では なく、エイリアスである J WYNT K.STY が開きます。

設定するには、ファイルメニュー>スタイルを開く>スタイルエイリアスの設定 を選びます。ダイアログ が開いたら、「スタイルエイリアスのリスト」で 「未定義のエイリアス」を選択し、「元のスタイル」と「代 用スタイル」を選んで 【OK】ボタンを押します。

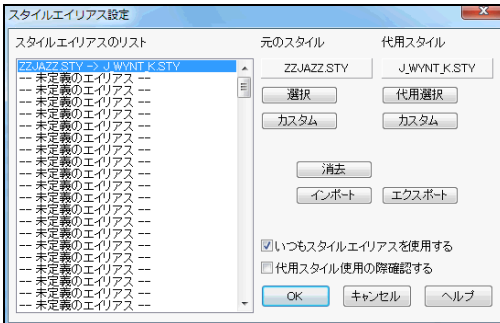

「いつもスタイルエイリアスを使用する」を無 効にすることによって機能を一時的に解除で きます。

「代用スタイル使用の際確認する」を有効に すると、代用スタイルを開く時に確認メッセー ジが表示されます。

### ◆代用スタイル

ソングを開く時、組み込まれたスタイルが見つからない 場合、似たスタイルが代わりに開きます。

|BOSSASWSTY が見つかりませんので、似たスタイルを代用|<br>します→BOSSA2 STY

代用の許可や、該当スタイルが見つからないことを知らせるメッセージの表示方法は、「アレンジオプシ ョン」ダイアログで設定します。(環境設定ダイアログの【アレンジ】タブでアクセス)

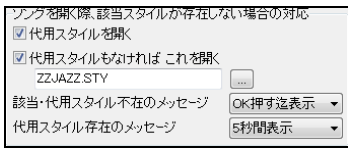

「代用スタイルを開く」を有効にすると、スタイルが見つからない 場合、それに似たスタイルが代わりに開きます。(この機能は a pgmusic.na というファイルに従って働きます。 ユーザー自身 が別名で.NA ファイルを作成し、代用リストを定義することもで きます。)

「代用スタイルもなければこれを開く」を有効にしてスタイルを指定しておくと、a\_pgmusic.na ファイル かユーザーによって定義されたスタイルも見つからなければ、ここで指定したスタイルが開きます。

### ◆リアルスタイル代用

「リアルスタイル」とは、リアルトラックだけで伴奏するスタイルのことです。一方、「MIDIスタイル」とは、 MIDIトラックだけで伴奏するスタイルのことです。MIDIスタイルの中にはリアルスタイルで代用できる ものがあります。

リアルスタイルの代用が可能なMIDIスタイルを開いた後にリアルスタイルに変更したり、MIDIスタイ ルが組み込まれたソングを開く時に自動的にリアルスタイルを開くよう設定することができます。ファイ ルメニューか、ツールバーのリアルトラックボタンのメニューを使います。

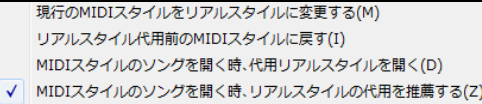

現行のMIDIスタイルをリアルスタイルに変更する 可能であれば、現在開いているMIDIスタイルをリ アルスタイルに変更します。

リアルスタイル代用前のMIDIスタイルに戻す リアルスタイルの代用を行った後に元のMIDIスタイル に戻します。

MIDIスタイルのソングを開く時、代用リアルスタイルを開く 有効にすると、MIDIスタイルが組み込まれ ているソングを開く時、可能であれなリアルスタイルが開きます。

MIDIスタイルのソングを開く時、リアルスタイルの代用を推薦する 有効にすると、MIDIスタイルが組 み込まれたソングを開く時、MIDIスタイルの代わりにリアルスタイルの使用を促すメッセージが表示さ れます。

## ♪MIDIスーパートラック♪

「スーパー」という名前が付いているのは、普通のMIDIトラックより高度なエンジンでできているからです。普通の MIDIトラックは、C7パターン上でプログラミングしたデータが使用されますが、MIDIスーパートラックは、本物のミ ュージシャンの演奏をMIDI録音して作成したデータが使用されます。

MIDIスーパートラックは、MIDIトラックやリアルトラック同様、どのパートにも取り入れることができ ます。勿論、どんなコードやスタイルにも対応します。

MIDIスーパートラックを割り当てると、画面上部やミキサーウィンドウのパートボタンは青で表示さ れます。

 $\bullet$   $x - z$  $\odot$  EZA  $\odot$  Fe $\ddot{\circ}$ ● ギター コード ● 자サングス

MIDIトラックパートやリアルトラックパート同様、VST/DX プラグイン(シンセサイザー/オーディオエフ ェクト)を使うこともできます。

#### MIDIスーパートラックの利用方法

主な利用方法は3つあります。

- ・MIDIスーパートラックが組み込まれたスタイルを使う
- ・指定するパートにMIDIスーパートラックを割り当てる
- ・MIDIスーパートラックによるソリストを使う

■MIDIスーパートラックが組み込まれたスタイルを使う (M ….STY)

「スタイルピックウィンドウ」を開き、M\_ から始まるスタイルを選びます。スタイルリストを「ファイル名」で 並べ替えると探しやすくなります。 どのMIDIスーパートラックが組み込まれているかを調べるにはメ モ欄をご覧ください。

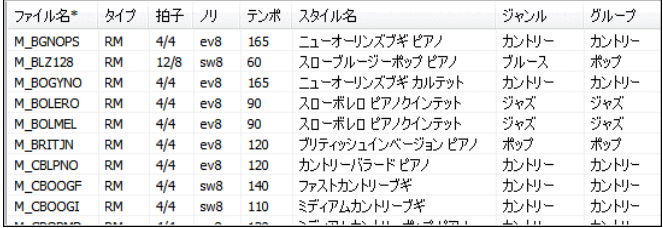

■指定するパートにMIDIスーパートラックを割り当てる

画面上部のパートボタンを右クリックし、メニューの「MIDIスパートラックを選択」を選びます。

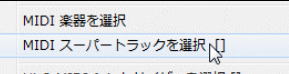

すると、「MIDIスーパートラックの選択」ダイアログが開きます。

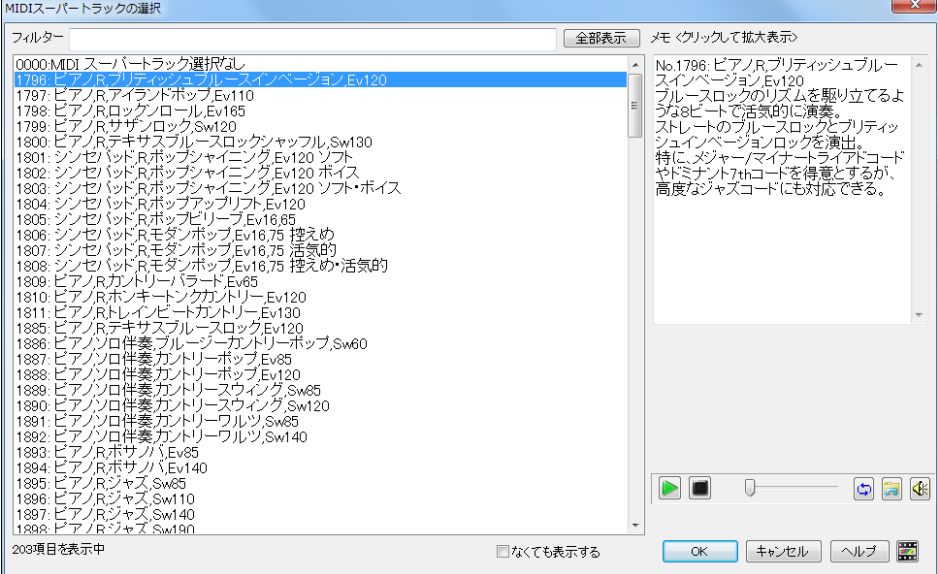

リスト内をダブルクリックしてオーディオデモを試聴できます。オーディオデモはダイアログ右下のコン トロールボタンを使って再生することもできます。

試聴して、目的のMIDIスーパートラックが見つかったら、【OK】ボタンを押します。

■MIDIスーパートラックによるソリストを使う

「ソリスト選択」ダイアログでは、MIDIスーパートラックを使うソリストは、背景が水色で表示されます。 この中から選び、【OK】ボタンを押します。

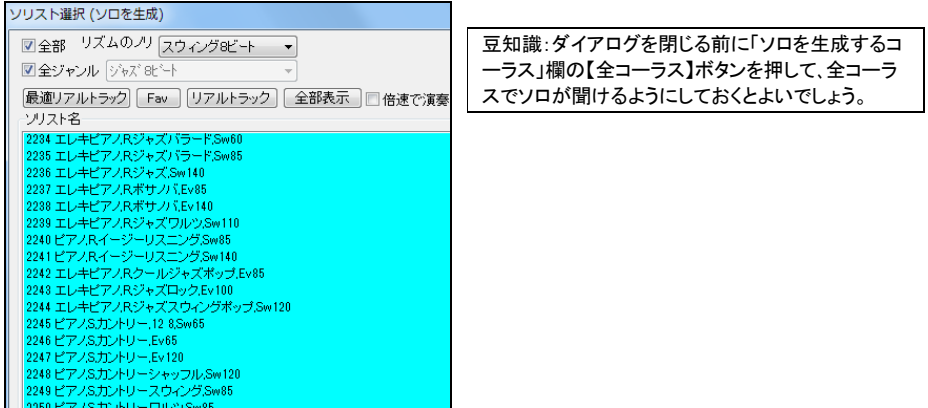

# ♪リアルドラム♪

「リアルドラム」は、スタジオミュージシャンの演奏を録音したオーディオデータを基にしています。ドラムパターンを 打ち込んだMIDIドラムと違って、臨場感あふれる演奏をお楽しみいただけます。

### リアルドラム付きスタイル

リアルドラムはスタイルに組み込まれている場合があります。スタイルのファイル名の頭に「-」が付いていれば、 MIDIドラムではなくリアルドラムが組み込まれています。

### リアルドラムピックウィンドウ

このウィンドウでは、スタイルに組み込まれているリアルドラムを変更したり、リアルドラムが組み込ま れていないスタイルでもリアルドラムを使うことができます。リアルドラムのジャンルや特徴を確認した り、デモを試聴しながらリアルドラムを選択することができます。

ウィンドウを開くには、ツールバーのボタン <sup>|クアルサラム</sup> をクリックし、メニューの「リアルドラムピックウィンド ウ」を選択します。または、[Shift]キーを押しながらこのボタンをクリックします。

あるいは、画面上部のパートボタンを右クリックし、メニューの「リアルドラムを選択」を選びます。リアル ドラムは、ドラム以外のパートでも選択することができます。

◎ ドラム ● ギター  $\bullet$   $\lambda$ リアル [ドラム](P) リアルドラム [ドラム](Q) リアルドラムを選択 [(スタイル) JazzBrus<br>リアルドラムを選択 常気に入りから)(R)

注意:ツールバーの【リアルドラム】ボタンを使ってウィンドウを開い た場合は、適用先は自動的にドラムパートとなります。

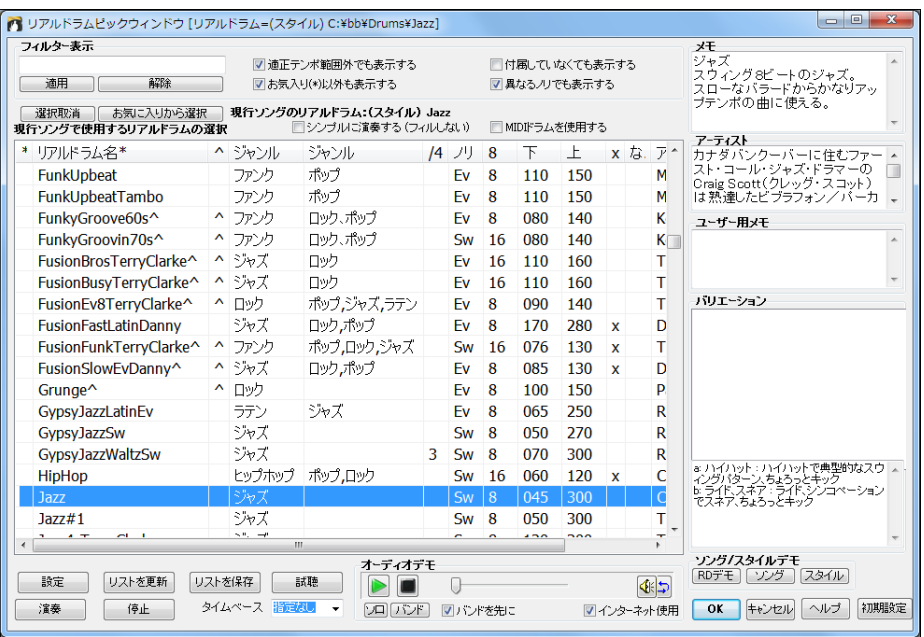

リスト内をダブルクリックしてオーディオデモを試聴したり、メモ等を参考にしながら目的のリアルドラム が見つかったら、【OK】ボタンを押してウィンドウを閉じます。

## ♪リアルトラック♪

「リアルトラック」は、スタジオミュージシャンの演奏を録音したオーディオデータを基にしています。リアルトラックを 使うと、臨場感あふれる演奏をお楽しみいただけます。

### リアルトラック付きスタイルの選択

リアルトラックはスタイルに組み込まれている場合があります。リアルトラックが最低1つ組み込まれて いる場合、ファイル名の頭に「=」が付いています。MIDIトラックがなくてリアルトラックだけが組み込ま れている場合は「 」が付いています。

「スタイルピックウィンドウ」の「フィルター」欄の「タイプ」ボタンを使って、リアルトラックが組み込まれて いるスタイルを簡単に探すことができます。 「リアル」は、リアルトラックだけのスタイルをリストに表示 し、「リアル、リアル+MIDI」は、リアルトラックだけのスタイルと、リアルトラックとMIDIトラックが混在し たスタイルをリストに表示します。

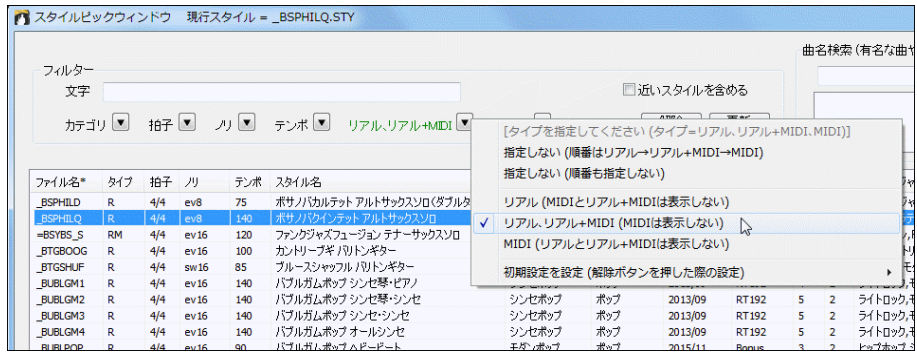

# 各パートにリアルトラックを選択(リアルトラックピックウィンドウ)

「リアルトラックピックウィンドウ」を使うと、スタイルに組み込まれているリアルトラックを変更したり、リア ルトラックが組み込まれていないスタイルでもリアルトラックを使用することができます。

このウィンドウを開くには、ツールバーのボタン <u>『 <sub>『</sub> マクリックし、メニューの「リアルトラックピックウィン</u> ドウ」を選択します。または、[Shift]キーを押しながらボタンをクリックします。

あるいは、画面上部のパートボタンを右クリックし、メニューの「リアルトラックを選択(ピックウィンドウ)」 を使いす。

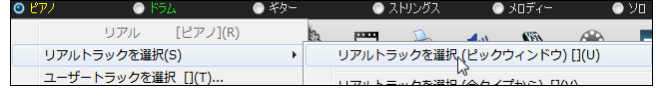

まず、リアルトラックを割り当てるパートを左上の「パート」欄で確認します。 次に、そのパートに対するリ アルトラックをリストから選択します。

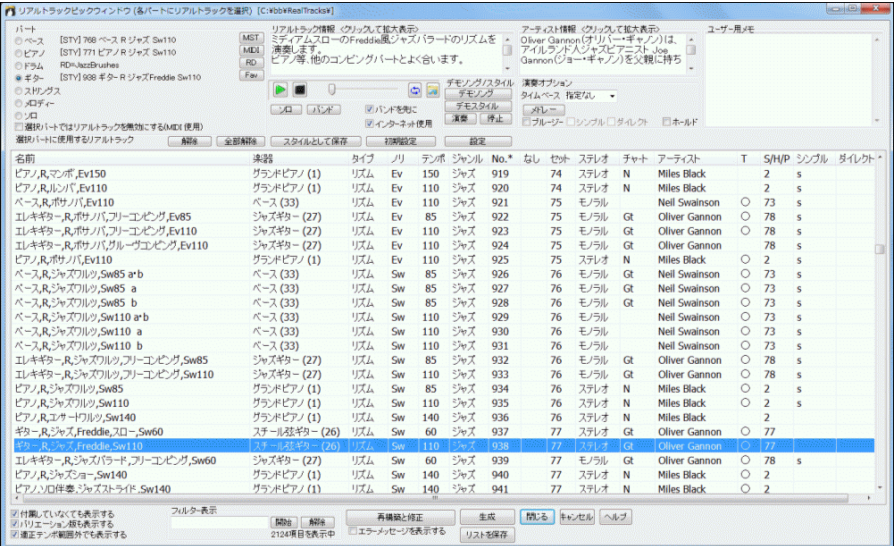

リスト内をダブルクリックしてオーディオデモを試聴することができます。オーディオデモの再生はリス トの上にあるボタンを使ってコントロールすることもできます。

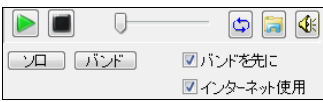

デモを試聴したり特徴等を読んで目的のリアルトラックが見つかったら、【生成】ボタンを押します。

豆知識:リアルトラックを選んだ後でスタイルを変更するとリアルトラックの選択が失われますが、これを維持 するには、スタイル選択ダイアログ(「スタイルピックウィンドウ」や「お気に入り/最近使ったスタイル」)で [Shift]キーを押しながら【OK】ボタンを押します。[Shift]キーを押さないでダイアログを閉じた場合は新しい スタイルに伴ってリアルトラックが変わってしまいますが、編集メニューの「元に戻す」を使って取り戻せます。

# ♪各種設定(ボリューム、ミキサー、プラグイン)の変更♪

ソングを開くと、各パートのボリュームやミキサー設定等も自動的に設定されますが、ミキサーウィンドウを使って 変更することができます。 演奏中でも変更可能です。

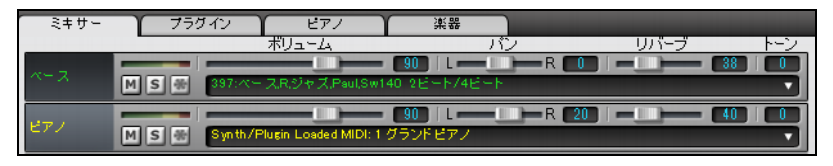

#### プラグイン(シンセサイザー/エフェクト)の選択

各パートに対し、MIDI出力フトウェアシンセサイザー(Sforzando、Coyote Wavetable、Garritan Aria 等)やオーディオエフェクト(リバーブ、ピークリミット等)を選択することができます。

「MIDIトラック」のパートには、シンセサイザーとエフェクト 3 つを選択できます。 「リアルトラック」のパートには、エフェクト 4 つを選択できます。

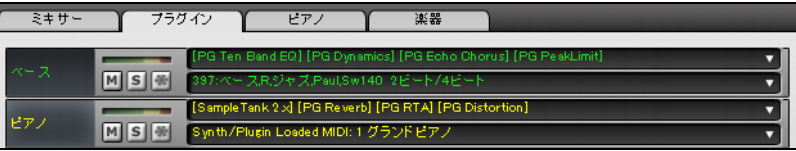

プラグインを選択・変更するには、プラグインの名前([なし]や[PG PeakLimit]等)が表示されている部 分をクリックして「VST/DX プラグインウィンドウ」を開きます。

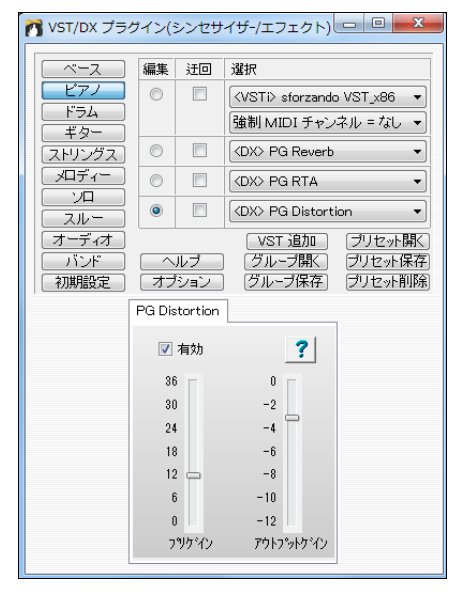

「強制MIDIチャンネル」はシンセサイザー上で設 定したチャンネルを、Band-in-a-Box で優先する よう設定します。例えばシンセサイザー上でチャ ンネル 5 にチェンバーストリングスを選んだとしま す。 Band-in-a-Box で割り当てられているMIDI チャンネル(ベース=2、ピアノ=3、等)ではなく、こち らを使うには「強制MIDIチャンネル=5」に設定し ます。

「編集」の列で選択されたプラグインの詳細がウィ ンドウの下半分に表示されます。

「迂回」を有効にすると、そのプラグインは適用さ れません。演奏中にチェックを切り替えることによ って、プラグインがサウンドをどう変えるかを確認 できます。

【グループ開く】 グループとは、個々のパートで選 んだプラグインのまとまりのことです。 グループ は、C:¥bb¥DX Settings フォルダ内に.TGS ファイ ルとして保存されています。

【グループ保存】 各々のパートで選んだプラグインのまとまりを「グループ」として保存します。 C:\bb\DX Settings フォルダ内に.TGS フファイルとして保存します。

【プリセット開く】 現行プラグインに関するプリセットを開きます。 プリセットとは、個々のプラグイン に関する設定のことです。VST のプリセットは.fxp ファイルとして保存されています。DX のプリセッ トはレジストリに保管されています。

【プリセット保存】 現行プラグインにおいて行った設定をプリセットとして保存します。 VST のプリ セットは.fxp ファイルとして保存されます。 DX のプリセットはレジストリに保管されます。

【プリセット削除】 現行プラグインにおいて保存したプリセットを削除します。

【プリセット名変更】 プリセットの名前を付け替えます。(VST の場合)

#### 「ダイレクト入力」リアルトラックにギターアンプ・シミュレーターAmpliTube を適用する方法

「ダイレクト入力」リアルトラックは、ギターアンプを含まない、クリーンなサウンドで演奏します。 この ようなリアルトラックに、付属のギターアンプ・シミュレーターAmpliTube を使ってギターサウンドを構 築できます。

AmpliTube を最初に使用する前に、次の手順で Band-in-a-Box に取り入れてください。

まず、「VST/DX プラグインウィンドウ」の「選択」の列の最初の段(MIDIトラックの場合は 2 番目以 降の段)で、「VST プラグインの追加」をクリックします。「VST プラグインを選択」ダイアログが開きま すので、C:\ProgramFiles\VstPlugIns\AmpliTube 3.dll を選びます。

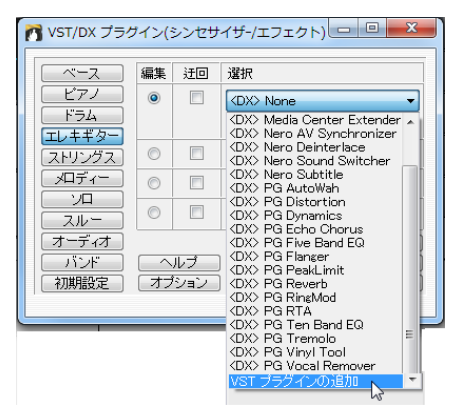

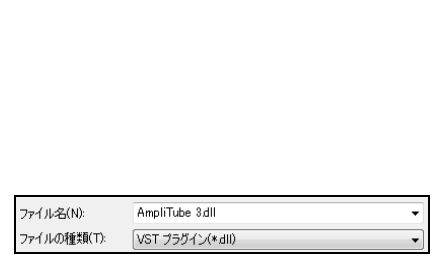

これで、「選択」の列に 「<VST> AmpliTube 3」 が表示され、選択できるようになります。

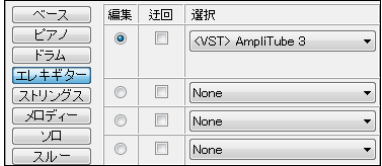

### AmpliTube の使用方法

A. AmpliTube が組み込まれたソングを開く。

C:¥bb¥Tutorial BB2012 のフォルダにデモソングが保存されています。 名前に AmpliTube が付いているファイルを選んでください。

B. AmpliTube が組み込まれたスタイルを開く。

「スタイルピックウィンドウ」の左上部のフィルター欄に AmpliTube とタイプすると、AmpliTube が 組み込まれたスタイルがリストされますので、その中から選びます。
| フィルター<br>□近いスタイルを含める<br>文字<br>AmpliTube |       |       |      |      |                                   |           |        |           |  |  |  |
|-----------------------------------------|-------|-------|------|------|-----------------------------------|-----------|--------|-----------|--|--|--|
|                                         | カテゴリー | 1A子 ▼ |      | 力回   | 〒ンポ▼<br>タイプ ▼<br>その他              |           | 解除     | 更新        |  |  |  |
| ファイル名                                   | タイプ   | 拍子    | 刀    | テンポ  | スタイル名*                            | ジャンル      | グループ   | 作成日       |  |  |  |
| SOULAMP                                 | R     | 4/4   | ev16 | 100  | 70s ソウル AmpliTubeT レキギター          | R&B       | ボップ    | 2011/12   |  |  |  |
| <b>J190AMP</b>                          | R     | 4/4   | sw8  | 190  | アップテンポジャズ AmpliTubeエレキギターソロ       | ジャズ       | ジャズ    | 2011/12   |  |  |  |
| <b>ROKAAMP</b>                          | R     | 4/4   | ev8  | 120  | アメリカンポップ AmpliTubeエレキギター          | ミディアムロック  | ボップ    | 2011/12   |  |  |  |
| <b>ALTCAMP</b>                          | R     | 4/4   | ev16 | 75   | オルタナティブカントリー AmpliTubeエレキギター      | カントリー     | カントリー  | 2011/12   |  |  |  |
| <b>ELCBAMP</b>                          | R     | 4/4   | ev8  | 85   | カントリー AmpliTubeT レキギター            | バラード      | ボップ    | 2011/12   |  |  |  |
| <b>ELCOAMP</b>                          | R     | 4/4   | ev16 | 120  | カントリー AmpliTubeエレキギター             | ライトロック    | ボップ    | 2011/12   |  |  |  |
| <b>WRKBRFX</b>                          | R     | 4/4   | ev16 | 100  | カントリー パリトンギターソロ FX                | カントリー     | カントリー  | 2015/11   |  |  |  |
| CROOM                                   |       | a ta  | n    | 1.40 | detection of Minimum and an Mini- | トギリア しゃまん | 48.400 | no sister |  |  |  |

ミキサーウィンドウを見ると、自動的に AmpliTube が読み込まれたことを確認できます。

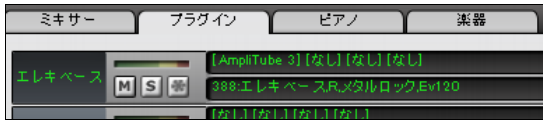

[AmpliTube3]と表示されている部分をクリックすると AmpliTube のウィンドウが開きますので、ど のようなサウンドが構築されているかを確認できます。

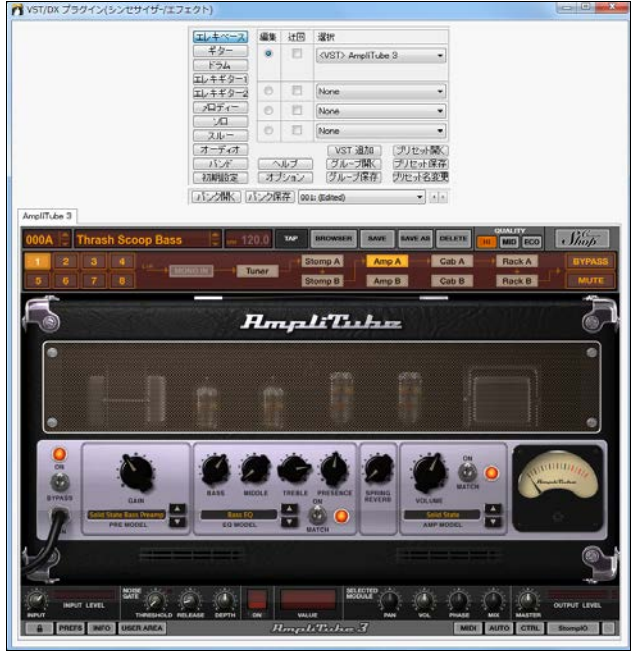

C. 自分で AmpliTube を追加する。

「リアルトラックピックウィンドウ」で、ダイレクト入力可能なリアルトラック (ダイレクト列に y が表示されるもの)を選び、「ダイレクト」のオプション を有効にします。

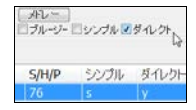

ミキサーウィンドウの【プラグイン】タブを押し、該当パートにおいて [なし] と表示されている部分を クリックします。

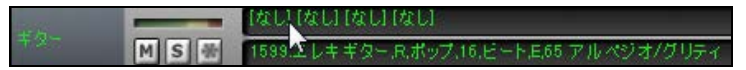

「VST/DX プラグイン」が開きますので、最上段で<VST>AmpliTube 3 を選びます。

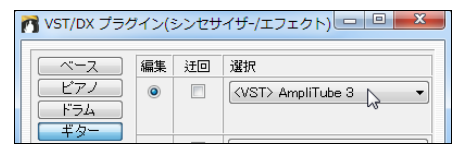

ウィンドウの下半分に AmpliTube のパネルが表示されますので、ギターサウンドを構築します。

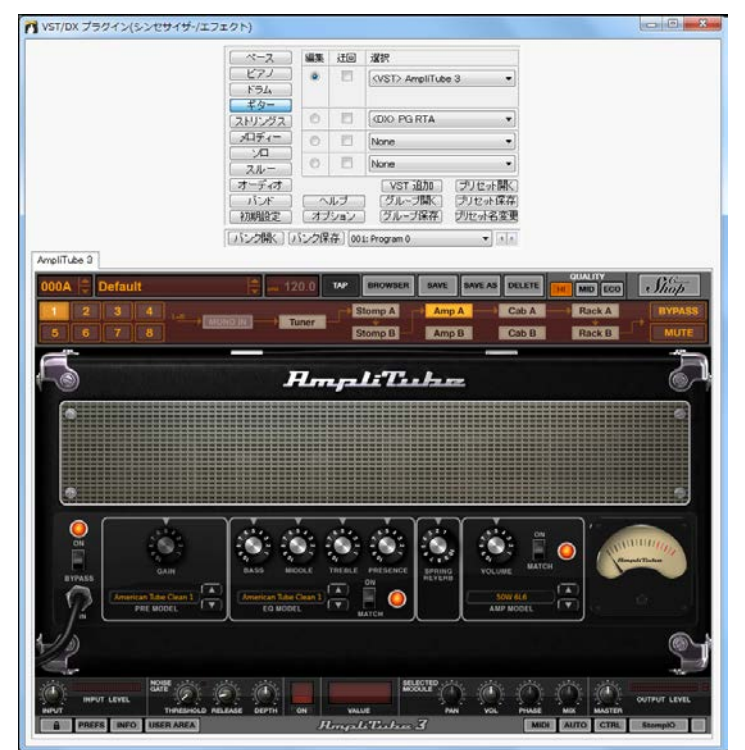

AmpliTube デモソング (C:\bb\Tutorial - BB2012 のフォルダ)

・\_SHINAMP Demo (Amplitube Demo using DI Guitar Soloist with Pop.SGU ストリングスパートに「ポップシャイニング」リアルトラックギターソロが含まれていて、自動的に AmpliTube の「ポップロックリード」プリセットが開くよう設定されています。

下記は AmpliTube の適用によって音がどれだけ違うかを示すものです。聞き比べてみてください。

- ELECROK Demo (Uses same styles as ELECAMP, but with original amp sounds).SGU 録音時のギターアンプサウンドが含まれています。
- ・\_ELECAMP Demo (Uses ONLY DI guitars with no Amplitube, for comparison).SGU 録音時のギターアンプサウンドを含まないクリーンなリアルトラック(ベースとギター2本)ですが、 AmpliTube は設定されていません。
- ・\_ELECAMP Demo (Amplitube demo using ElecRock RealTracks DI Guitars).SGU

録音時のギターアンプサウンドを含まないクリーンなリアルトラック(ベースとギター2本)で、 AmpliTube が設定されています。

## ソフトウェア音源 Sforzando の使い方

Error! Bookmark not defined.Sforzando(Plogue 社開発)は.SFZ 形式に対応したサウンドプレイヤ ーです。Band-in-a-Box ではMIDIトラックのパートを Hi-Q 楽器で再生する為の VST プラグインとし て使うことができます。

Hi-Q 楽器を Sforzando で再生するにはまず、ミキサーウィンドウの【プラグイン】タブ内に表示される [なし]をクリックします。

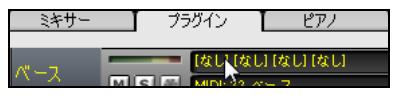

注意:リアルトラックでなくMIDIトラックのパートでクリック してください。

Sforzando を初めて使う前に Band-in-a-Box に取り入れる必要があります。まず、「VST/DX プラグ イン」ウィンドウの「選択」列の「VST プラグインの追加」をクリックします。「VS プラグインを選択」が 開いたら sforzando VST\_x86.dll を選択します。

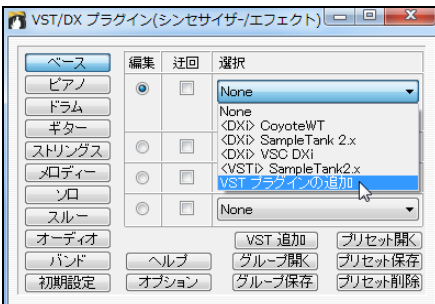

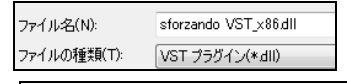

このファイルは C:¥Program Files¥Steinberg¥Vst PlugIns\Ploque Art et Technologies, Inc に保存 されています。

これで、Sforzando を VST プラグインとして使えるようになります。

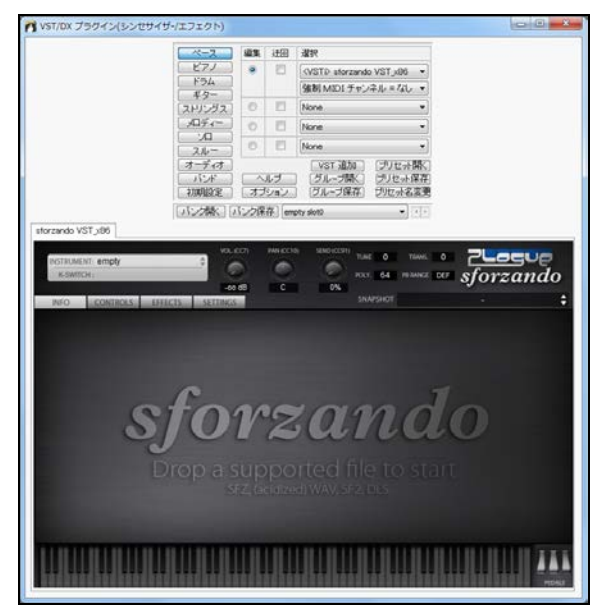

Sforzando のパネル内の INSTRUMENT と表示されている部分をクリックし、使いたい Hi-Q 楽器を 選択します。

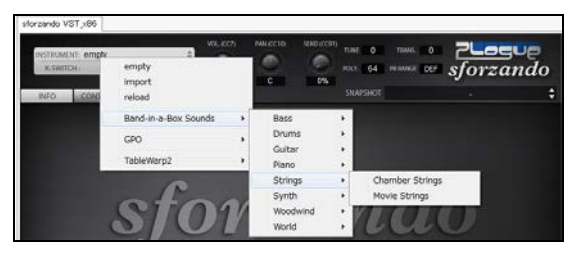

下の図の場合、ベースパートに Chamber Strings が選択されています。

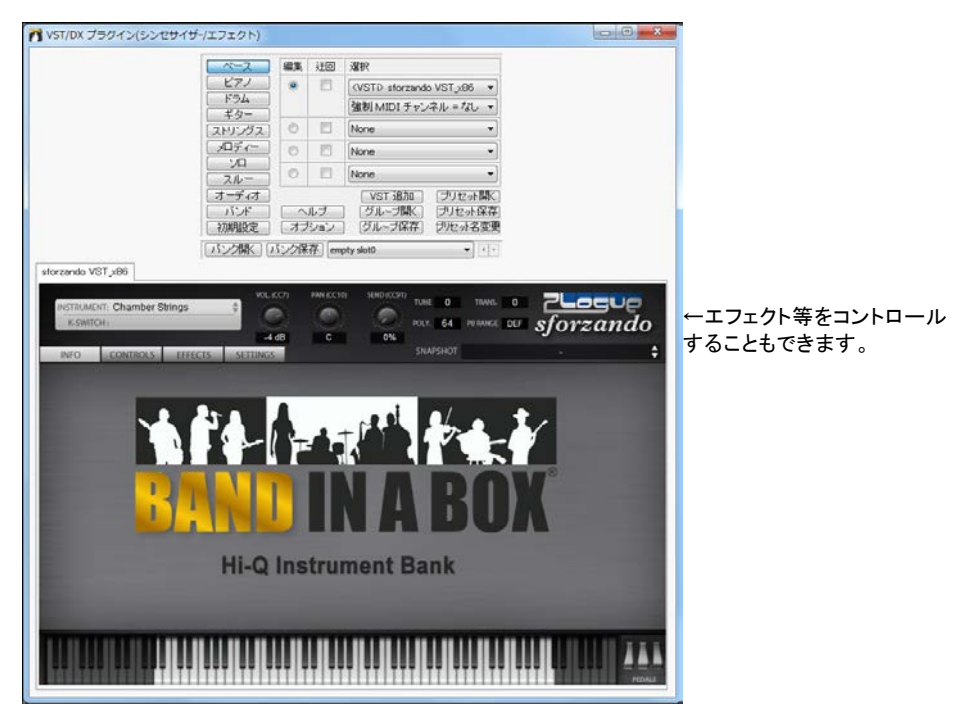

上記以外にも、Sforzando と Hi-Q 楽器のプリセットを選択する方法もあります。画面上部のパートボ タンを右クリックし、メニューの「MIDI楽器を選択」>「Hi-Q 楽器のプリセットを選択」に進みます。

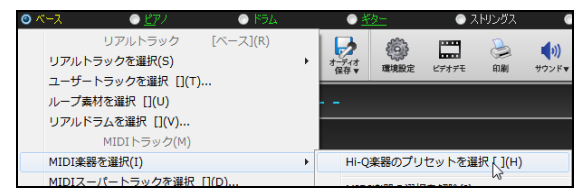

ダイアログが開いたら、プリセット(.tgs)を選択し、OK ボタンを押します。

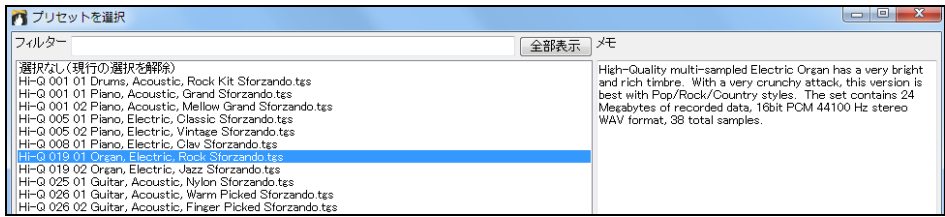

ミキサーウィンドウを見ると、Sforzando と Hi-Q 楽器が選択されていることを確認できます。

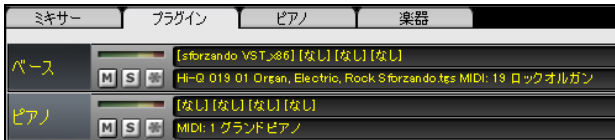

また、スタイルの中には Hi-Q 楽器が組み込まれている場合があります。

例えば M\_POPJZW.STY を開くと、ベースパートは Hi-Q エレキベース、ピアノパートは Hi-Q エレキピ アノが選択され、Sforzando で再生されるよう自動設定されます。

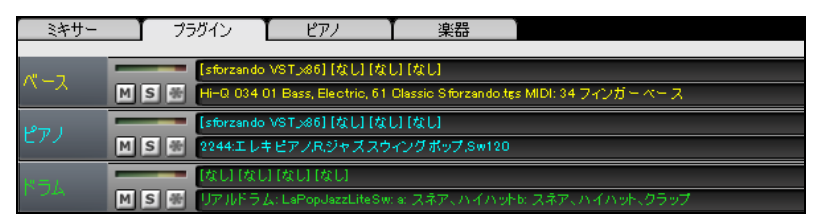

ミキサーウィンドウの【プラグイン】タブ内の sforzando VST と表示されている部分をクリックすると、 「VST/DX プラグイン」のウィンドウが開いて Sforzando が表示されますので、Hi-Q 楽器にエフェクトを 加えたり、別の Hi-Q 楽器に変更することができます。

## ♪伴奏生成・演奏のコントロール♪

ツールバーのボタンか PC キーを使って演奏をコントロールします。

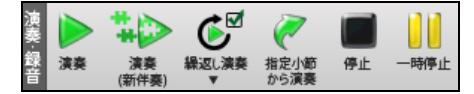

【演奏】 既に生成された伴奏を使って演奏します。 初めて演奏する(伴奏がまだない)場合は伴奏を 生成してから演奏します。 [Ctrl]+[A]キー

【演奏(新伴奏)】 伴奏を新たに生成し、演奏します。フリーズ中のソングでは伴奏を生成しませんが、 [Shift]キーを押しながらボタンを押すと伴奏を生成できます。[F4]キー

【繰返し演奏】 ボタンに✓が入っている場合、ソングは最後まで演奏したら最初に戻って繰り返しを 続けます。ボタンをクリックすると、繰り返しに関するメニューが表示され、範囲を設定するダイアログ を開いたり、全体の繰り返しを切り替えることができます。

【指定小節から演奏】 指定する小節から演奏します。 [Ctrl]+[F]キー

【停止】 演奏または録音を停止します。 [Esc]キー

【一時停止】 演奏を一時停止します。再度押すと、現行位置から演奏が始まります。[Ctrl]+[H] キー

#### 特定パートの消音/ソロ演奏

ミキサーウィンドウの【M】(消音)か【S】(ソロ)ボタンを使います。

ピアノ MS<sup></sup>

ショートカットキーを使うこともできます。

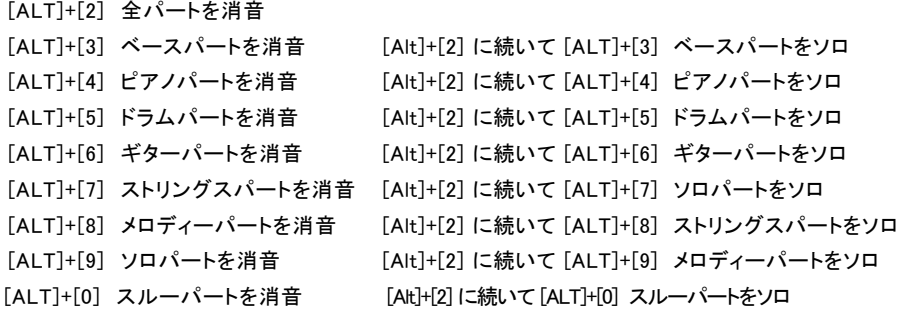

#### 全パートの消音

ミキサーウィンドウの「バンド」の段の【M】ボタンを使うか、[ALT]+[2] キーを押します。

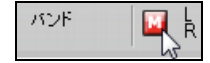

#### アレンジオプション

「環境設定」ダイアログの【アレンジ】タブを押すと、伴奏時のオプションを総括的に設定することができ ます。

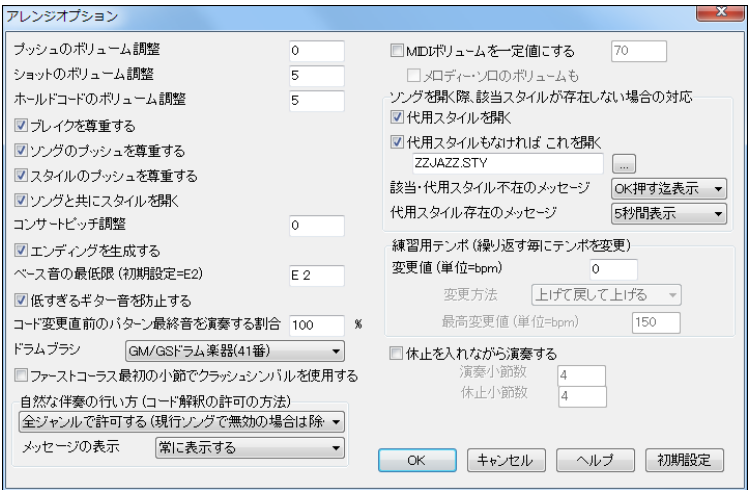

プッシュのボリューム調整 拍の頭の直前で弾くプッシュのボリュームを相対的に調整します。他の 音より少し大きくプッシュを演奏すると効果的です。

ショットのボリューム調整 ショットするコードのボリュームを相対的に調整します。

ホールドコードのボリューム調整 ホールドコードのボリュームを相対的に調整します。

ブレイクを草重する 有効にすると、コードに付けたブレイク(休止、ショット、ホールド)が演奏時に反 映されます。ブレイクを無視したければ無効にしてください。ブレイクの多いソングにおいてドラムが 休止することでリズムが掴みにくいといった場合はオプションを無効にするとよいでしょう。

ソングのプッシュを尊重する 有効にすると、コードに付けたプッシュが演奏時に反映されます。プッシ ュを無視したければ無効にしてください。

スタイルのプッシュを尊重する 有効にすると、スタイルに組み込まれているプッシュが演奏時に反映 されます。プッシュを無視したければ無効にしてください。

ソングと共にスタイルを開く 普通は有効にして、ソングに組み込まれたスタイルも開くようにしますが、 特定のスタイルを使っていろいろなソングを伴奏したければ無効にします。

コンサートピッチ調整 コードシートを変更せずに楽器の出力だけを移調して他のパートに合わせま す。トランペット等の Bb の楽器は「-2」 にし、アルトサックス等の Eb の楽器は「+3」にします。(サック スやトランペット等の非コンサート楽器に便利なオプションですが、比較的古いオプションですので、で きれば「ノーテーションオプション」ダイアログの移調オプションを使用してください。)

エンディングを生成する 有効にすると、ラストコーラスの後にエンディングが生成されます。 (エンディ ングの生成をプログラム全般的には有効にしても、ソング毎には無効にするには「現行ソングの設定」 ダイアログを使います。)

ベース音の最低限 通常、スタイルはベース音を低 E まで演奏しますが、これを更に低く設定すること もできます。例えば低 C まで下げることが可能です。

低すぎるギター音を防止する 有効にすることで、ギターの 6 弦の E よりも低い音を防止します。

コード変更直前のパターンの最終音を演奏する割合 スタイルは通常、コードチェンジ直前でパター ンを再生しますが、このままでは耳障りに聞こえる場合があります。そこで、例えば 70%に設定すると、 30%がパターンの最後で音のボリュームが約半分の単位で減少されるため、コード変更がよりスムー ズに行われます。

ドラムブラシ 殆どの GM モジュールはドラムのブラシサウンドとして楽器 No.41 を使います。Sound Blaster の場合は AWE パネルを使って GS サウンドを読み込む必要があります。YAMAHA XG の場 合は GM メニューの「GS モードオン」シグナルを送信する必要があります。もしご利用のモジュール にブラシサウンドがなければ、このオプションを使ってブラシのない別のドラムにリマップさせます。

ファーストコーラスの最初の小節でクラッシュシンバルを使用する 有効にすると、ソングの最初の小 節(イントロの後)にクラッシュシンバルが使用されます。普通は無効にします。

自然な伴奏の行い方・ メッセージの表示 プロは、複雑なエクステンション(C7b9b13 や Gm11 等)を 近いエクステンションで置き換えることによって、無理のないスムーズな演奏を行うことがあります。 Band-in-a-Box もこのようなコード解釈を行うことができます。この機能をプログラム全般的に設定 するには「アレンジオプション」ダイアログを使い、設定をソング毎に上書きするには「現行ソングの設 定」ダイアログのオプションを使います。「メッセージの表示」のオプションを使うと、機能を適用してい る際にその詳細を画面の右下に表示することができます。

MIDIボリュームを一定値にする すべてのソングを特定のボリュームで演奏することができます。「メ ロディー・ソロのベロシティも」も有効にすると、メロディーパートとソロパートも同じボリュームで演奏さ れます。

ソングを開く際、該当スタイルが存在しない場合の対応 スタイルが見つからない場合の対応を設定 します。

代用スタイルを開く 有効にすると、ソングに組み込まれているスタイルが見つからない場合、そのス タイルに似た別のスタイルを代わりに開きます。この機能は、C:\bb\a pgmusic.na というファイルに 従って働きます。a\_pgmusic.na とは別のテキストファイル(\*.na) を作成しオリジナルの代用スタイル リストを作成することも可能です。但し、a\_pgmusic.na は編集しないでください。

代用スタイルもなければこれを開く 有効にし、スタイルを指定しておくと、a pgmusic.na ファイルある いはユーザーが作成した .na ファイルで設定されたスタイルも見つからない場合、ここで指定したス タイルを開きます。 ■ を押すと、ディスクからスタイルを選択できます。

該当・代用スタイル不在のメッセージ 該当・代用スタイルが見つからない場合、メッセージで知らせ するかどうか、また、知らせる場合はどれ位表示するかを設定します。

代用スタイル不在のメッセージ 代用スタイルが見つかった場合、メッセージで知らせするかどうか、 また、知らせる場合はどれ位表示するかを設定します。

練習用テンポ 指定範囲を繰り返す度にテンポを少しずつ変更できます。 この機能を有効にするに は「変更値」に 0 以外の数値を入力します。(例えば 20 を入力すると、繰り返す度にテンポは 20 ず つ変更します。) そして「変更方法」を指定します。

「上げる」: テンポは指定値ずつ増え続けます。(最高 500 まで)

「上げて下げる」:テンポは指定値ずつ増え、「最高変更値」分を変更したら、指定値ずつ減ります。例 えば、現行ソングのテンポが 140 の場合に「変更値」を 10 にし、「最高変更値」を 100 にすると、140、 150、160、・・・・240 まで上昇した後、240、230、・・・・140 と変更します。

「上げて戻して上げる」:テンポは指定値ずつ増え、「最高変更値」分を変更したら、元のテンポに戻り、 また、指定値ずつ増えます。例えば、現行ソングのテンポが 140 の場合に「変更値」を 10 にし、「最 高変更値」を 100 にすると、140、150、160、・・・・240 まで上昇した後、140 に戻って、再度、150、 160、・・・・240 と変更します。

「上げて最高値を保つ」:テンポは指定値ずつ増え、「最高変更値」分を変更したら、そのテンポを維 持します。 例えば、現行ソングのテンポが 140 の場合に「変更値」を 10 にし、「最高変更値」を 100 にすると、テンポは 140、150、160、・・・・240 まで上昇した後、そのまま 240 を維持します。

休止を入れながら演奏する 有効にすると、どのソングも指定小節分の休止を入れながら演奏します。 この機能を使ってテンポ感覚を養う練習ができます。例えば Band-in-a-Box が4小節演奏した後、 次の4小節は完全に休止させて、その間に自分でテンポをカウントしたり楽器を弾くといった使い方が できます。

## ソングの総括設定

このダイアログを使うと、ソングの繰り返し方をプログラム全般的に設定したり、ソングを開く際に読み 込む要素を選択することができます。

ダイアログを開くには、「環境設定」ダイアログの【総括】タブを押します。

全体の繰り返し方 ソングをひと通り演奏したら最初か ら演奏するかどうかを設定します。

ソングを開く際下記の設定も読み込む ソングを開いた 時に一緒に開く設定を選択します。

行単位歌詞を小節単位歌詞に自動変換する 古いバ ージョンを使って行単位歌詞(ノーテーションウィンドウ のツールバーと五線譜の間に表示される行単位歌詞) を入力したソングをお持ちの場合、行単位歌詞を小節 単位歌詞に変換することができます。初期設定は「変 換する(分割する)」となっていて、ソングを開いた時、行 単位歌詞が小節単位歌詞に変換され、各行の歌詞が 4 小節に振り分けられます。「変換する(分割しない)」 と設定すると、行単位歌詞は小節単位歌詞に変換され ますが、振り分けは行われません。「変換しない」と設定 すると、行単位歌詞は小節単位歌詞に変換されませ ん。この場合、ソングを開いた後で【今変換する】ボタン を使って変換することができます。

ソングを開く際楽譜記号も読み込む ソングを開いた時 に楽譜記号(スラー等)を開くには有効にします。

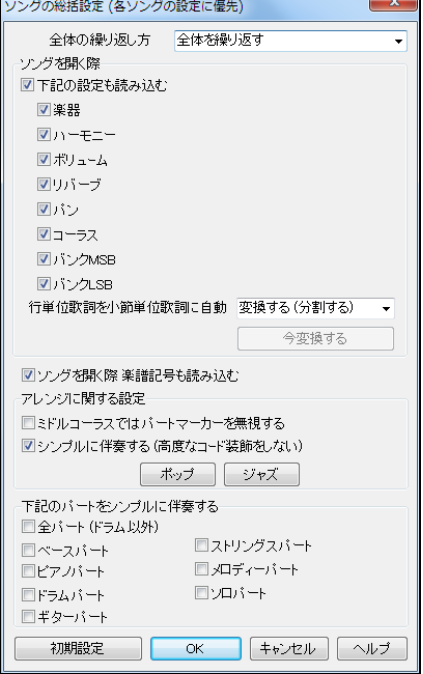

ミドルコーラスではパートマーカーを無視する 有効にすると、ミドルコーラスではパートマーカーに沿った 演奏を行わず、サブスタイル b だけで演奏します。 無効にすると、ミドルコーラスは他のコーラス同様、パ ートマーカーに沿った演奏を行います。このオプションを現行ソングで上書きするには「現行ソングの設 定」ダイアログを使います。

シンプルに伴奏する 有効にすると、余分なリズムを加えたりコードを難しく装飾しません。無効にすると、 例えば C7 のコードはC13 や C7b9 に装飾されます。このオプションを現行ソングで上書きするには「現 行ソングの設定」ダイアログを使います。

下記のパートをシンプルに伴奏する 特定のパートを常にシンプルに伴奏することができます。

#### 現行ソングの設定

このダイアログを使って、現行ソングの演奏の仕方をカスタマイズします。例えば、ミドルコーラスでは伴奏の仕方 を少し変えたり、コードのブレイクを特定コーラスでは無視するといった設定を行えます。

ツールバーの【ソング設定】ボタンか[Ctrl]+[N]キーを使ってダイアログを開きます。コードシートを右 クリックし、メニューの「現行ソングの設定」を選んでもかまいません。

豆知識:このダイアログの設定はソングに保存されます。プログラムを工場出荷時の初期設定にリセットしても このダイアログはリセットされません。

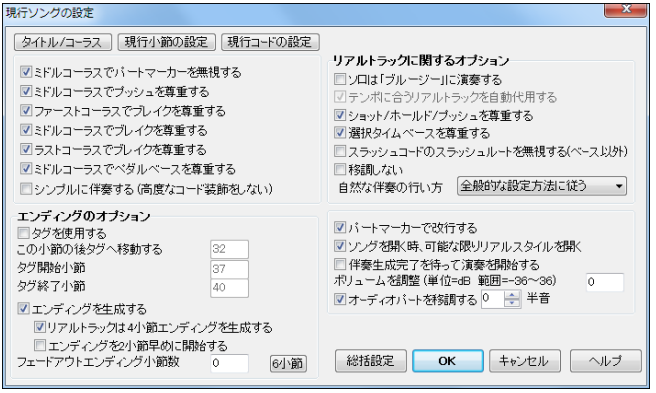

ミドルコーラスではパートマーカーを無視する 有効にすると、ミドルコーラスはパートマーカーを無視 してサブスタイル b だけで演奏します。無効にすると、ミドルコーラスは他のコーラス同様、パートマ ーカーに沿った演奏を行います。全コーラスをパートマーカー通りに演奏すると単調になりがちです が、このオプションを有効にすることでミドルコーラスからは違う印象を与えることができます。

ミドルコーラスでプッシュを尊重する 有効にすると、コードに付けたプッシュは、他コーラス同様にミ ミドルコーラスでも尊重されます。無効にすると、ミドルコーラスでは無視されます。ミドルコーラスに ソロがあるソングでは、ミドルコーラスでプッシュを無視するとよいでしょう。

ファースト/ミドル/ラストコーラスでブレイクを尊重する コードに付けたブレイクを指定のコーラスで 無視することができます。ミドルコーラスにソロがあるソングではこのオプションを無効にするとよい でしょう。

ミドルコーラスでペダルベースを尊重する 無効にすると、コードに付けたペダルベースは、他のコー ラスでは演奏されますが、ミドルコーラスでも演奏されません。

シンプルに伴奏する(高度なコード装飾をしない)余分なリズムを加えたりコードを難しく装飾せず、 シンプルに伴奏するには有効にします。無効にすと、例えば C7 のコードは C13 や C7b9 に装飾さ れます。

ソロは「ブルージー」に演奏する 有効にすると、ソロ(リアルトラックのバックソロを含む)はメジャー 三和音コード(C、F 等)をドミナント 7th コード(C7、F7 等)とブルージーに扱って演奏します。

テンポに合うリアルトラックを自動代用する 有効にすると、選択リアルトラックよりも、現行ソングの テンポにより相応しいリアルトラック\*があればそちらを代用します。(\*代用可能なリアルトラックを 選んだ場合、ミキサーウィンドウ内の楽器名の前にチルダ~ が1つ付きます。) 例えばスローなジャ ズバラードのソングにおいてテンポ 60 のリアルトラックを選んだ後にソングのテンポを 140 に変え ると、140 に近いテンポのリアルトラック(同じジャンルのもの)に自動変更されます。(自動代用され たことを示す為に、ミキサーウィンドウ内の楽器名の前にチルダが2つ付きます。)

ショット/ホールド/プッシュを尊重する 有効にすると、リアルトラックは、コードに付けたショットやホ ールド、プッシュに応じながら演奏します。(注意:全リアルトラックがホールド等を演奏できるとは限 りません。対応するかどうかは、リアルトラックピックウィンドウの「S/H/P」の列で分かります。)

選択タイムベースを尊重する リアルトラックに選択\*注したタイムベースに基いた伴奏を得るにはを 有効にします。(\*<sup>注</sup> 選択はリアルトラックピックウィンドウの「タイムベース」で行います。)

スラッシュコードのスラッシュルートを無視する 有効にすると、ベース以外のリアルトラックはスラッ シュコードのスラッシュルートは弾きません。

移調しない 有効にすると、リアルトラックは移調しません。結果としてクオリティは上がりますが、バ ラエティに書ける場合もありますのでご留意ください。

自然な伴奏の行い方 プロは、複雑なエクステンション(C7b9b13 や Gm11 等)を近いエクステンショ ンで置き換えることによって、無理のないスムーズな演奏を行うことがあります。 Band-in-a-Box も このようなコード解釈を行うことができます。この機能をプログラム全般的に設定するには「アレンジ オプション」ダイアログを使い、設定をソング毎に上書きするには「現行ソングの設定」ダイアログの オプションを使います。

タグを使用する 有効にすると、タグ(ラストコーラスの終わりで演奏される数小節の終止部分)が加 わます。 「この小節の後にタグへ移動する」で指定した小節の後、「タグ開始小節」 から「タグ終了 小節」までの部分のタグを演奏し、2小節のエンディングを演奏します。

エンディングを生成する エンディングの生成が有効(「環境設定」ダイアログの「エンディングを生 成する」が有効)の場合でも、現行ソングでは無効にすることことができます。(注意: 現行ソングで 生成するには両方のオプションを有効にする必要があります。)

リアルトラックは4小節エンディングを生成する 有効にすると、リアルトラックはより自然にフェード アウトするよう4小節のエンディングを演奏します。

エンディングを2小節早めに開始する エンディング小節はラストコーラスの最終小節の後に追加さ れますが、このオプションを有効にすると、2小節早く始まり、最終小節で終わるという形になります。 例えば、1 コーラスに 32 小節があるソングにおいて、このオプションを無効にするとエンディングは 第 33 小節と 34 小節に生成されますが、有効にすると第 31 小節と 32 小節に生成されます。

フェードアウトエンディング小節 徐々に音を消していく小節数を指定します。 【6小節】ボタンはフェ ードアウト小節数として一般的な「6」を入力します。

パートマーカーで改行する 有効にすると、新しいセクションが始まる部分(パートマーカーがある) 所)で改行されます。

ソングを開く時、可能な限りリアルスタイルを開く 有効にすると、現行ソングを開く時に、可能であれ ばMIDIスタイルの代わりにリアルスタイル(リアルトラックだけを含むスタイル)が開きます。

伴奏生成完了を待って演奏を開始する 遅いコンピュータではリアルトラックによる伴奏が完全に生 成されるのを待たずに演奏を開始すると音切れが発じることがあります。そこで、このオプションを有 効にし、伴奏が完全に生成されるのを待ってから演奏を開始することができます。

ボリュームの調整 現行ソングにおいて全体のボリュームを調整します。これはリアルトラックにもM IDIトラックにも適用されます。単位はデシベル(dB)、設定範囲は-36~36 です。

オーディオパートを移調する 単音 有効にすると、ソングのキーを変えた時、オーディオパートとパ フォーマンストラックパートが移調されます。値はキーの変更時に自動設定されますが、上書きして もかまいません。

#### 演奏のタイミングをずらす

特定のパートを少し前にずらしてリードさせることができます。 これは「ドライビング」と呼ばれる奏法で、 特にジャズやブルーグラス等で効果があります。

演奏メニュー>タイミングをずらす を選んでダイアログを開きます。

まず、「機能を有効にする」をオンにします。

そして、各パートに数値を入力することで、ずらし方 の程度を設定します。 例えば、ベースパートに-3、 他のパート0を入力すると、ベースパートが全体を リードする形で演奏が行われます。

いつも同じようにずらすと、単にタイミングが合って いないと思われてしまいますが、「ずらし方をランダ ムにする」 を有効にすると、現実的な演奏を得るこ とができます。

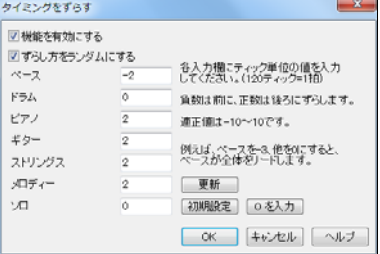

### パートマーカーでドラムフィルを入れない

普通、パートマーカー(a や b 等)が付いている小節の直前ではドラムフィルが入りますが、入れないよ うに設定することができます。 パートマーカーを右クリックし、「このパートマーカーの前でドラムフィル を許可する」を無効にします。

このパートマーカーの前でドラムスイルを許可する [ドラムフィルなし]

#### MIDIベロシティの一定化

ステージやジャムセッション等で数曲続けて演奏する際、どのソングも同じ音量で演奏されるように設定 しておくことができます。

「アレンジオプション」ダイアログの「MIDIベロシティを一定値にする」を有効にし、ベロシティの値を入力 します。伴奏パート(ベース、ピアノ、ドラム、ギター、ストリングス)だけでなく、メロディーパートとソロパー トも同じ値で演奏されるように設定するには、「メロディー・ソロのベロシティも」を有効にします。

設定をしておくと、演奏中、指定した値と本来の値が画面上部のステータスバーに表示されます。

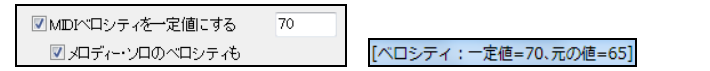

## シンプルに演奏する

指定するパートを、装飾等を行わずにシンプルに演奏することができます。

ツールバーのボタン $\overset{\mathcal{D}^\infty\!\mathcal{N}}{=} \delta^{\mathcal{D}^\infty\!}\delta^{\mathcal{D}^\infty}$ を押してメニューを開きます。そして、「現行ソングにおけるシンプル演奏の 設定」で、対象のパートを有効にします。「全パート」はドラムパートには適用しません。ドラムを含めた すべてのパートをシンプルにしたければ「全パート」と「ドラム」を有効にしてください。

どのソングでもシンプルに演奏したければ「全ソングにおけるシンプル演奏の設定」を使います。

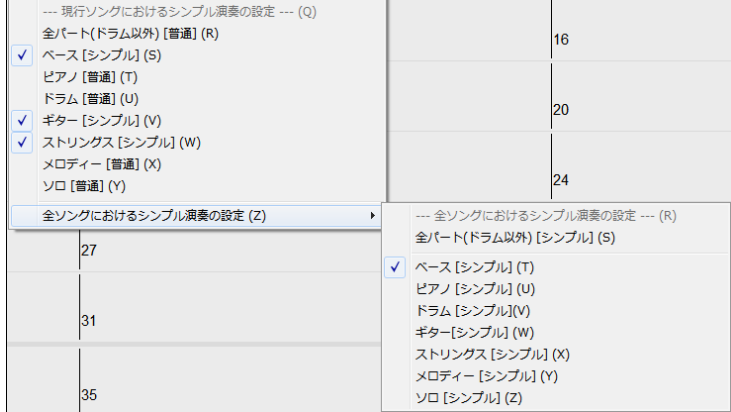

## リードイン&メトロノーム

演奏時のリードインやメトロノームの使用方法を変更することができます。 「環境設定」ダイアログの【リード/メトロノーム】タブを押してダイアログを開きます。

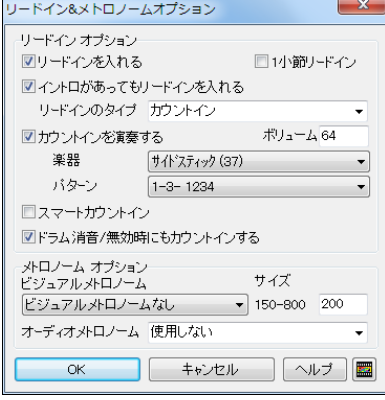

リードインを入れる 有効にすると、演奏開始部分に2小 節のリードインが入ります。いきなり第1小節から始めた ければ無効にしてください。

1小節リードイン 有効にすると1小節分のリードインが入 ります。無効にすると2小節分のリードインが入ります。

イントロがあってもリードインを入れる 普通 イントロがあ るソングではリードインを入れませんが、イントロがあって もリードインを入れたければ無効にします。

リードインのタイプ 「1-3-1234」の「カウントイン」ではな く、2小節分の「ドラムパターン」(a/b サブスタイルフィル や2小節のパターン等)にすることもできます。単純なカ ウントインではなくドラムパターンが聞こえてくると、これ から始まるソングのイメージがつかめます。

カウントインを演奏する カウントインを聞くには有効にします。 ボリューム カウントインのボリュームを調整します。

注釈:カウントインはリアルドラ ムの使用時とスタイル無効中は 適用されません。この場合、サイ ドスティックによる「1-3-1234」の カウントになります。

楽器/パターン リードインを演奏する楽器やパターンを選びます。

スマートカウントイン 有効にすると、第1小節の前でメロディーが始ま<sup>1</sup> ると、ドラムのカウントが自動的に消えます。

ドラム消音/無効時にもカウンインする 有効にすると、ドラムパートが消音中か無効でもカウントが聞 こえます。

ビジュアルメトロノームをリードイン中や演奏中に表示できます。表示位置 (上部右や中央等)、サイズ、パターン(1234、1-3-、1-4、-2-4)等も選択でき。メトロノームを見ながら 演奏を聞くと、リズムの勉強ができます。メトロノームは大きく表示することもできます。

オーディオメトロノーム「使用しない」「録音中に使用」「録音/演奏中に使用」から選びます。

#### 特定範囲の繰り返し演奏

指定する範囲を繰り返し演奏するには、その範囲をコードシートで選択してから、[F10]キーを押すか、 ツールバーの【繰返し演奏】ボタンを押して「選択範囲を繰り返す」を選びます。

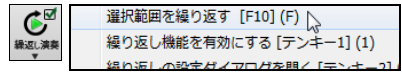

また、[L] [Enter] キーを押して、現行位置から 4 小節を繰り返すことができます。(「4 小節」は初期設 定ですが、「繰り返しの設定」ダイアログの「Lコマンドの設定」オプションで長さを変更できます。)

さらに、例えば第 2 コーラスの第 12 小節から 8 小節を繰り返す、といったこともホットキーで行えます。

- ・[L] [8] [Enter]を押すと、現行小節から 8 小節が繰り返されます。
- ・[L] [6] [,] [1] [2] [Enter]を押すと、第 12 小節から 6 小節が繰り返されます。

・[L] [8] [,] [1] [0] [,] [2] [Enter]を押すと、第 2 コーラスの第 10 小節から 8 小節が繰り返されます。

- その他、テンキーを使って、繰り返しを命令することもできます。
	- テンキ―[1] 繰り返し奏機能を切り替える
	- テンキ―[2] 設定ダイアログを開く
	- [Ctrl]+テンキ―[1] 演奏を開始しラストコーラスを繰り返す
	- [Ctrl]+テンキ―[2] 演奏を開始しミドルコーラスを繰り返す
	- [Ctrl]+テンキ―[3] 演奏を開始しミドル/ラストコーラスを繰り返す
	- [Ctrl]+テンキ―[4] ラストコーラスにジャンプ
	- [Ctrl]+テンキ―[5] エンディングにジャンプ
	- [Ctrl]+テンキ―[7] ノーテーションウィンドウで表示されている範囲を繰り返す

「繰り返しの設定」ダイアログを使って、繰り返す範囲を指定することもできます。このダイアログを開く には、テンキー「2]を押すか、コードシートの【繰返し演奏】ボタンを押してメニューの「繰り返しの設定ダ イアログを開く」を選びます。

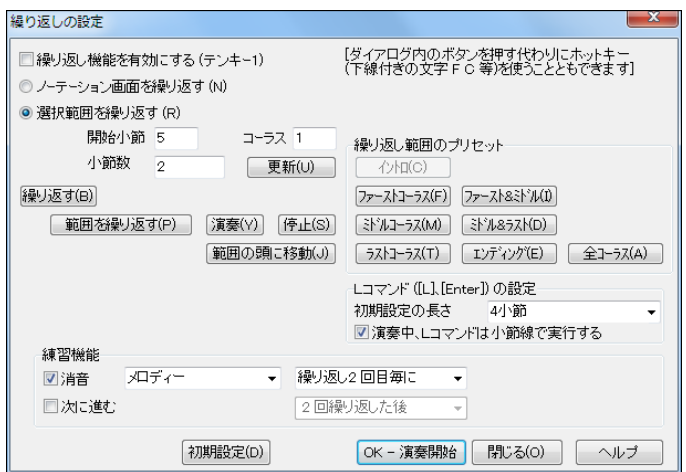

自分で範囲を入力するかプリセットボタンを使って範囲を設定した後、【範囲を繰り返す】ボタンを押すと 演奏が開始します。【演奏】ボタンを押すと最初から演奏が始まり、指定部分が繰り返されます。

「Lコマンドの設定」の欄では、[L] [Enter]キーを押した際に繰り返す小節数を設定します。例えば、「初期 設定の長さ」を 8 小節にしておくと、[L] [Enter] を押した際、現行位置から 8 小節が繰り返されます。

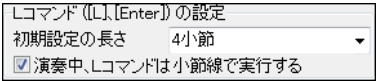

「練習機能」の欄では、指定の回数毎に特定のパートを消音したり、数回繰り返したら次に進む、といった ことを設定できます。

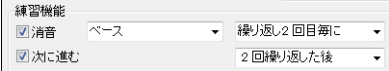

繰り返し状況は画面上部のステータスバーに表示されますので、どのような流れで演奏されている のかを把握することができます。

コーラス1/3 (繰り返しています:ミドルコーラス) コーラス1/3 (特定範囲を繰り返しています)

豆知識:ノートパソコンでは「環境設 定」ダイアログの 「数字キーをテンキ ーの代替として使用する」 を有効に すると 最上列の数字キーをテンキ ーの代わりに使えます。

## 指揮者ウィンドウ

演奏中、次に演奏する箇所や繰り返す範囲を指揮することができます。

これは、ソングの「作成中」ではなくライブやジャムセッション等の「演奏中」に使うと便利な機能です。 演奏箇所の変更はスムーズに実行されますので、ダンス会場等の演奏にも適しています。

下記のいずれかの方法を使って指揮することができます。

- 1. 指揮者ウィンドウ内のボタン
- 2. PC キーボード
- 3. コンピュータに接続したMIDIキーボード

「指揮者ウィンドウ」を開くには、ツールバーのボタン 標為 を押します。

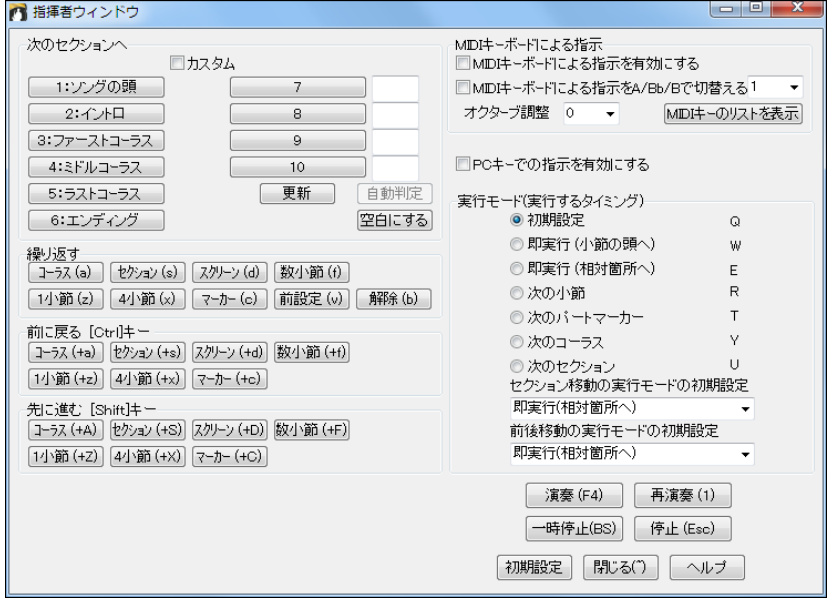

PC キーでの指示を有効にする PC キーを使ってコントロールするにはオンにします。

MIDIキーボードによる指示を有効にする MIDIキーを使ってコントロールするにはオンにします。す ると、MIDIキーは 「演奏コントロールのキー」として判断される為、この下の「MIDIキーボードによる 指示を A/Bb/B で切替える」を有効にしないとMIDIスルー演奏機能は働きませんのでご注意くださ い。

MIDIキーボードによる指示を A/Bb/B で切替える MIDIスルー演奏中でも、MIDIキーボードの最 も低い A/Bb/B を弾くことによって、指揮の有効/無効の切り替えができます。例えば 88 鍵盤のMI DIキーボードで A1 を弾くとMIDIキーボードによる指揮が無効となり、MIDIスルー演奏が可能とな ります。Bb1 を弾くとMIDIキーボードによる指揮が有効となり、MIDIスルー演奏はできなくなります。 B1 キーはMIDIキーボードによる指示を一時的に有効にします。例えば、B1 キーを押したまま F4 キーを押し、B1 キーを離すと演奏が開始しMIDIスルーの演奏を再開できます。鍵盤数 88 以下の MIDIキーボードをご利用の場合は、このオプションのボックス内に 2 以上の数値を入力します。例 えば 3 を入力した場合、A3/Bb3/B3 のキーが「有効/無効/一時的有効」を切り替えます。

## MIDIキーボード、PC キーボードのホットキーのリスト

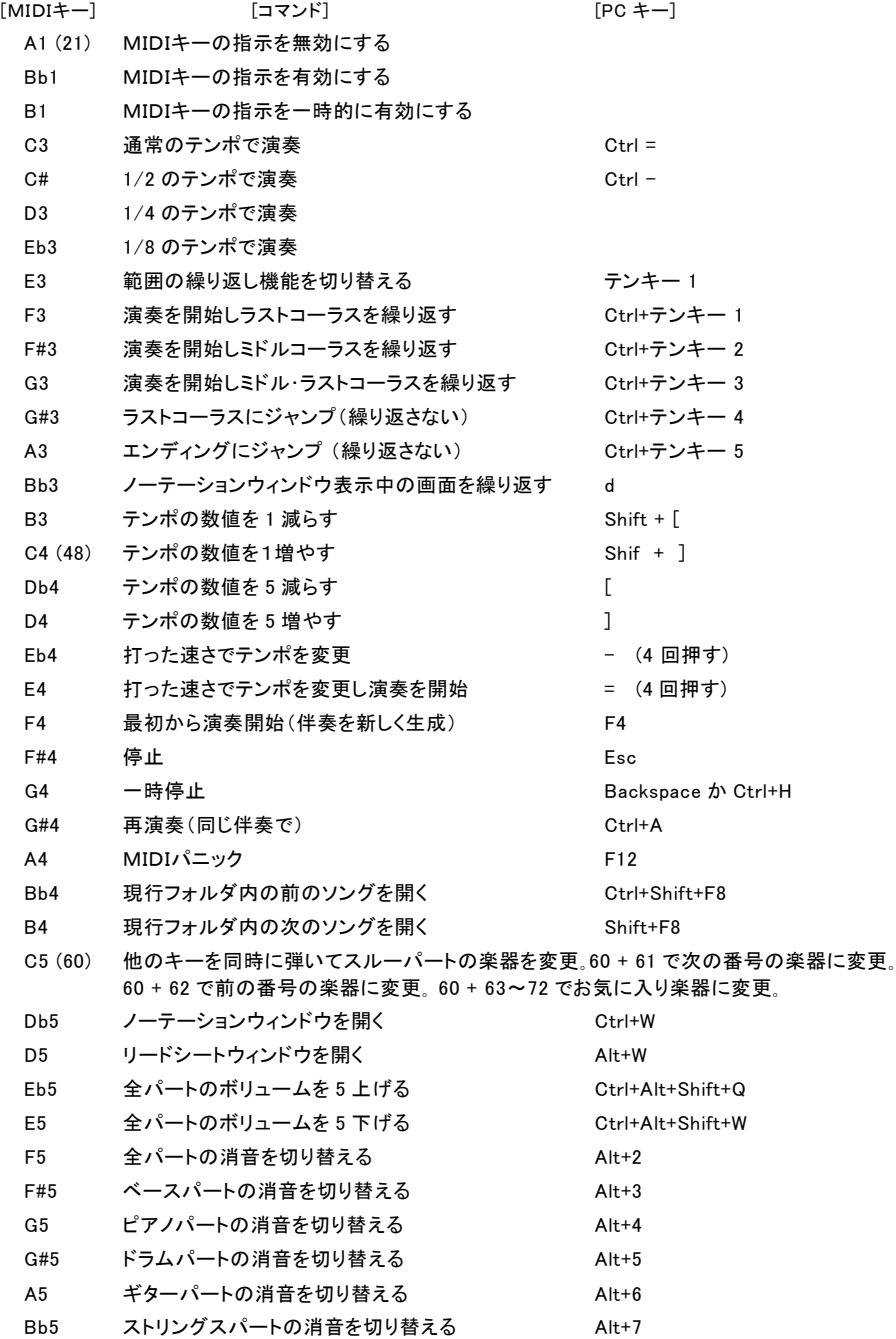

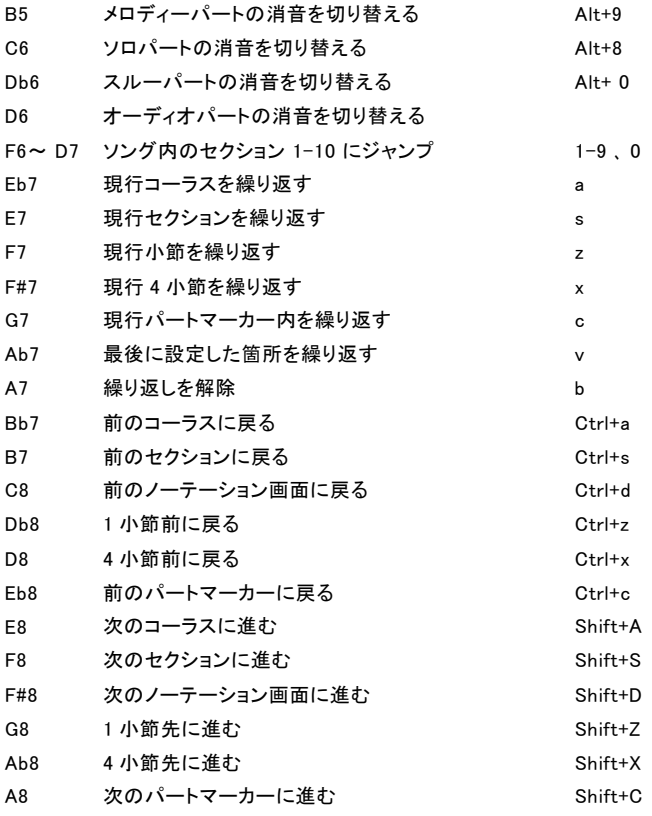

#### セクションのカスタマイズ

セクションを定義するには、まず 「カスタム」を有効にします。、 【1:ソングの頭】以外の全ボタンの右に空白の入力欄が表示さ れますので、各々に小節番号やコーラス位置を入力します。(定 義したセクションは、ソングに保存されます。)

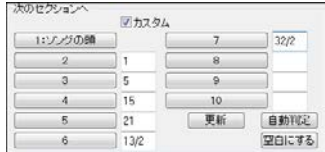

#### 実行モード(実行するタイミング)

セクション移動・前後移動の指示を出した際にどの時点で移動を実行するかを指定できます。

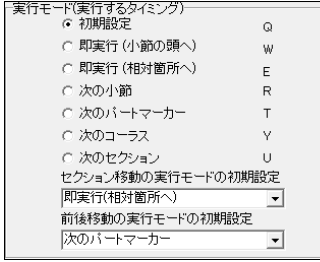

この図の場合、「セクション移動」の指示を出すと、指定先小 節の 1 つ前の小節内で、指示を出した時点での拍位置に相 当する拍位置にすぐに移動します。また、「前後移動」の指示 を出すと、演奏位置が次のパートマーカーに着いた時点で移 動が実行されます。

セクション移動・前後移動の指示を出す直前に「実行モード」 のボタンを押すか、PC キーボードのキーを打って移動実行 のタイミングを変更することもできます。(タイミング変更の指 示を出さずにセクション移動・前後移動の指示を出した場合 は 「実行モードの初期設定」によって移動が行われます。)

## ♪フリーズ機能♪

生成された伴奏が気に入ったら、「フリーズ」して【演奏】ボタンを押しても上書きされないようにすること ができます。この機能は、特定パートでも全パートでも適用することができます。

フリーズするには、ツールバーのボタンかミキサーウィンドウのフリーズボタン 圖 を使います。

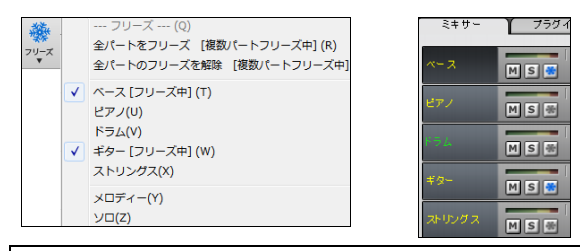

豆知識:フリーズすると、「ソングの保存オプション」ダイアログの「フリーズ」が有効になり、フリーズした伴奏は ソングに保存されます。

豆知識:特定パートをフリーズした後、コード進行やスタイルを変えて他のパートの伴奏を書き換えることがで きます。例えば、まず、レゲエスタイルで全パートの伴奏を生成します。そして、ベースパートをフリーズした後、 スタイルをテクノに変更して【演奏(新伴奏)】ボタンを押します。これで、ベースパートはレゲエ、他のパートはテ クノの伴奏ができます!

### ♪伴奏の固定♪

全パートの伴奏が気に入ったら、オーディオデータに変換してオーディオパートに移動することが できます。 סיי⊳וס ⊮עי  $\bullet$  EFA ●ドラム  $\bullet$  + 消音 Alt $\overline{2}$ 

消音解除

画面上部の「バンド」ボタンを右クリックし、メニューの 「伴奏を固定(全パートをオーディオパートに移動)」を 選択します。

伴奏を固定すると・・・

・全伴奏パートのデータがオーディオデータに変換され、オーディオパートに移されます。

・スタイルが無効に設定され、【演奏】ボタンを押しても新しい伴奏は生成されません。

・メロディーパートとソロパートが無効になります。(画面上部のパート名が灰色になります)

・画面上部のオーディオボタンは、固定された伴奏が存在することを示すために青で表されます。

固定を解除するには、「バンド」ボタンを右クリックし、メ ニューの「伴奉の固定を解除(オーディオパートを消去 し伴奏生成を有効にする)」を選択します。

固定を解除すると・・・

・オーディオパートのデータが消去されます。

- ・スタイルが有効になり、新しい伴奏の生成が可能になります。
- ・メロディーパートとソロパートが有効になります。

・画面上部のオーディオボタンが白で表示されます。

以上の要領で、固定と解除は何度でもやり直すことができます。

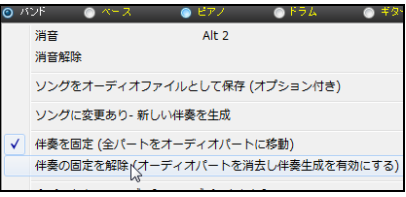

ソングをオーディオファイルとして保存 (オプション付き)

伴奏を固定 (全パートをオーディオパートに移動)へ ▼ #奏の固定を解除 (オーディオパートを消去し伴奏生成を有効にする)

√ ソングに変更あり 新しい伴奏を生成

# ♪メロディー・ソロ付きソングの演奏♪

### メロディー・ソロの自動装飾

優れたミュージシャンは必ずしも譜面どおりに演奏しません。適当にタイミングを変えたり、スタッカート やレガート等を加えながら演奏します。Band-in-a-Box もこのような装飾を行えます。

ツールバーのボタンを使って機能を有効にすると、ライブ感を伴った演奏を楽しめます。

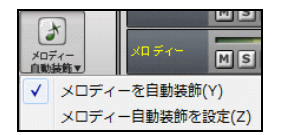

豆知識:自動装飾機能を有効にしても、プログラムの終了時に自 動的に解除されます。常に有効にしておきたければ、 EMBYES.TXT というテキストファイル (中身は空でかまいません) を作成し、C:\bb ディレクトリ内に保存してください。

### メロディー・ソロに自動的にハーモニーを付ける

メロディーやソロを和声で演奏するには、【ハーモニー】ボタンを使ってダイアログを開き、ハーモニーパ ターンを選んで、 【OK】ボタンを押します。

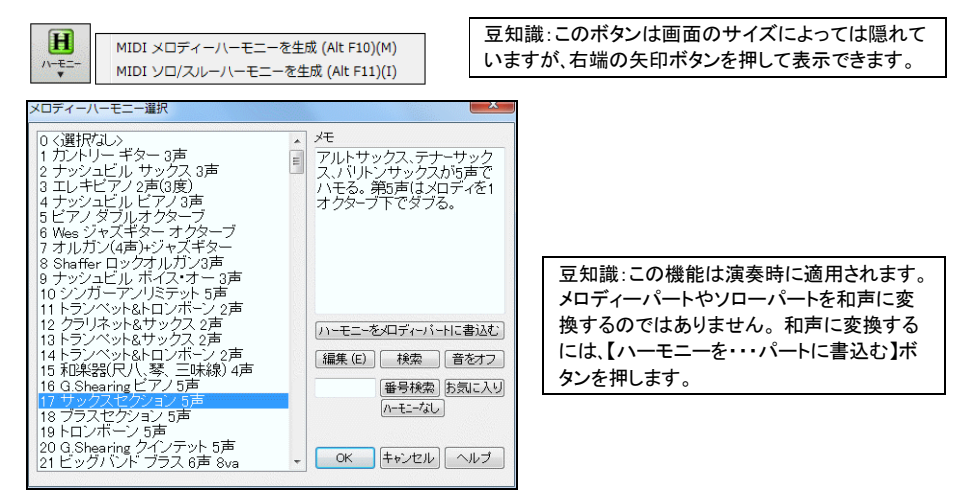

## メロディー・ソロのリアルな演奏

メロディーやソロの発生位置をずらし、より自然な演奏を実現できます。 メロディーメニューかソロメニ ューの編集> 位置を調整>音の発生位置を微妙にずらす を選びます。

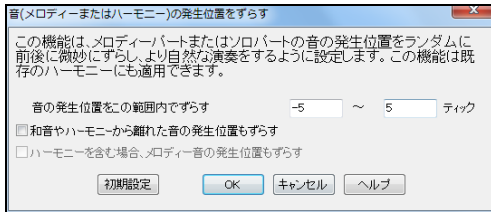

音の発生位置をこの範囲内でずらす 例えば -5~6 に設定すると、音は 5 ティック 前から 6 ティック後の範囲内で発生します。

ハーモニーから離れた音の発生位置もずらす 普通は無効にし、和音やハーモニーに属して いる音のみの発生位置をずらします。

#### ハーモニーを含む場合、メロディー音の発生位置もずらす 無効にすると、メロディーはずらさず、ハーモニーだけずらします。

# ♪ジュークボックス演奏♪

ソングをジュークボックス形式で連続演奏できます。他のアプリケーションを使いながら Band-in-a-Box を BGM として楽しむことができます。

ツールバーの スポ を押して、「ジュークボックス」ダイアログを開いたら、フォルダを指定し、必要に応じ てオプションを選び【ジュークボックス開始】ボタンを押します。

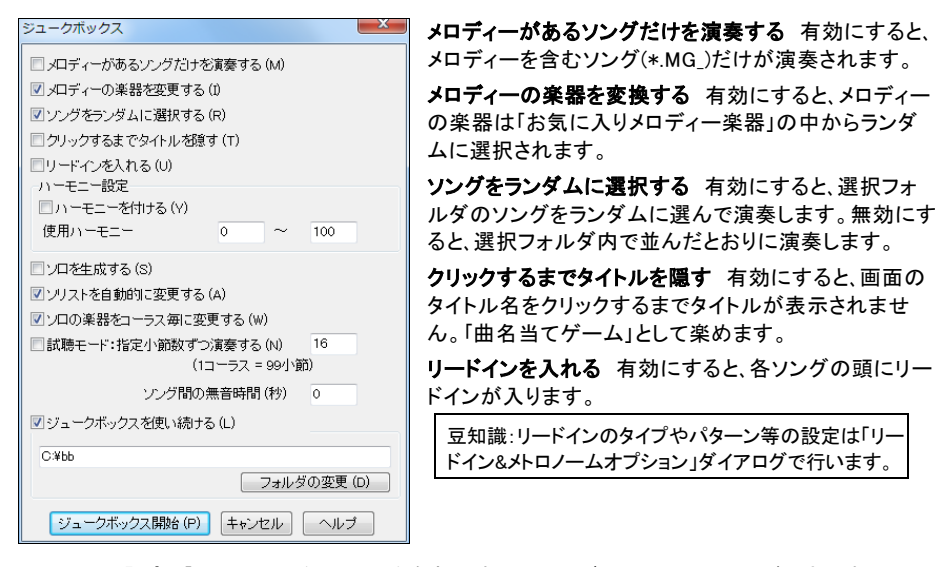

ハーモニー設定 「ハーモニーを付ける」を有効にすると、メロディーにハーモニーが付きます。ハー モニーは 「使用ハーモニー」の範囲でランダムに選択されます。

ソロを生成する 有効にすると、全ソングでソロが自動生成されます。このオプションが有効の場合、 ジュークボックス開始の前に自動的に「ソリスト選択」ダイアログが開きます。最初のソングに相応し いソリストが自動選択されますので、そのまま、【OK】ボタンを押してください。

ソリストを自動的に変更する 有効にすると、各ソングに合ったソリストが自動選択されます。

ソロの楽器を各コーラス毎に変更する 有効にすると、ソロの楽器がコーラス毎で変わります。

試聴モード:指定小節数ずつ演奏する 有効にして数値を入力することで、各ソングを数小節ずつ演 奏することができます。1 コーラスずつ演奏するには 99 を入力します。

ソング間の無音時間 数値を入力し、ソングが終わって次のソングが開始されるまでの無音時間を 指定します。

ジュークボックスを使い続ける 有効にすると、選択フォルダ内をすべて演奏し終えても、続けて演奏 を行います。

【フォルダの変更】 ジュークボックスは現行フォルダ内のソングを連続的に演奏しますが、このボタ ンを使ってフォルダを変更できます。このボタンの上にある入力欄にフォルダ名を直接タイプしても かまいません。

豆知識:[ジュークボックス開始]ボタンを押しても直ぐに演奏を開始せず、命令を出すまでス タンバイできます。「環境設定」ダイアログの「PCキーかMIDIキーを押すまで演奏を待つ」を 有効にすると、ジュークボックスはPCキーボードかMIDIキーボードからの命令を待ちます。

## ♪ウィザード共演機能♪

ソングの演奏に合わせてPCキーボードや外部MIDIキーボードで音を鳴らすことができます。(注意: 演奏を停止すると音は鳴りません。)

キーを適当に打っても、コードシートのコードに適した音が鳴るよう自動判断されますので、音程を気に せずリズムに集中して共演をお楽しみいただけます。

この機能を使うには、ツールバーの【MIDI】ボタンを押し、 「ウィザード共演機能」を有効にします。

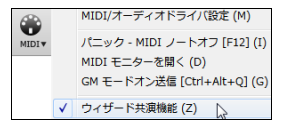

#### PC キーボードでソロウィザード共演

PC キーボードの下二列を使って音を鳴らします。

← パッシングトーン(2 度、4 度、6 度)が鳴ります。  $\boxed{Z[X]}$  $\boxed{O[V]}$  $\boxed{N}$  $\boxed{M}$  $\boxed{O[V]}$  $\boxed{O[V]}$   $\leftarrow$  コードトーン $(U - 1, 3, 3, 5, 5, 7, 7, 7)$ が鳴ります。

#### MIDIキーボードでソロウィザード共演

「ソングまたはスルーパートの移調」ダイアログを開き、「MIDIスルーにウィザード機能を使用」ヲ有効 にします。(このダイアログは「環境設定」ダイアログの【移調設定】タブを押すと開きます。) そして、ソ ングの演奏を開始し、MIDIキーボードを弾きます。C/E/G/Bb の鍵はコードトーンとして、D/F/A/B の 鍵はパッシングトーンとして使用され、正しい音が再生されます。

#### PCキーボードでメロディーウィザード共演

メロディー付きのソング(.MGU)を演奏中、PCキーを使ってメロディーを再生できます。この機能は、ノ ーテーションウィンドウでメロディーを追いながらリズムの練習をする際に役立ちます。

メロディー付きのソング(.MGU)を開き、メロディーパートを消音します。そして、ソングの演奏を開始し、 PCキーボードの Enter、¥、T、6 のいずれかを押します。

- $\overrightarrow{y}$ ロディーノート = T, 6, Enter, ¥
- 同じメロディーノート = 5
- アプローチノート = QWER YUIO
- オクターブ変更 = 1、 2、3
- WERT メロディー下からのアプローチノート。どの音からでも始められます。
- Q E R T W ではなく Q から始めると、広いボイシングでのアプローチノートが使用されます。
- I U Y T メロディー上からのアプローチノート。 どの音からでも始められます。
- O U Y T I ではなく O から始めると、広いボイシングでのアプローチノートが使用されます。

#### MIDIキーボードでメロディーウィザード共演

「ソングまたはスルーパートの移調」ダイアログの「MIDIスルーにメロディーウィザード機能を使用」 を 有効にします。メロディー付きのソングの演奏を開始すると、MIDIキーボードの特定のキーがメロディ ーノートやアプローチノートとして働きます。

メロディーノート = F (53)、G (55) アプローチノート = B (47) 、C (48)、D (50)、E (52)、A (57)、B (59)、C (60)、D (62) オクターブ変更 = B (40) 、C (41)、D (43)

### ウィザード共演の楽器やミキサー設定の変更

ウィザード共演にはスルーパートが使用されますので、楽器やボリューム等をミキサーウィンドウの「ス ルー」の欄で変更することができます。

スルー **図S 図 MIDI: 72 クラリネット** 

#### MIDIスルーのベロシティの調整

ウィザード共演機能の使用中、キーボードからの音が小さすぎてスルーパートのボリュームを上げても 効果が得られない場合、「MIDIオプション」ダイアログの「スルーのベロシティの調整」を使って修正す ることができます。

豆知識:「MIDIオプション」ダイアログは、「環境設定」ダイアログの【MIDIオプション】ボタンで開きます。

### ウィザード共演のハーモナイズ

単音で弾いているメロディーを和声で再生することができます。

H

ツールバーのボタン を使って「ソロ/スルーハーモニー選択」ダイアログを開きます。 そして、ハーモニーのパターンを選び、 【OK】ボタンを押します。

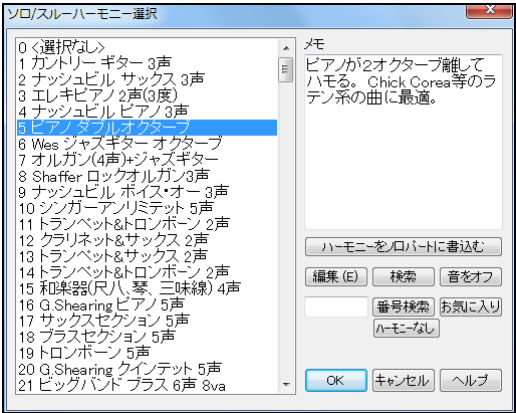

# 第 6 章 ソングの作成

♪ソング作成の準備♪

- 1. ツールバーのボタン #### を押してコードシートを白紙にします。
- 2. タイトルを付けます。画面の「無題」と表示されている部分をクリックし、入力欄が開いたらタイトルを タイプしてOKボタンを押します。

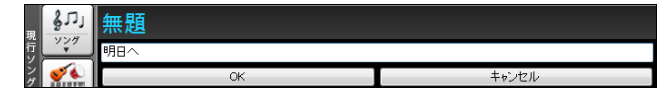

3. キー、テンポ、コーラスを決めます。

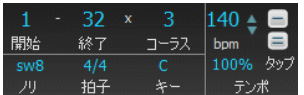

## ♪コードの入力♪

コードを入力するにはいろいろな方法があります。 PC キーボードでタイプするのが最も一般的な方法 ですが、コンピュータに接続したMIDI機器で和音を弾いて入力したり、「コードビルダー」で音を確認し ながらコードを選んだり、標準MIDIファイルからコード進行を自動検出することもできます。

#### 方法 1 PC キーボードを打ってコードを入力

コードシート上でクリックした所が「入力セル」となります。

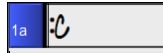

豆知識: [Home]キーを押すと入力 セルが第1小節にジャンプします。

PC キーボードでコードをタイプします。

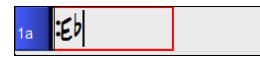

[Enter]か[→]キーを押すと、入力が確定します。

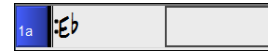

入力セルは次(1小節の半分ずつ)に移動します。 入力セルは一度に2拍ずつ動きます。 コードシー ト上の任意小節をクリックしてもセルを移動できます。

入力を間違えたら、 そのセルに戻ってタイプし直すか、[delete]キーを使って削除します。

#### [コード入力の際のポイント]

・大文字と小文字を区別する必要はありません。 [Shift]キーを押さなくても大丈夫です。

- ・各セルにコードを2つ入力できますので、各小節には最高4つ入力できます。
- ・同じセルにコードを2つ入力するには間に [, ](コンマ)を入れます。 (例えば Ab9 と G を同じセルに入力するには、 [a][ b][ ,][g][Enter]を打ちます。)

・分数コードを入力するには [/]を使います。

(例えば C7/E を入力するには [c][7][/][e]を打ちます。) ・記号やエクステンションはショートカットキーを使って入力します。

[記号] [PC キー] [例] キー → 入力されるコード  $\flat$  [b] [a][b][7]  $\rightarrow$  Ab7  $\#$  [3 ] [f][3][7] → F#7 m  $[m]$   $[b][m] \rightarrow Bm$ Maj7  $[i]$   $[c][i] \rightarrow CMaj7$  $dim$   $[d]$   $[cl]$   $\rightarrow$   $Cdim$  $7b9$   $[f]$   $[d][f] \rightarrow 7b9$  $m7b5$  [h] [a][h]  $\rightarrow m7b5$  $7sus$   $[s]$   $[e][s] \rightarrow E7sus$ 

#### [コード入力時の試聴]

音を確認しながらコードを入力できます。コードをタイプし、[Shift]+[Enter]キーを押すと、入力と同時 にコードが再生されます。

#### [入力済みのコードの試聴]

既に入力したコードをクリックし、 [Shift]+[Enter]キーを押すと、コードが再生されます。現行小節にコ ードがなければ、その前のコード、つまり現行小節で聞こえるべきコードが再生されます。

### 方法 2 MIDIキーボードを弾いてコードを入力

外付けMIDIキーボードで和音を弾いて[Ctrl]+[Enter]キーを押すと、その和音に相当するコードがコードシートに 入力されます。

また、MIDIキーボードで和音を弾き、提示される候補コードの中から選択することもできます。 ウィンドウメニュー>MIDIキーボードからコードを入力>MIDIキーボードでコードを検出 を選びます。

ダイアログが開いている間にMIDIキーボードで和音を弾くと、コードの候補が提示されます。 【入力する】ボタンを押すと、そのコードがコードシートに入力されます。

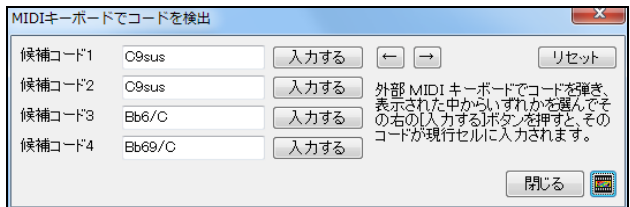

## 方法 3 コードビルダーを使ってコードを入力

「コードビルダー」を使うと、実際の響きを確認しながらコードを入力することができます。コード名を知 らなくても耳を頼りにコード入力ができる機能です。 ツールバーのボタン <u>【す</u> か[Ctrl]+[Shift]+[B]キーを押してコードビルダーを開きます。

そして、ルートとエクステンションを選び、【コードを入力する】ボタンを押します。

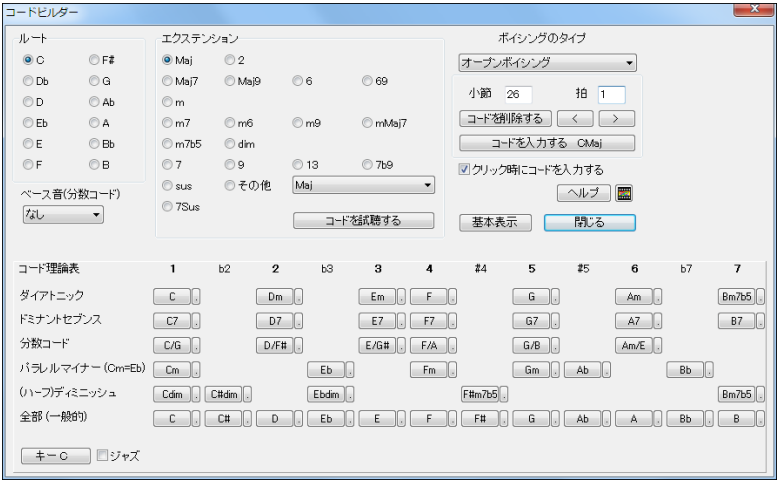

### 方法 4 MIDIファイルからコード進行をインポート

ファイルメニュー>インポート>MIDIファイルからコードをインポート(MIDIコードウィザード)を選びます。ダイアロ グが開きますので、【ディスクから開く】ボタンを押してMIDIファイルを開き、【コードを検出する】ボタンを押します。 (詳しい使い方は第 13 章を参照してください。)

# 方法 5 オーディオファイルからコード進行をインポート

ツールバーのボタン <mark>BMA</mark> を押し、オーディオファイル(MP3、WAV、WMA 等)を選びます。「オーディオ コードウィザード」が開いたら、第1小節の位置を設定し、【BIAB にコードを送信】ボタンを押します。(詳 しい使い方は第 13 章を参照してください。)

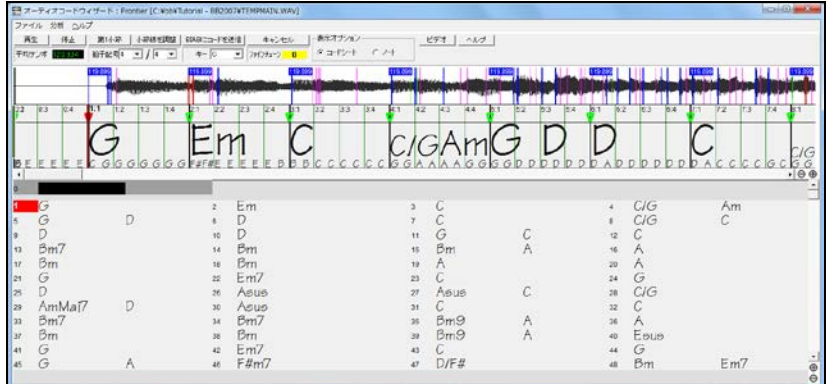

## 方法 6 Band-in-a-Box のデモソングを開いてコード進行を自動入力

sлı

ングを選択します。

#### 第 6 章 ソングの作成 97

<u>ツールバーのボタン | Werl か <sup>| ツッグ</sup> を使って「ファイルを開く」や「ソングピックウィンドウ」等を開き、ソ</u>

すると、ソングに含まれているコード進行がコードシートに書き出されます。

| 13.4                             | GM.                      |     |                                                       | ٢13                         |  |
|----------------------------------|--------------------------|-----|-------------------------------------------------------|-----------------------------|--|
|                                  | F <sub>M</sub> 7         | В٥  | E <sup>b</sup> Mas <sup>7</sup>                       |                             |  |
| $E_{\text{M}}$ <sup>7</sup>      | A59                      |     | An <sup>7b5</sup><br>$D^{7\sharp 9}$<br>$\mathbf{11}$ | $E = Gmq$                   |  |
| $\overline{C}$ <sup>7</sup> sus  | $\mathcal{L}$            |     | $E = C_0$                                             | $n F$ <sup>15</sup>         |  |
| 17. BOMAST                       | 6.6 <sup>7</sup>         |     | $\mathcal{L}^g$                                       | $\approx$ $\mathsf{F}^{15}$ |  |
| BbMas <sup>7</sup>               | $E = Fm^7$               | Βэθ | EDMAJ7<br>$^{22}$                                     | 24                          |  |
| $250E$ <sub>M</sub> <sup>7</sup> | AD9                      |     | D <sub>M</sub> 7<br>$\sigma$                          | $=$ $GM$ <sup>7</sup>       |  |
| $\overline{\phantom{a}}$ c.      | $=$ $C_{M}$ <sup>7</sup> | сß  | Bb69                                                  | 22                          |  |
| Bb69<br> <br> aa                 | 36                       |     |                                                       | ×                           |  |

書き出されたコード進行をそのまま使っても、書き替えてもかまいません。

### 方法 7 既存ソングからコード進行の一部をインポート

既存ソングのコード進行の一部を取り入れることができます。

ファイルメニュー>インポート>ソングをインポートを選択します。「ファイルを開く」のダイアログが開き ますので、インポート元のソングを選択します。すると、「ソングのインポート」ダイアログが開きます。

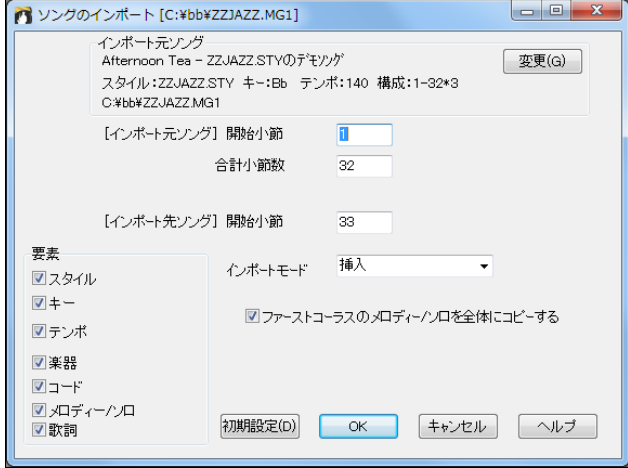

どの範囲のコードを採用するかを[インポート元ソング]の「開始小節」と「合計小節」で指定します。そし て、それをどこに貼り付けるかを[インポート先ソング]の「開始小節」で指定します。

また、コードを「挿入」するか「上書き」するかを「インポートモード」で選びます。

「要素」のオプションを使うと、コード進行だけでなく、スタイルやキー、テンポ等も取り入れることができ ます。

## ブレイク(休止・ショット・ホールドコード)

ブレイクの種類には「休止」「ショット」「ホールドコード」の3つがあります。コードの後ろに [.] (ピリオ ド)を付けることでブレイクを指定し、その数で種類を定義します。また、楽器毎にブレイクを指定する こともできます。

- ●休止: ピリオドを1つ付けます。 演奏を完全に休みます。
- ●ショット: ピリオドを2つ付けます。 コードを短く演奏しその後休止します。
- ●ホールドコード: ピリオドを3つ付けます。 次のコードまでコードを保ちます。

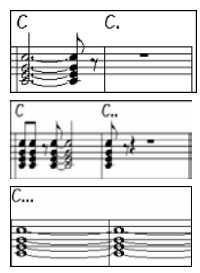

### パート毎のブレイクの指定

パート毎に指定するには、ピリオドの後にブレイクをしないパートの頭文字を付けます。

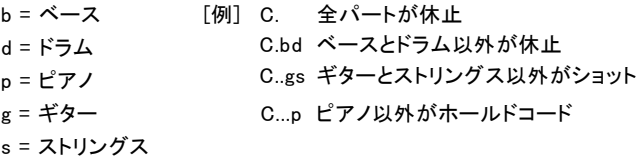

### 「現行コードの設定」ダイアログを使ったブレイクの指定

ブレイクを指定するのに「現行コードの設定」ダイアログを使うこともできます。

コードシートで目的のコードをクリックし、ツールバーのボタン -- nearl か[Alt]+[F5]キーを押します。 ダイアログが開きますので、「ブレイクの種類」を選びます。

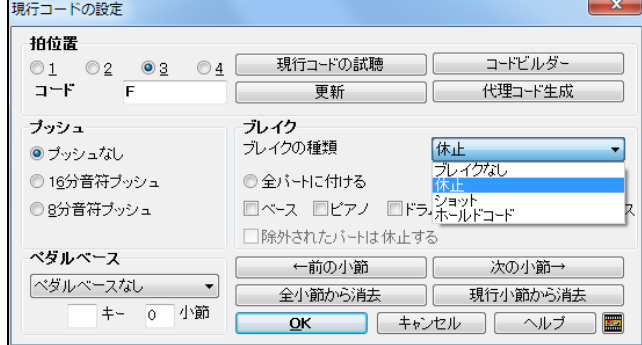

ブレイクをパート毎に設定したければ 「下記以外の全 パートに付ける」を選び、パートを指定します。

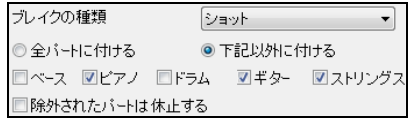

## ブレイクのコピー

編集メニュー>コピー(各種)>ブレイクをコピー&貼り付け を選ぶと、既に入力したブレイクを、指定 する範囲の全コードにコピーできます。

この図の場合、第 1 小節に入力したブレイクが第 13 小 節から 8 小節分のコードすべてにコピーされます。

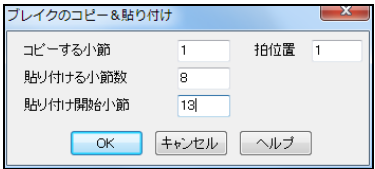

### ショートカットキーを使ったブレイクのコピー

- ・コードシートのセルをクリックし、[h][4]と打つと、そのセルの前半(1拍目)に付けたピリオドがそこか ら4小節の全コードにコピーされます。
- ・セルをクリックし、[,][h][4]と打つと、そのセルの後半(2拍目)に付けたピリオドがそこから4小節の 全コードにコピーされます。
- ・セルをクリックし、[h]を打つと、そのセルの前半(1拍目)に付けたピリオドが次のパートマーカーまで の小節の全コードにコピーされます。
- ・コード記号+ピリオド+数字を打つと、その数字に相当する範囲の全コードにピリオドが付きます。 例えば C...4と打つと、現行小節から4小節の全コードにピリオドが2つ付きます。 G7...bd5と打 つと、現行小節から5小節分の全コードにピリオドが3つ付き、ベースとドラム以外がホールドコードし ます。

### ブレイクを特定コーラスで無視

演奏時、コードに付けたブレイクを特定のコーラスで無視することができます。

ツールバーの【ソング設定】ボタンか[Ctrl]+[S]キーを 押して「現行ソングの設定」ダイアログを開き、「・・・コー ラスでブレイクを尊重する」のオプションを無効にしま す。

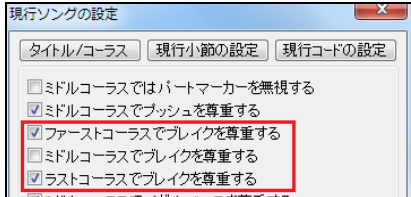

## ブレイクのボリューム調整

ショットやホールドコードの音量を、ブレイクが付いていないコードに相対的に調整することができます。 「アレンジオプション」ダイアログのオプションを使います。

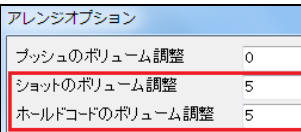

豆知識:ボリュームの値がスタイルに組み込まれている場合があり ます。 (これは「スタイルメーカー」の「スタイル追加設定」ダイアロ グで設定されています。)その場合はそちらの値が優先されます。

リアルトラックやリアルドラムの場合は、「リアルトラック設定」、「リアルドラム設定」のダイアログのオプ ションを使います。

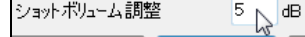

ショットボリューム調整5 ďB

## プッシュ

プッシュとは、拍の頭の少し前で演奏することです。 ジャズスウィング等ではピアノ奏者が8分音符プッシュするこ とによってコードチェンジを促すことがよくあります。

### プッシュの指定

コードをプッシュするには、コードに「^1(キャレット)を付けます。

- ^ (1つ)→ 8 分音符プッシュ (例 ^C7)
- ^^ (2つ)→16 分音符プッシュ (例 ^^C7)

### 「現行コードの設定」ダイアログを使ったプッシュの指定

プッシュは「現行コードの設定」ダイアログを使って入力することもできます。

コードシートで目的のコードをクリックし、ツールバーのボタン a-Keep か[Alt]+[F5]キーを押します。

そして、「プッシュ」の欄で、16 分音符か 8 分音符を選びます。

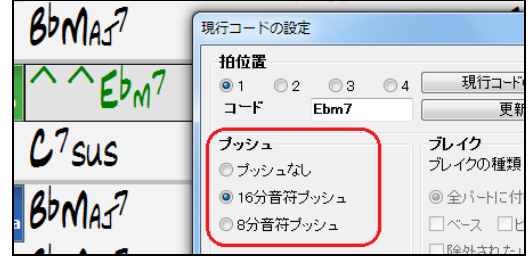

### プッシュをミドルコーラスで無視

演奏時、コードに付けたプッシュをミドルコーラスで無視することができます。

ツールバーの【ソング設定】ボタンか[Ctrl]+[S]キーを 押して、「現行ソングの設定」ダイアログを開き、「ミド ルコーラスでプッシュを尊重する」を無効にします。

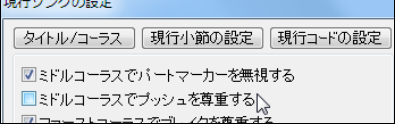

### プッシュを大きく演奏

プッシュを他の音より少し大きく演奏すると効果的です。「環境設定」ダイアログの【アレンジ】タブを押 して「アレンジオプション」ダイアログを開きます。そして、他の音に対する値を入力します。

アレンジオプション ブッシュのボリューム調整  $\overline{\mathsf{n}}$ 

注釈・ボリュームの値がスタイルに組み込まれている場合があります。 (これは「スタイルメーカー」の「スタイル追加設定」ダイアログで設定さ れています。) その場合はそちらの値が優先されます。

リアルトラックやリアルドラムの場合は、「リアルトラック設定」、「リアルドラム設定」ダイアログの「プッシ ュ調整」に入力します。

MIDI ドプゲブに占有力ビモリYZ ブッシュボリューム調整  $\overline{R}$ 

ブッシュボリューム調整5 dB

## ♪コードの編集♪

#### コードの削除

入力したコードを削除するには、セルコードをクリックし [Delete]キーか [Ctrl]+[X]キーを押します。特 定範囲のすべてのコードを削除するには、範囲を指定してからキーを押します。

### コードのコピー・貼り付け(クリップボード方式)

特定範囲のコードを他の場所に貼り付けることができます。

1. コピーする範囲の最初の小節のセルをクリックします。

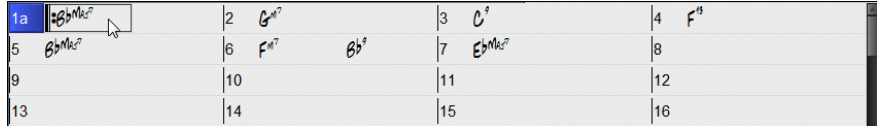

2. マウスをドラックして範囲を選択し、Ctrl+C キーを押します。

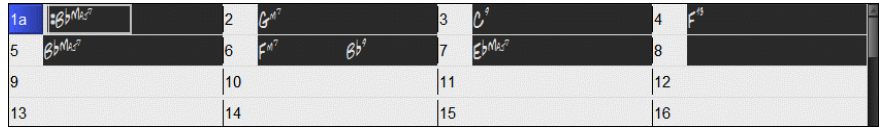

豆知識:広範囲を選択するには、最初の小節をクリックした後、最後の小節を[Shift]キーを押しながらクリッ クします。

豆知識:マウスを使わず PC キーだけで範囲を選択できます。[Shift]キーを押しながら矢印キー(カーソル キー)を押すと、選択範囲が1小節増えます。

3. 貼り付ける範囲の最初の小節をクリックし、Ctrl+V キーを押します。

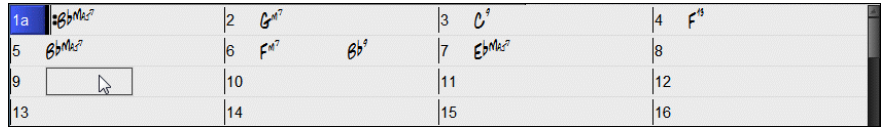

4. コードを貼り付けることができました。

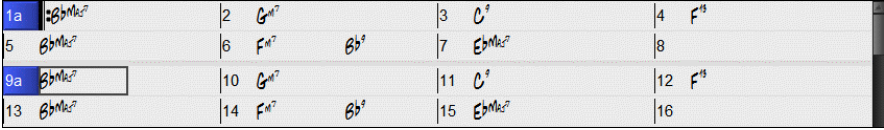

豆知識:クリップボードにコピーしたコードは貼り付けた後もクリップボードに残りますので、続けて他の場所 に貼り付けることができます。例えば構成が「バース-バース-ブリッジ-バース」のソングにおいて、最初のバ ースのコードをクリップボードにコピーして他のバースに繰り返し貼り付けることで素早い入力ができます。

## コードのコピー・貼り付け(ドラッグ・ドロップ方式)

1. コピーする範囲の最初の小節をクリックします。

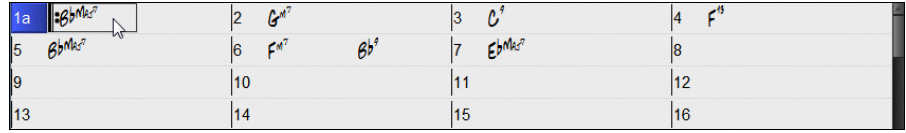

2. マウスをドラックしながら範囲を選択します。

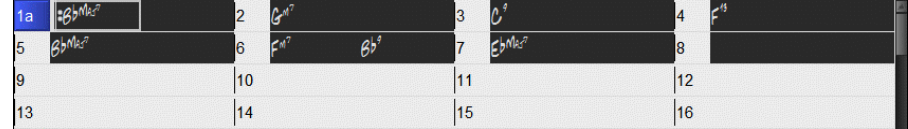

3. コピーする範囲の最初の小節の小節番号部分をクリックします。

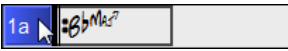

4. そのままドラッグし、貼り付けたい位置でドロップします。コピーされたコードが挿入されます。

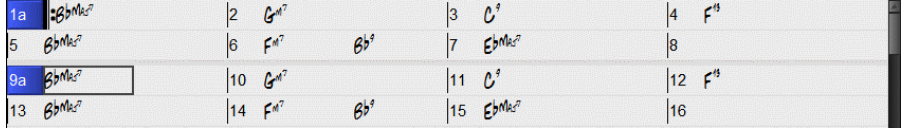

コードを「挿入」ではなく「上書き」するには、[Ctrl]キーを押しながらドラッグ・ドロップします。「コード /音符のコピー&貼り付け」ダイアログが開きますので、「貼り付け先に小節に挿入する」を無効にし、 【OK】ボタンを押します。

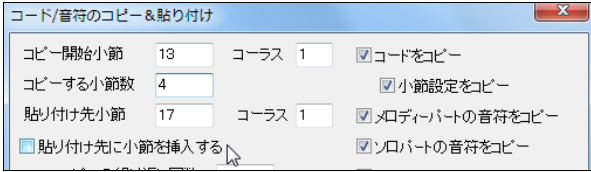

### コードのコピー・貼り付け(クィックコピー方式)

セルをクリックし、[K][Enter]キーを押してその小節より前の 8 小節分のコードをコピーできます。

また、[K][1][2][, ][3][Enter]キーを押して第 3 小節から 12 小節分を現行位置にコピーするといった数 値指定もできます。

例えば、第 9 小節をクリックし、[K][Enter]キーを押すと、第 1~8 小節のコードが第 9~16 小節にコピ ーされ、現行セルが第 17 小節に移動します。続けて、第 25 小節をクリックし、[K][, ][1][Enter]キーを 押すと、第 1~8 小節のコードが第 25~32 小節にコピーされます。

#### コードのコピー・貼り付け(コード/音符のコピー&貼り付けダイアログを使用)

「コード/音符のコピー&貼り付け」ダイアログを使って、指定範囲のコードを別の箇所に貼り付けます。

コードシードを右クリックしてメニューの「コード/音符のコピー&貼り付け」を選ぶか、[Alt]+[C]キーを押 します。

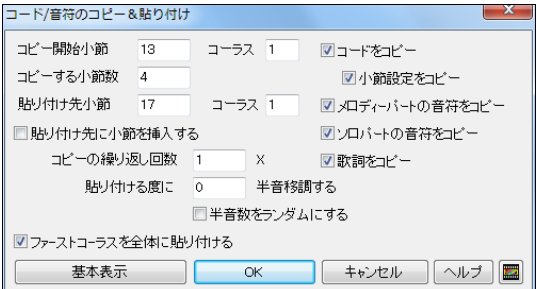

豆知識:このダイアログを使うと、コードだけ でなく、メロディーパートやソロパートの音符 もコピーできます。

貼り付け先に小節を挿入する 有効にすると、コピー内容は「挿入」されます。したがって、ソングの 合計小節数は増えます。無効にすると、貼り付け先のコードやメロディーは「上書き」されます。

コピーの繰り返し回数 コピー内容を指定回数分貼り付けできます。(ファーストコーラスへの貼り 付けの際にのみ適用します。)

貼り付ける度 半音移調する 貼り付ける度に移調することができます。コードやメロディーの進 行はそのままにしてソングに少し変化を与えたり、リフなどの短いフレーズを異なるキーで練習する のに便利な機能です。

半音数をランダムにする 移調する場合の半音数をランダムにすることができます。リフやフレー ズをいろんなキーで練習するのに便利です。

ファーストコーラスを全体に貼り付ける 有効にすることで、コピー内容をファーストコーラスだけで はなく、全コーラスに貼り付けることができます。

【基本表示】 基本的なオプションのみを表示します。再度押すと、元の表示に戻ります。

#### 小節を插入/削除 (編集メニュー>小節を插入または小節を削除)

小節を挿入: コードシートの現行小節の前にカラの小節を挿入します。複数の小節を挿入するには、 先にその範囲を選んでおきます。例えば、第 9 小節に 4 小節を挿入するには、第 9~12 小節を選んで からこのコマンドを実行します。

小節を削除: 現行小節を削除します。削除に伴って、それ以降の小節は自動的に前にずれます。複数 の小節を削除するには、先にその範囲を選んでおいてからこのコマンドを実行します。

#### 小節圧縮/小節伸長(編集メニュー>構成>小節圧縮 または小節伸長)

小節圧縮(コードの長さを半分にする:全小節を圧縮し入力済みのコードの長さを半分にします。 小節伸長(コードの長さを2倍にする:全小節を伸ばし入力済みのコードの長さを2倍にします。

### コードの検索・置き換え(編集メニュー>コード>コードの検索/置換)

特定のコードを検索して、別のコードで置き換えることができます。

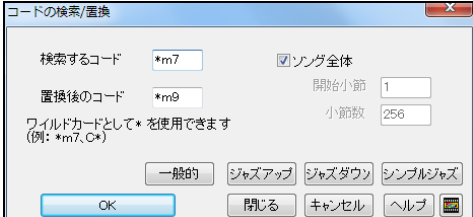

ワイルドカード(\*)を使用することもできます。 この図の場合、マイナー7th コードがマイナー 9th コードで置き換えられます。

【シンプルジャズ】ボタンは 11th や 13th 等の エクステンションの付いたコードを簡単なコー ドに置き換えてくれます。

## コードをジャズアップ/ジャズダウン(編集メニュー>コード>コードをジャズアップ/ダウン)

コードをジャズアップ:三和音コードを 7th コード、6th コード、9th コード等に書き換え、全体的にジャズ らしくします。(「現行ソングの設定」ダイアログの「シンプルに伴奏する」が自動的に無効になります。)

コードをジャズダウン:7th コードや 6th コードを三和音コードに、9th コードや 13th コードを 7th コード に書き換えます。(「現行ソングの設定」ダイアログの「シンプルに伴奏する」が自動的に有効になりま す。)

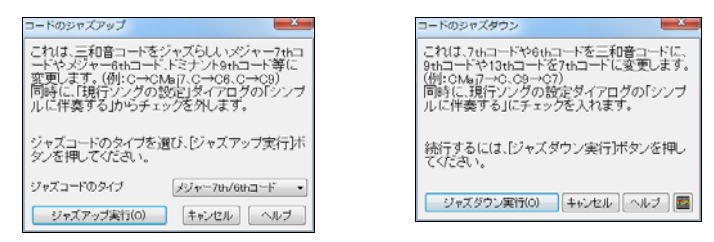

## コードをずらす(編集メニュー>コード>コードをずらす)

指定範囲のコードを前後にずらせます。これは、コードを入力した後にソングの途中で拍子記号を変 更してコードがずれてしまった場合等に位置を調整する為の機能です。

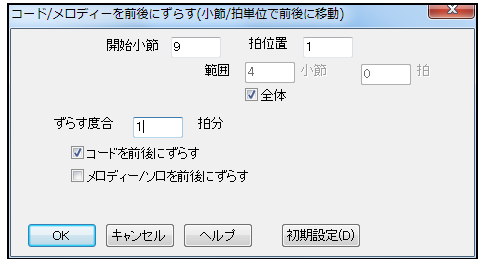

まず、「開始小節」を指定します。そして、そこから全体をずらすには「全体」を有効にします。特定の 範囲だけをずらすには「全体」を無効にし、「範囲」を指定します。「ずらす度合」に負数を入力すると 前にずれ、正数を入力すると後ろにずれます。

## イントロコードの自動生成(編集メニュー>構成>イントロコードを自動生成/削除)

イントロとして相応しいコード進行を自動生成します。 ツールバーの【ソング構成】ボタンを押し、「イントロコー ドを自動生成/削除」を選びます。

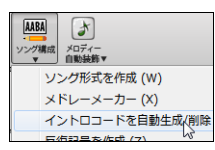

ダイアログが開いたら、コードタイプや長さを指定し、【イントロコードを生成】ボタンを押します。このボ タンを押す度に新しいコードができますので、気に入るまで何度でもお試しください。

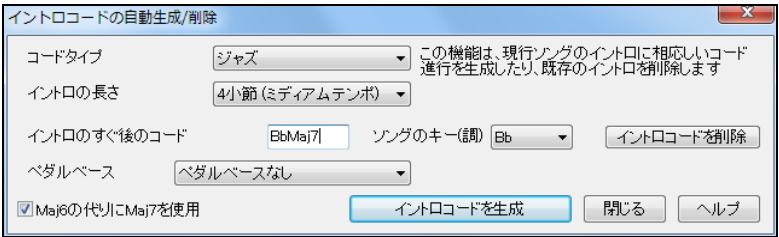

## ソング形式の作成(コードの並べ替え)

ソングを区分けした後、並べ替えることができます。この機能は下記の目的等で使うと便利です。

- 例 1) 同じコードを他の部分に入力するのが面倒なので、一部にコードを入力した後、そのコードを 他の部分にコピーする。
- 例 2) ある部分のコードを書き替えてその変更を他の部分にも適用する。
- 例 3) 一部にメロディーを入力した後、そのメロディーを他の部分にコピーする。

ツールバーの【ソング構成】ボタンを押し、「ソングを作 成」を選びます。

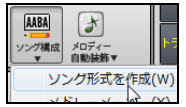

ダイアログが開いたら、区分を定義し、その並べ方を指定して、【ソング形式を作成】ボタンを押します。 このボタンを押した後に元の順序に戻したければ、【元に戻す】ボタンを押します。

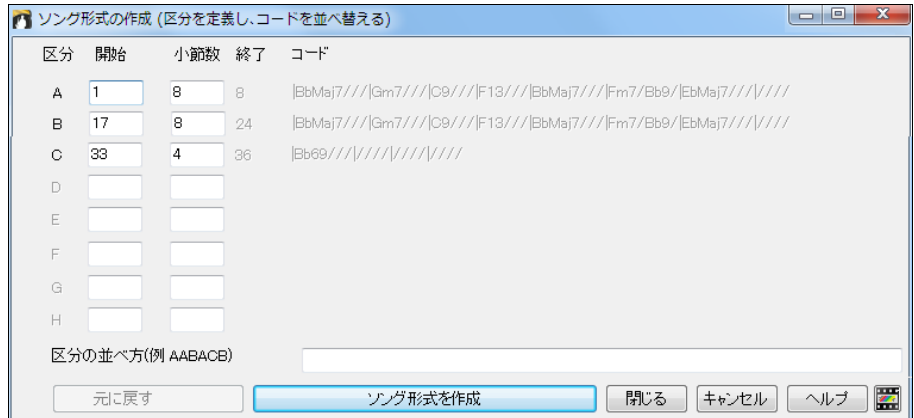

## ♪パートマーカーの入力♪

デモソングを開くと、コードシートの小節番号にアルファベットが付いていることがあります。 これを 「パートマーカー」と呼びます。

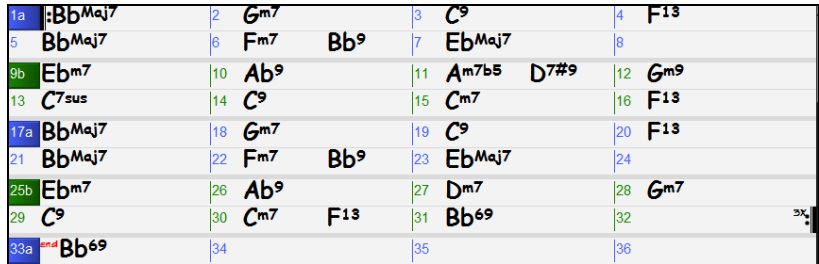

スタイルには、演奏パターンが少し異なる「サブスタイル」が組み込まれています。例えば、あるスタイ ルには、ベースが2ビートで演奏し、ドラムがスティックを使うサブスタイル a、そして、ベースが4ビートし、 ドラムがブラシを使うサブスタイル b、の2つの演奏パターンが存在します。パートマーカーは、この演 奏パターンを切り替える為に使います。

豆知識:ほとんどのスタイルにはサブスタイルが2つ組み込まれています。それ以上(最高 24)のサブスタイル を含むスタイルは「マルチスタイル」と呼ばれます。

また、パートマーカーの直前ではドラムがフィルインを演奏し、次の展開を予感させてくれます。

パートマーカーを付けるには小節番号をクリックします。または、セルをクリックして[P]キーを押します。 クリックしたり [P]キーを押す度にパートマーカーが切り替わります。

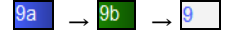

パートマーカーは8小節毎に置くことが多いですが、どの小節に置いても構いません。第1小節には、ど のサブスタイルで開始するかを指示する為に必ず付けてください。

豆知識:初期設定では、ミドルコーラスはパートマーカーを無視してサブスタイルbだけで演奏されます。 これ は、全コーラスをパートマーカー通りに演奏すると単調になりがちですので、ミドルコーラスからは違う印象を 与えるよう配慮されている為です。ミドルコーラスでもパートマーカーどおりの演奏を行いたければ、「現行ソ ングの設定」ダイアログの「ミドルコーラスではパートマーカーを無視する」を無効にしてください。

豆知識:特定のパートマーカーではドラムフィルが演奏されないようにするには、パートマーカーを右クリックし、 メニューの「このパートマーカーの前でドラムフィルを許可する」を無効にします。

豆知識:初期設定では、コードシートはパートマーカーを付けた小節で改行されます。セクションの構成が分か りやすいので改行することお勧めしますが、かえって戸惑いを感じられる方は改行機能を無効にしてください。 プログラム全般的に設定するには「表示オプション」ダイアログ、現行ソングで設定するには「現行ソングの設 定」ダイアログを使います。

## ♪反復記号♪

リピートマークや 1 カッコ・2 カッコ、DS al Coda 等の反復記号を表示することができます。 自分で入力するだけでなく、ソングを分析して反復記号を自動入力する機能も備わっています。

### 反復記号の付け方

反復記号を入力するには、ツールバーの【フェイクシート】ボタンを押し、メニューの「反復記号を作成」 を選びます。または、コードシートを右クリックし、メニューの「反復記号を作成」を選びます。

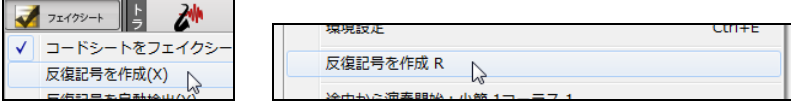

ダイアログが開きますので、記号のタイプを選び、入力先を指定して【反復記号を作成】ボタンを押し ます。

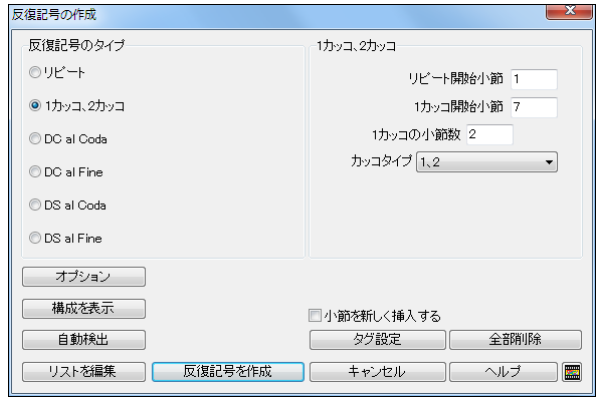

## コードシートでの反復記号の表示

コードシートは、「リニアモード」と「フェイクシートモード」で切り替えることができます。

■ フェイクシートモードでは、繰り返しが簡潔に表示されます。

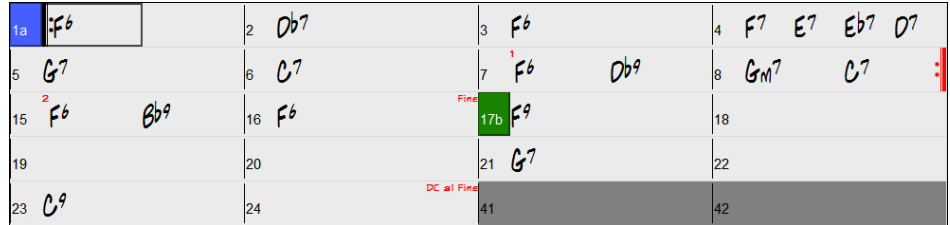

<mark>■ フェイクシ→ </mark> /を外すと、すべての小節が表示されるリニアモードになります。(繰り返しに相当する部 分はグレーで表示されます。)リニアモードでは、全体で何小節あるかが把握しやすくなり、また、どの 小節にも独自の情報を入力することができます。例えば 2 回目の繰り返し部分のコードを書き替えた り、ブレイクを指定する、といった設定が行えます。
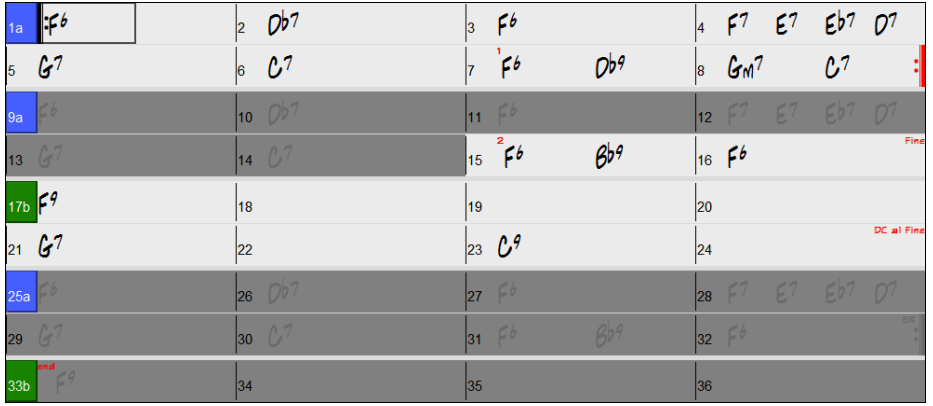

豆知識:C:\bb\Tutorial - Repeats and Endings には、さまざまなタイプの反復記号を含むデモソングが含まれています。

# リードシートウィンドウでの反復記号の表示

ウィンドウ上部の ロフェイクシーモード を有効にするると、反復記号が表示されます。

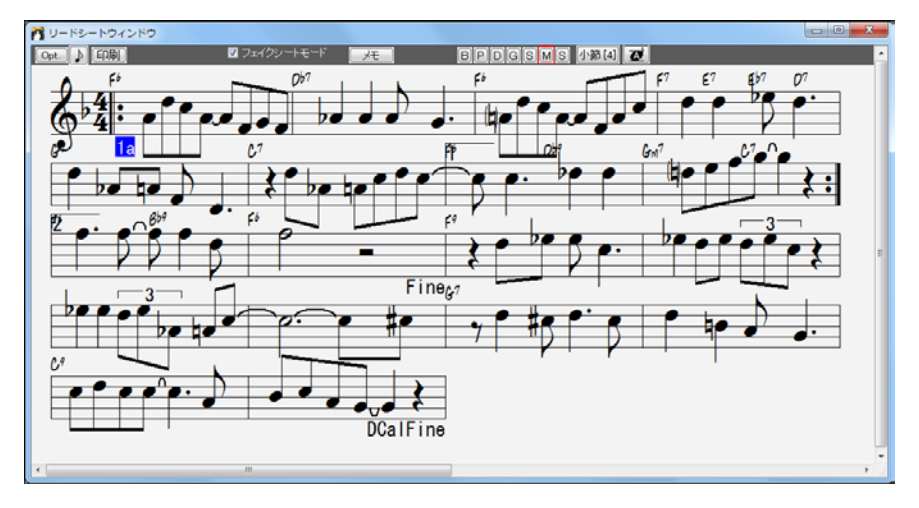

## 反復記号の自動検出

ツールバーの【フェイクシート】ボタンを押し、「反復記号を自動検出」を選ぶと、反復記号を追加できる ような部分があるか Band-in-a-Box が分析してくれます。

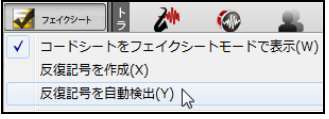

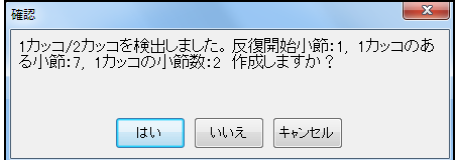

# ♪スタイルの選択♪

「スタイル」は伴奏を決定するものです。Band-in-a-Box にはさまざまなジャンルのスタイルが含まれ ています。ツールバーの「現行ソング」欄で、現在選択されているスタイルを確認することができます。

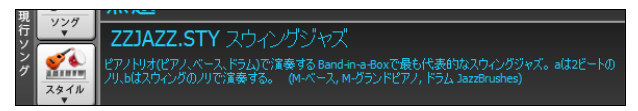

【スタイル】ボタンを使って、現行ソングで使うスタイルを変更することができます。

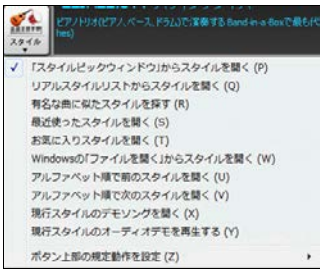

このボタンの上部を押すと規定の動作でスタイルを選択でき、 ボタンの下部を押すとその他の方法でスタイルを選んだり、ボ タンの上部の規定の動作を変更できます。 例えば「ボタン上部 の規定動作を設定」として「スタイルピックウィンドウからスタイ ルを開く」を選んでおくと、ボタンの上部を押した際、スタイルピ ックウィンドウが開きます。

### ◆スタイルピックウィンドウでスタイルを選択

[Ctrl]+[F9]キーか[S]+[Enter]キーを押すと、さまざまな条件でリストをフィルターしたり、リストを並べ替 えたり、デモを試聴しながらスタイルを探せるウィンドウが開きます。

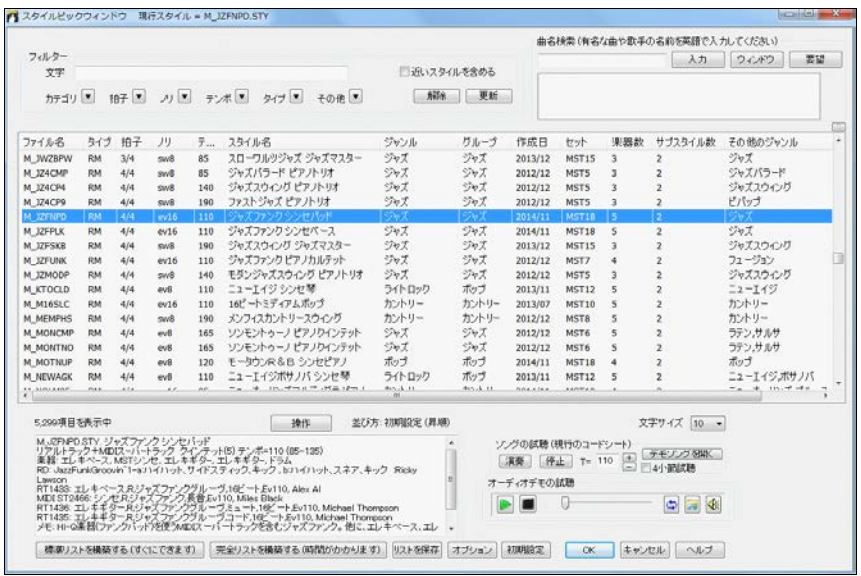

リスト内をダブルクリックしてスタイルのオデモを試聴することができます。 スタイルで現行ソングを実際に演奏するには、「ソングの試聴」の欄を使います。 目的のスタイルが見つかったら、【OK】ボタンを押してウィンドウを閉じてください。 豆知識

・ウィンドウの縁をドラッグしてウィンドウのサイズを自在に変更することができます。

- ・リストの文字を見やすいサイズで表示することができます
- ・列の名前をクリックしてリストの並べ替えができます。
- ・境界線をドラッグしてリストの幅を変更することができます。

フィルター リストのフィルター条件を指定します。特定の文字やカテゴリ(ジャンル等)、拍子、ノリ、テ ンポ、タイプ(リアル、MIDI、リアル+MIDI)等によって条件を指定することができます。

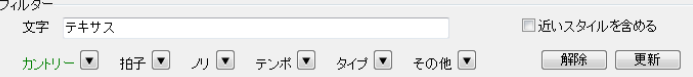

条件を指定すると、結果が即座にリストに反映され、現行ソングに最適な順で表示されます。

「近いスタイルを含める」を無効にすると、フィルター条件に完全に一致するスタイルだけがリストに表 示されます。 有効にした場合は条件に完全に一致するスタイルに加え、近いスタイルも表示されます。 その場合、完全に一致するスタイルはリストの上の方に、近いものは下の方に表示されます。

豆知識:リストは初期設定では、リアル→リアル+MIDI→MIDI の順番で表示されます。 「近いスタイルを含め る」を有効にした際に条件に完全に一致するスタイルが下の方に表示される場合があるのは、この順番に影 響を受けている為です。タイプによって順番を左右されたくなければ、「スタイルピックオプション」ダイアログで 設定を変更してください。

【解除】ボタンはフィルターを解除し、すべてのスタイルを表示します。

【更新】ボタンはリストが最新のフィルター条件で表示されるようにします。別の条件を指定したのに フィルターが反映されない場合にこのボタンを押してください。

曲名検索 曲名や歌手の名前を使って、有名な曲に似たスタイルを探すことができます。例えば、特 にアメリカで愛唱されている賛美歌「アメイジング・グレイス」に似たスタイルを探すには、英語で 「amazing」とタイプし、選択肢の「Amazing Grace [American Trad]」をクリックして【入力】ボタンを押 すか、[Enter]キーを押します。

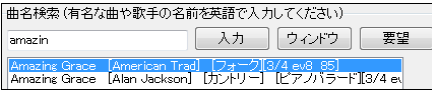

すると、「フィルター」欄がこの曲の要素である「フォーク、3/4 拍子、イーブン 8 ビート、テンポ 85」に自 動設定されます。

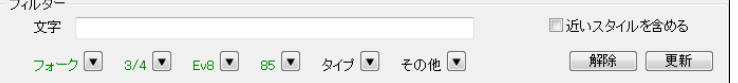

そして、これらの要素を含むスタイルがリストに反映されます。「近いスタイルを含める」を有効にする と、完全に一致するスタイルに加え、近いスタイルも表示されます。

【ウィンドウ】ボタンを押すと、曲をもっと簡単に探せるウィンドウが開きます。曲名データベースには 8,000 曲以上が含まれていますが、探している曲が見つからなければ 【要望】ボタンを押して PG Music にリクエストできます。

ソングの試聴 リスト内のスタイルを使って現行ソングを試聴することができます。

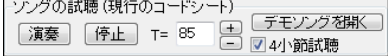

4 小節試聴を有効にすると、最初の 4 小節をさらっと 試聴することができます。

【デモソングを開く】ボタンを押すと、リストで現在選択されているスタイルのデモソングが開きます。

オーディオデモの試聴 リストで現在選択されているスタイルのオーディオデモを再生します。オーデ ィオデモは、この欄を使わなくても、リスト内をダブルクリックして試聴することもできます。

ナーディオデモの試聴 **DE** 8 

豆知識:デモには、ハードドライブに保存されているファイルか PG Music のサーバーのファイルが使用されます。

豆知識:「オーディオデモの試聴」欄のフォルダアイコンを押すと、ファイルの保存先がエクスプローラで表示さ れます。デモがインターネット上でストリーム再生されている場合はファイルをダウンロードできます。

【操作】 ボタンを押すとメニューが開き、ストで現在選択しているスタイル、または複数のスタイルに対 する様々な操作を実行することができます。(このメニューは、リスト上を右クリックすることでも表示さ れます。)

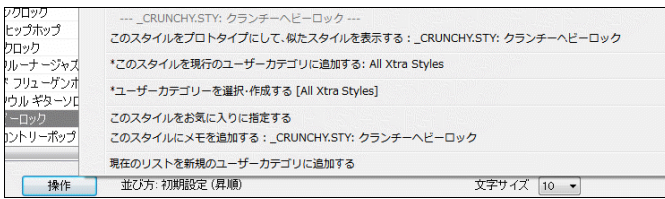

このスタイルをプロトタイプにして、似たスタイルを表示する リストで現在選択しているスタイルをプ ロトタイプに指定し、それに似たスタイルだけを表示することができます。 コマンドを実行すると、「フ ィルター」欄がプロトタイプの要素によって自動設定され、それらの要素を含むスタイルだけがリスト に表示されます。

このスタイルを現行のユーザーカテゴリに追加する リストで現在選択しているスタイルを現行のユ ーザーカテゴリに追加します。

ユーザーカテゴリを選択・作成する 現行のユーザーカテゴリを別のに変更するか、新しくユーザー カテゴリを作成します。 このコマンドを実行すると、ダイアログが開きます。 別のユーザーカテゴリに 変更するには、目的のユーザーカテゴリを選択し、【選択】ボタンを押します。 ユーザーカテゴリを新 しく作成するには、【ユーザーカテゴリを作成】ボタンを押します。すると、保存ダイアログが開きます ので、名前をタイプし、【保存】ボタンを押します。

現在のリストを新規のユーザーカテゴリに追加する フィルター機能を使って表示しているスタイル すべてを、新しいユーザーカテゴリに追加します。

このスタイルをお気に入りに指定する リストで選択中のスタイルをお気に入りに指定します。

このスタイルにメモを追加する リストで選択中のスタイルにメモを追加します。

#### ユーザーカテゴリについて

カテゴリとはスタイルリストをフィルターする際に使う要素の一つですが、ユーザー自身がカテゴリを 作成し、特定のスタイルをそこに集めることができます。 これをユーザーカテゴリと呼びます。

[ユーザーカテゴリの作成] ユーザーカテゴリを作成するには、【操作】ボタンのメニューの「ユーザ ーカテゴリを選択・作成する」を選択します。 ダイアログが開きますので、【ユーザーカテゴリを作成】 ボタンを押します。

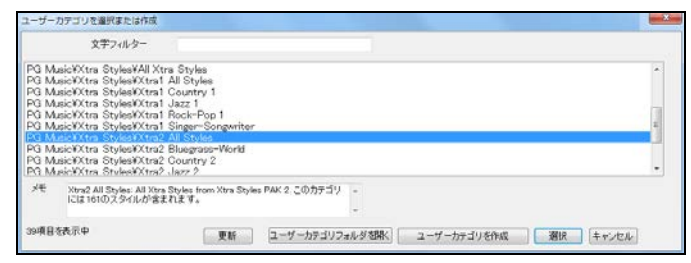

豆知識:PG Music が用意したユーザーカテゴリがいくつかありますが、ユーザー自身が無制限 に作成することができます。

保存ダイアログが開いたら、名前をタイプし、【保存】ボタンを押します。ユーザーカテゴリにはメモを 付けることもできます。

九てください。

CK 4+2424

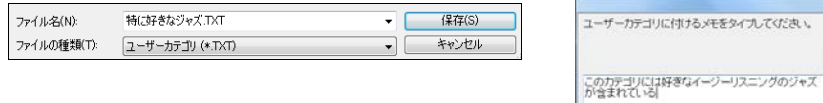

#### 「ユーザーカテゴリを選択または作成」のダイアログに戻ると、新しく作成したユーザーカテゴリがリ ストに追加されたことを確認できます。

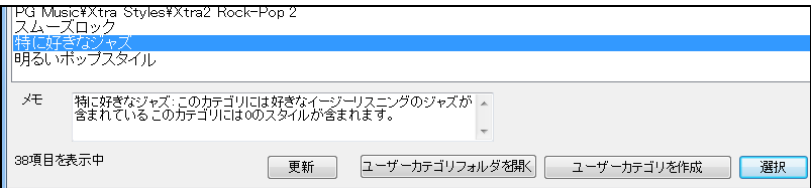

[ユーザーカテゴリの変更] 現行のユーザーカテゴリを別のユーザーカテゴリに変更するには、「ユ ーザーカテゴリの選択または作成」ダイアログで目的のユーザーカテゴリを選び、【選択】ボタンを押 します。

注釈:【操作】ボタンのメニューの「このスタイルを現行のユーザーカテゴリに追加する」に表示 されているのが「現行」のユーザーカテゴリです。

[スタイルを現行のユーザーカテゴリに追加] スタイルピックウィンドウで目的のスタイルをリストで 選んでから、【操作】ボタンのメニューの「このスタイルを現行のユーザーカテゴリに追加する」をクリ ックします。

[複数のスタイルを新規のユーザーカテゴリに追加] まず、スタイルピックウィンドウのリストをフィル ター機能等を使って必要なスタイルを表示してから、【操作】ボタンのメニューの「現在のリストを行の ユーザーカテゴリに追加する」をクリックします。

[複数のスタイルを新規のユーザーカテゴリに追加] まず、スタイルピックウィンドウのリストをフィル ター機能等を使って必要なスタイルを表示してから、【操作】ボタンのメニューの「現在のリストを行の ユーザーカテゴリに追加する」をクリックします。

[ユーザーカテゴリに属するスタイルを表示] 「フィルター」欄の「カテゴリ」のボタンを押しし、「現行 のユーザーカテゴリに属するスタイルを表示する」か、「ユーザーカテゴリを選び、属するスタイルを 表示する」を選択します。

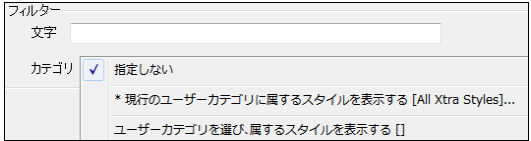

メモ 特徴や、使用する楽器やリアルトラック、演奏者の名前等が表示されます。ユーザーが付けたメ モもここに表示されます。

【標準リストを構築する】【完全リストを構築する】 スタイルピックウィンドウを最初に開く際にリストを 構築しなかったり、その後でスタイルを追加した場合、どちらかのボタンを使ってリストを再構築します。 左のボタンは、付属のスタイルすべてをリストに反映させます。自分で作成したスタイルがなければこ ちらで十分です。 操作はほんの 30 秒程で済みます。右のボタンは、付属のスタイルに加え、ユーザ ースタイルをリストに反映させます。操作はお持ちのスタイル数によって1分~10 分かかります。(ユ ーザースタイルとはスタイルメーカーやスタイルウィザード等を使って自分で作成したスタイルのこと です。)

【リストを保存】 ボタンを押すと、表示中のリストがタブを挿入したテキストファイルとして保存され、メ モ帳が起動します。 メモ帳でファイルの中身をすべてコピーし、エクセル等に貼り付けてお使いくださ い。 スタイルピックウィンドウは、現バージョンではリストを特定の拍子で並べ、更に特定のテンポで並 べるといった階層的な並べ替えはできません。 そこで、リストをエクセル等で表示して階層的な並べ 替えを行います。

【オプション】 スタイルリストの表示の仕方等を設定する為のダイアログを開きます。

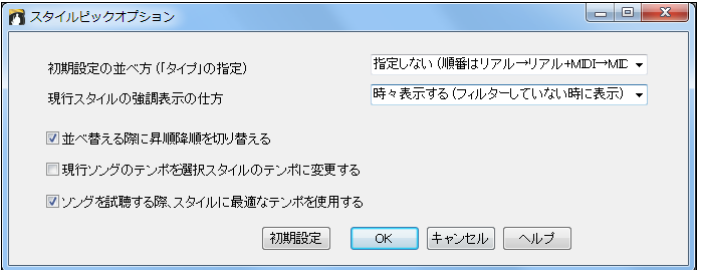

初期設定の並べ方 スタイルリストの並べ方をタイプ(リアル、MIDI、リアル+MIDI)によって設定し ます。 (リアル+MIDIとはリアルトラックとMIDIトラックが混在したスタイルです。) この設定は、スタイ ルピックウィンドウの[解除]ボタンを押した時にも適用されます。

現行スタイルの強調表示の仕方 初期設定では、フィルターを適用していない際、現行スタイルは強 調表示されますが、フィルターを適用している際にフィルターの条件に合っていなくても強調表示した り、条件に合っていても強調表示しないように設定することもできます。

並べ替える際に昇順降順を切り替える 有効にすると、リストの列名をクリックする度に並べ替えが 昇順と降順で切り替わります。 オフにした場合は何度クリックしても常に降順となります。

現行ソングのテンポを選択スタイルのテンポに変更する 有効にすると、スタイルを選んで OK ボタ ンを押した際、現行ソングのテンポが選択スタイルのテンポに自動変更されます。

ソングを試聴する際、スタイルに最も適切なテンポを使用する 有効にすると、選択スタイルを使って ソングを試聴する際、そのスタイルに最も適切なテンポが使用されるよう、スタイルピックウィンドウの 「ソングの試聴」の欄のテンポが自動設定されます。

初期設定 このダイアログの全オプションを初期設定に戻します。 スタイルピックウィンドウ自体に は適用しません。

#### ◆有名な曲に似たスタイルを探す

8,000 曲以上の膨大なデータベースの中から、リストを特定の文字でフィルターしたり並べ変えながら 曲を探し、それに似たスタイルを「スタイルピックウィンドウ」に表示することができます。

<mark>※▲</mark><br><mark>※※</mark><br>※※▲ ボタンを押し、メニューの「有名な曲に似たスタイルを探す」を選択するか、「スタイルピックウィン ドウ」の右上にある【ウィンドウ】ボタンを押します。

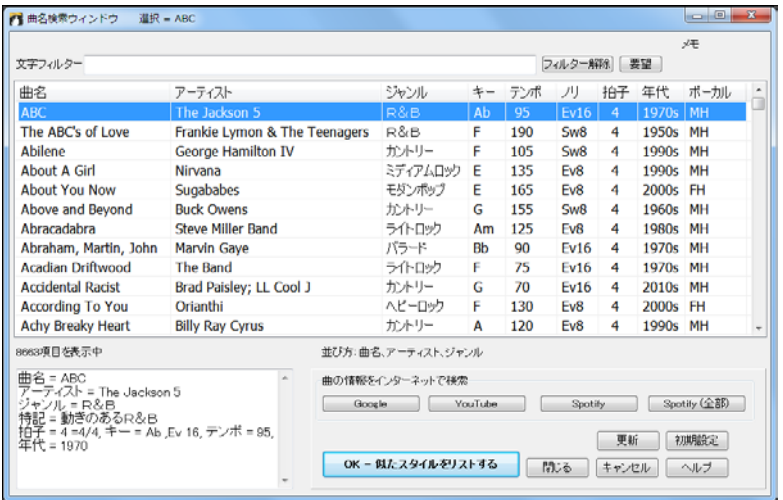

豆知識:「ボーカル」の列に表示される M は男声、F は女声、H は高音、L は低音を意味します。

コラム名(曲名、アーティスト、ジャンル、など)をクリックしてリストを並べ替えることができます。

「文字フィルター」欄を使って、特定の文字を含む曲だけを表示することができます。

探している曲が見つからなければ、【要望】ボタンを押してリクエストできます。

曲が見つかったら、【OK – 似たスタイルをリストする】ボタンを押します。 すると、スタイルピックウィン ドウが開き、選択した曲のジャンル、拍子、ノリ、テンポに近いスタイルがリストされます。

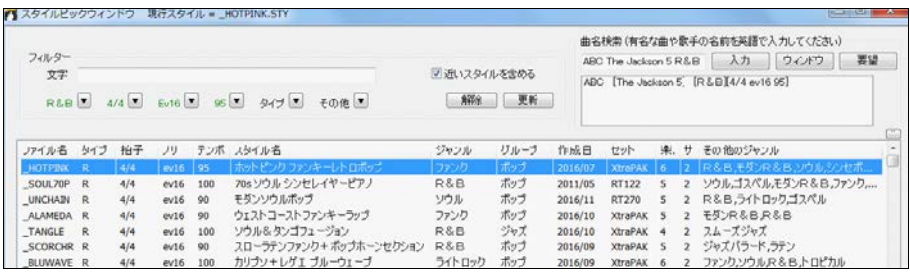

#### ◆お気に入り/最近使ったスタイルを選択

 $\sqrt{\frac{4}{2}}$ 

|  $\frac{3N^{10}}{N^{11}}$  ボタンを押し、メニューの「最近使ったスタイルを開く」か「お気に入りスタイルを開く」を選択しま す。または、[Shift]+[F9]キーを押します。

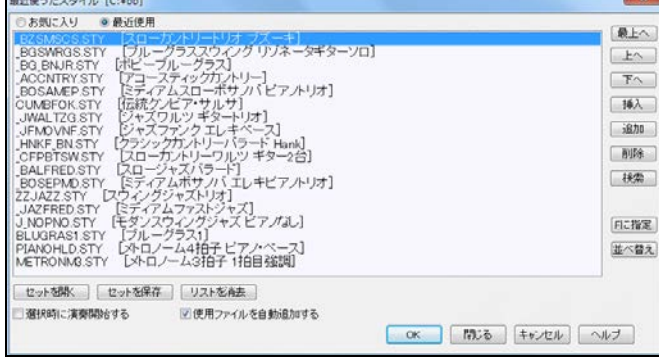

左上のボタンを使って「お気に入り」と「最近使用」を切り替えます。「お気に入り」には、【F に指定】ボ タンを使ってお気に入りに指定したスタイルが表示されます「最近使用」のリストを表示中にこのボー タンを押すと、スタイルをお気に入りに追加できます。「お気に入り」のリストを表示中にこのボタンを 押すと、ディスクからスタイルを選んでお気に入りに追加できます。

スタイルを選んだら、【OK】ボタンを押します。「選択時に演奏開始する」を有効にしておくと、ダイアロ グが閉じるとすぐに、選択スタイルによってソングが伴奏されます。

#### ◆アルファベット順にスタイルを開く

 $\frac{1}{2}$ 

\*\*/\* ポタンを押し、メニューの「アルファベット順で前のスタイルを開く」か「アルファベット順で次のスタ イルを開く」を選択すると、スタイルを次々に変えることができます。

[Ctrl]+[Alt]+[Shift]+[F8]キーか、[Alt]+[Shift]+[F8]キーを使うこともできます。

#### ◆ショートカットキーを使ってスタイルを開く

スタイルのファイル名を覚えていれば、[s][t][y][l][e](ファイル名)[Enter]を打ってスタイルを開けます。 例えば[s][t][y][l][e][z][z][b][o][s][s][a][Enter]と打つと、zzbossa.STY が開きます。(注意: 完全なフ ァイル名を入力して下さい。)

#### ◆現行スタイルをすべてのソングに適用する

普通はファイルメニュー>「スタイルを開く」>「ソングと共にスタイルを開く」を有効にし、ソングを開い たら、それに組み込まれてるスタイルも開きます。ですが、今開いているスタイルを使ってソングをいろ いろ聞いてみたければ無効にしてください。すると、他のソングを開いてもスタイルは変わりません。

#### ◆リアルスタイルリストからスタイルを開く

## V.

|  $\frac{3N+1}{2N}$  ボタンを押し、メニューの「リアルスタイルリストからスタイルを開く」を選択すると、ジャズ、カントリ ー、ポップ/ロックの代表的なリアルスタイルを素早く開くことができます。どのスタイルも、広いテンポに 対応できるリアルトラックが組み込まれていて、現行のテンポに相応しいリアルトラックがあれば代用 することもできます。

### マルチスタイル(4つ以上のサブスタイルを備えたスタイル)

スタイルには、演奏パターンが少し異なる「サブスタイル」が組み込まれていて、コードシートに付けた パートマーカーに応じて演奏を行います。殆どのスタイルにはサブスタイルが2つ含まれていますが、 それ以上を含むスタイルを「マルチスタイル」と呼びます。

マルチスタイルを使うには、付属のマルチスタイル(ファイル名の最後に+が付いているスタイル)を選 択するか、マルチスタイルではないスタイルを複数組み合わせます。

豆知識:マルチスタイルは「スタイルメーカー」で作成することができます。例えば 10 種のカントリースタイルを 組み合わせて 20 個のサブスタイルを備えたカントリーマルチスタイルを作成できます!(詳細は第 12 章)

## [利用方法 1] マルチスタイルを開く

「スタイルピックウィンドウ」の「サブスタイル数」のコラム名をクリックすると、リストがサブスタイルの数 によって並べ替えられて、マルチスタイルを簡単に探すことができます。

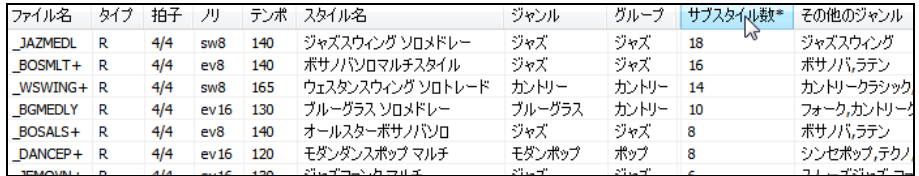

豆知識:MegaPAK と EverythingPAK にはたくさんのマルチスタイルが含まれています。BasicPAK をお 使いの方は Tutorial - BB2008 フォルダ内の NR\_CURR+ Multistyles Demo. SGU をお試しください。

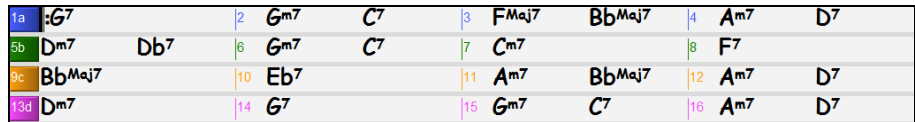

マルチスタイルを開くと、相当数のパートマーカーをコードシートに付けることができます。

## [利用方法 2] スタイルを組み合わせてサブスタイルとして使用

マルチスタイルを使わなくても、普通のスタイルを組み合わせて使うことができます。

コードシート上の小節番号を右クリックし、「サブスタイルを定 義する」を選択します。

「スタイルピックウィンドウ」が開きますので、スタイルを選択し、 【OK】ボタンを押します。

再度、小節番号を右クリックするとサブスタイルが追加されたこ とを確認できます。

コードシートに a、b、c、d のパートマーカーを付け、ツールバー の【演奏】ボタンを押すと、4つのパターンで演奏されます。

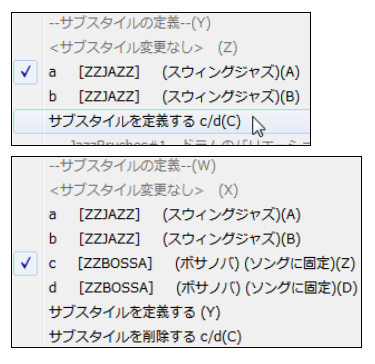

## ♪MIDIトラックの追加♪

論

指定するスタイルの特定のMIDIトラックパートを、現行ソングの指定するパートに取り込むことができ ます。 例えば、ポップスタイルのソングで、ボサノバスタイルのギターパートをピアノパートに取り込むと いったことが可能です。 1つのパートだけでも複数パートでも取り込めます。

ツールバーのボタン <sup>|wini-ラック</sup>を押し、メニューの「MIDIトラックを選択」を選びます。または、画面上部の パートボタンを右クリックし、メニューの「MIDIトラックを選択」を選びます。

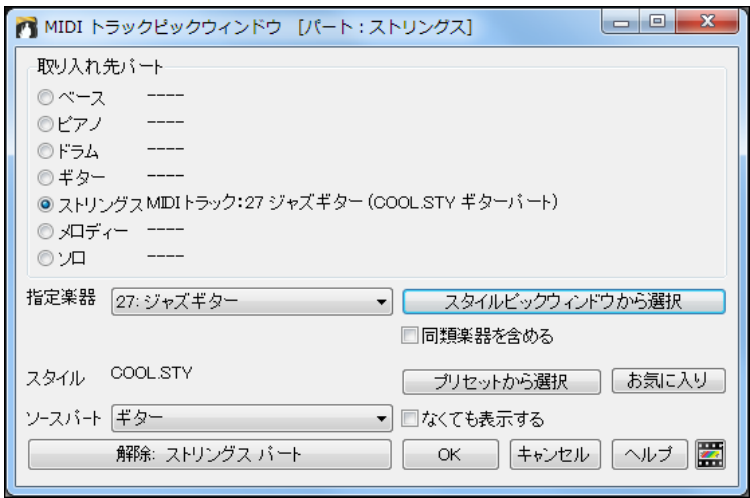

まず、「取り入れ先パート」を指定し、下記のいずれかのボタンを使って MIDIトラックパートを選びます。

【スタイルピックウィンドウから選択】 「スタイルピックウィンドウ」からスタイルを選びます。ボタンを 押す前に「指定楽器」で楽器を選んでおくと、それが組み込まれているスタイルだけがリストされます。 「同類楽器を含める」を有効にすると、指定楽器に似た楽器を含むスタイルもリストされます。例えば、 「グランドピアノ」を指定した場合、グランドピアノだけでなく、エレクトリックピアノやホンキートンクピア ノもリストされます。

【プリセットから選択】 用意された組み合わせ(代表的なスタイルの代表的なMIDIトラックパート)か ら選びます。

【お気に入り】 このダイアログにおいて今まで使用したリストから選びします。

取り入れ先パートとソースパートが同じである必要はありません。 もし異なれば、ダイアログを閉じた 時に確認の為のメッセージが表示されます。

必要なパートにMIDIトラックパートを選んだら、【OK】ボタンを押してダイアログを閉じます。

豆知識: C:\bb\Tutorial - BB2012\=HANKMID Demo (MIDI Presets used over a country swing style).SGU は、このダイアログを使って ピアノパートに C\_BLUE.STY、ストリングスパートに OPENG.STY を取り入れた デモソングです。 ソング内で3つのスタイルが使われていても無理のない伴奏が行われます。

## ♪MIDIスーパートラックの追加♪

「スーパー」という名前が付いているのは、普通のMIDIトラックより高度なエンジンでできているからです。普通の MIDIトラックは、C7パターン上でプログラミングしたデータが使用されますが、MIDIスーパートラックは、本物のミ ュージシャンの演奏をMIDI録音して作成したデータが使用されます。

MIDIスーパートラックは、MIDIトラックやリアルトラック同様、どのパートにも取り入れることができ ます。勿論、どんなコードやスタイルにも対応します。

MIDIスーパートラックを割り当てると、画面上部やミキサーウィンドウのパートボタンは青で表示さ れます。

 $6x - 7$  $0$  ビアノ  $0 F54$ ● ギター ● 자サングス

MIDIトラックパートやリアルトラックパート同様、VST/DX プラグイン(シンセサイザー/オーディオエフ ェクト)を使うこともできます。

#### MIDIスーパートラックの利用方法

主な利用方法は3つあります。

- ・MIDIスーパートラックが組み込まれたスタイルを使う
- ・指定するパートにMIDIスーパートラックを割り当てる
- ・MIDIスーパートラックによるソリストを使う

■MIDIスーパートラックが組み込まれたスタイルを使う(M ….STY)

「スタイルピックウィンドウ」を開き、M\_ から始まるスタイルを選びます。スタイルリストを「ファイル名」で 並べ替えると探しやすくなります。 どのMIDIスーパートラックが組み込まれているかを調べるにはメ モ欄をご覧ください。

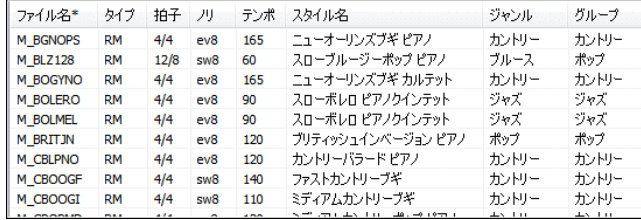

■指定するパートにMIDIスーパートラックを割り当てる

画面上部のパートボタンを右クリックし、メニューの「MIDIスパートラックを選択」を選びます。

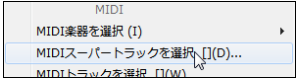

すると、「MIDIスーパートラックの選択」ダイアログが開きます。

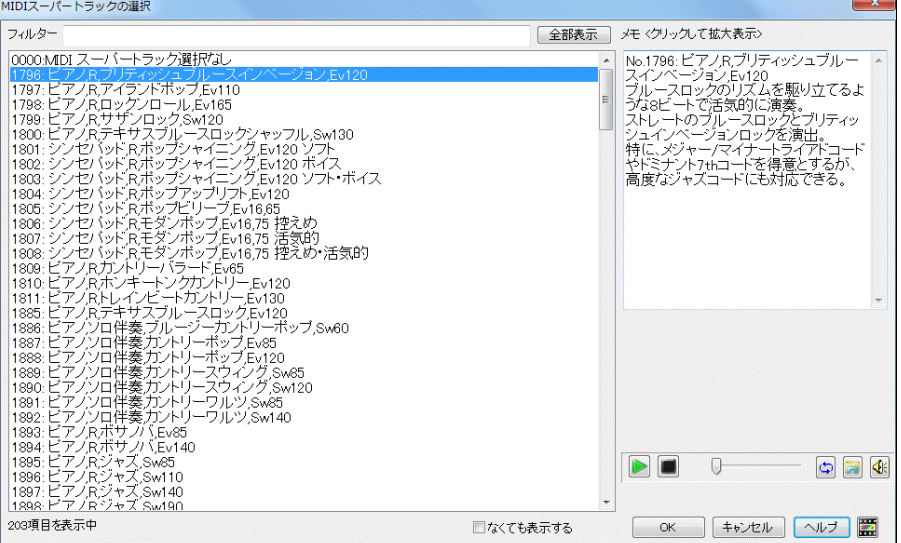

リスト内をダブルクリックしてオーディオデモを試聴できます。オーディオデモはダイアログ右下のコン トオールボタンを使って再生することもできます。

試聴して、目的のMIDIスーパートラックが見つかったら、【OK】ボタンを押します。

■MIDIスーパートラックによるソリストを使う

「ソリスト選択」ダイアログでは、MIDIスーパートラックを使うソリストは、背景が水色で表示されます。 この中から選び、【OK】ボタンを押します。

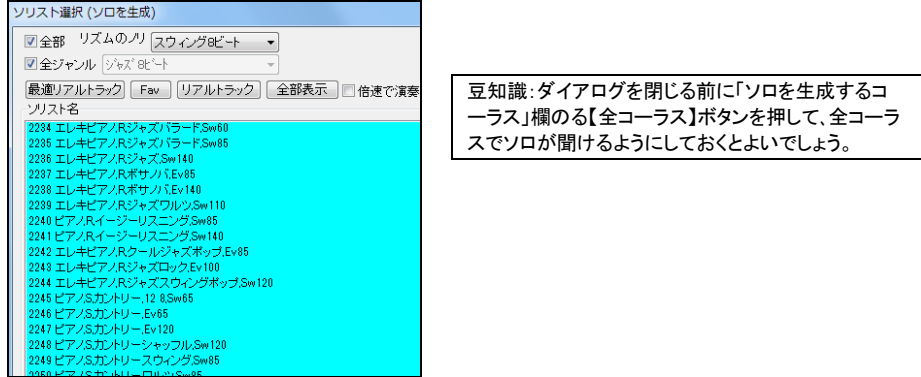

# ♪リアルドラムの追加♪

「リアルドラム」は、スタジオミュージシャンの演奏を録音したオーディオデータを基にしています。ドラムパターンを 打ち込んだMIDIドラムと違って、臨場感あふれる演奏をお楽しみいただけます。

#### リアルドラム付きスタイル

リアルドラムはスタイルに組み込まれている場合があります。スタイルのファイル名の頭に「-」が付いていれば、 MIDIドラムではなくリアルドラムが組み込まれています。

### リアルドラムピックウィンドウ

このウィンドウでは、スタイルに組み込まれているリアルドラムを変更したり、リアルドラムが組み込ま れていないスタイルでもリアルドラムを使うことができます。リアルドラムのジャンルや特徴を確認した り、デモを試聴しながらリアルドラムを選択することができます。

ウィンドウを開くには、ツールバーのボタン <sup>|アア⊎ラム</sup>をクリックし、メニューの「リアルドラムピックウィンド ウ」を選択します。または、[Shift]キーを押しながらボタンをクリックします。

あるいは、画面上部のパートボタンを右クリックし、メニューの「リアルドラムを選択」を選びます。

注釈:ツールバーの【リアルドラム】ボタンを押した場合、リアルドラムは自動的にドラムパートに適用されます。 ドラム以外のパートでリアルドラムを使用するには、画面上部のパートボタンを押してウィンドウを開きます。

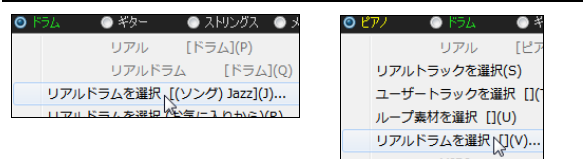

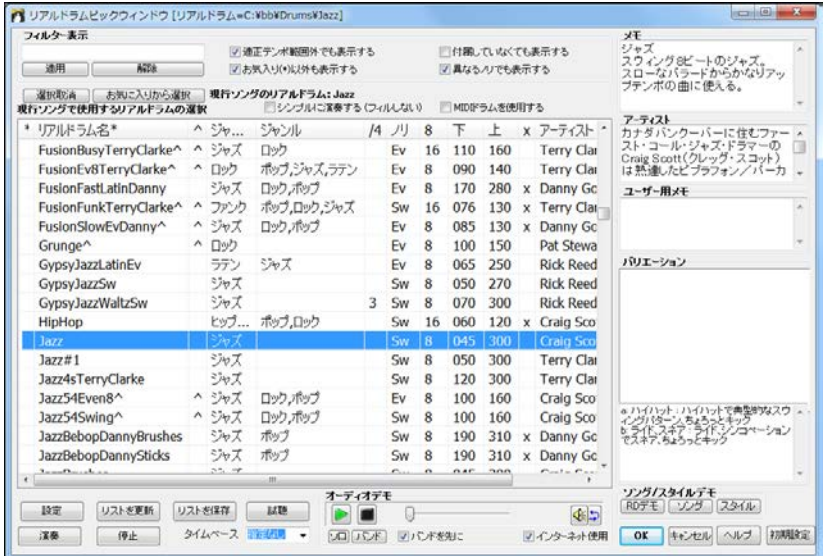

リスト内をダブルクリックしてオーディオデモを試聴したりメモ等を参考にしながら目的のリアルドラム が見つかったら、【OK】ボタンを押してウィンドウを閉じます。

# ♪リアルトラックの追加♪

「リアルトラック」は、スタジオミュージシャンの演奏を録音したオーディオデータを基にしています。リアルトラックを 使うと、臨場感あふれる演奏をお楽しみいただけます。

## リアルトラック付きスタイルの選択

リアルトラックはスタイルに組み込まれている場合があります。リアルトラックが最低1つ組み込まれて いる場合、ファイル名の頭に「=」が付いています。MIDIトラックがなくてリアルトラックだけが組み込ま れている場合は 「 」が付いています。

「スタイルピックウィンドウ」の「フィルター」欄の「タイプ」ボタンを使って、リアルトラックが組み込まれて いるスタイルを簡単に探すことができます。 「リアル」は、リアルトラックだけのスタイルをリストに表示 し、「リアル、リアル+MIDI」は、リアルトラックだけのスタイルと、リアルトラックとMIDIトラックが混在し たスタイルをリストに表示します。

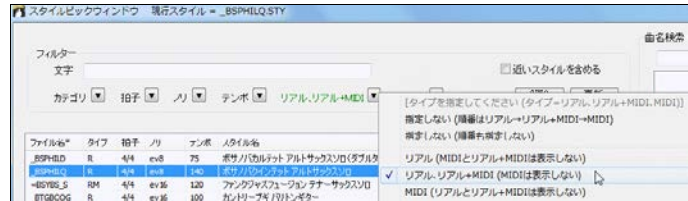

# 各パートにリアルトラックを選択(リアルトラックピックウィンドウ)

「リアルトラックピックウィンドウ」を使うと、スタイルに組み込まれているリアルトラックを変更したり、リア ルトラックが組み込まれていないスタイルでもリアルトラックを使用することができます。

このウィンドウを開くには、ツールバーのボタン ねつ をクリックし、メニューの「リアルトラックピックウィン ドウ」を選択します。または、[Shift]キーを押しながらボタンをクリックします。または、画面上部のパー トを右クリックし、「リアルトラックを選択」>「リアルトラックを選択(ピックウィンドウ)」を選びます。

ウィンドウが開いたら、リアルトラックを割り当てるパートを左上の「パート」欄で確認します。次に、その パートにタイルするリアルトラックをリストから選択します。目的のリアルトラックが見つかったら、【生 成】ボタンを押します。

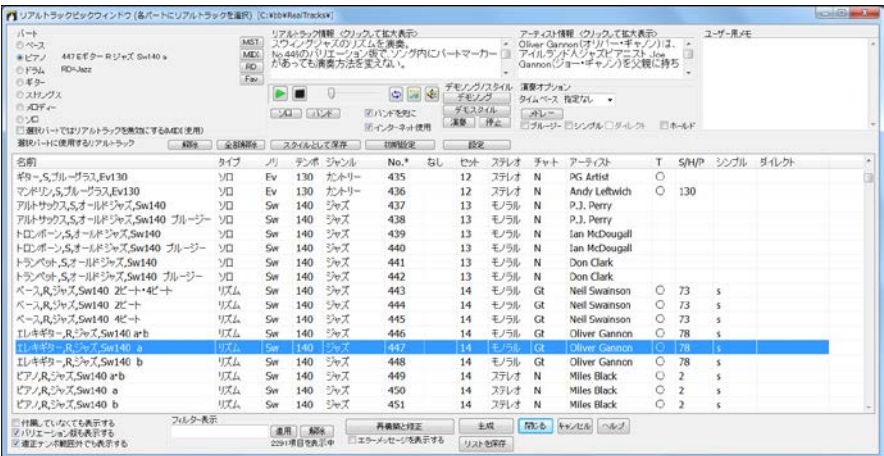

### 最適リアルトラックの選択

現行スタイルに相応しいリアルトラックを選択することができます。

画面上部のパートボタンを右クリックし、メニューの「リアルトラックを選択(・・・タイプから)」のいずれか を選びます。

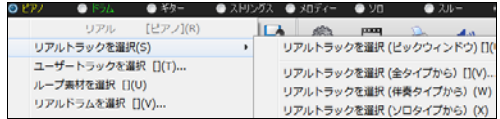

最適リアルトラックをソロパートに選択する場合はツールバーの【ソリスト】ボタンも使えます。

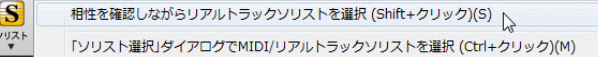

#### 「リアルトラックを選択(現行スタイルとの相性を確認しながら選択)」ダイアログが開きます。

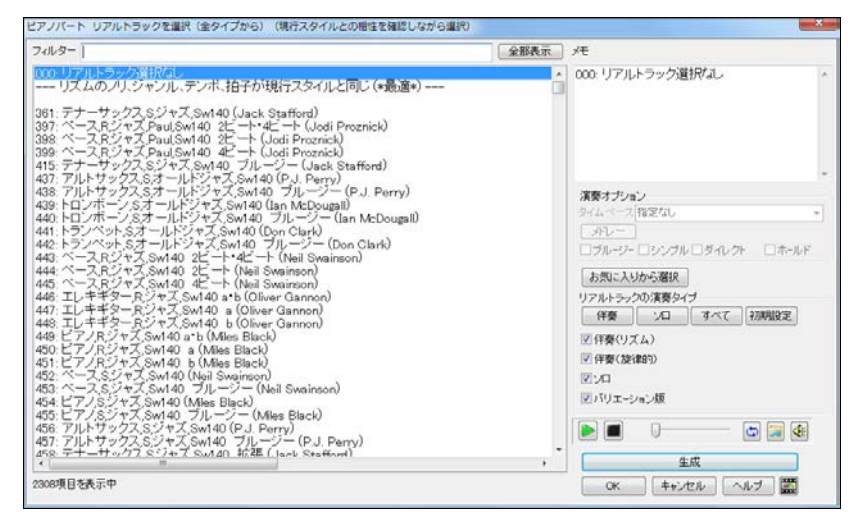

リズムのノリ、ジャンル、テンポ、拍子が同じものから順に並んでいます。 例えば、現行スタイルがテン ポ 60 のジャズスウィングバラードの場合、テンポ 60 のジャズスウィングのリアルトラックが上の方に、 速いヘビメタのリアルトラックが下の方にリストされます。

リスト内をダブルクリックするとデモが再生されますので、試聴しながら選択するとよいでしょう。

リアルトラックを選んだら、【生成】ボタンを押します。ダイアログを閉じた時点でまだ伴奏を生成したく なければ【OK】ボタンを押します。

# ♪ユーザートラックの追加♪

ユーザー(貴方自身またはユーザー仲間)の演奏を録音して作ったユーザートラックを取り入れること ができます。

ツールバーのボタン エチラック を押して 「ユーザートラックの選択」ダイアログを開きます。 (または、画面上部のパートボタンかミキサーウィンドウ内の楽器名を右クリックし、メニューの 「ユーザートラックを選択」を選びます。)

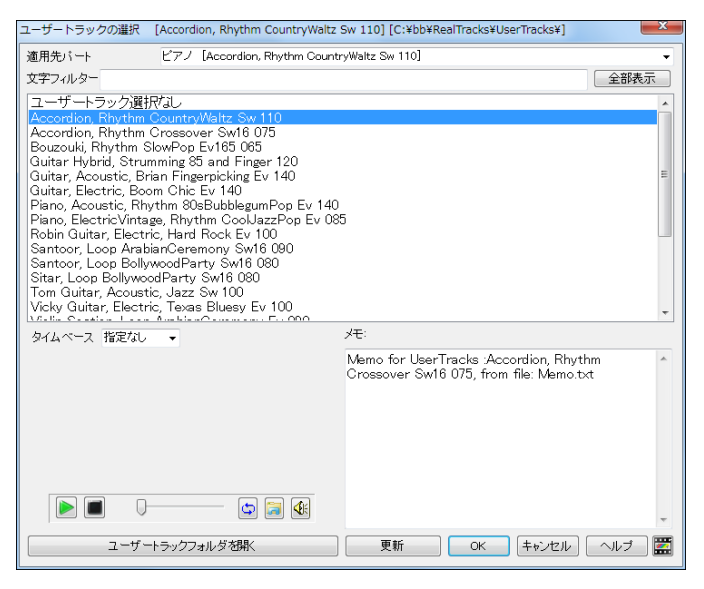

豆知識:リストには、UserTracks フォルダ(普通は C:\bb\RealTracks\UserTracks)に保存したフォルダの名 前が表示されます。このフォルダには、ソングファイル(.SGU)とオーディオファイル(.WAV または.WMA) のペ アが最低一組保存されています。このフォルダの追加や作成方法については第 7 章をご覧ください。

まず、「適用先パート」を指定し、次に、リストでユーザートラックを選びます。 リスト内をダブルクリックすると再生されますので、試聴しながら選択するとよいでしょう。

ユーザートラックを選んだら、【OK】ボタンを押してダイアログを閉じます。

ミキサーウィンドウを見る、ユーザートラックが選択されていることを確認できます。

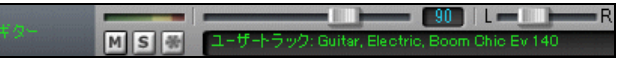

ツールバーの【演奏(新伴奏)】ボタンを押すと、ユーザートラックによる伴奏が生成されます。普通のリ アルトラックと同じように機能しますので、キーやテンポを変更することもできます。

# ♪ループ素材の追加♪

自然の音(雨音、雷、虫の声、波の音、水の流れ)や、ドラムビートやギターリフ等のループ素材を取り 入れることができます。

ツールバーのボタン ■ 本|<br>ツールバーのボタン ■ を押すか、画面上部のパートボタンを右クリックし、メニューの「ループ素材 を選択」を選ぶと、「ループ素材の選択」ダイアログが開きます。

このダイアログには、C:\bb\RealTracks\Loops フォルダに保存されたオーディオファイルが表示さ れます。 このフォルダには既に付属の素材(1000 個以上!)が保存されています。 このフォルダに インターネット等から入手した素材や自分で録音したオーディオファイルを追加してもかまいません。

適用先を確認し、リストから素材を選択します。 リスト内をダブルクリックすると再生されますので、試 聴しながら選ぶとよいでしょう。 目的の素材が探せたら【OK】ボタンを押します。

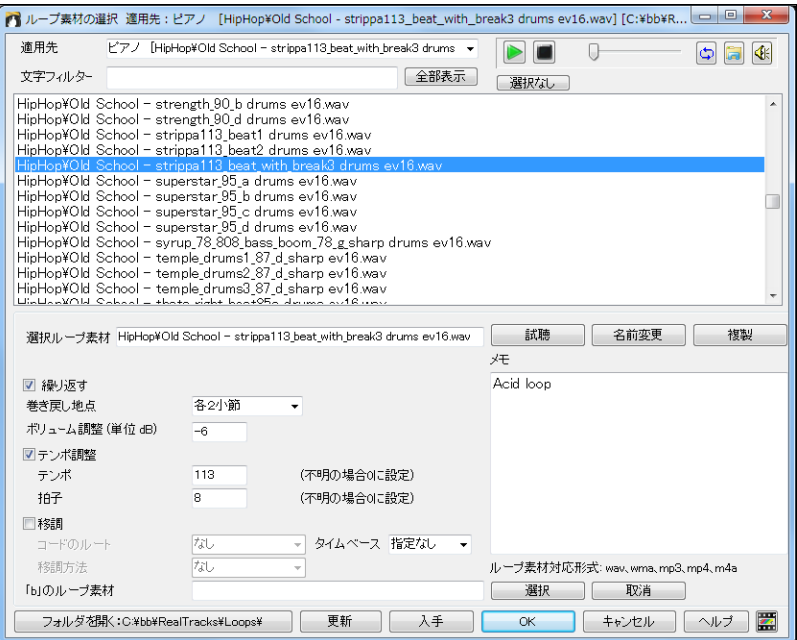

## ♪ソングの編集♪

#### 指定小節でスタイル、楽器、ボリューム等を変更(現行小節の設定)

ソングを最初から最後まで同じ拍子、テンポ、楽器、ボリューム等で演奏する必要はありません。途中で 変更してもかまいません。

変更対象の小節をコードシート上でクリックし、ツールバーのボタン か[F5]キーを押します。コード シート上を右クリックし、「現行小節の設定」を選んでも構いません。

「現行小節の設定」ダイアログが開きますので、現行小節で変更する要素を選択します。

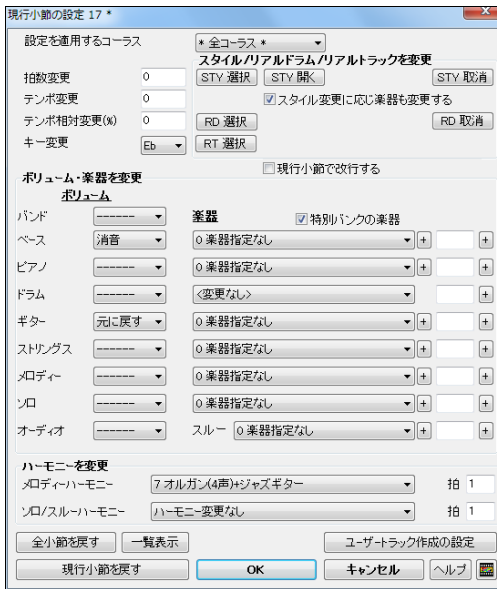

設定を適用するコーラス 特定のコーラスに 設定を適用することができます。

拍数変更 全体的な拍子はスタイル(ジャズ =4/4、ワルツ=3/4)によって自動的に決まり ますが、途中で変えるにはここに 1 小節あた りの拍数(1~4)を入力します。0 は変更なし を意味します。(4/4 拍子のソングで現行小 節だけ 6/4 拍子にする方法:各小節の最高 拍数は 4 ですので、6/4 の小節を 2/4 と 4/4 の 2 つの小節に分けます。2/4 の小節 の頭に拍数 2 を入力し、次の 4/4 の小節に 4 を入力して拍子記号を 4/4 に戻します。)

テンポ変更/相対変更 テンポを絶対的か 相対的に変更します。例えば直前の小節の テンポが 120 の場合、相対変更として「20」 を入力するとテンポは 144 になり、「-50」を 入力するとテンポは 60 になります。

キー変更 現行小節からに適用するキーを選びます。 変更すると、ノーテーションウィンドウでは新し い調号が表示されます。

#### スタイル/リアルドラム/リアルトラックを変更

【STY 変更】【STY 開く】 どちらかのボタンを使って、現行小節から使うスタイルを選びます。「スタイ ル変更と共に楽器も変更する」を有効にすると、選択スタイルに組み込まれた楽器が使用されます。 楽器を変更せずスタイルだけを変更するには無効にします。

【RD 選択】 「リアルドラムピックウィンドウ」を開き、現行小節から使うリアルドラムを選びます。

【RT 選択】 「現行小節でリアルトラックを変更」ダイアログを開き、「パート」を指定して、「現行小節か ら使用するリアルトラック」を選びます。リアルトラックを選ぶと、このボタンの横にパート名の最初の2 文字とリアルトラック番号が表示されます。

現行小節で改行する 有効にすると、ノーテーションウィンドウで現行小節が改行されます。この機能 を活かして各段の小節数をカスタマイズできます。

ボリューム・楽器を変更 ボリュームや楽器をパート毎に変更します。(注意:ソングと一緒に保存する 楽器は、ここではなく、「ソングの保存オプション」ダイアログで選びます。)

ハーモニーを変更 メロディーパートまたはソロパートのハーモニーを変更します。「拍位置」に数値を 入力して特定の拍位置から変更することもできます。

【現行小節戻す】 現行小節の設定を元に戻します。

【全小節戻す】 現行ソングの全ての小節の設定を元に戻します。

【一覧表示】 現行ソング内の全ての小節の設定をメモ帳で表示します。

**【ユーザートラック作成の設定】** 作成中のユーザートラックに関するアドバンス設定ダイアログを開き ます。ユーザートラックをソングに取り入れる際に特定小節のリフ(フレーズ)をどのように扱うかを設定 したり、その位置を微調整します。

#### 指定範囲の拍子を設定(編集メニュー>構成>選択範囲に拍子を設定)

コードシートで指定した範囲に別の拍子を設定します。

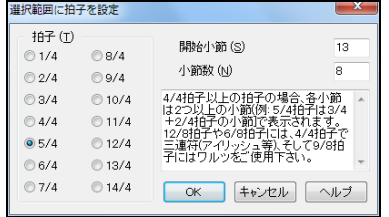

「拍子」を選び、それを適用する範囲を「開始小節」と「小 節数」で指定します。例えば第 25 小節から 8 小節分を 5/4 拍子にするには、「開始小節」に 25、「小節数」に 8 を 入力します。

#### 指定範囲の移調(編集メニュー>移調>指定範囲を移調)

コードシートで指定した範囲を移調します。

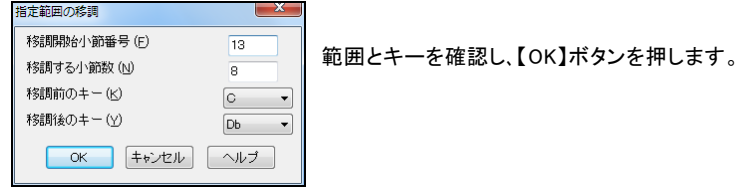

## 展開(編集メニュー>構成>展開)

複数のコーラスを1つのコーラスに広げます。

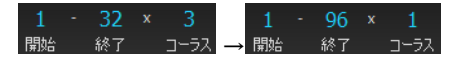

#### 分解(編集メニュー>構成>分解)

1つのコーラスを複数のコーラスに分けます。

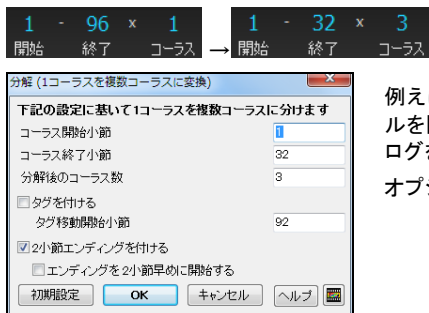

例えば、各コーラス32小節、合計3コーラスのMIDIファイ ルを開くと、合計96小節になってしまいますが、このダイア ログを使って3つのコーラスに分けることができます。 オプションでタグやエンディングも追加できます。

# ♪メロディーまたはソロの入力♪

シーケンサートラックとして機能するメロディーパートまたはソロパートに、いろいろな方法でデータを入 力することができます。

- (1) 外部接続MIDI機器を弾いて録音
- (2) ウィザード共演機能を有効にし、PCキーボードを打って録音
- (3) ノーテーションウィンドウで音符を一つずつ入力
- (4) MIDIファイルのデータをインポート
- (5) メロディスト機能かソリスト機能を使って自動生成

### (1) MIDI 機器を弾いて録音

外部接続のMIDI機器(キーボード やギター等)を弾いて録音します。

ツールバーのボタン か 「Ctrl」+[R]キーを押します。 「MIDIを録音」ダイアログが開きますので、録音位置等を指定し、【録 音開始】ボタンを押した後、MIDI機器を弾きます。 (詳しくは第 10 章を参照してください。)

## (2) PCキーボードを弾いて録音

「ウィザード共演機能」を活かし、PCキーボードを打って録音します。

ツールバーのボタン Minty を押し、メニューの「ウィザード共演機能」を有効にした後、 ||||||||||||||||||||||||||||||||||| キーを押します。録音ダイアログが開きますので、【録音開始】ボタンを押し、伴奏に合わせて、キーボ ードの下二列でメロディーを弾きます。どのキーを押してもコードに適した音が鳴りますので、リズムに 集中して弾いてください。録音終了後、ノーテーションウィンドウ(楽譜編集モードかスタッフロールモ ード)を開いて、マウスのドラッグ・ドロップを使って音程を調整します。

## (3) ノーテーションウィンドウで入力

ノーテーションウィンドウ(楽譜編集モードかスタッフロールモード)を開き、マウスを使って音符を1 つずつ入力します。(詳しくは第 8 章を参照してください。)

### (4) MIDIファイルのデータをインポート

メロディーメニュー>編集>MIDIファイルをインポート を使ってMIDIファイルのデータを取り入れます。 (ソロの場合はソロメニューを使います。)

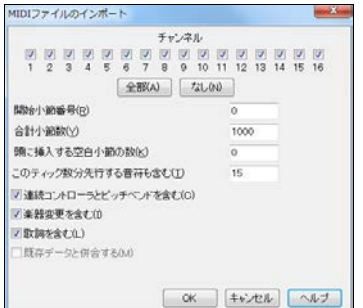

ほしいデータが保存されているチャンネルやその他のオプシ ョンを設定し、【OK】を押します。 (詳しくは第 10 章を参照してください。)

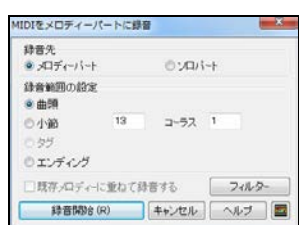

### (5) メロディスト機能・ソリスト機能を使って自動生成

〜<br>ツールバーのボタン <u>Kuadal</u> を押して 「メロディスト選択」ダイアログを開きます。

左側でメロディストを選び、「生成する要素」の欄の「メロディーを生成」を有効にします。現在のコード 進行をメロディストによって変更されたくなければ、「コードを生成」を無効にします。 スタイルも変更さ れたくなければ、【スタイル不要】ボタンを押します。

【OK】ボタンを押すと、メロディーが自動生成されます。ボタンを押す度に新しいメロディーができます ので、納得するまで試してください。

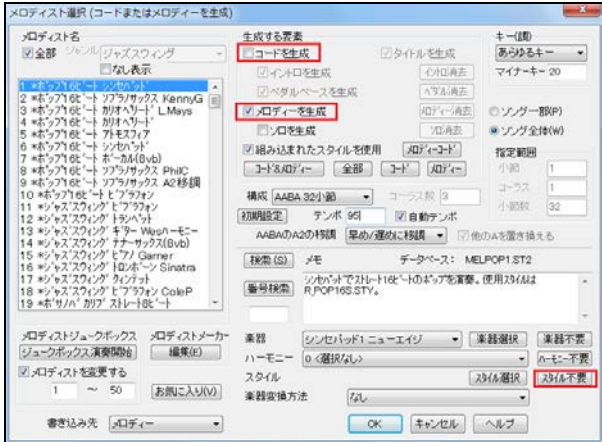

ツールバーのボタン キークを使って「ソリスト選択」ダイアログを開きます。

左側でソリストを選び、【OK】ボタンを押すと、プロが即興演奏するような本格的なソロが自動生成され ます。ボタンを押す度に新しいソロができますので、納得するまで試してください。

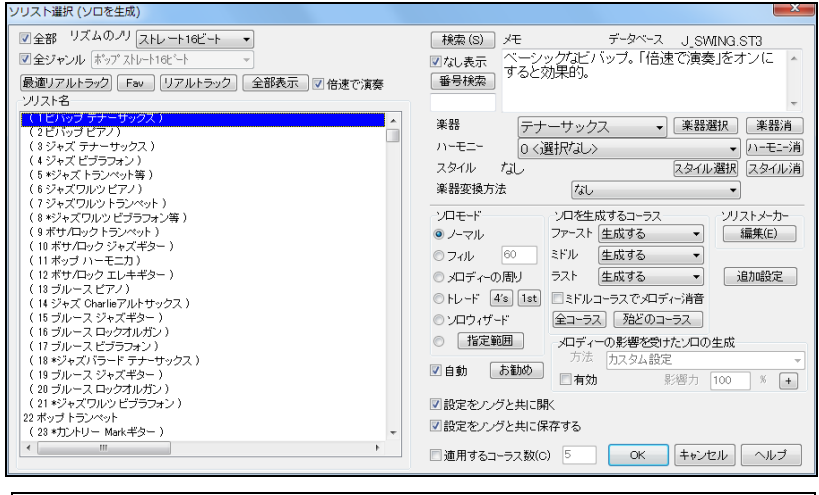

豆知識:\*が付いたソリストにはスタイルが組み込まれています。そのようなソリストを選ぶと現 行スタイルが変更されます。現行スタイルを維持するには、【スタイル消】ボタンを押します。

# ♪歌詞の入力♪

歌詞には、メロディーの一つ一つに付ける「音符単位歌詞」と、小節毎に入力する「小節単位歌詞」があ ります。

音符単位歌詞は、ノーテーションウィンドウで入力します。 コードシートで入力することはできません。 小節単位歌詞は、ノーテーションウィンドウでもコードシートでも入力することができます。

どちらの歌詞も日本語に対応しています。

#### 音符単位歌詞

音符単位歌詞を入力するには、ノーテーションウィンドウのツールバーの【L】ボタンを押します。 すると、ツールバーと五線譜の間に歌詞入力欄が表示されます。

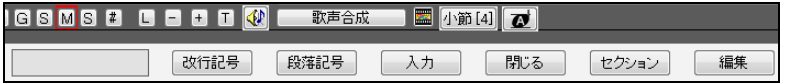

さらに、入力対象の音符が赤で表示されますので、歌詞入力欄に文字をタイプします。

|          | <b>THE RANGE REDROG TO BE RED TO BE RE</b> |      | 一 一 一 一 一 几 八 | ■ ①即[4] 【② |             |
|----------|--------------------------------------------|------|---------------|------------|-------------|
|          | Way                                        | 改行記号 | 段落記号          | 閉じる<br>入力  | 編集<br>セクション |
| $\theta$ | ab 1                                       |      | DÞ            | DOM        |             |
|          |                                            |      |               |            |             |
| ╟        |                                            |      |               |            |             |
|          |                                            |      |               |            |             |

【入力】ボタンか[Enter]キーを押すと入力が確定し、次の音符への入力が可能になります。

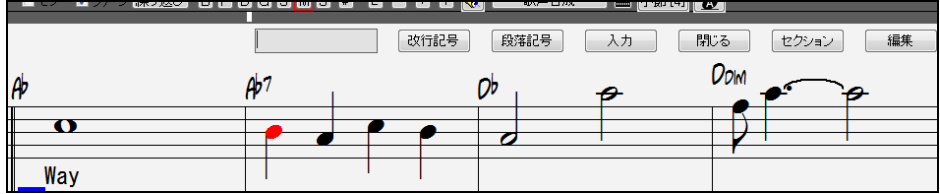

上記の要領で他の音符にも入力します。前の音符に戻るには[Shift]+[Tab]キーを押します。

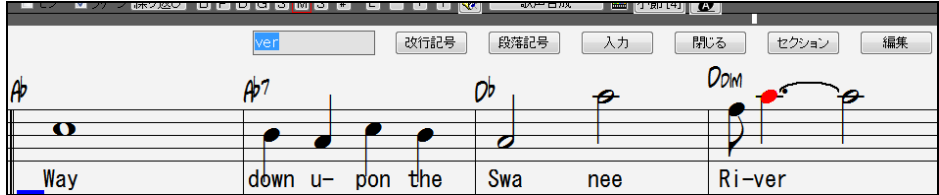

歌詞の入力を終えるには、【L】ボタンか[Ctrl]+[L]キーを押します。

入力済みの歌詞の編集方法、歌詞のフォントや表示する位置の変更方法等は第 8 章を参照してください。

### 小節単位歌詞

行単位歌詞を入力するには、まず、ツールバーの【コード表示】ボタンをクリックし、レイヤーを選択>小 節単位歌詞 を有効にします。

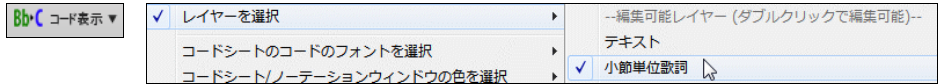

すると、小節単位歌詞レイヤーが開きます。

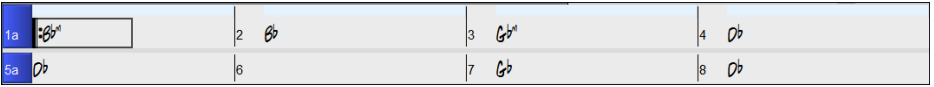

豆知識:歌詞が入力されていない行では、無駄なスペースが使われないよう、小節単位 歌詞レイヤーは開きませんが、その行の任意の小節をクリックして開くことができます。

歌詞を入力する小節において小節単位歌詞レイヤーをダブルクリックします。

すると、歌詞の入力が可能になったことを示す為にレイヤーの色が変化しますので、歌詞をタイプし、 [Tab]キーを押します。

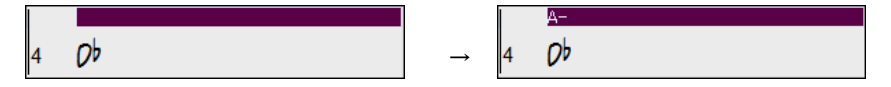

歌詞が入力され、次の小節での入力が可能になります。

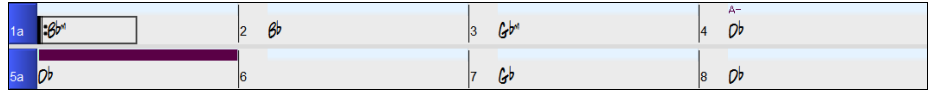

詳しい入力の仕方は第8章をご覧ください。

### ♪合成歌声の作成♪

この機能は、音符単位歌詞に基いて歌声を合成します。

ノーテーションウィンドウ内の【歌声合成】ボタンを押し、「歌声を合成-自動」を選択します。

「歌声を合成」ダイアログが開きますので、ボーカリストを選びます。必要ならば、声質やビブラートのか かり具合等も選びます。

【OK】ボタンを押すと、歌声が合成され、自動的にオーディオパートに入力されます。

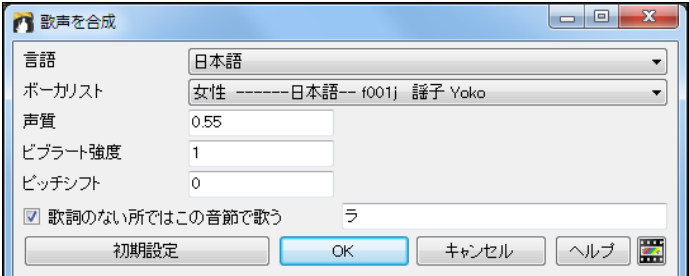

# ♪オーディオの作成♪

現行ソングにオーディオパートを追加するには、オーディオファイルをインポートするか、歌声や楽器を 録音します。

## オーディオファイルをインポート

オーディオメニュー>オーディオファイルをインポートを選び、「ファイルを開く」のダイアログが開いたら、 オーディオファイルを選択します。

「オーディオファイルをオーディオパートにインポート」ダイアログが開きます。

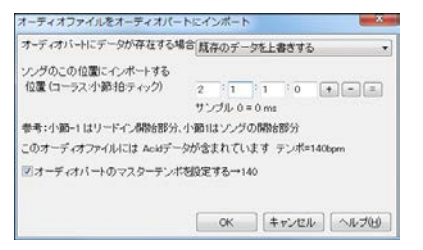

オーディオパートにデータが既に存在する場合、上書 きするか併合するかを選びます。さらに、インポート先 の位置を指定し、【OK】ボタンを押します。

### オーディオを録音

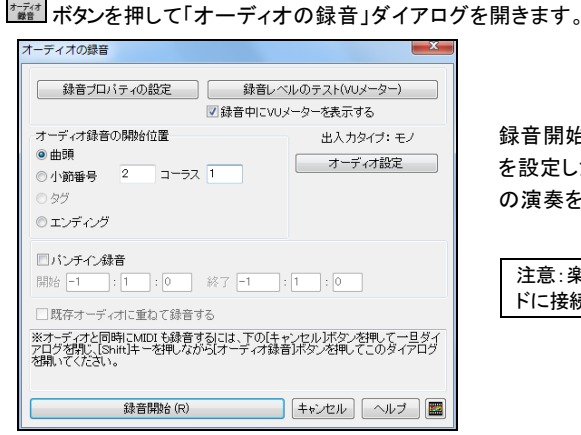

録音開始位置やMIDI同時録音等のオプション を設定したら【録音開始】ボタンを押し、歌や楽器

の演奏を始めます。

注意:楽器かマイクをコンピュータのサウンドカー ドに接続したことを確認しておいてください。

[Esc]キーかツールバーの【停止】ボタンを押すと、録音終了を告げるダイアログが開きます。

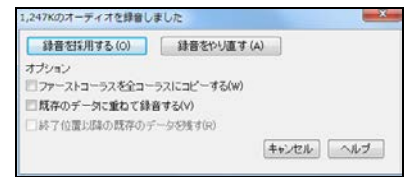

【録音を採用する】ボタンを押すと、録音が確定します。 オプションで、ファーストコーラスに録音したデータを全コ ーラスにコピーしたり、既存のデータと重ねたりすることが できます。

豆知識:録音後、外れた音程を補正したり、ハーモニーを加えることもできます。例えば、ハーモニーを4つ 加えてそれぞれを4人で演奏するように設定し、タイミングやピッチを微妙にずらすことによって、16 人によ る合唱にすることも可能です。詳しくは、第 11 章をご覧ください。

### ♪ソングメモの追加♪ ツールバーの <u>■ツックメモ</u><br>ツールバーの <del>■ツックメ</del> ボタンを押すと、現行ソングにメモやコメントを付けることができます。 メモを含むソングを開いた時に自動的に<br>ダイアログを開くには、ここにチェックを入れます ソングの演奏が開始したら自動的に<br>ダイアログを閉じるには、ここにチェックを入れます ダイアログ右側に、概要(タイトルやファイル名、使用楽器等)<br>- を表示するには、ここにチェックを入れます メモを入力したら このボタンをクリックします ソング内の小節設定のすべてを表示します 文字のサイズを調整します **门** ソングメモ  $-x$ 【 RR) る(2) | 日 朝 東京 | 2 蔵要表示 サイズ | 10| | 4 勤設定一覧 | ヘルプ ソングのインボート機能を使って、17小節~24小節に付属デモソン<br>グ \* 1.6.2.5.MGU" (C3tbb¥JAZZPRAC内)の1小節~8小節のコー - ク "1-6 2.5.MGU" (0:¥bb¥JAZZPRACP)の1小節~<br>ドを貼り付けた。<br>この部分は 1-6-2-5-3-6-2-5 のコード進行である。 代用リアルドラム = JazzBrushes: a: ブラシ旋回 b: ブラシ賑やか<br>\*\*\*\*\*\*\*\*\*\*\*\*\*\*\*\*\*\*\*

# ♪ソングの保存♪

ソングが完成したら、Band-in-a-Box 形式のファイル(MGU/SGU)、MIDIファイル、MusicXML ファイル、 オーディオファイル、動画ファイル、等の形式で保存することができます。

## Band-in-a-Box 形式のファイルとして保存

H 上書き保存

同じファイル名で同じ場所に保存します。 [F2]キーか [Ctrl]+[S]キーを押してもかまいません。

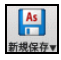

初めて保存するか別のファイル名で保存するにはこのボタンを押し、メニューの 「名前を付けて保存」を選びます。

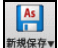

保存する設定などを選択しながら保存するには、このボタンを押し、メニューの 「設定を選択して保存」を選びます。 ホットキーは[Alt]+[F2]です。

「ソングの保存オプション」ダイアログが開きますので、保存する設定を選びます。

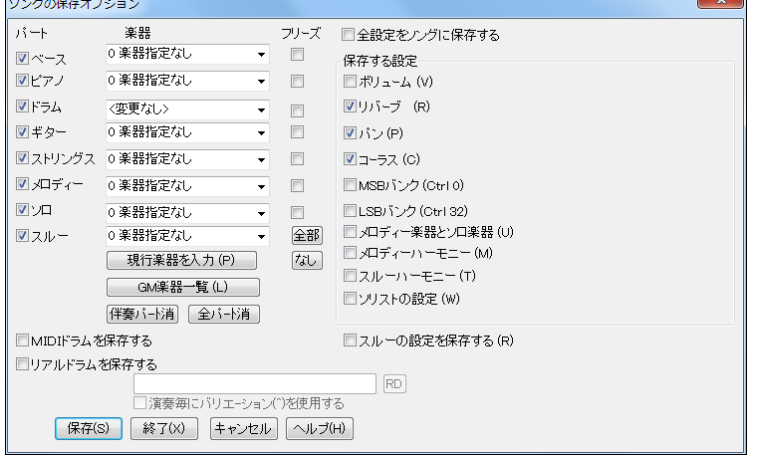

全設定をソングに保存する このオプションが有効な限り、このダイアログを使わずに保存する場合でも、 自動的にすべての設定が保存されます。無効にすると、保存する設定を選択できるようになります。

パート 無効にすることによって、特定パートを除外できます。例えば、現行スタイルにピアノパートがあ っても、ピアノパートを省いて保存するには「ピアノ」を無効にします。

楽器 現行スタイルに組み込まれた楽器以外を保存できます。スタイルに組み込まれた楽器のままでよ ければ「0 楽器変更なし」にします。【現行楽器を入力】ボタンは、各パートに現行楽器を入力します。【伴 奏パート消】ボタンは、全伴奏パートを「0 楽器変更なし」に設定します。【全パート消】ボタンは、全伴奏 パートだけでなくメロディーパートとソロパートも「0 楽器変更なし」に設定します。

フリーズ 有効にすることによって、特定パートの現行の伴奏をそのままの状態で保存できます。次回 ソングを開き、新しい伴奏を生成しても、フリーズされたパートは上書きされません。

ソリストの設定 有効にすると、現行ソングでの「ソリスト選択」ダイアログの設定(楽器変換方法、ソロモ ード、倍速演奏)が保存されます。ソリストの設定を他のソングにおいて変更した後でも、現行ソングを次 回開いた時に取り戻せます。(注意 これは、「ソリスト選択」ダイアログで生成したソロ自体をソングに 保存するかどうかのオプションではありません。)

MIDIドラムを保存する/リアルドラムを保存する どちらのタイプのドラムを保存するかを選びます。リ アルドラムを保存する場合は、【RD】ボタンを押し、リアルドラムを選びます。バリエーション付きリアルド ラムを選んだ場合に 「現行ソングでは演奏毎にバリエーション(^)を使用する」を有効にすると、演奏す る度に異なるバリエーションのリアルドラムが使用されます。

スルーの設定を保存する スルーパートの楽器や設定を保存するには有効にします。

#### 選択パートをパフォーマンストラックとして保存

この機能は、選択パートをパフォーマンストラック(オーディオファイル)として保存します。

パフォーマンストラックの再生にはスタイルやリアルトラックを伴わない為、それらを持っていないユー ザー仲間にも聞いてもらえます。

画面上部のパートボタンを右クリックし、「アクション」>「パフォーマンストラックとして保存」を選択しま す。

WAVファイルとして保存(W) パフォーマンストラックとして保存(Z) \

確認メッセージが開きますので、WMA 形式で保存したければ「はい」、WAV 形式で保存したければ「い いえ」と答えます。

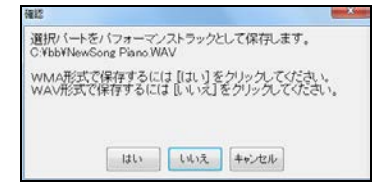

豆知識:作成されるオーディオファイルについて ファイル名には該当パートの英語名が付きます。例えば ソングのファイル名がMySong.MGUの場合、ピアノパート をパフォーマンストラックとして保存すると MySong Piano.WAV、メロディーパートをパフォーマンストラックとし て保存すると MySong Melody.WAVとなります。

操作が完了すると、パートボタンが「アーティスト」と朱色で表示されます。(「表示オプション」ダイアロ グの「パート名を楽器名で表示する」がオフの場合は「アーティスト」ではなくパート名が表示されま す。)

パフォーマンストラックを解除するには、パートボタンを右クリックし、「アクション」>「パフォーマンストラ ックを解除」を選びます。

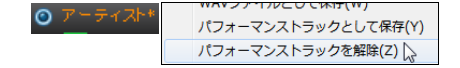

ボタンを押し、メニューの「メールで送る」を選びます。

ダイアログが開きますので、添付したいファイルにチェックを入れます。 現行ソングをオーディオファイ ルに変換して添付したければ、選択肢からファイル形式を選びます。 WAV 形式は圧縮されない為、フ ァイルのサイズがかなり大きくなることをご留意ください。

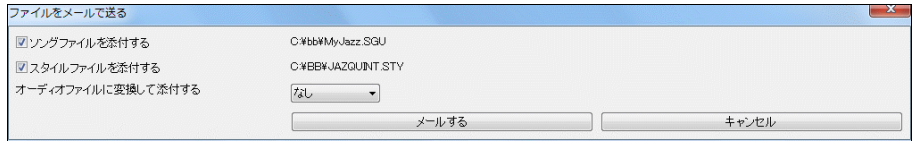

現行ソングにオーディオパートやパフォーマンストラッ クとして保存されたパートがあれば、ダイアログに表 示され、メールに添付できます。

C:¥hh¥MvJazz was ディオバートを添付する コペースパートのパフォーマンストラックを添付する C:¥bb¥MyJazz Bass.wav ドアノバートのバフォーマンストラックを添付する C:¥bb¥MyJazz Piano.wav ■ストリングスバートのバフォーマンストラックを添付する C¥bb¥MyJazz Strings.war

【メールする】ボタンを押すと、お使いのメールプログラムが起動し、新規メールが用意されます。 メー ルの件名は自動的に現行ソングのタイトルとなりますが、変更してもかまいません。

#### 動画として保存

現行ソングのコードシートを使って動画を作成することができます。

 $\frac{1}{2}$ ##### ボタンを押し、メニューの「動画として保存 |を選びます。

ダイアログが開きますので、フレームのサイズやレート、その他のオプションを選び、【動画を作成】ボタ ンを押します。動画が作成されると、画面右下にメッセージが表示され、ダイアログ内の【動画の保存先 を表示】ボタンが押せるようになります。このボタンを押すと、作成されたファイルがエクスプローラ上で 表示されますので、クリックして動画を再生できます。 【動画を YouTube に投稿】ボタンは、作成した動 画を YouTube に投稿する場合に使ってください。

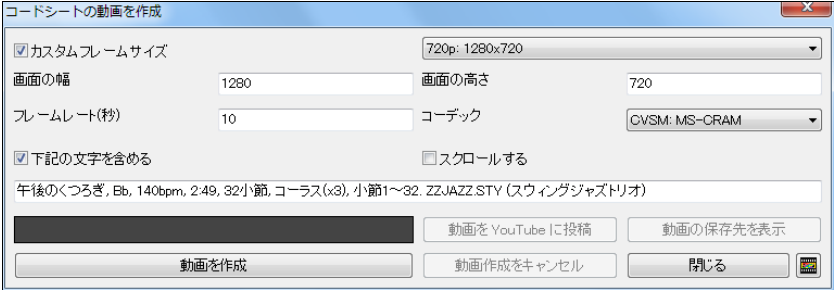

カスタムフレームサイズ 有効にすると、指定するフレームサイズで動画を作れます。 選択肢の中か らサイズを選ぶか、「画面の幅」と「画面の高さ」に数値を入力します。 無効にすると、コードシートの現 在のサイズで動画が作成されます。

フレームレート これは、1 秒あたりに画面を何回処理させるかを表す指標です。 フレームレートが高 いほど滑らかな動きになりますが、作成に時間がかかり、ファイルサイズも大きくなります。

コーデック「自動」にすると、対応するコーデックが自動的に選択されます。

下記の文字を含める 有効にすると、表示されている文字を動画の最上部の黒い部分に含めること ができます。 自動的に題名、キー、テンポ、小節数、スタイル名等が表示されますが、書き変えられま す。 お名前や日付等を書き加えるのもよいでしょう。

スクロールする 有効にすると、作成した動画を再生する際、画面がスクロールします。 ですので、現 行位置が常に最上部に表示されます。

【閉じる】 このボタンはダイアログを閉じるだけで、動画の作成中に押しても作成をキャンセルしませ ん。 動画の作成を取り消したければ【動画作成をキャンセル】ボタンを押してください。

#### MusicXML ファイルとして保存

ソングを MusicXML ファイルとして保存すると、Finale、Sibelius、Guitar Pro 等の楽譜編集プログラムで使うこと ができます。

 $As$ 

<u>。</u><br><sub>機器制</sub>ボタンを押し、メニューの「MusicXML ファイルとして保存」を選択します。 「ソングファイルを保存」のダイアロ グが開きますので、名前を付け、【保存】ボタンを押します。

すると、「MusicXML ファイルの保存」ダイアログが開きます。

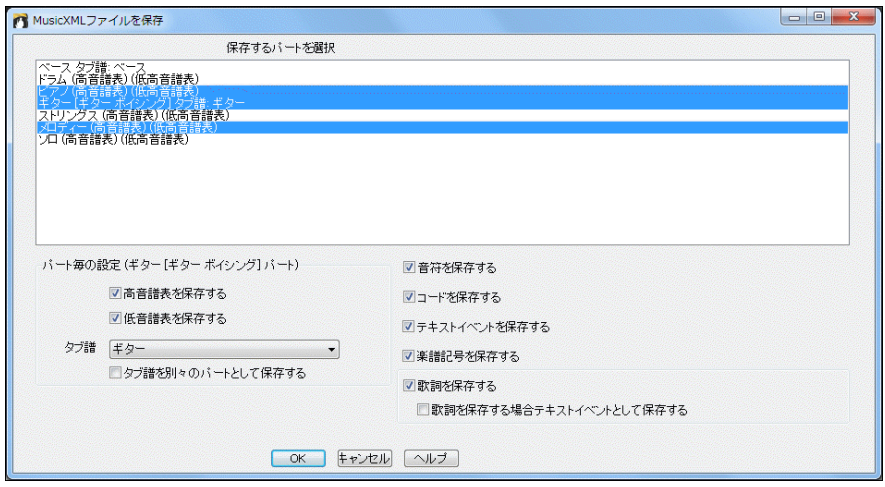

まず、「保存するパートを選択」欄で、MusicXML ファイルに保存するパートを選択します。 複数のパ ートを選択するには[Ctrl]キーを押しながらパート名をクリックします。

次に、保存するパートそれぞれに含める譜表を「パート毎の設定」欄で選択します。 タブ譜を保存す ることもできます。

さらに、MusicXML ファイルに保存するデータ(音符、コード、テキストイベント等)を選択します。

パートの選択、パート毎の設定(譜表やタブ譜の選択)、データの選択を行ったら、【OK】ボタンを押して ダイアログを閉じます。

## MIDIファイルとして保存

ボタンか[F6]キーを押すと、「MIDIファイルの作成」ダイアログが開きます。

指定する場所にMIDIファイルを保存するには【保存】ボタンを押します。【コピー】ボタンを押すと、MI DIデータがクリップボードにコピーされますので、MIDI対応のシーケンサーソフト(PG Music 社の PowerTracks Pro Audio や Steinberg 社の Cubase 等)への貼り付けができます。

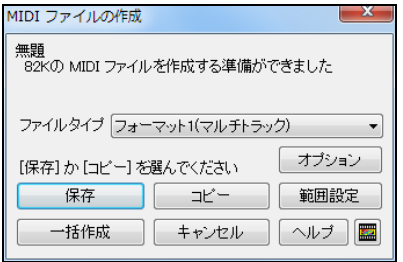

ファイルタイプ 初期設定は標準形式である「フォーマット 1 (マルチトラック)」ですが、「フォーマット 0 (シングルトラ ック)」を選択することもできます。フォーマット 0 は全パー トを一つにまとめますが、フォーマット自体が単純な為、M IDIファイルを再生できるハードウェアモジュールや携帯 電話等でよく使用されています。 「カラオケファイル (.KAR) 」は、歌詞をテキストイベントとして含み、各トラック を特別な場所で保存するMIDIファイルです。「ドラムは 別々のトラック」を選ぶと、保存の際に各ドラム楽器が 別々のトラックとしてMIDIファイルに書き込まれます。

【範囲設定】ボタンを押すと、特定部分をMIDIファイルに保存できます。

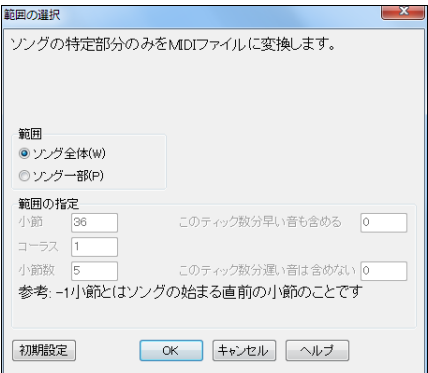

豆知識:コードシートで範囲を選択してから【MIDI 保存】ボタンを押すと、「MIDIファイルの保存」ダイ アログが開く前にこのダイアログが開きます。

【一括作成】ボタンを押すと、指定フォルダ内のすべてのソングをMIDIファイルとして保存できます。

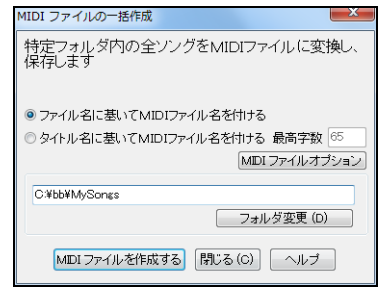

フォルダを指定し、【MIDIファイルを作成する】ボタンを押 すと、フォルダ内の全ソングがMIDIファイルに変換されま す。

作成するMIDIファイル名は、ソングの「ファイル名」と同じ か、「タイトル名」と同じにすることができます。MIDIファイ ルを作成する前にMIDIファイルに含める情報を指定す るには、【MIDIファイルオプション】ボタンを押します。

【オプション】ボタンを押すと、「MIDIファイルオプション」ダイアログが開きます。ファイルに含める情報 を指定できます。

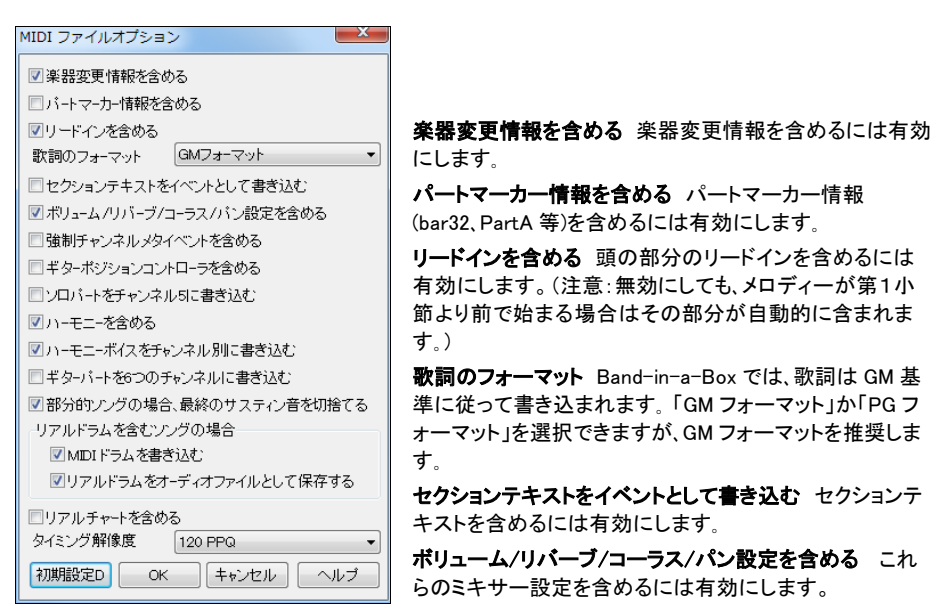

強制チャンネルメタイベントを含める 強制チャンネルメタイベントを含めるには有効にします。(この イベントは PG Music Inc.社のプログラムが認識するイベントです。)

ギターポジションコントローラを含める 有効にすると、PG Music Inc.社がフレットポジションを表示さ せる為に使用するコントローラ 84 が保存されます。シンセサイザーによっては、このコントローラを 「ポルタメントコントロール」として使用するものがあることを、ご留意ください。

ソロパートをチャンネル5に書き込む ソロパートは初期設定ではチャンネル8に書き込まれますが、 チャンネル8はピアノの左手パートの場合もありますので、このオプションを有効にし、書き込み先をチ ャンネル5に変更できます。

ハーモニーを含める メロディーに付けたハーモニーを書き込むには有効にします。ハーモニーを省 きメロディーのみを書き込むには無効にします。

ハーモニーボイスをチャンネル別に書き込む ハーモニーの構成音を別々に書き込むには有効にし ます。

ギターパートを6つのチャンネルに書き込む ギターパートの各弦を6つのチャンネル(11~16) に分 けて書き込むには有効にします。すると、保存したMIDIファイルをチャンネル別のギターパートを認 識できるシーケンサーで開くと、ギターパートが適切に表示されます。

部分的ソングの場合、最終のサスティン音を切捨てる 特定部分だけを保存する際、範囲の終わり付 近にあるサスティン音を含みたくなければ有効にします。

リアルドラムを含むソングの場合 リアルドラムを取り入れたソングをMIDIファイルとして保存する際。 「MIDIドラムを書き込む」を無効にすると、MIDIドラムは含まれません。「リアルドラムをオーディオフ ァイルとして保存する」を有効にすると、リアルドラムはオーディオファイルとして保存されます。(ファイ ル名は例えば MYSONG.MID の場合 MYSONG RealDrum.WAV となります。

リアルチャートを含める リアルトラックに含まれているリアルチャート(楽譜)を含めるには有効にし ます。

タイミング解像度 120~1920PPQ の間で設定できます。初期設定である 120 PPQ はテンポ 125 で は僅か4ミリ秒のタイミングです。どの値に設定しても再生自体に違いはありませんが、DAW 等で細 かく編集したい場合に高い数値に設定しておくと便利です。

# オーディオファイルとして保存

ソングをオーディオファイル(WAV、WMA、MP3、MP4、M4A 等)として保存します。 ツールバーの【オーディオ保存】ボタンを押すとメニューが表示されます。

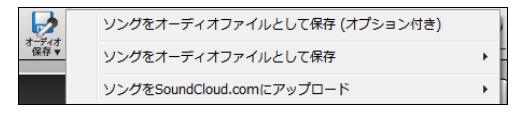

オプションを設定したければメニューの1番目を選び、特にオプションを設定する必要がなければ2番 目のメニューを選びます。

メニューの2番目を使ってファイルを作成した場合、完成時にメッセージが表示されます。

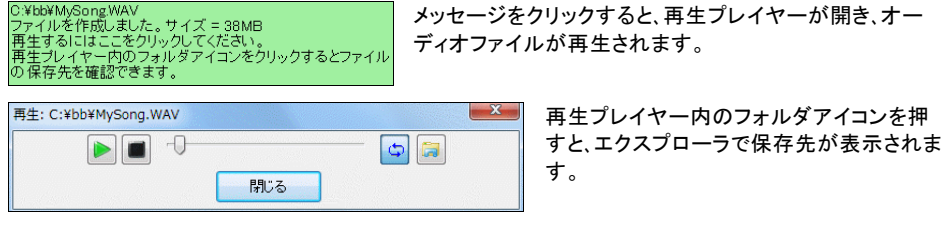

メニューの1番目を選ぶと、「オーディオファイルの作成」ダイアログが開きます。

ファイル名と保存先を指定し、オプションを設定した後、目的のファイル形式(WAV、WMA 等)が記載さ れている【オーディオに変換】ボタンを押します。

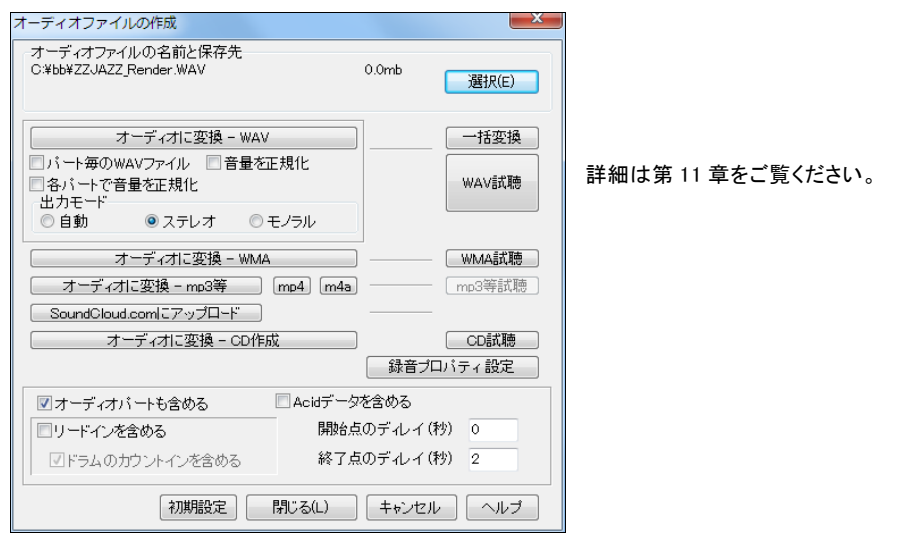

# ソングを SoundCloud.com にアップロード

音楽共有コミュニティサイト SoundCloud.com にアップロードし、多くの人に聞いてもらいましょう。

注釈: SoundCloud.com は PG Music 社が管理しているサイトではありません。アップロードするには SoundCloud、Facebook、Google のアカウント(どれも無料)が必要です。

【オーディオ保存】ボタンを押し、「ソングを SoundCloud.com にアップロード」を選びます。

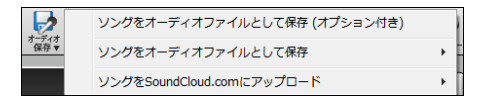

ドロップステーションのメニューを使うこともできます。

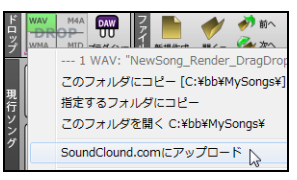

画面上部の「バンド」ボタンをドロップステーションにドラッグした 後、緑色に変わったドロップステーションを右クリックしてメニュー を開き「SoundCloud.com にアップロード」を選びます。特定パー トをアップロードする場合は、パートボタンをドラッグした後にこの コマンドを選びます。

SoundCloud のログイン画面でログインすると、別の画面が表示されますから、必要に応じ、タイトルや 画像等を追加して 【アップロード】ボタンを押します。

 $\rightarrow$ 

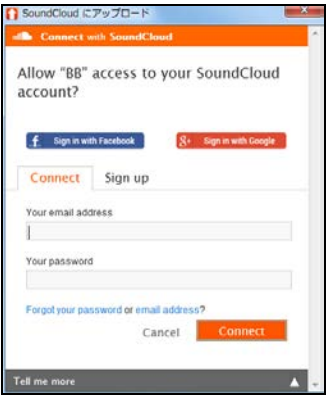

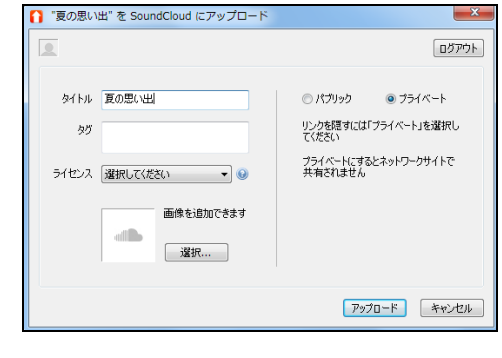

アップロードが完了すると、リンクが画面に表示されます。リンクをクリックすると、SoundCloud のサイト に行って、アップロードされたファイルを確認することができます。

豆知識: アップロードしたファイルのコピーが C:\bb\SoundCloud フォルダ内にできます。 現行ソングのファイル名に\_ToSoundCloud が付いたオーディオファイルが保存されます。

## PG Music の作品自慢フォーラムに投稿

Band-in-a-Box の開発元 PG Muric の作品自慢フォーラムでは、日本のユーザーからの作品をお待 ちしています!英語のフォーラムですが、英語が苦手な方でも気にせずにどしどし投稿してください。 <http://www.pgmusic.com/forums/ubbthreads.php?ubb=postlist&Board=50&page=1>

日本語専用の作品自慢フォーラムも用意してありますので「英語のフォーラムはどうも・・・」という方 はこちらに投稿してくださ[い。](http://www.pgmusic.com/forums/ubbthreads.php?ubb=postlist&Board=60&page=1)

<http://www.pgmusic.com/forums/ubbthreads.php?ubb=postlist&Board=60&page=1>

# 第7章 リアル素材

### ♪リアルトラック♪

「リアルトラック」は、スタジオミュージシャンの演奏を録音したオーディオデータを基にしています。リア ルトラックを使うと、臨場感あふれる演奏をお楽しみいただけます。

#### リアルトラック付きスタイルの選択

リアルトラックはスタイルに組み込まれている場合があります。リアルトラックが最低1つ組み込まれて いる場合、ファイル名の頭に「=」が付いています。MIDIトラックがなくてリアルトラックだけが組み込ま れている場合は「 」が付いています。

「スタイルピックウィンドウ」の「フィルター」欄の「タイプ」ボタンを使って、リアルトラックが組み込まれて いるスタイルを簡単に探すことができます。 「リアル」は、リアルトラックだけのスタイルをリストに表示 し、「リアル、リアル+MIDI」は、リアルトラックだけのスタイルと、リアルトラックとMIDIトラックが混在し たスタイルをリストに表示します。

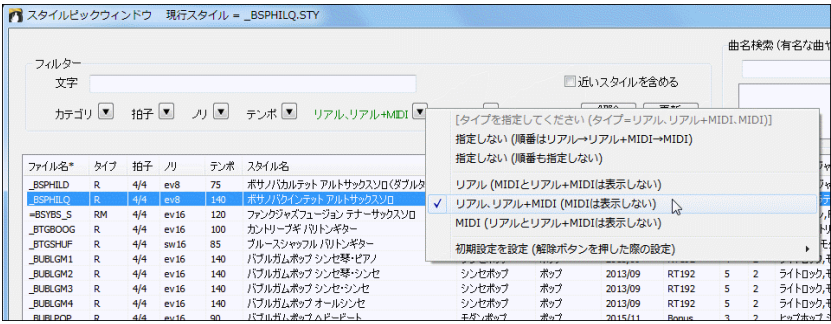

## リアルトラックピックウィンドウでリアルトラックを選択

「リアルトラックピックウィンドウ」を使うと、スタイルに組み込まれているリアルトラックを変更したり、リア ルトラックが組み込まれていないスタイルでもリアルトラックを使うことができます。

このウィンドウを開くには、ツールバーのボタン <u>| \*\*\*\*\*</u> をクリックし、メニューの「リアルトラックピックウィ ンドウ」を選択します。または、[Shift]キーを押しながらこのボタンをクリックします。

あるいは、画面上部のパートボタンを右クリックし、メニューの「リアルトラックを選択」>「リアルトラック を選択(ピックウィンドウ)」を使います。

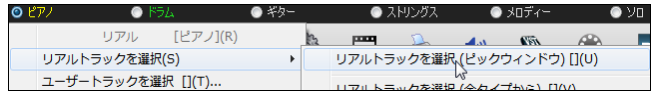

ウィンドウが開いたら、まず、リアルトラックを割り当てるパートを左上の「パート」欄で確認します。次に、 そのパートに対するリアルトラックをリストから選択します。例えば、ピアノパートにサックスを選んだり、 メロディーパートにギターソロを選んでも構いません。

リスト内をダブルクリックするとオーディオデモが再生されます。デモを試聴したり、メモやジャンルなど を参考にして目的のリアルトラックが見つかったら、【生成】ボタンを押します。

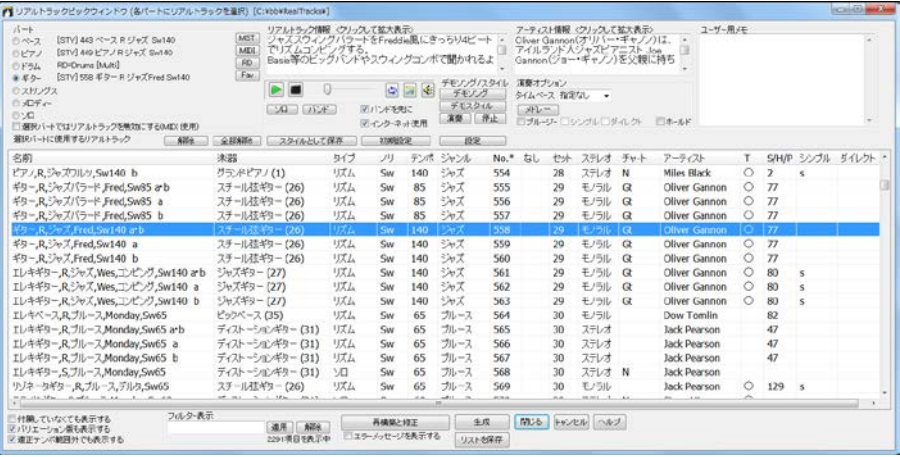

豆知識:リアルトラックを選んだ後でスタイルを変更すると、リアルトラックの選択が失われますが、これを維持 するには、スタイル選択ダイアログ(「スタイルピックウィンドウ」や「お気に入り/最近使ったスタイル」)で、 [Shift]キーを押しながら【OK】ボタンを押します。[Shift]キーを押さないでダイアログを閉じた場合は、新しい スタイルに伴ってリアルトラックが変わってしまいますが、編集メニューの「元に戻す」を使って取り戻せます。

注意:「なし」が表示されるリアルトラックはインストールされていないか、付属していませんので、選択して も伴奏を生成することはできません。

豆知識:リストの列の名前をクリックして並べ替えることができます。

パート リアルトラックを割り当てるパートを指定します。 ここでは、現在割り当てられているリアルトラ ックを確認することもできます。

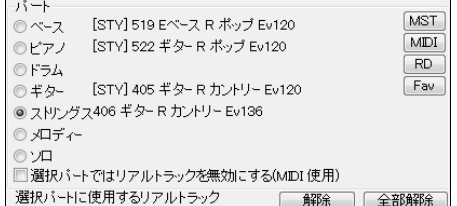

[STY]は現行スタイルにリアルトラックが組み込 まれていることを示します。

【MST】【MIDI】【RD】を使ってリアルトラック以外 の素材を取り入れることができます。

【Fav】を押すと、今までに使ったリアルトラックの リストが表示されます。

【解除】ボタンは選択パートにおけるリアルトラックの選択を解除します。【全部解除】ボタンは全パー トの選択を解除します。解除する際、リアルトラックが現行スタイルに組み込まれている場合はそのリ アルトラックも解除するかどうかを確認するメッセージが表示されます。

オーディオデモの試聴 リスト内をダブルクリックするとオーディオデモが再生されますが、ウィンドウ 上部のボタンを使うとデモの再生をコントロールすることができます。

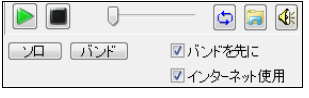

【ソロ】ボタンはデモをソロ(選択楽器だけ)で再生します。ソロを 最後まで再生した後、バンド(選択楽器+他の楽器)を再生しま す。【バンド】ボタンはその逆で、バンドを再生した後、ソロを再生 します。

デモはリアルトラックのリスト内をダブルクリックして再生することもできますが、その際、最初にバンド、 次にソロを再生するには「バンドを先に」を有効にします。逆の順序にするには、無効にします。

「インターネット使用」を有効にすると、デモがハードドライブになければ、PG Music のサーバーにある デモがインターネット上でストリーム再生されます。特に理由がない限り、有効にしてください。

#### リストの列について

「チャート」の列では、リアルトラックが「リアルチャート」(楽譜)を表示できるかどうかを確認できます。 リアルチャートを表示できる場合は N、ギターのタブ譜を含むリアルチャートを表示できる場合は Gt が付きます。リアルチャート付きのリアルトラックを選ぶと、画面上部のパートボタンに短い下線が付 き、タブ譜を含むリアルチャートを表示できるリアルトラックを選ぶと、パートボタンに長い下線が付き ます。

「T」の列では、テンポに基く代用が可能なリアルトラックには〇が表示されます。

「S/H/P」の列では、リアルトラックがショット/ホールド/プッシュに対応するかどうかを確認できます。 対応する場合、数字が表示されます。対応するけれども適切なフォルダがインストールされていなけ れば、数字の後ろに×が付きます。未対応の場合は何も表示されません。

「シンプル」の列では、リアルトラックがシンプル版を持つ場合 s が付きます。シンプル版とは、難しい リズムや高度なコード装飾(例えば C7 のコードを C13 や C7b9 に装飾)なしで控え目に演奏するも のをいいます。(注意:選択リアルトラックを実際にシンプルに演奏するには、リストの上の「シンプ ル」のオプションを有効にします。)

「ダイレクト」の列では、リアルトラックがダイレクト入力(クリーンなサウンドで演奏)可能な場合、y が 付きます。(注意:選択リアルトラックにダイレクト入力を実際に適用するには、リストの上の「ダイレ クト」のオプションを有効にます。)

【初期設定】 全てのオプションをリセットします。

【設定】 「リアルトラック設定」ダイアログを開きます。

【スタイルとして保存】 各パートに選んだリアルトラックを含めて現行スタイルを保存します。 (自動 的にスタイルメーカーが開きます。)

リアルトラック情報 リアルトラックの特徴やメモ等が記載されています。表示欄をクリックすると、大き なウィンドウが表示されて読みやすくなります。

アーティスト情報 アーティストの経歴や実績等が記載されています。表示欄をクリックすると、大きな ウィンドウが表示されて読みやすくなります。

ユーザー用メモ リストで選択中のリアルトラックにメモを追加できます。(メモは RTUserMemos.txt というテキストファイルに保存されます。)

【デモソング(MGU)】 リストで選択中のリアルトラックが組み込まれているソングを開きます。現在の コード進行とスタイルはそのソングによって上書きされます。このウィンドウを開いたままそのソング を聞くには、このボタンの下の【演奏】ボタンを押します。

【デモスタイルグ(MGU)】リストで選択中のリアルトラックが組み込まれているスタイルを開きます。 現在のスタイルはそのスタイルによって上書きされます。このウィンドウを開いたままそのスタイルを 聞くには、このボタンの下の【演奏】ボタンを押します。

選択パートではリアルトラックを無効にする(MIDI使用) 有効にすると、選択パートでのリアルトラッ クが無効になります。これで、スタイルにリアルトラックが組み込まれていても、現行ソングではMIDIト ラックを強制使用できるオプションです。

演奏オプション リアルトラックを演奏する際のオプションを設定します。

タイムベース 「ダブルタイム」は、スローなソングでかなり速いリアルトラックを選んだ場合に適切で す。「ハーフタイム」は、速いソングでかなりスローなリアルトラックを選んだ場合に適切です。 「トリプ ルタイム」は、スローな 4/4 拍子のソングで速い 3/4 拍子のリアルトラックを選んだ場合に選択する とよいでしょう。例えば、テンポ 70 のソングで、テンポ 140 のサックスソロのリアルトラックを選んで、 「ダブルタイム」に設定すると、サックスが現行ソングのテンポに合わせてソロします。タイムベース 調整後のテンポが現行ソングのテンポと全く同じでなくても構いません。例えば現行ソングのテンポ が 150 で、テンポが 70 のリアルトラックを選んで「ハーフタイム」に設定すると、自動的にテンポ伸縮 機能が働き、現行ソングのテンポに合わせてリアルトラックが再生されます。

【メドレー】 複数のリアルトラックを組み合わせてメドレーを作成することができます。交換頻度等を 指定することもできます。(詳しくは、後述の「リアルトラックメドレー」を参照してください。)

ブルージー 有効にすると、リアルトラックはブルージーに演奏します。つまり、メジャートライアドコー ドを 7th コードとして扱います。これは、「ソロ」タイプのリアルトラックにのみ適用します。「リズム」タ イプのものには適用しません。

シンプル 有効にすると、リアルトラックはコードを難しく装飾(例えば C7 のコード上で C13 や C7b9 を演奏)せず控えめに演奏します。(このオプションはリストの「シンプル」の列に s が表示されるリア ルトラックに対して適用できます。)

ダイレクト 有効にすると、リアルトラックはエフェクトのないクリーンなサウンドで演奏しますので、 AmpliTube 等のギターアンプ・シミュレーターを使ってギターサウンドを構築できます。(このオプショ ンはリストの「ダイレクト」の列に y が表示されるリアルトラックに対して適用できます。)

ホールド 有効にすると、リアルトラックはホールドコードだけを弾き、かなりシンプルに演奏します。 (このオプションは「S/H/P」の列に数字が表示されるリアルトラックに対して適用できます。)

付属していなくても表示する インストールされていないリアルトラックや付属していないリアルトラッ クも表示するには有効にします。 持っているものだけを表示するには無効にします。

バリエーション版も表示する リアルトラックの中にはバリエーションを含むものもあります。 例えば、 同じジャズベースでも、全体を 2 ビートだけで演奏するもの、4 ビートだけで演奏するもの、2 ビートと 4 ビート両方で演奏するものがあります。 このオプションを有効にすると、そのようなバリエーション版も すべて表示されます。

適切テンポ範囲外でも表示する 有効にすると、現行ソングのテンポに合わないリアルトラックも表示 されます。

フィルター表示 文字によって表示を絞ります。文字を入力し、【適用】ボタンを押します。フィルターを 解除し全てを表示するには、【解除】ボタンを押します。 [Shift]キーを押しながら【適用】ボタンを押す と、リストをテキストファイルに書き出せます。

【再構築と修正】 リストを更新すると同時にインストールエラーを調べます。 リアルトラックを使用す るには、C:\bb\RealTracks フォルダに適切なサブフォルダ、そして、C:\bb フォルダにデータファイル (ST2、XT2)が必要ですが、このボタンを使ってそれらが存在するかどうかを確認できます。

エラーメッセージを表示する 有効にすると、インストールエラーがある場合、このダイアログを開けた 時にメッセージが表示されます。 どのようなエラーが存在し、どう対処すべきかは、【再構築と修正】ボ タンを押すと分かります。

【リストを保存】 表示中のリストを、タブを挿入したテキストファイルとして保存し、メモ帳を起動します。 メモ帳でファイルの中身をすべてコピーし、エクセル等に貼り付けてお使いください。

【生成】 各パートに割り当てたリアルトラックによって伴奏を生成します。

【閉じる】 各パートのリアルトラックの選択を維持したままダイアログを閉じます。この場合、この時点 では伴奏の生成は行われません。現行ソングの演奏を開始した時点で生成されます。
### 最適リアルトラックを選択

現行スタイルに相応しいリアルトラックを選択することができます。

画面上部のパートボタンを右クリックし、メニュー の「リアルトラックを選択(・・・タイプから)」のい ずれかを選びます。

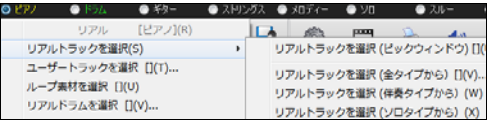

最適リアルトラックをソロパートに選択する場合は、ツールバーの【ソリスト】ボタンも使えます。

 $\mathbf{s}$ ソリスト 「ソリスト選択」ダイアログでMIDI/リアルトラックソリストを選択 (Ctrl+クリック)(M)

「リアルトラックを選択(現行スタイルとの相性を確認しながら選択)」ダイアログが開きます。

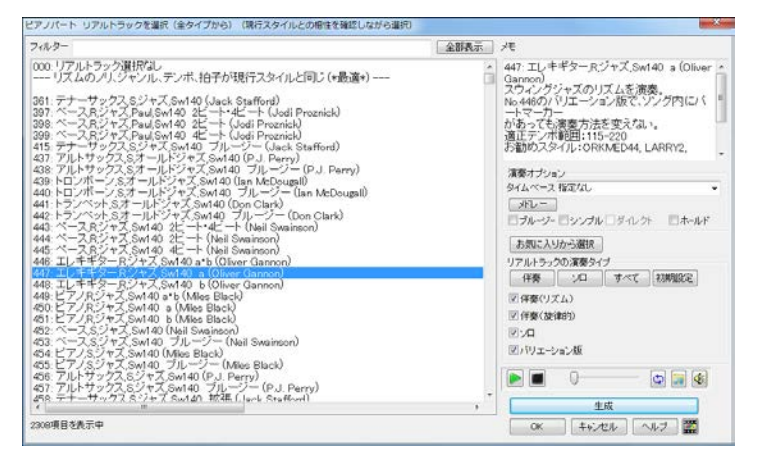

リズムのノリ、ジャンル、テンポ、拍子が同じものから順に並んでいます。 例えば、現行スタイルがテン ポ 60 のジャズスウィングバラードの場合、テンポ 60 のジャズスウィングのリアルトラックが上の方に、 速いヘビメタのリアルトラックが下の方にリストされます。

リスト内をダブルクリックすると再生されますので、試聴しながら選択するとよいでしょう。

「リアルトラックの演奏タイプ」を使って、選択肢を絞ることもできます。

- ・「伴奏(リズム)」を有効にすると、リズム的な演奏をするものが表示されます。 このタイプには、ベ ース、ギター、ピアノ等が多く見られます。
- ・「伴奏(旋律的)」を有効にすると、旋律的なフレーズを使って演奏するものが表示されます。 この タイプには、フィドル、ハーモニカ、ペダルスティール等が多いです。中には、完全なソロではありま せんが、ソロとして使えるものもあります。
- ・「ソロ」を有効にすると、ソロを演奏するものが表示されます。 このタイプには、サックス、トロンボー ン、トランペット、クラリネット等が多いです。

・「バリエーション版」を有効にすると、ブルージー版、アウト版、ダブルタイム版も表示されます。

リアルトラックを選んだら、【生成】ボタンを押します。ダイアログを閉じた時点でまだ伴奏を生成したく なければ【OK】ボタンを押します。

# リアルトラックメドレー

リアルトラックメドレーの使い方は 3 つあります。 [使い方1] リアルトラックメドレーが組み込まれたスタイルを使用する [使い方 2] メドレーが組み込まれたリアルトラックを選択する [使い方 3] 複数のリアルトラックを選んで自分でメドレーを作成する

#### [使い方 1] リアルトラックメドレーが組み込まれたスタイルを使用する

スタイルの中には、メドレーが組み込まれているものがあります。「スタイルピックウィンドウ」の「フィル ター」欄に「メドレー」とタイプすると、メドレーが組み込まれたスタイルがリストに表示されますから、い ずれかを選び、【OK】ボタンを押します。

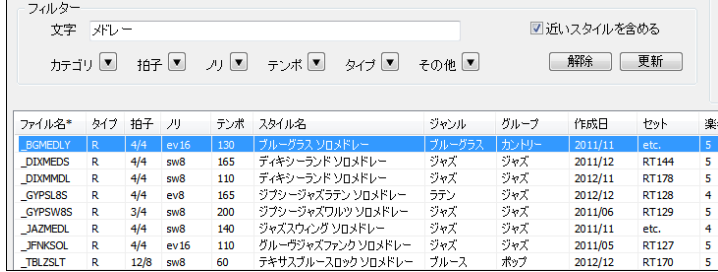

### [使い方 2] メドレーが組み込まれたリアルトラックを選択する

リアルトラックの中には、メドレーが組み込まれているものがあります。「リアルトラックピックウィンドウ」 の「フィルター表示」の欄に「メドレー」とタイプし、【開始】ボタンを押します。メドレーが組み込まれてい るリアルトラックが表示されますから、その中から選び、【生成】ボタンを押します。

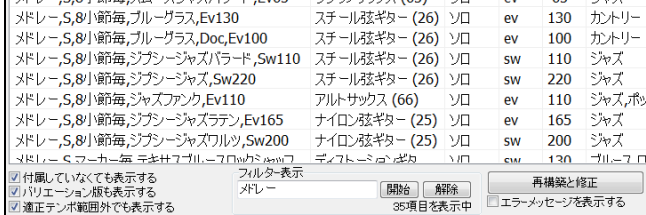

メドレーの内容を調べたければ、リストの右上にある【メドレー】ボタンを押して「リアルトラックメドレー」 ダイアログを開きます。このダイアログを使って、メドレーの交換頻度やメドレーに加えるリアルトラック を変えてもかまいません。

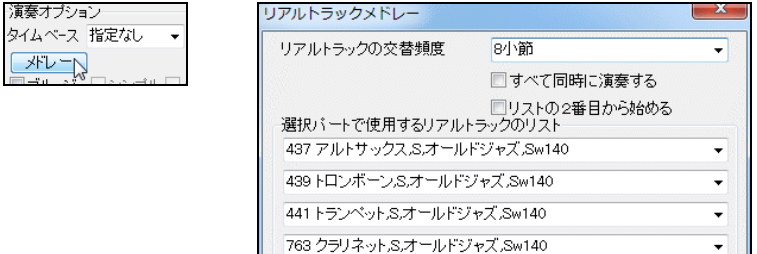

### [使い方 3] 複数のリアルトラックを選んで自分でメドレーを作成する

まず、「リアルトラックピックウィンドウ」で、メドレーの最初に使いたいリアルトラックを選び、 【メドレー】ボタンを押します。

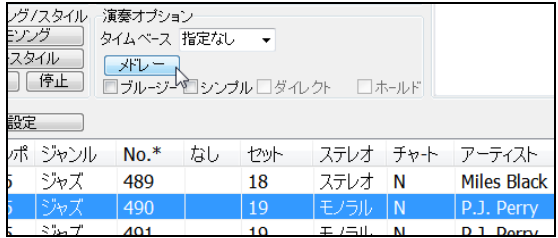

「リアルトラックメドレー」ダイアログが開きますので、メドレーの2番目以降に使うリアルトラックを選ん でいきます。<休み>を選んで、貴方の出番を設けることもできます。そして、「交替頻度」を選びます。 「リストの2番目から始める」のオプションを有効にし、2番目からメドレーを始めることもできます。 交替 ではなく、すべて同時に演奏するオプションもあります。

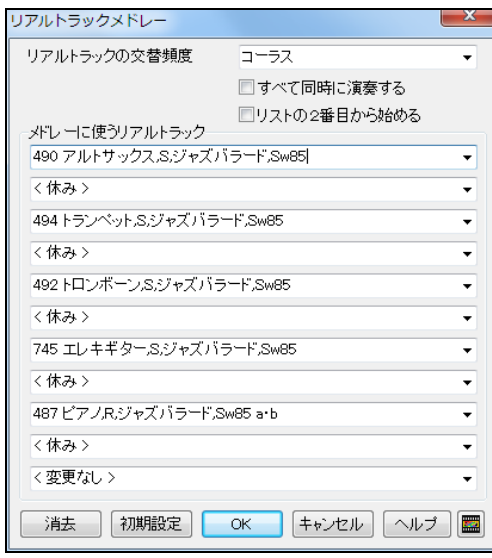

メドレーに使うリアルトラック 各列の右に ある▼ボタンを押すと別のダイアログが開 きますのでリアルトラックを選んでくださ い。 合計 11 個まで選択できます。 <休み>を選ぶと、交替の間に休みを取り入 れてユーザーが演奏する場を設けることが できます。

リアルトラックの交替頻度 各々のリアルト ラックをどの頻度で交替するかを指定しま す。 数小節毎、コーラス毎、パートマーカー 毎に交替できます。

すべて同時に演奏する 有効にすると、選 んだリアルトラックが「途中で交替」するの ではなく、すべて「同時に演奏」します。 賑 やかな演奏になるでしょう。

リストの2番目から始める 有効にすると、演奏の際、リストの2番目に選択されているリアルトラック から開始します。 有効にし、2番目を<休み>に設定すると、ソングは「リアルトラックなし」から始まり ますので、貴方がリードするといった使い方ができます。

リアルトラックを選択し、演奏のオプションを設定したら、【OK】を押してダイアログを閉じます。

## ソングの途中でリアルトラックを変更

郖 変更対象の小節をコードシート上でクリックし、ツールバーのボタン か[F5]キーを押して、「現行小 節の設定」ダイアログを開きます。

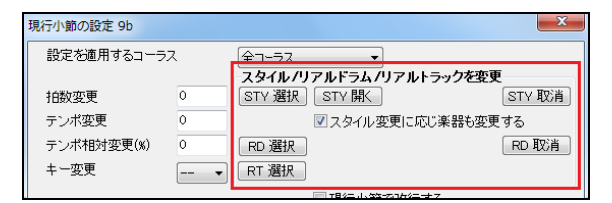

■ 現行小節で、全パートのリアルトラックを変更する場合

【STY 選択】か【STY 開く】ボタンを押し、リアルトラック付きスタイル(ファイル名の頭に\_か=が付いた スタイル)を選びます。「現行小節の設定」ダイアログに戻ると、選んだスタイルのファイル名がボタンの 右に表示されます。【OK】ボタンを押して 「現行小節の設定」ダイアログを閉じ、ツールバーの 【演奏 (新伴奏)】ボタンを押して、伴奏を生成します。

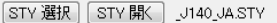

■ 現行小節で、特定パートのリアルトラックを変更する場合

【RT 選択】ボタンを押して、「現行小節でリアルトラックを変更」ダイアログを開きます。そして、「パート」 を指定し、「現行小節から使用するリアルトラック」の所にある▼を押します。

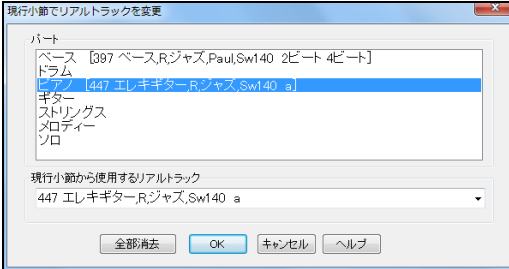

別のダイアログが開きますので、リアルトラックを選び、【OK】ボタンをを押します。

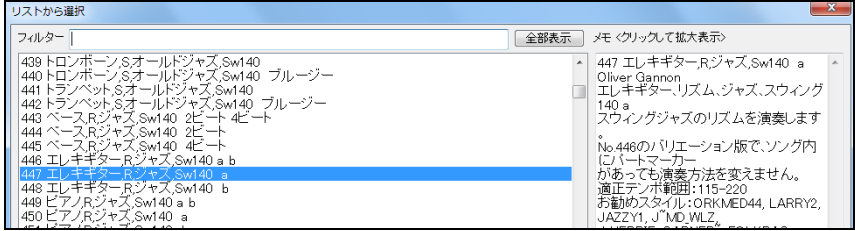

「現行小節の設定」ダイアログに戻ると、【RT 選択】ボタンの右に、パート名の最初の2文字と、リアルト ラックの番号が表示されます。

RT選択 ペー397,ビア 447

【OK】ボタンを押して 「現行小節の設定」ダイアログを閉じます。そして、ツールバーの 【演奏(新伴奏)】 ボタンを押して伴奏を生成します。

## リアルトラック設定

リアルトラックに関するオプションを設定するには、ツールバーの【リアルトラック】ボタンを押し、メニュ ーの「リアルトラック設定ダイアログ」を選びます。[Ctrl]キーを押しながらこのボタンを押してもかまい ません。すると、「リアルトラック設定ダイアログ」が開きます。

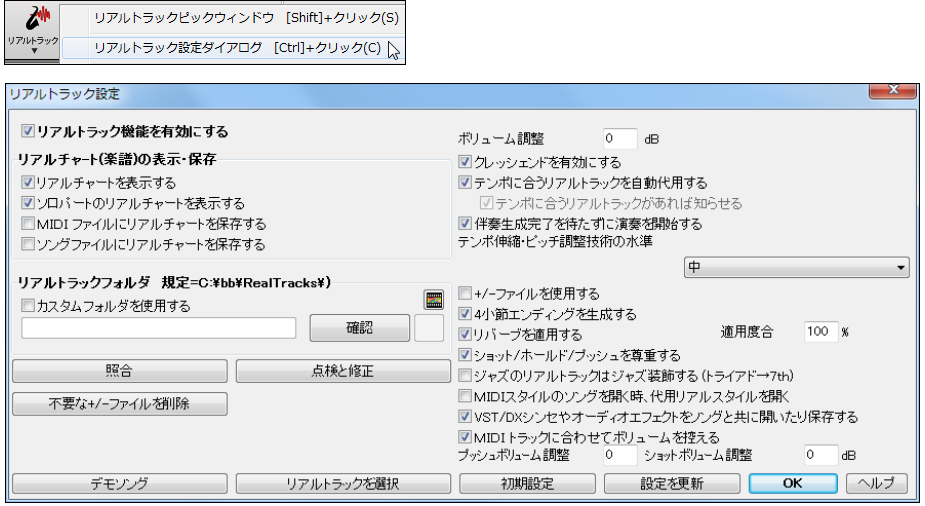

リアルトラック機能を有効にする 特に問題がない限り、有効にしてください。

リアルチャート(楽譜)の表示・保存 リアルトラックの中には、楽譜(リアルチャート)を表示できるもの があります。ソング/スタイル内のリアルトラックのリアルチャートを表示するかどうか、保存時にリアル チャートを含めるか、等を選びます。

カスタムフォルダを使用する リアルトラックの関連ファイルは通常、C:\hb\RealTracks に保存しますが、 他の場所に保存している場合は、ここでその場所を指定します。

【照合】 リアルトラックフォルダ(C:\bb\RealTracks)とリアルドラムフォルダ(C:\bb\Drums)に何らかの 間違いがないかを調べます。

【点検と修正】リアルトラックに必要な ST2/XT2 ファイルがちゃんと保存されているかを調べます。 「RealTracks」フォルダの親フォルダにおいて点検しますが、別のフォルダで調べることもできます。

【不要な+/-ファイルを削除】 バージョン 18 には、名前に+や-が付いたオーディオファイルが 伴奏生成に使用されました。 バージョン 19 以降ではこれらのファイルは不要となりました。バージ ョン 18 からアップグレードされて、ハードドライブの領域を増やしたい方はこのボタンを押してファイ ルを削除してください。

ボリューム調整 全体的にリアルトラックのボリュームがMIDIトラックと合わない場合、ここで調整しま す。数値の単位は dB (デシベル)です。

クレッシェンドを有効にする リアルトラックの中には、クレッシェンドを演奏できるものがあります。(例 えば、リアルトラック No.395) クレッシェンドの演奏を有効にするには、このオプションをオンにします。

テンポに合うリアルトラックを自動代用する 有効にすると、選択リアルトラックよりも、現行ソングのテン ポにより相応しいリアルトラックがあれば、そちらを代用します。 例えば、スローなジャズバラードのソン グにおいて、テンポ 60 のリアルトラックを選んだ後にソングのテンポを 140 に変更すると、140 に近い テンポのリアルトラック(同じジャンルのもの)が自動的に選択されます。

テンポに合うリアルトラックがあれば知らせる 有効にすると、自動代用機能を無効にした場合(「テン ポに合うリアルトラックを自動代用する」から無効にした場合)でも、現行テンポに相応しいリアルトラ ックがあれば教えてくれます。その時点で、ツールバーのリアルトラックボタンを押し、メニューの「現 行テンポにもっと合うリアルトラックに変更する」を選ぶことで、代用を実行できます。

伴奏生成完了を待たずに演奏を開始する 有効にすると、伴奏が完全に生成される前に演奏が開始 します。 遅い PC では、伴奏が完全に生成されるのを待たずに演奏を開始すると音切れが生じること がありますので、無効にしてください。

テンポ伸縮・ピッチ調整技術の水準 伴奏生成の際に適用するテンポ伸縮・ピッチ調整技術の水準を 選択します。 速い PC では「高」にしても問題ありませんが、遅い PC をお使いで、演奏中に音切れが 生じるようであれば「低」にしてください。

+/-ファイルを使用する 普通は無効にします。バージョン 18 には、名前に+や-が付いたオーデ ィオファイルが伴奏生成に使用されました。 バージョン 19 以降ではこれらのファイルは不要となり ました。 しかし、遅いコンピュータではこれらを使った方が伴奏生成が速い場合がありますので、有 効にしてみてください。

4 **小節エンディングを生成する** 有効にすると、無理のないフェードアウトになるよう、2 小節分ではなく 4 小節分エンディングが生成されます。このオプションをソング単位で上書きするには、「現行ソング の設定」ダイアログ内のオプションを使います。(注意:選択リアルトラックが 4 小節エンディングの 生成に対応するとは限りません。)

リバーブを自動的に適用する 有効にすると、リアルトラックのパートに自動的にリバーブがかかり、さ らに臨場感あふれる演奏を実現できます。「適用度合」を指定することもできます。殆どのパートの場 合、リバーブの数値は 40 ですが、適用度合を75%にすると、数値は 30(40 の 75%)となります。

ショット/ホールド/プッシュを尊重する 有効にすると、リアルトラックは、コードをショットやホールド プッ シュしながら演奏します。ただし、これは、コードにピリオドやキャレットが付いていて、「リアルトラックピ ックウィンドウ」の「S/H/P」の列に「○」が付いているリアルトラックを選んだ場合に適用します。

ジャズのリアルトラックはジャズ装飾する(トライアド→7th) ジャズのリアルトラックにトライアドコード を 7th コードとして演奏させるには有効にします。 すると、例えば C は CMaj7 として弾かれます。 ジャ ズ装飾せずそのままトライアドコードとして演奏させるに無効にします。

MIDIスタイルのソングを開く時、代用リアルスタイルを開く 有効にすると、MIDIスタイルが組み込 まれたソングを開くと、可能であれば、MIDIスタイルの代わりにリアルスタイルが自動的に開きます。 リアルスタイルを開いた後に、元のMIDIスタイルに戻したければ、ツールバーのリアルトラックボタン を押し、「リアルスタイル代用前のMIDIスタイルに戻す」を選びます。代用を自動的に行いたくなけ れば無効にし、ツールバーのリアルトラックボタンを押して、「MIDIスタイルのソングを開く時、リアル スタイルの代用を推薦する」を有効にします。すると、MIDIスタイルが組み込まれているソングを開 く際、可能であればリアルスタイルの代用を推薦するメッセージが表示されます。(このオプションは、 「現行ソングの設定」ダイアログを使って、ソング単位で上書きできます。)

VST/DX シンセサイザーやオーディオエフェクトをソングと共に開いたり保存する VST/DX シンセサ イザーやオーディオエフェクトをソングと共に開いたり保存するには有効にします。

MIDI トラックに合わせてボリュームを控える 普通は有効にします。しかし、リアルトラックをオーディオ ファイルに変換する際に元のボリュームを維持したければ無効にしても構いません。

プッシュボリューム調整 リアルトラックが演奏するプッシュを調整します。(設定範囲: -127 ~ 127) (注意:リアルドラムのプッシュの調整は、「リアルドラム設定」ダイアログで行ってください。)

ショットボリューム調整 リアルトラックが演奏するショットのベロシティを調整できます。(設定範囲: - $127 \sim 127$ 

【デモソング】 C:\bb\RealTracks – Demo フォルダに保存されているデモソングを開きます。

【リアルトラックを選択】 「リアルトラックピックウィンドウ」を開きます。

【設定を更新】 ダイアログを閉じずに、変更した設定を更新します。

# ♪リアルドラム♪

「リアルドラム」は、本物のスタジオミュージシャンの演奏を録音したオーディオデータを基にしています。 ドラムの叩き方のパターンを打ち込んだMIDIドラムと違って、臨場感あふれる演奏を楽しめます。

### リアルドラム付きスタイル

リアルドラムはスタイルに組み込まれている場合があります。スタイルのファイル名の頭に「-」が付い ていれば、MIDIドラムではなくリアルドラムが組み込まれています。

## リアルドラムピックウィンドウ

このウィンドウでは、スタイルに組み込まれているリアルドラムを変更したり、リアルドラムが組み込ま れていないスタイルでもリアルドラムを使うことができます。リアルドラムのジャンルや特徴を確認した り、デモを試聴しながらリアルドラムを選択することができます。

ウィンドウを開くには、ツールバーのボタン ねつ をクリックし メニューの「リアルドラムピックウィンドウ」 を選択します。または、[Shift]キーを押しながらボタンをクリックします。

あるいは、画面上部のパートボタンを右クリックし、メニューの「リアルドラムを選択」を選びます。リアル ドラムは、ドラム以外のパートでも選択することができます。

● キター  $\bullet$  7 リアル  $[F\overline{D}\Delta](P)$ リアルドラム  $[FS/10]$ リアルドラムを選択. [(スタイル) JazzBrus リアルドラムを選択がお気に入りから)(R)

注意:ツールバーの【リアルドラム】ボタンを使ってウィンドウを開 いた場合は、適用先は自動的にドラムパートとなります。

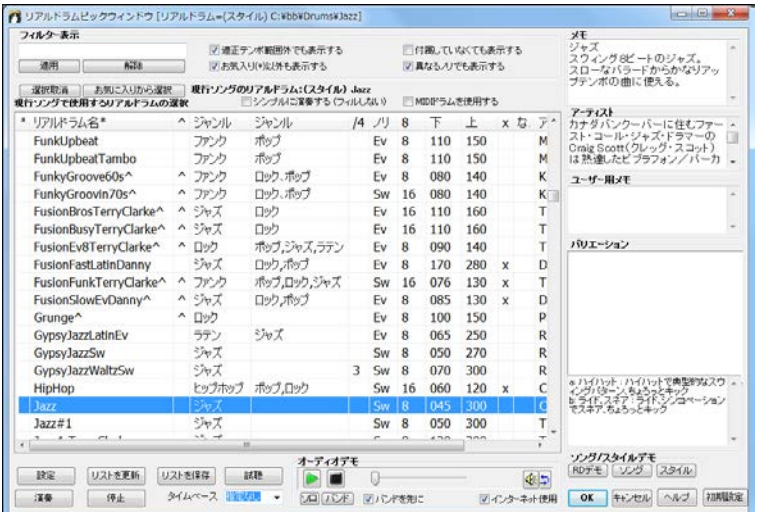

リスト内をダブルクリックするとオーディオデモを試聴できます。目的のリアルドラムが見つかったら、 【OK】ボタンを押してウィンドウを閉じます。

豆知識:^(キャレット)列について 「^」が表示されているリアルドラムにはバリエーション版があります。 例えば、BossaBrushesFull^は1-Brushes,Stick、2-Brushes、3-Sticks の3つのバリエーションを持ちます。 「BossaBrushesFull^1-Brushes,Stick」はaセクションではブラシ、bセクションではスティック、 「BossaBrushesFull^2-Brushes」はa/bセクション共にブラシで、「BossaBrushesFull^3-Sticks」は a/bセク ション共にスティックで演奏します。

フィルター表示 文字を使って選択肢を絞ることができます。複数の単語(例 Salsa Conga)を入力る こともできます。EverythingPAK に含まれている単独楽器(タンバリンだけ、コンガだけ、等)を探すに は single とタイプしてください。

適正テンポ範囲外でも表示する 有効にすると、現行ソングのテンポに合わないリアルドラムも表示さ れます。 現行ソングのテンポに合うものだけを表示するには無効にします。各リアルドラムの適正テ ンポは、リストの「下」「上」の列で確認できます。

異なるノリでも表示する 有効にすると、リアルドラムのノリがストレート(Ev)でもスウィング(Sw)でも表 示されますが、無効にすると、現行ソングのノリが同じものだけが表示されます。

お気に入り(\*)以外も表示する 無効にすることでお気に入りだけを表示することができます。(お気 に入りは各リアルドラムの一番左の列をクリックし、「\*」を付けることによって指定できます。)

付属していなくても表示する 有効にすると、付属していないリアルドラムも表示されます。付属してい るリアルドラムだけを表示するには無効にします。あるはずなのに 「なし」の列に「N/A」が表示され たら、【リスト更新】ボタンを押してみてください。

シンプルに演奏する(フィルしない) 選択リアルドラムをシンプルに演奏するには有効にします。

MIDIドラムを使用する リアルドラムを現行ソングで一時的に解除するにはこのオプションを有効に します。すると、現行のスタイルにリアルドラムが組み込まれていても、MIDI ドラムが使用されます。 このオプションは、メイン画面の上部にあるドラムボタンの右クリックメニューにも含まれています。

【選択取消】 現行ソングのリアルドラムの上書き選択を解除します。このボタンを押した時、オプショ ンで、現行ソングのスタイルに組み込まれているリアルドラムも無効にし、現行ソングではMIDIドラム を強制使用することもできます。

【お気に入りから選択】 今までに使ったリアルドラムの中から選びます。

メモ 特徴やメモ等が記載されています。クリックすると、読みやすい大きなウィンドウが開きます。

アーティスト情報 アーティストの経歴や実績等が記載されています。クリックすると、読みやすい大 きなウィンドウが開きます。

ユーザー用メモ 各リアルドラムに関してメモを付けることができます。

バリエーション 名前に「^」が付いているリアルドラムの場合、バリエーションの内容が表示されます。

選択RDを使用するソング/スタイル 選択リアルドラムを使用するソングやスタイルを開きます。現 在のコード進行とスタイルは、ソングやスタイルによって上書きされますのでご注意ください。

【設定】 「リアルドラム設定」ダイアログを開きます。

【リストを更新】 C:\bb\Drums フォルダ内に存在するリアルドラムを検索してリストを更新します。グ レードアップ等で追加したリアルドラムがリストに反映されない場合にボタンを押してください。

【リストを保存】 表示中のリストを、タブを挿入したテキストファイルとして保し、メモ帳を起動します。 メモ帳でファイルの中身をすべてコピーし、エクセル等に貼り付けてお使いください。

【演奏】 選択リアルドラムでソングを伴奏します。現行ソングを一度も伴奏していない場合は、リアル ドラムだけが聞こえます。他パートも伴奏するには、[shift]キーを押しながらボタンを押します。

【停止】 現行ソングの演奏を停止します。

【試聴】 選択リアルドラムのオーディオデモを Windows Media Player で再生します。

タイムベース 指定のタイムベース(半分、二倍、三倍)でリアルドラムを演奏することができます。

オーディオデモ 【ソロ】ボタンはデモをドラムだけで再生します。a サブスタイルでの 4 小節に続き、b サブスタイルでの 4 小節を再生します。その後、バンド(ドラム+他の楽器)を再生します。【バンド】ボ タンはその逆で、バンドを再生した後、ドラムを再生します。「バンドを先に」を有効にすると、先にバン ド、次にドラムが再生されます。「インターネット使用」を有効にすると、デモがハードドライブになけれ ば PG Music のサーバーにあるデモがストリーム再生されます。特に理由がない限り有効にしてくだ さい。

### マルチドラム

ドラムパートに複数のリアルドラム、ループ素材、ユーザートラック、リアルトラックを取り入れることがで きます。

画面上部のドラムパートボタンを右クリックし、「マルチドラムを選択」に進むと、「既存マルチドラムを選 択」と「マルチドラムを作成・編集」のコマンドが表示されます。

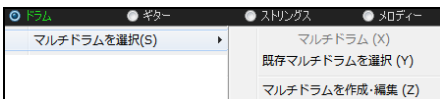

「既存マルチドラムを選択」は、既に作成したマルチドラムの中から選択する為のコマンドです。

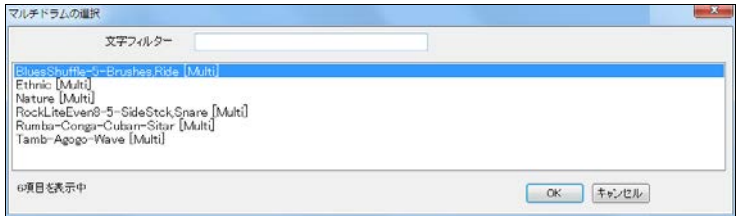

「マルチドラムを作成・編集」は、現行ソングで使用するマルチドラムを新しく作成したり、既にマルチドラ ムが選択されている場合はその内容を編集する為のコマンドです。このコマンドを選ぶと、「<ソングに 保存>マルチドラムの作成」ダイアログが開きます。

まず、「機能を有効にする」にチェックを入れ、マルチドラムに取り入れる素材を「素材の選択」欄で選 択します。そして、「マルチドラムの名前」の欄に名前を英語でタイプし、【OK】ボタンを押します。ダイ アログを閉じる前に【ドラムフォルダにエクスポート】ボタンを押すと、マルチドラムが Drums フォル ダに保存され、「リアルドラムピックウィンドウ」と「マルチドラムの選択」ダイアログにも追加されて、 他のソングでも使うことができます。

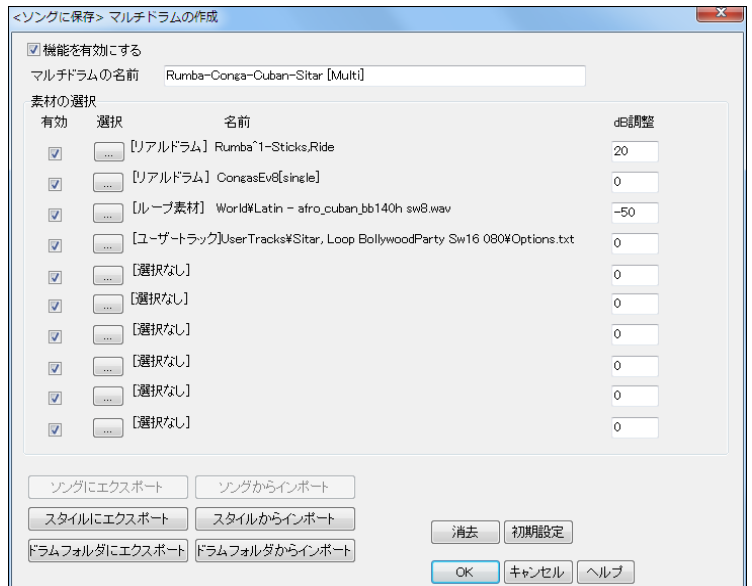

有効 選択した素材を有効にするには、この欄にチェックを入れます。チェックを外すことで、特定の 素材を一時的に解除することができます。

選択 ボタンを押して、マルチドラムに取り入れる素材を選択します。

dB 調整 各素材のボリュームを調整することができます。 例えば特定の素材のボリュームを大きくし て目立せることが可能です。

【ソングにエクスポート】 現行の選択や設定を現行ソング用の「マルチドラムの作成」ダイアログにコ ピーします。

【ソングからインポート】 現行ソングにマルチドラムが存在する場合、その選択や設定を現行スタイル 用に取り入れます。

【スタイルにエクスポート】 現行の選択や設定を現行スタイル用の「マルチドラムの作成」ダイアログ にコピーします。

【スタイルからインポート】 現行スタイルにマルチドラムが存在する場合、その選択や設定を現行のソ ング用に取り入れます。

注釈:【ソングにエクスポート】と【ソングからインポート】は、スタイルメーカーの「スタイル設定」ダイアログから このダイアログを開いた場合のみ押すことができます。【スタイルにエクスポート】と【スタイルからインポート】 は、画面上部のドラムパートボタンのメニューを使ってダイアログを開いた場合のみ押すことができます。

【ドラムフォルダにエクスポート】 現行の選択や設定によるマルチドラムを「Drums」フォルダに保存し ます。 このフォルダに保存すると、マルチドラムが「リアルドラムピックウィンドウ」と「マルチドラムの 選択」ダイアログに表示され、他のリアルドラムと同じように選択することができます。

【ドラムフォルダにインポート】 「Drums」フォルダに保存されているマルチドラムを読み込みます。

### 途中でリアルドラムを変更

リアルドラムを変更したい小節をコードシート上でリックし、ツールバーのボタン page か [F5]キーを押 します。コードシート上を右クリックし、メニューの「現行小節の設定」を選んでもかまいません。すると、 「現行小節の設定」ダイアログが開きます。

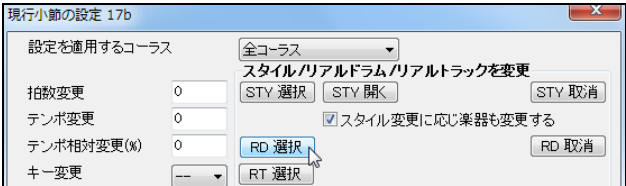

【RD 選択】ボタンを押すと、「リアルドラムピックウィンドウ」が開きますので、リアルドラムを選び、【OK】 ボタンを押します。

「現行小節の設定」ダイアログに戻ると、【RD 選択】ボタンの横に、新しいリアルドラムの名前が表示さ れます。

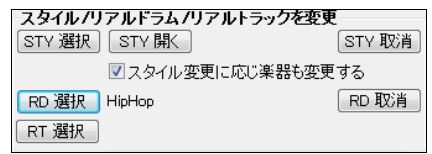

【OK】ボタンを押して 「現行小節の設定」ダイアログを閉じます。そして、ツールバーの 【演奏(新伴奏)】 ボタンを押して伴奏を生成します。

豆知識:もし、リアルドラムが変わらなければ、「リアルドラム設定」ダイアログの「ソングの途中でリアルドラム変 更を有効にする」が無効になっている可能性があります。

# 途中でリアルドラムのバリエーションを変更

バリエーション付きリアルドラム(名前に「^」が付いているリアルドラム)を使っている場合、指定する小節 でバリエーションを変更できます。

コードシートで小節番号を右クリックし、使用したいバリエーションと適用先コーラスを選びます。

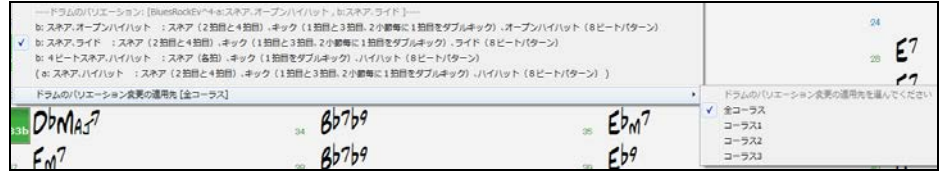

# リアルドラム設定ダイアログ

リアルドラムに関するオプションを設定するには、ツールバーの【リアルドラム】ボタンを押し、メニュー の「リアルドラム設定ダイアログ」を選びます。 [Ctrl]キーを押しながらこのボタンを押してもかまいませ  $\mathcal{L}_{\mathcal{L}}$ 

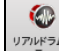

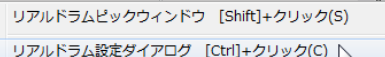

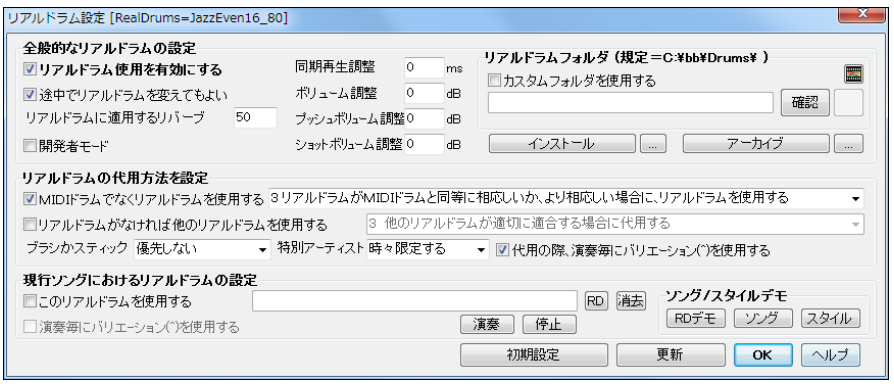

リアルドラム使用を有効にする リアルドラムを使用するには有効にします。機能の切り替えは演奏 中でもできますので、ソングを聞きながら、リアルドラムとMIDIドラムの違いを比較できます。 ([Ctrl]+[Shift]+[F6]キーでも切り替えられます。)

途中でリアルドラムを変えてもよい 有効にすると、マルチスタイル使用に伴うリアルドラムの変更や 「現行小節の設定」ダイアログで設定したリアルドラムの使用・変更が可能になります。

リアルドラムに適用するリバーブ リアルドラムには自動的にリバーブが適用されますが、ここで、そ の値を変更できます。初期設定は 50 です。リバーブを適用したくなければ0を入力します。

開発者モード リアルドラムを作成していて、C:\bb\drumaudioresults.txt 等のデバッグ情報を見た ければ有効にします。

同期再生調整 普通は 0ms にしておきますが、リアルドラムとMIDIトラックパートの同期再生が実行 されていない場合は、適切な数値を入力して調整します。

ボリューム調整 リアルドラムのボリュームがMIDIトラックパートと合わなければ、調整します。

プッシュボリューム調整 リアルドラムが演奏するプッシュのボリュームが他のパートと合わなければ 調整します。正数または負数を入力してください。

ショットボリューム調整 リアルドラムが演奏するショットのボリュームが他のパートと合っていなけれ ば調整します。正数または負数を入力してください。

MIDIドラムでなくリアルドラムを使用する 使用条件を指定し、スタイルにMIDIドラムが組み込まれ ていてもリアルドラムを使うよう設定できます。

リアルドラムがなければ他のリアルドラムを使用する 使用すべきリアルドラムが見つからない場合、 他のリアルドラムで代用するよう設定します。

ブラシかスティックの優先 ブラシかスティックを優先的に使うことができます。

特別アーティスト リアルドラムの中には、同じ名前でも #1 が付いていて、特別アーティスト Terry Clarke が演奏するものがあります。 特別アーティストをどの程度代用するかをここで設定します。 「常 に限定する」にすると、例えば JazzBrushesSticks はいつでも JazzBrushesSticks#1 に代用されま す。

代用の際、演奏毎にバリエーション(^)を選択する リアルドラムの中には、ドラムの叩き方を変えるも のがあります。名前に ^(キャレット)が付いているものがそうです。このオプションを有効にすると、バ リエーション付きリアルドラムを使用する際、演奏毎に変化を楽しめます。

このリアルドラムを使用する 現行ソングでは特定のリアルドラムを使いたければ、このオプションを 有効にし、【選択】ボタンを押してリアルドラムを選びます。【消去】ボタンは入力したリアルドラムを消 去します。(このオプションは「ソングの保存オプション」ダイアログにもあります。)

演奏毎にバリエーションを使用する リアルドラムは、ドラム楽器のバリエーション(ブラシ vs スティッ ク、ハイハット vs ライドシンバル、パーカッションのみ等)を持つ場合があります。そのようなリアルドラ ムを使用する場合にこのオプションを有効にすると、ツールバーの演奏ボタンを押す度に、ブラシを使 うリアルドラムが聞こえたり、スティックを使うリアルドラムが聞こえます。

ソング/スタイル 選択リアルドラムのデモソングやスタイルを開きます。

リアルドラムカスタムフォルダ リアルドラムフォルダは通常 C:\bb\Drums として保存しますが、別の 場所に保存している場合、そのディレクトリをここで指定します。

【インストール】【.. 】 リアルドラムフォルダ(C:\bb\Drums)か特定フォルダ内の WMA ファイルを圧縮 解凍して WAV ファイルを作成します。 (圧縮解凍すると、ハードディスクの使用領域が増加しますの で、十分な空き容量があることを確認してください。)

【アーカイブ】【.. 】 リアルドラムフォルダ(C:\bb\Drums)か特定フォルダ内に、アーカイブ(削除)できる ような WAV ファイルがないかどうかを検索します。削除できるのは、WAV に圧縮解除された WMA フ ァイルが残っている場合のみです。

【演奏】【停止】 ダイアログを開けたまま、新しい設定でソングを聞くことができます。

# ♪ユーザートラック♪

「リアルトラック」は、プロのミュージシャンの演奏を録音したものですが、「ユーザートラック」は文字どお り、ユーザー自ら(貴方またはユーザー仲間)の演奏を録音して作ったデータです。Band-in-a-Box 等 の DAW プログラム内で楽器の演奏を録音し、簡単な指示に従ってファイルとフォルダを作成すると、リ アルトラックと同じように使えます。勿論、どんなコード進行やキーにも対応します。

# ユーザートラックの選択と演奏

ツールバーのボタン コサック を押して 「ユーザートラックの選択」ダイアログを開きます。 (または、画面上部のパートボタンかミキサーウィンドウ内の楽器名を右クリックし、メニューの 「ユーザートラックを選択」を選びます。)

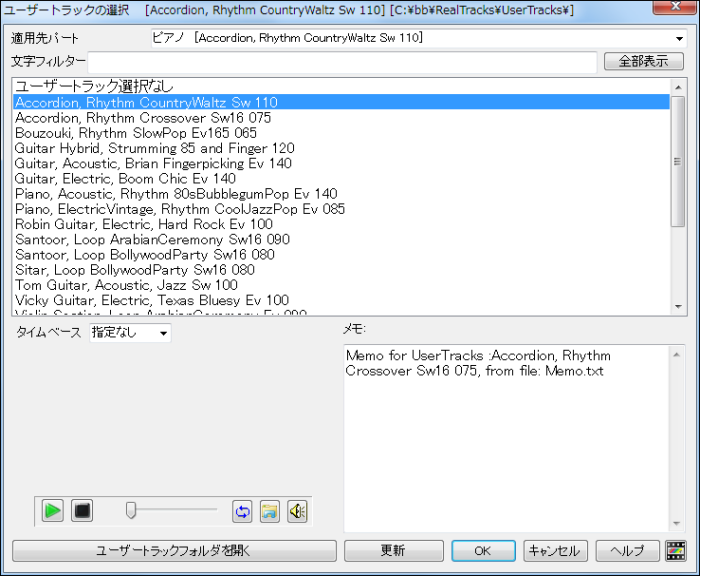

備考:このダイアログでは UserTracks フォルダ(¥bb¥RealTracks¥UserTracks)に保存されているフォル ダの名前が表示されます。このフォルダにはソングファイル(.SGU)とオーディオファイル(.WAV/.WMA) の ペアが最低一組保存されています。このフォルダの追加や作成方法については後述をご覧ください。

まず、「適用先パート」を指定し、次に、ユーザートラックを選びます。リスト内をダブルクリックするとオ ーディオファイルが再生されますので、試聴しながら検討するとよいでしょう。

ユーザートラックを選んだら、【OK】ボタンを押してダイアログを閉じます。

ミキサーウィンドウを見ると、ユーザートラックが選択されていることを確認できます。

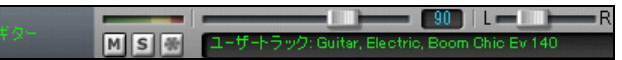

ツールバーの【演奏(新伴奏)】ボタンを押すと、ユーザートラックによる伴奏が生成されます。普通のリ アルトラックと同じように機能しますので、キーやテンポを変更することもできます。

## ユーザートラックの追加

- ユーザー仲間が作ったリアルトラックを自分のコレクションに加えることができます。
- 1. 友達にユーザートラックフォルダ(.SGU と.WAV/.WMA のペアを最低一組含むもの)を ZIP に圧縮 して送ってもらいます。または、PG Music のユーザートラックフォーラムに寄せられたファイルをダ ウンロードします。
- 2. それを UserTracks フォルダ(¥bb¥RealTracks¥UserTracks)に解凍します。
- 3. 「ユーザートラックの選択」ダイアログを開くと、追加したフォルダが反映されます。

### ユーザートラックの作成

基本的な作成手順は下記の通りです。

- 1. UserTracks フォルダ(¥bb¥RealTracks¥UserTracks)内に新しいフォルダを作り、名前を付けます。 (フォルダ名がユーザートラックの名前となります。)
- 2. そのフォルダにソングファイル(.SGU)を最低一曲保存します。このファイルにはいろんなタイプの いろんなコードを含めるようにしてください。
- 3. 各ソングファイルと同じ名前のオーディオファイル(.WAV か.WMA)を保存します。オーディオファイ ルは、対応するソングファイルと同じテンポ、同じコード進行の元で、楽器演奏を収録します。どんな DAW プログラム(Band-in-a-Box、RealBand、Sonar、Pro Tools 等)で作成しても構いませんが、最 初に 2 小節のリードインを含めてください。

#### ユーザートラックの作成方法(付属のテンプレートを使用)

ユーザートラックの作成方法の中で、最も簡単な方法をご説明します。

付属のテンプレートフォルダを使います。このフォルダに保存された1分間のテンプレートソングを Band-in-a-Box で聞きながら楽器を演奏して録音します。

#### ステップ 1. テンプレートを確認します

まず、テンプレートフォルダ UserTracks Templates を確認します。

通常のディレクトリは C:\bb\RealTracks\UserTracks\UserTracks Templates です。 もしなければ、http://www.pgmusic.com/usertracks1.htm から.zip ファイルをダウンロードして C:\bb\RealTracks\UserTracks\ に解凍します。そして、このフォルダにソングファイルが保存されて いることを確認します。

#### ステップ 2. 作成するユーザートラックの名前を決めます

テンプレートフォルダのコピーを作り、名前を付けます。名前の規則はありませんが、これがユーザート ラックの名前となりますので、ジャンルや楽器名を含めることをお勧めします。演奏者の名前や演奏の 特徴、リズムのノリ、テンポ等を含めても構いません。日本語でも大丈夫です。

例 C:¥hh¥RealTracks¥UserTracks UserTracks Templates UserTracks Templates -  $\Box P -$ 

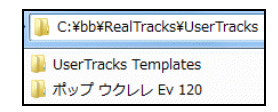

### ステップ 3. Band-in-a-Box を起動し、ソングファイルを開きます。

 $\rightarrow$ 

ステップ 2 で作成したフォルダからソングファイルを開きます。ポップ、ロック、カントリーを作成する場 合は Song\_1m\_Pop\_1.SGU を、ジャズを作成する場合は Song\_1m\_Jazz\_1.SGU を使います。ファイルを 開くと、自動的にスタイルとテンポが設定されますが、作成するユーザートラックに合わせて、スタイル やテンポを変えてください。テンポをそのままにすると全体の長さは約1分、これより遅くすると長くなり、 速くすると短くなります。

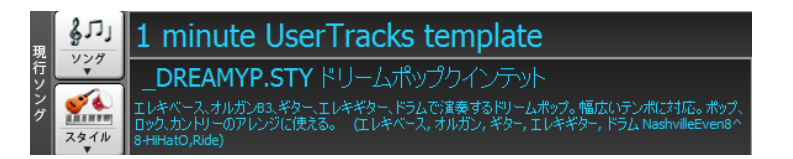

## ステップ 4. 楽器の演奏を録音します

ക

ボタンを押します。「オーディオの録音」ダイアログが開いたら、【録音開始】ボタンを押し、楽器の 演奏を録音します。

注意: マイクを使う場合、スピーカーから出る Band-in-a-Box の演奏がマイクを通して録音されてしま わないよう、ヘッドホンを付けてください。エレキギターやエレキベース等をコンピュータにつないで録音 する場合はヘッドホンを付ける必要はありません。

録音終了を知らせるダイアログが開いたら、【録音を採用する】ボタンを押します。気に入らなければ、 録音をやり直してもかまいません。録音を確定した後でも、「オーディオの録音」ダイアログに戻って、パ ンチイン機能を使って特定範囲をやり直すこともできます。

### ステップ 5. ソングを保存します (.SGU と.WAV ファイルを保存)

A.

ボタンを押すと、ソングが保存されると同時に、同じ名前のオーディオファイルが保存されます。 両ファイルの名前が同じである限り、名前を付け変えても構いません。

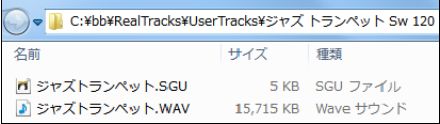

# ユーザートラックに磨きをかける方法

同じフォルダに.SGU と.WAV のペアを複数保存することで、ユーザートラックに磨きをかけることができ ます。

上記の方法で作成したユーザートラックには限られたコードタイプしか使われていません。(ポップのテ ンプレートソングでは殆どメジャートライアドとマイナートライアド) この為、ユーザートラックを実際に使 う際、ユーザーが入力した Em9 のコードは Em で弾かれてしまいます。しかし、さまざまなコードを含む ファイルを用意しておくと、Em9 のコードをユーザートラックはきちんと Em9 で弾けます。

また、フォルダ内に.SGU と.WAV のペアが一組しかない場合、同じリフ(フレーズ)が繰り返される可能 性があります。しかし、ペアをたくさん用意しておくと、このような繰り返しを防げます。

利点は他にもたくさんありますが、.SGU と.WAV のペアの多いほどより上質なユーザートラックを追及 できます。ベーシックなユーザートラックでは物足りないと思われる方はペアをたくさん作成してくださ い。

もちろん自分なりのコード進行でファイルを作っても、こちらに公開されているテンプレートを利用しても かまいません:http://www.pgmusic.com/usertracks1.htm

# ユーザートラック作成:アドバンス設定

「現行小節の設定」ダイアログの【ユーザートラック生成の設定】ボタンを押すと、作成中のユーザート ラックに関する細かい設定を行うことできます。ユーザートラックをソングに取り入れる際に特定小節 のリフ(フレーズ)の扱い方を設定したり、その位置を微調整できます。

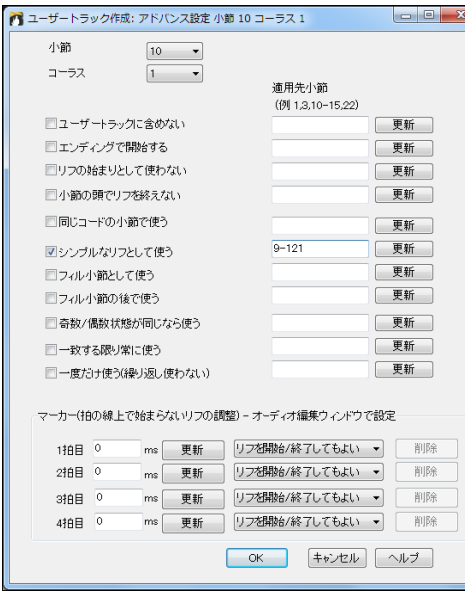

ユーザートラックに含めない 有効にすると、 現行小節(または設定範囲)のリフはユーザ ートラックから除外され、この部分のリフは演 奏されません。

エンディングで開始する 有効にすると、現行 小節(または設定範囲)のリフはエンディング 部分で開始します。

リフの始まりとして使わない 有効にすると、 現行小節(または設定範囲)はリフの始まり として使用されません。 この小節で前の小 節から音が持続していたり、音がない場合に 適した設定です。

小節の頭でリフを終えない 有効にすると、現 行小節(または設定範囲)の頭ではリフが終 わりません。 前の小節に明確なエンディング がない場合に適した設定です。

同じコードの小節で使う 有効にすると、現行小節(または設定範囲)のリフは、その部分のコードが 実際のソングのコードと一致する場合のみ使用されます。 つまり、もしこの小節のコードが B なら、B のコードが入力された小節でこの小節のリフが使用されます。

シンプルなリフとして使う 有効にすると、現行小節(または設定範囲)のリフはシンプルなリフとして 見なされ、ソングをシンプルに演奏する(現行小節の設定ダイアログで設定)場合に優先的に使用さ れます。

フィル小節として使う 有効にすると、現行小節(または設定範囲)はフィル小節として見なされ、ソン グに取り入れる際、フィルの部分で使用されます。

フィル小節の後で使う 有効にすると、現行小節(または設定範囲)はフィル小節の後の小節として 見なされ、ソングに取り入れる際、フィル小節の後で使用されます。

奇数/偶数状態が同じなら使う 有効にすると、現行小節(または設定範囲)のリフは、実際のソング において奇数/偶数状態(パートマーカーから数えた小節の数)が同じなら使用されます。

一致する限り常に使う 有効にすると、現行小節(または設定範囲)のリフは、実際のソングにおいて コードや他の設定が一致する限り常に使用されます。 他のリフを上書きします。

一度だけ使う(繰り返し使わない) 有効にすると、現行小節(または設定範囲)のリフは、ソングに取 り入れる際、一度のみ使用されます。 この部分のリフがかなり変わっていて、聞くのは一度で十分と いう場合に適用すると便利です。

マーカー(拍の線上で始まらないリフの調整) リフが拍の線上できっちり始まらない場合に設定しま す。リフの開始/終了位置を示すマーカーの位置とそのタイプを設定します。 1 拍目リフは小節全体 で使用されます。 プッシュがある場合は最高 2 拍早く始められます。 2 拍目か 4 拍目リフは 1 拍 分続き、3 拍目リフは 2 拍分続きます。 リフが拍の線上できっちり始まらない場合はミリ秒単位で調 整できます。 例えば -50 にすると、リフは拍より 50ms 早い地点で開始します。

自然の音(雨音、雷、虫の声、波の音、水の流れ)や、ドラムビートやギターリフ等のループ素材を取り 入れることができます。

ツールバーのボタン<mark>↓☆</mark><br>ツールバーのボタン<mark>⊯☆※</mark> を押すか、画面上部のパートボタンを右クリックし、メニューの「ループ素材 を選択」を選ぶと、「ループ素材の選択」ダイアログが開きます。

このダイアログには、C:\bb\RealTracks\Loops フォルダに保存されたオーディオファイルが表示さ れます。 このフォルダには既に付属の素材(1000 個以上!)が保存されています。 このフォルダに インターネット等から入手した素材や自分で録音したオーディオファイルを追加してもかまいません。

適用先を確認し、リストから素材を選択します。 リスト内をダブルクリックすると再生されますので、 試聴しながら選ぶとよいでしょう。 目的の素材が探せたら【OK】ボタンを押します。

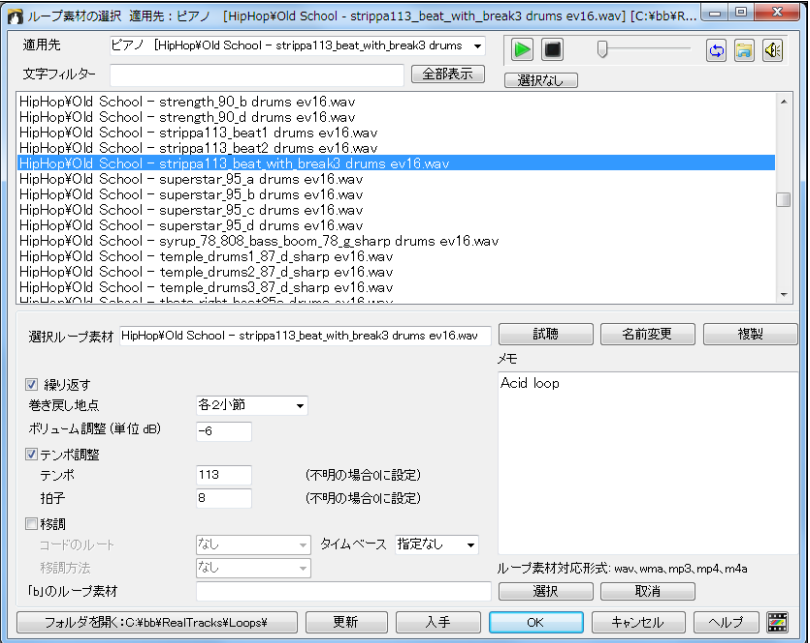

適用先 素材を取り入れるパートを選びます。

文字フィルター ファイル名の一部を使って素材を検索します。

【全部表示】 フィルターを解除します。

【選択なし】 選択を解除し、「ループ素材選択なし」に設定します。 このボタンを使うと、リストの下の方 の素材を選択している際に、スクロールするより早く選択を解除することができます。

【試聴】 再生プレイヤーを開いて、選択中の素材を再生します。再生プレイヤーを開きたくなければ、リ スト内をダブルクリックして試聴してださい。

【名前変更】【複製】 素材の名前を変更したり、複製を作れます。複製を用意すると、元の素材には手 を加えず、複製した方の設定を変えてバリエーション版を作れます。

繰り返す 素材を最後まで再生したら最初に戻るにはオプションを有効にします。

巻き戻し地点 自然音の場合、通常、初期設定(ソング終了後)にします。 ドラムビートの場合、指定す る地点(数小節後、コード変更後、パートマーカー変更後等)で巻き戻せます。

ボリューム調整 素材のボリュームが他の伴奏パートのボリュームと合わなければ調整できます。

テンポ調整 これは自然音には適用されません。 ドラムビートやギターリフ等を選んだ場合は有効に し、素材の実際の「テンポ」と「拍子」を指定します。 数値が分からなければ0のままでかまいません。 付属の素材や、ACID データを含む素材の場合は自動的に入力されます。

移調 自然音の場合は有効にする必要はありませんが、旋律的な素材の場合、ソングのコードかキー に移調できます。有効にし、オーディオファイルの「コードのルート」と「移調方法」を選びます。

タイムベース 指定のタイムベース(半分、二倍、三倍)でループ素材を演奏することができます。

「b」のループ素材 パートマーカーが変わる所で素材を変更できます。【選択】ボタンを押し、bセクショ ン用の素材を選びます。 【取消】ボタンは、bセクション用に選んだ素材を取り消します。

【フォルダを開く】 素材が保存されているフォルダを開きます。 フォルダを開いたら、どんな素材が保 存されているかを確認したり、素材を追加できます。

【更新】 ダイアログを開いている間に、フォルダに素材を追加・削除した場合、このボタンを押して変更 を有効にします。

【入手】 インターネットブラウザを起動し、無料で素材を公開配布しているサイトを検索します。 (注意: 「Free Loops」の文字によって英語のサイトが検索されます。 日本語のサイトを探すには、「ループ」 「無料」「フリー」「効果音」「自然音」等の文字を使って検索してください。)

# ♪オーディオリバーブ♪

「リアルトラック設定」ダイアログの「リバーブを自動的に適用する」を有効にすると、リアルトラックにリバーブがか かり、ますます臨場感あふれる演奏を楽しめます。リバーブの適用度合を指定することもできます。殆どの場合、 リバーブの値は 40 ですが、「リアルトラック設定」ダイアログの「適用度合」を、例えば 75%にすると、30(40 の 75%)の値で適用されます。(「適用度合」のオプションは「オーディオリバーブ」ダイアログにもあります。)

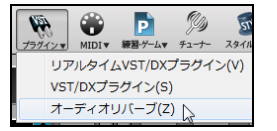

リバーブの「タイプ」を変更するには、ツールバーの【プラグイン】ボタン を使って、「オーディオリバーブ」ダイアログを開きます。

# オーディオリバーブダイアログ

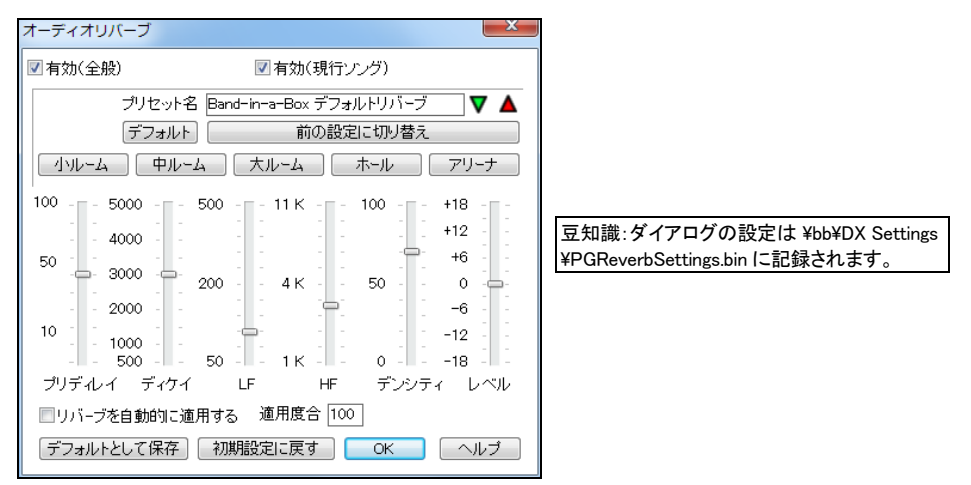

全般的にリバーブを適用するには、「有効(全般)」をオンにします。現行ソングでは適用したくなけれ ば、このオプションをオフにします。リバーブを適用し、臨場感あふれるサウンドを実現されることをお 勧めしますが、適用すると CPU パワーが消費されますので、遅いパソコンをお使いの場合はオフに するとよいでしょう。

【切り替え "…"】ボタンを使って、現行の設定を変更前の設定(または、ボタン内に表示された設定) に切り替えることができます。ボタンを押すと、各パラメータがリセットされますので、元の設定と新し い設定の聞き比べができます。

プリディレイ リバーブがかかっていない原音からリバーブがかかったエフェクト音が鳴るまでの時間 のことです。0 ミリ秒~100 ミリ秒の範囲内で設定します。

ディケイ エフェクト音が減衰していく時間のことです。 部屋が広い程、ディケイは長くなります。500 ミリ 秒~5000 ミリ秒の範囲内で設定します。

LF 低音域ロールオフのことです。リバーブが減衰していくと同時に減衰していく低音域周波を 50Hz ~500Hz の範囲内で設定します。

HF 高音域ロールオフのことです。リバーブが減衰していくと同時に減衰していく高音域周波を 1KHz~ 11KHz の範囲内で設定します。

デンシティ リバーブの減衰部分の低域の密度のことです。 数値を高くすると、反射音の音量が滑らか に減衰していきます。

レベル 全体の音量を調整できます。

【小ルーム】 小さい部屋における音響を再現します。プリディレイとディケイの値を低く、デンシティの 値を高く設定します。

【中ルーム】 中位の部屋における音響を再現します。プリディレイとディケイの値を小さい部屋に比べ て少し高く設定します。

【大ルーム】 広い部屋における音響を再現します。プリディレイとディケイの値を中位に設定します。

【ホール】 劇場やコンサート会場等における音響を再現します。プリディレイの値を最大にし、デンシ ティの値を中位に設定します。

【アリーナ】 競技場等における音響を再現します。プリディレイとディケイの値を最大にし、デンシティ の値を低く設定します。

### プリセットの保存・読み込み

ダイアログで設定したリバーブのタイプは、ユーザープリセットとして保存できます。

1. 「プリセット名」に名前を入力します。

プリセット名 明るい部屋 IV A

2. ▲ボタンを押し、保存番号を選びます。

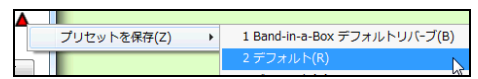

3. 確認ダイアログに【はい】と答えます。

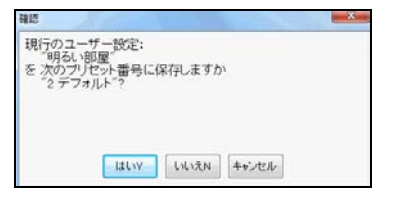

4. 一度保存したプリセットは▼ボタンを使って呼び出せます。

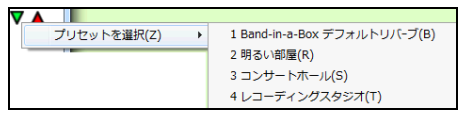

# 第 8 章 楽譜表示と印刷

Band-in-a-Box では、楽譜を表示したり印刷することができます。 「ノーテーションウィンドウ」は、単独パートの楽譜を画面下半分で表示します。 「リードシートウィンドウ」は、単独パートまたは複数パートの楽譜を画面いっぱいに表示します。

## ♪ノーテーションウィンドウ♪

ボタンを押すと、コードシートがノーテーションウィンドウに切り替わります。

豆知識:[Ctrl]+[W]キーを使って切り替えることもできます。[Ctrl]+[O]キーを押すと画面のどこにでも 置けるウィンドウが開き、[Ctrl]+[T]キーを押すと全画面に表示されるウィンドウが開きます。

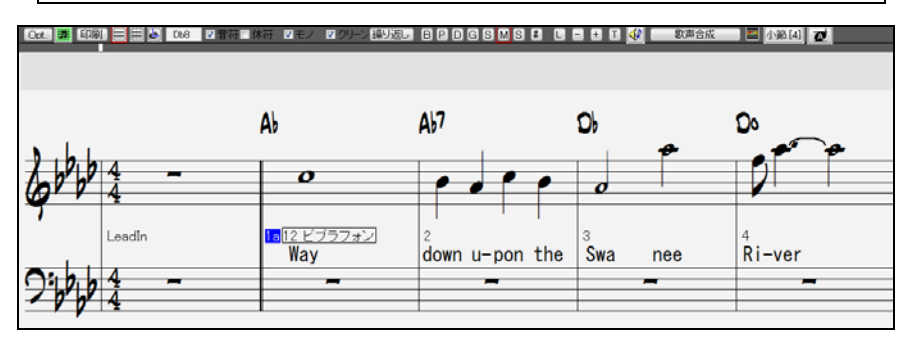

演奏中、現行の音符は赤で強調表示されます。

楽譜上をクリックして音符を入力することもできます。(編集モードかスタッフロールモードにて) 他の小節を表示するには、矢印キー([←] [→] [↓] [↑])を押すか、画面下の水平スクロールバーを 使います。

ウィンドウ内を右クリックするとメニューが表示され、さまざまな機能にアクセスできます。

背景の色を変更するには、ツールバーの【コード表示】ボタンを押します。

# ノーテーションウィンドウ内のツールバー

「ノーテーションウィンドウオブション」 ダイアログを開く マウスポインターの音程 イベントエディターを開く ブラミルード  $H1$  $+14$ **FEDIRICATE AND T** 画面を繰り返し演奏 モノフォーックモード ズームイン/アウト 歌詞を元に歌声を合成 画面を大きく表示 ダイアログを開く  $CO$   $\overline{D}$   $CO$   $\overline{E}$   $\overline{E}$   $\overline{E$ **FUEL BROGSMSB BBDRM** 国小脑(4) **D** ø 取声合成 画面に表示する小節数を変更 リードシート」を開く 表示パート切り替え 歌詞を入力 挿入モードセカウ替え テキストイベントエディターを開く 表示モード切り替え タイムライン (現行位置)

モノフォニックモード:オンにすると、マウスクリックで入力される音符が1つずつの記譜(モノフォニッ ク)になります。単音のメロディーを入力するのに便利です。

クリーンモード:外付けMIDI機器を弾いて音符を入力すると楽譜が乱雑になりがちですが、クリーン モードをオンにすると、オフタイムやグレースノート、ズレ等が調整されて楽譜が整理されます。この機 能は、実際の演奏には影響を与えず、表示のみを制御します。

ブラシモード:オンにすると、マウスの左ボタンを押しながら複数の音符をブラシをかけるように触れる と、その音が再生されます。

# ■ スタンダードモード

コードや歌詞を入力できます。 ギターコードダイアグラムを表示することもできます。 音符を入力することはできません。

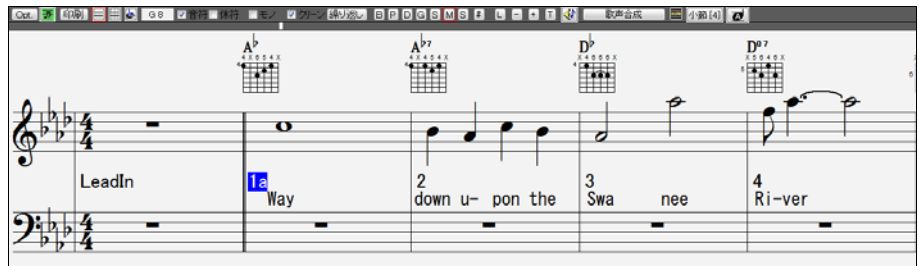

# ■楽譜編集モード

スタンダードモード同様、コードや歌詞を入力することができます。さらに、マウスを使って音符や休符 を入力することもできます。縦の点線は各拍を分割するグリッドです。現在の位置は黄色い線ではっき りと表示されます。

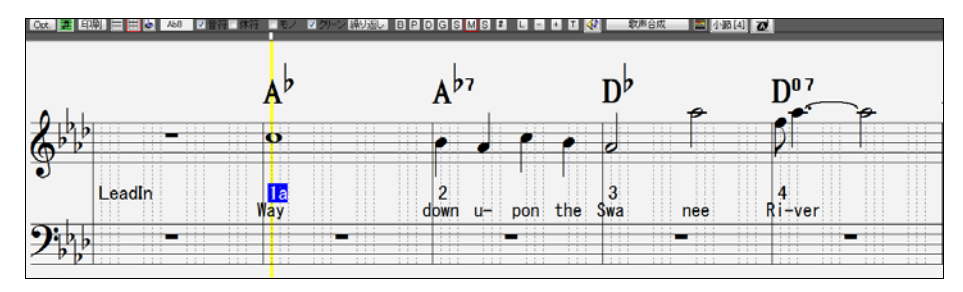

# ■ スタッフロールモード

楽譜編集モードと同じようにグリッドが表示されます。さらに、音符の長さを示す横軸と強さを示す縦軸 も付きます。楽譜編集モード同様、音符や休符を入力しすることができます。

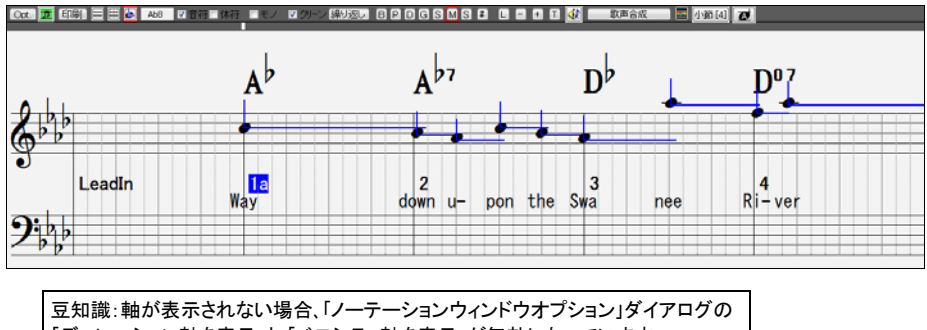

「デュレーション軸を表示」と 「ベロシティ軸を表示」が無効になっています。

### レイヤー

レイヤーとは、各小節に対する追加の情報を表示する部分のことです。 レイヤーには、テキスト、小節 単位歌詞、小節設定、コード記譜を表示することができます。

レイヤーを表示するには、ツールバーの【コード表示】ボタンをクリックし、「レイヤーを選択」に進んで、 表示したい項目を有効にします。

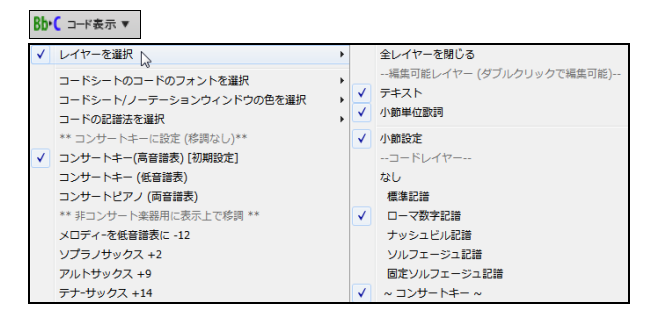

テキストレイヤーと小節単位歌詞レイヤーには、文字を入力することができます。小節設定レイヤーに は、「現行小節の設定」ダイアログで行った設定(テンポ変更や楽器変更など)が自動的に表示されま す。 コードレイヤーを有効にすると、各コードが 2 種類の記譜法で表示されます。

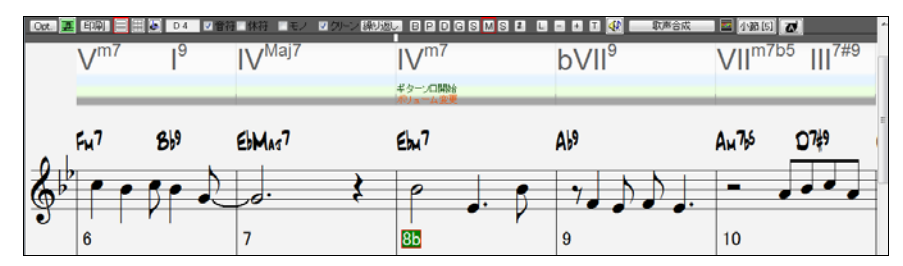

### ステップ進行(全モード共通)

テンキーの[Ins]か[Del]を使って、和音単位での移動ができます。 [Ins]キーを押すと前に戻り、[Del]キーを押すと次に進みます。

備考:この場合の和音とは、同時またはほとんど同時に演奏される、まとまった音符か単音のことです。 「和音」として認識される範囲は「 ノーテーションウィンドウ 追加オプション」ダイアログで変更できます。

### コードの入力(全モード共通)

コードを入力したい位置にタイムラインを移動し、コードタイプして[Enter]キーを押します。

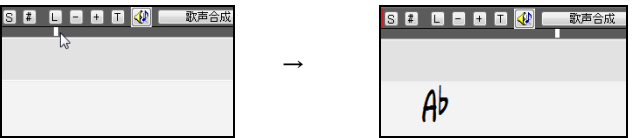

### 音符の入力(楽譜編集モード/スタッフロールモード)

ウィンドウ内にカーソルを置くと、その音程がツールバーに表示されます。音程 を確認し、マウスをクリックして音符を入力しします。

 $\sqrt{2}$  os  $\sqrt{2}$ 

#### 臨時記号の入力(楽譜編集モード/スタッフロールモード)

- (シャープ)の入力: [Shift]キーを押しながらクリック
- b (フラット)の入力: [Ctrl]キーを押しながらクリック
- ((ナチュラル)の入力: [Alt]キーを押しながらクリック

豆知識: 臨時記号はその小節に限り 有効ですので、次の小節で元の高さに 戻ったら普通は臨時記号を付けませ んが、Band-in-a-Box では付きます。

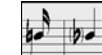

### 入力音符のデュレーション(長さ) (楽譜編集モード/スタッフロールモード)

入力する音符の長さは自動調整されます。1拍目に入力した音符は自動的に2小節分(全音符2つ 分)の長さとなりますが、1拍目以降に別の音符を入力した時点で、最初の音符の長さが自動的に調整 されます。ですから、音符の長さを気にせず、「位置」と「音程」にマウスを置くことに集中できます。(音 符の長さは後で「音符の編集」ダイアログで調整できます。)

#### 休符の入力(楽譜編集モード)

ノーテーションウィンドウツールバーの「休符」チェックボックをオンにして楽譜内をクリックすると、クリッ クした位置に休符が青で入力され、その前にある音符の長さも自動的に調整されます。

#### 音符の移動(楽譜編集モード/スタッフロールモード)

音符をクリックし、そのまま左右にドラッグして移動します。

#### ベロシティ・デュレーションの編集(スタッフロールモード)

音符を右クリックし、そのまま上下にドラッグすると音符のベロシティ(強さ)が変更し、左右にドラッグ するとデュレーション(長さ)が変更します。

### 音符の編集/削除(楽譜編集モード/スタッフロールモード)

音符を右クリックすると、「音符の編集」と「音符の削除」というコマンドが表示されます。

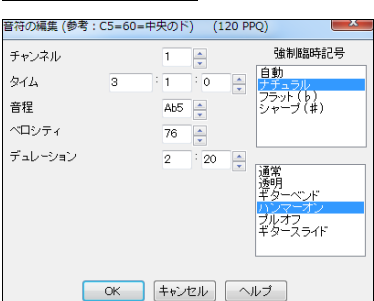

音符の編集(N) 音符の削除 (D) 「音符の編集」を選択すると、音符のデータを調整することができます。

▼ボタンを押すと、1 ずつ変化します。(音程の場合は半音ず つ変化します。)

タイム、ベロシティ、デュレーションの▲▼ボタンを 右クリック (または[Shift]キーを押しながら左クリック)すると、5 ずつ変 化します。

音程の▲▼ボタンを 右クリック(または[Shift]キーを押しなが ら左クリック)すると 1 オクターブずつ変化します。

## 音符情報(楽譜編集モード/スタッフロールモード)

 $I - K$ Bb<sub>5</sub> チャンネル  $\mathbf{1}$ ベロシティ 75 タイム  $2:1:10$ マデュレーション 0:118

音符にマウスのカーソルを置くとその音符に関する情報が表示されます。

注釈・音符情報を表示するには「ノーテーションウィンドウ追加オプション」 ダイアログの「音符情報をポップアップで「表示する」を有効にします。

## 拍のグリッド(楽譜編集モード/スタッフロールモード)

グリッドは現行スタイルのリズムのノリによって自動的に3つか4つに分割されます。

スウィングのノリ (三連符用) 1拍が三分割されます

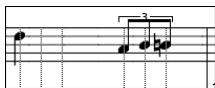

ストレートのノリ (16 分音符用) 1拍が四分割されます

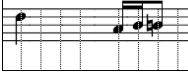

タイムラインを右クリックして「拍のグリッド」ダイアログを開くと、 分割数を変更できます。例えば下記のように設定すると、高音譜 表で五連符を表示できます。

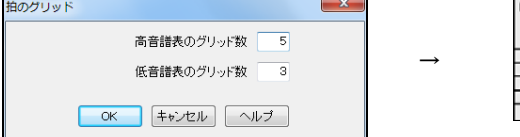

# 音符のコピー・貼り付け(楽譜編集モード/スタッフロールモード)

特定範囲の音符を別の場所にコピーするには、まず、マウスドラッグを使って範囲を指定し、[Ctrl]+[C] キーを押します。

平等のコレー

「音符のコピー」ダイアログが開きますので、範 囲を確認し、【OK】を押します。

タイムラインを貼り付け先に移動し、[Ctrl]+[V]キ ーを押します。

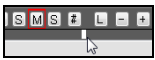

「音符の貼り付け」ダイアログが開きますので、貼 り付け先を確認し、【OK】を押します。

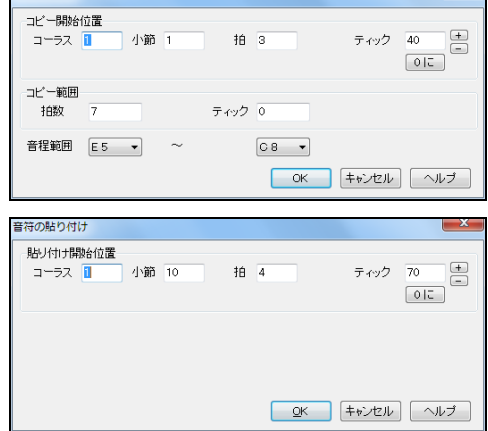

ISMSE DE F

### 広範囲を選択する方法(楽譜編集モード/スタッフロールモード)

マウスで範囲の最初の部分を少しだけ選んだ後、範囲の最終部分を [Shift]キーを押しながらクリック します。(最初の部分を選ばずに最終部分を[Shift]キーを押しながらクリックすると、シャープ記号# が 入力されてしまいますので、ご注意ください。)

### PC キーによる音符の編集

- 1. 楽譜編集モードかスタッフロールモードを開きます。
- 2. テンキーの[Ins][Del]を押しながら、編集したい音符を強調表示します。
- 3. 音符が赤で表示されている間にカーソルキーの[↓]か[↑]を押すと、音程が変化します。
- 4. [→]か[←]キーを押すと、音符のいずれかの要素\*(スタートタイム、長さ、チャンネル、ベロシティ)が 変化します。(\*ノーテーションウィンドウオプションダイアログの「カーソル編集の対象」で選択され た要素が変化します。)

編集を終えるには、[Esc]キーを押すか、ツールバーの【停止】ボタンを押します。

## 楽譜記号の入力(楽譜編集モード)

スラーやクレッシェンド等の楽譜記号を入力するには、楽譜編集モード内の右クリックメニューを使って、 「楽譜記号の入力」ダイアログを開きます。

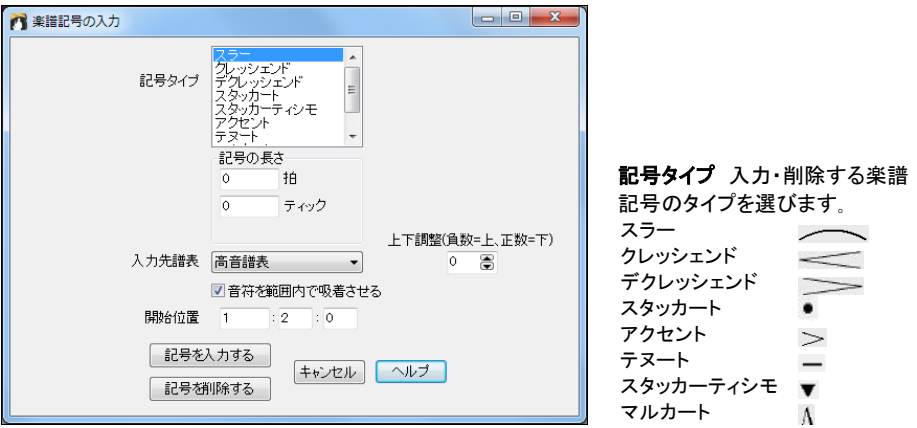

記号の長さ「長い」記号(スラー、クレッシェンド、デクレッシェンド)の長さを指定します。音符毎に付け る「短い」記号(スタッカート、スタッカーティシモ、アクセント、テヌート、マルカート)の場合に 0 以外を入 力すると、範囲内の最終の音符を除く全ての音符に記号が入力されます。

入力先譜表 楽譜記号を高音譜表内、低音譜表内のどちらに入力するのかを選びます。初期設定で はノーテーションウィンドウ内で右クリックした位置の譜表が自動選択されます。

上下調整 スラーの表示位置を調整します。負数は上の方に、正数は下の方に表示します。(このオプ ションは、「記号タイプ」として「スラー」を選んでいる場合に表示されます。)

音符を範囲内で吸着させる スラー、クレッシェンド、デクレッシェンドを範囲内の音符にきっちり吸着さ せるには有効にします。

開始位置 楽譜記号の入力位置(小節:拍:ティック)を指定します。

# セクションテキスト(スタンダードモード/楽譜編集モード)

お好きな位置にメモやコメント等を加えることができます。 まず、入力したい位置を右クリックし、メニューの「セクションテキストの入力」を選びます。

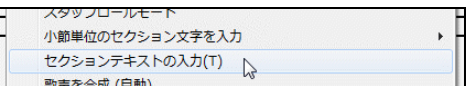

「セクションテキスト」ダイアログが開きますので、メモやコメントを入力します。 オプションを使って、文字の周りに枠を付けたり、入力先の上下位置を指定することもできます。

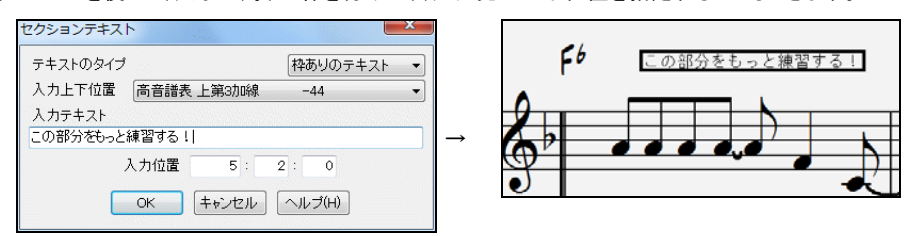

既に入力したセクションテキストを編集するには、右クリックメニューの「セクションテキストの編集」を選 びます。

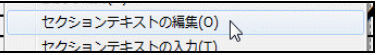

「テキストイベント」ダイアログが開いたら、編集対象のテキストを選び、【編集】ボタンを押します。

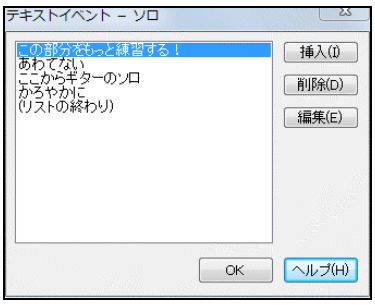

「セクションテキスト」ダイアログが開きますので、位置を変えたり、テキストを入力し直します。

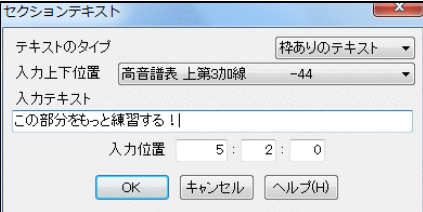

ノーテーションウィンドウオプション

ノーテーションウィンドウの表示をカスタマイズするにはツールバーの【Opt.】ボタンを押します。

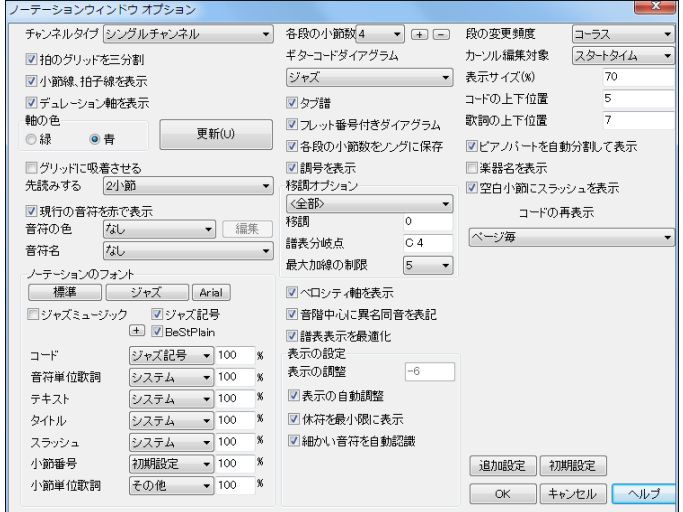

チャンネルタイプ 普通はシングルチャンネルに設定しますが、他の選択も可能です。マルチチャンネ ルにすると、全MIDIチャンネルが保存・出力されます。MIDIファイルを開き、スタイルを無効(伴奏な し)にしてMIDIファイルを再生する場合に選択します。ギターにすると、チャンネル 11~16 が第 1~6 弦としてギターフレットボード上に表示されます。タブ譜が表示され、楽譜は 1 オクターブ上に設定さ れます。ピアノにすると、チャンネル 8 と 9 はピアノパートの左右の手として扱われます。

柏のグリッドを三分割 これは、現行スタイルによって自動的に設定されます。 ジャズスウィング やシャッ フル等では拍のグリッドが三分割され、ジャズの特徴であるスウィング三連符が正確に表示されます。 ポップやラテン等ではストレート 8 分音符が表示されます。

小節線、拍子線を表示 有効にすると、スタッフロールモードにおいて、デュレーション軸とベロシティ軸の みが表示され、軸の編集がしやすくなります。

デュレーション軸を表示 有効にすると、スタッフロールモードにおいて、横軸が表示されます。

軸の色 スタッフロールモードで表示される軸の色を選びます。

グリッドに吸着させる 有効にすると、音符を入力する際、音符が最寄りのグリッドに定着します。ですか ら、グリッドにきっちり合わせて音符を入力する必要はありません。

先読みする 1 小節か 2 小節の先読み表示ができます。楽譜を見ながら練習するのに便利な機能です。 歌詞も同時に先読みされます。先読みが必要なければ「なし」を選びします。

現行の音符を赤で表示 演奏中、現行の音符を赤で表示するには有効にします。

音符の色 音符に色を付けることができます。このオプションをオンにすると、カラープリンタを用いた場 合やカラー画像ファイルで保存する場合にも適用されます。

【色の編集】 「音符の色の編集」ダイアログを開いて、音符の色をカスタマイズします。

音符名 音符名を符頭内に「絶対的」、「相対的:キーを基準」、「相対的:コードを基準」に表示できます。 「チャンネル番号」を選ぶと各音符のチャンネル番号が符頭の中に表示されますので、メロディーパート に開いたMIDIファイルのチャンネル情報を見たり、チャンネル 11~16 を使うギターパートを編集するの に便利です。

ノーテーションのフォント コードや歌詞、タイトル(リードシート)等のフォントタイプやサイズを選びます。 (注意:PG Text や PG TextJ は日本語には対応していませんので、日本語の歌詞やタイトルを正しく表 示するには、システムや MS 明朝、MS ゴシックを選んでください。) 「ジャズミュージック」を有効にすると、 ジャズ風のフォントで表示されます。「ジャズ記号」を有効にすると、メジャーコードに△、ディミニッシュに ○、ハーフディミニッシュに⑦、といった記号が使用され、b9 や b13 等のテンションはカッコ内に表示され ます。「ジャズ記号」を有効にすると、コードは Band-in-a-Box のユーザーBernhard Steuber さんが デザインしたフォントで表示されます。

各段の小節数 各段に表示する小節数を設定します。

ギターコードダイアグラム 指定するタイプのギターコードダイアグラムを表示できます。

タブ譜 有効にすると、ギターパートとベースパートでタブ譜が表示されます。メロディーパートかソロパ ートでも、「チャンネルタイプ」をフレットボード楽器に設定すると、タブ譜を表示できます。

フレット番号付きコードダイアグラム 有効にすると、ギターコードダイアグラムを表示する際、フレット番 号も表示されます。

各段の小節数をソングに保存 有効にすると、上の「各段の小節数」の値がソングに組み込まれ、次回ソ ングを開いた時も同じ小節数で表示されます。

調号を表示する ト音記号やへ音記号をを表示したくなければ無効にします。

移調オプション 金管楽器や管楽器等のコンサート用ではない楽器をあらかじめ移調できます。非コン サート楽器を選ぶと、正しい移調と譜表分岐点の設定が自動的に行われます。 例えば「トランペット+2」 を選ぶと、自動的に 2 半音上に移調され、高音譜表が正しく表示されるよう、譜表分岐点も自動調整され ます。「ギター+12」 か「ベースギター+12」を選ぶと、1 オクターブ上に表示されます。

移調 楽譜を全体的に移調します。

譜表分岐点 高音譜表と低音譜表の分岐点を設定します。初期設定は C4 です。例えば低音譜表に C4 の上の G まで表示するには C5 に設定します。

最大加線の制限 高音が加線上に固まって表示されないように音符の上限を設定できます。初期設定 は5で、高音部記号の譜表より五加線上まで音符を表示するという設定です。

ベロシティ軸を表示 有効にすると、スタッフロールモードでベロシティの縦軸が表示されます。軸の色は、 ダイアログ左上の「軸の色」で設定されたものが使われます。

音階中心に異名同音を表記 Band-in-a-Box では、シャープやフラット等の臨時記号はコードに基い て表示されます。「コードトーン」は自動的にコードに基いて表示されます。  $E7$ 例えばキーEb で、E7 コードにある音符 G#は、Ab としてではなく、E7 コード に基いて G#として表示されます。

「経過音」はこのオプションをオンにした場合にコードに基いて表示されま す。例えばキーEb で、F#7 コードの音符 Ab は、F#7 コードの音階の一部(音 階の 2 番目の音である G#に相当)ですが、キー(Eb)の一部でもあります。 この音符を、コードの音階に基いて G#で表示するには、このオプションをオ ンにします。 どちらの表示でも実際の音程は同じです。

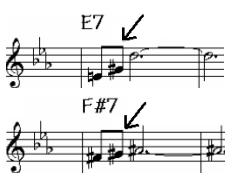

譜表表示を最適化 これは、音符や休符、臨時記号等が重なって表示されることのないよう、譜表の小節 の間隔を適切に調整します。(スタンダードモードに適用)

表示の調整 Band-in-a-Box は演奏に対して音符表示をどれ位ずらすかを自動的に分析しますが、こ のオプションを使って、その自動分析を上書きできます。正数(1~120)は実際の演奏より前に表示し、 負数(-1~-120)は実際の演奏より後に表示します。

休符を最小限に表示 MIDI録音で入力した音符が不要な休符を伴って表示されないように有効にしま す。これは、例えば、スタッカート 8 分音符を入力したつもりが 16 分音符と 16 分休符で表示されないよ うにします。

細かい音符を自動認識する 有効にすると、128 分音符までの細かい音符が自動識別され、正しく表示 されます。自動認識したくなければ無効にします。そして、楽譜編集モードかスタッフロールモードでタイ ムラインを右クリックし、「拍のグリッド」ダイアログを開いて、1 拍あたりのグリッド数を設定します。

段の変更頻度 「コーラス」か「コーラスかイントロ」か「パートマーカー」で改段ができます。これは、リー ドシートウィンドウ(リニアーモード)を表示する際や印刷する際にも適用されます。特定の小節で段を変 えるには、「現行小節の設定」ダイアログの「ノーテーション:現行小節で改行する」を有効にします。

カーソル編集の対象 カーソルキー[→][←]を使って音符を編集する際、音符のスタートタイム、デュレー ション、チャンネル、ベロシティのいずれを編集するのかを選びます。

小節番号フォント 小節番号のフォントタイプやサイズを選びます。

表示サイズ 画面から離れても楽譜が読めるよう、すべての要素のサイズを変更することができます。

コードの上下位置 数値が高いほど、五線譜から離れます。音程が全体的に高い場合、音符とコードが 重ならないよう、大きい数値に設定するとよいでしょう。

歌詞の上下位置 標準値は7です。負数は歌詞を上の方に表示します。

ピアノパートを自動分割して表示 有効にすると ピアノパートは左手/右手用に低音譜表/高音譜表に 分けて表示されます。左手/右手分割機能はメロディー/ソロパートでも活かせます。ピアノウィンドウで は、左手パートは赤で、右手パートは緑で表示され、ノーテーションウィンドウでは、それぞれのパートは 低音譜表/高音譜表で別々に表示されます。例えばピアノ演奏のみのMIDIファイルをメロディーパート に開いた後、メロディーメニューの「チャンネルタイプ」を「ピアノ」にし、「メロディーパートを編集>ユーテ ィリティ>左手/右手用に分ける」を選びます。

楽器名を表示 有効にすると、各パートの楽器の名前が表示されます。

空白小節でスラッシュを表示 有効にすると、空白の小節で、音符のない拍にスラッシュが表示されます。

コードの再表示 同じコードが数小節分にまたがる場合、どれ位の頻度でコードを再表示するかを選び ます。 次のコードチェンジまで全く再表示しないことも、各小節で再表示することもできます。

【追加設定】 別のダイアログを開き、追加のオプションを設定します。

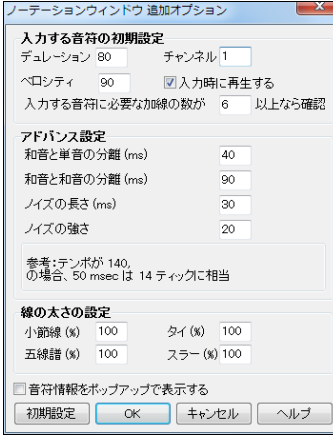

入力する音符の初期設定 ノーテーションウィンドウ内をクリッ クして音符を入力する際の要素を設定します。「デュレーショ ン」を 80 にすると、全音符(4 拍)を入力すると、そのデュレー ションは 3.2 拍(4 拍の 80%)になります。「入力時に再生する」 を有効にすると、音符の入力時に音が鳴ります。

入力する音符に必要な加線の数が 以上なら確認 音符を 入力する際、指定数を超える加線の位置をクリックすると、確 認メッセージが表示されます。音符を変な位置に誤って挿入し ないように見張ってくれる便利な機能です。

和音と単音の分離/和音と和音の分離 和音として表示する 範囲を設定します。 単音ばかりで和音を使用しない場合に小 さい値(10ms 等)に設定すると全ての音符が新しい符尾で表 示されます。 この和音の幅の設定は和音のステップ進行の機 能にも関与します。

ノイズの長さ、ノイズの強さ 指定した長さより短い音、または、指定した大きさより静かな音はノイズと 認識されて表示されません。

線の太さの設定 いろんな線の太さを設定します。 これは、リードシートウィンドウと印刷時にも適用さ れます。

音符情報をポップアップで表示する 楽譜編集モードで音符の符頭にマウスのカーソルを置いた時に その音符の情報が表示するには有効にします。

# ♪リードシートウィンドウ♪

このウィンドウは、単独パートしくは複数パートの楽譜を表示します。演奏中、現行小節は青で、現行 音符はが赤で表示されます。ウィンドウ内をダブルクリックして、その小節から演奏を開始できます。ウ ィンドウの角をドラッグしてサイズを変更したり、段数や各段の小節数を選べます。勿論、印刷すること もできます。

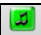

<u>。<br>』・。</u>ボタンか「Alt]+「W]キーを押して、リードシートウィンドウを開きます。

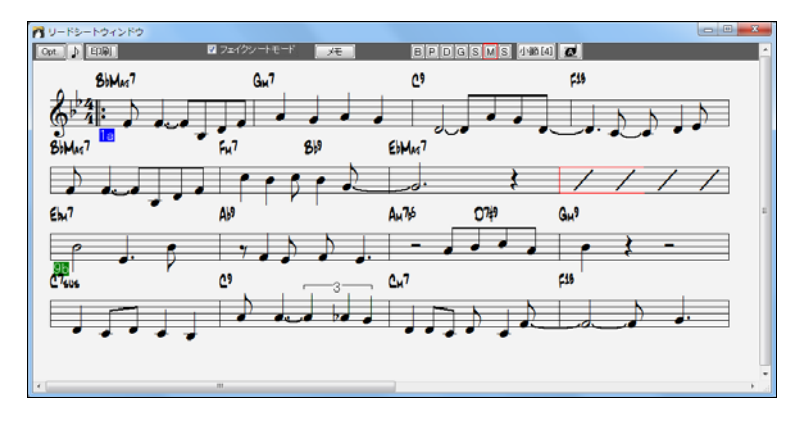

「リードシートオブション」ダイアログを開きます 各段に表示する小節数を変更します コール・ロッセルについ<br>「印刷オプション」様イアロガを開きます - リードシートメモを開きます  $\begin{array}{|c|c|c|c|c|}\hline \multicolumn{1}{|c|}{\mathbf{c}} & \multicolumn{1}{|c|}{\mathbf{E}} & \multicolumn{1}{|c|}{\mathbf{X}}\hline \end{array}$ **BU-RS-MOYZARD** Opt. D ED刷 図 フェイクシノ xŧ BPDGSMS AMAG フェイクシートモードとリニアモードを切り替えます 表示するパートを切り替えます 楽譜を大きく表示し、音符の ノーテーションウィンドウに切り替えます 符頭内に音符名を表示します

# 表示パートの選択

パートボタンを使って、表示するパートを切り替えます。

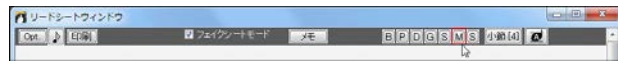

パートボタンを[Ctrl]キーを押しながらクリックすると、複数のパートが同時に表示されます。

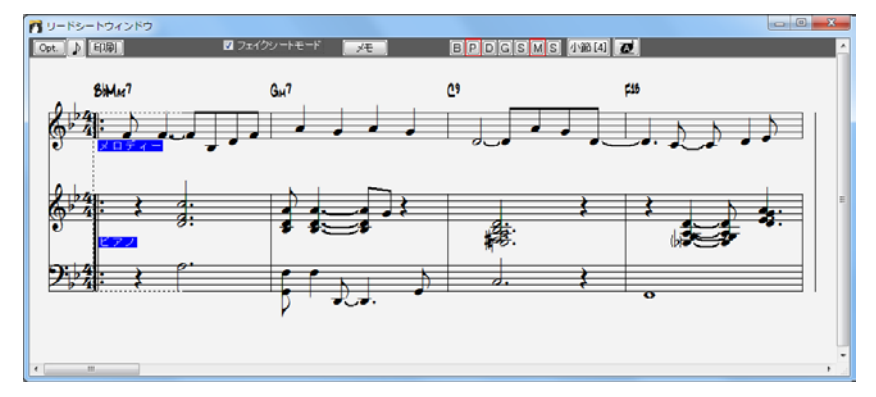

### フェイクシートモード/リニアーモード

■フェイクシートモードで複数歌詞を表示する

リードシートウィンドウの上部にあるチェックボックスを使ってモードを切り替えます。

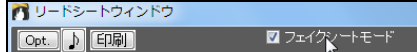

「フェイクシートモード」では、リピートや 1 カッコ/2 カッコ等の反復記号が表示されます。

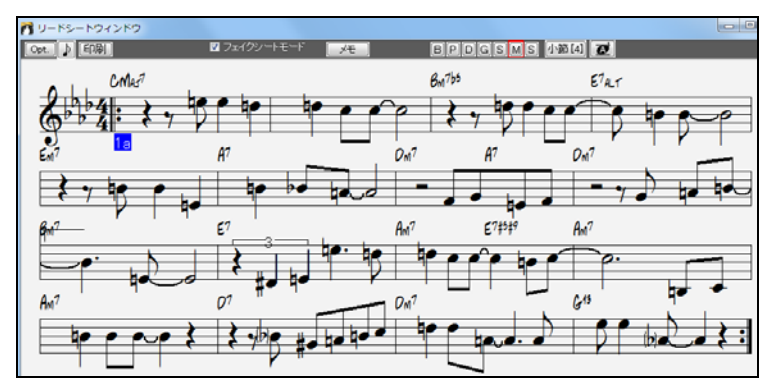

チェックボックスをオフにすると、反復記号が表示されない「リニアモード」に切り替わります。

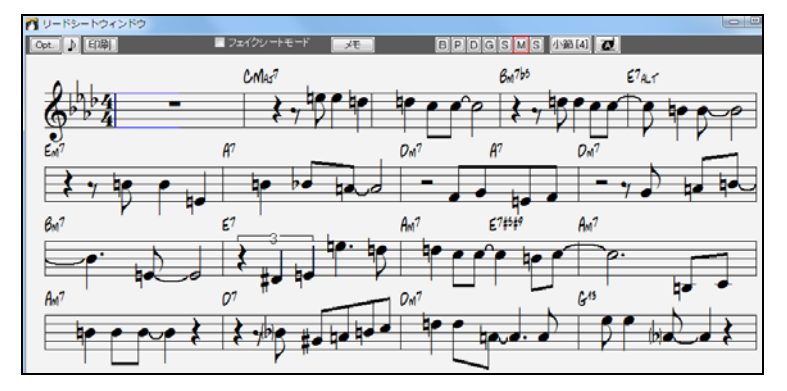

また、フェイクシートモードでは、「リードシートオプション」ダイアログの「フェイクシートモードで複数歌 詞を表示する」を有効にすると 1 カッコ/2 カッコやコーラス毎で異なる歌詞が上下に重ねて表示され ます。

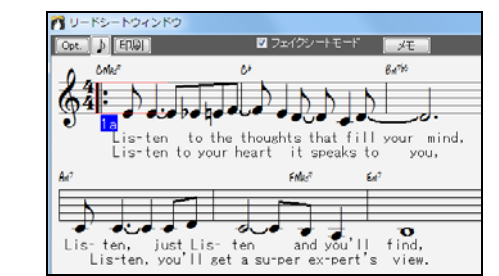

### リードシートメモ

【メモ】ボタンを押すと、最下段の下に追加の歌詞やメモ、メッセージ等を入力することができます。

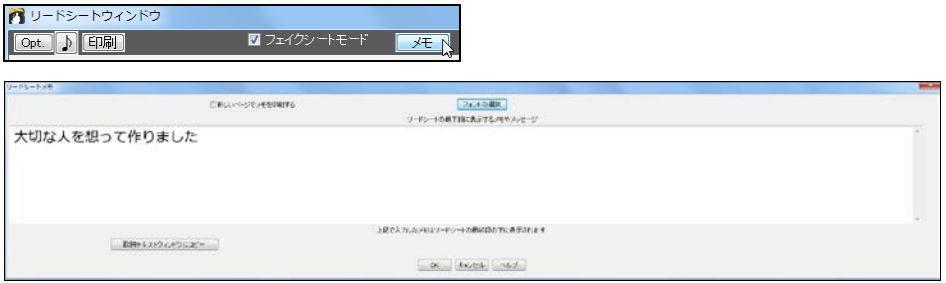

「新しいページでメモを印刷する」を有効にすると、メモはリードシートでは最下段に表示されますが、印 刷すると新しいページに表示されます。

【フォントの選択】ボタンを押して、フォントのタイプやスタイル、サイズを変更できます。

注釈:日本語のメモを表示するには、日本語対応フォント(システム、MSゴシック、メイリオ等) を選んでください。日本語に対応しないフォントを選ぶと、リードシートメモウィンドウでは表示 されても、リードシートウィンドウでは文字化けする為、印刷時にも文字化けしてしまいます。

メモを入力し、【OK】ボタンを押すと、ダイアログが閉じ、入力したメモがリードシートウィンドウの最下段 に表示されます。

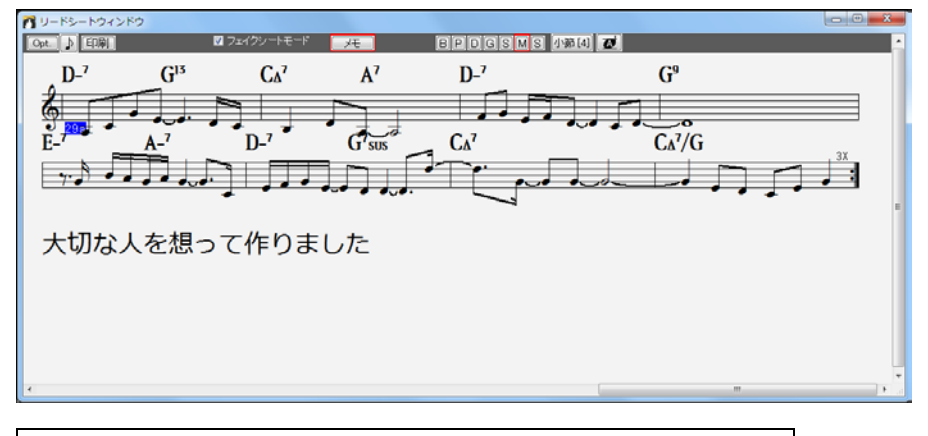

豆知識:メモは、最終段のすぐ下に表示されます。五線譜から離して表示したければ、メモを 入力する際、メモの上に少し余白を入れてください。

### ハーモニーの表示

リードシートは、ハーモニーの構成音を別々のパートとして表示することができます。 デモソング C:\bb\Night\_T\_MGU のメロディーパートにはハーモニーが書き込まれています。このソン グを開くと、ノーテーションウィンドウでは、すべての構成音は同じパートとして扱われます。

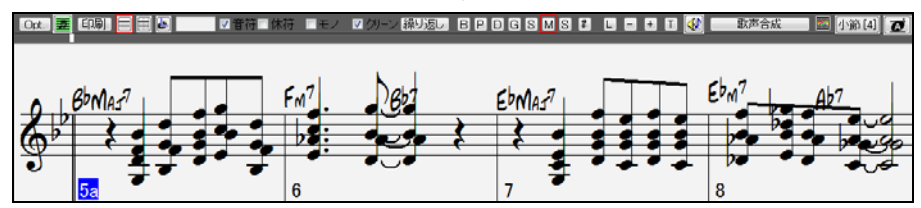

リードシートウィンドウでは、、「リードシートオプション」ダイアログの 「ハーモニーボイスを分けて表示する」が有効の場合、構成音が別々 の譜表に表示されます。

豆知識:「表示ハーモニーボイス」のオプションを使っ て、特定の構成音だけを表示することもできます。

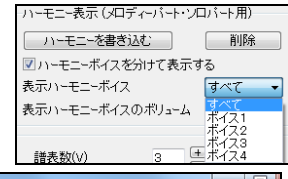

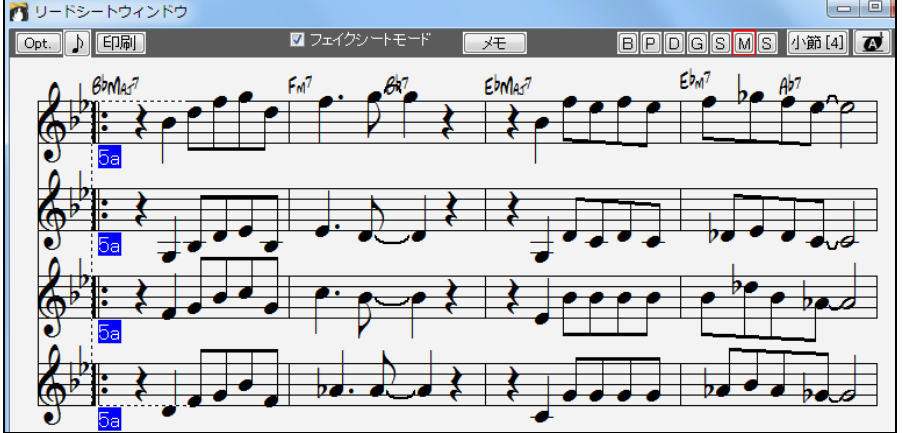

「ハーモニーボイスを分けて表示する」を無効にすると、同じ譜表に表示されます。

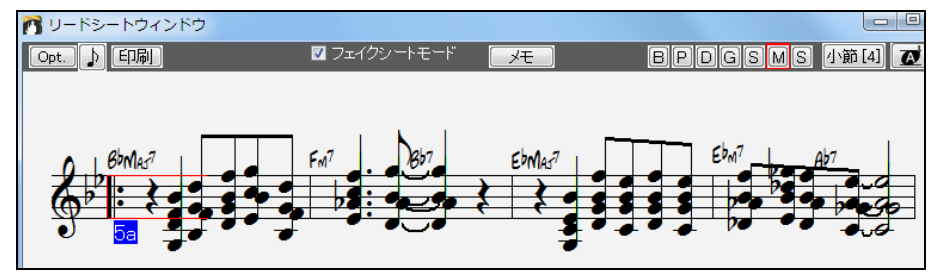

### マルチチャンネル(シーケンサーモード)の表示

MIDI ファイルを開いたり、メロディーパート・ソロパートをマルチチャンネルに設定すると、全チャンネル が表示されてしまいます。

必要なチャンネルだけを表示するには、「リードシートオプション」ダイアログを開き、「マルチチャンネル の表示」の欄で「指定チャンネルを表示・演奏する」を選び、【指定】ボタンを押します。

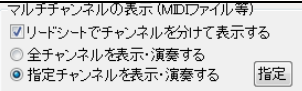

「シーケンサーウィンドウ」が開きますので、「表示」のチェックボックスでチャンネルを選び、【OK】を押し ます。

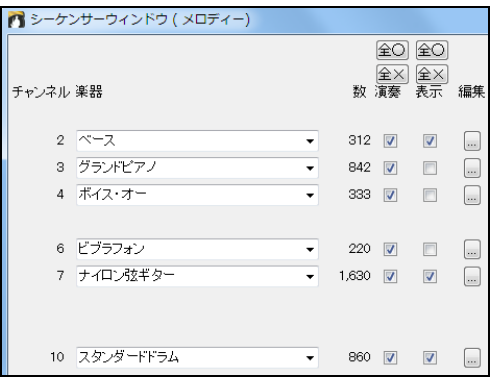

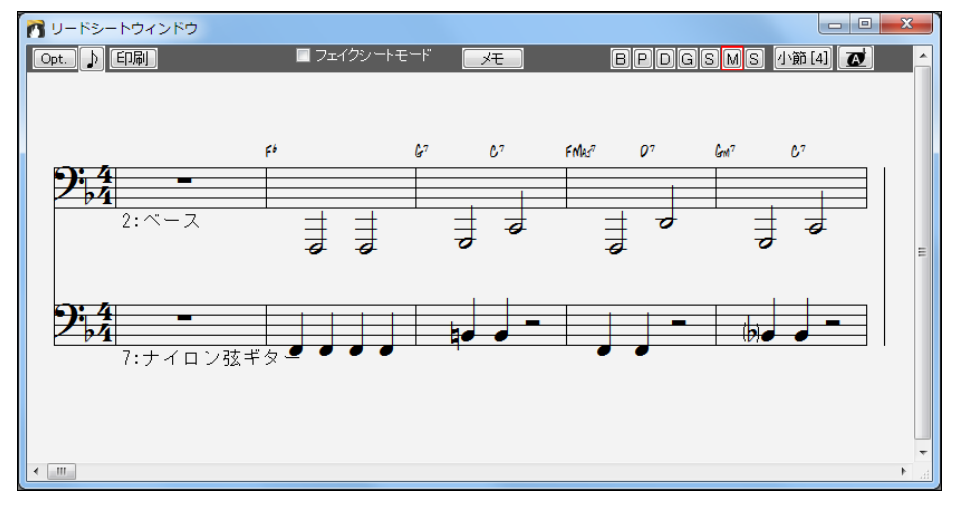
## リードシートオプション

リードシートの表示をカスタマイズするには「リードシートオプション」ダイアログを使います。

このダイアログはリードシート内の【Opt】ボタンを押すと 開きます。

■ リードシートウィンドウ  $[OptN]$   $[TR]$ 

注釈:このダイアログの設定は、「リードシートウィンドウ」に反映します。 一方、「ノーテーションウィンドウオプ ション」ダイアログは、「リードシートウィンドウ」と「ノーテーションウィンドウ」の両方に反映します。

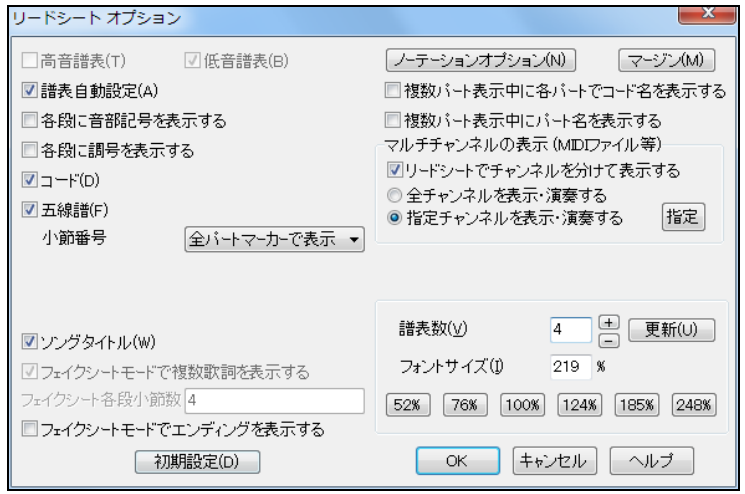

高音譜表/低音譜表 表示する譜表を選びます。これは、複数パートを表示する際には適用されませ ん。複数パートを表示する場合、譜表数は自動的に設定されます。

譜表自動設定 有効にすると、「低音域を演奏するパートは低音譜表を表示する」といった具合に、譜 表が自動選択されます。 ピアノパートとドラムパートは常に両方の譜表が表示されます。

各段に音部記号を表示する/各段に調号を表示する 普通は無効にし、各ページの最初の段に音部記 号や調号を表示しますが、各段で表示したければ有効にします。

コード コードを表示するには有効にします。

五線譜 五線譜を表示するには有効にします。

小節番号 小節番号の表示方法を選びます。「表示しない」「全パートマーカーで表示」「全小節で表 示」「全段で表示」「全ページで表示」から選びます。

ソングタイトル 有効にすると、ソングのタイトルが表示されます。「印刷オプション」ダイアログで入力し た作曲者名やスタイル情報等も表示されます。

フェイクシートモードで複数歌詞を表示する 有効にすると、1カッコ/2 カッコで違う歌詞が入力されて いる場合や、コーラス毎に違う歌詞が入力されている場合、「フェイクシートモード」のリードシートウィン ドウで歌詞が上下に表示されます。

フェイクシートモード 各段小節数 フェイクシートモードのリードシートウィンドウで、各段に表示する小 節数を段ごとに指定できます。例えば「4,6,5」と入力すると、最上段に 4 小節、2 段目に 6 小節、3 段 目に 5 小節が表示されます。(このオプションは、リードシートウィンドウツールバーの「フェイクシートモ ード」がオフになっている場合は設定できません。)

フェイクシートモードでエンディングを表示する フェイクシートモードの楽譜を表示・印刷する際にエン ディングも含めるには有効にします。(リニアーモードの楽譜を印刷する場合は、「印刷オプション」ダイ アログの「印刷範囲」を「ソング全体」にすると、常にエンディングを表示できます。)

【ノーテーションオプション】 リードシートウィンドウとノーテーションに共通するオプションを設定するダ イアログを開きます。

「マージン」「マージン設定」ダイアログを開き、余白や譜表 間を設定します。(注意: これは、画面上で適用されます。印 刷の際のマージンを設定するには、「印刷オプション」ダイア ログ内の【マージン等】ボタンを押してください。)

複数パート表示中に各パートでコードを表示する 複数パ ートを表示する際に各パートでコード名を表示するには有 効にします。

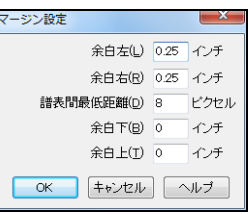

複数パート表示中にパート名を表示する 複数パートを表示する際に各パートの最初の小節にパート 名を表示するには有効にします。

#### ハーモニー表示 (メロディーパート・ソロパート用)

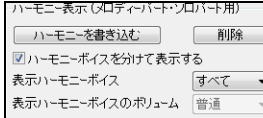

【ハーモニーを書き込む】 メロディーパートまたはソロパートにハー モニーを書き込みます。

ハーモニーボイスを分けて表示する 有効にする、ハーモニーボイス (ハーモニーの構成音)が別々の譜表に表示されます。

表示ハーモニーボイス ハーモニーボイスを別々の譜表に表示する場合、特定ボイスだけを表示で きます。「すべて」を選ぶと全ボイスが表示されます。

表示ハーモニーボイスのボリューム 上のオプションで特定ボイスだけを表示するよう設定した場合、 そのボイスのボリュームを相対的に設定できます。「ソロ」は表示ボイスだけを再生し、「50%ソロ」は表 示ボイスを他よりも大きめに再生します。「静か」は表示ボイスを他よりも小さめに再生します。

マルチチャンネルの表示 これは、メロディーパート・ ソロパートの「チャンネルタイプ」が「マルチチャン ネル」の場合に、「ハーモニー表示」オプションの代わりに表示されます。

「リードシートでチャンネルを分けて表示する」を有効にすると、マル チチャンネルが別々のパートとして表示されます。「全チャンネルを 表示・演奏する」を選ぶと、すべてのチャンネルが表示され、演奏の 際、すべてのチャンネルが聞こえます。

「マルチチャンネルの表示 (MDIファイル等) ■リードシートでチャンネルを分けて表示する ◎全チャンネルを表示・演奏する ◎ 指定チャンネルを表示・演奏する 指定

「指定チャンネルを表示・演奏する」を選ぶと、指定したチャンネルのみが表示され、指定したチャン ネルのみが聞こえます。表示・演奏するチャンネルを選ぶには、【指定】ボタンを押して「シーケンサ ーウィンドウ」を開きます。

諸表数 リードシートに表示する譜表数(段数)を設定します。

フォントサイズ 入力欄に数値をタイプするか、プリセットボタンを押してフォントのサイズを変更しま す。プリセットボタンを使った場合は自動的に譜表数も設定されます。

## ♪歌詞♪

歌詞には、音符に対して付ける「音符単位歌詞」と、小節毎に付ける「小節単位歌詞」があります。

音符単位歌詞はノーテーションウィンドウで入力します。コードシートで入力することはできません。 小 節単位歌詞はノーテーションウィンドウでもコードシートでも入力できます。

どちらの歌詞も日本語に対応しています。

#### 音符単位歌詞

音符単位歌詞はメロディーパートかソロパートの音符に対して入力します。

入力するには、ノーテーションウィンドウでメロディーパートかソロ パートを表示し、【L】ボタンか[Ctrl]+[L]キーを押します。

 $SMSF$ **ILEED** 

すると、ツールバーと五線譜の間に歌詞入力欄が表示されます。

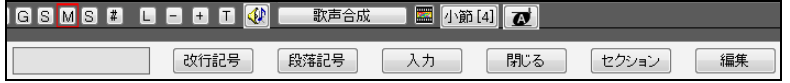

さらに、入力対象の音符が赤で表示されますので、歌詞入力欄に文字をタイプします。

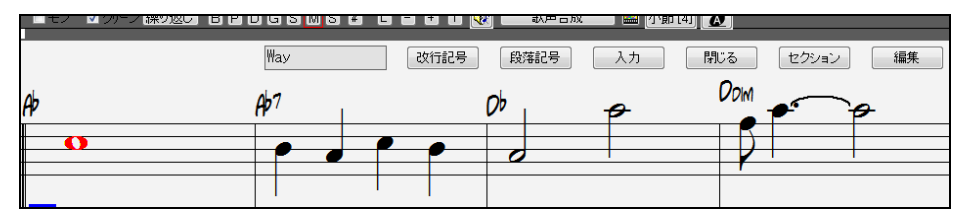

【入力】ボタンか[Enter]キーを押すと入力が確定し、次の音符への入力が可能になります。

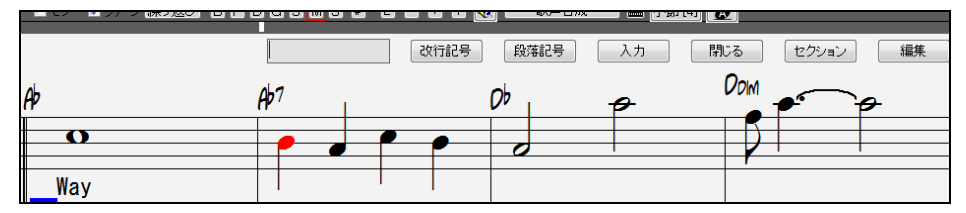

上記の要領で他の音符にも入力します。前の音符に戻るには[Shift]+[Tab]キーを押します。

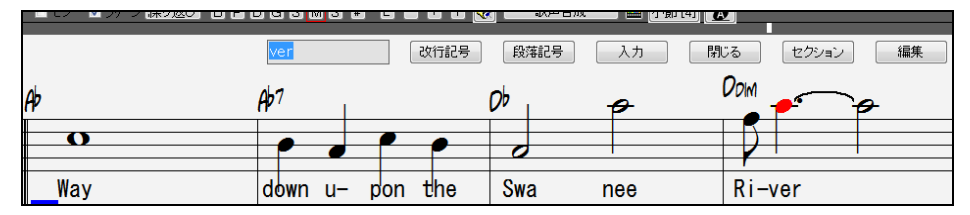

歌詞の入力を終えるには、【L】ボタンか[Ctrl]+[L]キーを押します。

#### 歌詞の編集

歌詞入力欄が開いている間に [Tab]キーか[Shift]+[Tab]キーを使って音符間を移動します。編集した い歌詞が赤で表示されたら、文字を書き換え、【入力】ボタンか[Enter]キーを押します。

リスト上で編集することもできます。歌詞入力モード中に【編集】ボタンを押します。

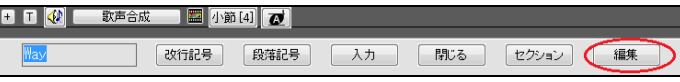

歌詞の入力中ではない場合は【#】ボタンを押してイベントリストエディターを開き、【歌詞編集】ボタンを 押します。

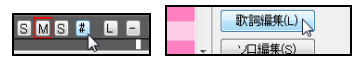

「歌詞イベントの編集」ダイアログが開きますので、右のボタンを使って歌詞を編集します。

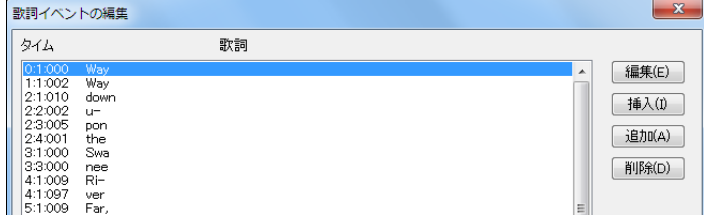

#### 歌詞のフォントやサイズを変更

歌詞のフォントやサイズを変更するには「ノーテーションウィンドウオプション」ダイアログ内のオプショ ンを使います。

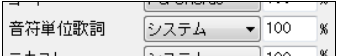

注釈:日本語の歌詞を表示するには、日本語対応フォント (システム、MS ゴシック、メイリオ等)を選んでください。

### 歌詞の上下位置を調整

歌詞の上下位置を調整するには、「ノーテーションウィンドウオプション」ダイアログ内の「歌詞の上下 位置」オプションを使います。数値が高いほど歌詞は音符から離れます。

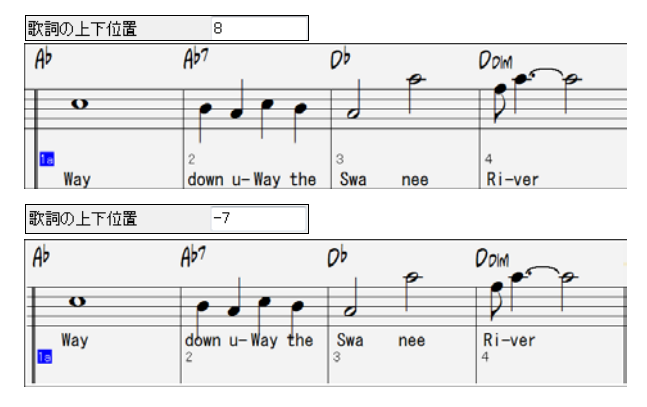

#### 小節単位歌詞

小節単位歌詞は、ノーテーションウィンドウでもコードシートでも入力することができます。

まず、ツールバーの【コード表示】ボタンをクリックし、レイヤーを選択>小節単位歌詞 を有効にします。

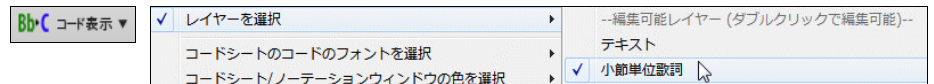

すると、小節単位歌詞レイヤーが開きます。

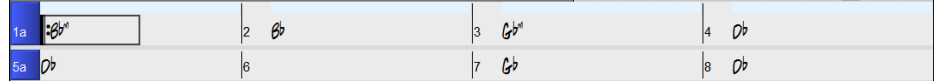

歌詞が入力されていない行では、無駄なスペースが使われないよう、小節単位歌詞レイヤーは開きま せんが、小節をクリックして開くことができます。

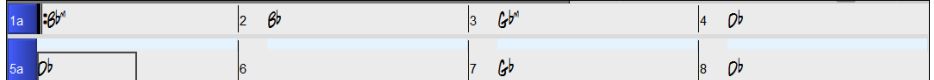

歌詞を入力する小節において小節単位歌詞レイヤーをダブルクリックします。 すると、歌詞の入力が 可能になったことを示す為にレイヤーの色が変化しますので、歌詞をタイプし、[Tab]キーを押します。

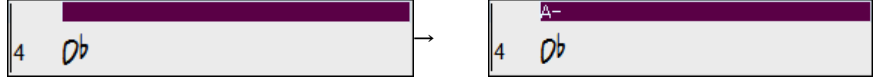

歌詞が入力され、次の小節での入力が可能になります。

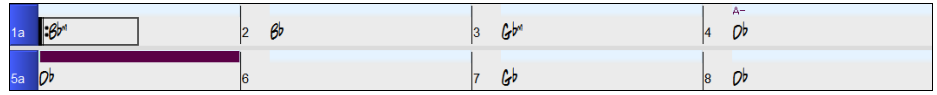

各小節に入力可能な文字数は日本語の場合は 127 文字、半角英数の場合は 255 文字です。

一度入力した歌詞を書き換えるには、その部分をクリックするか、[Shift]+[Tab]キーを使って戻り、タイ プし直します。 レイヤー内では、[Tab]キーを押して前の小節に、[Shift]+Tab]キーを押して後ろに移動 することができます。また、矢印キー(カーソルキー)を使って、入力済みの歌詞を次の小節に押し出す こともできます。

例えば、第 13 小節に once was lost、第 14 小節に but now am found とタイプした後で、第 13 小節 は once was、第 14 小節は lost、その後の数小節に but now am found を分けて入力すべきだったこ とに気付いたとします。

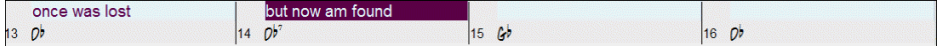

#### まず、Shift+Tab キーを使って第 13 小節に戻ります。

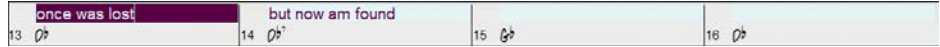

#### 次に、矢印キーを使ってカーソルを lost の前に移動します。

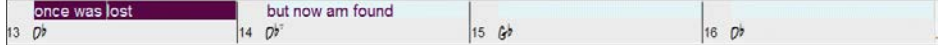

そして、[Enter]キーを押すと lost が第 14 小節に、but now am found が第 15 小節に押し出されます。 [Enter]キーではな く Backspace キーを押すと、lost は第 12 小節に押し戻されます。

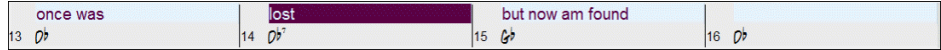

同じ要領で、[Tab]、[Shift]+[Tab]、矢印キー、Backspace 等を使って、正しい小節に歌詞が入力される まで訂正します。

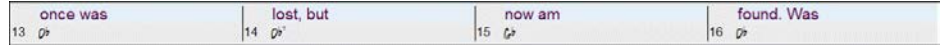

小節単位歌詞の入力・編集は演奏中に行うこともできます。

#### テキストファイルを使った歌詞の入力

テキストファイルに用意した歌詞を小節単位歌詞レイヤーに貼り付ける手もあります。

まず、テキストファイルに歌詞を用意します。そして、すべての 歌詞を選択し、[Ctrl]+[C]キーを押してクリップボードにコピー します。

Band-in-a-Box に戻り、歌詞の挿入先をダブルクリックして、 [Ctrl]+[V]キーを押します。

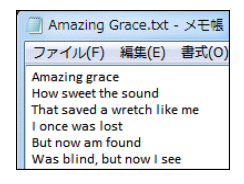

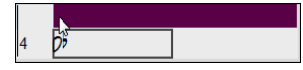

すると、小節単位歌詞レイヤーに歌詞が入力されます。

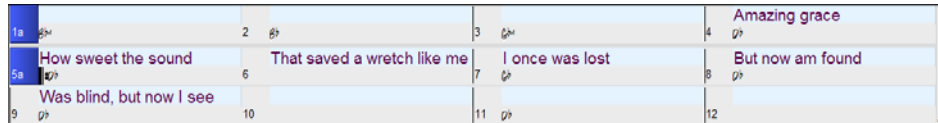

歌詞の位置が正確ではありませんので、[Tab]、[Shift]+[Tab]、矢印キー等を使って調整します。

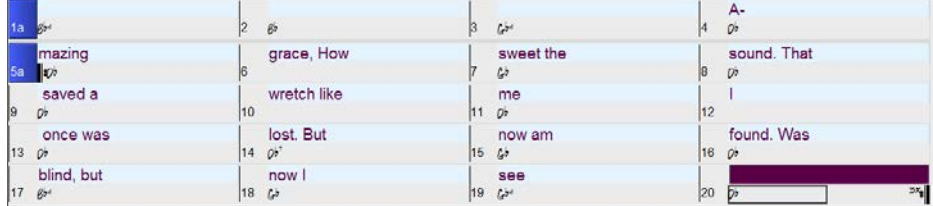

テキストファイルを使って、さらに簡単に入力する方法があります。 テキストファイル内の各行を各小 節としてとらえて歌詞を用意しておくと、Band-in-a-Box に貼り付けた後に殆ど編集する必要がありま せん。

#### テキストファイルに歌詞をこのようにタイプし、 すべてを選択して[Ctrl]+[C]キーを押します。

Band-in-a-Box に戻り、歌詞の挿入先をダブル クリックして、[Ctrl]+[V]キーを押します。

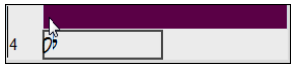

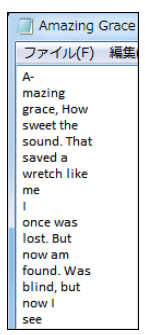

#### すると、正しい位置に歌詞が入力されます。

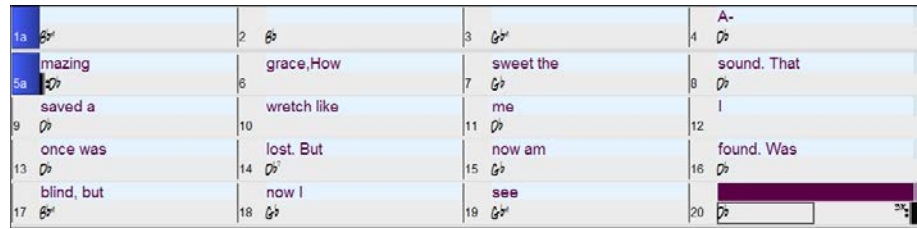

コードシートで入力した小節単位歌詞はノーテーションウィンドウにも表示されます。

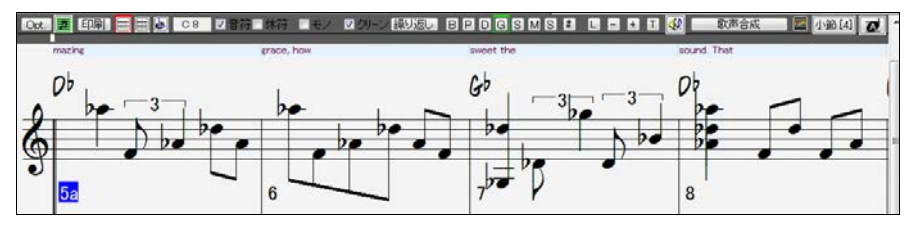

### 行単位歌詞を小節単位歌詞に変換

以前、ノーテーションウィンドウのツールバーと五線譜の間に行単位の歌詞を付けることができました。 しかし、バージョン 24 で小節単位歌詞が追加されたことで、行単位歌詞が廃止されました。古いバージ ョンを使って行単位歌詞を入力したソングをお持ちの場合、ソングを開いた時に行単位歌詞を小節単 位歌詞に自動変換することができます。

「ソングの総括設定」ダイアログのオプションによって統制します。

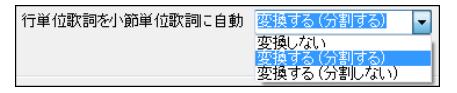

初期設定は「自動変換する(分割する)」となっていて、ソングを開いた時、行単位歌詞が小節単位歌詞 に変換され、各行の歌詞が 4 小節に振り分けられます。

「自動変換する(分割しない)」と設定すると、行単位歌詞は小節単位歌詞に変換されますが、振り分け は行われません。

「自動変換しない」と設定すると、行単位歌詞は小節単位歌詞に変換されません。この場合、ソングを 開いた後でこのダイアログを開き、【今変換する】ボタンを使って変換することができます。

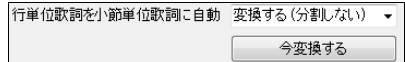

## 合成歌声を作成

音符単位歌詞を入力したソングにおいて合成歌声を作成することができます!

これは、インターネット上のフリーの歌声合成システム Sinsy の技術を使います。完全自動で実行する か、Band-in-a-Box が作成する楽譜ファイル(XML)を Sinsy のウェブサイトにアップロードします。特に 理由がない限り、完全自動をお勧めします。

日本語の歌詞は、ひらがなかカタカナで発音通りに入力してください。(例:こんにちは→こんにちわ) 英語の歌詞 は、半角のアルファベットで入力してください。

次のいずれかの操作で、「歌声を合成」ダイアログを開きます。

- ・ツールバーの【歌詞】ボタン>「歌声を合成 ‐自動」 ①
- ・ノーテーションウィンドウ内の【歌声合成】ボタン>「歌声を合成 ‐自動」 ②
- ・ノーテーションウィンドウ内を右クリック>「歌声を合成 ‐自動」
- ・歌詞ウィンドウ内の【歌声合成】ボタン>「歌声を合成 ‐自動」 ③

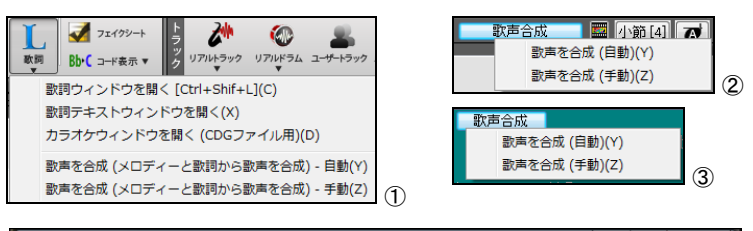

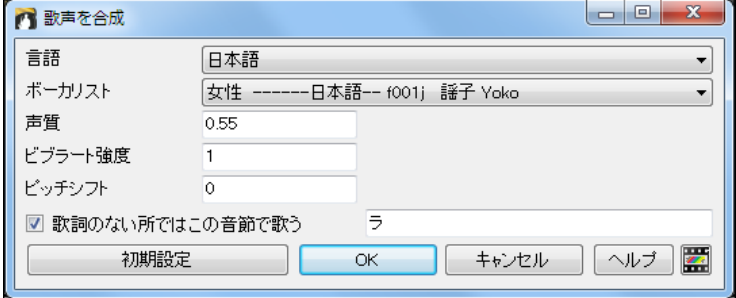

ダイアログが開いたら、言語(日本語か英語)とボーカリストを選びます。声質を変更したり、ビブラー トのかかり具合やピッチを調整してもかまいません。

歌詞が付いていない音に対して歌声を合成したければ「歌詞のない所ではこの音節で歌う」を有効 にし、音節を入力します。例えば、日本語の場合に「ラ」を入力すると、歌詞のない音はラ、ラ、ラ~で 歌われます。英語の場合は「la」等を入力するとよいでしょう。

【OK】ボタンを押すと、歌声合成が開始します。完成するまでの時間は曲全体の長さやサーバーの 込み具合によって影響されます。その間、他の操作を使ってもかまいません。

合成された歌声は自動的にオーディオパートに入力されます。ツールバーの【演奏】ボタンを押すと、 歌声と Band-in-a-Box の伴奏が流れてきます。

## 歌詞ウィンドウ

このウィンドウは、既に入力した音符単位歌詞をカラオケ方式で表示します。

ボタンを押し、メニューの「歌詞ウィンドウ」を選択するとウィンドウが開きます。

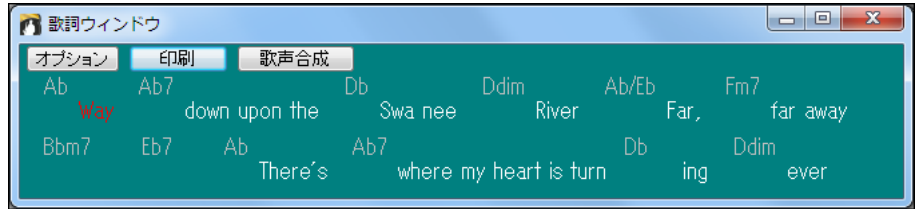

演奏中、現行の歌詞が強調表示されます。 歌詞をクリックして、その位置から演奏できます。 歌詞の色やフォント、サイズ、背景色を変更できます。

豆知識:歌詞ウィンドウは[Ctrl]+[Shift]+[L] キーを押して開くこともできます。

## 歌詞ウィンドウオプション

歌詞ウィンドウの表示をカスタマイズするには【オプション】ボタンを押して「歌詞ウィンドウオプション」 ダイアログを開きます。

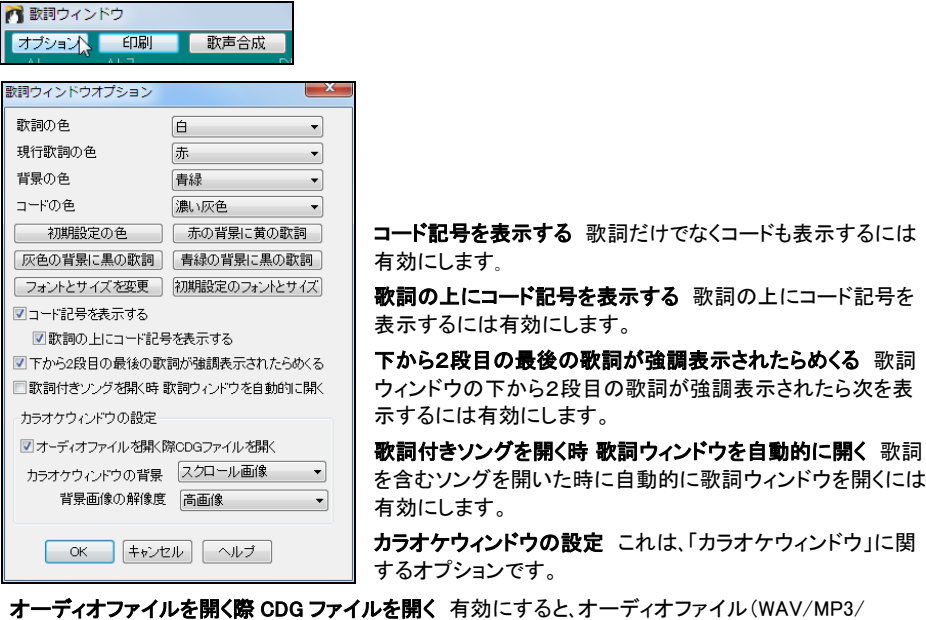

WMA)を開く際、そのファイルと同じ名前のカラオケファイル(CDG)があれば、一緒に開きます。

カラオケウィンドウの背景 「画像なし」、「スクロール背景」、「固定背景」から選びます。

背景画像の解像度「カラオケウィンドウ」の表示には 10~15%の CPU が使用されます。CPU 使用率 を小さくするには背景画像の解像度を低く設定します。

### 歌詞を印刷

歌詞ウィンドウの【印刷】ボタンを押すと、歌詞をクリップボードにコピーしたり印刷できます。

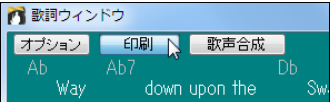

「歌詞ウィンドウオプション」ダイアログが開きます。

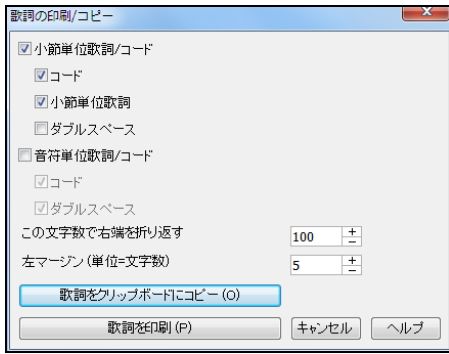

必要な要素を有効にし、【歌詞をクリップボードにコ ピー】か【歌詞を印刷】を押します。 ダブルスペース、右端の折り返し、左マージンの設 定等を設定することもできます。

## 歌詞テキストウィンドウ

このウィンドウは、歌詞を大きなウィンドウで表示します。書式設定に対応しますので、ワープロからの 歌詞をフォントやカラー・太字等の書式設定を含めてコピーすることもできます。

<u> <sup>\*</sup>"</u>│ボタンを押し、メニューの「歌詞テキストウィンドウを開く」を選ぶか[Ctrl]+[Alt]+[Shift]+[L]キーを 押します。

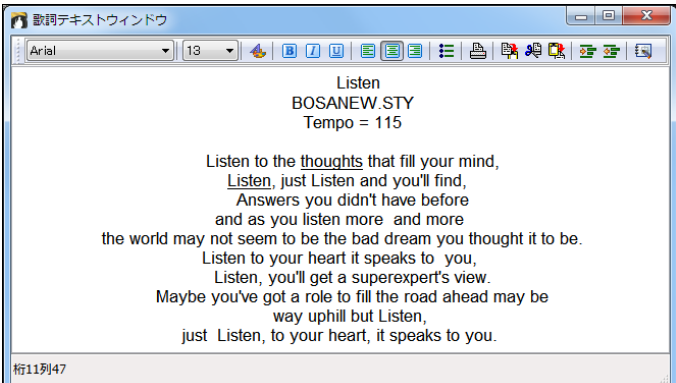

ウィンドウ上部のボタンを使って、書式を変更したり、クリップボードにコピーしておいた歌詞を貼り付け ることができます。

△ を押すと、歌詞をプリンタに送って印刷できます。 ■ を押すと、「歌詞の印刷/コピー」ダイアログが 開き、既に入力した歌詞をこのウィンドウにコピーできます。

# ♪印刷♪

Band-in-a-Box では、コード、ギターコードダイアグラム、メロディー、歌詞、作曲者名を含めた楽譜を印刷できます。 リピートマークや 1 カッコ/2 カッコ等を含むフェイクシート形式にすると、1 枚に収まるよう調整され、ま るでプロが使うような楽譜を手にすることができます。

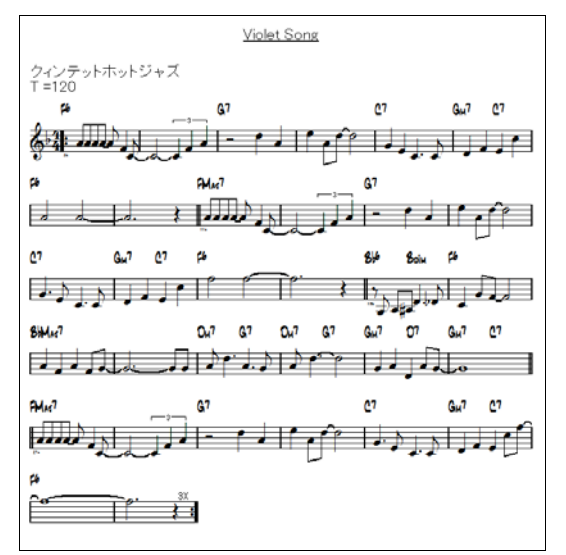

## 印刷オプション

楽譜を印刷するには、ツールバーのボタン 品 を押します。

「印刷オプション」ダイアログが開いたら、印刷する要素(コード、音符、歌詞等)を選択し、その他の設定 を確認して、【印刷開始】ボタンを押します。

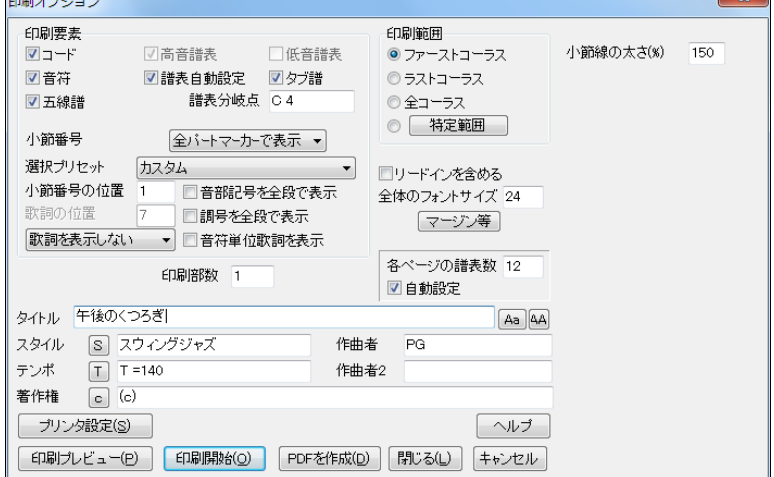

コード 有効にすると、楽譜に音符が含まれます。

音符 有効にすると、楽譜に音符が含まれます。

高音譜表 普通は有効にし、高音譜表を印刷しますが、ベースパート、またはピアノパートの左手用の譜 表のみを印刷するには、無効にします。

低音譜表 メロディーパートやソロパートの場合、低音譜表は不要ですので無効にします。ピアノパート、 ベースパート、ドラムパートの場合は有効にします。

譜表自動設定 有効にすると、譜表の選択が自動的に行われます。つまり、メロディーパートは高音譜 表のみ、ベースパートは低音譜表のみ、ピアノパートは両方の譜表が印刷されます。

タブ譜 ギターパートとベースパートでタブ譜を表示するには有効にします。

譜表分岐点 高音譜表と低音譜表をどこで分けるかを設定します。メロディーパートやソロパートの場合、 全ての音符が高音譜表に収まるよう、分岐点を C4 に設定します。

五線譜 無効にし、上の「コード」を有効にすることで、コード譜を手にするこ とができます。

小節番号 小節番号をどのように表示するかを選びます。

選択プリセット 印刷対象項目を素早く設定します。

小節番号位置 1~7 の値を入力して、小節番号の位置を設定します。値 が大きいほど五線から離れます。

行単位歌詞 行単位歌詞を表示するかどうか、また、表示する場合は どの位置に置くかを選択びます。

行単位歌詞位置 行単位歌詞を譜表の下に表示する場合、その位置を調整できます。初期設定値は 2 ですが、大きな数値にして下の方に表示することもできます。(設定範囲=1~7)

音部記号を全段で表示 普通、音部記号は一番上の段でのみ表示しますので、無効にします。各段で 表示したければ有効にします。

調号を全段で表示 普通、調号は一番上の段でのみ表示しますので、無効にします。各段で表示したけ れば有効にしてください。

音符単位歌詞を表示 メロディーパートを音符単位歌詞を含めて印刷するには、有効にします。

印刷範囲 印刷範囲を設定すると、なるべく1枚に収まるよう、譜表数が自動調節されます。各コーラス が異なる演奏パターンの場合、「ソング全体」を印刷するのが適切です。

小節線の太さ 小節線の太さを設定します。

 $\mathbb{R}$ 

リードインを含める 第1小節の前のリードイン小節に音符がある場合、自動的に有効になりますが、こ の自動設定を上書きできます。

全体のフォントサイズ 印刷時のフォントサイズを設定します。

【マージン等】 印刷時の余白等やその他の要素を設定する為のダイアログを開きます。

テンポを自動入力する 有効にすると「印刷オプション」ダイアログを

節にはパートマーカーが表示されます。(例: 1a、17b)

小節番号に 追加する 小節番号をずらすことができます。例えば 2 を入力すると、第 1 小節は第 3 小節と表示されます。

開いた時、「テンポ」欄に現行のテンポが自動的に入力されます。 パートマーカーを表示する 有効にすると、パートマーカーを付けた小

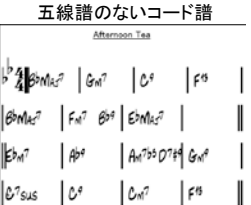

左(L) 0.25 インチ 右(R) 0.25 インチ  $\pm$  (T)  $\sqrt{0}$ 「イバ 下(B) 0 インチ 図テンポを自動入力する ■バートマーカーを表示する 小節番号に 0 追加する OK | キャンセル | ヘルプ

マージン、その他の設定

豆知識:コード・音符のサイズやコードの位置は、「ノーテ ーションウィンドウオプション」ダイアログで調整します。

各ページの譜表数 1ページあたりの譜表数を設定します。タイトルを表示する場合、1ページ目の1 段目にタイトルが表示されることをご留意ください。例えば、「10」に設定すると、1 ページ目はタイトルと 9 段分の譜表、2 ページ以降は各ページ 10 段分の譜表が表示されます。

自動設定 有効にすると 1 ページあたりの譜表数が自動設定されます

印刷部数 一度に印刷する部数を選択定します。

タイトル/スタイル/テンポ/作曲家/著作権 表示したい要素を入力します。

タイトル タイトルは 1 ページ目の最上段の中央に表示されます。 2 ページ以降では最下段の五線 譜の下に表示されます。 タイトルを表示したくなければここで消去してください。 【Aa】ボタンは入力 済みの英語のタイトルを大文字と小文字で表示します。 【AA】ボタンは入力済みの英語のタイトルを 大文字だけで表示します。 いずれのボタンも日本語のタイトルには何の影響も与えません。

スタイル スタイルは 1 ページ目の左上に表示されます。 【S】ボタンは現行のスタイル名を自動入力 します。

テンポ テンポは 1 ページ目の左上に表示されます。 【T】ボタンは現行のスタイル名を自動入力しま す。(豆知識:【マージン等】ボタンで開くダイアログの「テンポを自動的に入力する」を有効にしておく と、この欄は自動的に入力されます。)

著作権 著作権情報は 1 ページ目の左下に表示されます。 【c】ボタンは著作権記号(c)を自動入力 します。

作曲者 / 作曲者 2 作曲者の名前は 1 ページ目の右上に表示されます。

【プリンタ設定】 ご使用のプリンタの設定ダイアログを開きます。

【印刷プレビュー】 印刷される楽譜のイメージを画面上で確認できます。

【印刷開始】 楽譜をプリンタに送って印刷します。

【PDFを作成】 プリンタで印刷するのではなく、PDF ファイルを作成して、画面に表示します。

#### 印刷プレビュー

「印刷オプション」ダイアログの【印刷プレビュー】ボタンを押すと、印刷される楽譜のイメージを画面上 で確認できます。

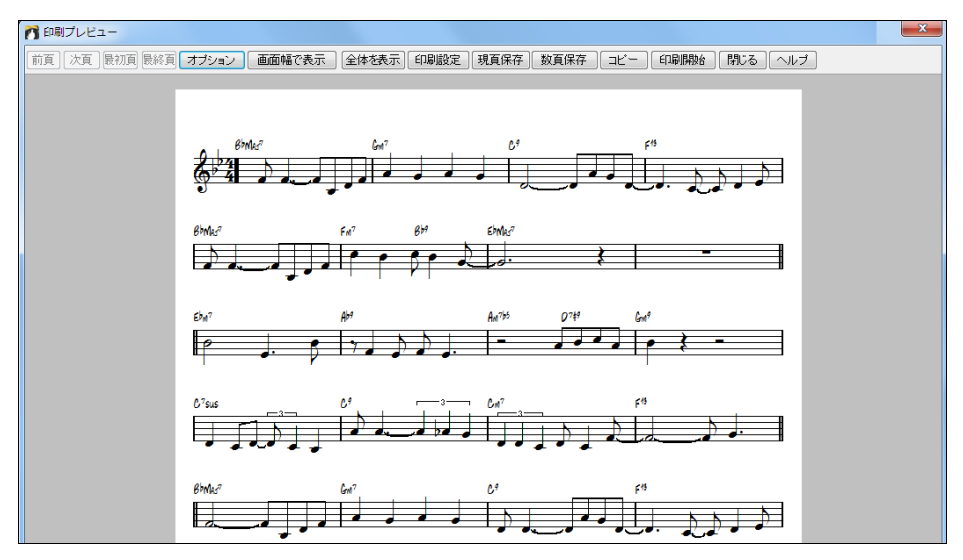

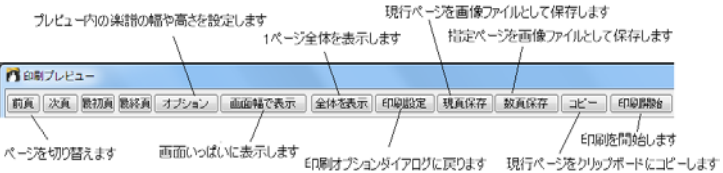

【現頁保存】か【数頁保存】ボタンを押すと、「保存オプション」ダイアログが開きます。ここで、画像ファ イルの形式を選び、【OK】を押すと、楽譜を画像ファイルとして保存することができます。

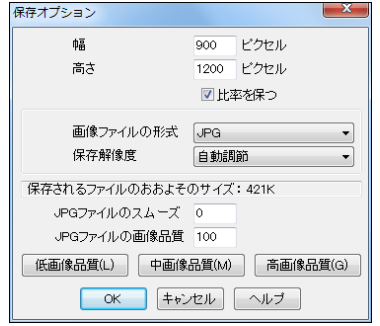

「画像ファイルの形式」として JPG を選ぶと、画像品質とス ムーズさを選べます。画像品質は 0~100 の範囲で設定し ます。100 にすると、最も高画像となりますが、ファイルサイ ズも最も大きくなります。画像品質の値を変更する度にファ イルのおおよそのサイズが計算されます。 プリセットボタン を押すと、画像品質が自動的に設定されます。

## 複数ソングの印刷(フェイクブックの作成)

一曲の楽譜を印刷するには「印刷オプション」ダイアログを使いますが、数曲を印刷するには「フェイク ブックの印刷」ダイアログを使うと便利です。特定のスタイルのソングのみ、特定の頭文字で始まるソン グのみ、メロディー付きのソングのみ、といった指定をしながらまとめて印刷できます。

このダイアログは、ファイルメニューの「フェイクブックを印刷」を選ぶと開きます。

このダイアログを使って印刷する場合、予め、「印刷オプション」ダイアログを使って楽譜に含める内容 を設定しておくとよいでしょう。

各ソングができるだけ1枚に収まるよう、自動的に調整されます。

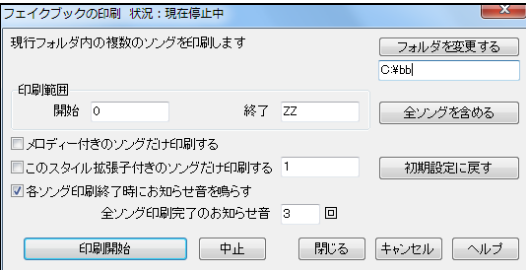

印刷範囲 例えば、最初の文字がA~M までのソングを既に印刷してあって、N 以降のソングを印刷したい場合、「開始」 にNを入力すると、最初から印刷せずに すみます。

【全ソングを含める】 フォルダ内の全ソングを印刷するにはこのボタンを押します。すると、「開始」が空 白となり、「終了」に ZZ が入力されます。 これは、数字で始まるソング(例 78JazFnk.MGU)は英字で始 まるソングの前に並べられていますので、「開始」を A でなく空白にすることによって、そのようなソング を含めるようにするためです。

メロディー付きのソングだけ回刷する メロディー付きソングだけを印刷するには有効にします。

このスタイル拡張子付きのソングだけ印刷する 特定スタイルのソングだけを印刷できます。例えばジ ャズスウィングのソングだけを印刷するには、ジャズスウィングスタイルを意味する 1 を入力します。24 の基本スタイルにはそれぞれ番号が割当てられています。その他のスタイルは U です。

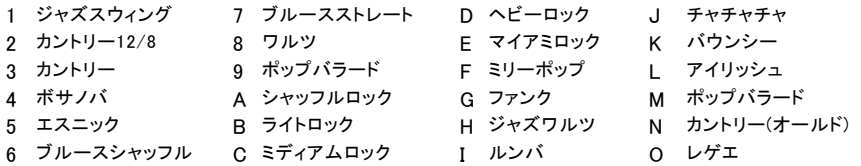

各ソング印刷終了時にお知らせ音を鳴らす 各ソングの印刷が終わったことを知らせる音を鳴らすに は有効にします。(音は、「環境設定」ダイアログの 「確認メッセージと共に発信音を鳴らす」を有効にし ないと聞こえませんのでご注意ください。)

全ソング印刷完了のお知らせ音 全ての印刷が完了すると、ここで指定した回数分音が鳴ります。

【印刷開始】 印刷を開始します。Band-in-a-Box はプリントマネジャーが適切な数のソングを印刷す るよう常に監視しますから、オーバーロードの心配はありません。プリンター用紙が切れても、プリントマ ネジャー から Band-in-a-Box に待機するよう指示が出ますので、プリンターに用紙を補給した時点で 印刷作業を続けられます。印刷状況はこのダイアログの最上に表示されます。

## 第 9 章 自動生成機能

### ♪ソングの自動生成「メロディスト」♪

メロディスト機能は、コード進行、メロディー、イントロ、タイトル等、さまざまな要素を自動生成します。コ ード進行だけ生成、メロディーだけ生成、といった使い方もできまです。「メロディストジュークボックス機 能」を使って連続作成することもできます。作曲目的だけでなく、初見演奏能力を磨いたり、耳の訓練の 教材としても使えます。まさに、音楽制作の強い味方です!

 $\blacksquare$ ツールバーのボタン メラスト メロディスト選択」ダイアログが開きます。 [Shift]+[F5]キーを使って開くこともできます。

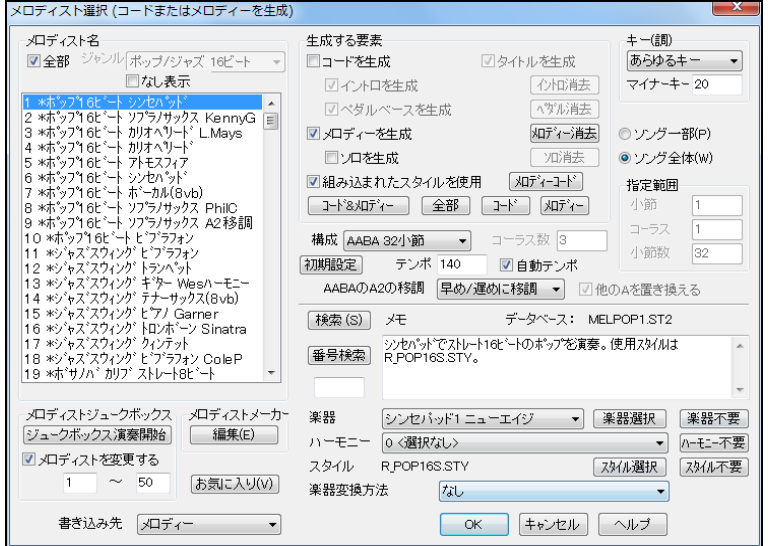

ダイアログの左側でメロディストを選び、生成する要素を確認して、【OK】ボタンを押します。 同じメロディストでも、【OK】ボタンを押す度に新しく生成されますので、気に入るまでお試し下さい。

メロディスト名 ここでメロディストを選びます。(注意: No.127、133、152 等は使用されていません。名前 の付いたメロディストを選んでください。)

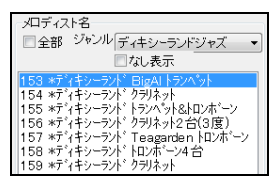

「全部」を無効にすると、特定のジャンルを表示することができます。 「なし表示」を無効にすると、付属メロディストだけが表示されますが、 「なし表示」を有効にするると、付属していないメロディストも表示されま す。

MegaPAK と EverythingPAK には全メロディストが付属しています ので、このオプションに関わらず、全メロディストが表示されます。

生成する要素「ペダルベースを生成」を有効にすると、イントロと各セクションの終わりグ部分にペダル ベースが生成されます。「ソロを生成」を有効にすると、ミドルコーラスにソロが生成されます。 「組み込 まれたスタイルを使用」を有効にすると、メロディストに組み込まれているスタイルが使用されます。その スタイルではなく現行ソングのスタイルを使用するには無効にします。プリセットボタンを使うと素早く設 定できます。【コード&メロディー】ボタンはソロ以外の要素を有効にし、【全部】ボタンは全ての要素を有

効にします。【イントロ消去】【ペダル消去】【メロディー消去】【ソロ消去】のボタンは現行ソングから該当 要素を消去します。(注意:ボタンが押せないのは、現行ソングにその要素が存在しないからです。)

キー 生成するソングのキーを指定できます。「あらゆるキー」を選ぶと、C や F 等の一般的なキーがラ ンダムに選択されます。「マイナーキー」では、メジャーキーに対しマイナーキーを使う割合を指定します。 例えば「20」は 20%の確率でマイナーキーを使い、「100」は必ずマイナーキーを使います。

ソング一部/ソング全体 ソングの生成範囲を選びます。

構成 構成とはバースとコーラスが反復するパターンをいいます。「AABA (32 小節)」は 8 小節 4 つでで きています。A はバース部分、B はブリッジ部分です。「無形」を選ぶと、構成なしで作成されます。音楽 的な設定ではありませんが、練習や耳の訓練を行う際には便利です。(メロディストの中には、32 小節で はなく 64 小節を生成するものもあります。例えば No.18 は 64 小節を生成します。)

コーラス数 これは自動設定されますが、変更してもかまいません。例えば「5」にすると、ファーストコー ラス、3 つのミドルコーラス、ラストコーラスの合計 5 つのコーラスが生成されます。

【初期設定】 全オプションを初期設定に戻します。前回このダイアログを開けた時に各種の設定を変更 した場合、設定がそのまま残っていますが、このボタンを押すことで元の設定に戻せます。

テンポ 各メロディストにはテンポが組み込まれていますが、上書きできます。

自動テンポ 有効にすると、選択メロディストに適切なテンポが自動的に設定されます。

AABA の A2 プロはよく、AABA 形式の曲が単調にならないよう 2 番目の A 部分(いわゆる A2)を移調 します。例えば、最初の A 部分が Eb なら、A2 部分を Gb に移調します。メロディストもこのようなことが できます。「移調する」を選ぶと A2 の移調が行われます。「早め/遅めに移調」にすると A2 の最初の小 節より 2 小節前から 2 小節後の間で実施されます。

他の A を置き換える 有効にすると、AABA 形式のソングの一部にメロディーやコードを生成する際、最 初の A 部分に生成したメロディーとコードが他の A 部分にコピーされます。例えば 32 小節 AABA 形式 のソングにおいて第 5、6 小節にメロディーとコードを生成した場合、第 13、14、29、30 小節にも同しメロデ ィーとコードが生成されます。

【検索】【番号検索】 名前やメモ、スタイル名等の一部や番号を使ってメロディストを検索できます。

メモ/ データベース メロディストに関するメモと、生成に使用されるデータベースが表示されます。

楽器/ハーモニー/スタイル/楽器変換方法 メロディストにはこれらの要素が組み込まれている場合が ありますが、それぞれ上書きできます。【楽器選択】ボタンを使うと、元の楽器に近い音域の楽器を選択 できます。組み込まれているものではなく、メロディーパートの現行の楽器やハーモニーを使用したけれ ば【不要】ボタンを押します。

メロディストジュークボックス 生成と同時に連続再生を楽しむことができます。「メロディストを変更する」 を有効にしてメロディスト番号を入力すると、その範囲内のメロディストを使って連続的にソングが生成さ れます。無効にすると、同じメロディストによる生成が行われます。

書き込み先 メロディーは普通、メロディーパートに生成しますが、ソロパートに生成し、既存メロディーと 対のメロディーを作ることができます。

【お気に入り】 今までに使ったメロディストをリストする「お気に入りメロディスト」ダイアログを開きます。 最近何を使ったかを確認したり、よく使うメロディストを素早く選択できます。

【編集】 「メロディストメーカー」を開きます。既存のメロディストを作り変えたり、自分のオリジナルのメロ ディストを作れます。詳しくは第 12 章を参照してください。

# ♪イントロの自動生成♪

現行ソングのイントロとしてふさわしいコード進行を自動生成します。

ツールバーの【ソング構成】ボタンを押し、メニューの 「イントロコードを自動生成/削除」を選びます。

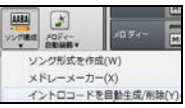

ダイアログが開いたら、生成するコードのタイプや長さ等を指定し、【イントロコードを生成】ボタンを押 します。このボタンを押す度に新しいコードが生成されますから、気に入るコードができるまでお試しく ださい。

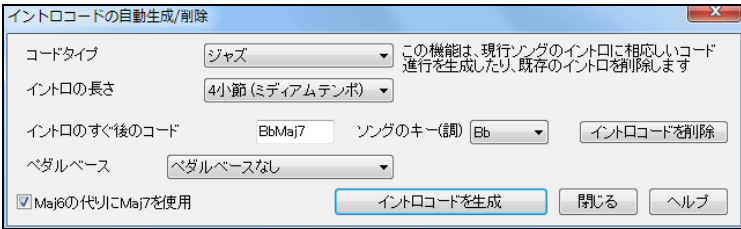

コードタイプ 「ジャズ」は II-V-I タイプのコード進行を多く使って各小節に1つか2つのコードを生成し ます。「ポップ」はサスペンドコードを多く使って各小節1つずつコードを生成します。

イントロの長さ「2小節」はバラード等の遅い曲向き、「4小節」はミディアムテンポの曲向き、「8小節」 はポップや速い曲向きです。速い曲で2小節を選んでも、遅い曲で8小節を選んでも構いません。

イントロのすぐ後のコード イントロコードはこのコードに滑らかに続くように生成されます。現行のコ ードが自動的に入力されますが、書き変えてもかまいません。

ソングのキー イントロコードはこのキーを元に生成されます。ソングの現行のキーが自動的に入力 されていますが、書き変えてもかまいません。何か面白い効果があるかもしれません。

ペダルベース イントロではよくペダルベースが効果的に用いられます。ペダルペースを含むイントロ コードを生成するには、そのタイプを選びます。

Maj6の代わりに Maj7を使用 Maj7と Maj6は同じタイプのコードですが、違うサウンドを出します。 Maj7はよりテンションのあるサウンドです。

【イントロコードを生成】 ダイアログの設定に基いてイントロコードを生成します。ボタンを押す度に新 しいイントロコードが生成されますから、気に入るまで何度でも押してください。

【イントロコードを削除】 ソングに既に入力されているイントロコードを削除します。

## ♪ソングタイトルの自動生成♪

いいタイトルが思い浮かばない時は Band-in-a-Box にお任せください。

ツールバーの【タイトル自動生成】ボタンを押し、メニューの 「現行ソングにタイトルを自動生成」を選ぶと、自動的にタイ トルが付きます。

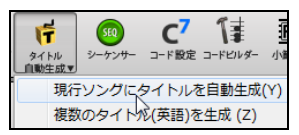

豆知識:この機能は、¥bb¥titl1j.txt というテキストファイルを使います。このファイルに含まれている文字は区 分けされていて、各区分の名詞と形容詞をランダムに組み合わせてタイトルを作ります。 このファイルに文字 を追加して頂いても構いません。

## ♪ソロの自動生成♪

プロが即興演奏するような本格的なソロを自動生成します。

現行スタイルとの相性を確認しながら最適なリアルトラックソリストを選んでソロを生成する方法と、「ソ リスト選択」ダイアログですべてのタイプ(MIDIトラック/リアルトラック)の中からソリストを選んでソロ を生成する方法があります。

#### 最適リアルトラックソリストを使ってソロを生成

ツールバーの【ソリスト】ボタンを押し、「相性を確認しながらリアルトラックソリストを選択」を選びます。 または、このボタンを [Shift]キーを押しながらクリックします。

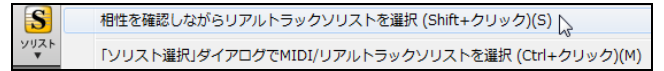

ソロパート以外に生成したければ、画面上部で、該当するパートボタンを右クリックし、メニューの「リア ルトラックを選択(ソロタイプから)」を選びます。

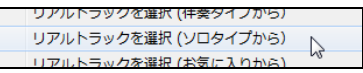

ダイアログが開きます。 ソロ、または旋律的な伴奏を行うリアルトラックが現行スタイルに似たもの から順にリストされます。例えば、現行スタイルがテンポ 60 のジャズスウィングバラードの場合、テ ンポ 60 のジャズスウィングのソリストが上の方に、速いヘビメタのソリストが下の方にリストされます。

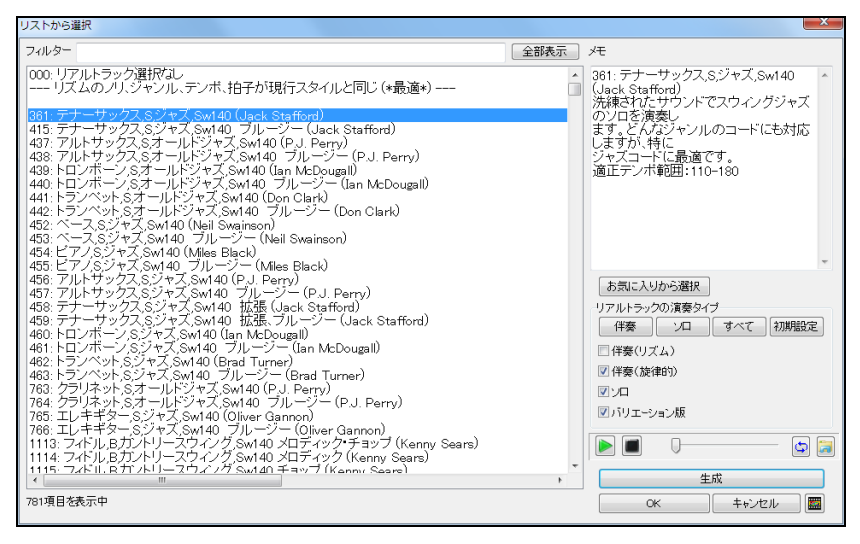

リスト内をダブルクリックすると再生されますので、試聴しながら選択するととよいでしょう。 リアルトラックを選んだら、【生成】ボタンを押します。ダイアログを閉じた時点でまだ伴奏を生成したくな ければ【OK】ボタンを押します。

## 全タイプ(MIDIトラック/リアルトラック)の中からソリストを選んでソロを生成

全タイプの中からソリストを選んでソロを生成するには「ソリスト選択」ダイアログを開きます。 この場合は、生成範囲等のオプションも選択できます。

ツールバーの【ソリスト】ボタンを押し、「ソリスト選択ダイアログでMIDI/リアルトラックソリストを選択」 を選びます。または、このボタンを [Ctrl]キーを押しながらクリックします。

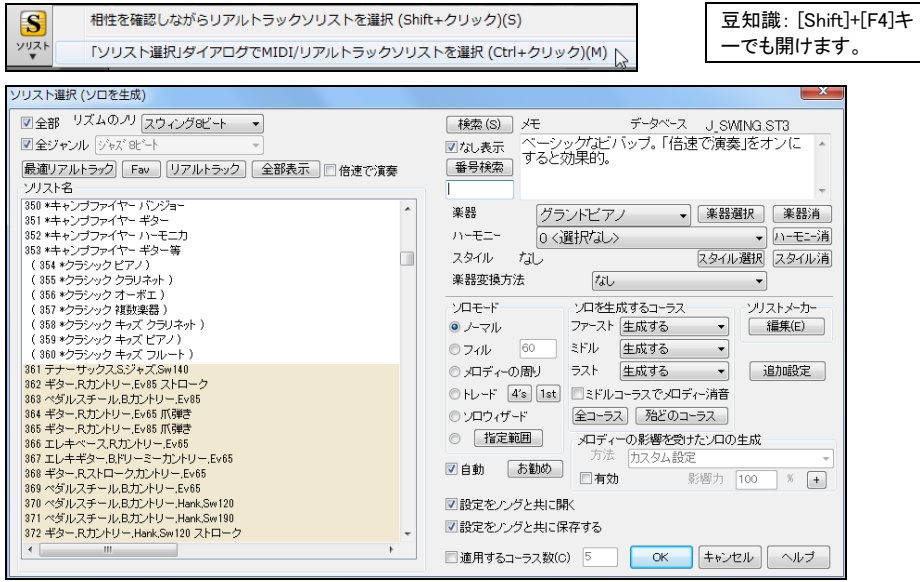

ダイアログの左側にソリストがリストされます。ここでソリストを選び、【OK】ボタンを押すと、ソロパート にソロが生成されます。楽器を変更したり、ハーモニー等を選んでから【OK】ボタンを押してもかま いません。同じソリストでも【OK】ボタンを押す度に新しいソロを生成します。

豆知識:ソリストは常に新しいソロフレーズを生成するよう設定されていますが、データベースには限界があり、 何度も生成を重ねるうちにフレーズネタに行き詰ってくる場合があります。そこで、ソロメニュー>ソリストメーカ ー>ソリストをリフレッシュ を実行すると、過去に使ったものを含むすべてのネタの使用許可をソリストに与え、 豊富なネタの中から自由にフレーズを生成させることができます。

ソリスト名 MIDIトラックを使うソリストの背景は白、リアルトラックを使うソリストの背景はベージュ、M IDIスーパートラックを使うソリストの背景は水色で表示されています。ソリストにスタイルが組み込ま れている場合 \* が表示されます。(No.298、305 等は使用されていません。名前の付いたソリストを選 んでください。 )

全部/リズムのノリ/全ジャンル「全部」を有効にすると、全ソリストが表示され、指定の「リズムのノリ」に 適合しないソリストは括弧付きで表示されます。「全部」を無効にすると、指定の「リズムのノリ」に適合す るソリストのみが表示されます。「全ジャンル」を有効にすると、全てのソリストが表示されますが、無効に し、特定の「ジャンル」のソリストを表示することもできます。

【最適リアルトラック】 リアルトラックのノリやジャンル、テンポ、拍子が現行スタイルと同じかどうかを表 示するダイアログを開き、相性を確認しながらリアルトラックソリストを選びます。

【Fav】 今までに使ったソリストを表示する「お気に入りソリスト」ダイアログを開きます。最近何を使った かを確認したり、よく使うソリストを素早く呼び出せます。

【リアルトラック】 リアルトラックによるソリストだけを表示します。

【全部】 全てのフィルターを解除し、すべてのソリストを表示します。

倍速で演奏 ソロを倍速で演奏させるには有効にします。

なし表示 有効にすると、付属していないソリストも表示されます。

【検索】【番号検索】名前やメモ、スタイル名に含まれる文字か番号を使ってソリストを検索します。 メモ 選択ソリストの演奏のクセや特徴等が表示されます。

データベース 選択ソリストが生成の際に使用するデータベース(ST2 ファイル)が表示されます。

楽器/ハーモニー/スタイル/楽器変換方法 ソリストにはこれらが既に組み込まれている場合がありま すが、変更可能です。(楽器やハーモニーはMIDIトラックのソリストの場合のみ設定できます。)楽器を 変更する際、【楽器選択】ボタンを使うと、音域を確認しながら選べます。組み込まれている楽器ではなく、 ソロパートの現行楽器を使うには、【楽器消】ボタンを押します。ソリストにハーモニーが選択されていな くても、ハーモニーを付けたソロを生成できます。ハーモニーがいらなければ、【ハーモニー消】をボタンを 押します。ソリストに組み込まれているスタイルを変更するには【スタイル選択】ボタンを押します。

組み込まれているスタイルではなく現行のスタイルを使用する には【スタイル消】ボタンを押します。

ソロモード 下記の選択ができます。

「ノーマル」普通にソロを生成します。

「フィル」 指定した割合で生成します。

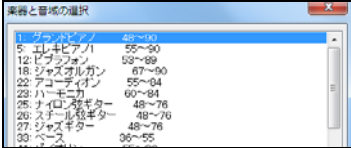

「メロディーの周り」 メロディーのフレーズの合間にソロを生成します。このモードは、メロディーの少な いソングで使ってください。このモードを使う際、「ソロを生成するコーラス」をすべて「生成する」にし、「ミ ドルコーラスでメロディー消音」を無効にします。

「トレード」 Band-in-a-Box とトレード(ソロの掛け合い演奏)を楽しめます。長さは4小節ずつが普通 ですが、2小節、4小節、8小節から選択できます。生成するソロフレーズを最初にするか後にするかは、 右のボタンで決めます。1st を選ぶと 1-4、9-12 の小節で、2nd を選ぶと 5-8、13-16 の小節で生成され ます。

「ソロウィザード」 これを選ぶと、PCキーボードか外部MIDIキーボードを使ったウィザード共演が選択 ソリストのスタイルによって実行できます。

【指定範囲】 指定する範囲にソロを生成します。

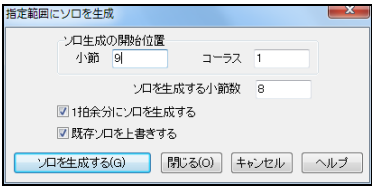

1 拍余分にソロを生成する 有効にすると、指定範囲より1 拍長く続く無理のないソロが生成されます。

既存ソロを上書きする 指定範囲の既存のソロを削除し、新 しくソロを生成するには、有効にします。既存のソロを残した ままソロを生成するには、無効にします。

【ソロを生成する】 指定範囲にソロを生成し、その範囲の2 小節前から演奏を開始します。

ソロを生成するコーラス どのコーラスにソロを生成するかを設定します。【殆どのコーラス】ボタンは、ミ ドルコーラスでソロを生成し、ファーストコーラスとラストコーラスではメロディーがない部分にソロを生成 するよう設定します。 「ミドルコーラスでメロディー消音」を有効にすると、ミドルコーラスでメロディーが消 音されてソロの演奏が聞きやすくなります。

自動 有効にし、【お勧め】ボタンを押すと、お勧めソリストが左のリストで自動的に選択されます。【お勧 め】ボタンを押す度に他のお勧めが選択されます。

設定をソングと共に開く/設定をソングと共に保存する ソリストの設定(楽器変換方法、ソロモード、倍速 演奏)をソングと共に開いたり保存するには有効にします。

適用するコーラス数 有効にすると、指定のコーラス数でソロを生成できます。この機能を有効にすると、 ソロ生成の際いつもそのコーラス数が適用されますのでご注意ください。

【編集】 「ソリストメーカー」を開きます。ソリストの編集や作成が行えます。(詳細は第 12 章)

【追加設定】 追加の設定を行う為の「ソリスト&メロディスト環境設定」ダイアログを開きます。

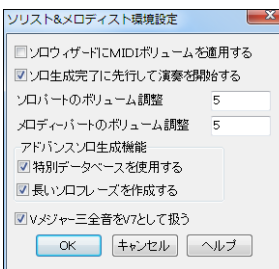

ソロウィザードにMIDIボリュームを使用する 有効にすると、ソロ ウィザードの使用時、出力音の強弱が送信されます。ご利用のMI DI機器がボリューム調整に応答する機種の場合にこのオプション を有効にすると、ソロの強弱をコントロールできます。

ソロ生成完了に先行してグ演奏を開始する 有効にすると、ソロが 完全に生成される前に演奏が始まります。無効にすると、ソロが完 全に生成されるまで演奏されません。

ソロパートのボリューム調整/メロディーパートのボリューム調整 ここに数値を入力することによって、 ソロパートとメロディーパートを他のパートよりやや大きめにすると効果的です。

特別データベースを使用する 特別データベース(ST3)を使用すると、より豊富なデータの中からソ ロを生成できるという利点があります。しかし、このデータベースは普通のデータベース(ST2)よりか なり大きいファイルの為、遅いコンピュータではソロの生成に時間がかかります。少しでも早くソロを生 成したければ無効にしてください。

長いソロフレーズを作成する 有効にすると、できるだけ長いソロフレーズが作成されます。この機 能も上記同様、比較的遅いコンピュータではソロの生成に時間がかかりますので、少しでも早くソロ を生成したければ向こうにしてください。

Vメジャー三全音をV7として扱う 有効にすると、ジャズのMIDI トラックソリスト全てと、ジャズ/カント リーのリアルトラックソリストのいくつかは、VコードをV7コードとして扱いながら演奏します。

メロディーの影響を受けたソロの生成 プロは普通、ソロを演奏する際、コード進行だけでなくメロディー にも合わせます。Band-in-a-Box もそのようなソロができます。

この機能を有効にするにはまず、「有効」をオンにしまます。 そして、どのような「方法」で影響を受けるかを選びます。ポ ップやシンプルなメロディーの場合は初期設定にしておくと 適切に働きます。

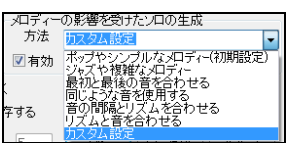

「カスタム設定」を選び、【+】ボタンを押すと、「メロディーの影響を受けたソロ生成の設定」ダイアログが 開きます。ここで、ソロをどの程度、メロディーのピッチやリズム、密集度に合わせるかを設定します。

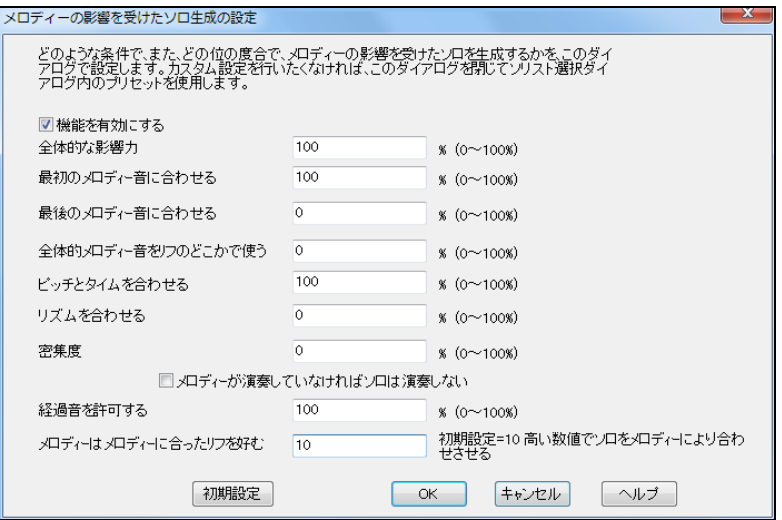

機能を有効にする メロディーの影響を受けたソロ生成を有効にするにはチェックを入れます。

全体的な影響力 メロディーの全体的な影響力をどれ位ソロ生成の際に与えるかを決定します。

最初のメロディー音に合わせる メロディーの最初の音に合ったソロのリフをどれ位の確率で生成す るかを指定します。

最後のメロディー音に合わせる メロディーの最後の音に合ったソロのリフをどれ位の確率で生成す るかを指定します。

全体的メロディー音をリフのどこかで使う 全体的にメロディーの音がリフのどこかで見られるように設 定します。

ピッチとタイムを合わせる メロディーのピッチとタイムの両方がリフのピッチとタイムに合うよう設定し ます。

リズムを合わせる どれ位のメロディーの音が同じ位置(音程は無視)で生成されるリフに見られるよう にするかを設定します。

密集度 リフの音符数に対するメロディーの音符数の比率を指定します。 例えばメロディーが 8 個に 対しリフが 10 個の場合は 80%です。注意:49、59、69 等の数値に設定すると、ソロはメロディーが演奏 していない間は静かめに演奏します。

経過音を許可する メロディーに経過音が見られない場合、リフに経過音を許可する割合を指定しま す。例えば 20%に設定すると、生成される音の 20%が経過音であってもよいことになります。

メロディーはメロディーにあったリフを好む 高い数値にすると、リフはメロディーをより追うように生成 されます。

# ♪ハーモニーの自動生成(和声に変換)♪

単音のメロディーパート・ソロパートを和声で置き換えることができます。

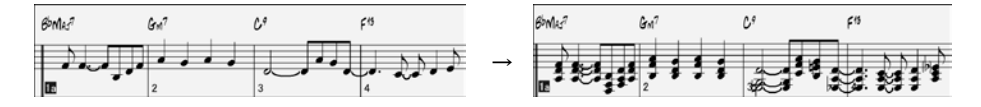

ツールバーの【ハーモニー】ボタンを押し、メロディーパートの場合は「MIDIメロディーハーモニーを生 成」、ソロパートの場合は「MIDIソロ/スルーハーモニーを生成」を選びます。

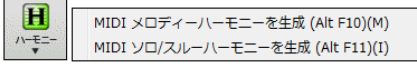

注釈:このボタンは画面のサイズによっては 隠れていますが、右端の矢印ボタンを押して 表示できます。

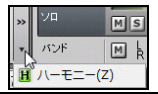

ダイアログが開きますので、ハーモニーを選び、【ハーモニーを…パートに書込む】を押します。

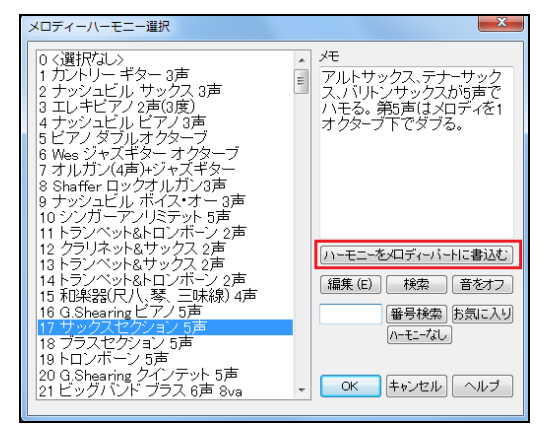

別のダイアログが開きますので、範囲を指定し、【OK】ボタンを押して書き込みを確定します。

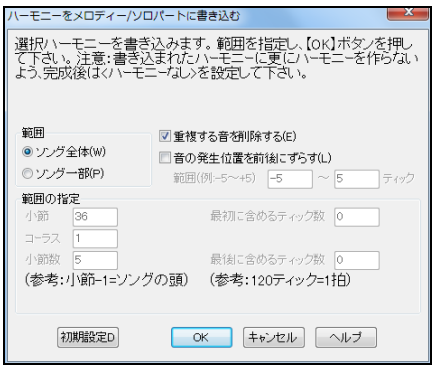

# ♪ギターコードの自動生成 「ギタリスト」♪

 $\mathbb{H}$ 

メロディーに本格的なボイシングを加えながらギターコードを自動生成します。

ツールバーのボタン 論議 を押すと、「ギタリスト選択(ギターコードを生成)」ダイアログが開きます。

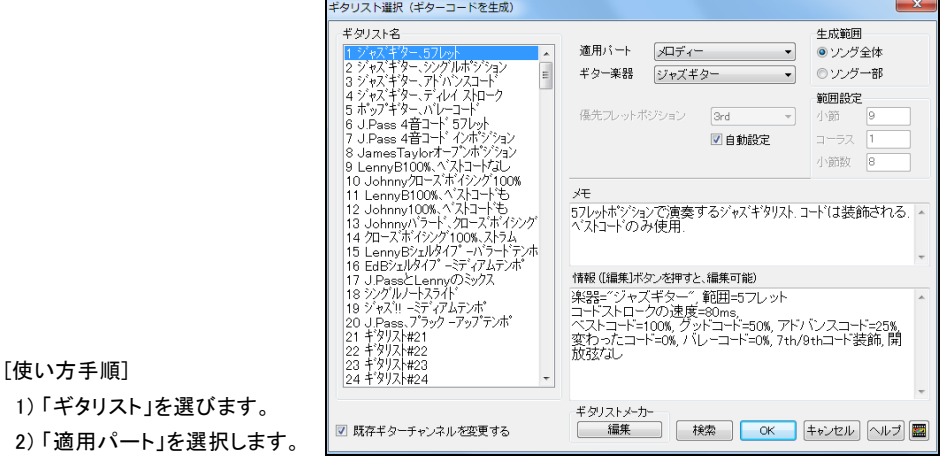

3) 「ギター楽器」を確認します。各ギタリストには楽器が決められていますが、変えてもかまいません。

- 4) 「生成範囲」を指定します。
- 5) 「優先するフレットポジション」を指定します ギターポジションは現行キーに基いて自動設定されます が変更してもかまいません。例えばCキーの場合、5th が最適ポジションだと判断されますが、「自動 設定」を無効にし、「優先フレットポジション」を「12th」にしてもかまいません。
- 6) 「既存ギターチャンネル」を変更します。 ギターチャンネルを持つギタートラックを使用の場合(例え ば、ギターの各弦に対応したギターコントローラ上でトラックが演奏される場合)、ギターポジションを 変えないように指示できます。普通はこのオプションを有効にします。
- 7) 「OK」ボタンを押します。 ギターコードが生成されると、元々あった音符数とギターコード生成後の合 計数を確認できるメッセージが表示されます。どの音にギターコードを加えるとよいかが適切に判 断される為、すべての音にギターコードが加わるわけではありません。

ギターコード生成に際し、下記の点にご注目ください。

- ・ ノーテーションウィンドウを開くと、元々あった音が単音としてそのまま残ったものがあれば、ギターコー ド(和音)の一部になったものもあることを確認できます。
- ・ アドバンスコードを含む幅広いギターコードが使われています。理論上のギターコードではなく、現実 的なギターコードが使われています。
- ・ 実際にギター演奏者が弾くようなコードストロークが聞こえます。
- ・ メロディーメニューの「チャンネルタイプ」は「ギター」に設定されます。ソングをMIDIファイルとして保 存する際、フレットポジションの情報を持つギターチャンネル(11-16)が保存されます。

豆知識:ギタリストの中には、ストローク(弦をかき鳴らす奏法)を遅らせるよう設定されているものがありま す。(ストロークの遅れの情報は「ギタリスト選択」ダイアログの 「情報」の欄に表示されます。)この為、ギタ ーコード生成を繰り返すうちにメロディーが段々遅くなってしまうことがあります。回避策として、ギターコー ドを再生成する前に 編集メニューの「元に戻す」を選ぶか、ストロークを遅らせないギタリストを選びます。

### ギターコードの再生

ギターコードが生成されると自動的に演奏が開始します。ギターネックにボイシングが表示されている のが確認できます。

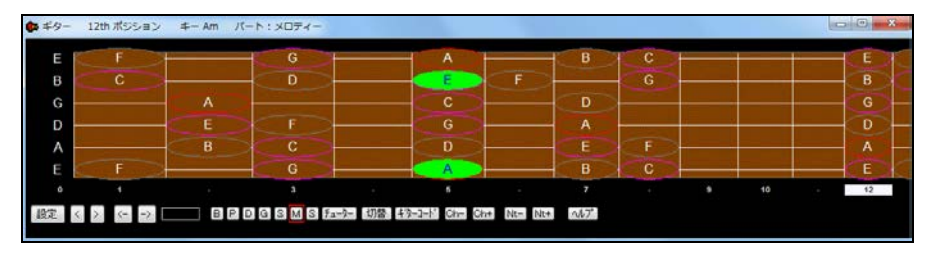

#### ギターコードの編集

自動生成されたギターコードをノーテーションウィンドウで表示し、楽譜編集モードかスタッフロールモ ードに切り替えると編集することができます。

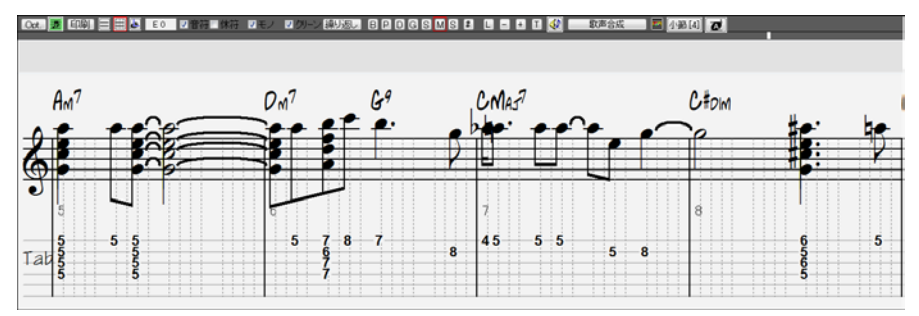

## ギターコードの保存

自動生成されたギターコードはソングに保存されます。一度保存した後に取り除くには、メロディーメニ ュー>編集>ハーモニー/ギターコードを削除 を使います。

MIDIファイルとして保存する際には弦ポジションも自動的に保存されます。これは、ギターパート用に チャンネル 11~16 が使用されるからです。

## ♪メドレーの自動生成「メドレーメーカー」♪

お気に入りの付属デモソングや自分で作曲したソングを使ってメドレーを作成できれます。 メドレーは、単なるつなぎ合わせではなく、本格的なメドレーらしく、次のソングのスタイルや キー、テンポをスムーズに導入する移行小節を間に入れながら演奏します。

ツールバーの【ソング構成】ボタンを押し、メニューの 「メドレーメーカー」を選択します。

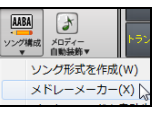

すると、「メドレーメーカー」ダイアログが開きます。

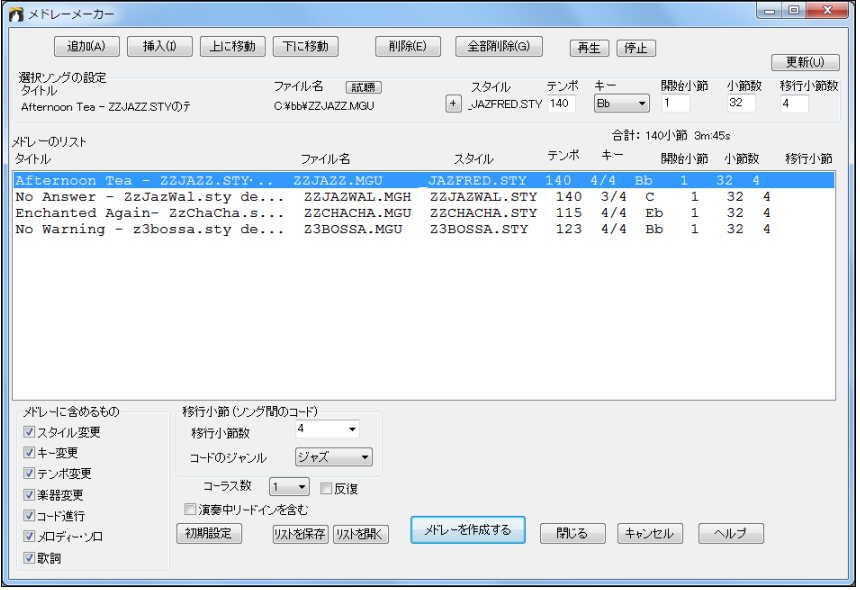

メドレーの作成方法

- 1. 【追加】や【挿入】ボタンを使ってリストを作成します。
- 2. 各ソングをどのようにメドレーに加えるかを「選択ソングの設定」で決めます。ここでは、各ソング のスタイルやテンポ等を変更できます。変更内容は【試聴】ボタンを押して音で確認できます。
- 3. 「メドレーに含めるもの」で、メドレーに含める要素を選びます。普通はすべての要素を含めますが、 例えば、次のソングに進んでもスタイル等を変えないように設定できます。
- 4. 「移行小節(ソング間のコード)」とは、ソングとソングをスムーズにつなぐ為の小節です。 移行小 節はアウトロとイントロで構成され、コードは自動的に生成されます。
- 5. メドレーの「コーラス数」を指定し、演奏時に反復演奏を行うかなども選びます。
- 6. 【メドレーを作成する】ボタンを押すと、ダイアログが閉じ、数秒後に演奏が開始します。

# ♪サウンドトラックの自動生成♪

ホームビデオやホームページ、プレゼンテーション、スライドショー等のBGMをお探しですか? サウンドトラック生成機能を使うと、著作権フリーのオーディオ素材を簡単に用意できます。

「音楽プロデューサー」である貴方の役目は、ジャンルや全体の長さ、演奏楽器等を指示するだけです。 後は、Band-in-a-Box が長さやテンポを自動設定してくれます。

注意:この機能はソフトウェアシンセサイザーを必要とします。「MIDI/オーディオドライバ設定」ダ イアログの「VST/DX シンセサイザーを使用する」が有効であるを確認してください。

メロディーメニュー>サウンドトラックを生成 を使って「サウンドトラックの生成」ダイアログを開きます。

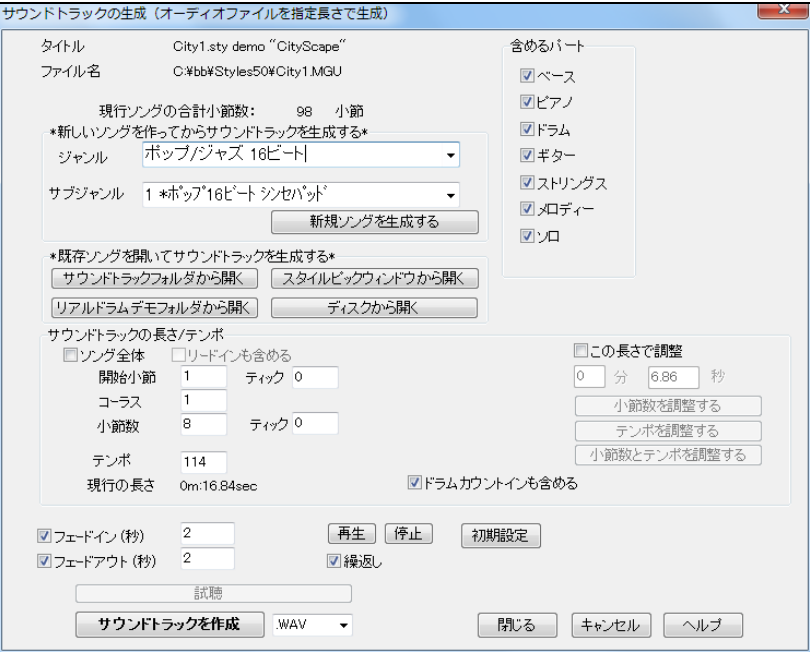

#### \*新しいソングを作ってからサウンドトラックを生成する\*

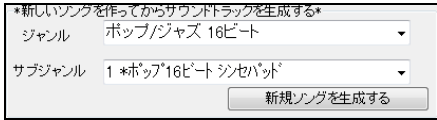

ジャンルとサブジャンルを選び、【新規ソングを生成する】ボタンを押すと、ソングが自動生成されます。 ボタンをクリックする度に新しいソングが生成されます。自分のイメージに近いソングができるまでボ タンをクリックしてください。

#### \*既存ソングを開いてサウンドトラックを生成する\*

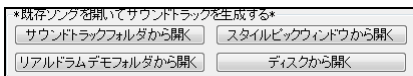

【サウンドトラックフォルダから開く】 C:\bb\Soundtrack MIDI Fakebook フォルダからソングを選びま す。このフォルダには BGM に相応しいソングがたくさん揃っています。

【リアルドラムデモフォルダから開く】 C:\bb\Drums-Demo フォルダからソングを選びます。このフォ ルダにはリアルドラムを使ったデモソングがたくさん揃っています。

【スタイルピックウィンドウから開く】 「スタイルピックウィンドウ」からデモソングを開きます。

【ディスクから開く】 「ファイルを開く」ダイアログからソングを選びます。(他人が作成したソングを使 用する場合は適切な許可を得てください。)

サウンドトラックの長さ/テンポ ソングの最初から最後までを使って作成するには、「ソング全体」を有 効にしますが、一部分を使って作成する場合は無効にし、その範囲を指定します。作成されるサウン ドトラックの長さに基いて小節数とテンポを自動設定するには、「この長さで調整」のオプションを利 用します。長さを指定し、【小節数とテンポを調整する】ボタンを押すと、自動的に小節数とテンポが設 定されます。

含めるパート 初期設定ではソングに存在する全パートがサウンドトラックに含まれますが、含めるパ ートを選択できます。

現行ソングの再生 現行ソングを試聴するには、【再生】【停止】ボタンを押します。(作成されるオーデ ィオの「サウンドトラック」 ではなく現行のソングが再生されます。)「繰返し」を有効にすると、ソングは 繰り返し再生します。

フェードイン/フェードアウト サウンドトラック内のフェードインとフェードアウトの時間(秒)を指定します。 フェードイン/フェードアウト効果はソング (SGU\_/MG\_) の再生中には適用されませんが、作成される オーディオファイルには適用されます。

準備ができたら、ファイル形式を選び、【サウンドトラックを作成】ボタンを押します。 保存ダイアログが開きますので、ファイル名と保存先を指定し、【保存】ボタンを押します。

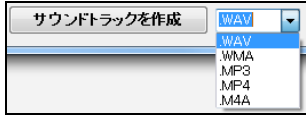

注意: MP3ファイルの作成には、コンピュータにインストールされた MP3コーデックが使用されます。MP3オーディオコーデックがない コンピュータをご利用の場合は他の圧縮形式を選んでください。

注意: MP4、M4Aファイルの作成には QuickTime® for Windowsが 必要です。お持ちでなければ www.apple.com でダウンロードでき ます。

サウンドトラックの作成は数秒で完了しますが、この間に他の作業を行おうとすると、Band-in-a-Box がフリーズすることが稀にありますのでご注意ください。

完成すると、【試聴】ボタンが押せるようになります。

# ♪メロディーの自動装飾♪

優れたミュージシャンは必ずしも譜面どおりに演奏しません。タイミングを変えてシンコペーションした り、スタッカートやレガートを付けたり、装飾音や追加音、ビブラート、スラー等の演奏効果を加えながら 演奏します。Band-in-a-Box もそのような演奏を行えます。

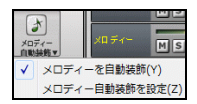

 $\boldsymbol{r}$ メロディー ツールバーの【メロディー自動装飾】ボタンを使って機能を有効にすると、演奏 の度にメロディーが装飾され、ライブ感を伴った演奏を楽しめます。

豆知識:自動装飾機能を有効にしてもプログラムの終了時に自動的に解除されます。 これは、次の起動時に メロディーが入力どおり演奏されるよう配慮されているからです。機能を常に有効にするには、EMBYES.TXT と いうテキストファイル (中身は空でかまいません) を作成し、起動フォルダ(C:\bb)に保存します.。

自動装飾機能が働いている間、その様子がノーテーションウィンドウで確認できます。

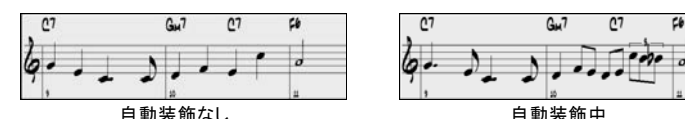

## メロディー自動装飾の設定ダイアログ

メロディーの装飾方法を指定したり、特定の設定をメロディーに固定できます。

ツールバーのボタンを使って「メロディー自動装飾の設定」ダイアログを開きます。 または、[Ctrl]+[Alt]+[L]キーを押します。

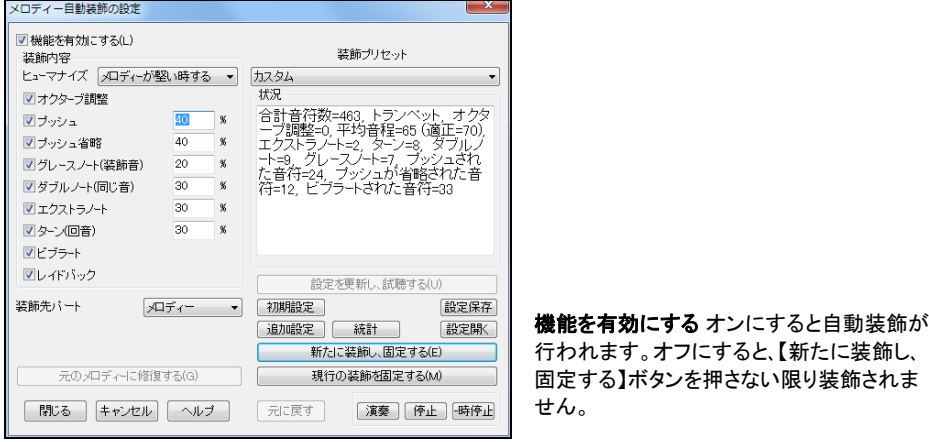

ヒューマナイズ これは、ベロシティ、デュレーション、タイミングを適当に変えながら自然なばらつきを与 えるためのものです。「メロディーが堅い時する」を選ぶと、リアルタイム録音したメロディーはヒューマ ナイズせず、ステップタイムで入力した機械的な硬いメロディーのみをヒューマナイズします。

オクターブ調整 現行のメロディー楽器に最適なオクターブに自動調整します。オクターブの調整方法 は、【追加設定】ボタンをクリックして開くダイアログで行います。(後述)

プッシュ 拍の頭に、先行する音符を追加します。

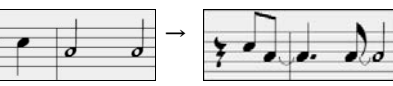

プッシュ省略 既にあるプッシュを無視して、拍の頭に合わせて演奏します。

グレースノート(装飾音) 元の音符よりも少し先で半音下で演奏する音のことです。ノーテーションウィ ンドウの読みやすさを維持するため、グレースノートは表示はされません。

ダブルノート(同じ音) ダブルノートとは、同じ音程で繰り返す音のこと です。①

エクストラノートトートートートをつける おの間に追加される音 のことです。②

ターン(回音) 元の音符を中心に、上下に半音あるいはスケールトー ンずつ移動し、元の音符に戻るターン(回音)が適用されます。右の図 では、ドの音符がスケールトーンで移動する 3 つの音符で置き替えら れています。③

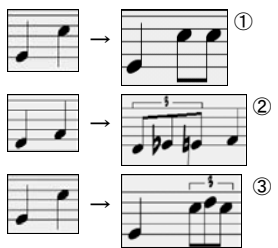

レイドバック 若干ディレイし、レイドバックした(ゆったりした)感じで演奏します。

ビブラート 「追加設定」ダイアログの設定に応じてビブラートを演奏します。 (ビブラートは楽譜上には 表示されませんが、「イベントリストエディター」で確認できます。)

装飾先パート 普通はメロディーパートを装飾しますが、ソロパートを装飾することもできます。

メモ 現行の装飾の特徴や、適用された音符の数等の統計です。

【設定を更新し、試聴する】 自動装飾機能を有効にしてソングを演奏している間にダイアログの設定を 変更した場合、このボタンを押して新しい設定によってどのように装飾されるのかを試聴できます。

【新たに装飾し、固定する】停止中でも、このボタンを押してメロディーを装飾し、装飾内容を固定できま す。

【現行の装飾を固定する】 本来、メロディー/ソロは「ライブ」で装飾され、メロディー/ソロパートに固定 されませんが、装飾が気に入ったら、装飾内容を固定できます。

【元のメロディーに修復する】 元々のメロディーは、【新たに装飾し、固定する】ボタンを押さない限り、そ のまま残りますが、装飾を固定した後に元のメロディーに戻すにはこのボタンを押します。

【統計】 装飾中でなくても、現行の装飾による統計を表示できます。

【設定保存】【設定開く】 ダイアログ内の設定を EMB ファイルとして保存したり、呼び戻します。

【元に戻す】 固定した装飾を外し、元のメロディーに戻します。

【追加設定】 追加のダイアログを開きます。

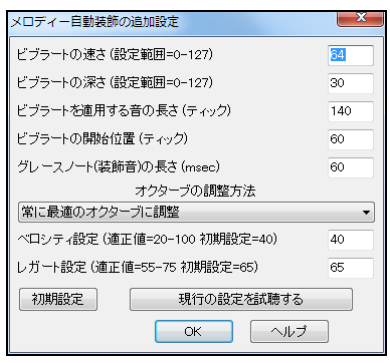

ビブラートの速さ/ビブラートの深さ ビブラートの速度 や深さを設定します。

ビブラートを適用する音の長さ 例えば 120 を入力する と、120 ティック以上の音(=4 分音符)がビブラートされ ます。

ビブラートの開始位置 ビブラートする場合、音の始まり から数えてどの位置で開始するかを設定します。

グレースノート(装飾音)の長さ 装飾音の長さを調整し ます。

オクターブの調整方法 メロディー楽器が演奏できる音域外に音符がある場合のみオクターブを 調整するか、常に最適のオクターブに自動調整するかを選びます。

ベロシティ設定 ヒューマナイズする際のベロシティの範囲を設定します。

レガート設定 レガートの量を設定します。

# 第 10 章 メロディー / ソロ

シーケンサートラックとして機能するメロディーパートとソロパートに、いろいろな方法でMIDIデータを 入力することができます。

(1) 外付けのMIDI機器を弾いて録音

- (2) ウィザード共演機能を有効にし、PCキーボードを打って録音
- (3) ノーテーションウィンドウで音符を一つずつ入力
- (4) MIDIファイルをインポート
- (5) メロディスト機能かソリスト機能を使って自動生成

### ♪MIDI機器を弾いて録音♪

外部接続のMIDI機器(キーボードやギター等)を弾いて録音します。

ボタンか、[Ctrl]+[R]キーを押します。

「MIDI を録音」ダイアログが開きますので、録音先(メロディーパートかソロパート)を指定し、録音開始 位置等を確認します。

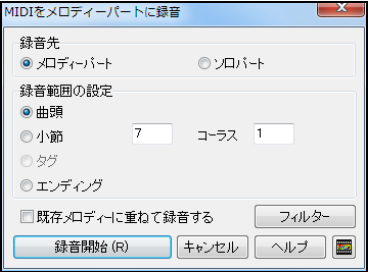

既存メロディーに重ねて録音する 録音先に既にデータ がある場合にそれを残すには有効にします。既存のデー タを新しいデータで上書きするには無効にします。

【フィルター】 録音に含めるMIDIデータを選択する為の ダイアログを開きます。

【録音開始】ボタンを押し、伴奏に合わせてMIDI機器を弾きます。(伴奏は「録音開始位置」の 2 小節前から始まります。)

演奏を終えたら、# ポタンか [Esc]キーを押します。終了を告げるダイアログが開きますので、【録音 を採用する】を押して録音を確定するか、【録音をやり直す】を押します。

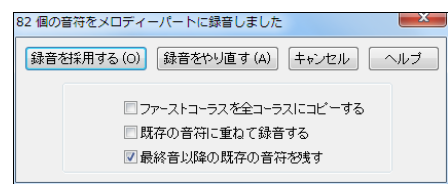

ファーストコーラスを全コーラスにコピーする 有効にすると、ファーストコーラスで録音したメロディ ーが他のコーラスにもコピーされます。

既存の音符に重ねて録音する 有効にすると、録音先に既に音符がある場合、それを維持す る形で録音を採用します。無効にすると、既存の音符は上書きされます。

最終音以降の既存の音符を残す 有効にすると、新しい録音の最終以降に既にあった音符が 維持されます。

# ♪ウィザード共演機能を使って録音♪

ウィザード共演機能は、ソングの演奏に合わせてPCキーボード(または外部接続MIDI機器)で音を鳴 らすという機能です。この機能を活かしてメロディーを録音します。

キーを適当に打っても、再生中のコードに適した音が鳴るような仕組みですので、音程を気にせず、リ ズムに集中して気楽に録音を楽しめます。

ウィザード共演機能を使って録音するには、まず、 ■ ■ ボタンを押 し、メニューの「ウィザード共演機能」を有効にします。

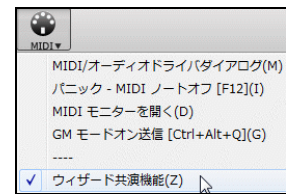

### ◆ PCキーボードでウィザード録音

ボタンか、[Ctrl]+[R]キーを押します。

録音ダイアログが開きますので、録音先(メロディーパートかソ ロパート)や録音開始位置等を確認します。

さらに、録音開始位置等を指定します。

【録音開始】ボタンを押し、伴奏に合わせて、キーボード の下二列で音を鳴らします。

 $\mathsf{A}[\mathsf{S}][\mathsf{D}][\mathsf{F}][\mathsf{G}][\mathsf{H}][\mathsf{J}][\mathsf{K}][\mathsf{L}][\cdot]\cap$  $\boxed{z}$ 

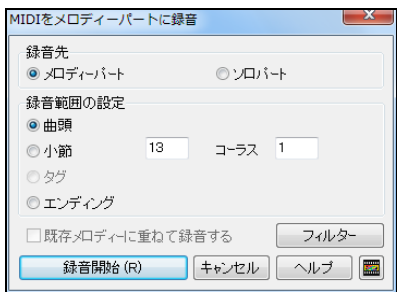

■ ポタンか [Esc]キーを押すと、終了を告げるダイアログが開きますので、 【録音を採用する】か【録音をやり直す】を押します。

### ◆ MIDIキーボードでウィザード録音

ウィザード共演機能は、MIDIキーボード上でも働きます。

C/E/G/Bb のキーはコードトーンとして、D/F/A/B のキーはパッシングトーンとして認識され、コード に適した音を録音できます。ボリューム情報を送信することもできます。

この機能を使うには、「ソングまたはスルーパートの移調ダイアログ」(「環境設定」ダイアログの【移調 設定】タブからアクセス) の「MIDIスルーにウィザード機能を使用」を有効にします。

ロワンクを翔いたち、鞍週なキョに目動的に ■MIDIスルーにウィザード機能を使用

録音の手順は、「PCキーボードでウィザード録音」と同じです。 録音ダイアログを開き、【録音開始】ボ タンを押して、伴奏が聞こえてきたら、MIDIキーボードのキーを適当に弾いてメロディーを録音しま す。

## ♪ノーテーションウィンドウで音符をひとつずつ入力♪

ノーテーションウィンドウ(楽譜編集モードかスタッフロールモード)で、マウスのクリック・ドラッグ・ドロ ップを使って音符をひとつずつ入力します。詳細は第 8 章を参照してください。

## ♪MIDIファイルのデータをメロディー/ソロパートにインポート♪

MIDIファイルのデータをメロディーパート(またはソロパート)にインポートします。

メロディーメニュー(またはソロメニュー)>編集>MIDIファイルをインポート を選びます。

クリップボードにコピーしておいた他のプログラムからのMIDIデータを開くには、「クリップボードのMI DIデータをインポート」を選びます。

「MIDIファイルのインポート」ダイアログが開きますので、チャンネルやオプションを選び、【OK】ボタン を押します。

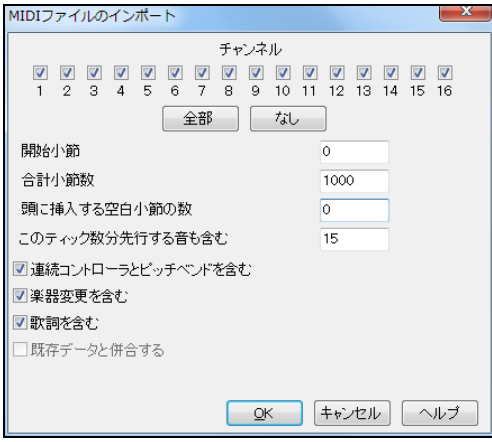

チャンネル 目的のデータが保存されている チャンネルを選びます。全部を選ぶと、全チャ ンネルのデータが統合されますのでご注意く ださい。(全チャンネルを読み込んだ場合「メ ロディーメニュー」の「チャンネルタイプ」を「マ ルチチャンネル」に設定すると、正しく再生で きます。

開始小節 ファイルを最初から読み込む場 合は「0」を入力します。特定の位置から読み 込む場合はその小節番号を入力します。

合計小節数 初期設定である 1000 にすると、ファイルの最後まで読み込めます。全体ではなく一部 のみを読み込むには、その小節数を入力します。

頭に挿入する空白小節の数 Band-in-a-Box では通常、冒頭に2小節分のリードインカウントが付きま すので、MIDIファイルにリードインがない場合、このオプションを使って空白小節を挿入できます。

このティック数分先行する音も含む この機能は、ファイルを途中から読み込む際に最初の音が確実 に読み込まれるようにします。例えば「10」を入力すると、範囲内の 10 ティック前の部分から読み込 まれます。

連続コントローラとピッチベンドを含む ピッチベンド等などの連続コントローラには多数のMIDIイベン トが含まれていますが、このオプションを無効にすることで、読み込むコントローライベントを制限できま す。

楽器変更を含む MIDIファイルに含まれている楽器変更情報を読み込むには有効にします。

歌詞を含む MIDIファイルに含まれている歌詞を読み込むには有効にします。

既存データと併合する 有効にすると、該当パートに既にデータがある場合、MIDIファイルからのデー タと併合されます。

# ♪メロディスト機能を使ってメロディーを自動生成♪

メロディストはソングを丸ごと1曲生成する機能を持っていますが、メロディーだけを作ることもできます。 「メロディスト選択」ダイアログを開き、メロディストを選んで、「生成する要素」の欄の「メロディーを生 成」を有効にします。また、現在のコード進行をメロディストによって上書きされたくなければ「コードを 生成」を無効にします。

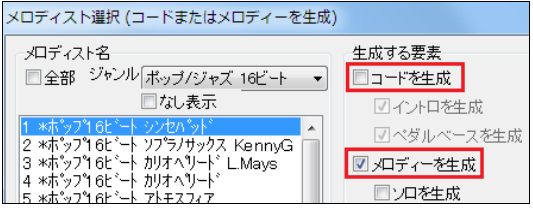

さらに、現行スタイルを変えたくなければ【スタイル不要】ボタンを押します。

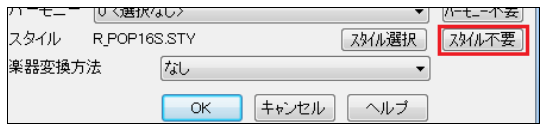

【OK】ボタンを押すと、メロディーが自動生成されます。

# ♪別のソングからメロディーをインポート♪

既存ソング(付属のデモソングや自分で作ったソング)のメロディーを取り入れます。

ファイルメニューの「ソングをインポート」を使って、「ソングのインポート」ダイアログを開きます。「メロ ディー/ソロ」を有効にし、インポート元の範囲や、インポート先のどのどの部分に貼り付けるか、「イン ポートモード」(挿入または上書き)などを設定し、【OK】ボタンを押します。

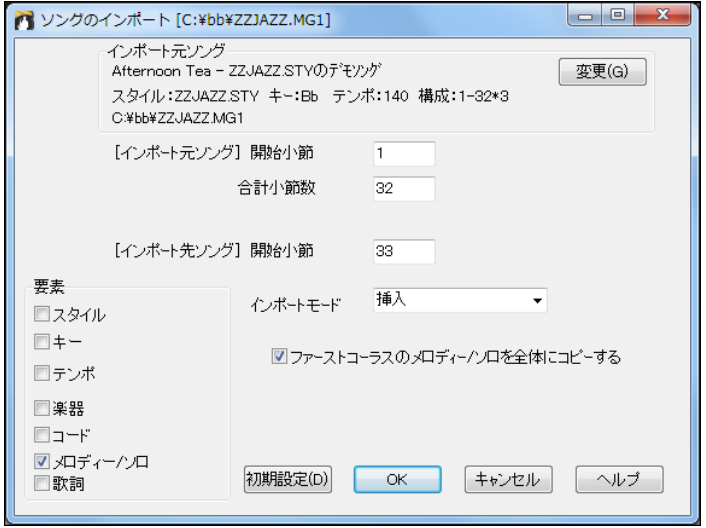

## ♪シーケンサーモード♪

MIDIをメロディーパート(またはソロパート)に録音する際、普通はデータ全体を1つのパートとして受信します。し かし、メロディーパートを「マルチチャンネル」に設定すると、MIDIデータ内の複数のチャンネルを別々に受信し、最 高 16 個のパートとして扱えます。このような設定を「シーケンサーモード」と呼びます。

メロディーパートをシーケンサーモードにするには、メロディーメニューの「チャンネルタイプ」を「マル チ」に切り替えます。

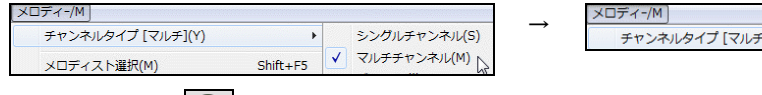

ツールバーのボタン <del>トッツ</del> を使って切り替えることもできます。このボタンを押し、メニューの「メロディー パートのシーケンサー」を選びます。メロディーパートをマルチチャンネルに切り替えることを確認する ダイアログが開きますので、「はい」と答えます。

上記の手順で切り替えなくても、ファイルメニューの「MIDIファイルを開く」を使ってファイルを開いた場 合は自動的にマルチチャンネルに設定されます。(お持ちのMIDIファイルがなければ C:\bb\Violet.mid で試してください。)

シーケンサーモードでは、メロディーパートの出力はメロディーチャンネルではなく、MIDIデータの各チ ャンネルが保存されているMIDIチャンネルを通ります。

どのチャンネルを通るかは「イベントリストエディター」で確認できま す。(これは、ノーテーションウィンドウツールバーの【#】ボタンを押 すと開きます。)

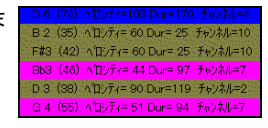

 $\overline{\text{J(Y)}}$ 

リードシートウィンドウを開き、メロディーパートを表示すると、全チャンネルが別々のパート(Violet.mid の場合は 6 パート)として扱われています。

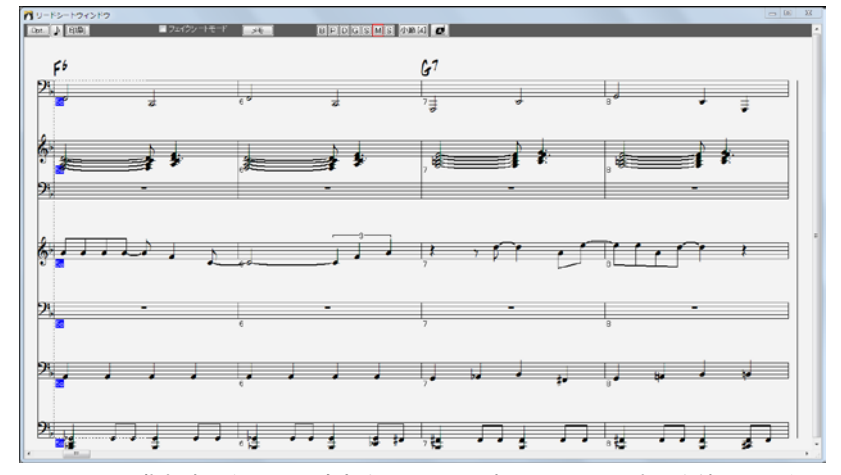

オーケストラの指揮者でない限り、全部を見る必要はありませんので表示を絞りましょう。

「リードシートオプション」ダイアログを開き、「指定チャンネルを 表示・演奏する」を選んで【指定】ボタンを押します。

マルチチャンネルの表示 (MIDIファイル等) 図リードシートでチャンネルを分けて表示する ◎ 全チャンネルを表示・演奏する ◎指定チャンネルを表示・演奏する 指定

「シーケンサーウィンドウ」が開きますので、リードシートに表示すべきチャンネルを 「表示」の列で選び ます。「演奏」のチェックを切り替えながら【再生】ボタンを押すと、チャンネル選択の参考になります。
各チャンネルの楽器は、▼ボタンを押して変更してもかまいません。「編集」のボタンを押して、チャンネ ルの編集をすることもできます。

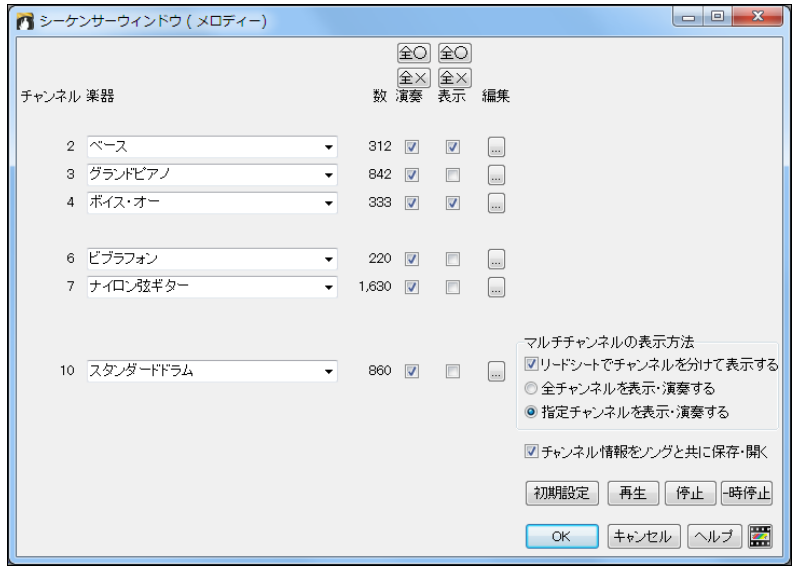

### メロディーチャンネルだけを残す

MIDIファイルから、メロディーデータが保存されているチャンネル以外を全て削除し、メロディーだけを 残して、伴奏を Band-in-a-Box に生成させる、という使い方ができます。

「演奏」列のチェックを切り替えながら【再生】ボタンを押し、メ ロディーがどのチャンネルにあるかを判断します。(Violet.mid の場合、メロディーはチャンネル4にあります)判断ができた ら「編集」ボタン使って、メロディーのチャンネル以外をすべて 削除します。

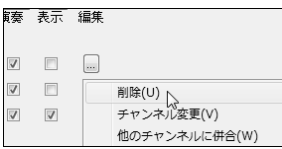

これで、メロディーパートにはチャンネルが1つしか残っていませんのでマルチチャンネルにしておく必 要がなくなりました。「シーケンサーウィンドウ」を閉じる時、メロディーパートをシングルチャンネルに戻 すことを確認するメッセージが表示されますので、はいと答えまてください。(もし、メッセージが表示され なければ、メロディーメニューの「チャンネルタイプ」をシングルにしてください。)

MIDIファイルを開いた時、スタイルは自動的に無効になります。(画面のスタイル表示欄に X が付きま す。)伴奏を生成するには、この部分をクリックし、メニューの「スタイル有効」をクリックして X を外しま す。

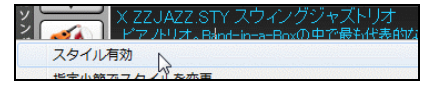

スタイルを有効にしたら、「スタイルピックウィンドウ」等からスタイルを選んで、ツールバーの【演奏】ボ タンを押します。メロディーパートに残したMIDIファイルのメロディーを選択スタイルが伴奏するのをお 楽しみください。

## シーケンサーモードでの録音

MIDIを録音する際、メロディーパートが 「シングルチャンネル」の場合、メロディーチャンネル(普通はチ ャンネル4) が使用されますので、ユーザーがMIDIチャンネルを設定する必要はありません。しかし、

「マルチチャンネル」 (シーケンサーモード)の場合は、メロディーはメロディーチャンネルではなく、情報 が保存されているMIDIチャンネルに録音されます。

シーケンサーモードでMIDIを録音すると、録音終了時に開くダ イアログでは「録音先MIDIチャンネル」が選択のオプションが 表示されますから、チャンネルを指定します。

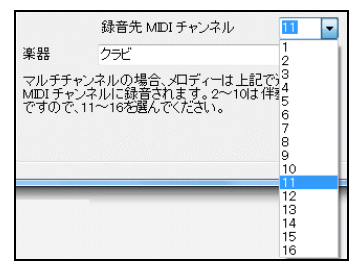

## シーケンサーモードでの多重録音

シーケンサーモードで多重録音を行い、各メロディーを異なる楽器で演奏できます。

1. メロディーメニューの「チャンネルタイプ」をマルチチャンネルにして、メロディーパートをシーケンサ ーモードに切り替えます。

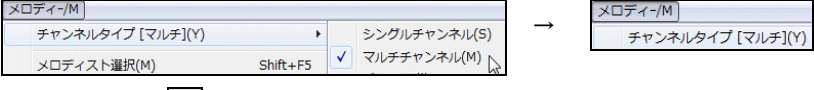

- 2. ツールバーのボタン ※ 00H 2 (Ctrl]+[R]キーを押します。
- 3. 録音ダイアログが開きますので、【録音開始】ボタンを押し、MIDIキーボードやPCキーボードをメ ロディーを弾いて録音を開始します。(メロディーパートに既にメロディーがあって、それを残したけ れば「既存メロディーに重ねて録音する」を有効にします。)
- 4. 録音終了時に表示されるダイアログで、「録音先MIDIチャンネル」を指定します。2~10 は伴奏パ

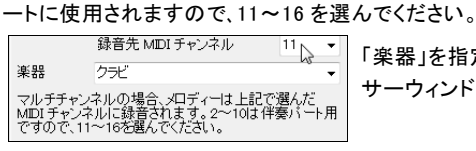

「楽器」を指定してもかまいません。(楽器は後でシーケン サーウィンドウで指定することもできます。)

5. 上記 2、3、4 を数回繰り返し、その都度、未使用のチャンネルを割り当てます。前回の録音内容が 残るよう、毎回「既存メロディーに重ねて録音する」を有効にしてください。

# ♪メロディーパート/ソロパートの編集♪

(ソロパートを編集する場合はソローメニューからアクセスしてくださ。)

前後にずらす(メロディーメニュー>編集>タイミングを調整>前後にずらす)

全体を指定ティック数分で前後にずらします。後ろにずらすと、伴奏パートよりゆったりとした雰囲気で 演奏します。

拍を挿入(メロディーメニュー>編集>タイミングを調整>拍を挿入)

指定する拍数を、指定する小節に挿入します。最初に開くダイアログで挿入先を指定し、次のダイアロ グで拍数を指定します。例えば第5小節に 2 小節分を挿入するには、最初に開くダイアログで「5」を入 力し、次に開くダイアログで2小節分である「8」を入力します。

拍を削除(メロディーメニュー>編集>タイミングを調整>拍を削除)

指定する拍数を、指定する小節から削除します。

クオンタイズ(メロディーメニュー>編集>タイミングを調整>クオンタイズ)

リズムのズレを修正します。

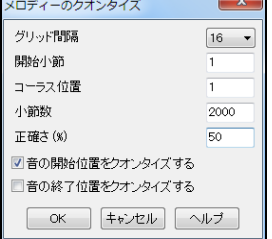

グリッド間隔 小節の刻み方(4、8、12、16 等)を選びます。 開始小節/コーラス/小節数 補正対象の範囲を指定します。 正確さ 機械で計ったように正確に補正するには 100% にします。 音の開始位置をクオンタイズする 普通はスタートタイムを補正しま すが、必要なければ無効にします。 音の終了位置をクオンタイズする 音の長さを補正するには有効に

します。 普通は無効にします。

#### **ヒューマナイズ**(メロディーメニュー>編集>タイミングを調整>ヒューマナイズ)

クオンタイズ機能を適用すぎると、機械的になり、かえって不自然に聞こえることがあります。 そこで、ヒューマナイズ機能を使い、テンポやリズムのノリ等を微妙にずらすことができます。

この機能は設定をいろいろ変えてみるのが一番 です。8分音符の間隔を小さめにし、オフビートを 遅れ気味にするとプロのようになります。思い切 っていろいろお試しください。レガートやオフビートはあ まり頻繁に使用せずに適当に間を置くとよいでしょう。

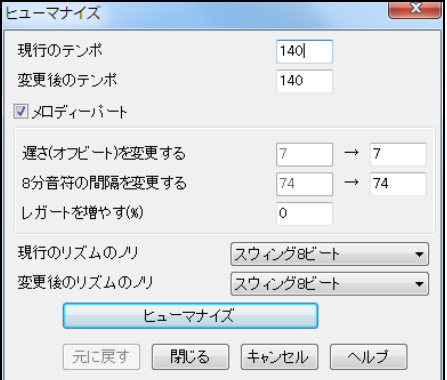

よりリアルに演奏(メロディーメニュー>編集>タイミングを調整>音の発生位置を微妙に ずらす)

音の発生をランダムにずらし、より自然な演奏にします。

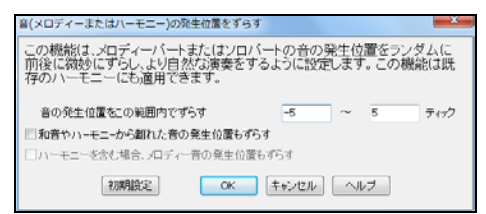

音の発生位置をこの範囲内でずらす 例えば -5~6 にすると、音は 5 ティック早い位置 から 6 ティック遅い位置の間で発生します。

ハーモニーから離れた音の発生位置もずらす 普通は無効にして和音やハーモニーに属してい る音のみの発生位置をずらします。

ハーモニーを含む場合、メロディー音の発生位置もずらす

無効にすると、ハーモニーだけをずらし、元のメロディーはそのままにします。

イベントリストエディターを使った編集(メロディーメニュー>編集>ステップ編集)

「イベントリストエディター」を使うと、すべてのイベントタイプを含むMIDIデータを編集できます。

このウィンドウを開くには、メロディーメニュー(またはソロメニュー)のコマンドを選択するか、ノーテーシ ョンメニューの「イベントリスト」を選びます。ノーテーションウィンドウのツールバーの【#】ボタンを押し てもかまいません。

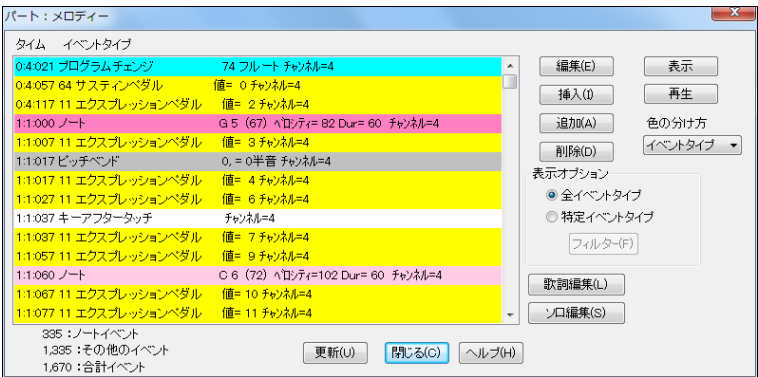

リスト内のデータは色別で表示されます。初期設定ではイベントタイプ別に分かれています。(濃 いピンク:拍の頭のノート、淡いピンク:拍の裏のノート、白:アフタータッチ、青:プログラムチェンジ、 黄: コントローラチェンジ、灰: ピッチベンド/ チャンネルアフタータッチ) 「色の分け方」のオプショ ンを使って、他の方法で表示することができます。

リストの右にあるボタンを使って、データを編集します。

【挿入】か【追加】ボタンを押した場合は、「編集するイベントタイプの選 択」ダイアログが開きます。ここでまず、イベントの「タイプ」を選び、 【OK】ボタンを押します。別のダイアログが開いたら、イベントの「値」を 入力します。

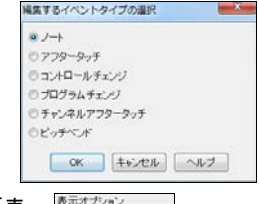

「イベントリストエディター」で特定タイプのイベントを表示したければ、「表 示オプション」の欄で「特定イベントタイプ」を選び、【フィルター】ボタンを押 します。

「イベントリストフィルター」が開いたらイベントタイプを選びます。【OK】ボタンを押して「イベントリスト エディター」に戻ると、選択タイプのイベントだけが表示されます。

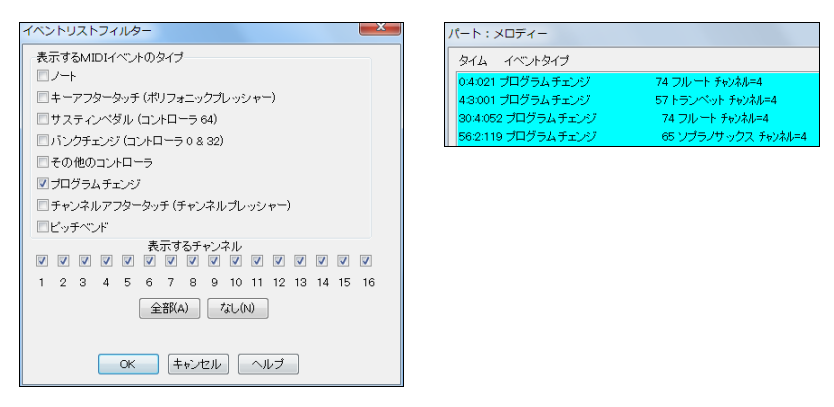

# ノーテーションウィンドウでの編集

音符を編集する際、「イベントリストエディター」ではなく、ノーテーションウィンドウ(楽譜編集モードかス タッフロールモード)でマウスをドラッグ・ドロップしながら編集した方が、よりよい結果を招くこともありま す。

ドラッグ・ドロップ機能よりもさらに細かく編集するには、「音符の編集」ダイアログを使います。

このダイアログを開くには、楽譜編集モードかスタッフロールモードで、音符 を右クリックし、メニューの「音符の編集」を選びます。

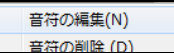

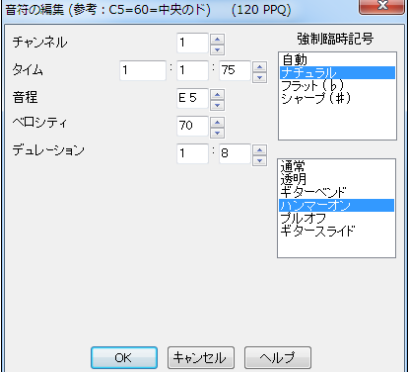

# ♪ピアノロールウィンドウでのメロディー/ソロパートの編集♪

ツールバーのボタン マット を押すと、「ピアノロールウィンドウ」が開き、音符の位置や長さをグラフ上で 編集できます。ベロシティやコントローラ、プログラムチェンジ、チャンネルアフタータッチ、ピッチベンドな どの他の要素も精密に編集できます。

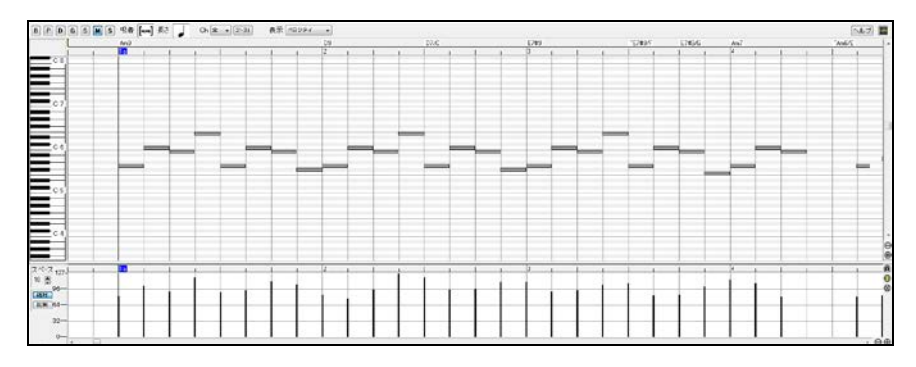

## 編集パートの選択

ウィンドウ上部の 800円65kg 5 を使って、編集するパートを切り替えます。通常、メロディーパート かソロパートを編集します。伴奏パート(ベースやピアノ等)の場合、【演奏(新伴奏)】ボタンを押すと 新しい伴奏で上書きされますので、編集内容を残すには、パートをフリーズします。

### ノートパネル(ウィンドウ上半分)

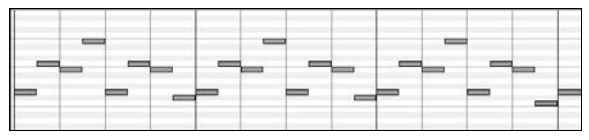

ノートが横軸で表示されます。ノートは、選択、編集(スタートタイム/ピッチ/デュレーション)、挿入、削 除ができます。

## グラフィックイベントパネル(ウィンドウ下半分

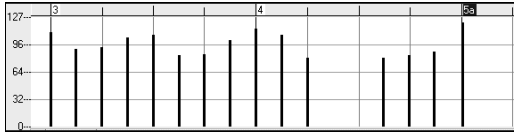

ノート以外のMIDIイベントを表示・編集できます。コントローラタイプで指定されたMIDIイベントがパ ネル内に表示されます。イベントの値が 0 の場合は、イベントが存在することがわかるように、四角 (中は空白)で表示されます。モジュレーションやサスティン等のコントローラやピッチベンドのあるイ ベントの場合、それらのコントローラやピッチベンドが終了するということを示すために、0 を入力(四 角を挿入)することが重要です。そうしないと、次のノートが影響されて、ピッチベンドやビブラート、サ スティンペダルが押されたような状態になってしまいます。

### 分割バー

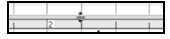

ノートパネルとグラフィックイベントパネルの間にある分割バーを下にドラッグすると、ノートパネルを 大きく表示されます。分割バーを上にドラッグすると、グラフィックイベントパネルが大きく表示されま す。

### ノートの吸着

挿入または編集されるノートは、ここで設定されたグリッドに吸着します。 吸着が必要な  $[<sub>non</sub>$ ければ [NONE] に設定します。  $\mathbf{o}$  $\circ$ 

### ノートの長さ

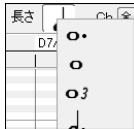

ノートを挿入する際の長さ(デュレーション)を設定します。ノートの長さは、ノートの挿 入後にマウスを使って変更できますので、ここでは、挿入時によく使うノートの長さを設 定しておいて、挿入後にマウスで変更すると便利です。

### チャンネル

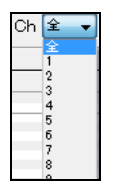

編集中のパートが複数チャンネルを持つ場合に 「全」を選ぶと、全チャンネルの MMIDI イベントが表示されます。それ以外を選ぶと、選択チャンネルだけが表示されます。全チ ャンネルの表示を選ぶと、新しいMIDIイベントは Band-in-a-Box のパートで割り当てら れたチャンネルに挿入されます。複数チャンネルを使用するギターパート以外は、全パ ートのイベントを割り当てたチャンネルが再生されます。このため、ここでのチャンネルの 選択は殆ど気にする必要はありません。

#### ゴーストノート

複数チャンネルを持つパートで、特定チャンネルを表示している際にこのボタンを押すと、他  $1 - 71$ のチャンネルに存在するノートが薄いグレーで表示されます。

### グラフィックデータの表示/編集

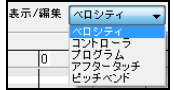

ウィンドウ下半分のグラフィックパネルで表示するデータのタイプを選びます。チャ ンネルが「全」でなければ、選択チャンネルのイベントだけが表示されます。

## コントローラのタイプ

表示・編集対象をを 「コントローラ」 にした場合、そのタイプを選びます。チャンネルが「全」でなければ、 選択チャンネルのイベントだけが表示されます。

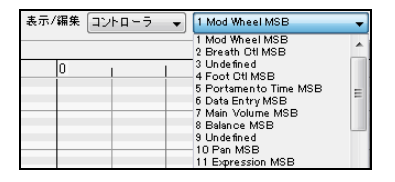

ルーラー

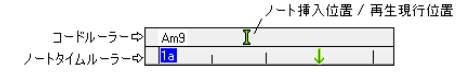

「コードルーラー」は、 コード名と現行位置を示すインジケーターを表示します。「タイムルーラー」は、小 節線と拍分割線を表示します。

ウィンドウの右下にあるボタンを使って水平ズームインすると、小節線が増え、ズームアウトすると、小 節線が減ります。

コードルーラー上をクリックまたはドラッグすると、現行位置を移動できます。演奏中にコードルーラー 上をクリックすると、演奏が停止します。ダブルクリックすると、その小節の最初から演奏が開始します。 また、インジケーターを動かしてから Ctrl+G キーを押すと、その位置から演奏を開始できます。

タイムルーラー上では、ノートの選択ができます。(コントローラやピッチベンド等のノート以外のイベン トは選択できません。)ルーラー内をクリックしてドラッグすると、その範囲内のノートをすべて選択でき ます。既にノートが選択されている状態で、ルーラー内の別の箇所を [Shift]キーを押しながらクリック すると、新しい範囲内のノートが追加選択されます。

### カーソル位置

24:3:37 | マウスのカーソル位置が 「小節:拍:ティック」の順で表示されます。MIDIノート番号とカー  $F4$ ソル位置によっては、コントローラ値も表示されます。

#### キーボードパネル

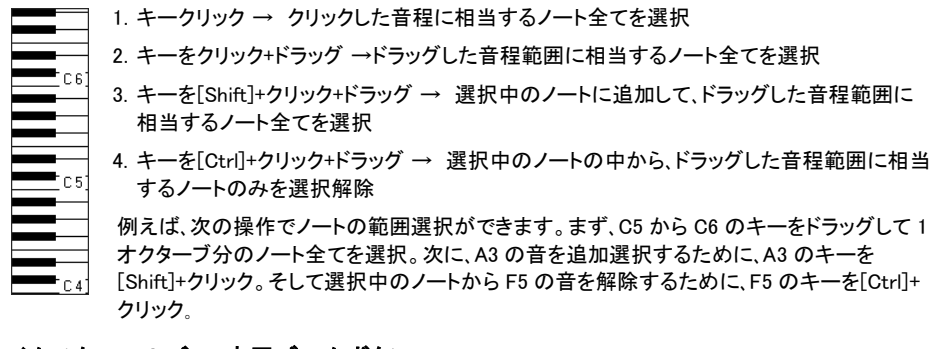

### タイムスクロールバー、水平ズームボタン

■■ ■ ● の● グラフィックパネルの下にあるスクロールバーやボタンを使って、ノートパネル、グ ラフィックパネルの表示を調整できます。

#### ピッチスクロールバー、垂直ズームボタン

ノートパネルの右にあるスクロールバーやボタンを使って、ノートパネルの表示を調整できます。  $\frac{1}{\Theta}$ (グラフィックパネルの表示は変更されません。)

#### ズームボタン

 $\bigoplus$ 

グラフィックパネルの右にある小さなボタンを使って、ノートパネル、グラフィックパネルのイベントを拡 大または縮小表示できます。

### 全イベントズームイン

イベントをすべて表示します。

#### 複数イベントのズームイン

 $^{\circ}$ 選択中の複数イベントを拡大表示します。

#### ズームイン解除

 $\otimes$ 上記のズームインボタンを押す前の状態に戻します。

#### ノートパネルでのノートの選択

選択中のノート(横軸)は赤で表示されます。

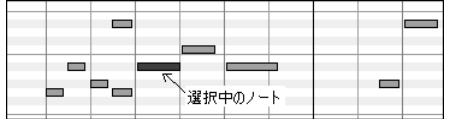

- ノートをクリックすると選択できます。
- 別のノートを [Shift]+クリックすると、そのノートが既に選択されているノートに追加する形で選択 されます。
- ノートを [Ctrl]+クリックすると、ノートの選択/解除の切り替えができます。

マウスドラッグを使って、複数のノートをまとめて選択することもできます。

- ノートのない部分でマウスドラッグしながら長方形を描くと、その長方形内のノートが選択

されます。 この場合、スタートタイムが長方形の 中に完全に収まるノートのみが選択されます。 横軸の左端が長方形の中に収まらないノートは 選択されません。(これはプログラム仕様で、バグ ではありません。)

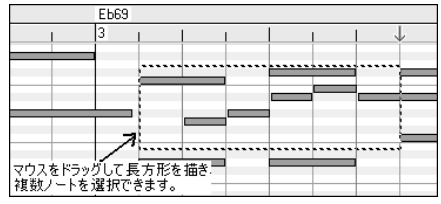

- 別の部分を[Shift]+マウスドラッグしながら長方形を描くと、既に選択されているノートに追加する 形でその長方形内のノートが選択されます。
- [Ctrl]+マウスドラッグしながら長方形を描くと、長方形内のノートの選択/解除ができます。

#### ノートパネルでのノートの編集

ノートのスタートタイムの編集: ノートの左の方にカーソルを合わせ、カーソルが ← ★で表示されたら、 左右にドラッグしてノートのスタートタイム(音の発生位置)を変更します。複数選択中のノートを [Shift] キーを押しながら左右にドラッグすると、全ノートのスタートタイムを同時に変更できます。

ノートのデュレーションの編集:ノートの右の方にカーソルを合わせ、カーソルが で表示されたら、左 右にドラッグしてノートのデュレーション(長さ)を変更します。複数選択中のノートを [Shift]キーを押し ながら左右にドラッグすると、全ノートのデュレーションを同時に変更できます。

ノートの音程の編集:ノートの上の方にカーソルを合わせ、カーソルが で表示されたら、上下にドラッ グしてノートの音程を変更します。複数選択中のノートを [Shift]キーを押しながら左右にドラッグする と、全ノートの音程を同時に変更できます。

#### ノートパネルでのノートの挿入

鉛筆ツール:ノートパネルでカーソルを希望位置に移動し [Shift]+[Ctrl]キーを押すと、カーソルが ⊘(鉛筆)に変わります。この間にマウスをクリックするとノートを挿入できます。ノートは、ノートパネル 上部の 「チャンネル」で設定されているチャンネル上に、 「長さ」で設定されているノートの長さによって 挿入されます。ノートパネル上部の「 吸着」が 「NONE」以外に設定されている場合、ノートは設定され たグリッドに最も近い位置に吸着して挿入されます。ノートが希望位置以外の箇所に挿入されてしまっ た場合、[Delete]キーを押すと、挿入されたばかりのノートが削除されます。また、挿入済みのノートを 正しいスタートタイム、高さ、デュレーションにマウスドラッグで移動することもできます。

### ノートパネルでのノートの削除

消しゴムツール:ノートパネルでノート上を[Shift]+[Ctrl]キーを押すと、カーソルの形が ※(消しゴム) に変身します。消しゴムが表示されている間にマウスをクリックすると、ノートを消せます。

ノートを選び、[Delete]キーを押してもノートを削除できます。複数ノートを選んだ場合でも[Delete]キー で一気に削除できます。ノートを選んでから、右クリックして表示されるメニューで「選択イベントを削除」 を選んでももかまいません。

## グラフィックイベントパネルでのイベントの選択

選択中のイベント(縦軸)は、赤で表示されます。

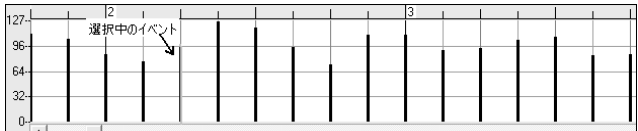

イベントをクリックすると、そのイベントが選択されます。

別のイベントを[Shift]+クリックすると、そのイベントが既に選択されているイベントに追加する形で選択 されます。

イベントを[Ctrl]+クリックすると、イベントの選択/解除の切り替えができます。

## グラフィックイベントルーラーの選択

グラフィックイベントルーラーをクリック+ドラッグしてグラフィックイベントを選択できます。その場合、「チ ャンネル」、「表示」、「コントローラタイプ」で指定されているイベントのタイプが選択されます。

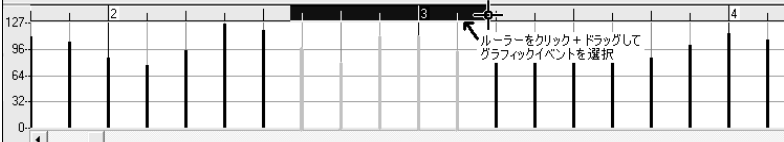

## グラフィックイベントパネルでイベントの編集

イベントの数値の編集 任意イベント(縦軸)の上の方にカーソルを合わせ、カーソ ルが ↓で表示されたら、上下にドラッグしてイベントの数値を変更します。 複数選択中のイベントを [Shift]キーを押しながら上下にドラッグすると、選択中の 全イベントの数値を同時に変更できます。その際の変更数値は、編集モード(ピア ノロールウィンドウ左下にある【絶対】【比例】ボタンでモードの切り替えが可能)に よって決められます。

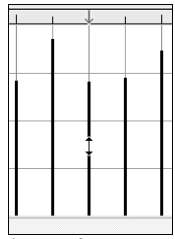

「絶対モード」では、複数選択中のイベントを[Shift]キーを押しながら上下にドラッグすると、全イベント はドラッグした分で増減されます。

「比例モード」では、複数選択中のイベントを[Shift]キーを押しながら上下にドラッグすると、各イベント は元の数値に比例して増減されます。

イベントのスタートタイム編集 任意イベントの下の方にカーソルを合わせ、カ ーソルが で表示されたら、左右にドラッグしてイベントのスタートタイムを 変更できます。複数選択中のイベントを[Shift]キーを押しながら左右にドラッ グすると、選択中の全イベントのスタートタイムを同時に変更できます。

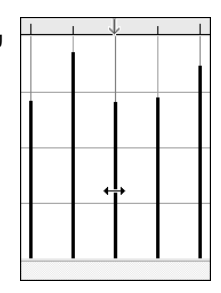

### グラフィックイベントパネルでイベントの調整/挿入

グラフィックイベントの調整や挿入には、ラインツールまたは鉛筆ツールを使います。

ラインツール:グラフのない部分でカーソルを移動した場合、カーソルはラインツールとして利用できま す。ラインツールを左クリックしながらドラッグすると、点線が表示され、左クリックを離すと、その点線に 合わせてイベントが挿入または調整されます。

#### ラインツールを使用したベロシティの調整

絶対モード:ラインツールが描いたとおりにベロシティが変更されます。

比例モード:ラインツールが描いたとおりにダイナミクスが変更されますが、ベロシティは描かれた線に 比例しながら増減されます。 比例モードでは、ベロシティダイナミクスを維持しながら、ベロシティフェ ードを挿入したり、ベロシティレンジを変更することが可能です。

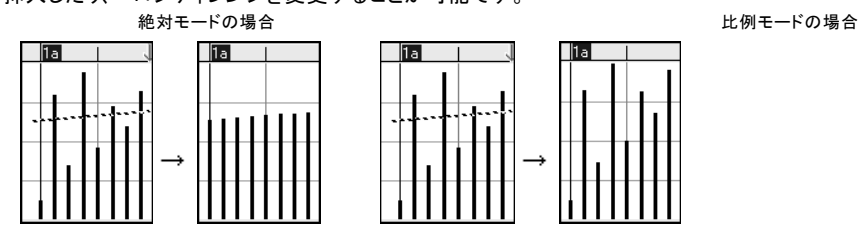

鉛筆ツール:グラフのない部分で[Shift]+[Ctrl]キーを押しながらカーソルを動かすと、カーソルの形が  $\mathscr{S}(A \oplus B)$  に変身します。この鉛筆を左クリックしたままドラッグし、左クリックを離すと、イベントが鉛筆 の移動した位置に合わせて挿入または調整されます。

下記の図は、鉛筆ツールを使ってベロシティを調整したのを示します。

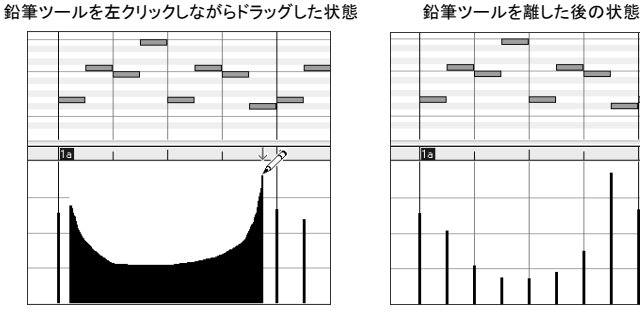

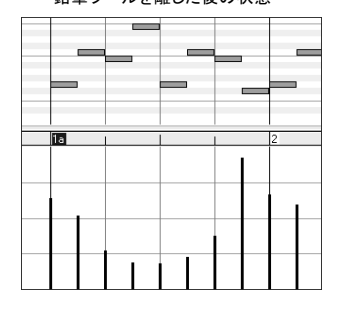

# グラフィックイベントパネルでイベントの削除

消しゴムツール:イベントを選び、 [Shift]+[Ctrl]キーを押すと、米 (消しゴム)が表示されます。この消し ゴムが表示されている間にマウスをクリックすると、イベントを削除できます。

イベントを選んで [Delete]キーを押しても削除できます。複数イベントを選んでいる間に[Delete]キー を押すと一気に削除できます。イベントを選んでから、右クリックして表示されるメニューで「選択イベン トを削除」 を選んでもかまいません。

## ポップアップメニュー

ノートパネルやグラフィックイベントパネル、ノートルーラー、グラフィックイベントルーラーを右クリックす ると、メニューが表示されます。

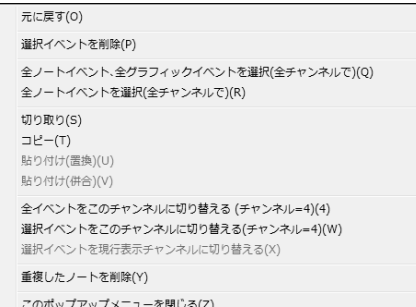

元に戻す 行ったばかりの操作を元に戻します。 Band-in-a-Box のメインの編集メニューの「元に 戻す」か、[Ctrl]+[Z]キーでも元に戻せます。

選択イベントを削除 選択中のイベントを削除し ます。[Delete]キーを押しても削除できます。

全ノートイベント、全グラフィックイベントを選択 ウィンドウ上部の 「チャンネル」が 「全」の場合にこのコ マンドを選ぶと、全チャンネルの全イベントを選択できます。「全」以外の特定チャンネルに設定されてい る場合にこのコマンドを選ぶと、そのチャンネルのみの全イベントを選択できます。

全ノートイベントを選択 このコマンドはノートパネルまたはノートルーラーで右クリックすると表示されま す。 ピアノロールウィンドウ上部で「チャンネル」が 「全」に設定されている場合、このコマンドは全ノート イベントを選択(全チャンネルで)と表示され、これを選ぶと、全チャンネルの全ノートイベントが選択されま すが、ノートイベント以外のイベントは選択されません。「全」以外の特定チャンネルに設定されている場 合、このコマンドは全ノートイベントを選択(現行チャンネルで)と表示され、これを選ぶと、指定したチャン ネルのみのノートイベントが選択されます。

全グラフィックイベントを選択(全/現行チャンネルでの現行タイプ) このコマンドは、グラフィックイベント パネルまたはグラフィックイベントルーラーで右クリックすると表示されます。 「チャンネル」が 「全」に設 定されている場合、このコマンドは「全グラフィックイベントを選択(全チャンネルでの現行タイプ)」と表示 され、これを選ぶと、全チャンネルの現行タイプ (「表示」で選択中のタイプ) の全グラフィックイベントが選 択されます。チャンネルが 「全」以外の特定チャンネルに設定されている場合、このコマンドは「全グラフ ィックイベントを選択(現行チャンネルでの現行タイプ)」と表示され、これを選ぶと、指定したチャンネルの みの現行タイプ(「表示」で選択中のタイプ)のグラフィックイベントが選択されます。

切り取り 選択イベントをクリップボートにコピーし、そのイベントを削除します。Band-in-a-Box メインス クリーンの 編集メニューの「切り取り」か、[Ctrl]+[X]キーでも同じ操作ができます。このコマンドを利用し て、ピアノロールウィンドウからイベントを切り取ってノーテーションウィンドウに貼り付けたり、その逆の操 作を行うことも可能です。

コピー 選択イベントをクリップボードにコピーします。Band-in-a-Box メインスクリーンの 編集メニュー の「コピー」、または、[Ctrl]+[C]キーでも同じ操作ができます。このコマンドを利用して、ピアノロールウィ ンドウからイベントをコピーしてノーテーションウィンドウに貼り付けたり、その逆の操作を行うことも可能 です。

貼り付け(置換) (クリップボードにイベントがない場合、このコマンドはグレー表示されます。) コピーされ たイベントを右クリックした位置に貼り付けます。ノートパネルかグラフィックイベントパネル、あるいはど ちらかのルーラー上で、貼り付け希望箇所を右クリックし、表示されるメニューでこのコマンドを選びます。 貼り付け先に存在するイベントがクリップボートのイベントと同じタイプのものである場合、クリップボード のデータがトラックに追加される際に、貼り付け先のイベントは削除されます。ピアノロールウィンドウ上

部で「チャンネル」が 「全」に設定されている場合、貼り付けられるイベントはコピー元の MIDIチャンネルを維持します。 「全」以外に設定されている場合は、貼り付けられるイベントは「チャンネ ル」で指定したチャンネルに切り替わります。

貼り付け(併合) (クリップボードにイベントがない場合、このコマンドはグレー表示されます。) コピーされ たイベントを、右クリックした位置に貼り付けます。ノートパネルまたはグラフィックイベントパネル、あるい はどちらかのルーラー上で、貼り付け希望箇所を右クリックし、表示されるメニューでこのコマンドを選び ます。このコマンドでデータを貼り付ける場合、貼り付け先に存在するイベントはクリップボートのイベント と併合されます。ピアノロールウィンドウ上部で 「チャンネル」が 「全」に設定されている場合、貼り付けら れるイベントはコピー元のMIDIチャンネルを維持します。「チャンネル」が 「全」以外に設定されている場 合、貼り付けられるイベントは、「チャンネル」で指定されたチャンネルに切り替えられます。メインメニュー の 編集メニューの「貼り付け」 (または [Ctrl]+[V]キー) を使用する場合、まず、挿入位置(現行位置を示 す緑のインジケーター)を希望先に置いておく必要がありますが、ノートルーラー上をクリックして挿入位 置を決めてから、[Ctrl]+[V]キーを押すと簡単に貼り付けができます。

全イベントをこのチャンネルに切り替える(Ch=xx) 全ノートイベントとグラフィックイベントを、このMIDI出 力チャンネルに切り替えます。このコマンドは、ピアノロールの編集をより正確に行う場合に便利です。 例えば、メロディーの出力チャンネルの初期設定が 4 である場合、Band-in-a-Box はメロディーパート内 のイベントをチャンネル 4 に出力しますが、メロディーパート内のイベントは、実際にはチャンネル 1、ある いは複数のチャンネルに存在するかも知れません。このようにイベントが別々のチャンネルに存在して いても、「チャンネル」を 「全」 に設定している限り、通常の再生や編集には何の影響も与えませんが、 「貼り付け(置換)」 コマンドを使用する場合、このコマンドがあまりにも働きすぎて、クリップボードのMIDI データのチャンネルとは異なるチャンネルのイベントを置き換えないようにしようとします。このため、全イ ベントのチャンネルを括弧内に表示されているチャンネルに強制切り替えしておくと、「貼り付け(置換)」コ マンドがいつでも適切にイベントを置き換えます。

選択イベントをこのチャンネルに切り替える(Ch=xx) 選択中のイベントのみを切り替えます。

重複したノートを削除 ノートパネルで重複ノート(明るい水色で表示されるノート)を削除します。

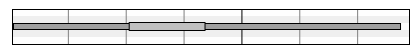

# 第 11 章 オーディオ機能

Band-in-a-Box のオーディオ機能には、オーディオファイルをインポートしたり歌声や楽器を録音する 為のオーディオパートと、ソングファイルをオーディオデータに変換する機能があります。

# ♪オーディオパートにオーディオファイルをインポート♪

お手持ちのオーディオファイルのデータを現行ソングに取り入れることができます。

オーディオメニュー>オーディオファイルをインポート を使って「オーディオファイルをオーディオパート にインポート」ダイアログを開きます。

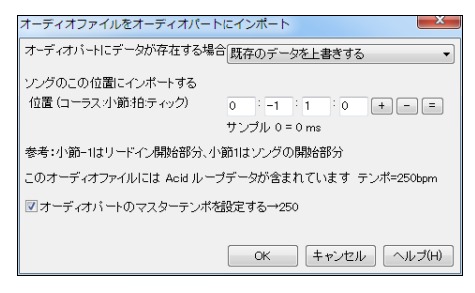

オーディオパートに既にデータがある場合、上書 きするか併合するかを選びます。

オーディオファイルがテンポデータを含んでいる 場合は、オーディオパートのマスターテンポをそ れに設定することもできます。

インポートする位置を確認し、【OK】ボタンを押し ます。

# ♪オーディオパートにオーディオを録音♪

G

歌や楽器の演奏を録音することによってオーディオパートを作成します。

まず、マイクか楽器をコンピュータに接続したことを確認します。

そして、【論】ボタンを押します。「オーディオの録音」ダイアログが開きますので、【録音プロパティの設 定】ボタンを押します。すると、Windows の録音プロパティが開きますので、適切な録音デバイスを選び ます。歌やアコースティック楽器を録音する場合は「マイク」、コンピュータにつないだ電子楽器を録音 する場合は「ライン入力」を選びます。

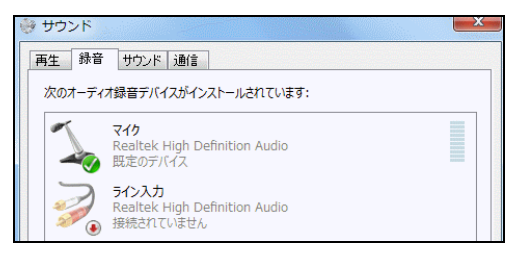

「オーディオの録音」ダイアログが開くと、「VU メーター」も開きます。

録音する前に、「VU メーター」を使って入力レベルを確認します。マイク に向かって声を出したり、楽器を弾くと、「入力」のメーターが反応します。 これを緑に保つのが理想です。 赤は避けてください。 特に「Clip」まで届 くと、音が歪んだり割れたりしますのでご注意ください。

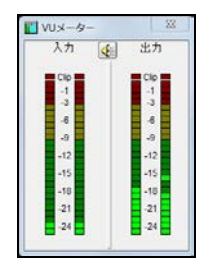

レベルの感じが掴めたら、「オーディオの録音」ダイアログの【録音開始】ボタンを押します。伴奏が流 れてきますので、歌うか楽器を演奏して録音を行います。(【録音開始】ボタンを押す前に、録音開始位 置やMIDI同時録音等のオプションを設定してもかまいません。)

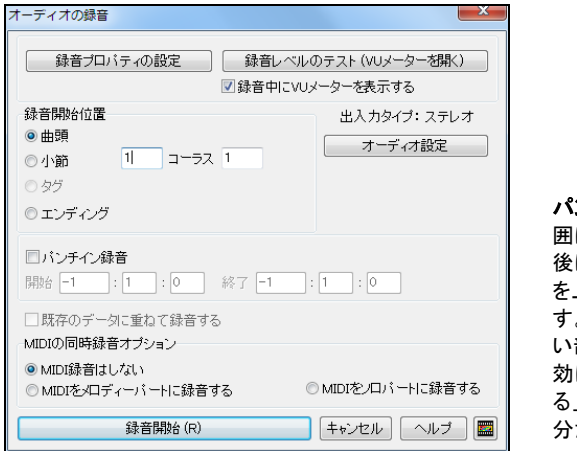

ンチイン録音 「パンチイン」とは、指定範 にだけ録音することです。 既に録音した にパンチイン録音する場合は前の録音 を上書きするか、残すかの選択ができま す。例えば、一度録音した後に気に入らな い部分がある場合、「パンチイン録音」を有 にし、「既存オーディオに重ねて録音す る」を無効にしてから録音すると、その部 分だけが上書きされます。

既存オーディオに重ねて録音する オーディオを既に録音していて、さらに録音(多重録音)したければ っ有効にします。このオプションは録音完了を告げるダイアログでも表示されますので、この時点で決 めなくても大丈夫です。

MIDIの同時録音オプション オーディオに加えてMIDIも録音(例えば外部接続したMIDIピアノを弾き ながら歌を録音)するには、「MIDIをメロディーパートに録音する」か「MIDIをソロパートに録音する」を 有効にします。

ツールバーの【停止】ボタンか [Esc]キーを押すと、録音終了を告げるダイアログが開きます。このダイ アログの【録音を採用する】ボタンを押すと、録音が確定します。【録音をやり直す】ボタンを押すと、「オ ーディオの録音」ダイアログが開き、録音をやり直せます。

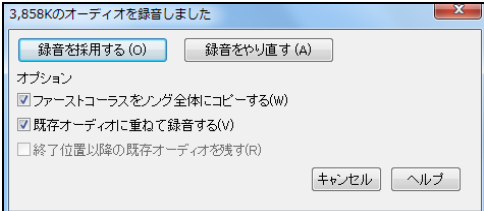

ファーストコーラスだけを録音した場合でも オプションを使って他のコーラスにコピーし たり、既にオーディオが存在する場合はそれ に重ねることもできます。

録音を採用し、ツールバーの【演奏】ボタンを押すと、録音したオーディオが伴奏パートと一緒に 流れてきます。聞いてみて、録音内容に満足できなければ、編集メニューの「元に戻す」を使って、 一旦採用したオーディオを却下できます。

オーディオの長さやサイズは、画面上部で確認できます。

1\_120] [6.2mb WAV ステレオ 1:11] 3:28

ソングを保存すると、オーディオの部分がオーディオファイルとして保存されます。ファイル名はソング と同じ名前が付きます。例えば NewSong.SGU を保存すると、NewSong.WAV も保存されます。次回、 NewSong.SGU を開くと、NewSong.WAV がオーディオパートに開きます。

# ♪オーディオパートに合成歌声を作成♪

メロディーに付けた歌詞に基いて歌声を合成することができます。

これは、インターネット上のフリーの歌声合成システム Sinsy の技術を使います。完全自動で実行す るか、Band-in-a-Box が作成する楽譜ファイル(XML)を Sinsy のウェブサイトにアップロードします。 特に理由がない限り、完全自動をお勧めします。

この機能を使うには、メロディーと歌詞(日本語または英語)が必要です。日本語の歌詞は、ひらがな かカタカナで発音通りに入力してください。(例:こんにちは→こんにちわ) 英語の歌詞は、半角のア ルファベットで入力してください。

歌詞を入力したら、次のいずれかの操作で、「歌声を合成」ダイアログを開きます。

- ・ツールバーの【歌詞】ボタンを押し、「歌声を合成 ‐自動」をクリック ①
- ・ノーテーションウィンドウ内の【歌声合成】ボタンを押し、「歌声を合成 ‐自動」をクリック ②
- ・ノーテーションウィンドウ内を右クリックし、メニューの「歌声を合成 ‐自動」をクリック
- ・歌詞ウィンドウ内の【歌声合成】ボタンを押し、「歌声を合成 ‐自動」をクリック ③

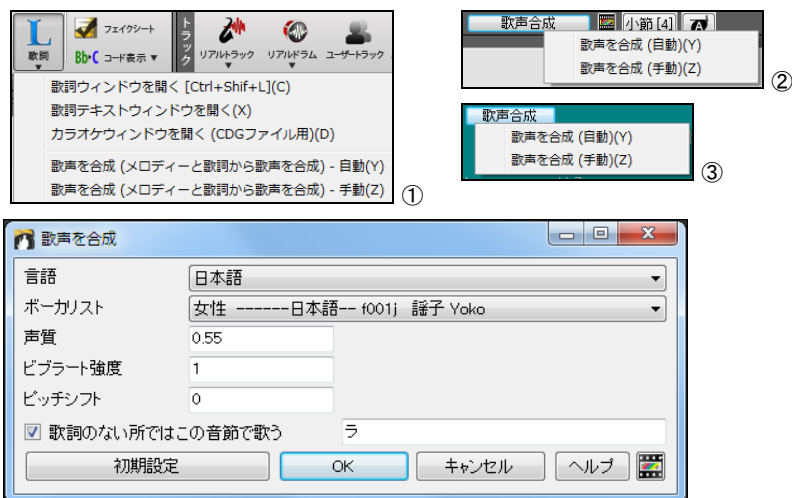

ダイアログが開いたら、言語(日本語か英語)とボーカリストを選びます。その他のオプションを変 更する必要は特にありませんが、声質を変更したり、ビブラートのかかり具合やピッチを調整しても かまいません。

歌詞が付いていない音に対して歌声を合成したければ、「歌詞のない所ではこの音節で歌う」を有 効にし、音節を入力します。例えば、日本語の場合に「ラ」を入力すると、歌詞のない音はラ、ラ、ラ ~で歌われます。英語の場合は「la」等を入力するとよいでしょう。

【OK】ボタンを押すと、歌声合成が開始します。完成するまでの時間、は曲全体の長さやサーバー の込み具合によって影響されます。その間、他の操作を使ってもかまいません。

合成された歌声は、自動的にオーディオパートに入力されます。ツールバーの【演奏】ボタンを押 すと、歌声と Band-in-a-Box の伴奏が流れてきます。

# ♪動画ウィンドウ♪

 $\overline{r}$ 

お手持ちの動画を開くことができます。

■<▼ ボタンを押して、メニューの「ファイルを開く」を選び、動画ファイルを選びます。

■■ ボタンを押して動画ウィンドウを開き、ウィンドウ上 部の【開く】ボタンを使ってファイルを選んでもかまいませ ん。

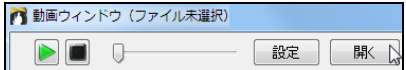

動画ウィンドウが開き、映像が表示されます。

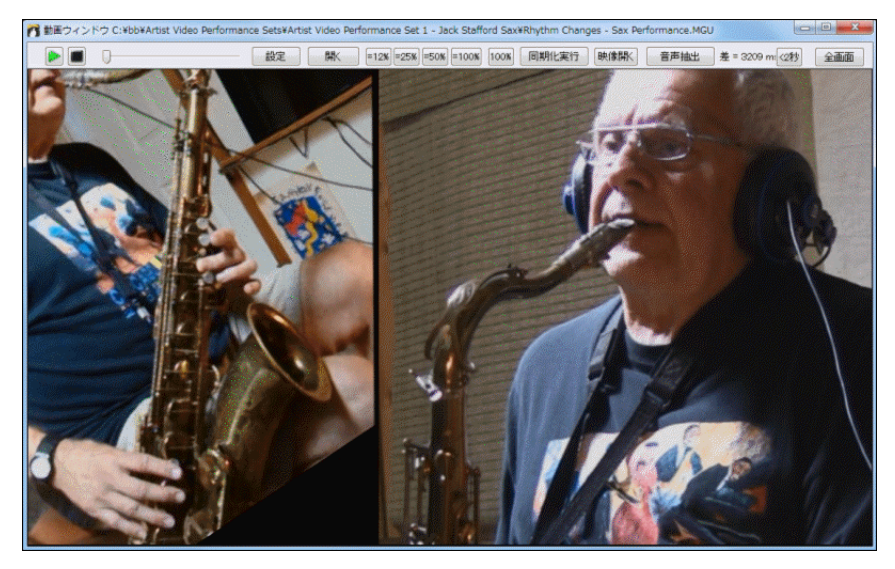

ウィンドウ上部のボタンを使って再生をコントロールします。

 $\frac{10}{10}$ | 開<| =12K =25K =50K =100K 100K 同期化実行 映像開<| 音声抽出 差 = 0 ms (2秒) 全画面

【=12%】【=25%】【=5%】【=100%】【100%】ボタンを使って、再生速度をすばやく変更できます。遅い速度に よる再生は殆どの動画プレイヤーよりも優れていると言えます。 (49%以下にすると、音声は設定した 速さで再生しますが、映像は静止しますのでご了承ください。)

ある部分をゆっくり繰り返して聞いてみたければ、速度を設定した後、コードシートで範囲を選び、ツー ルバーの【繰返し演奏】ボタンを使って選択範囲を再生します。

再生中に音声と映像が合わなくなったら、【同期化実行】ボタンを押して同期化を実行できます。

【映像開く】や【音声抽出】ボタンを使って、動画ファイルの映像のみをウィンドウに表示したり、音声の みをオーディオパートに開くことができます。

【設定】ボタンを押すと、ダイアログが開き、映像と音声の同期化を調整できます。

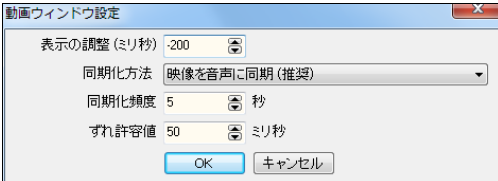

表示の調整 音声と映像をわざとずらしま す。 正数は映像を遅く表示し、負数は映像 を早く表示します。

同期化方法 映像と音声の同期化を行う際に、映像を音声に合わせる、音声を映像に合わせる、全く 同期化しない、のいずれかに設定することが¥n できます。 音声を映像に合わせると音が滑らかにな らない可能性もありますので、映像を音声に合わせることを推奨します。

同期化頻度 映像と音声の同期化を最低この間隔で実行します。

ずれ許容値 音声と映像のずれがこの数値より少なければ同期化を試みません。

# ♪オーディオパートの再生コントロール♪

録音やインポートによって作成したオーディオパートは、ミキサーウィンドウ内でボリューム等ををコント ロールすることできます。

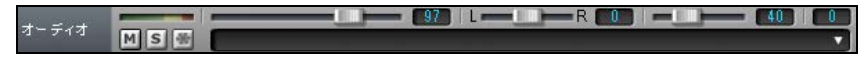

# ♪オーディオパートの出力モードの切り替え♪

オーディオメニュー>編集>出力モードを切り替える を使って、モノラルからステレオへ、ステレオから モノラルに変換することができます。 (注意: この機能はオーディオパートがデータを含む場合に使用 できます。)左右のチャンネルにデータをどの割合で含めるかを指定することもできます。

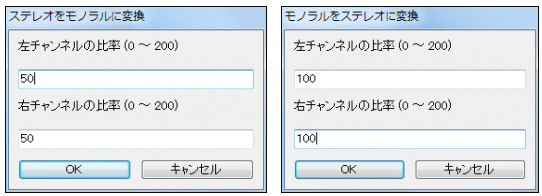

# ♪オーディオパートの編集♪

ボタンを押すと、「オーディオ編集ウィンドウ」が開きます。ここでは、波形で表示されるオーディオ パートのデータを編集することができます。

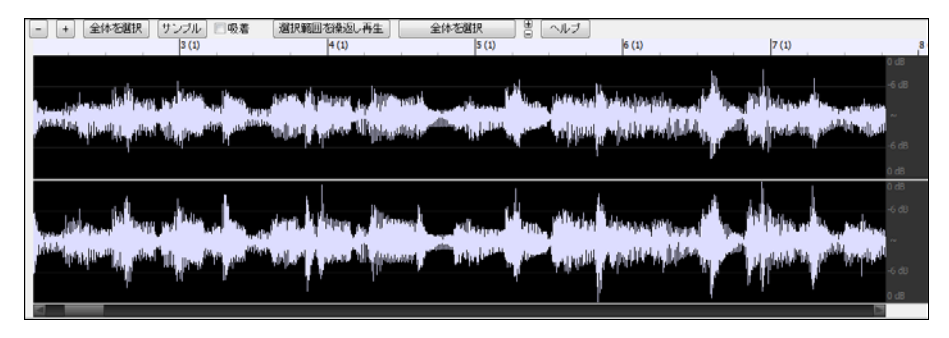

オーディオデータがステレオの場合、波形が 2 本表示されます。左チャンネルのデータが上に、右チャ ンネルのデータが下に表示されます。

上部のツールバーのボタンを使って表示をコントロールすることができます。

- 水平レベルでズームアウトします。波形を縮小し、表示範囲を広げます。ズームの焦点は、現在  $\boxed{-}$ 地を示す縦の線ですが、その線が画面外にある場合はウィンドウの中央となります。 このボタン の代わりにマウスホイールを使ってズームすることもできます。
- ← 水平レベルでズームインします。 波形を拡大し、表示範囲を狭めます。 ズームの焦点は、現在地 を示す縦の線ですが、その線が画面外にある場合はウィンドウの中央となります。 このボタンの 代わりにマウスホイールを使ってズームすることもできます。
- 全体を選択 可能な限り水平レベルでズームアウトし、オーディオ全体を表示します。
- サンプルレベルまでズームインします。サンプルポイント(デジタルオーディオの場合)か波 「サンブル」 形の曲線(アナログオーディオの場合)まで表示します。これは帯域制限補間法を使用し、 デジタルからアナログに変換した際に実際に聞こえる波形を表します。
- 有効にすると、マウスドラッグで範囲を選択する際、その範囲の始まりと終わりが最寄りの拍に 吸着します。

選択範囲を繰返し再生 選択範囲を繰返し再生します。

全体を選択します。

- 垂直レベルでズームインします。波形を高く表示します。 ズームの焦点は INF の線です。このボタ ンの代わりに Ctrl キーを押しながらマウスホイールを動かしてズームすることもできます。 その場 合、マウスポインターが焦点となります。
- 垂直レベルでズームアウトします。 波形を低く表示します。 ズームの焦点は INF の線です。 この ボタンの代わりに Ctrl キーを押しながらマウスホイールを動かしてズームすることもできます。 そ の場合、マウスポインターが焦点となります。
	- 編集 ボタンを押すとメニューが開き、選択範囲のオーディオデータを編集(レベルの拡大、フェ ードイン、フェードアウト、移調等)することができます。

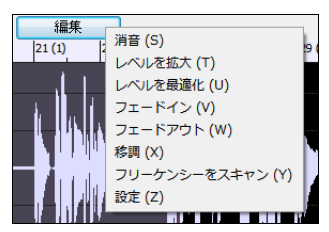

「設定」のコマンドを選択するとダイアログが開きます。ウィンド ウ内のさまざまな要素の色や波形の表示方法等を変更するこ とができます。

注釈: 「設定」以外は、選択範囲のオーディオデータに対 するコマンドです。メニューを開く前にまず、オーディオデー タの範囲を選択しておいてください。

編集したオーディオデータはソングを保存するまで固定されません。例えば、ソングファイル MySong.MGU のオーディオパートはソングを保存すると MySong.WAV に保存されますが、編集してい る間は MySong.WAV ではなく一時ファイル(TEMPMAIN.WAV)に保存されます。ソングを保存した時 点で初めて、編集内容が MySong.WAV に保存されます。

# ♪オーディオハーモニーの生成と音程の補正♪

H

オーディオパートに和声を加えたり、録音時にずれてしまった音程を補正できます。(いわば音痴のお助け!)

たくさんのハーモニータイプの中から選ぶと、世界トップレベルの TC-Helicon の技術によってハーモ ニーが作成されます。例えばハーモニーを 4 つ加え、それぞれを最高 4 人で演奏するように設定して タイミングやピッチを微妙にずらすことによって、1 人で録音した歌を 16 人の合唱に変える、いったこと が可能です。

<u>ツールバーのボタン <mark>/ ギン</mark> を押し、メニューの「オーディオハーモニーを生成」を選択します。</u>

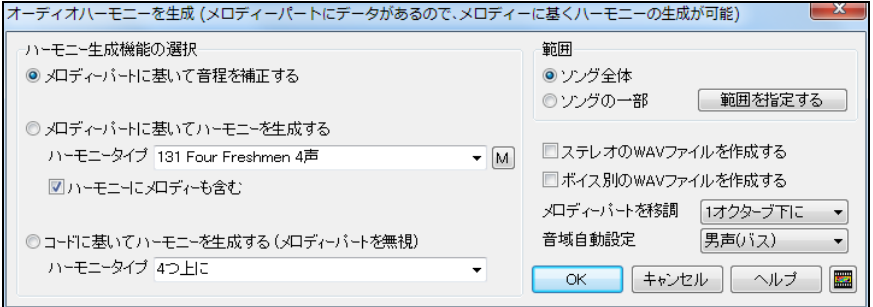

ダイアログが開いたら、まず、適用する機能を次の 3 つの中から選びます。

\*メロディーパートに基いて音程を補正する:これは、メロディーパートにMIDIデータがある場合に使 えます。オーディオパートのピッチをメロディーパートのデータに合わせます。

\*メロディーパートに基いてハーモニーを生成する:これも、メロディーパートにMIDIデータがある場 合に使えます。 この機能を使う場合、「ハーモニーのタイプ」を選びます。「ハーモニーにメロディーも 含む」を有効にすると、選んだハーモニータイプにメロディーが含まれる場合、オーディオハーモニー に含まれます。

\*コードに基いてハーモニーを生成する:これは、メロディーパートが空でも使えます。メロディーパー トのMIDIデータではなく、ソングのコード進行に基いてハーモニーを生成するからです。

次に、ハーモニーを生成する範囲を確認し、必要に応じ、オプションを設定します。ハーモニーをステレ オで出力するには 「ステレオの WAV ファイルを作成する」を有効にします。「ボイス別の WAV ファイルを 作成する」は、普通は無効にし、全ボイスをまとめたオーディオファイルを作成しますが、有効にして、ボイ ス別にオーディオファイルを作成できます。現行ソングにメロディーパートがあれば「メロディーパートを 移調」を有効にすると、移調することができます。

【OK】ボタンを押すと、「TC Helicon Harmony」のウィンドウが開きます。【PREVIEW】ボタンを押すと、現行 の設定による結果を 10 秒ほど試聴できます。設定をいろいろ変えて試聴し、結果に満足したら、 【GENERATE】ボタンを押して、ハーモニーの生成/音程の補正を実行してください。

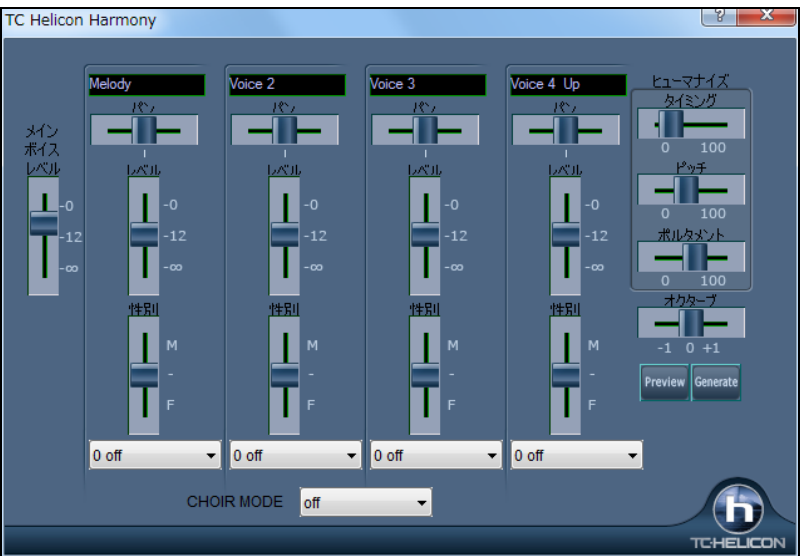

メインボイスレベル(ウィンドウ左側) メインボイスのレベルを調整します。(「メインボイス」とは、元のオ ーディオパートのメロディーのことです。出力オーディオファイルには「メインボイス」と「ハーモニーボイ ス」 が含まれます。)メインボイスが音割れするようであれば、少しレベルを下げてみます。一番下に下 げて、出力オーディオファイルにメインボイスを含めないこともできます。

ハーモニーボイス(ウィンドウ中央) 選択ハーモニータイプによるハーモニーボイスが表示されます。 ボイス毎に「パン」、「レベル」、「性別」、「ビブラート効果」(ナチュラル、バラードロック等)を設定できます。 「性別」は、各ボイスを男声的(M)か女声的(F)にします。

ヒューマナイズ(ウィンドウ右側) これらは、全ハーモニーボイスに適用します。

タイミング ハーモニーのタイミングを調整します。0は全ボイスのタイミングを完璧にします。 値を上げ ると、タイミングがずれ、現実的になります。

ピッチ ハーモニーのピッチをヒューマナイズします。0はピッチを正確にしますが、値を上げると現実的 なハーモニーになります。

ポルタメント 前の音から次の音に移る際にかかる時間を設定します。値が大きいほど、より滑らかに 移動します。

オクターブ 全ハーモニーボイスのオクターブを調整します。

CHOIR MODE 合唱規模を指定します。「大」は、各ハーモニーボイスを 4 人で歌うように設定します から、ハーモニーボイスが 4 つあれば、合計 16 人の合唱になります。

# ♪オーディオプラグイン♪

オーディオパートにオーディオエフェクトを追加することができます。

Band-in-a-Box には、リバーブ、エコー、コンプレッサー等のたくさんのオーディオエフェクトが内蔵され ています。オーディオメニュー>オーディオプラグイン を使ってエフェクトを選んでください。

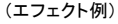

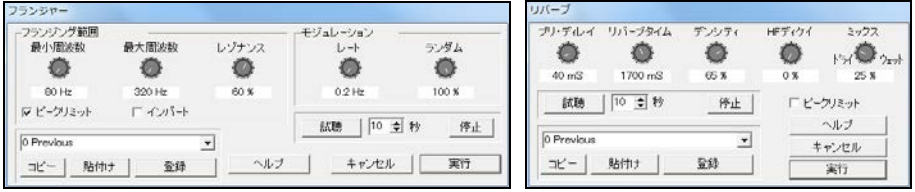

【試聴】ボタンを押すと、エフェクトを試聴できます。オーディオパートにエフェクトを固定するには、【実 行】ボタンを押します。実行後、気に入らなければ、編集メニューの「元に戻す」のコマンドで、オーディオ パートに固定したエフェクトを解除できます。

# VST/DX オーディオプラグイン(ノン・リアルタイムプロセス)

VST/DX プラグインを使ってオーディオパートにエフェクトを加えるには、オーディオメニューの「プ ラグイン」 > 「DirectX オーディオプラグイン」を選びます。

豆知識:主流DSPのメーカーからはDirectXのプラグインが多数販売されているのに加え、 インターネットで DirectXプラグインのシェアウェアやフリーウェアをダウンロードできます。

# VST/DX オーディオプラグイン(リアルタイムプロセス)

VST/DX プラグインを使って、オーディオパートに「リアルタイム」でエフェクトを加えることができます。 リアルタイムでオーディオプラグインを適用すると、エフェクトはオーディオパートに固定されませんの で、エフェクト適用後、気に入らなければ変更できます。

この機能を使うには、「VST/DX プラグイン」ウィンドウを開きます。 これは、ミキサーウィンドウで「オー ディオ」パートを表示し、[プラグイン]タブを押して、「なし」をクリックすると開きます。

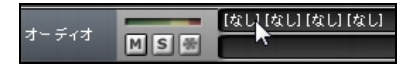

または、「オーディオ設定」ダイアログの【オーディオプラグインの設定】ボタンを押します。

まる オーディオプラグインの設定

「VST/DX プラグイン」ウィンドウが開いたら、「選択」の列でプラグインを選びます。下の図では、入力レ ベルを調整する Dynamics、トーンに磨きをかける Ten Band EQ、音場感や臨場感など、音の広がりを追 加する Reverb、振幅を上げたり水平にする PeakLimit の4つのエフェクトが選択されています。

「編集」の列で選択されているプラグインの詳細が、ウィンドウの下半分に表示されます。ここで、細かい 設定を変更できます。「迂回」の列を有効にしたプラグインは適用されません。演奏中に切り替えることで、 各プラグインによる影響を確認できます。

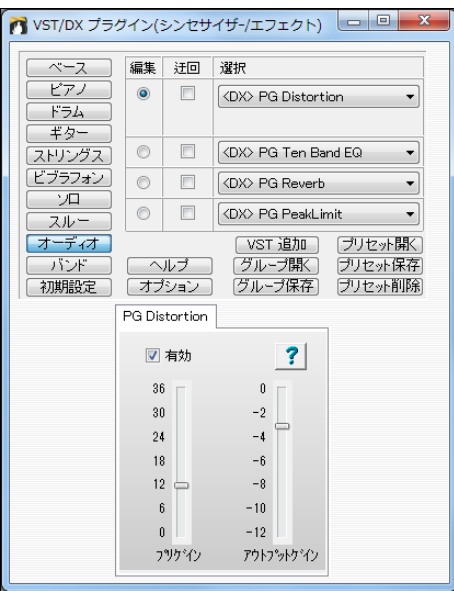

豆知識:オーディオプラグインが適用されなけ れば、「オーディオ設定」ダイアログの「リアル タイムオーディオプラグインを使用する」が無 効になっている可能性があります。

【グループ開く】【グループ保存】 グループとは、個々のパートで選んだプラグインのまとまりのことで す。 グループは C:\bb\DX Settings フォルダ内に.tgs ファイルとして保存されます。

【プリセット開く】【プリセット保存】 現プリセットとは、個々のプラグインに関する設定のことです。 VST のプリセットは.fxp ファイルとして保存されます。 DX のプリセットはレジストリに保管されます。 【プリセット削除】 選択プラグインにおいて保存した「プリセット」を削除します。

【プリセット名変更】 プリセットの名前を付け替えます。(VST の場合)

【オプション】 「VST/DX オプション」ダイアログを開きます。

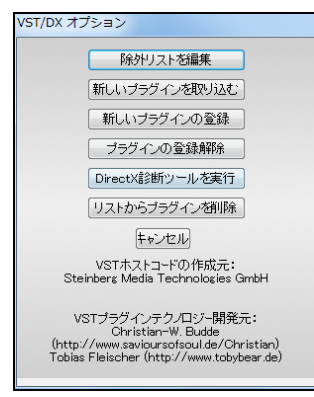

【除外リストを編集】 Band-in-a-Box がサポートしないプラグ インを「VST/DX プラグイン」ウィンドウのリストから外せます。 【新しいプラグインを取り込む】 プラグインが新しくインストー ルされたかどうかを調べ、あれば、リ「VST/DX プラグイン」ウィ ンドウのストに加えてくれます。

【新しいプラグインの登録】 Windows にプラグインを登録し、 Band-in-a-Box や PowerTracks 等のアプリケーション等で使 用できるようにします。プラグインの殆どはインストール時に自 動的に登録されますが、自動的に登録されないプラグインを手 動で登録する為のボタンです。

【プラグインの登録解除】 Windows に登録されたプラグインを解除します。 プラグインの殆どは、ア ンインストール時に自動的に登録解除されますが、自動的に解除されないプラグインの場合に便利 なボタンです。(このボタンで、プラグインがハードドライブから削除されることはありません。Windows のレジストリから削除されて使用できなくなるだけです。)

【DirectX 診断ツールを実行】 DirectX の問題を査証する DirectX 診断ツールを開きます。

【リストからプラグインを削除】 リストからプラグインを削除します。

# ♪オーディオファイルに変換♪

ソングファイルをオーディオファイルとして保存できます。

選択パートを保存する方法と、ソング全体(全パート)を保存する方法があります。

注意:この機能はソフトウェアシンセサイザーを使用します。「MIDI/オーディオドライバ設定」ダイアログの 「VST/DX シンセサイザーを使用する」を有効にしてください。

## 選択パートをオーディオファイルとして保存 (.WAV)

画面上部のパートボタンを右クリックし、「アクション」>「WAV ファイルとして保存」を選びます。

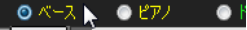

WAVファイルとして保存(W)

保存ダイアログが開きますので、保存先とファイル名を指定し、【保存】ボタンを押します。

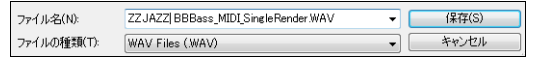

豆知識:ファイル名は自動的に現行ソン グのファイル名にパート名やトラックタイ プ(リアル/MIDI)が付きますが、変更し ても構いません。

# ソングをオーディオファイルとして保存

指定するファイル形式のオーディオファイル(WAV、M4A、MP3 等)として保存します。

ツールバーの【オーディオ保存】ボタンを押すとメニューが表示されます。オプションを設定して保存し たければメニューの一番上を選び、特にオプションを設定する必要がなければ二番目を選びます。音 楽共有サイト SoundCloud.com にオーディオファイルをアップロードするには三番目を選びます。

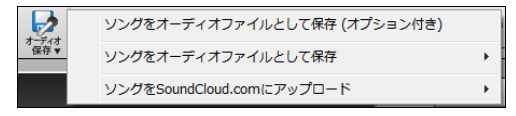

メニューの二番目を使ってファイルを作成すると、完成時にメッセージが表示されます。

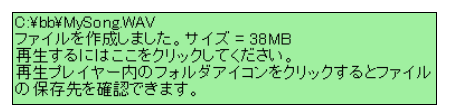

メッセージをクリックすると、再生プレイヤーが開いて、オーディオファイルが再生されます。

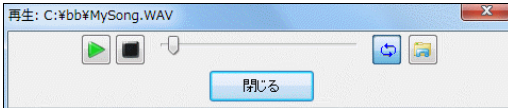

再生プレイヤー内のフォルダアイコンを押すと、エクスプローラで保存先が表示されます。

【オーディオ保存】ボタンのメニューの1番目を選ぶと、「オーディオファイルの作成」ダイアログが開き ます。ファイル名と保存先を確認し、必要であればオプションを設定して、目的のファイル形式が記載さ れている【オーディオに変換 - XXX】ボタンを押します。

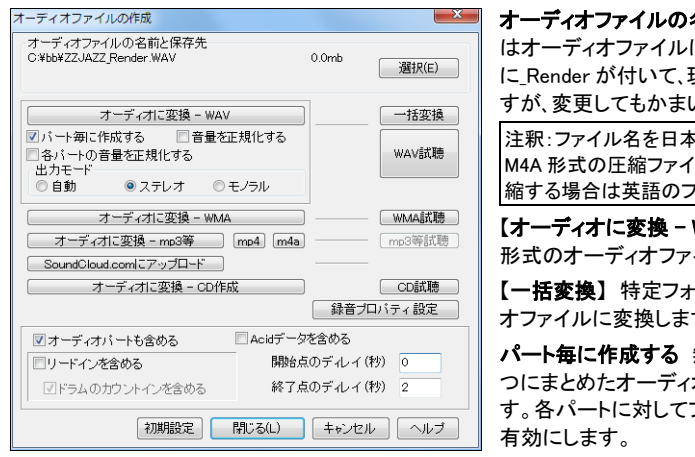

オーディオファイルの名前と保存先 初期設定で はオーディオファイルは現行ソングのファイル名 に Render が付いて、現行フォルダに保存されま すが、変更してもかまいません。

注釈:ファイル名を日本語にすると、MP3、MP4、 M4A 形式の圧縮ファイルに変換できません。 圧 縮する場合は英語のファイル名を付けてください。

【オーディオに変換 - WAV】 圧縮されない WAV 形式のオーディオファイルに変換します。

【一括変換】 特定フォルダの全ソングをオーディ オファイルに変換します。

パート毎に作成する 無効にすると、全パートを一 つにまとめたオーディオファイルが作成されま す。各パートに対してファイルを作成したければ

音量を正規化する 有効にすると、オーディオの音量が最大限に調整されます。

各パートの音量を正規化する 有効にすると、各パートに対して作成されるオーディオファイルの音量が 最大限に調整されます。 これは、「パート毎に作成する」を有効にした場合、もしくは、画面上部のパートボ タンをドラッグ&ドロップしてオーディオファイルを作成する場合に適用されます。

出力モード 「自動」は各パートの現在の状態と同じモードで出力します。

【オーディオに変換 - WMA】 WMA 形式の圧縮オーディオファイルに変換します。

【オーディオに変換 - mp3 等】 MP3 等の圧縮オーディオファイルに変換します。ボタンを押してダイアロ グが開いたら、形式や属性を選び、【OK】ボタンを押してください。注意:MPEG-Layer-3 を選んだ場合、コ ンピュータ内の MP3 オーディオコーデックを使って圧縮が行われます。MP3 コーデックをお持ちでなけれ ば、他の形式を選んでください。

【mp4】【m4a】 MP4/M4A 形式の圧縮オーディオファイルに変換します。既に WAV 形式のオーディオファ イルが作成されていれば、すぐに圧縮が始まります。 注意:この機能には QuickTime が必要です。お持 ちでなければ、www.apple.com からダウンロードしてください。

【SoundCloud.com にアップロード】 オーディオファイルを作成した後、音楽共有サイト SoundCloud.com にアップロードします。

【オーディオに変換 **–**CD 作成】 WAV 形式のオーディオファイルに変換した後、内蔵 CD ライターを使って CD を作成します。(詳しくは、後述の「オーディオ CD の作成」をお読みください。)

オーディオパートも含める オーディオファイルにオーディオパートを含めるには有効にします。

リ**ードインを含める** オーディオファイルにリードインを含めるには有効にします。(注意:有効にしてもスタ イルが無効の場合はリードインは含まれません。)

ドラムのカウントインをめる ドラムのカウントインを含めるには有効にします。

Acid データを含める テンポやキー、拍子を表す Acid データを書き込むには有効にします。

開始点のディレイ/ 終了点のディレイ オーディオファイルの最初と最後の部分に空白部分を秒刻みで追 加できます。

【[リアルタイム] オーディオに変換 **–**WAV】 ソングを再生しながら「リアルタイム」でオーディオファイルに 変換します。(このボタンは、「MIDI/オーディオドライバ設定」ダイアログの「VST/DX シンセサイザーを使 用する」が無効になっている際に表示されます。)

# オーディオファイルの一括作成(特定フォルダ内の全ソングを変換)

フォルダ内のすべてのソングをオーディオファイルに変換できます。

豆知識:あらかじめ、オーディオ変換するソングを分かりやすい場所にまとめておくとよいでしょう。

دا

ツールバーのボタン 「《『わたり』ソングをオーディオファイルとして保存(オプション付き)」を選択しま す。「オーディオファイルの作成」ダイアログが開いたら、【一括作成】ボタンを押します。

「オーディオファイルの一括作成」ダイアログを開いたら、【フォルダ変更】ボタンを押して、ソングをまと めておいたフォルダを指定します。

次に、ファイル名の付け方やファイル形式(WAV、WMA、MP3)等を選択します

【オーディオに変換】ボタンを押すと、変換作業が始まります。変換作業が完了すると、メッセージが表 示されます。

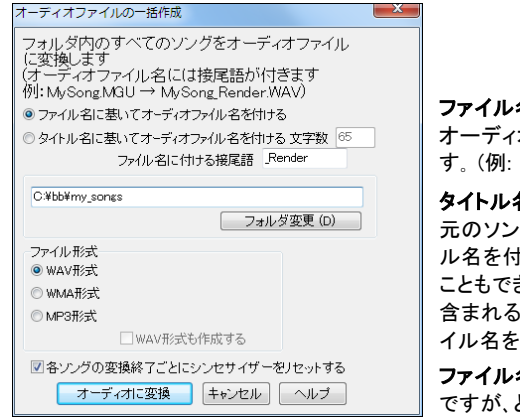

#### ファイル名に基いてオーディオファイル名を付ける

オーディオファイル名をソングファイル名と同じにしま す。 (例: MySong.MGU→MySong\_Render.WAV)

タイトル名に基いてオーディオファイル名を付ける 元のソングの「タイトル名」に基いてオーディオファイ ル名を付けます。使用する文字の最高数を指定する こともできます。 (注意:ソングのタイトルに日本語が 含まれる場合は、「ファイル名に基いてオーディオファ イル名を付ける」を選択してください。)

ファイル名に付ける接尾語 初期設定では Render ですが、どんな接尾語でもかまいません。

ファイル形式 作成するファイルのタイプを選びます。 「WAV 形式」のファイルサイズは大きくて、3 分位のソングの場合、オーディオファイルのサイズは 30~40 MB となります。 WMA 形式と MP3 形 式は圧縮されますので、WAV より小さくなりです。(MP3 への変換には、コンピュータに存在する MP3 コーデックが使用されます。MP3 オーディオコーデックが存在しないコンピュータをお使いの場 合は、WMA 形式を選んでください 。)WMA か MP3 を選んだ場合に、「WAV 形式も作成する」を有効 にすると、圧縮形式のファイルに加えて、圧縮されない形式のファイル(WAV)も作成されます。

各ソングの変換終了毎にシンセサイザーをリセットする 有効にすると、ソングを変換して次のソング に移る前に、前のソングのハングノート等が残らないようシンセサイザーがリセットされます。

# ♪SoundCloud.com にアップロード♪

完成した曲を音楽共有コミュニティサイト SoundCloud.com にアップロードして、たくさんの人に聞いて もらいましょう。

注意:SoundCloud.com は PG Music 社が管理しているサイトではありません。アップロードする には SoundCloud、Fackbook、Google のいずれかのアカウント(いずれも無料)が必要です。

ツールバーの【オーディオ保存】ボタンを押し、「ソングを SoundCloud.com にアップロード」を選びます。

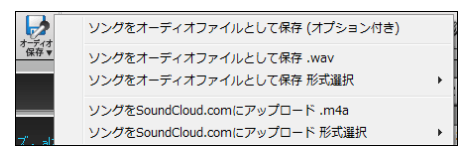

ドロップステーションの右クリックメニューを使うこともできます。

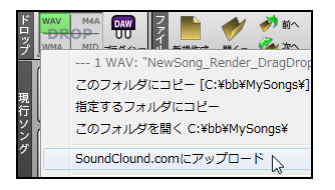

画面上部の「バンド」ボタンをドロップステーションにドラッグし た後、緑色に変わったドロップステーションを右クリックしてメニ ューを開き、「SoundCloud.com にアップロード」を選びます。特 定パートをアップロードする場合はパートボタンをドラッグした 後にこのコマンドを選びます。

ログイン画面が表示されますので、ログインします。すると、別の画面が表示されますから、必要に応じ、 タイトルや画像等を追加して 【アップロード】ボタンを押します。

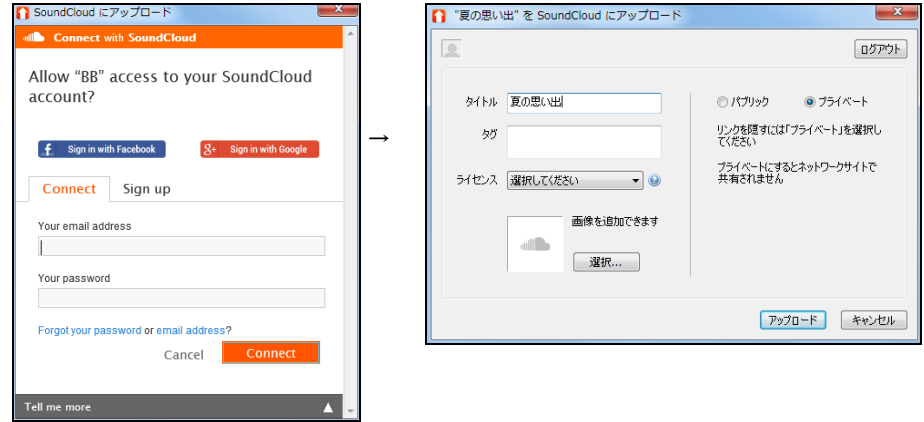

アップロードが完了すると、リンクが画面に表示されます。リンクをクリックすると、SoundCloud のサイト に行って、アップロードされたファイルを確認できます。

豆知識 アップロードしたファイルのコピーが ¥bb¥SoundCloud フォルダ内に保存されます。 (現行ソングのファイル名に\_ToSoundCloud が付いたオーディオファイルが保存されます。)

# ♪CD/DVD の作成♪

Band-in-a-Box に内蔵された CD/DVD ライターMiniBurn を使って CD/DVD を作成します。

注意:この機能を使うには CD/DVD-R または CD/DVD-RW ドライブが必要です。

注意:MiniBurn はお使いの CD/DVD ドライブを認識できなければ起動しません。そ の場合は Windows 標準機能かお手持ちの CD/DVD ライターをご利用ください。

ツールバーのボタン 『霹" を押し、「ソングをオーディオファイルとして保存(オプション付き)」を選択し ます。「オーディオファイルの作成」ダイアログが開きますので、【オーディオに変換 –CD 作成】ボタンを 押します。すると、現行ソングがオーディオファイルに変換され、MiniBurn が起動します。(現行ソング が既にオーディオファイルに変換されていれば、すぐに起動します。)

ウィンドウ内のリストには MiniBurn を起動した時に変換されたオーディオファイルが表示されますが、 他のオーディオファイルを追加することもできます。CD/DVD に書き込むオーディオファイルをリストに 追加したら、【書込開始 ○最終化】を押します。

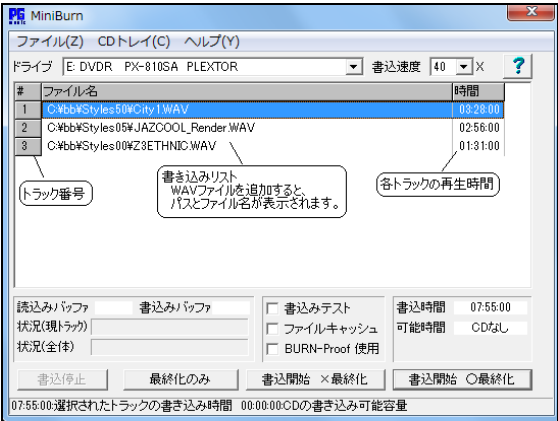

ディスクに書き込むファイルを追加 ファイルメニューの「トラックを追加」を選ぶか、書き込みリスト を右クリックし、メニューの「トラックを追加」を選びます。Windows の「ファイルを開く」ダイアログが開 いたら、ファイルを選びます。(注意 WAV ファイルのみを書き込みリストに追加できます。書き込み リストに追加できるのは 16 ビットのサンプルレートの 44.1K ステレオファイルのみです。)

書き込みリストから特定ファイルを削除 ファイルをクリックし、ファイルメニューの「選択トラックを削 除」を選ぶか、ファイルを右クリックし、メニューの「選択トラックを削除」を選びます。

書き込みリストから全ファイルを削除 ファイルメニューの「全トラックを削除」を選ぶか、リストを右ク リックし、メニューの「全トラックを削除」を選びます。

書き込みリストのファイルの順序を変更 移動したいファイルのトラック番号部分をマウスドラッグし、 希望位置でドロップします。

書き込みリストのファイルを試聴 試聴したいファイルを右クリックし、メニューの「選択トラックを再 生」を選びます。再生を停止するには、メニューの「再生停止」を選びます。再生を停止しなくても、次 のファイルを再生できます。また、ディスクに書き込む前に再生を停止する必要はありません。再生 はディスクへの書込みが開始されると、自動的に停止します。

CD ドライブの選択 コンピュータに 2 つ以上の CD/DVD ドライブがあれば 「ドライブ」をクリックし、 使用するドライブを指定できます。

書き込み速度 書き込み速度は自動設定され、通常、最高速度が選択されます。最高速度では上 手く CD に書き込めなければ、少し遅めの速度を選びます。

CD 書き込み中の進行状況 左下に、書き込みの進行状況が表示されます。

読込みバッファ% コンピュータの読込みバッファ使用率が表示されます。CD/DVD ドライブに BURN-Proof が備わっていない場合、0%になるとエラーが発生する可能性があります。その場合 は遅めの速度を選んでください。

書込みバッファ% 書込みバッファ使用率を表示します。CD/DVD ドライブに BURN-Proof が備わ っていない場合、0%になるとエラーが発生する可能性があります。その場合は遅めの速度にします。 書き込み中、各トラックの終わりに近づくにつれて、書き込み時間はバッファサイズよりも小さくなりま すので、読込みバッファ、書込みバッファの数値は 0 %に近づきます。この場合は特に心配する必要 はありません。実際にバッファアンダーラン CD/DVD ドライブへのデータ転送速度が書込み速度に 追いつかず、書込み失敗となってしまった場合、書込み終了時にエラーメッセージが表示されます。 この2つのバッファは問題を診断する際に便利です。読込みバッファの数値が低すぎると、ハードド ライブ(もしくはネットワーク接続)が遅いことを示します。読込みバッファの数値が適切でも、書込み バッファが低すぎると、CPU を使いすぎている場合が考えられます。

状況(現トラック) 現行のトラックを書き込むのに所要する時間が表示されます。

状況(全体) 全トラックを書き込むのに所要する時間が表示されます。

書込みテスト 実際にディスクに書き込む前に、CD/DVD ドライブの設定が適切かどうかをテストす るには有効にします。

BURN-Proof 使用 BURN-Proof とは比較的新しい CD/DVD ドライブに備えらえた技術です。この 技術により、質の悪いディスクの作成を避けられます。CD/DVD ドライブがこの技術を備えている場 合は通常、自動的にこのオプションが有効になります。備えていない場合はこのオプションを有効に することはできません。BURN-Proof 機能は特に問題がない限りご利用ください。

ファイルをキャッシュ 有効にすると、ディスクに実際に書き込む前に、エンコードされたファイルが一 時的に蓄わえられます。(無効にした方が書き込みが速い場合があります。)このオプションを有効 にする必要はありませんが、キャッシュ機能を使用した方がよい場合があります。

- ・ 遅いコンピュータでは、ディスクにデータ転送する際、転送速度についていけない場合があります。 その場合、エラーを避ける為にもキャッシュを使用する必要があります。
- ・ ローカルネットワーク上で他のコンピュータによって書き込みを停止すると、ネットワーク上での転 換中のディレイによってエラーが発生することがあります。その場合、キャッシュ機能を有効にする と、ディスクに書き込む前にローカルハードディスクにファイルを一時的に保管できます。

書込時間 書き込みリストの合計時間が表示されます。

可能時間 CD/DVD ドライブに書き込み可能なディスクを挿入すると、書き込み可能な時間が表示 されます。ディスクが挿入されていないか、書き込み不可能なディスクが挿入されていれば、「CD な し」と表示されます。

【書込開始 ○最終化】 書き込みを開始し、再生可能なディスクを作成します。

【書込開始 ×最終化】 書き込みを開始しますが、最終化はしませんので、後でファイルを追加でき ます。ディスクは最終化しない限り CD/DVD プレーヤーで再生できません。しかし、コンピュータの CD/DVD ドライブでは最終化されていなくても再生できますので、ディスクに全ソングを収める前に、 作成中のディスクをコンピュータで試聴できます。最終化していないディスクにファイルを追加する 際、「可能時間」にディスクの残り時間が表示されます。これより長くならないようご注意ください。

【最終化のみ】最終化されていないディスクを最終化します。

【書込停止】 ディスクの書き込みをキャンセルします。キャンセルすると、CD/DVD ドライブが不安 定になることをご了承ください。

# 第 12 章 メーカー

# ♪スタイルメーカー♪

既存のスタイル(\*.STY)を編集したり、スタイルを新しく作成できます。

 $n<sup>2</sup>$ ツールバーのボタン約##\*\* ボタンを押し、メニューの「スタイルメーカーを開く」を選択します。

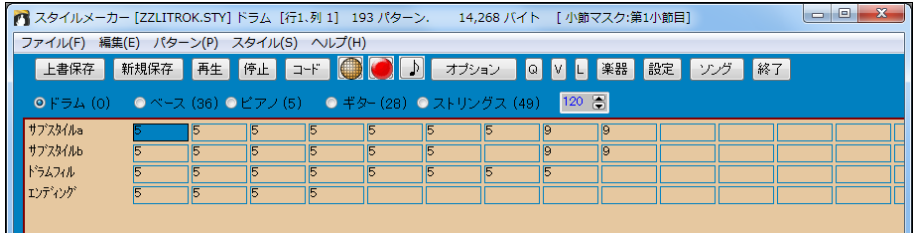

各パートの右に表示されている数字はスタイルに組み込まれている楽器の番号を示します。

 $O$   $F$   $\frac{1}{2}$   $A$   $(0)$  $QX - Z(36) QYZ/(5)$ ● ギター(28) ● ストリングス (49)

ツールバー

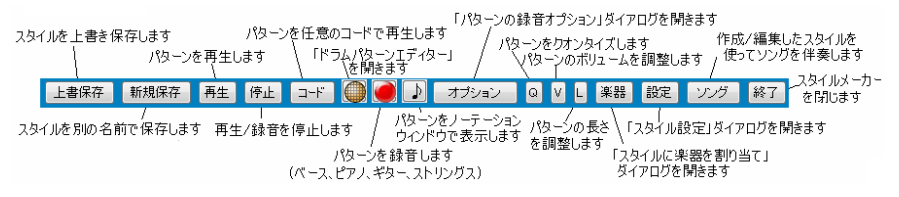

### パターンについて

数値が入力されたセルには、「パターン」があります。パターンとは、スタイルを形成する個々の要素を 意味します。Band-in-a-Box はパターンを結合することで伴奏を生成します。

数値は、パターンの相対ウェイト(比重)を表します。数値が大きいほど頻繁にそのパターンが採用さ れます。相対ウェイトが4のパターンは、相対ウェイトが2のパターンよりも二倍頻繁に採用されます。 標準値は5です。

#### ドラムパートのパターン

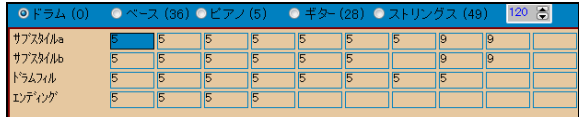

サブスタイル A: サブスタイル A の1小節分のパターン サブスタイル B: サブスタイル B の1小節分のパターン ドラムフィル: ドラムフィル用のパターン エンディング: 2小節のエンディング用のパターン1小節分のパターンが2つ) ドラムのパターンは ■ を押して「ドラムパターンエディター」で入力します。

### ベース/ピアノ/ギター/ストリングスパートのパターン

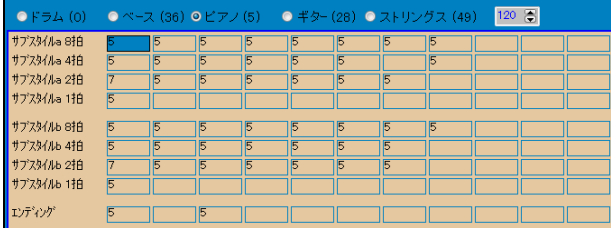

各サブスタイル $(a,b)$ の異なる長さ $(1$ 拍、2拍、4拍、8拍)用のパターンが表示されます。パターンは を押し、外部接続MIDI機器を使って入力します。

#### 拍別の列について

なぜ、拍別の列があるかは、コードチェンジと関係があります。Band-in-a-Box はコードチェンジの所で 新しいパターンを採用しますが、その際、次のコードチェンジまでにどれだけ時間があるかを計算しな がらを選択します。

例えば、下記のコード進行があるとします。

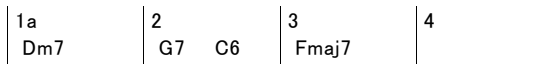

このコード進行上で伴奏する際、Band-in-a-Box はまず、Dm7 の長さを拍数で計算します。この場合、 4拍ですので「サブスタイル a 4拍」列からパターンを選びます。もし、この列にパターンがなければ、 「サブスタイル a 8拍」列のパターンを選び、そのパターンの最初の4拍分だけを使います。 続いて、次 のコード G7 の長さは2拍ですので、「サブスタイル a 2拍」列からパターンを選びます。この場合も、こ の列にパターンがなければ、「サブスタイル a 8拍」列のパターンを選び、最初の2拍分だけを使います。 拍別パターンを必ず用意する必要はありませんが、拍別に用意しておくと、思わぬ事態を未然に防げ るという長所があります。もし、8拍パターンだけを用意しておいた場合、4拍分の為に採用した8拍パ ターンの最初の4拍分が空白である可能性があります。ですが、拍別のパターンを用意しておくと、空 白のパターンを採用してしまう心配がありません。

### 既存スタイルの編集

スタイルメーカーに慣れるには既存のスタイルを編集してみることです。 編集は下記の方法で行えます。

・ドラムパターンを追加・変更

- ・ドラムパターンをコピー・貼り付け
- ・パターン編集ウィンドウで音符を編集
- ・スタイルに組み込まれた楽器の変更
- ・他のスタイルからパターンをインポート

#### ■ ドラムパターンの追加

1. 空白のヤルをクリックし。 ● を押します。

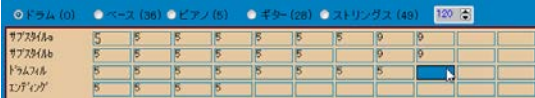

2. 「ドラムパターンエディター」が開いたら、ベロシティ(0~127)を入力し、【終了】を押します。

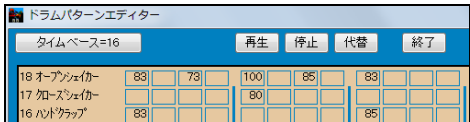

入力するには、数字キーか XCVBNM キー を打ちます。

3. 「ドラムパターンの録音オプション」ダイアログを開いたら、【OK】を押します。

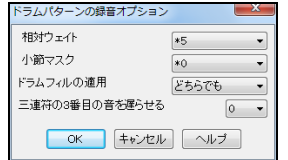

(特殊なパターンを作成する場合以外は、オプションを変える必要 はありません。)

4. 新しい数値が入力されました。

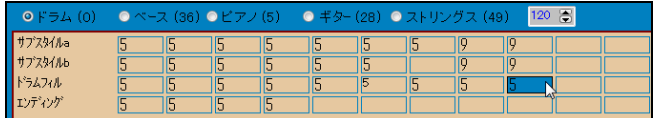

### ■コピー・貼り付けによるドラムパターンの編集

1. 数値が入力されているセルをクリックします。

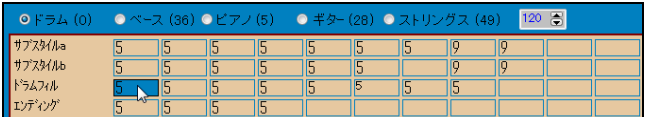

- 2. [Ctrl]+[C]キーを押し、パターンをクリップボードにコピーします。
- 3. 数値が入力されていないセルをクリックします。

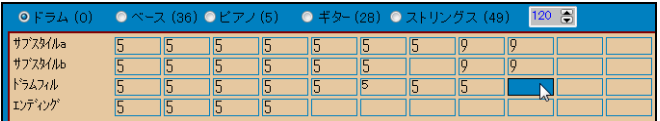

4. [Ctrl]+[V]キーを押し、クリップボードにコピーしたパターンを貼り付けます。

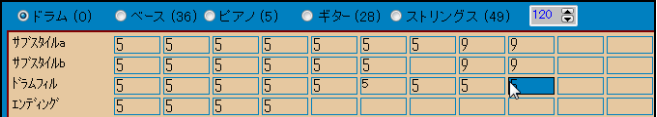

- 5. を押し、「ドラムパターンエディター」を開いてパターンを編集します。ドラム楽器を変えるだけ でもパターンに変化が加わります。
- 6. 【終了】ボタンを押し、「ドラムパターンの録音オプション」ダイアログが開いたら、各オプションを 選び、【OK】ボタンを押します。(特殊なパターンを作成する場合以外は、オプションを変える必要 はありません。)

### ■パターン編集ウィンドウで音符を編集

スタイルメーカー内のボタン ♪ を押すと、「パターン編集ウィンドウ」が開きます。ここには、リアルタ イム録音によって作成されたパターンが表示されます。楽譜編集モードに切り替えると、パターンを 編集できます。

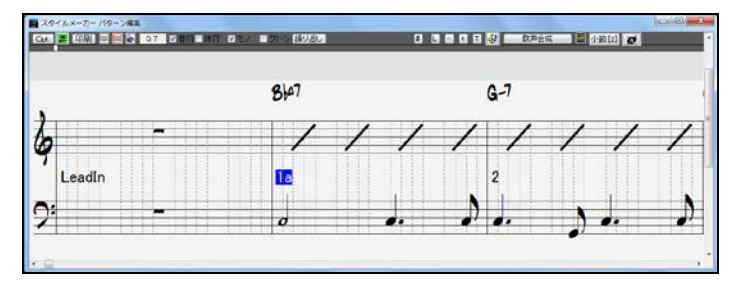

# 新規スタイルの作成

## ■ドラムパターンの作成

1. ドラムパートを表示し、パターンの入力先セルをクリックして ■ を押します。

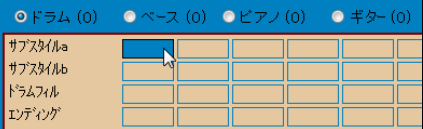

2. 「ドラムパターンエディター」が開きますので、数値を入力し、【終了】ボタンを押します。

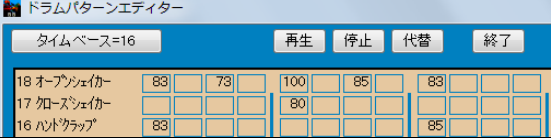

3. 「ドラムパターンの録音オプション」ダイアログが開いたら、【OK】ボタンを押します。

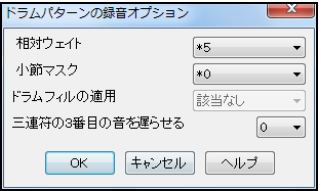

(特殊なパターンを作成する場合以外は、オプションを 変える必要はありません。)

4. ドラム内のセルに新しい数値が入力されました。

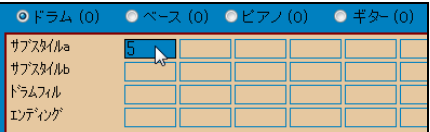

### ドラムパターンエディター

このウィンドウは、18 種のどのドラムが、どの拍を、どの強さで打つのか、を表します。太い縦線は、 4/4 拍子の1拍を区切っています。各拍は、ストレートスタイルの場合は 16 分音符分用に四分割さ れ、スウィングスタイルの場合は三連符用に三分割されます。【タイムベース】ボタンを押すと、数字 が 12(スウィングのノリ)と 16(ストレートのノリ)の間で切り替わります。

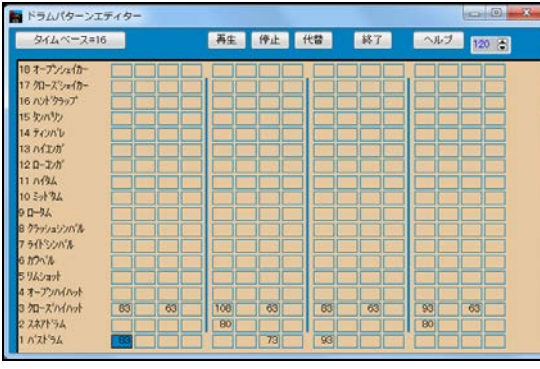

この図では、バスドラムが1拍目、2拍 目裏、3拍目を打ちます。これはボップ やボサノバのバスドラムの一般的なタ ーンです。クローズハイハットは各拍の 表と裏を打ちます。そして、スネアドラ ムは典型的なライトロックのバックビー トである2拍目と4拍目を打ちます。

注釈:スタイルには必ずドラムパターンを含めてください。ドラムを演奏し ないスタイルを作りたければ、どこかの列の1拍目に0を入力します。

# ドラムの代替

ドラム楽器を別のドラム楽器にランダムに替えられます。この機能を使うと、1つのドラムパターンが 複数存在するかのように聞こえます。

例えば、次のようなドラムパターンを作れます。

- 例 1 音の長さの 80%にクローズハイハットを、20%にオープンハイハットを使う
- 例 2 音の長さの 60%にハイコンガを、40%にローコンガを使う
- 例 3 音の長さの 30%にハイタムを使い、70%にドラム楽器を使わない

「ドラムパターンエディター」で、ドラム代替を適用したいセルをクリックし、【代替】ボタンを押します。、「ドラ ムの代替」ダイアログが開きますので、代替ドラムの「使用頻度」や「番号」、「ベロシティ」を指定します。 下の図の場合、50%の割合で、オープンハイハット(4)が、ベロシティ 90 で演奏します。【OK】を押すと、「ドラ ムパターンエディター」では、代替ドラムを適用したセルに赤枠が付きます。

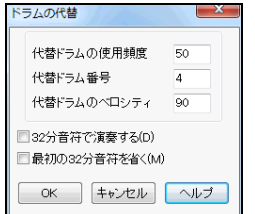

## ドラムパターンの録音オプション

「ドラムパターンエディター」の【終了】ボタンを押すと、「ドラムパターンの録音オプション」ダイアログ が開きます。特殊なパターンを作成しない限り、オプションを変える必要はありませんので、そのまま 【OK】ボタンを押します。

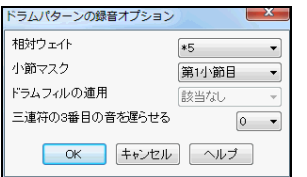

相対ウェイト 同じ列にある他のパターンに対してパターンをどれ だけ頻繁に採用するかを設定します。数値が大きいほど頻繁に 採用します。 9は常に採用するという意味で、特定の場所(例えば ドラムフィルの後の小節)で再生するパターンに設定します。

小節マスクどの小節でパターンを採用するかを設定します。小節は最後のパートマーカーから数え ます。例えば、第1小節目はパートマーカー後の最初の小節を示します。0 は小節を限定しないでパ ターンを採用することを意味します。普通、「0」に設定します。

ドラムフィルの適用 これは、ドラムフィルの列のパターンにおいて設定します。パターンをどちらか 一方のサブスタイルで採用するか、サブスタイルに左右されずに採用するかを選びます。普通、「ど ちらでも」に設定します。

三連符の3番目の音を遅らせる これは、「タイムベース 12」でドラムパターンを作成している場合に 適用されます。初期設定は、全く遅らせないことを意味する「0」です。スローなジャズスタイルの場合、 「5」にすると、効果的な遅らせ方を実現できます。

## リアルドラム

スタイルに、MIDIドラムでなく、リアルドラムを組み込むには、スタイルメーカー内の【設定】ボタンを押 して「スタイル設定」ダイアログを開きます。そして、「スタイルにリアルドラムを使用する」にヲ有効に しり、使用するリアルドラムの名前を入力します。

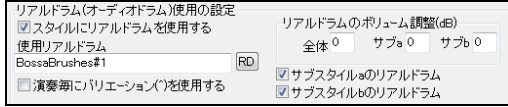

## カスタムドラムキットの作成

ユーザー独自のドラムキットを用意するには、スタイルメニューの「ドラムキットの作成」を選んで「カ スタムドラムキットの作成」ダイアログを開き、ドラム楽器を選びます。

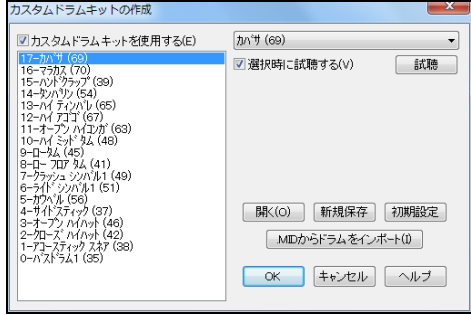

「カスタムドラムキットを使用する」を有効にし、その 右でドラム楽器を選んでダイアログを閉じると、選 んだドラム楽器が「ドラムパターンエディター」に表 示されます。

MIDIファイル内のドラム楽器を使用することもでき ます。 【MIDファイルからドラムをインポート】ボタ ンを押してMIDIファイルを選ぶと、ドラムがインポ ートされ、「ドラムパターンエディター」に追加されま す。

注意 ベース、ピアノ、ギター、ストリングスのパートはコンピュータに接続したMIDI機器を弾いて録音しま す。ステップタイムでは入力できません。ステップタイムで入力できるのはドラムパートのみです。MIDI機器 をお持ちでなければ、他のスタイルからパターンをインポートする方法を用いてください。

コンピュータに接続したMIDI機器(キーボードやギター等)を弾きながら作成します。録音時、他のパ ートも再生されますが、例えばドラムだけを再生しながら録音したければ、メイン画面のパートボタンを 使って他のパートを消音します。

録音したいパターンの長さの列で空のセルをクリックし、● を押します。パターンの長さに係わらず2 小節分のイントロの後に2小節分の伴奏が行われますので、MIDI機器でパターンを弾きます。

### ベースパターンの録音オプション

ベースパターンの録音を終了すると、ダイアログが開きます。特殊なパターンを作成しない限り、オプシ ョンを変える必要はありませんので、そのまま【OK】ボタンを押します。 録音をやり直すには【キャンセ ル】ボタンを押します。

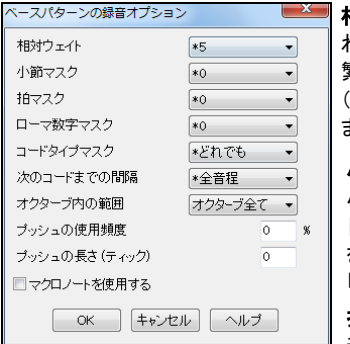

相対ウェイト 同じ列にある他のパターンに対してパターンをど れだけ頻繁に採用するかを設定します。数値が大きいほど頻 繁に採用します。「9」は常に採用するという意味で、特定の場所 (例えばドラムフィルの後の小節)で再生するパターンに設定し ます。(通常=5)

小節マスク パターンをどの小節で採用するかを設定します。 小節は最後のパートマーカーから数えます。例えば、第1小節 日」はパートマーカー後の最初の小節を示します。「0」は小節 を限定しないでパターンを採用することを意味します。普通、 「0」に設定します。

拍マスク パターンをどの拍位置で採用するかを設定します。 普通は拍を限定しません。(通常=0)

ローマ数字マスク パターンをどのコード(キーに対して)で使うかを設定します。(この設定は殆ど 使う必要はありません。)(通常=0)

コードタイプマスク パターンをどのコードタイプで採用するかを設定します。例えばマイナー7thコ ードで採用するパターンを用意しておくと、C7 ではなく Cm7 コードでパターンが再生されます。(通 常=どれでも)

次のコードまでの間隔 次のコードの音程が特定の値で離れている場合にのみパターンを採用す るよう設定できます。例えば4度上がるウォーキングベースのパターンを作成するには「4度上」を 選びます。(通常=全音程)

オクターブ内の範囲 普通は、コードのルートが何でも、パターンを採用するように設定しますが、A ~D、あるいは Eb~Ab といったように、狭い範囲に指定できます。すると、指定範囲内にコードのル ートがある場合にのみパターンが採用されます。(通常=オクターブ全て)

プッシュの使用頻度/長さ コードに先がけるプッシュはジャズでよく使われます。パターンをプッシ ュなしで録音した後、ここでプッシュの使用頻度と長さを設定します。プッシュはスタイルメーカー内 ではなく実際にソングを伴奏する際に使用されます。

マクロノートを使用する マクロノートとは特別なノートで、下記の機能が働きます。(通常=無効)

ノート No.72 (C) ポップウォーキングノート。ポップ/カントリーで、再生時、次のコードへウォーキング するノートに代替される。各パターンに最高4つのウォーキングノートを入力可能。 ノート No.76 (E) 次のコードのルートの半音下の音。
ノート No.77 (F) 次のコードの音。

ノート No.78 (F#) 次のコードのルートの半音上の音。

ノート No.79 (G) ベスト5度。ルートの高さによって変化するが、ルートの5度上か下。 スラッシュコードの場合はルートのまま。(C7 /E)

マクロノートを正しく使用するには・・・

- 1 正しいノートを弾きます。
- 2. 「マクロノートを使用する」のオプションを有効にします。
- 3. [F8]キーを押すか 【コード】ボタンを押して、「指定コードでパタ ーンを再生」ダイアログを開きます。C か F のキーのいろいろな コード上で、パターンに設定されたマクロノートがどのように再 生されるかを確認します。

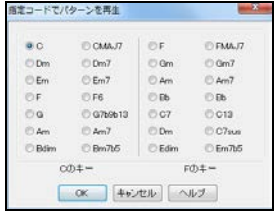

### ピアノ/ギター/ストリングスパターンの録音オプション

ピアノ/ギター/ストリングスパターンの録音を終了すると、ダイアログが開きます。 特殊なパターンを作成しない限り、設定を変えずに【OK】ボタンを押すだけで大丈夫です。

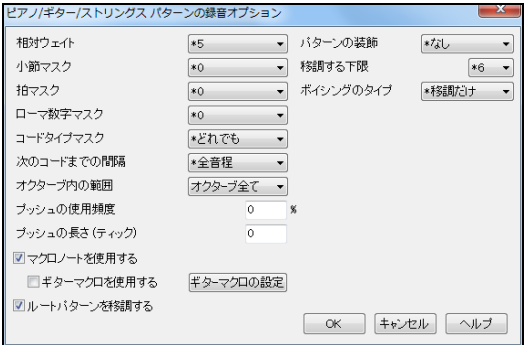

相対ウェイト 同じ列にある他のパターン に対してパターンをどれだけ頻繁に採用 するかを設定します。数値が大きいほど 頻繁に採用します。「9」は常に採用する という意味で、特定の場所(例えばドラム フィルの後の小節)で再生するパターン に設定します。(通常=5)

小節マスク パターンをどの小節で採用するかを設定します。小節は最後のパートマーカーから数 えます。例えば、第1小節目」はパートマーカー後の最初の小節を示します。「0」は小節を限定しない でパターンを採用することを意味します。普通、「0」に設定します。

拍マスク パターンをどの拍位置で採用するかを設定します。普通は拍を限定しません。(通常=0) ローマ数字マスク パターンをどのコード(キーに対して)で使うかを設定します。(この設定は殆ど 使う必要はありません。)(通常=0)

コードタイプマスク パターンをどのコードタイプで採用するかを設定します。例えばマイナー7th コ ードで採用するパターンを用意しておくと、C7 ではなく Cm7 コードでパターンが再生されます。

次のコードまでの間隔 次のコードの音程が特定の値で離れている場合にのみパターンを採用する ようの設定できます。例えば、4度上がるウォーキングベースのパターンを作成するには「4度上」を 選びます。(通常=全音程)

オクターブ内の範囲 普通は、コードのルートが何でも、パターンを採用するように設定しますが、A~ D、あるいは Eb~Ab といったように、狭い範囲に指定できます。すると、指定範囲内にコードのルー トがある場合にのみパターンが採用されます。(通常=オクターブ全て)

プッシュの使用頻度/長さ コードに先がけるプッシュは、ジャズでよく使われます。パターンをプッシ ュなしで録音した後、ここでプッシュの使用頻度と長さを設定します。プッシュはスタイルメーカー内 ではなく、ソング伴奏の際に使用されます。

マクロノートを使用する マクロノートとは特別なノートのことで、下記の機能が働きます。

ノート No.83 (B) ポップコード ダイアトニック下

- ノート No.84 (C) ポップコード
- ノート No.85 (C#) ポップコード ダイアトニック上
- ノート No.88 (E) ジャズコード クロマチック下
- ノート No.89 (F) ジャズコード
- ノート No.90 (F#) ジャズコード クロマチック上

ギターマクロを使用する パターンにギターマクロを使用する場合は有効にします。

【ギターマクロの設定】 「特定パターンでのギターマクロ設定の上書き」ダイアログを開きます。ギター マクロノートを用いてパターンを録音し、さらにパターンがギターマクロノートを使うように設定されてい る場合に、特定のパターンでギターマクロの設定を上書きするよう設定します。

ルートパターンを移調する このオプションは、「ボイシングのタイプ」が「スムーズ移調」に設定されてい る場合にのみ適応され、パターンの中心をどこに設定するかを決定します。有効にすると、パターンの 中心がソングのキーに移動されます。(通常=無効)

パターンの装飾 「装飾 1」か「装飾 2」を選ぶと、パターンに装飾が施されます。装飾 1 は、パターンの コードを一度装飾し、装飾 2 は、パターン内で装飾を変えます。ジャズのすたいるでは、どちらかを選ぶ と効果的です。(通常=なし)

移調する下限 パターンを採用する範囲を制限する便利な設定です。例えば、「2」にした場合、C キー で録音したパターンは最高 2 半音下がって移調されるため、そのコード内の全 12 音で使えるよう最高 10 半音まで上がって移調されることになります。(通常値= 6)

ボイシングのタイプ ボイシングの中で最も簡単でシンプルなものは「移調だけ」という設定です。 C7 コードの C-E-G-Bb の音は、F7 コードでは F-A-C-Eb と移調されます。申し分のない移調ですが、こ れだけはスムーズには聞こえません。「スムーズ移調」に設定すると、F7 コードは自動的に C-Eb-F-A とボイシングされより良い効果になります。「リフベース」はパターンをメロディーリフと一緒に録音した 場合に設定し、音がコードトーンに移調されないようにします。(通常=移調だけ)

### スタイルに楽器を割り当てる

このダイアログは、スタイルメーカーツールバーの【楽器】ボタンを押すと開きます。

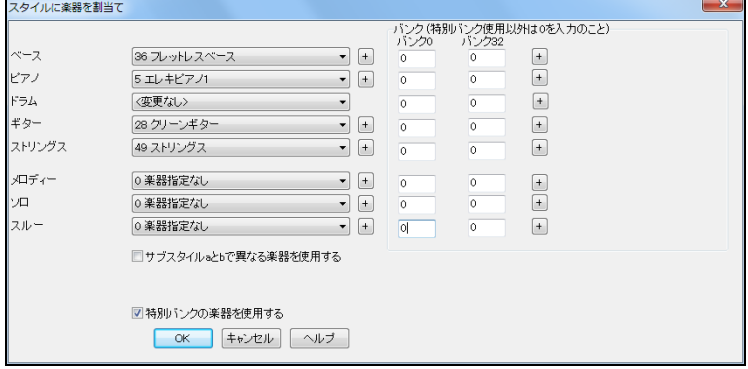

スタイルに特定の楽器を割り当てたくなければ、「楽器変更なし」にします。ダイアログを閉じると、楽器 の設定はすぐにスタイルに組み込まれますので、早速、割り当てた楽器で録音ができます。

「サブスタイル a と b で異なる楽器を使用する」を有効にすると、例えば、ドラムパートを a ではドラムブ ラシ、b ではスティックで演奏し、ピアノパートを a ではアコースティックピアノ、b ではエレクトリックピアノ で演奏できます。

### スタイル設定

作成・編集中のスタイルに関する各種の設定を行うには「スタイル設定」ダイアログを開きます。このダ イアログは 超 ボタンを押すと開きます。

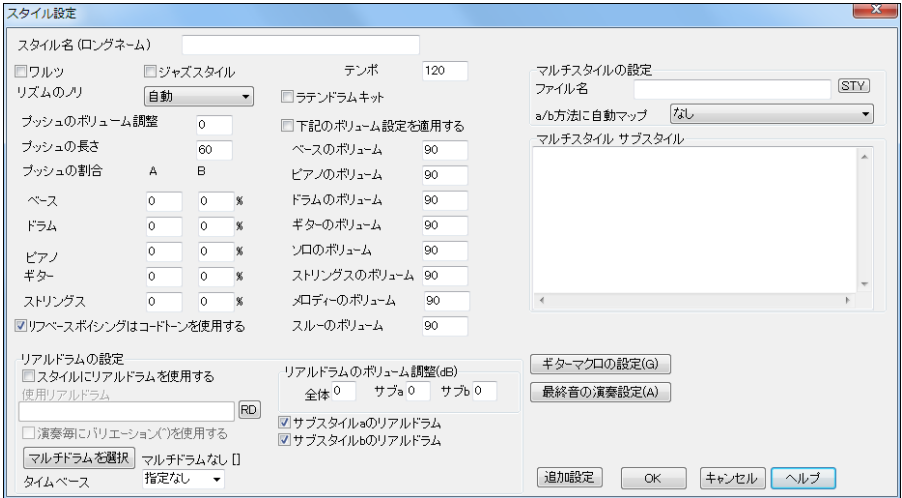

スタイル名 スタイルの名前を入力します。ファイル名ではなく、ロングネームです。半角で数えて32 文 字まで使えます。

ワルツ 3/4 拍子でパターンの録音/再生を行うには有効にします。すると、8拍の列では6拍(2小節分)、 4拍の列では3拍(1小節分)を録音できます。2拍と1拍の列ではそのまま録音されます。

ジャズスタイル 有効にすると、ポップスネアやバスドラではなく、ジャズスネアやジャズドラムをドラムキ ットに用いるというようなジャズらしい判断が随時行われます。

テンポ スタイルのテンポを設定します。

リズムのノリ スタイルのリズムのノリを三連符かストレートに設定できます。通常「自動」にします。

ラテンドラムキット 有効にすると、ラテンドラムキットが使用されます。

下記のボリューム設定を適用する ボリューム変更の指示はスタイル単位で行う必要はありませんが、 特定のパートのボリュームを指定するにはこのオプションを有効にし、数値を入力します。通常は、パー トのボリューム変更を行うには、パターンメニューの「ボリューム調整」(または[Alt]+[W]キー)を使って行 う方が好ましいです。

プッシュのボリューム調整 プッシュを含むパターンを他のパターンより強く演奏するよう設定できます。 「10」にすると、他のパターンに比べて程よい強さで演奏します。

プッシュの長さ プッシュの長さ(単位:ティック)を指定します。(30=16 分音符、40=3 連符、60=8 分音符)

プッシュの割合 プッシュを適度に取り入れるとより自然な伴奏ができます。各パートにおいてプッシュを どの割合で使用するかを設定します。

リフベースボイシングはコードトーンを使用する リフベースのボイシングは、ピアノ、ギター、ストリングス のパターンに使えます。コードタイプを無視してシンプルに移調するだけであれば、無効にします。

マルチスタイルの設定 下記の方法でマルチスタイルを作成できます。

「ファイル名」に c/d のセクションで使うスタイルのファイル名を入力します。拡張子(.STY)を付けない で入力します。直接タイプするか、【STY】ボタンを押し、「スタイルピックウィンドウ」で選びます。拡張子 は不要です。 また、大文字・小文字の区別をする必要もありません。

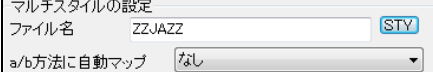

2つ以上入力するにはセミコロン(;)で区切ります。この図の場合、c/d は ZZJAZZ、e/f は Z5BOSSA、g/h は C GEORGE で演奏するスタイルが出来ます。

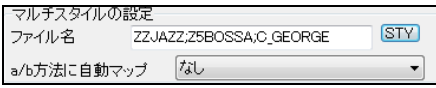

マルチスタイルを作成する際、ファイル名に+を付けて保存することをお勧めします。(例: MYJAZZ+.STY)

#### マルチスタイル サブスタイル マルチスタイルの各サブスタイルに名前を付けることができます。

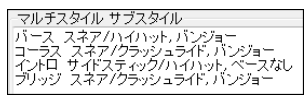

入力したサブスタイル名は、コードシートの小節番号を右クリックすると開くメニューに表示されます。

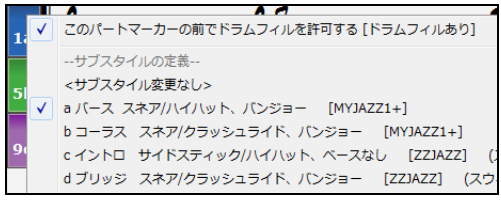

リアルドラムの設定

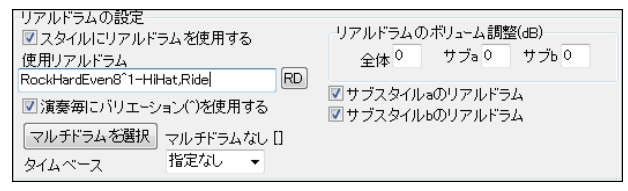

スタイルにリアルドラムを使用する スタイルにMIDIドラムではなくリアルドラムを組み込むには有 効にし、その下の【RD】ボタンを押してリアルドラムを指定します。

演奏毎にバリエーションを使用する 有効にすると、毎回異なる演奏方法を使って新鮮な感じを与え てくれます。

リアルドラムのボリューム調整 他のパートに比較したボリュームを調整できます。リアルドラムパー ト全体を調整することも、サブスタイル別に調整することもできます。「サブスタイル a のリアルドラム かサブスタイル b のリアルドラム」のどちらかを有効にすると、伴奏の際、ソング内のパートマーカー に左右されず、有効にした方のサブスタイルのリアルドラムが使用されます。

マルチドラムを選択 スタイルにマルチドラムを組み込むことができます。

タイムベース 指定するタイムベースをリアルドラムに設定することができます。

【ギターマクロの設定】 「ギターマクロの設定」ダイアログを開き、どのタイプのギターコードを使用する かを設定します。ギターマクロノートを用いてパターンを録音し、さらにパターンがギターマクロノートを 使うように設定されている場合にのみ適用されます。

【最終音の演奏設定】 「パターンの最終音の演奏設定」ダイアログを開きます。パターンの終わり付 近の音は次のコードと衝突することがありますので、このような音を演奏しないようにすると、効果的で す。パターンの最終音を演奏する割合を総括的に設定するには、「アレンジオプション」ダイアログ (「環境設定」ダイアログの【アレンジ】タブからアクセス)を使います。

【追加設定】 「スタイル追加設定」ダイアログを開きます。

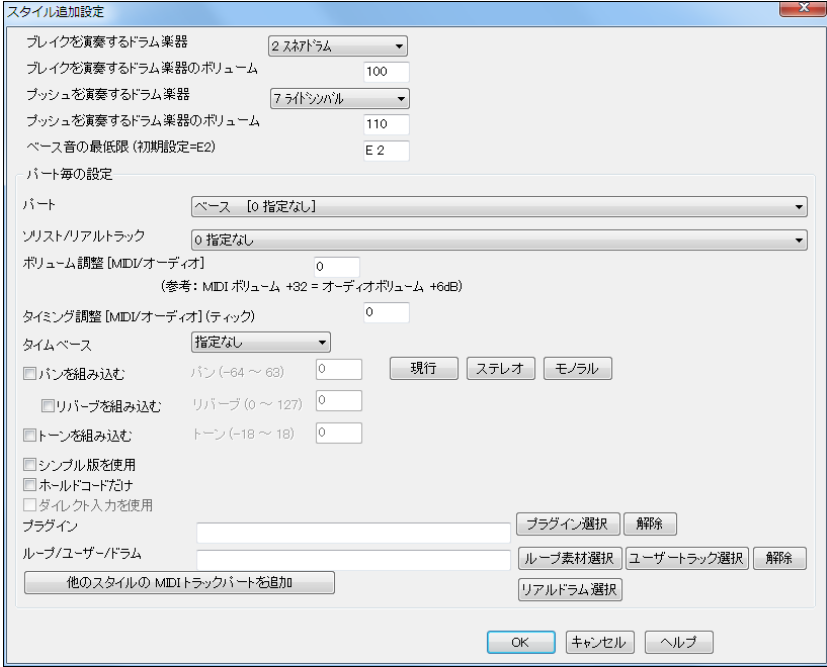

ブレイクを演奏するドラム楽器/ボリューム ブレイク(ショット、ホールドコード)を演奏するドラム楽器と そのボリュームを設定します。

プッシュを演奏するドラム楽器/ボリューム プッシュするドラム楽器とそのボリュームを設定します。

ベース音の最低音の初期設定はベースギターやアコースティックベースに合わせて E2 ですが、チュー バやキーボード、5 弦/6 弦ベースの音域に合わせることもできます。

パート毎の設定 スタイルにソリストやリアルトラック、ループ素材等を組み込むことができます。まず、 一番上の「パート」で組み込み先を指定し、その下の部分で組み込む要素を設定します。

ボリューム調整 上で選んだソリストかリアルトラックのボリュームを調整できます。 MIDI トラックのボ リュームの単位は「MIDI ボリューム」(0-127)ですが、リアルトラックはオーディオですので、単位は「デ シベル」です。 +6dB は、MIDI ボリューム+32 位に相当します。

タイミング調整 負数はややのんびりした感じに、正数は全体をリードするような感じになります。

タイムベース リアルトラックを演奏する際のタイムベースを選びます。 例えばテンポ 140 のテナーサ ックスをテンポ 65 のジャズバラードスタイルで使うには「ダブルタイム」を選びます。

パンを組み込む/リバーブを組み込むかーンを組み込む 有効にし数値を入力することによって、パン、 リバーブ、トーンを組み込んだリアルトラックをスタイルに保存できます。

シンプル版を使用 有効にすると、選択リアルトラックにシンプル版があれば代用されます。 (このオプ ションは、選択リアルトラックにシンプル版が存在しなければオンにできません。)

ホールドコードだけ 有効にすると、選択リアルトラックはシンプルにホールドコードだけを弾きます。

ダイレクト入力を使用 有効にすると、選択リアルトラックギター/ベースはクリーンなサウンドを使いま すので、AmpliTube 3 等を使ってギターサウンドを構築できます。 (このオプションは、選択リアルトラッ クがダイレクト入力対応でなければ適用できません。)

プラグイン 特定の VST/DX プラグイン設定(出力シンセサイザーまたはオーディエフェクト)を選択パ ートに組み込めます。 【プラグイン選択】ボタンを押すと、C:\bb\DX Settings フォルダ内に保存され た.tgs ファイルのリストが表示されますので、プラグイン設定を選びます。

ループ/ユーザー/ドラム ループ素材、ユーザートラック、リアルドラムをスタイルに組み込みむこおtが できます。

### ギタースタイル

ギタースタイルとは、ストロークやピッキング等を含めたリアルな演奏ができるスタイルのことです。ギ タースタイルネ会おスタイルのファイル名には、感嘆符(!)が付いています。これは、必須ではありませ んが、区別しやすいように付いています。 ギタースタイルの使用中、「ギターウィンドウ」のタイトルバー に [ギターボイシング] が表示されます。

● ギター 5th ポジション キー: C 現行トラック: ギター [ギター ボイシング]

ギタースタイルは通常、ギターパートに含めますが、複数のギターで演奏するよう設定されたスタイルも あり、その場合は、ピアノやストリングスのパートに含まれています。

ギタースタイルは、ギターコードをいろいろなボイシング(ジャズ、ポップ、フォーク、アドバンスコード、転 回等)で演奏できます。コードパターンを演奏するよう設定されたギタースタイルの場合、コードが F7 でも、ギターは各拍で F7、Cm7/G、Abdim、F7/A をウォーキングコードパターンで演奏します。ベース音 をルートと 5 度で交互に演奏するフィンガーピッキングスタイルもあります。

ギターパートは、ギターの第 1~6 弦にチャンネル 11~16 が割り当てられます。MIDI ファイルを作成 する際 全ての弦が一つのギターチャンネルに出力されるようになっています。しかし、ギターパートを 6つの別々のチャンネルで認識できるシーケンサーもありますから、ギターパートを MIDI チャンネルの 11~16 に出力した MIDI ファイルを作るには、「MIDI ファイルオプション」ダイアログ(環境設定ダイア ログの【MIDI ファイル】タブ)の「ギターパートを6つチャンネルに書き込む」をオンにします。

### ギタースタイルの作成

「ギターマクロの設定」ダイアログを使うと、本格的なギタースタイルを作れます。 このダイアログを開くには、「スタイルメーカー」のツールバーの【設定】ボタンを押して「スタイル設定」 ダイアログを開き、【ギターマクロの設定】ボタンを押します。

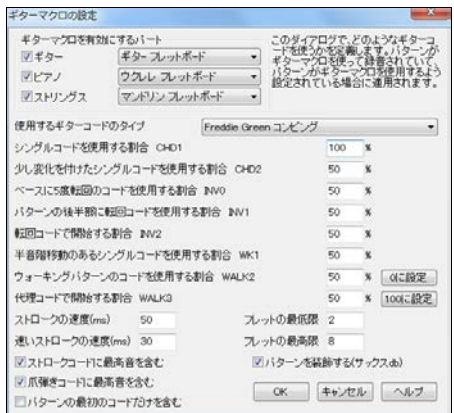

豆知識:マクロとは、あらかじめ設定されたコード パターンを引き起こす音のことです。

#### ギターマクロを有効にするパート

ギターマクロを使用するパートを有効にし、楽器を指 定します。

#### 使用するギターコードのタイプ

ジャズ、ポップ、フォーク、ウクレレ、マンドリン、5 弦バ ンジョー等の中から選びます。

各種のコードを使用する割合 どのコードをどれだけ使用するかを設定します。 シンプルなギタースタ イルを作成するには、シングルコードを使用する割合を 100%に、他を 0%に設定します。

ストロークの速度/レストロークの速度/フレットの最低弦/フレットの最高弦 コードをストロークする際 の速度やフレットの範囲を設定します。

ストロークコードに最高音を含む/爪弾きコードに最高音を含む 最高音がマクロとして演奏される時に ストロークコード/爪弾きコードに含めるかどうかを選びます。

パターンの最初のコードだけを含む 有効にすると、最初のコードのみが演奏されます。

パターンを装飾する 有効にすると、サックスセクションを模倣する 「上 4 弦」を使うギターのボイシング が使用されます。この場合、コードはサックスデータベースを使って装飾されることが多く、例えば C7 の コード上で C7b9b13 が弾かれます。

ダイアログを閉じ、ギターマクロを使いながらギターパターンを録音します。録音終了後に開くダイアログ で 「マクロノートを使用する」 とギターマクロを使用する」を有効にします。ギタースタイルを示すための 感嘆符(!)をスタイルファイル名に付けてスタイルを保存します。

#### ギターマクロ一覧

ストロークコード用マクロノート C6 ギターコードの全ての弦をゆっくりストローク D6 ギターコードの全ての弦を速くストローク F#6 ギターコードの全ての弦を逆ストローク(クロマチック下) G6 ギターコードの全ての弦を逆ストローク G#6 ギターコードの全ての弦を逆ストローク(クロマチック上) A6 ギターコードの全ての弦を逆方向に速く逆ストローク 例えば、スロー/アップテンポ/スロー/アップテンポでストロークするシンプルなパターン(各小節に 4 拍) を作るには、C6、D6、C6、D6 を弾きます。 単弦用マクロノート C4 コードのルートがある単弦を弾く G3 コードのルートの 5 度下を爪弾きコードとして弾く G4 D 弦を弾く C5 G 弦を弾く 爪弾きコード用マクロノート (コードの一部ではないもの) E4 コードのルートの 5 度か 3 度上を爪弾きコードとして弾 く

- E5 B 弦を弾く
- G5 高 E 弦を弾く
- F5 高 E 弦(なければ G 弦)を弾く

#### パターンを録音しないでスタイルを作成する方法

スタイル作成の際、必ずしもパターンを録音する必要はありません。下記の方法でもスタイルを作成で きます。

- ・他のスタイルからパターンをインポートする
- ・MIDIファイルからパターンをインポートする
- ・メロディーパートからパターンインポートする
- ・ハイブリッド機能を使っていろいろなスタイルを組み合わせる
- ・スタイルウィザードを使ってMIDIファイルからスタイルを抽出する

#### 他のスタイルからパターンをインポート

この機能は、他のスタイルからパターンをインポートしながらスタイルを作成します。

スタイルメニューの「他のスタイルからパターンをインポート」を選んでダイアログが開きます。 そして、「インポートするパート」と「インポート先のパート」を選びます。

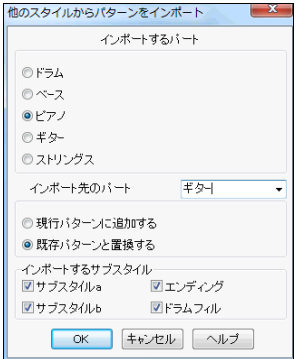

ピアノ、ギター、ストリングスパートのパターンは、同じパートにイン ポートする必要はありません。例えば、他のスタイルからギターの パターンをストリングスパートにインポートすると、ギター2台を使う スタイルができます。

ドラムパートのパターンはドラムパート、ベースパートのパターン はベースパートにインポートできます。

その他のオプションを指定し、【OK】ボタンを押します。「ファイルを 開く」ダイアログが開いたら、インポート元のスタイルを選びます。

## MIDIファイルからパターンをインポート

MIDIファイルからパターンをインポートします。パターンメニューの「ディスクのMIDIファイルからパ ターンをインポート」か「クリップボードのMIDIファイルからパターンをインポート」を選びます。

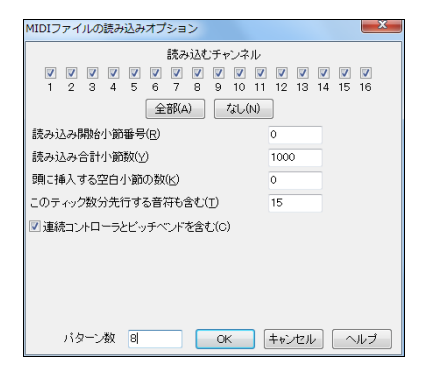

複数のパターンをインポートできます。「パターン数」を、例 えば8にすると、現行列に8パターンが入力されます。パタ ーンは現行列の拍数によって調整されます。例えば4拍の 列にセルがある場合、パターンは4拍分に調整されながら 入力され、インポートされた8小節分の各小節にパターン が表示されます。

## メロディーパートからパターンをインポート

メロディーメニュー(メイン画面のメニュー)の「メロディーパートを編集」 > 「C7 コードに変換」を選んで ダイアログを開きます。

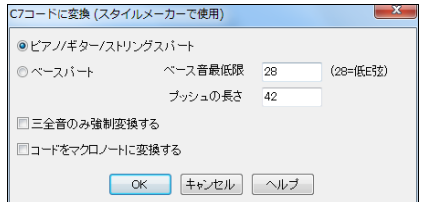

まず、インポートするパートを選びます。「ピアノ/ギター/ストリングスパート」を選ぶと、メロディーパート のすべての音がC7コードに変換されます。「ベースパートを選ぶと、C4 (No.48) 以下からベース音最 低限までの音が変換されます。ピアノ/ギター/ストリングパートの場合コードシートのコードが適当で もかまいませんが、ベースパートの場合はコードシートのコードが適切であることが必要です。変換し たパターンにプッシュを適用したり、「コードをマクロノートに変換する」オプションもあります。「三全音 のみ強制変換する」オプションは、ギターやストリングスパートのように2つの音だけ必要な場合に便利 です。

【OK】ボタンを押すと、C7コードへの変換が完了したことを知らせるメッセージが表示されます。 スタイルメーカーを開き、パターンメニューの「メロディーからパターンをインポート」を選びます。「MIDI ファイルの読み込みオプション」ダイアログが開きますので、希望するパターン数を指定します。

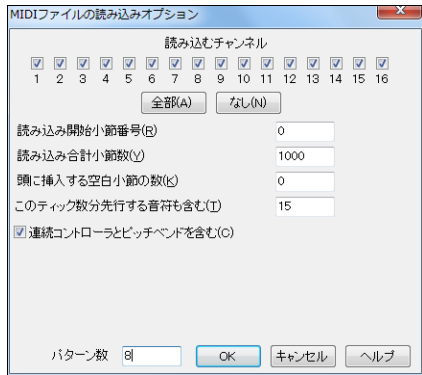

### ハイブリッドスタイル作成(スタイルの組み合わせ)

既存のスタイルを組み合わせてスタイルを作れます。例えば、ベースはレゲエ、ドラムはロック、ピアノ はサルサで演奏する、といったスタイルを作れます。発想を膨らませて、貴方だけのユニークな「ハイブ リッドスタイル」を作成してください。

ツールバーのボタン Rタイル作家 を押しメニューの「ハイブリッドスタイルを作成」を選択します。

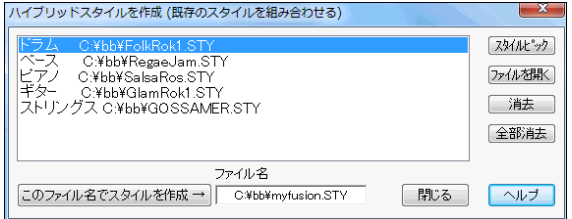

リスト内でパート名をクリックし、【スタイルピック】か【ファイルを開く】ボタンを押して各パートにスタイル を割り当てます。そして、【このファイル名でスタイルを作成】ボタンを押し、ファイル名を付けて保存しま す。ファイル名は最高 8 文字まで使えます。

ハイブリッドスタイルは、普通のスタイル同様、スタイルメーカーで編集することもできます。

### スタイルウィザードでスタイルを作成

MIDI ファイル(.MID)に組み込まれている音やリズムを使ってスタイルを作成します。(詳細は第 13 章 を参照してください。

### スタイルメーカー パターンの編集

### パターンメニュー>パターンを前後にずらす

パターンを指定したティック分前後にずらします。

### パターンメニュー>現行パターンのベロシティを調整 / 現行の行のベロシティを調整 / 全パターン のベロシティを調整

ベロシティを現行パターン、現行の行、全パターン単位で増減します。パート全体のボリュームを調整し たり、スタイルのベロシティを微調整するのに便利です。

#### スタイルメニュー>スタイルチェッカー

スタイルに関する情報、問題をメモ帳で表示します。スペルチェックをするようにスタイルを分析し、問題 を見つけます。

#### スタイルメニュー>スタイルサマリー

スタイルに関する情報(パターンの数、各サブスタイルのパターンの数等)をメモ帳で表示します。

### パターンメニュー>パターンを削る

パターンの終了以降にある音や、パターンの終了位置から特定距離にある音を消去します。パターンの 終了付近で重なり合っている音や、長すぎる音を削除するのに便利です。

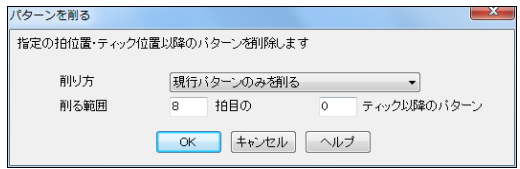

### パターンの最終音の演奏設定

コードチェンジ直前のパターンの最終部分にある音は、次のコードと衝突してしまいますので、演奏しな いのが最適です。「スタイル設定」ダイアログの【最終音の演奏設定】ボタンを押すと、このような音をコ ントロールできます。

まず、「機能を有効にする」にチェックを入れます。そして、パート毎に値を入力し、パターンの終わりに その値より近い音を演奏しないように設定します。

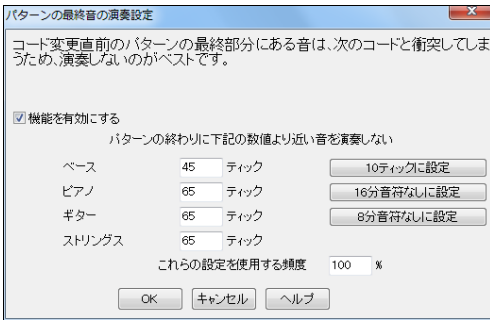

「これらの設定を使用する頻度」を 100%にす ると、いつでも適用されます。 最終音を演奏 する頻度を総括的に設定できるオプションは、 「アレンジオプション」ダイアログにあります。 100%にすると、スタイルは通常通りに再生され ますが、70%に設定すると、30%がパターンの最 後で音のボリュームが約半分の単位で減少さ れるため、1 つのコードから別のコードへの変 換がよりスムーズに行われます。

### ♪ハーモニーメーカー♪

既存のハーモニーを編集したり、ハーモニーを新しく作成できます。

「メロディーハーモニー選択」ダイアログの【編集】ボタンを押して「ハーモニーメーカー」を開きます。

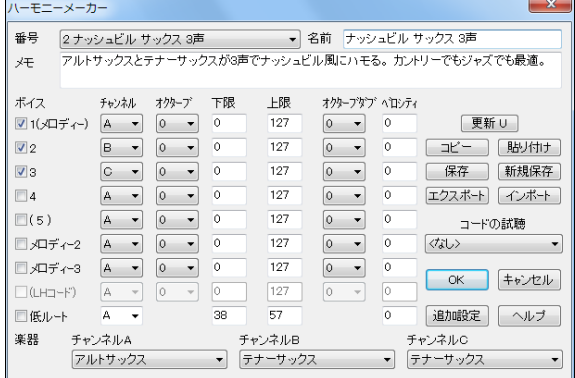

豆知識:メロディー付きのソングを演 奏しながらダイアログを開くと、設定を 変えて【更新】ボタンを押す度に新し い設定によるハーモニーを聞けます。

番号 編集するハーモニーを選びます。新しく作成する場合は名前が付いていないものを選びます。

名前/メモ ハーモニーの名前やメモを変更/記入します。

ボイス ハーモニーを構成するボイスを有効にします。

1(メロディー) メロディー

- 2 メロディーから 1 つ下のコードトーン
- 3 メロディーから 2 つ下のコードトーン
- 4 メロディーから 3 つ下のコードトー下
- (5) 追加のコードトーン(スケールの 9 度か 11 度) (あまり使われません)
- メロディー2 メロディーをダブるボイス
- メロディー3 メロディーをダブるボイス
- (LH コード) 左手コード(古いバージョンのもので、現在は使われていません)
- 低ルート コードのルート

チャンネル ハーモニーを一つの楽器で演奏する場合は A だけを使いますが、複数楽器で演奏する場 合は B や C も使います。各ボイスの楽器は、「楽器」の欄で指定します。

オクターブ ハーモニーを数オクターブ分、上下に変更できます。オクターブの変更は、「下限」もしくは 「上限」の範囲でのみ変更できます。

オクターブダブ 各ボイスをダブらせることができます。通常、「-1」にし、1 オクターブ下でダブらせます が、-3 から 3 のが可能です。同じ楽器でダブらせるのが普通ですが、別の楽器でダブらせるには、「ボ イス」で「メロディー2」や「メロディー3」を選びます。

ベロシティ 値を追加することで、特定のボイスを他のボイスよりも目立たせることができます。

楽器 各チャンネルの楽器を変更/選択します。「楽器変更なし」にすると、メロディーパートやソロ/スル ーパートでの選択中の楽器が使用されます。

【更新】 変更内容を有効にします。メロディー付きのソングを演奏しながらハーモニーを作成/編集し ている場合、このボタンを押すと、すぐに新しい設定によるハーモニーを聞けます。

**コードの試聴** ソングを再生せずに、ハーモニーを聞く方法もあります。コンピュータにMIDIキーボード を接続している場合、MIDIキーボードを弾くと、選択コードによるハーモニーが再生されます。

【コピー】【貼り付け】 現行のハーモニーの設定内容を別のハーモニーにコピーすることができます。

【保存】【新規保存】 このダイアログの設定は【OK】ボタンを押すと、ハーモニーデータファイルである defaultj.har に保存されますので、通常、これらのボタンを押す必要はありません。しかし、データファイ ルの収納可能数 256 を超えた場合は、【新規保存】ボタンを押して別のデータファイルに保存します。 また、別の名前を付けたデータファイル(例 MyName.har)を作成し、ユーザー仲間とハーモニーを交換 し合う際、付属のデータファイル defaultj.har はそのままにしておくという利点もあります。

【エクスポート】【インポート】 個々のハーモニーを .H1 ファイルとして保存し、ユーザー仲間と交換し合 えます。

【追加設定】 追加の設定を行う為のダイアログを開きます。

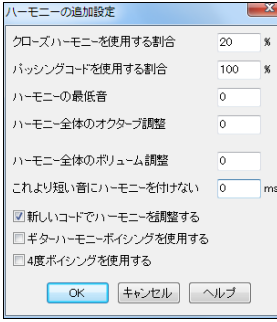

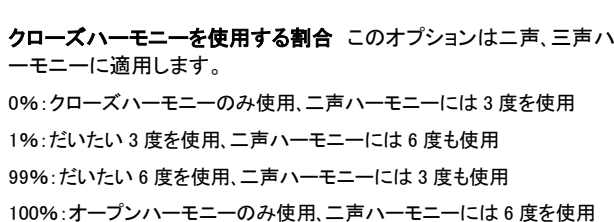

2~98%:クローズとオープンハーモニー両方を使用

パッシングコードを使用する割合 パッシングコードは、適切な箇所で(音の前後関係、長さ、コードト ーン、ベロシティ等の要素から判断して)使用されます。パッシングコードを使いたくなければ、0%に 設定します。普通は初期設定である 100%にします。ソング演奏中、画面上部のピアノ鍵盤ではハ ーモニーは青で表示されますが、ハーモニーのパッシングコードは赤で表示されます。

ハーモニーの最低音 メロディーが全体的に低いと、ハーモニーも低くなって全体的に濁ったように 聞こえてしまいますので、このオプションを利用してハーモニーが低すぎないように設定します。

ハ**ーモニー全体のオクターブ調整** 例えば No.21 や 22 は 2 オクターブにまたがる為 メロディーか ら 1 オクターブ上で演奏するよう設定されています。

ハーモニー全体のボリューム調整 負数を入力して、ハーモニーを控えめに演奏できます。

これより短い音にはハーモニーを付けない 指定範囲よりも長い音にのみハーモナイズできるオプ ションです。メロディー内の全ての音をハーモナイズするとリアルに聞こえないことがありますので、 このオプションを利用し、特定の長さの音にだけ ハーモニーを付けるようにします。

新しいコードでハーモニーを調整する 有効にすると、コードチェンジの所で、前のコードから続いて いるハーモニーはコードトーンを含まない限り、新しいコードに応じて変更されます。

ギターハーモニーボイシングを使用する 有効にすると、ハーモニーメーカーで指定されたボイシン グではなく、ギターコードボイシングが使用されます。 No.32 (J Pass ジャズギター4 声ハーモニー) は ギターコードボイシングを使用するものですので聞いてみてください。

4**度ボイシングを使用する** 有効にすると、例えば C のコード上で C の音を CGDAE にするといった4度堆積によるハーモニーが使用されます。プロのジャズミュージシャ ンが使うような4度堆積による三、四、五声ハーモニーを楽しめます。(豆知識 No.213~219 は 4 度ボイシングを使います。C:\bb\Tutorial - BB 2005 demos フォ ルダに保存された、ハーモニーNo.219 のデモソング「4 Trumpet in 4th」をお聞きくだ さい。)

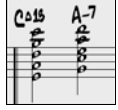

## ♪ソリストメーカー♪

既存のソリストを編集したり、ソリストを新しく作成できます。例えば既存のソリストの演奏の仕方や合 い間を少し変えたり、ストレートのノリを好むジャズソリストを作る、といったことが可能です。

「ソリスト選択」ダイアログの【編集】ボタンを押して「ソリストメーカー」を開きます。

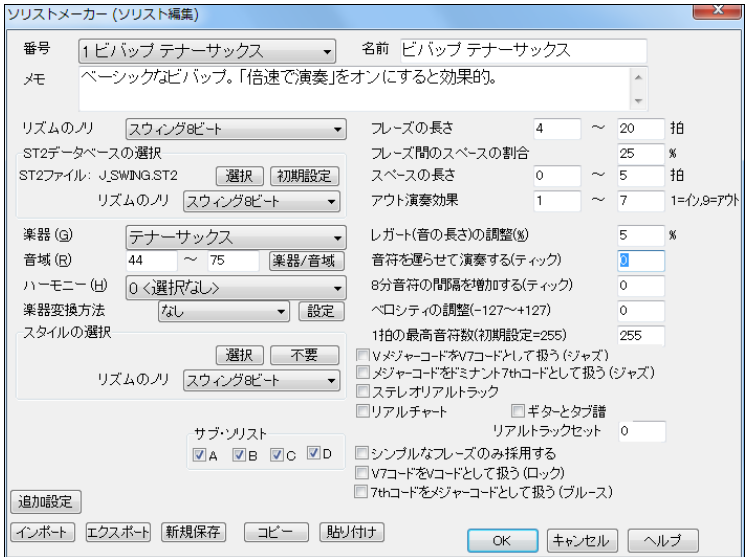

番号 編集するソリストを選びます。新しく作成する場合は「ソリスト未定義」を選びます。

名前/メモ ソリストの名前とメモを変更/記入します。

リズムのノリ ソロのリズムのノリを選びます。

ST2 データベースの選択 ソロの生成に使用するデータベース(ST2 ファイル)を選びます。

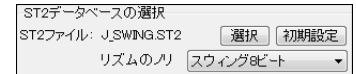

楽器/音域 ソロの楽器とその音域を指定します。【楽器/音域】を 押すと、「楽器と音域の選択」ダイアログが開きます。ここで楽器を 選ぶと、自動的に音域が設定されます。

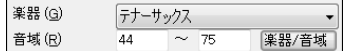

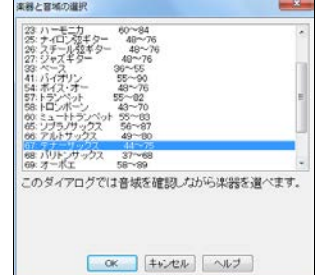

ハーモニー ソリストにハーモニーを組み込むことができます。

楽器変換方法 ソロの楽器を途中で変更できます。 まず、メニューから変換方法を選び、【設定】ボタン を押して楽器を選びます。

スタイルの選択 ソリストにスタイルを組み込むには、【選択】ボタンを押します。組み込まれているス タイルを削除するには、【不要】ボタンを押します。

サブソリスト これは MegaPAK/EverythingPAK に付属するソリストセットに適用します。(例えばソリス トセット 5 に含まれたソリストが使用する BG\_BAND.ST2 は、異なる楽器やスタイルを使用するように設 定されたデータベースです。)

フレーズの長さ 生成するフレーズの長さの許容範囲を設定します。

フレーズ間のスペースの割合 フレーズと次のフレーズまでの合間をどれ位の割合で入れるかを設定 します。

スペースの長さ フレーズと次のフレーズまでの合い間の長さを設定します。

アウト演奏効果 「1」はコードや音階上の音だけを演奏し、「9」は音階外の音を含んで演奏します。

レガートの調整 例えば「10」にすると、音が 10%長くなります。

音符を遅らせて演奏する 数値が 0 に近いほど、拍の頭に合わせて演奏します。拍の頭より遅れて演 奏するには負数、早めに演奏するには正数を入力します。

8 分音符の間隔を増加する 例えば「-5」にすると、ソリストは通常のジャズ演奏に比べ、ややストレート ぎみで演奏します。

ベロシティの調整 正数を入力して、ソリストの演奏を他のパートより大きくできます。

1 拍の最高音符数 1 拍あたりにソリストが演奏する音の数を制限できます。例えば、ロックギターソリ ストが 32 分音符を続けて演奏して目立ち過ぎないように設定できます。

V メジャーコードを V7コードとして扱う(ジャズ用) ジャズタイプの ST2 データベースを使用するリアル トラックソリストの場合に有効にすると、V メジャーコードを V7 コードとして演奏します。

メジャーコードをドミナント 7th コードとして扱う(ジャズ用) ジャズタイプの ST2 データベースを使用す るリアルトラックソリストの場合に有効にするとメジャートライアドコード(C、F 等)をドミナント 7th コード (C7、F7 等)として演奏します。

ステレオリアルトラック 有効の場合、関連オーディオファイルはステレオモードです。

リアルチャート 有効の場合、リアルチャート(楽譜)が組み込まれています。

ギターとタブ譜 有効にすると、ギタータブ譜を表示できるリアルチャートが組み込まれています。

リアルトラックセット ソリストがどのリアルトラックセットに属するかを示します。

シンプルなフレーズのみ採用する 有効の場合、リアルトラックソリストは、コード装飾をせず、シンプル なフレーズだけを採用します。

V7 コードを Vードとして扱う(ロック用) ロックタイプの ST2 データベースを使用するリアルトラックソリ ストの場合に有効にすると、ロックに相応しく、V7、V9 コードをシンプルなトライアド V コードとして演奏し ます。

7th コードをメジャーコードとして扱う(ブルース用) ブルースタイプの ST2 データベースを使用するリ アルトラックソリストの場合に有効にすると、ブルースに相応しく、7th、9th コードをシンプルなメジャート ライアドコードとして演奏します。

【エクスポート】【インポート】 これらを使って、ソリストのライブラリを広げられます。【エクスポート】ボタ ンは現行ソリストを .S1 ファイルとして保存、【インポート】ボタンはディスクから.S1 ファイルを開きます。

【コピー】【貼り付け】 これらのボタンを使って、既存ソリストを元にしたバリエーション版を作れます。

【新規保存】 全ソリストを新しいデータファイルに保存します。

【OK】 全ソリストが収納されているデータファイル DEFAULTJ.SOL を上書き保存します。

【追加設定】 別のダイアログを開き、リアルトラックソリストの追加の設定を行います。

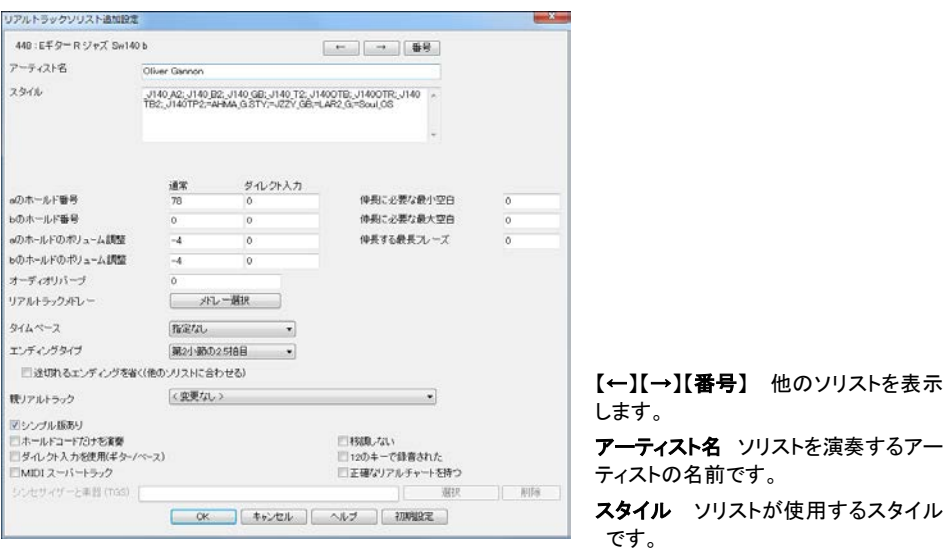

**a のホールド番号 / b のホールド番号** 各サブスタイルで使用するホールドフォルダの番号です。

a のホールドのボリューム調整 / b のホールドのボリューム調整 それぞれのサブスタイルで演奏するシ ョット/ホールドのボリュームを調整します。(単位はデシベル)

オーディオリバーブ 「0」の場合、初期設定値(約 40)が適用されます。「1」の場合、リバーブは適用され ません。 特定のリバーブ値を適用するにはその数値を入力します。

リアルトラックメドレー ソリストに複数のソリストを組み込むには、【メドレー選択】ボタンを押し、ソリストと 交替頻度を選びます。

タイムベース ソリストが演奏する際のタイムベースを設定します。

エンディングタイプ ソリストによっては、終了の仕方が指定されている場合があります。 その場合、最後 のホールドコードの終了位置が指定されています。(この設定は変更しないでください。)

途切れるエンディングを省く これは、いろいろなエンディングを持つソリストに適用します。有効にするこ とで、一緒に演奏する他のソリストのエンディングに合わない長さのエンディングを弾かないようにします。 (この設定は変更しないでください。)

親リアルトラック リアルトラックソリストの中にはバリエーション版(例えばブルージー版)を持つものが あります。 バリエーションの元となるリアルトラックを「親リアルトラック」と呼びます。(この設定は変更し ないでください。)

シンプル版あり 有効の場合、リアルトラックソリストは高度なコード装飾(例 C7 のコードで C13 や C7b9 を演奏)をせずにシンプルに演奏できます。(この設定は変更しないでください。)

ダイレクト入力を使用 有効の場合、ソリストはエフェクトのないクリーンなサウンドで演奏できるリアルト ラック(ギター/ベース)です。(この設定は変更しないでください。)

MIDI スーパートラック 有効の場合、ソリストはリアルトラックではなく MIDI スーパートラックです。

シンセサイザーと楽器 ソリストが MIDI スーパートラックの場合はシンセサイザーと Hi-Q 楽器のセット (.tgs)ファイルを選択することができます。

【OK】 すべての設定を適用し、RTEXTRA.BIN を上書き保存します。(このファイルは将来、バージョンア ップした時に自動更新されますので、その時、現行の設定を取り戻せるよう、RTEXTRA.BIN のコピーを保 存しておくことをお勧めします。)

# ♪メロディストメーカー♪

既存のメロディストを編集したり、メロディストを新しく作成できます。 「メロディスト選択」ダイアログの【編集】ボタンを押すと、「メロディストメーカー」が開きます。

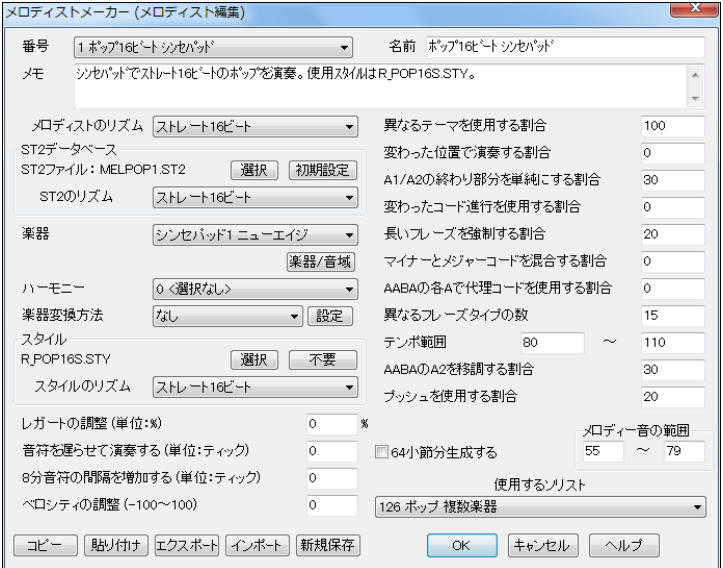

番号 編集するメロディストを選びます。新しく作成する場合は「メロディスト未定義」を選びます。 名前/メモ メロディストの名前とメモを変更/記入します。

ST2 データベース ソングの生成に使用するデータベース(ST2 ファイル)を選びます。

豆知識:ソリストが使用するデータベースも ST2 ですが、メロディスト 用のデータベースは MEL から始まります。(例 MEL1.ST2)

楽器 メロディストに組み込む楽器を選びます。楽器表示部分をクリックして選ぶか、【楽器/音域】ボタ ンを押してダイアログを開き、音域を確認しながら選びます。

ハーモニー メロディストに組み込むハーモニーを選びます。

楽器変換方法 メロディーの楽器を途中で変えるには、まず変換方法を選び、【設定】ボタンを押して楽 器を選びます。

スタイル メロディストにスタイルを組み込むには【選択】ボタンを押します。組み込まれているスタイル を削除するには【不要】ボタンを押します。

レガートの調整 メロディーの長さを設定します。例えばサックスは他の楽器に比べて長いレガートフレ ーズを使いますので、0 以上にします。

音符を遅らせて演奏する 拍の頭からどれ位遅れて音符を演奏するかを設定します。拍の頭より遅れ て演奏するには負数に、早めに演奏するには正数を入力します。通常、0 にします。

8 分音符の間隔を増加する 普通は 0 にします。0 以外にすると、8 分音符同士が離れます。

ベロシティの調整 メロディーパート全体のベロシティ(音量)を調整します。

異なるテーマを使用する割合 普通は 100%にしますが、全体的に同じテーマにするには、80%等の少し 低い値にします。80 以下の値はあまりお勧めしません。(初期設定=100)

変わった位置で演奏する割合 メロディストは、例えばメロディーの最初の 2 小節はオープニングらし いフレーズ、といった具合で位置を考慮しながらフレーズを作るよう設定されています。この規則に従 わずにフレーズを作りたければ 0%以外を入力してください。(初期設定=0)

A1/A2 の終わり部分を単純にする割合 これは MEL1.ST2(ジャズスウィング)か MELWLZ1.ST2(ワル ツ)のデータベースを使用する場合に適用します。AABA 形式の最初の A と 2 番目の A の終わり部分 を完全なフレーズでなくシンプルなフレーズ(1~2 音)をどれ位の割合で生成するかを設定します。 AABA 形式の A1、A2 の終わり部分はシンプルなフレーズで終わるのが普通ですから、ここで 80 以上 を入力すると効果的です。(初期設定=80%)

変わったコード進行を使用する割合 0 以外では、予想もつかないコード進行が生成されます。例えば Dm7 | G 7 | Cmaj7 ではなく、Dm7 | Db7 | Cmaj7 Am7 といったコード進行が生成されます。(初期設定  $=0$ )

長いフレーズを強制する割合 4 小節以上の長いフレーズをどれ位の頻度で使用するかを設定します。 20 以上を入力するとユニークさに欠けた平凡な長いフレーズになる傾向がありますのでご注意くださ い。(初期設定=20)

マイナーとメジャーコード進行を混ぜる割合 例えば C キーの典型的なコード進行に Dm7 | G7 | Cmaj7、Am キーには Bm7b5 | E7 | Am6 があります。このオプションで、マイナーとメジャーといった異な るコード進行をどれだけの頻度で混ぜ合わせるか設定します。(初期設定=0)

他の A で代理コードを使用する割合 通常、AABA 形式のソングにおいて全ての A の部分では同じコ ードが用いられますが、このオプションを 0 以外にすると、メロディーは保ったまま、それぞれの A 部分 で異なるコードが生成されます。(初期設定=0)

**異なるフレーズタイプ数** フレーズタイプの数を設定します。高い値に設定することで、生成するフレー ズのタイプが増え、一風変わったより興味深いメロディーを作れますが、あまりにも高く設定すると、より 不規則なコード進行を生成することにもなりますのでご注意ください。(初期設定=15)

テンポ範囲 生成するソングのテンポ範囲を設定します。

AABA の A2 を移調する割合 実際、AABA 形式のソングにおいて、例えば最初の A 部分が Eb、2 番 目の A 部分(A2)が Gb といった具合に A2 を移調するのが普通です。メロディストの中には A2 を移調 するように設定されているものがあります。このオプションで、A2 のメロディーを移調する割合を設定し ます。移調は 2、3、4 半音単位で行われます。(初期設定=30)

プッシュを使用する割合 メロディーフレーズをどの位プッシュするかを指定します。(初期設定=20)

64 小節分生成する 有効にすると、通常の 32 小節ではなく 64 小節が生成されます。64 小節の場合 でもソングは AABA 形式になりますが、その場合、各セクションは 16 小節になります。

メロディー音の範囲 範囲を指定することによって、自分の声域にあったメロディーを作成できます。 (参考:中央ド=C5=60)しかし、自然なメロディーが作成される為必ずしもこの範囲内に収まるとは限り ません。

使用するソリスト ソロの生成の際に使用するソリストを選びます。「0 – ソリスト指定なし」を選ぶと、ソ リストは自動的に選択されます。

【コピー】【貼り付け】 既存メロディストを元にして、バリエーション版を作れます。

【エクスポート】【インポート】 これらのボタンを使って、メロディストのライブラリを広げられます。 【エクスポート】ボタンは、現行メロディストを .M1 ファイルとして保存し、【インポート】ボタンは、ディスク から.M 1 ファイルを開きます。

【OK】 全メロディストが収納されているデータファイル DEFAULTJ.MEL を上書き保存します。

【新規保存】 メロディストを他のデータファイルに保存します。各データファイルには最高 256 のメロデ ィストを収納できますが、DEFAULTJ.MEL の収納容量を超えてしまって、別のデータファイルが必要な 場合に、このボタンを使います。

# ♪ギタリストメーカー♪

既存のギタリストを編集したり、ギタリストを新しく作成できます。

「ギタリスト選択」ダイアログの【編集】ボタンを押すと、「ギタリストメーカー」が開きます。

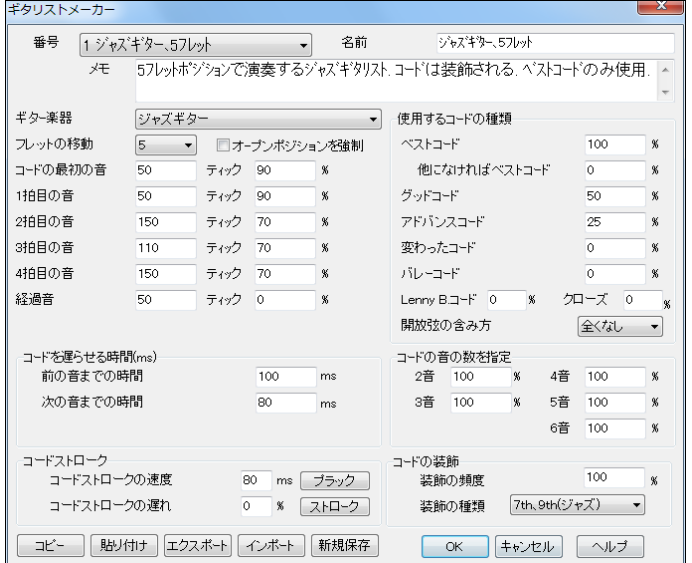

番号 編集するギタリストを選びます。新しく作成する場合は名前が付いていないものを選びます。 名前/メモ ギタリストの名前とメモを変更/記入します。

ギター楽器 ギタリストが使用する楽器を選びます。

フレットの移動 0 にすると、ギターコードは現行ポジション範囲内のコードだけに限定されます。5 にす ると、現行ポジションから 5 フレット分離れたポジション内のコードに限定されます。

オープンポジションを強制 有効にすると、すべてのボイシングをオープンポジションに強制します。但 し、メロディーがあまりに高音域で、オープンポジションを使えない場合を除きます。 メロディーが高音 域でオープンポジションを強制したければ、ギターコード生成の前にまず、メロディーを 1 オクターブ下 に移調してください。

音の長さの設定 メロディーの音がギターコードとしてボイシングされる為に必要な長さを設定します。 上の図の場合、コードの最初の音は、次の音まで 50 ティック以上離れていれば 90%の割合でボイシン グされます。1 拍目の音も、次の音と 50 ティック以上離れていれば 90%の割合でボイシングされます。 2 拍目と 4 拍目の音は、次の音までの間隔が大きく設定されていますが、これは、本物のギタープレイ ヤーが実際に演奏する典型的な例です。「経過音」とはコードトーンではない短い音のことです。この 図の場合、経過音はボイシングされません。

コードを遅らせる時間 メロディーの音をギターコードとしてボイシングするかどうかを前後の音の位置 によって設定します。単位はミリ秒(ms)です。例えば 100 と 80 を入力した場合、前の音までが 100ms 以下だとギターコードとしてボイシングされず、次の音までが 80ms 以下だとギターコードとしてボイシン グされません。

コ**ードストローク** ギターコードの弦をストロークする際の速度や遅れを設定します。「速度」を例えば 80ms にすると、ギターコードは 80ms にわたってかき鳴らされます。 0ms にすると、弦はすべて同時に 弾かれます。「遅れ」を 0%にすると、コードストロークは元のメロディーの開始位置で終了します。50%に すると、元のメロディー音の開始位置の中間まで、100%にすると、コードストロークは元のメロディー音の 開始位置まで開始しません。音楽的には 50%の遅れが望ましいでしょう。0%の遅れも同様に望ましく、メ ロディー音の開始位置を移動しないという利点もあります。(メロディーパートでソロを生成し続ける際 に発生する問題と関連しています。)

使用するコードの種類 各種のコードをどれ位の割合で使用するかを設定します。

ベストコード:プロのギタリストが頻繁に使う一般的なコード

グッドコード:人気のある代替コード

アドバンスコード:難しい上級ボイシングによるコード

変わったコード:あまり使われない、変わったボイシングによるコード

バレーコード:バレーポジションでの演奏に人差し指を必要とするコード

LennvB. ボイシング:Lennv B. 風のシェルタイプボイシングによるコード

クローズポイシング:クローズボイシングのされたコードを実際にギターで弾くには手を大きく広げる必 要があります。

開放弦の含み方 「全くなし」を選ぶと、開放弦を必要とするコードは使用されません。「できる限り」 は 可能な限り開放弦が使用されます。 「時々」 は 50%位の確率で開放弦が使用されます。

コードの音の数を指定 ギターコードに含む音の数を指定します。

装飾コード 装飾の種類や頻度を設定します。ポップギタリストには装飾の種類を 「9th」に設定します。 すると C7 のコードは C9 に、Cm7 のコードは Cm9 に装飾されます。「7th、9th」はジャズギタリスト用の 設定で、C は Cmaj7 に、Cm は Cm7 に装飾されます。「7 th、9 th、11 th、13 th」は上級ジャズギタリスト 用の設定で、11th と 13th のボイシングが加わります。

【コピー】【貼り付け】 現行ギタリストの設定のコピー貼り付けを行います。

【エクスポート】【インポート】 これらのボタンを使って、ギタリストトのライブラリを広げられます。 【エクスポート】ボタンは、現行ギタリストを . .G1 ファイルとして保存し、【インポート】ボタンは、ディス クから.G1 ファイルを開きます。

【OK】 全ギタリストが収納されているデータファイル DEFAULTJ.GIT を上書き保存します。

【新規保存】 DEFAULTJ.GIT 以外のファイルにギタリストを保存します。 各.GIT ファイルには最高 256 のギタリストを収納できますが、DEFAULTJ.GIT の収納容量を超えてしまって、新たな .GIT ファイルが 必要な場合のみこのボタンを使います。

# 第 13 章 ウィザード / チューター / ゲーム

## ♪オーディオコードウィザード♪

オーディオファイル(MP3、WAV、WMA 等)からコード進行を自動検出します。

 $\frac{m}{D}$ ツールバーのボタン アディキリ、オーディオファイルを選ぶと、ウィザードが開きます。

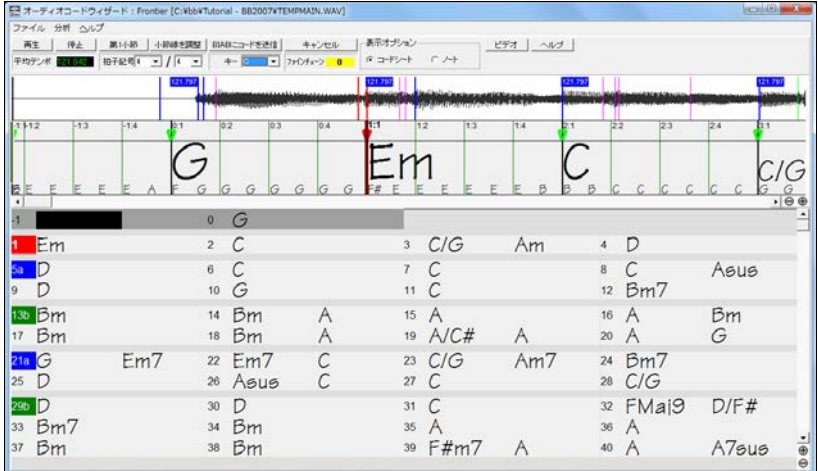

まず、他の操作を行う前に第 1 小節の位置を設定しておくと、検出機能が正しく働きます。 ウィンドウ 上部の【再生】ボタンか、[スペースキー]を押して、オーディオファイルを再生します。そして、最初の小 節の第 1 拍目だと思う箇所に到達したら、【第 1 小節】ボタンか [F6]キーを押します。再生せずに設 定するには、第 1 小節の始まりだと思う箇所に現行位置マーカーをドラッグし、【第 1 小節】ボタンを押 します。

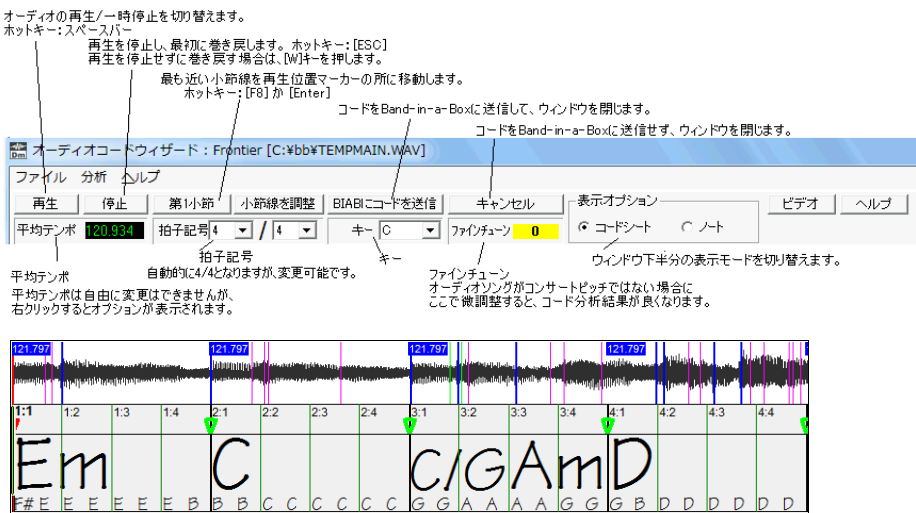

黒い太線は小節線を表し、緑の細い線は拍を表します。各線の右に表示されている数値は小節位置 と拍位置を示します。例えば 2:3 は第 2 小節の 3 拍目を表します。ツールバーで拍子を変更した際 には、拍位置が再度計算されます。コード名のすぐ下に表示されている小さなコード名は各拍におけ るベース音です。コード名表示列に見られる太い緑の線は再生位置を示します。

「オーディオピアノロール」には、オーディオファイルに含まれているノートが表示されます。どのような 分析が行われてコード名を検出するに至ったかを見ることができます。

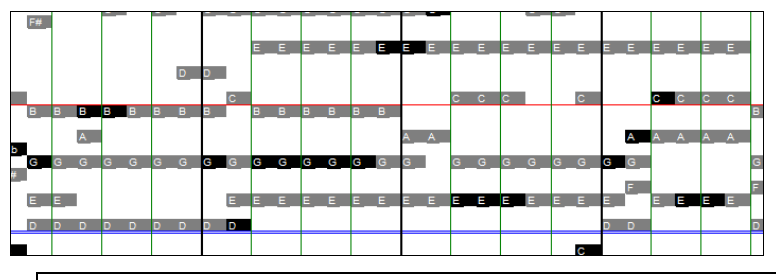

注釈:小節位置を変更した後にオーディオピアノロールの画面が描き直されている間、 再生が途切れることがありますが、画面の再表示が終わると、再生は通常に戻ります。

中央付近にある青い二重線より下のノートはベースパートとして判断されたものです。

殆どの音はオーディオ内ファイル内のものと一致しますが、そうでない場合もあります。ウィザードは、 オーディオ内の強い周波数を拾いますので、ドラム等の無音程楽器や非常に豊かな音質を備えた音 程楽器からの音や、ゴーストハーモニクス(実際には演奏されてはいない倍音) 等、予期しない音が表 示されることもあります。ピアノロールは非常に便利ですが、表示されている全てが実際に演奏され た音だとは限らないことをご理解ください。

ウィザードを閉じると、「オーディオコードウィザードユーティリティ」が開きます。ここでは、現行ソング のキーをウィザードで分析したオーディオファイルのキーに変更したり、オーディオファイルのテンポマ ップを現行ソングに取り入れる、といったことが行えます。

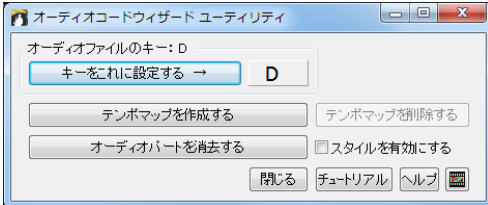

【キーをこれに設定する→】ボタンを押すと、 現行ソングのキーはウィザードが分析した オーディオファイルのキーに設定されます。

ウィザードはオーディオファイルが途中で速くなったり遅くなるのを感知し、テンポマップを判断します。 【テンポマップを作成する】ボタンを押すと、そのテンポマップが現行ソングに適用され、演奏時に伴奏 パートとオーディオパートが同期化されます。一旦適用したテンポマップを削除するには【テンポマップ を削除する】ボタンを押します。

【オーディオパートを消去する】ボタンは現行ソングに取り入れたオーディオデータを消去します。オー ディオファイル自体を削除するものではありません。

「スタイルを有効にする」をオンにすると、ツールバーの【演奏】ボタンを押した際、伴奏パートとオーディ オパートが聞こえます。このオプションをオフにした場合は伴奏生成は行われずオーディオパートだけ が聞こえます。

# ♪MIDIコードウィザード – MIDIファイルのコードを自動検出♪

MIDIファイルからコード進行をインポートします。

ファイルメニュー>インポート>MIDIファイルからコードをインポート を選んでMIDIウィザードを開き ます。

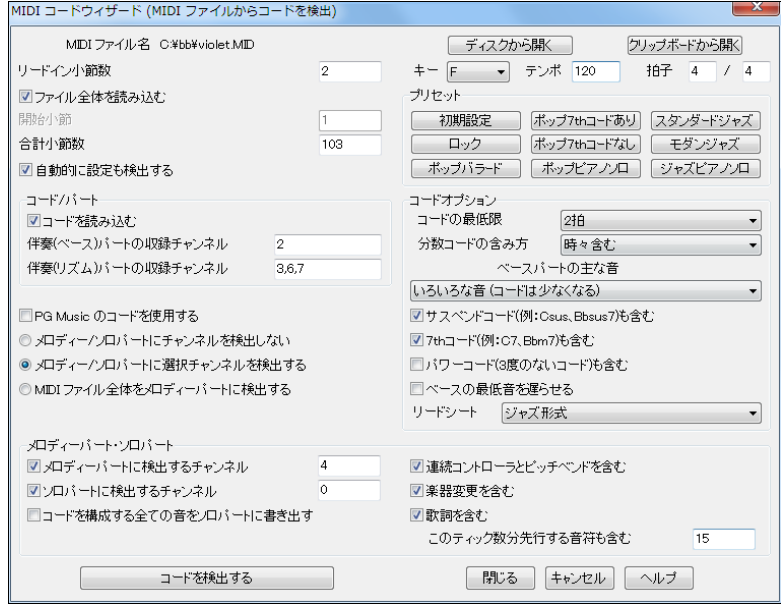

まず、【ディスクから開く】か【クリップボードから開く】を押してMIDIファイルを開きます。

次に、設定や範囲などを確認します。ダイアログの左側に、ウィザードが認識したリードイン小節やチャ ンネル等が表示されます。ウィザードの認識が間違っていれば訂正してください。

そして、ダイアログの右側にあるプリセットボタンを使って「コードオプション」欄を自動設定します。

最後に、【コードを検出する】ボタンを押します。MIDIファイルが分析され、コード進行がコードシートに 書き出されます。

リードイン小節数 ファイルにリードインが何小節含まれているかが自動的に判断されます。

ファイル全体を読み込むには有効にします。一部を読み込むには無効に し、「開始小節」と「合計小節」で範囲を指定します。このオプションを活かして、一度読み込んだファイ ルを、部分的に設定を変えてからやり直せます。例えば、コードの最低の長さを 2 拍にしてソング全体 を読み込んだ後に、第 7、8 小節だけをコードの最低の長さを 1 拍にしてやり直すには、「ファイル全体 を読み込む」を無効にし、「開始小節」を「7」、「合計小節数」を「2」、「コードの最低限」を「1 拍」にします。

設定も自動的に検出する 有効にすると、MIDI ファイルを開いた時、組み込まれている様々な情報が 自動検出されます。設定を自分で行いたければ、無効にしてもかまいません。

コードを検出する 普通は有効にしてコードを検出しますが、MIDI ファイルからメロディーだけを検出 したけば無効にしてください。

伴奏(ベース)パートの収録チャンネル ベースパートが収録されているチャンネルが判断されます。 伴奏(リズム)パートの収録チャンネル リズムパートが収録されているチャンネルが判断されます。

PG Music のコードを使用する PG Music 社の製品で作成されたMIDIファイルには、コードがイベン トとして埋め込まれています。このオプションを有効にすると、ウィザードはコード分析を行わず、埋め 込まれたコードイベントを使います。コードイベントを無視してウィザードに分析を任せるには無効に します。

メロディー/ソロパートにチャンネルを検出しない MIDIファイルのメロディー/ソロをメロディー/ソロ パートに読み込みたくなければ無効にしてください。

メロディー/ソロパートに選択チャンネルを検出する MIDIファイルのメロディー/ソロをメロディー/ソ ロパートに読み込むには有効にします。

ファイル全体をメロディーパートに検出する MIDIファイルに含まれた音すべてをメロディーに読み 込むには有効にします。

メロディーパートに検出するチャンネル 有効にすると、MIDIファイルを選んだ際、メロディーパートに 書き込めそうなメロディーがそのファイルに含まれているかどうかが分析され、そのチャンネルが表示 されます。

ソロパートに検出するチャンネル 有効にすると、MIDIファイルを選んだ際、ソロパートに書き込めそ うなソロか対のメロディーがそのファイルに含まれているかどうかが分析され、そのチャンネルが表示 されます。

コードを構成する音をソロパートに検出する 有効にすると、MIDIファイルに含まれているすべての音 がソロパートに書き出されます。コード分析に至った状況を確認するこができます。

プリセット 「コードオプション」の欄を自動的に設定します。

コードの最低限 検出する各コードの最低限を拍数を設定します。「2 拍」にすると1拍分の長さのコ ードは検出されません。選択ファイルが各拍でコードが変わるようであれば「1 拍」にします。

分数コードの含め方 F7/A や Cm/G といった分数コードの含み方を指定します。

ベースパートの主な音 「ルートのみ」を選ぶと、ベース音はどれもコードのルートだと判断されます。 「ルート-3 度-5 度」を選ぶと、ベースは主にコードの ルート、3 度、5 度を演奏すると判断されます。 「いろいろな音」を選ぶと、ベースはいろいろな音を演奏すると判断されます。「いろいろな音」を選ぶ と「ルートのみ」を選ぶよりも少ない数のコードが検出されることになります。

サスペンドコードも含める Csus や Bbsus7 といったサスペンドコードも検出結果に含むには有効に します。(シンプルなロックはサスペンドコードを含まないことが多いです。)

7th コードも含める C7 や Bbm7 等のセブンスコードも検出結果に含むには有効にします。(シンプ ルなロックはセブンスコードを含まないことが多いです。)

パワーコード(3 度のないコード)も含める ハードロックやコードに 3 度を含まないパワーコードを使 うソングの場合は有効にします。

ベースの最低音を遅らせる 普通、ベースはコードチェンジの所でコードのルートを弾きます。しかし、 ジャンルによっては、コードチェンジの所ではなく、他のコードトーンより遅れてルートを弾きます。その ようなジャンルの場合はこのオプションをオンにします。

リードシート ジャズ形式か、ポップ/カントリー形式を選びます。

連続コントローラとピッチベンドを含める/楽器を含める/歌詞を含める 連続コントローラやピッチベ ンド、楽器変更や歌詞等をMIDIファイルから読み込むかどうかを設定します。

このティック数分先行する音符も含める 選択範囲より先行している音を含めることができます。

## ♪代理コードウィザード♪

既に入力したコード進行を別のパターンで書き換えることができます。例えば、 「Dm7-G7-Cmaj7」を、 裏コードを含む 「Dm7-Db7b5-Cmaj7」で置き換えることで、聞き慣れたソングを新しいソングとして扱う ことができます。

代理コード生成機能には自動と選択の2つの方法があります。

### 代理コード生成一自動 [編集>コード>代理コード生成(自動)]

このダイアログは、ソング全体または指定範囲に対して代理コード進行を自動生成します。必要に応じ てオプションや範囲を設定し、【代理コード進行を生成する】ボタンを押すだけです。

代理コード生成(自動) ミジャンル コード数の増減を設定 代理コードの割合(%)  $0.277(1)$ ○コードを増加 70 代理コードのタイプ ○ ポップ(P) ○コードを追り すべての代理コードャ ◎ ジャズ/ボッブ ◎コードを増加/減少 □メロディーが適切な場合のみ代理コードを選択する ■各拍にコードがある代理コードを含む 範囲 ソング範囲の指定 参考小節-1(まソング ●ソング全体(W) 小節 1<br>小節数 32 の頭を示します ◎ソング一部(P) 初期設定D 代理コード進行を生成する(0) キャンセル ヘルプ

ジャンル 生成するコードのジャンルを選びます。

コード数の増減を設定 元より多くのコードを含 む進行にしたり、少ないコードにすることができ ます。

メロディーが適切な場合のみ代理コードを選択 する 現行メロディーとの適合性を無視してあら ゆる代理コード進行を対象にするには有効にし ますが、現行メロディーに適切なコード進行だけ にするには無効にします。

各拍にコードがある代理コードも含む 各小節に最高4つのコードを生成することができます。

代理コードの割合 現行のコード進行をどの割合で置き換えるかを指定します。

代理コードのタイプ 最適な代理コードだけ、相応しい代理コードだけ、というように候補を絞れます。

### 代理コード生成一選択 [編集>コード>代理コード生成(選択)]

このダイアログでは、4小節分のコードに対する代理コードの候補が表示されます。その中から 代理コードを選び、【代理コード進行を入力する】ボタンを押します。

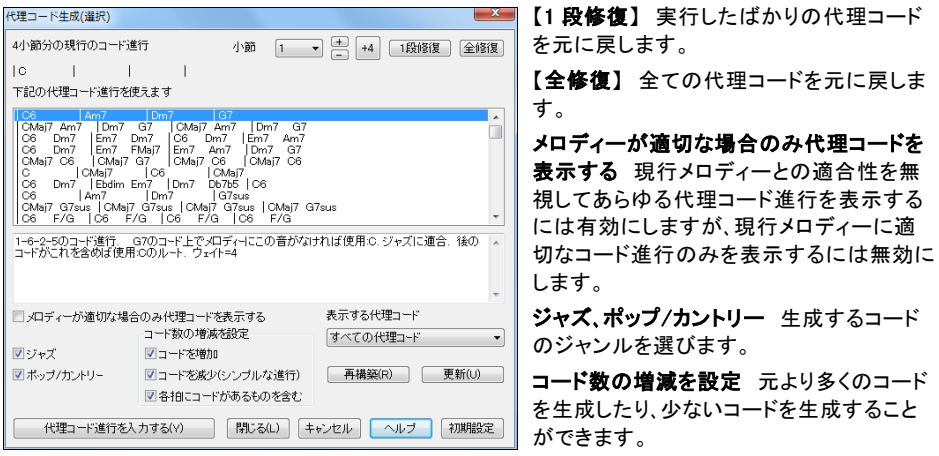

表示する代理コード 最適な代理コードだけ、相応しい代理コードだけ、というように、候補を絞るこ とができます。

【再構築】 代理コードのデータは chordsubj.txt というファイルに保管されています。このファイル に自分でデータを追加した場合、このボタンを押し、追加内容をダイアログに反映させます。

## ♪メロディーからコード進行を生成♪

ソングに入力したメロディーに基いてコード進行を生成することができます。 この機能は、ソングにコー ドが入力されていなくても、メロディーと選択ジャンルを基にして新しいコード進行を生成します。既にコ ードがあっても無視して、既存のメロディーにさらに相応しいコードで置き換えます。

コード進行生成機能には自動と選択の2つの方法があります。

## メロディーからコード生成-自動 [編集>コード>メロディーからコード生成(自動)]

このダイアログでは、メロディーに基いてソング全体か特定部分にコードを自動生成します。

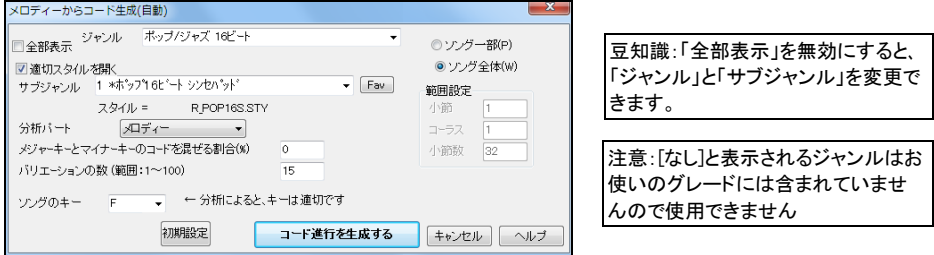

まず、 生成するコードの「ジャンル」と「サブジャンル」を選びます。次に、 キーが適切かどうかを確認し ます。 もし、適切でなければ、Band-in-a-Box がキーを推薦しますので、【分析による適切なキー:\_】 ボタンを押します。

さらに、生成範囲を選び、【コード進行を生成する】ボタンを押すと、選択ジャンルと現行メロディーに基 いたコード進行がコードシートに書き出されます。

### メロディーからコード生成一選択 [編集>コード>メロディーからコード生成(選択)]

こちらは、Band-in-a-Box にメロディーを自動分析させ、選択肢を試聴しながら2小節ずつのコード進 行を生成します。ダイアログでは、コード進行の候補が2小節単位で表示されます。これは、現行のメロ ディーと、ダイアログ上部で指定した「ジャンル」に基いて分析されたコード進行です。

表示される候補のコードをクリックして、【コード進行を生成する】ボタンを押してください。

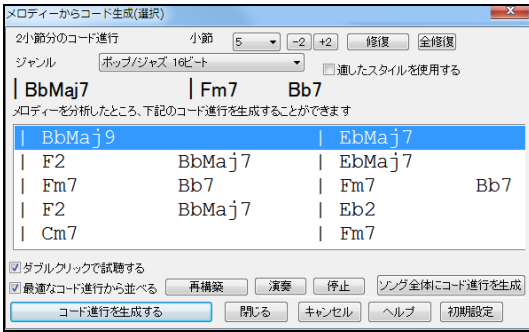

【修復】 2小節分のコード進行を生成した 後にこのボタンを押すと、生成する前のコ ードに戻せます。

【全修復】 数箇所でコード進行を生成し た後にこのボタンを押すと、生成を取り消 して、全てのコードをこのダイアログを開く 前の状態に戻せます。

ジャンル 指定するジャンルでよく使われ るコードパターンを生成することができれ ます。

適したスタイルを使用する 選択ジャンルに適したスタイルをコード生成に使うことができます。

最適なコード進行から並べる 有効にすると、現行メロディーに最も相応しいコード進行が一番上に表 示され、あまり相応しくないコード進行が下の方に表示されます。

【ソング全体にコード進行を生成】 自動生成機能に切り替えます。

## ♪コードビルダー♪

「コードビルダー」を使うと選択肢の中から「ルート」と「エクステンション」を選び、実際の響きを確認し ながらコードを入力できます。コード名や音楽理論を知らなくても、耳を頼りにコードの入力ができる機 能です。

ツールバーのボタン か [Ctrl]+[Shift]+[B]キーを使って「コードビルダー」を開きます。 そして、コードの「ルート」と「エクステンション」を選択します。

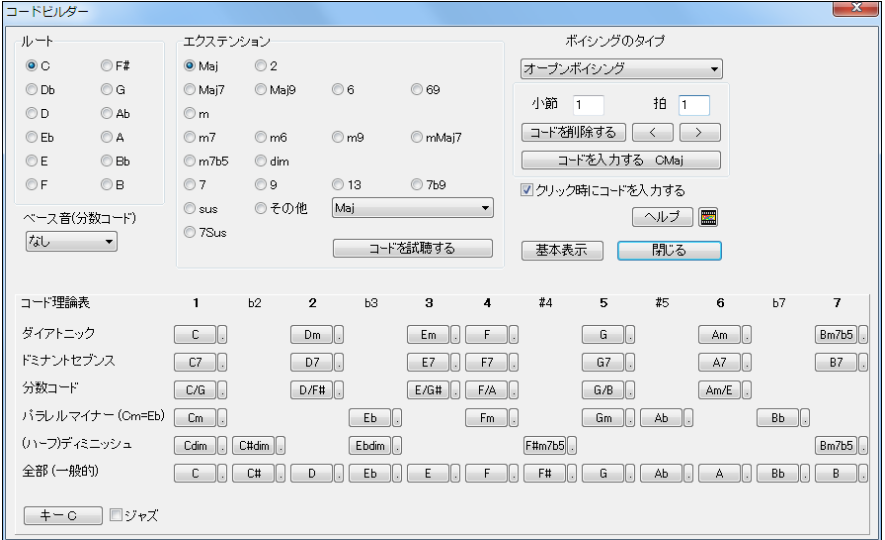

「ルート」はベースパートの現行のMIDI楽器で、「エクステンション」はピアノパートの現行のMIDI楽器 で再生されます。他の楽器で聞きたければ、画面上部のパートボタンを右クリックし、メニューの「MIDI 楽器を選択」を使って楽器を変更してください。

初期設定では、コードの要素をクリックすると即座にコードがコードシートに入力されますが、これが煩 わしいと思われる方は、「クリック時にコードを入力する」を無効にしてください。すると、【コードを入力 する】ボタンを押すまでコードはコードシートに入力されません。

ダイアログの右側で、入力先を確認したり、変更することができます。 【>】【<】ボタンを左クリックすると2拍ずつ移動し、右クリックすると 1 拍 ずつ移動します。

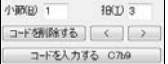

「コード理論表」では、現行のキーに相応しいコードがリストされます。

最上段にはもっともよく使われるダイアトニックコード、その他の段にはドミナントセブンスコード、セブン スコード、ディミニッシュコード等がリストされます。

「ジャズ」を無効にするとポップでよく使われるトライアドコードが表示され、有効にするとジャズでよく使 われる 7th コードが表示されます。

最上段のコードだけを選ぶと基本的なコード進行が出来上がりますが、その他の段のコードも取り入 れて動きのあるコード進行にするのもよいでしょう。

# ♪練習ウィンドウ♪

このウィンドウから、練習に役立つ機能やアドインプログラムにアクセスできます。

ツールバーのボタン を使って、「練習ウィンドウ」を開きます。「環境設定」ダイアログの【練習ウィ ンドウ】タブを押すか[Alt]+[Shift]+[L]キーでも呼び出せます。

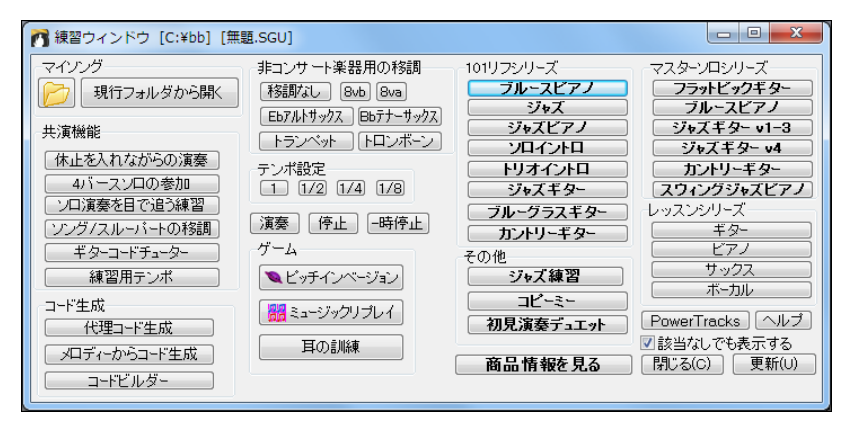

## マイソング(フォルダの管理)

フォルダアイコンを押すと、フォルダのリストが表示されます。

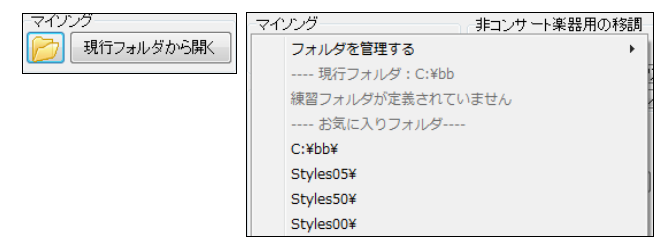

「お気に入りフォルダ」には、今までに使ったフォルダが表示されます。「練習フォルダ」には自分でフォル ダを加えます。このフォルダは他のフォルダを使った後でも常に上部に表示されますので、必要な時にす ぐに呼び出せます。

例えば、Styles00 を練習フォルダするには、まず、「フォルダを管理する」にカーソルを置き、表示されるサ ブメニューから「練習フォルダを追加する」をクリックし、c:\bb\Styles00 を選びます。

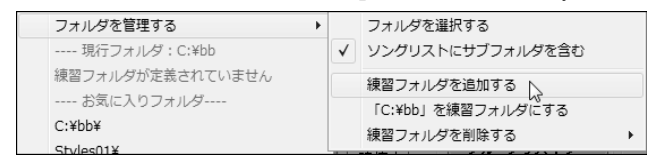

これで、練習フォルダに Styles00 が加わり、今後、このフォルダのソングを開きやすくなります。

Styles00 をクリックしてこれを現行フォルダにした 後、【現行フォルダから開く】ボタンを押します。す ると、このフォルダ内の全ソングがリストされます ので、ソングを選びます。

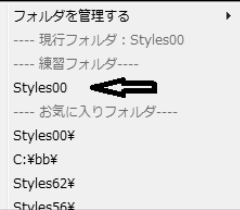

### 共演機能/耳の訓練ゲームへのアクセス

各種の共演機能や耳の訓練機能(ピッチインベージョンゲーム等)にアクセスできます。

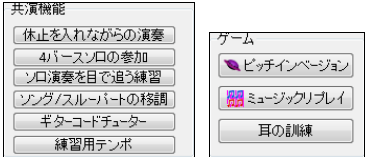

### 非コンサート楽器の移調

非コンサート楽器を簡単に移調できるボタンが揃っています。

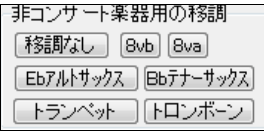

### 他の商品へのアクセス

EverythingPAK に付属する「101 リフシリーズ」や「マスターソロシリーズ」のフォルダ内のソングを開 いたり、PowerTracks やレッスン商品を起動できるボタンが揃っています。

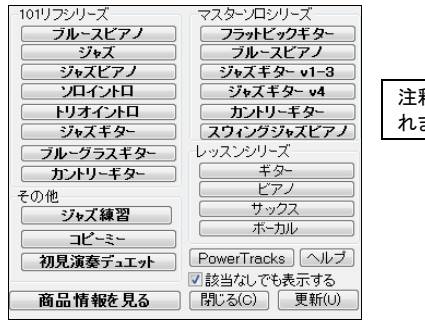

注釈:お持ちでない商品のボタンには、[なし] が表示さ れます。

# ♪練習用テンポ♪

指定範囲を繰り返す度にテンポを少しずつ変えながら練習することができます。

**マールバーのボタン マンス**<br>ツールバーのボタン <u>■#光水</u> を押し、メニューの「練習用テンポダイアログ」を選びます。

ダイアログが開いたら、「変更値」に 0 以外の値を入力します。例えば 20 を入力すると、繰り返す度に テンポは 20 ずつ変更します。ここに 0 以外の値を入力しておくと、このダイアログを開かなくても、練習 用テンポ機能が働きます。

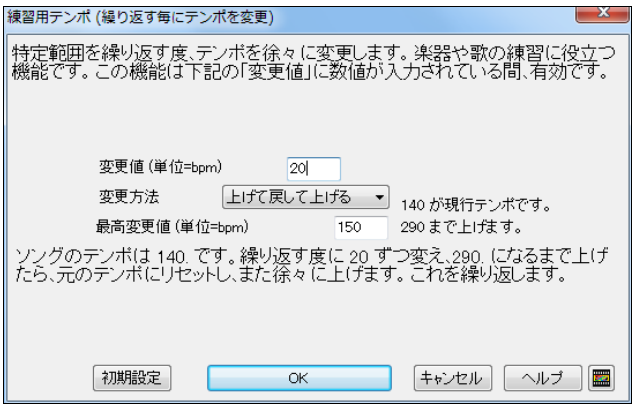

そして、「変更方法」を選びます。

「上げる」:テンポは指定値ずつ増え続けます。(最高 500 まで)

「上げて下げる」:テンポは指定値ずつ増え、「最高変更値」分を変更したら、指定値ずつ減ります。例 えば、現行ソングのテンポが 140 の場合に「変更値」を 10 にし、「最高変更値」を 100 にすると、140、 150、160、・・・・240 まで上昇した後、240、230、・・・・140 と変更します。

「上げて戻して上げる」:テンポは指定値ずつ増え、「最高変更値」分を変更したら、元に戻り、また、指 定値ずつ増えます。例えば、現行ソングのテンポが 140 の場合に「変更値」を 10、「最高変更値」を 100 にすると、140、150、160、・・・・240 まで上昇した後、140 に戻り、150、160、・・・・240 と変更します。

「上げて最高値を保つ」:テンポは指定値ずつ増え、「最高変更値」分を変更したら、そのテンポを維持 します。 例えば、現行ソングのテンポが 140 の場合に「変更値」を 10 にし、「最高変更値」を 100 にす ると、テンポは 140、150、160、・・・・240 まで上昇した後、そのまま 240 を維持します。

【OK】ボタンを押してダイアログを閉じます。そして、練習したい範囲をコードシートで選んだ後、[F10]キ ーを押します。(または、ツールバーの【繰返し演奏】ボタンの「選択範囲を繰り返す」のメニューを選 びます。

## ♪耳の訓練ゲーム♪

ミュージシャンにとって、音を聞き分ける訓練は大切なことです。Band-in-a-Box には、コードを聞いて ルートとエクステンションを当てる「コード当てゲーム」、2 つの音を聞いて音程を当てる「音程当てゲー ム」、エイリアンを撃退しながら音を当てる「ピッチインベージョンゲーム」、音程、リズム感、メロディー認 識を養う為の「ミュージックリプレイゲーム」が付属しています。

#### ♫コード当てゲーム♫

このゲームでは、コードのルート、エクステンション、または、ルートとエクステンションを当てます。 Ъì

ツールバーのボタン ※※アーダ を使って「耳の訓練ゲーム」を開き、【コード当て】タブを押します。

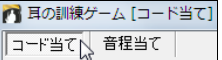

ゲームを始める前に、【主音を再生】ボタンを押し、現行キーによる音階の主音を確認するとよいでしょ う。オプションを使って出題の難易度を変えることもできます。

ルートを当てるゲームを行うには、【ルート当て】ボタンを押します。音を聞いて、これだと思うものを 「ルート」の欄でクリックしてください。不正解だと、貴方が間違えて答えたルートに続き、出題ルートが 再生されますので、再度、当ててください。

エクステンションを当てるゲームを行うには、【エクステンション当て】ボタンを押します。再生されるコー ド(和音)を聞いて、これだと思うものを 「エクステンション」の欄でクリックしてください。

ルートとエクステンションの両方を当てるゲームを行うには、【ルート+エクステンション当て】ボタンを押 します。再生されるコードを聞いて、これだと思うものを 「ルート」と「エクステンション」の欄でクリックし てください。どちらを先に当ててもかまいません。

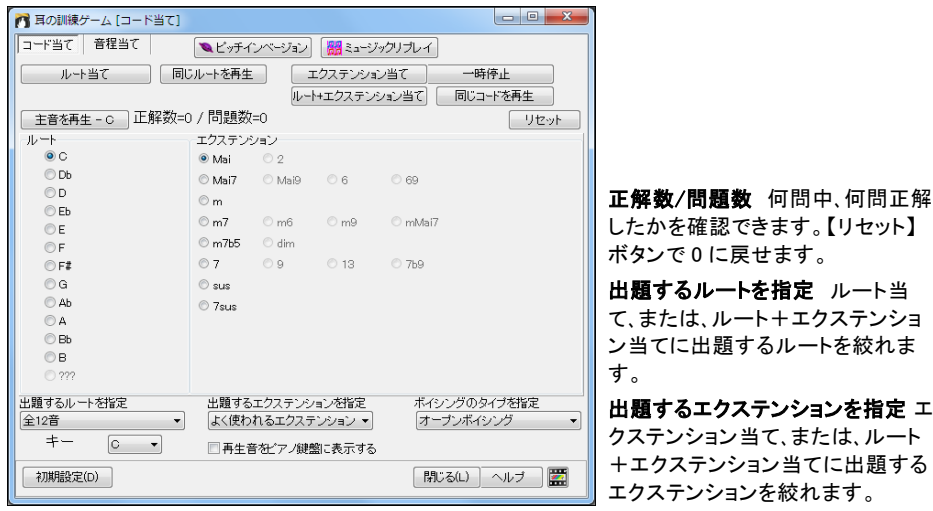

ボイシングのタイプを指定 エクステンション当て、または、ルート+エクステンション当てに出題す るボイシングのタイプ(オープン、クローズ、ルートポジション)を指定できます。

再生音をピアノ鍵盤に表示する 再生音をピアノウィンドウやミキサーウィンドウ(スルーパート) の鍵盤上で確認しながらゲームをしたい方は有効にしてください。

### ♫音程当てゲーム♫

このゲームでは、2つの音を聞いて音程を当てます。

Iвî

ツールバーのボタン ※ 本使って「耳の訓練ゲーム」を開き、【音程当て】タブを押します。

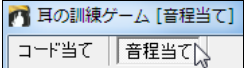

ゲームを始める前に「上昇音程」「下降音程」の欄をクリックして、耳を鳴らしておくとよいでしょう。

必要に応じてオプションや難易度等を選び、【音程を出題】ボタンを押します。再生される音をよく聞き、 これだと思う音程を、「上昇音程」が「下降音程」でクリックします。 不正解だと、貴方が間違えて答えた 音程に続き、出題音程が再生されますので、再度、当ててください。

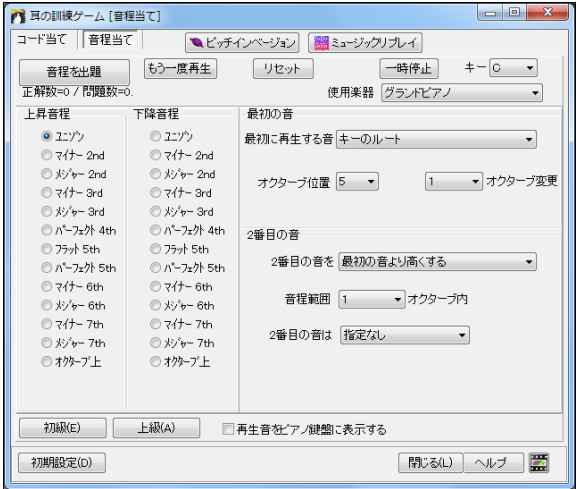

正解数/問題数 何問中、何問正解 したかを確認できます。【リセット】ボ タンで 0 に戻せます。

使用楽器 音の再生に使う楽器を 指定できます。

最初の音 / 2 番目の音 最初に再 生する音のタイプや、最初の音から どれ位離れた音を 2 番目に再生す るか等を指定できます。

【初級】【上級】 音程の難易度を選 択できます。 初級は、音程の範囲を 1 オクターブ内にとどめ、2 番目の音 は必ず上昇、という具合に、簡単な 出題に設定します。

再生音をピアノ鍵盤に表示する 再生音をピアノウィンドウやミキサーウィンドウ(スルーパート) の鍵盤上で確認しながらゲームをしたい方は有効にしてください。

### ♫ピッチインベージョンゲーム♫

これは、攻撃してくる「エイリアン」を退治しながら、音程感覚を養うゲームです。

ツールバーのボタン | ■アムマ を押し、メニューの「ピッチインベージョンゲーム」を選択します。 既に「耳の訓練ゲーム」ウィンドウが開いていれば【ピッチインベージョン】タブを押します。

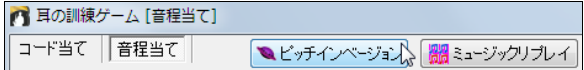

画面左上部のボタン 2 を押すとゲームが始まります。エイリアンが音を出しながら、貴方の大切な楽 器を破壊しようと次々に襲ってきます。音をよく聞き、これだと思う音を画面の鍵盤上でクリックしてくだ さい。PC キーボード (画面の鍵盤上に対応キーが記載)か、外部キーボードを使ってもかまいません。 正解すると、エイリアンを打ち落とせます。エイリアンが地上に到達する前に正解しないと、楽器が 1 台 破壊されてしまいます。15 台の楽器すべてが破壊されたら、ゲームオーバーです。

使用する音の数やエイリアンの攻撃速度を変えたり、ヒントを表示することもできますので、飽きること なくゲームを楽しめます。 詳しい使い方は、ウィンドウ上部の【?】ボタンを押すとご覧いただけます。

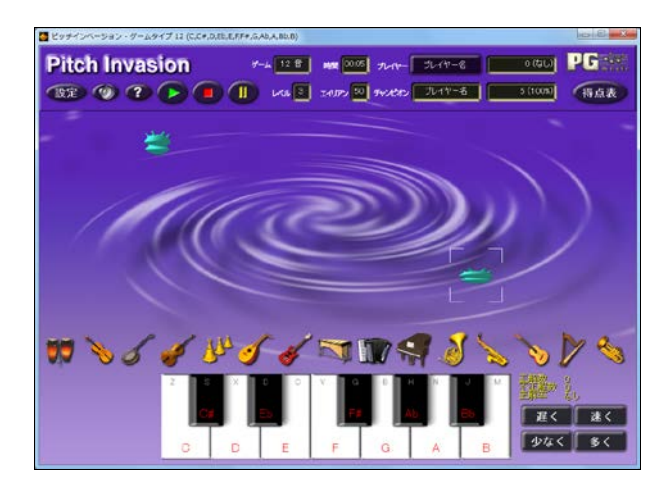

## ♫ミュージックリプレイゲーム♫

このゲームでは、音感、リズム感、メロディー(音感+リズム感)を認識を養います。

ッールバーのボタン マンク マンクサーム マーク「ミュージックリプレイゲーム」を選択します。<br>ツールバーのボタン <del>WEA へ</del>を押し、メニューの「ミュージックリプレイゲーム」を選択します。 既に「耳の訓練ゲーム」ウィンドウが開いていれば【ミュージックリプレイ】タブを押します。

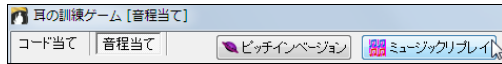

このゲームには、音を再現しながら音感を養う「音程リプレイ」、1小節分のリズムを再現しながらリズム 感を養う「リズムリプレイ」、この2つのゲームを組み合わせたもので、再生されるメロディーを聞き、その 音程とリズムを再現する「メロディーリプレイ」の 3 つのタイプがあります。

画面上部でタイプを選び、【開始】ボタンを押してゲームを始めます。

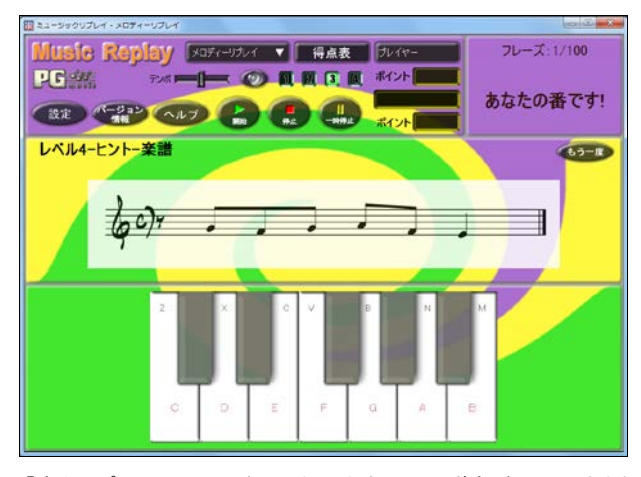

難易度を変えたり、ヒントを使う こともできますので、初心者か ら上級者まで、誰でも楽しめま す。

「音程リプレイ」 : このゲームを開始すると、まず音が一つ再生されますから、その音を画面の鍵盤 上でクリックしてください。PC キーボード (画面の鍵盤上に対応キーが記載)か外部キーボードを 使ってもかまいません。正解の度に、音が 1 つずつ増えていきますから、その都度、同じように再現 してください。間違えると、ゲームオーバーです。

「リズムリプレイ」 : このゲームを開始すると、"Ready, 2, 3, Listen."というカウントインに続いて、メト ロノームのカウントを伴ったスネアドラムによる 1 小節分のリズムフレーズが再生されますから、PC キーボードのスペースバーを押して、そのリズムを再現してください。獲得ポイントは、リズムの正確 さと音の数の正確さで計算されます。

「メロディーリプレイ」:これは、「音程リプレイ」と「リズムプレイ」を組み合わせたゲームです。ゲー ムを開始すると、1 小節分のメロディーフレーズが再生されますから、そのフレーズを画面の鍵盤上 で再現してください。PC キーボードか外部キーボードを使ってもかまいません。リズムと音程のそれ ぞれが採点され、この 2 つの平均が貴方の獲得ポイントとなります。

## ♪ギターコードチューター♪

「ギターコードチューター」は、いろいろなボイシング(ジャズ、ポップ、フォーク等)によるギターコードをフレットボー ドに表示し、コードをギターでどう弾けばよいかを教えてくれます。

ギターコードチューターは「ギターウィンドウ」の【チューター】ボタンで呼び出せます。

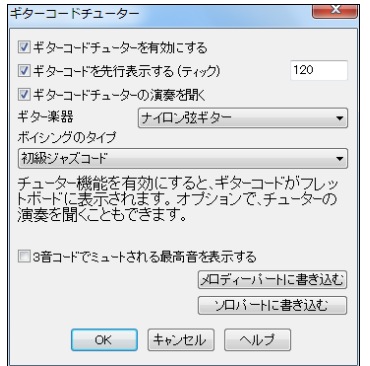

ギターコードチューターを有効にする ギターコードチューター の機能を使うには有効にします。

ギターコードを先行表示する ギターコードを実際の演奏より 早めに表示できます。例えば 120 を入力すると、1 拍分早く表 示されます。

ギターコードチューターの演奏を聞く チューターが弾くギター コードを見るだけでなく聞きたければ、有効にします。(ギター コードはスルーパートに出力されますので、ミキサーウィンドウ のスルーパートでボリューム等をコントロールできます。)

ギター楽器 チューターの演奏を聞く場合は楽器を選べます。

ポイシングのタイプ チューターに使ってもらいたいボイシングのタイプを選び ます。「上級」は転回やコードのパターン変更を含む複雑なものです。「初級」 は一般的な簡単なコードだけを使います。「ハーフノート(サックス)」は上 4 弦 を使う上級ジャズギターで、各コードに対し複数のコードを演奏します。例え ば、Cmaj7 のコードの2小節を Cmaj7-Dm7-Ebdim-Em のハーフノート(2 分音 符)を演奏します。この他、DADGAD、ドロップ D、ダブルドロップ D、オープン G 等も選択できます。

ボイシングのタイプ 初級ジャズコード 初級ジャフ ъ. ゛コード<br>ブジャズの3音コード<br>′ギター ハンフギター<br>フォークギター<br>フォークギター ト(サックス)

3音コードでミュートされる最高音を表示する ボイシングタイプの中に、某有名ビッグバンドのギターコ ンピング奏法を真似た3音コードジャズボイシングがあります。このボイシングでは、ギターコードに属し ながらもミュートされる最高音がありますが、それを含むすべての音を表示するには、このオプションを 有効にします。

【メロディーパートに書き込む】【ソロパートに書き込む】 本来、チューター機能はギターコードをフレット ボード上で見る為のものですが、ギターコードをメロディーパートかソロパートに書き込めます。ギター コードを書き込むと、ノーテーションウィンドウで勉強しやすいでしょう。

## ♪ボーカルウィザード♪

「ボーカルウィザード」は、現行ソングを分析し、貴方の声域に合ったキーを推薦してくれます。 ファルセット(裏声)を含めたり、推薦されるキーを絞る、といったオプションも揃っています。

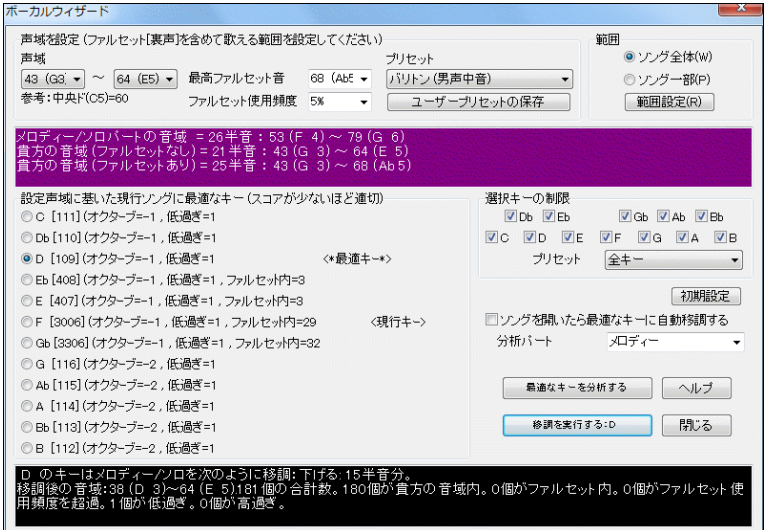

声域を設定で楽に発声できる範囲を設定します。「声域」か「プリセット」で設定します。もし、裏声を 使えれば 「最高ファルセット音」と「ファルセットの使用頻度」を指定します。

設定声域に基いた現行ソングに最適なキーでは、最適キーと現行キーを確認できます。キーの右に 表示されている値は、スコアを示します。スコアが低いほど、最適なキーです。

選択キーの制限でウィザードが推薦するキーを制限できます。また、普通は、ソング全体、メロディー パートを分析しますが、特定範囲やソロパートを分析することもできます。

紫の背景の部分では、ソングの最低音と最高音、そして、ユーザーの声域の最低音と最高音が表示 され、比較できるようになっています。

黒い背景の部分では、ソングを推薦キーで移調した場合に、メロディーの最低音と最高音がどのよう に変化して、ユーザーの声域にどのように合うかが表示されます。

【**移調を実行する】**ボタンを押すと、「設定声域に基いた現行ソングに最適なキー」の欄で選択された キーによって、現行ソングが移調されます。このボタンを押してもダイアログは閉じませんので、「スコ ア」を確認しながら、他のキーで移調することもできます。

ウィザードによる移調を自動モードにしておくことも可能です。ソングを開いたら最適なキーに自動 移調するを有効にすると、ボーカルウィザードを呼び出さなくても、ソングを開く度にキー分析が実行 され、自動的に最適キーに移調されます。

## ♪スタイルウィザード – MIDIファイルからスタイルを作成♪

スタイルウィザードを使うと、MIDIファイルからスタイル(.STY)を作成できます。

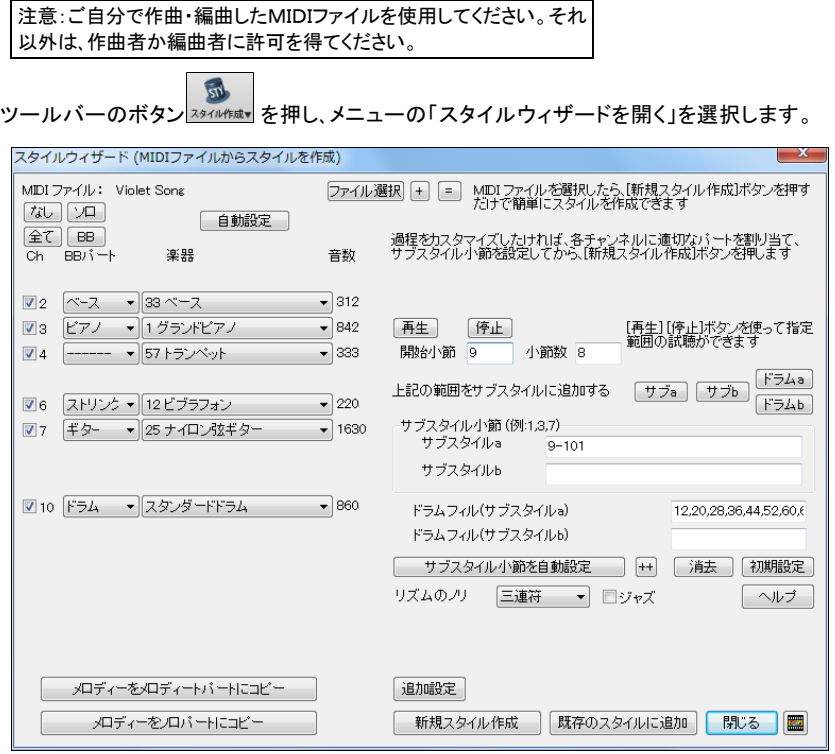

### 作成手順

- 1. 【ファイル選択】ボタンを押してMIDIファイルを選びます。(【+】ボタンは「MIDIコードウィザード」ダ イアログを開きます。このダイアログで、コード検出をカスタマイズできます。【=】ボタンは既にメロ ディーパートに開いたMIDIファイルをウィザードに取り入れます。)
- 2. パートを確認するために、チャンネルを消音しながらファイルを試聴します。
- 3. 各パートに適切なチャンネルを選びます。
- 4. サブスタイル小節を設定します。
- 5. 【新規スタイル作成】か【既存のスタイルに追加】ボタンを押します。MIDIファイルから抜き出し たパターンを使ってスタイルを新しく作成するには、【新規スタイル作成】ボタンを押します。MI DIファイルから抜き出したパターンを既存のスタイルに追加するには【既存のスタイルに追加】 ボタンを押します。どちらかのボタンをクリックするとスタイルメーカーが開き、スタイルの作成が実 行されます。スタイルが完成すると、メッセージが表示されます。

作成されたスタイルを早速使ってみましょう。ファイルメニュー>スタイルを開く>ソングと共にスタイル を開く を無効にしてからソングを開いてください。ソングに組み込まれたスタイルは開きませんので、作 成したばかりのスタイルを使ってソングを伴奏できます。

### パート設定欄

「Ch」 どのチャンネルが存在するかを確認できます。有効にしたチ ャンネルがダイアログの【再生】ボタンを押した際に聞こえます。

「BB パート」各チャンネルの取り入れ先パートの候補が表示されま す。 メロディーやソロ等、伴奏パートではないチャンネルは、「----」 か「メロディー」か「その他」に設定されます。スタイルに含めたくない チャンネルがあれば、「----」か「その他」に設定します。

「楽器」 各チャンネルに使用される楽器が表示されます。変更して もかまいません。

「音数」 各チャンネルに存在する合計音符数が表示されます。スタ イルに取り入れるかチャンネルを決定する目安になります。

l Ch – BBJ{∽k 楽器 音数  $\overline{.}$  312  $\sqrt{2}$   $\sqrt{2}$   $\sqrt{2}$   $\sqrt{2}$   $\sqrt{3}$   $\sqrt{2}$   $\sqrt{2}$   $\sqrt{2}$   $\sqrt{2}$   $\sqrt{2}$   $\sqrt{2}$   $\sqrt{2}$   $\sqrt{2}$   $\sqrt{2}$   $\sqrt{2}$   $\sqrt{2}$   $\sqrt{2}$   $\sqrt{2}$   $\sqrt{2}$   $\sqrt{2}$   $\sqrt{2}$   $\sqrt{2}$   $\sqrt{2}$   $\sqrt{2}$   $\sqrt{2}$   $\sqrt{2}$   $\sqrt{2}$   $\sqrt{2$  $\nabla$  3  $\overline{YZZ}$   $\overline{X}$  1  $\overline{Y}$  3  $\overline{YZZ}$  $\overline{\overline{}}$  842  $\sqrt{4}$   $\sqrt{4}$   $\sqrt{4$  $\overline{1}$  333 ■6 ストリンク ▼ 12 ピグラフォン  $\overline{\bullet}$  220  $\sqrt{7}$   $\sqrt{42}$   $\sqrt{9}$   $\sqrt{25}$   $\sqrt{10}$  $\overline{•}$  1630 区 10 ドラム ■ スタダードドラムキット  $\overline{\bullet}$  860

試聴欄 「開始小節」と「小節数」で範囲を指定し、【再生】【停止】ボタンを使って、ファイルの一部を試聴 できます。左にある「Ch」を切り替えながら試聴し、スタイルに相応しいチャンネルを判断します。

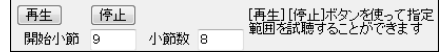

サブスタイル小節/ドラムフィル欄 サブスタイル a、サブスタイル b、ドラムフィルの位置を設定します。コ ンマやハイフンを使って小節を入力します。(例:「1、2、4」「1-7、9-14」「1-4、9、11、12-24」)

どの小節を含めるかを判断するには、【再生】ボタンを使 って特定範囲を試聴するか、ダイアログを閉じ、【演奏】ボ タンを押して全体を試聴します。ダイアログを閉じて試聴 する場合、ファイルメニュー>スタイルを開く>スタイルを 有効にする をオフにしメロディーパートのMIDIファイル だけが聞こえるようにします。

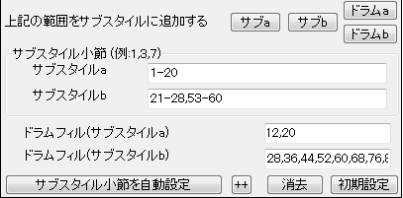

【サブ a】【サブ b】【ドラム a】【ドラム b】ボタンは、試聴欄で設定されている範囲をサブスタイル小節やド ラムフィル小節に自動設定します。【サブスタイル小節を自動設定】ボタンは、サブスタイル小節を自動 設定します。この設定はコードシートのパートマーカーに基いて実行されますので、一旦ウィザードを閉 じ、パートマーカーが正しいかどうかを確認してください。【++】ボタンを押すと、メニューが表示され、「ほと んどの小節」「少なくともベースとドラムがある小節のみ」「すべての楽器がある小節のみ」から選択でき ます。【消去】ボタンは全ての数値を削除します。

リズムのノリリズムの設定は自動的に行われますが、ここで確認します。

ジャズ ジャズタイプの場合は有効にし、ポップタイプの場合は無効にします。

【メロディーネメロディーパートにコピー】 これはスタイルの作成後に使うユーティリティ機能です。ボタン を押すと、「BB パート」の欄で「メロディー」に設定したチャンネルのデータがメロディーパートに抜き出さ れて、メロディーパートからMIDIファイルが削除されます。

【メロディーをソロパートにコピー】 これは上記のボタンに似たユーティリティ機能です。「BB パート」で 「メロディー」に設定したチャンネルのデータをソロパートに抜き出します。メロディーパートのMIDIファイ ルは削除しません。

【自動設定】 各項目をあらためて設定します。(自動設定はMIDIファイルを開いた時点で働きますので、 このボタンを押す必要は殆どありません。)

【追加設定】 「スタイルウィザード-アドバンス設定と環境設定」ダイアログを開きます。

【初期設定】 【追加設定】ボタンで開くダイアログを含め、すべての設定を初期設定に戻します。パート の選択やサブスタイル小節設定も削除されますので、ご注意ください。
## スタイルウィザード - アドバンス設定と環境設定

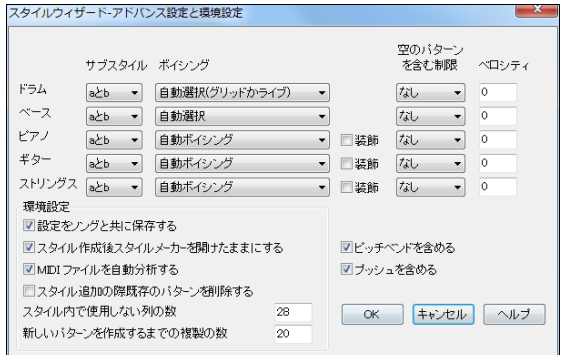

サブスタイル 各パートを a、b どちらのサブスタイルに含めるかを選びます。

ポイシング 各パートにおいて、コードのボイシング方法を指定します。

[ドラム] グリッドパターンかライブパターンを選びます。初期設定は「自動選択」で、通常、ライブパター ンが使用されます。ライブパターンは多くの楽器を使うこともできます。

[ベース] 「全 12 音」「スケール音」「ルート、3 度、5 度、7 度」「ルート、3 度、5 度」「ルート、5 度」「ルートの み」から選びます。初期設定は「自動選択」で、通常すべての音が使用されます。

[ピアノ/ギター/ストリングス] 「自動ボイシング」「全ボイシング(ルート、3、5、7 度)」「トライトーン(3、7 度)」「パワーコード(ルート、5 度)」から選びます。2 音コードを使用するパートには「トライトーン」を選び、 コードの最も重要な音であるトライトーンが含まれるようにします。

装飾 有効にすると、コードをジャズ装飾するスタイルが作成されます。例えば C のキーで、D7 等のコー ドに 13 度、9 度等が追加されます。

空のパターンを含む制限 初期設定である「なし」にすると常に伴奏しますが、「4 拍」にすると最長 1 小 節分の無音状態が生じます。あまり出番のないパートは「なし」以外にします。

ベロシティ 他のパートとの相対的なベロシティを設定できます。

設定をソングと共に保存する、ソングを保存する際にウィザードの設定も含むには有効にします。

スタイル作成後スタイルメーカーを開いたままにする スタイルを作成した後もスタイルメーカーを開い たままパターンを編集するには有効にします。

MIDIファイルを自動検出する MIDIファイルを開いた時に各種の設定(チャンネル、BB パート、サブス タイル開始小節)を自動的に実行するには有効にします。

スタイル追加時に既存のパターンを削除する 有効にすると、MIDIファイルからのパターンを既存のス タイルに追加する際、既存のパターンがすべて削除されます。無効にすると、MIDIファイルからのパター ンが既存のパターンに追加されてスタイルが作成されます。

使用しない列の数 0 にすると、すべての行がパターンで埋め尽くされますが、0 以外にして数を制限で きます。スタイルメーカーには 30 列ありますので、0~29 で設定できます。

新しいパターンを作成するまでの複製の数 ウィザードは既存のパターンと違うパターンのみを挿入し ます。しかし、このオプションを 8 にすると、同じパターンが 8 回入力された後に次のパターンを入力しま す。0 にするとパターンが同じでも全パターンが入力されます。高い数値(200 等)にすると既存のパター ンとまったく異なるユニークなパターンが挿入されます。

ピッチベンドを含める MIDIファイルに含まれているピッチベンドデータをスタイルに含めることができま す。MIDIファイルのピッチベンドの範囲が 2 半音分であることを確認してください。

プッシュを含める MIDIファイルに含まれているプッシュのデータをスタイルに含めることができます。

# ♪音階生成ウィザード♪

各コードにおける音階をソロパートかメロディーパートに自動生成できます。この機能を使って音階を 生成すると、ノーテーションウィンドウやピアノ鍵盤等で、各コードにどんな音階が使われるかを学ぶこ とができます。

ソロメニュー>音階生成>「[演奏]ボタンのクリック時に音階を自動生成」を有効にすると、ソングを演 奏する度に音階が自動的に生成されます。

ソロメニュー>音階生成>音階を生成 を選ぶと、音階の進行方向、生成先パート、楽器等を指定でき ます。

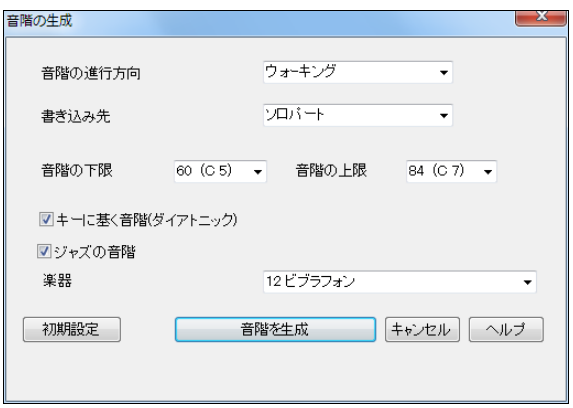

音階の進行方向 音階の主音から初めて上昇するか、一番近い音階上の音(スケールトーン)で始め て上下に進行するかを選びます。

書き込み先 音階の書き込み先として、メロディーパートかソロパートを選びます。

音階の下限 生成する音階の下限を選びます。

音階の上限 生成する音階の上限を選びます。(これは、「音階の進行方向」が「ウォーキング」に設定 されている場合のみ選択できます。)

キーに基く音階(ダイアトニック) 有効にすると、音階はキーに基いて生成されます。 ダイアトニックモ ードではマイナースケールはキーによって決まり、VI マイナーはエオリアンとなります。 それ以外は、マ イナースケールはドリアンとなります。

ジャズの音階 有効にすると、リディアン b7 (リディアンフラットセブン)コードが使用されます。例えば C のキーにおいて Bb7 のコードにはリディアン b7 スケールを使います。

楽器 音階を弾く楽器を選びます。

【音階を生成】 ダイアログ内の設定に基いて音階を生成します。 生成された音階はノーテーションウ ィンドウやギターウィンドウ、画面上部のピアノ鍵盤で見ることができます。

# 第 14 章 各種ツール&ユーティリティ

# ♪ドラッグ&ドロップ機能 (DAW プラグイン)♪

DAW プラグイン機能を使うと、Band-in-a-Box で生成・編集したMIDIトラックやリアルトラックをお好き なファイル形式に変換し、デジタル・オーディオ・ワークステーションやシーケンスソフト(RealBand、 Sonar、Reaper、ProTools、FL-Studio、Nuendo 等)、Windows エクスプローラにドラッグ&ドロップするこ とができます。

### DAW プラグインモードを使う準備

ツールバーのボタンを使って 「MIDI/オーディオドライバ設定」ダイアログを開き、「VST/DX シンセサ イザーを使用する」が有効になっていることを確認しておきます。

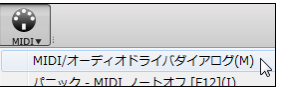

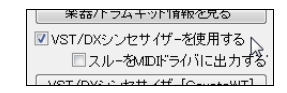

次に、シーケンスソフトを起動しておき、制作の準備をしておきます。

そして、Band-in-a-Box に戻り、画面左上の【DAW】ボタンを押してプラグインモードに切り替えます。ま たは、[Ctrl]+[Shift]+[S]キーを押します。

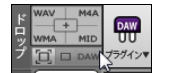

プラグインモードに切り替えると、Band-in-a-Box は小さいウィンドウになり、他 のアプリケーションより手前に表示されます。これで、シーケンスソフトへのドロ ップが操作しやすくなります。

### ドラッグ&ドロップ操作を開始

コードシートにコード進行を入力して伴奏を生成した後、画面上部のパートボタン(バンド、ベース、ピア ノ等)をドロップステーションにドラッグし、目的のファイルタイプの所でドロップします。特定範囲をドラッ グする場合は、コードシートで範囲を選んでおいてからパートボタンをドラッグします。

ファイルが作成されると、ドロップした部分が緑色に変わりますので、これをシーケンスソフトにドラッグ します。

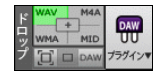

さらに、ドロップステーションの右クリックメニューが使えるようにもなり、ファイルの整理や、音楽共有サ イト SoundCloud.com へのアップロード等を行うことができます。

中央の【+】の部分にドロッ プすると、ダイアログが開き、作成するファイルのオプションを設定すること ができます。

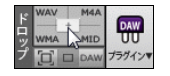

パートボタンは、ドロップステーションを通さないで直接、シーケンスソフトにドラッグすることもできます。 この場合、初期設定として、MIDIトラックはMIDIトラックとして、リアルトラックはオーディオファイル (WAV)として、バンドボタンはすべてのパートを1つにまとめたオーディオファイルとしてドロップされま す。この設定は「DAW プラグイン設定」ダイアログで変更できます。このダイアログは、ドロップステー ションのプラグインボタンを使って開くことができます。

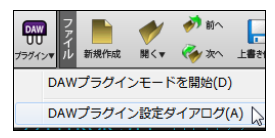

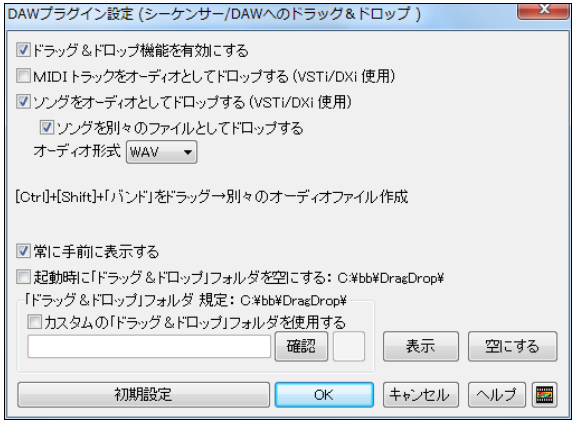

ドラッグ&ドロップ機能を有効にする

機能をいつでも利用できるよう、特 に理由がない限り、有効にしてくだ さい。

### MIDIトラックをオーディオとしてドロ ップする

初期設定は無効でMIDIトラックは MIDIファイルとしてドロップされま す。有効にすると、オーディオファイ ルとしてドロップされます。

ソングをオーディオとしてドロップする 初期設定は有効で、バンドボタンを DAW にドラッグすると、オ ーディオファイルとしてドロップされます。無効にすると、MIDIトラックはMIDIファイルとしてドロップ されますが、リアルトラックはドロップされません。この為、MIDIトラックとリアルトラックが混在する場 合は、両タイプが含まれるよう、このオプションを有効にしてください。

ソングを別々のファイルとしてドロップする 初期設定は無効で、バンドボタンを DAW にドラッグする と、すべてのパートが1つのファイルとしてドロップされます。有効にすると、パート別のトラックができ ます。

オーディオ形式 作成するオーディオの形式を WAV、WMA、MP3、MP4、M4A の中から選びます。

常に手前に表示する DAW プラグインモードに切り替えた時に、Band-in-a-Box のウィンドウを他 のアプリケーションよりも手前に表示するには有効にします。

起動時に「ドラッグ&ドロップ」フォルダを空にする ドラッグ&ドロップ操作を行うと、自動的にファイ ルのコピーがテンポラリーファイルとして保管されます。このオプションを有効にすると、Band-in-a-Box を起動した時、テンポラリーファイルがすべて削除されます。エクスプローラや殆どの DAW は、 ドロップされたファイルを独自に作成しますので、有効にしても支障ありませんが、中には、Band-ina-Box 内でのテンポラリーファイルの維持が必要な場合がありますので、その場合は無効にしてく ださい。(例えば、CoolEdit、SoundForge 等)

カスタムの「ドラッグ&ドロップ」フォルダを使用する 初期設定では、ドロップされたファイルのコピー の保管先は C:\bb\DragDrop ですが、他の場所に保存したければ、有効にし、場所を指定して、【確 認】ボタンを押してください。

【表示】 ドロップ済みのファイルのコピーが保管されているフォルダを開きます。

【空にする】 ドロップ済みのファイルのコピーが保管されているフォルダを空にします。 シーケンサ ーの中にはファイルのコピーの維持が必要な場合もありますので、ご注意下さい。

# ♪BB ツーゴー(iPhone 版用ファイルの作成と BB サーバーの接続)♪

Band-in-a-Box iPhone 版を「Band-in-a-Box サーバー」を介しててデスクトップ版に接続すると、クラ イアントとして iPhone®、iPad™、iPod Touch®で使用できます。

iPhone 版はデスクトップ版の付属商品ではありません。iPhone 版をお使いになりたい方は Apple の iTunes Store からダウンロードしてください。

iPhone 版とデスクトップ版をつなげると、デスクトップ版の「BB2Go」フォルダ(C:\bb\BB2Go)を iPhone で見ることができます。このフォルダに iPhone 用のファイルを用意しておくと、iPhone を使って 伴奏や再生、保存等のコントロールができます。また、iPhone で新しくファイルを準備し、コード進行を 入力して伴奏を生成した後、デスクトップ版の「BB2Go」フォルダに保存する、といったこともできます。

iPhone を使って Band-in-a-Box を楽しむには、まず、「BB ツーゴー」ダイアログでファイルを用意しま す。このダイアログは、ウィンドウメニューの「BB ツーゴー」を選ぶと開きます。

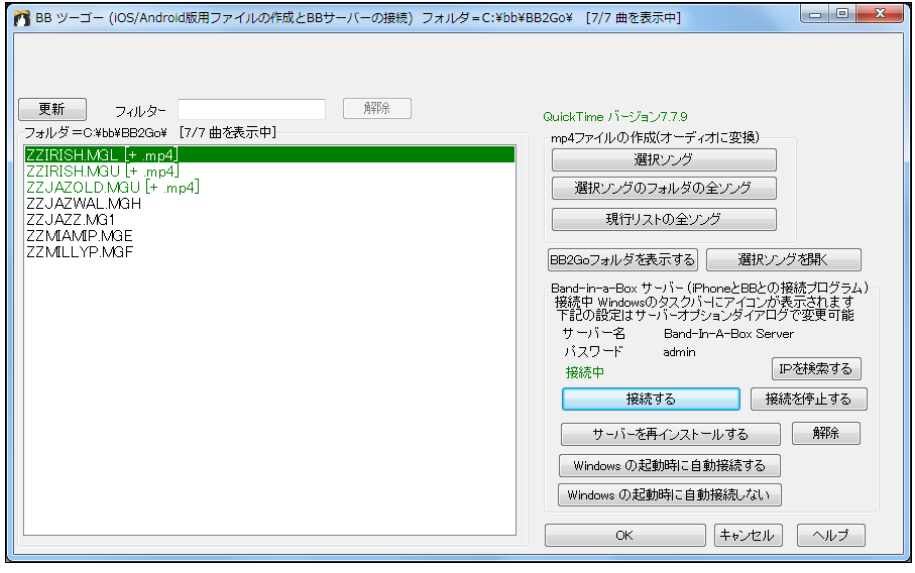

注意:この機能にはお使いのコンピュータにインストールされた QuickTime® for Windows® が使 用されます。 お持ちでなければ、www.apple.com からダウンロードし、インストールしてください。

左側に、「BB2Go」フォルダ(C:\bb\BB2Go)に保存されているファイルがリストされます。iPhone で表 示・操作する為のファイルをこのフォルダに用意します。【更新】ボタンは、外部(エクスプローラ)でフォ ルダの中見を変更した後に、最新情報がリストに表示されるよう更新します。「フィルター」の入力欄に 文字を入力し、特定の文字によってリストをフィルター表示できます。フィルターなしに戻すには、【解 除】ボタンを押します。ファイルを準備するには、ダイアログ右側のボタンを使います。

【選択ソング】 リストで選択中のソングから mp4 ファイルを作成します。 作成されるファイルには、ソ ングのファイル名に \_Render が付いた名前が付きます。 例えば MySong.MGU の場合、 MySong Render.mp4 となります。Mp4 ファイルが作成されたソングは緑で表示され、[+ .mp4] も付き ます。

【選択ソングのフォルダの全ソング】 選択ソングが保存されているフォルダ内の全ソングから mp4 フ ァイルを作成します。Mp4 ファイルが作成されると、リスト内のソングファイル名が緑で表示されます。 これは、そのソングの mp4 ファイルが存在することを示します。

【現行リストの全ソング】 「BB2G」フォルダ内の全ソングから mp4 ファイルを作成します。 (1 曲につき 1 分かかる場合があります。) mp4 ファイルが作成されると、リスト内のソングファイル名 が緑で表示されます。これは、そのソングの mp4 がファイル存在することを示します。

【BB2Go フォルダを表示する】 エクスプローラを開き、BB2Go フォルダを表示します。フォルダが開 いたら、ファイルを追加できます。(追加後、ダイアログ左上の 【更新】ボタンを押して下さい。)

【選択ソングを開く】 左のリストで選択中のソングを Band-in-a-Box で開きます。

#### Band-in-a-Box サーバー(iPhone と BB との接続プログラム)

【サーバー名】 お好きな名前を付けることができます。サーバー始動中に、Windows のタスクバー (画面右下)のトレイアイコンをダブルクリックし、ウィンドウが開いたら、[オプション]ボタンを押して 名前を入力してください。

【パスワード】 初期設定のパスワードは「admin」ですが、変更できます。 サーバー始動中に、 Windows のタスクバー(画面右下)のトレイアイコンをダブルクリックし、ウィンドウが開いたら、[オプ ション]ボタンを押してください。

【IP を検索する】 インターネットに接続し、ブラウザを開いて、お使いの IP アドレスを表示します。

【接続する】 接続プログラム「BandInABoxServer.exe」を起動して、iPhone と Band-in-a-Box を接 続します。(参考: このプログラムは BBHelper フォルダ内に保存されています。)

【接続を停止する】 接続プログラム「BandInABoxServer.exe」を閉じて、iPhone と Band-in-a-Box との接続を停止します。接続を停止すると、Windows のタスクバーからトレイアイコンが消えます。

【サーバーを再インストールする】 接続プログラム「BandInABoxServer.exe」を再インストールしま す。(BBHelper フォルダに BandInABoxServer.exe を作成します。)

【解除】 接続プログラム「BandInABoxServer.exe」のインストールを解除します。(BBHelper フォ ルダから BandInABoxServer.exe を削除します。)インストールを解除すると、再インストールしない 限り、iPhone と Band-in-a-Box の接続ができません。

【Windows の起動時に自動接続する】 Windows の起動時に「BandInABoxServer.exe」を起動し、 iPhone と Band-in-a-Box を自動的に接続します。

【Windows の起動時に自動接続しない】 Windows の起動時に「BandInABoxServer.exe」を起動 せず、iPhone と Band-in-a-Box との自動接続を実行しません。

# ♪ファイルの検索♪

ファイルが増えて探すのに苦労していませんか?ファイル検索機能を使うと BB ソングファイル(拡張 子.MGU. SGU 等)は勿論、さまざまな形式のファイルを検索できます。

このダイアログは、ファイルメニュー>開く(各種)>ファイルを検索 で呼び出せます。

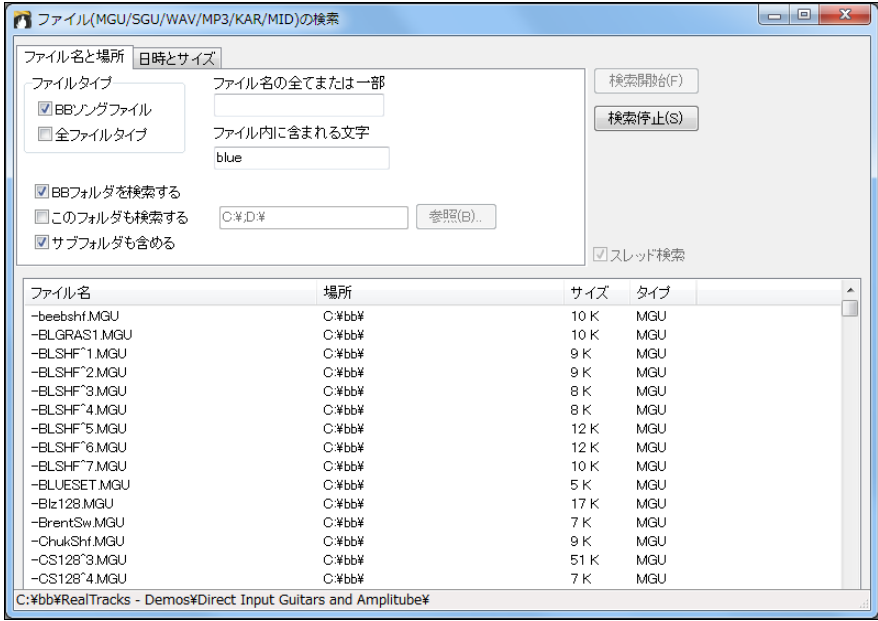

[検索例]

- ファイル名に「Blues」を含む全タイプのファイルをハードディスク内全体で検索する
- ・ ファイルのどこかに「Reggae」という文字が含まれるものを検索する。検索結果をいろいろ試 聴しながら比較し、レゲエを追求する。

ファイル名の全てまたは一部 検索したいファイル名の全部か一部を入力します。\* や ? 等のワイル ドカードは使えません。

ファイル内に含まれる文字 ファイル内のどこか(例えばタイトルやソングメモ)に含まれる文字で検索 するには、その文字をここに入力します。これは、100KB 以下であるソングファイル(.MG\_/.SG\_)やMID Iファイル、KARファイルのみ検索します。

BB フォルダを検索する C:\bb フォルダ内を検索にするには有効にします。

このフォルダも検索する 特定のフォルダ内を検索するには有効にし、フォルダ名を入力します。複数 のフォルダ内を検索する場合はセミコロンで分けて入力します。(例 C:\mysongs; D:\MyMusic)

サブフォルダを含める 指定フォルダ内のサブフォルダも検索にするには有効にします。

検索結果は、Band-in-a-Box を終了した後も残りますので、次回このダイアログを開いた時に検索結 果を見ることができます。

# ♪ギターチューナー♪

これは、ギターとベースを対象に開発したものですが、他の楽器でも利用できます。電子楽器の場合、 コンピュータのサウンドカードのライン入力に接続し、アコースティック楽器の場合は、サウンドカードの マイク入力に接続します。チューナーはマイク入力またはライン入力からのオーディオを受信すると、 最も近い音を識別してトーン情報を表示します。

99 ツールバーのボタン ニュー を押すとギターチューナーが起動します。

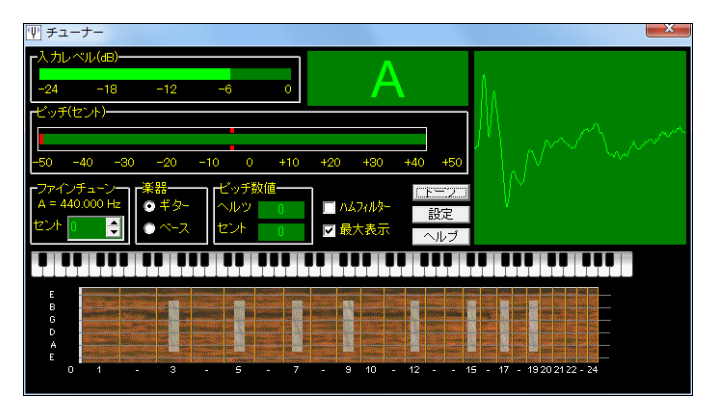

詳しくは、ギターチューナー内の【ヘルプ】ボタンを押してください。

# ♪マスターチューニング♪

ご利用のサウンドカードや音源を他の楽器にチューニングできます。ピアノ等のチューニングが難しい 楽器と一緒に演奏・録音する場合に便利な機能です。

オプションメニュー>GM 設定等>マスターチューニング を使ってダイアログを開きます。

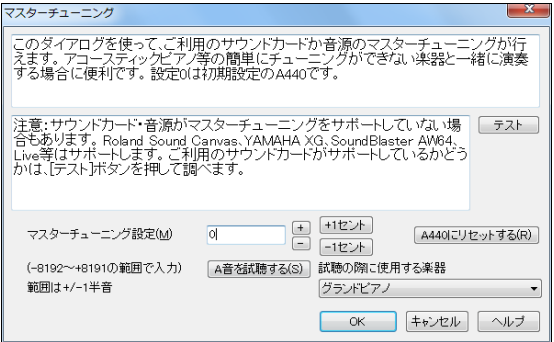

豆知識:すべてのサウンドカードや音源 に対応しているとは限りません。ご利用 のサウンドカードが対応しているかどう かは【テスト】ボタンを押すと調べられま す。

# ♪ギターウィンドウ♪

このウィンドウでは、各パートの演奏の様子を指定のフレットボード(ギター、マンドリン、ウクレレ、ベー ス等)でご覧いただけます。

ツールバーのボタン か[Ctrl]+[Shift]+[G]キーを使ってウィンドウを開きます。

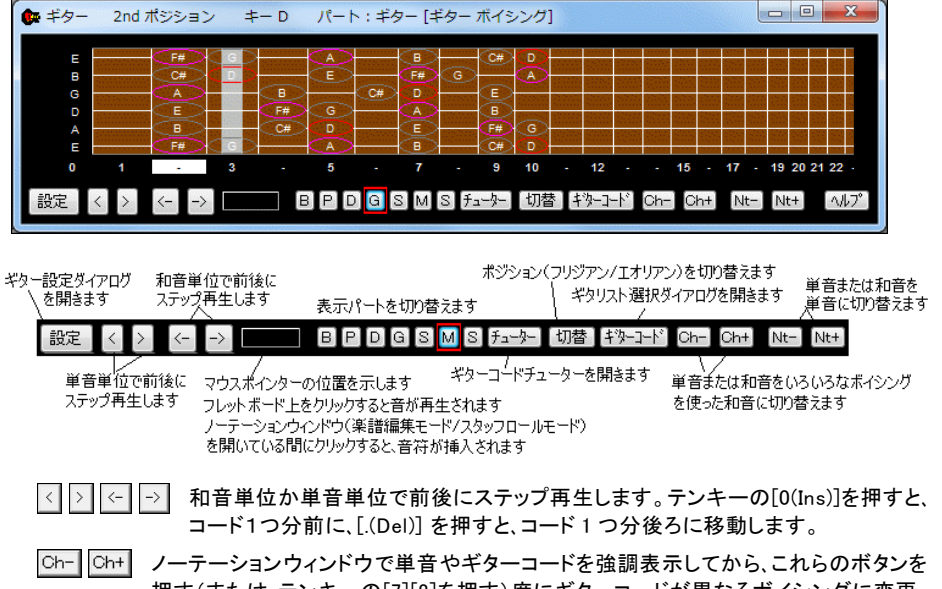

押す(または、テンキーの[7][8]を押す)度にギターコードが異なるボイシングに変更 します。各コードには 5~10 のボイシングがあります。(Cmaj7 コードの C#のように経 過音であるためコードボイシングが存在しない音もあります)

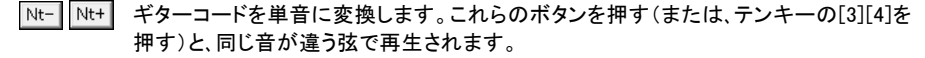

#### 特徴

- ・ ウィンドウの枠をドラッグしてサイズを変更できます。
- ・ 現行ソングをギターカポで移調すると、フレットボード上にギターカポが表示されます。
- ・ 最上のタイトルバーに現行のポジションやキーが表示されます。
- ・ ギターの最高音を一番上に、ギターのオープンポジションが左側に表示されます。
- ・ フレットボードの左側に開放弦の音(E B G D A E)が表示されます。
- ・ 下部にフレットポジションが表示されます。(ポジションはマウスクリックで変更可能)
- ・ 音階のルートは赤、3度と5度はピンク、その他はグレーで囲まれます。
- ・ 2つのポジションで音名を表示 1つは最低弦が音階の3番目から始まります。F キーの場合、 音階の3番目の音である A から始まる 5th ポジションとなります。3番目の音から始まるため、フ リジアンポジションと呼ばれます。(A フリジアンスケールは F の音階と同じ) また、他によく使 われる音階に、6番目から始まるものがあり、エオリアンポジションと呼ばれます。F キーの場合、 音階の6番目の音である D から始まる 10thポジションとなります。
- ・ 表示をカスタマイズするには【設定】ボタンを押します。

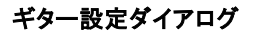

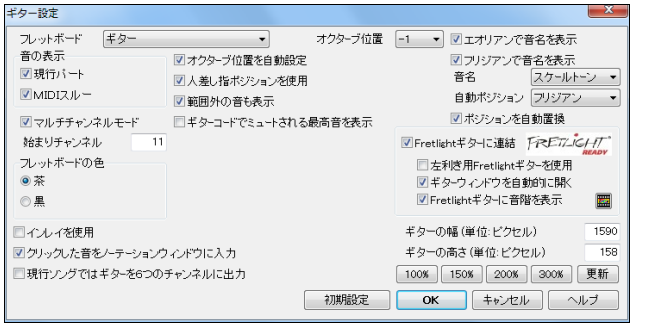

フレットボード DADGAD、ドロ ップ D、ダブルドロップ D、オー プン G 等のチューニングを使 ったギターを表示することもで きます。

音の表示 現行パートの演奏をフレットボードに表示するには「現行パート」を有効にします。MIDI スル ーの演奏を表示するには「MIDI スルー」を有効にします。

マルチチャンネルモード/始まりチャンネル 「マルチチャンネルモード」を有効にし、「始まりチャンネ ル」を 11 にすると、第 1~6 弦の情報は MIDI チャンネル 11~16 に送信されます。ギターコントローラ もチャンネル情報と同様にギター用に記録され、ギターフレットボードに表示されます。

フレットボードの色 茶色か黒を選択できます。

インレイを使用する 音名を表示しない際に有効にすると、ギターインレイがネックに沿って表示されま す。

クリックした音をノーテーションウィンドウに入力する 有効にすると、スタッフロールモードか編集モー ドのノーテーションウィンドウが開いている間にフレットボード上をクリックすると、その音がノーテーショ ンウィンドウの現行位置に入力されます。

現行ソングではギターを6つのチャンネルに出力する 有効にすると、チャンネルタイプを「ギター」に設 定したメロディー/ソロパートは、6つのチャンネルに出力されます。

Fretlight ギターに連結 Fretlight(フレットライト)ギターは、指板を光せて押さえる場所を教えてくれる 教則ギターです。 (付属商品ではありません。) このオプションを有効にすると Band-in-a-Box と Fretlight ギターが連結し、Band-in-a-Box のデータが Fretlight ギターの指板に反映されます。

オクターブ位置 表示オクターブ位置を設定します。例えば、低音がたくさんあるソングの場合、オクタ ーブを上げて表示するために、1か2にします。

オクターブ位置を自動設定する オクターブ位置を自動的に設定するには有効にします。

人差し指ポジションを使用する 小指でなく人差し指を使って通常のポジションから1フレット分離れた 音を演奏するには有効にします。

節囲外の音も表示する 再生音がギターの範囲外にあっても表示するには有効にします。

ギターコードでミュートされる最高音を表示する 3音で構成されるジャズギターコードにおいて、ギター コードに属しながらもミュートされる最高音があります。それを表示するには有効にします。

エオリアンポジションで音名を表示する/フリジアンポジションで音名を表示する 音名の表示方法を選 びます。

音名 「なし」「ルートのみ」「コードトーン」「スケールトーン」から選びます。

ポジションの自動設定 「なし」「エオリアンポジション」「フリジアンポジション」から選びます。

ポジションを自動置換する 有効にすると、新しいパートが読み込まれる度に、全体のデータを表示す るのに最も適切なポジションが自動的に選択されます。

# ♪ピアノウィンドウ♪

このウィンドウは、各パートの演奏を鍵盤上で表示します。

m ツールバーのボタン ez/ か「Ctrll+「Shift]+「N]キーを押します。

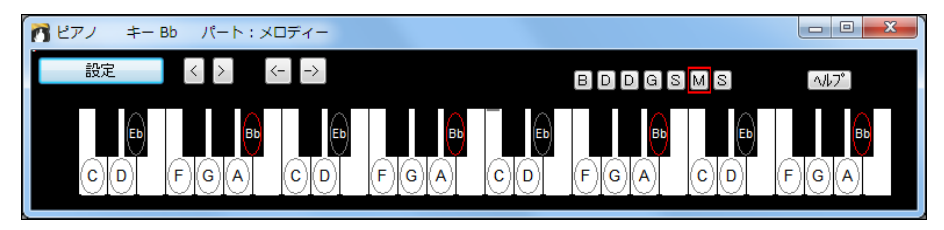

音階上の音には丸が付きます。音階のルートには赤い丸が付きます。演奏中、現行の音は音階上で あれば緑で、音階外であれば黄色で表示されます。鍵盤上をクリックして音を再生できます。ノーテー ションウィンドウ(楽譜編集モードかスタッフロールモード)を開いている間に鍵盤上をクリックすると、そ の音を現行位置に入力できます。

表示の仕方をカスタマイズするには【設定】ボタンを押します。

## ピアノ設定ダイアログ

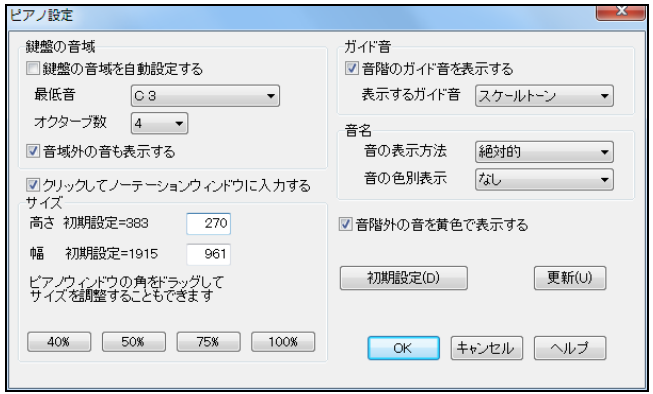

鍵盤の音域を自動設定する 有効にすると、音域が自動設定されます。無効にすると「最低音」と「オ クターブ数」を選択できるようになります。「音域外の音も表示する」を有効にすると、音域外の音も表 示されるよう音域が自動調整されます。

クリックしてノーテーションウィンドウに入力する 有効にすると、編集モードかスタッフロールモードのノ ーテーションウィンドウを開いている間に鍵盤上をクリックすると、その音がノーテーションウィンドウの 現行位置に入力されます。

サイズ 数値を入力するかプリセットボタンを押してサイズを調節します。(ピアノウィンドウの枠をドラッ グしてサイズを変えることもできます。)

ガイド音 「音階のガイド音を表示する」を有効にした場合は「表示するガイド音」を「スケールトーン」「コ ードトーン」「ルートのみ」の中から選びます。

音名 「音の表示方法」や「音の色別表示」を選択できます。

音階外の音を黄色で表示する これは「音の色別表示」が「なし」に設定されている場合に適用されま す。有効にすると、音階外の音が黄色で表示されます。

# ♪ドラムウィンドウ♪

このウィンドウは、ドラムパートの演奏の様子を表示します。

<sup>〜</sup><br>ツールバーのボタン <sub>ドラム</sub> か「Ctrll+「Shift]+「D]キーを押します。

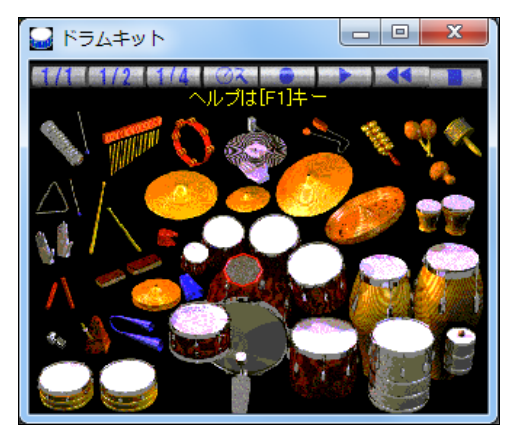

豆知識:Windows のコントロールパネル > 画面 >設 定>画面の色を 中(16 ビット)か 最高(32 ビット)の高 画像カラーにすると、はっきり見ることができます。

画面上をクリックするかコンピュータキーを押して音を鳴らせます。 [shift]キーを押しながらクリック すると「高ベロシティ」で音が鳴り、[shift]キーを押さずにクリックすると「低ベロシティ」で音が鳴り ます。(それぞれのベロシティの値は「ドラムキット設定」ダイアログで設定します。)

ユーザーが鳴らすドラムは青で、ドラムパートが再生するドラムは赤で表示されます。

同じドラムでも、叩く位置によって違う音を出すものもあります。例えばキックドラムの場合、位置によっ て、アコースティックバスドラ(No.35)、バスドラ 1(No.36)、スクエアキック(No.32)の音が出ます。

# PC キーボードのホットキー

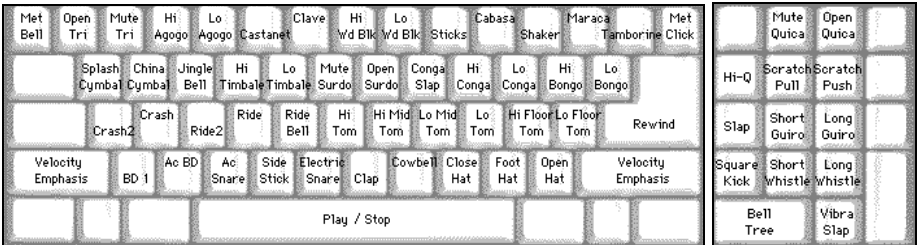

キーはグループ別に分かれています。最下段にキック、スネア、ハイハット等、下から2段目にタムとシ ンバル、下から3段目にラテンドラム、最上段にラテン・ハンドパーカッションがあります。テンキーには、 ラテン・ハンドパーカッションの残りとエレクトロニックドラムがあります。

ドラムウィンドウの表示をカスタマイズするには、 エンド ボタンを押して 「ドラムキット設定」ダイアログ を開きます。

# ドラムキット設定ダイアログ

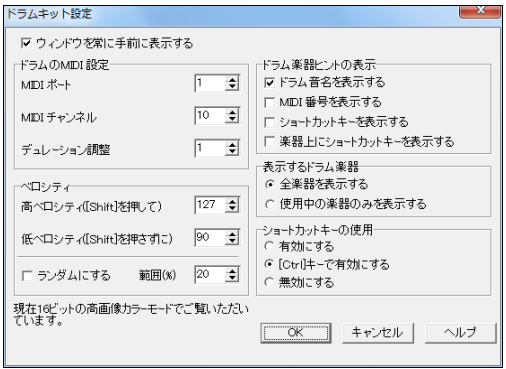

ウィンドウを常に手前に表示する ウィンドウ を他のプログラムより手前に表示するには 有効にします。

ベロシティ マウスや PC キーを使ってドラムを叩く際、[shift]キーを押しながら叩くと「高ベロシティ」で、 [shift]キーを押さずに叩くと「低ベロシティ」で再生されます。ベロシティの初期設定値は、127 と 90 で すが、変更できます。「ランダムにする」を有効にすると、ベロシティはランダムに変更されます。「範囲」 で、その場合のベロシティの幅を指定します。10~30%程度の値にすると効果的です。例えば、「高ベ ロシティ」を 127、「範囲」を 20%にすると、ベロシティは 102~127 の間でランダムに変わります。

ドラム楽器ヒントの表示 ドラムトにカーソルを置いた時にツールバーの下に表示するヒントを選びます。

楽器の表示 「全楽器を表示」を選ぶと、全ドラム楽器が表示されます。「使用中の楽器のみ表示」を選 んだ場合、基本的なドラム楽器とシンバルが表示され、それ以外の楽器は現行ソングで使用されるもの だけが表示されます。

## ♪MIDIモニター♪

MIDIモニターは、コンピュータに接続したMIDI機器からの入力データと、Band-in-a-Box の出力デー タを表示します。MIDIデータの学習や分析に便利なツールです。

起動するには、ツ―ルバーの【MIDI】ボタンを押し、メニューの「MIDIモニターを開く」を選びます。

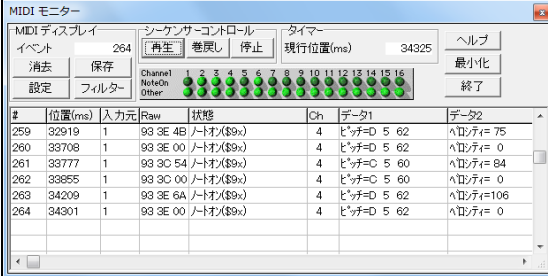

注釈:MIDI入力データはMIDIスル ーが有効の場合に表示されます。

#### MIDIディスプレイ

イベント MIDIディスプレイを消去した後に入力された現行イベント数を表示します。

【消去】 MIDIディスプレイ、イベントカウンタ、チャンネルアクティビティパネルを消去します。

【保存】 MIDIディスプレイのデータをテキストファイルに保存します。保存したファイルをワープロや スプレッドシートで開き、内容を詳しく調べるのに便利です。

【設定】 「MIDIモニター設定」ダイアログを開きます。MIDIモニターの表示をカスタマイズします。 【フィルター】 「フィルター」ダイアログを開きます。

シーケンサーコントロール Band-in-a-Box のメイン画面に戻らなくても、「再生][巻戻し]「停止]ボタン を使って再生をコントロールできます。

タイマー ミリ秒単位のこのタイマーは、メッセージ間のタイミングを計るのに便利です。コンピュータ が最適化の状態ではこのタイマーはほぼ正確に作動しますが、ヘビーロードされている場合は少しズ レが生じることがあります。Band-in-a-Box でMIDIを録音した後、イベントリストウィンドウでタイミン グを調べると、最も正確にタイミングを計れます。Band-in-a-Box でミリ秒単位のタイミングを計るに は、PPQN を 480 に、テンポを 125BPM に設定します。このレゾリューションとテンポ設定によって、イ ベントリストのティック数はミリ秒対応になります。

# 表示が最後にクリアされた時点からカウントしたイベント番号が表示されます。

位置 タイマーが最後にクリアされてからカウントしたイベントの位置がミリ秒単位で表示されます。

入力元 Int はイベントが Band-in-a-Box で生成されたことを、Ext は イベントがMIDI入力ポートに 結び付けた他の外部MIDIデバイスで生成されたことを意味します。

Raw Raw バイトはそれぞれのMIDIメッセージを表します。殆どのMIDIメッセージは 3 バイトで構成 されますが、1 バイトあるいは 2 バイトを含む場合もあります。システムエクスクルーシブメッセージに は任意数のバイトが含まれますから、この部分は空白で表示されますが、16Raw バイト以内のシステ ムエクスクルーシブメッセージはデータフィールドに表示され、それよりも大きな場合は 1 行あたりに 16 バイトを入れた形で複数の列に表示されます。

状態 イベントの状態が表示されます。

Ch イベントのチャンネルが表示されます。システムメッセージに関連するチャンネルは存在しませ んので、値が\$F0 から\$FF までのシステムメッセージの場合、この部分は空白で表示されます。

データ 1 MIDIメッセージの最初のデータバイトを示すテキスト名が表示されます。ピッチベンドやソ ングポジションポインター(SPP)のようなメッセージの場合は最初とその次のデータバイトを計算した 結果、その値がデータ 1 列に表示されます。

データ 2 MIDIメッセージの 2 番目のデータバイトを示すテキスト名が表示されます。

注意 プログラムチェンジやチャンネルプレッシャーの場合、シングルのデータバイトのみが使われますので、 データ 2 列は空白で表示されます。同様に、データバイトのないMIDIメッセージの場合、どちらのデータも空白 表示されます。

#### フィルター

MIDIモニターの【フィルター】ボタンを押すと、「フィルター」ダイアログが開き、MIDIモニターが認識す るイベントを調整できます。

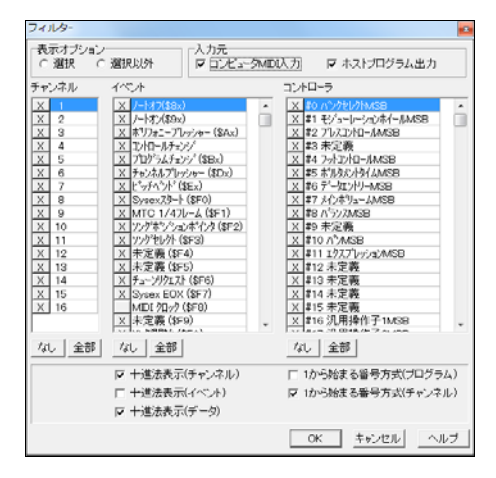

MIDIイベントをどんな組み合わせでも表示するよ う設定できます。MIDIイベントを全く表示しないよ うにすることも可能です。MIDIモニターは不可能 な組み合わせに対して警告メッセージを出します が、希望する表示が実行されなければ、フィルター 設定を再確認してください。

表示オプション 「選択」を選ぶと、フィルターリストで選択された項目だけを表示します。 「選択 以外」を選ぶと、フィルターリストで選択された項目以外の全データを表示します。

入力元 「コンピュータMIDI入力」を有効にすると、Band-in-a-Box 内でMIDIスルーが有効になっ ていればMIDI入力に受信されるデータが表示されます。「ホストプログラム出力」を有効にすると、 Band-in-a-Box が生成するデータが表示されます。

チャンネル イベントを受信するチャンネルを選びます。「選択」モードでチャンネル 10 のみがオン になっている場合、チャンネル 10 のイベントのみが表示されます。「 選択以外」モードでは、チャン ネル 10 以外の全チャンネルが表示されます。全チャンネルがオフの場合、イベントタイプフィルタ ーでそれらのチャンネルが選択されていても、イベントは表示されません。

イベント 受信するイベントタイプを選びます。

コントローラ 受信するコントローラタイプを選びます。イベントフィルターでコントロールチェンジの タイプが無効になっている場合、コントローラタイプ フィルターリストの設定に関係なくコントローラ は表示されません。

### ♪ファイルメニュー♪

新規作成 新規ファイルが作成できるようコードシートを白紙にします。現行ソングに変更がある場合 にこのコマンドを選ぶと、保存するかどうかのメッセージが開きます。

開く [F3] 既存のファイルを開きます。Band-in-a-Box で使える全タイプのファイル(.MGU/.SGU/ .WAV/ .MID 等)を開くことができます。ファイルを開くダイアログの「ファイルの種類」で種類を限定し てからファイルを選ぶと、次に開いた時も同じ種類が表示されます。

開く(各種) さまざまなタイプのファイルを開く為のコマンドがあります。

次のソングを開く [Shift]+[F8] 現行フォルダ内において次のソングを開きます。

前のソングを開く [Ctrl]+[Shift]+[F8] 現行フォルダ内において前のソングを開きます。

カスタムダイアログからソングを開く [Ctrl]+[Shift]+[F3] 「ファイルを開く」のカスタムダイアログを開 いてソングを選びます。カスタムダイアログでは、ソングの詳細 (ファイルサイズや更新日時) を表示 したり、ファイルの並べ替えができます。 常にこの形式のダイアログを開いてファイルを開きたければ、 「環境設定」ダイアログの「カスタムファイルダイアログを開く」を有効にします。

スタンダードダイアログからソングを開く [Alt]+[Shift]+[F3] 「ファイルを開く」の普通のダイアログを 開いてソングを選びます。

現行スタイルセットからソングを開く[F7] 現行スタイルセットからソングを開きます。

メロディー付きのソングを開く [Alt]+[F3] メロディーを含むソングファイル(.MG\_)だけを表示した「ファ イルを開く」 のダイアログを開きます。

お気に入りソングを開く [Shift]+[F3] お気に入り/最近使ったソングのリストからソングを開きます。

お気に入りフォルダを開く 最近使ったフォルダをリストするダイアログを開きます。よく使うフォルダ からソングを開くのに便利なダイアログです。

カラオケファイルを開く カラオケファイル(.KAR)を開きます。

ソングピックウィンドウからソングを開く [Ctrl]+[F3] 現行フォルダ内の全ソングを表示する「ソングピ ックウィンドウ」を開きます。各ソングのタイトル、ファイル名、使用スタイル名、スタイルセット、キー、拍 子、テンポ、ジャンル、リズム、構成等を確認しながらソングを選択できます。(第5章)

ソングリストを作成 「ソングピックウィンドウ」に表示する為のソングリストを作成します。

MIDIファイルを開く [F7] 標準MIDIファイル(.MID)を開きます。MIDIファイルに含まれるコード進行 が、コードシートに書き出されます。スタイルは無効になります。

MusicXML ファイルを開く 楽譜編集プログラム(Finale、Sibelius、Guitar Pro 等)で作成した MusicXML ファイルを開きます。

オーディオファイルを開く オーディオファイル(WAV、WMA、MP3、MP4、M4A、CDA 等)を開きます。オ ーディオファイルを開くと自動的にスタイルは無効になりますが、有効に切り替えて Band-in-a-Box に伴奏を生成させることもできます。

ファイルを検索 Band-in-a-Box で使える全タイプのファイルを検索します。(第 14 章)

オーディオコードウィザード **–** 選択オーディオファイルからコードを検出 オーディオファイルを選んで から、「オーディオコードウィザード」を起動します。(第 13 章)

オーディオコードウィザード **–** 現行オーディオファイルからコードを検出 現行ソングで既にオーディ オファイルが開いている場合(オーディオパートにデータが存在する場合)は、このコマンドを選んで 「オーディオコードウィザード」を起動します。

オーディオコードウィザードユーティリティ 現行ソングへのオーディオコード検出にあたって補助的な 設定を行えるダイアログを開きます。

上書き保存 [F2] 現行ソングを現行ファイル名で上書き保存します。

新規保存 現行ソングを新しい名前で保存します。

保存 現行ソングをいろんな形式のファイルで保存する為のコマンドです。

設定を指定して保存 [Alt]+[F2] 現行ソングに含める設定(楽器、ミキサー設定、ハーモニー、リアル ドラム等)を選びます。(第 6 章)

MIDIファイルとして保存 現行ソングをMIDIファイルとして保存します。

MusicXML ファイルとして保存 現行ソングを MusicXML ファイルとして保存します。

オーディオファイルとして保存 指定する形式(WAV/WMA/MP3/MP4/M4A)のオーディオファイルと して現行ソングを保存します。

SoundCloud.com にアップロード 指定する形式のオーディオファイルとして現行ソングを保存した後、 音楽共有サイト SoundCloud.com にアップロードします。

メールで送る 現行ソング(ソングファイル、スタイルファイル、オーディオファイル)をメールに添付しま す。

インポート 現行ソングに MIDI ファイルやオーディオファイル、他のソングファイル等を取り入れる為の コマンドです。

MIDIファイルをメロディーパートにインポート 選択するMIDIファイルをメロディーパートに取り入れ ます。

クリップボードのMIDIデータをメロディーパートにインポート クリップボードにコピーしてあるMIDIデ ータをメロディーパートにインポートします。 (クリップボードにMIDIデータがなければ、このコマンドは 使えません。)

MIDIファイルをソロパートにインポート 選択するMIDIファイルをソロパートに取り入れます。

クリップボードのMIDIデータをソロパートにインポート クリップボードにコピーしてあるMIDIデータを ソロパートにインポートします。 (クリップボードにMIDIデータがなければ、このコマンドは使えませ  $\mathcal{L}$ <sub>o</sub>)

オーディオファイルをオーディオパートにインポート 選択するオーディオファイルをオーディオパート に取り入れます。

PG Music のMIDIファイルからコードをインポート

#### クリップボードの PG Music のMIDIデータからコードをインポート

PG Music 社のプログラム(Band-in-a-Box、PowerTracks Pro Audio 等)で作成されたMIDIファイ ルからコードを現行ソングに取り入れます。(普通のMIDIファイルはコードイベントを含まない為、コ ードを検出できません。その場合は「MIDIコードウィザード」を使ってください。)

MIDIコードウィザード **–** MIDIファイルからコードを検出 MIDIファイルを自動分析し、コードを現行ソ ングに取り入れます。(第 13 章)

ソングをインポート 別のソングのお気に入り部分のコード進行やスタイル、メロディー等を、現行ソン グに取り入れます。(第 6 章)

メドレーメーカー ソングを数曲繋ぎ合わせてメドレーを作成します。(第 9 章)

スタイルピックウィンドウでスタイルを開く [Ctrl]+[F9] または[S]+[Eneter] フィルター機能や試聴機 能等を使いながらスタイルを選びます。(第 5 章)

スタイルを開く スタイルピックウィンドウ以外の方法を使ってスタイルを開く為のコマンドです。

Windows の「スタイルを開く」からスタイルを開く [F9] ディスクからスタイルを選びます。

お気に入り/最近使用スタイルを開く [Shift]+[F9] お気に入りまたは最近使ったスタイルのリストか らスタイルを選びます。

前のスタイルを開く [Ctrl]+[Alt]+[Shift]+[F8] 現行フォルダ内でアルファベット順に前のスタイルファ イルを開きます。

次のスタイルを開く [Alt]+[Shift]+[F8] 現行フォルダ内でアルファベット順に次のスタイルファイルを 開きます。

現行のMIDIスタイルをリアルスタイルに変更する 現行のMIDIスタイルの代わりに使用できるよう なリアルスタイルがあればそれを開きます。

現行スタイルのデモソングを開く 現行スタイルのデモソングを開きます。 このコマンドは画面の【現 行ソング】欄のスタイル表示部分をクリックすると表示されるメニューにも含まれています。

スタイルを有効にする 無効にすると、画面の【現行ソング】のスタイル名に×が付きます。スタイルが 無効の場合、伴奏は生成されません。また、MIDIファイルの作成時、スタイルのデータが書き込まれ ません。MIDIファイルをメロディーパートに開いた後、このコマンドを無効にすると、伴奏は生成されま せんので、メロディーパートのMIDIファイルだけを聞けます。

ソングと共にスタイルを開く 通常は有効にし、ソングを開いた時、ソングに組み込まれているスタイル も開くようにしますが、あるスタイルをいろいろなソングで試してみたければ無効にします。すると、ソン グだけが開きますので、現行スタイルを使って、いろんなソングを伴奏できます。

スタイルエイリアスの設定 あるスタイルを別のスタイルで代用する為のダイアログを開きます。(第 5 章)

リアルスタイル代用前MIDIスタイルに戻す リアルスタイルの代用を行った後に、元のMIDIスタイル に戻します。

MIDIスタイルのソングを開く時、代用リアルスタイルを開く 有効にすると、MIDIスタイルが組み込ま れているソングを開くと、可能ならばMIDIスタイルの代わりにリアルスタイルが自動的に開きます。

MIDIスタイルのソングを開く時、代用リアルスタイルを開く 有効にすると、MIDIスタイルが組み込ま れているソングを開くと、可能ならばMIDIスタイルの代わりにリアルスタイルが自動的に開きます。

MIDIスタイルのソングを開く時、リアルスタイルの代用を推薦する 有効にすると、MIDIスタイルが組 み込まれているソングを開く時、MIDIスタイルの代わりにリアルスタイルが使用できる場合、その使用 を促すメッセージが表示されます。

スタイルを作成 スタイルファイル(\*.STY)を編集・作成する為のコマンドです。(第 12 章)

スタイルメーカー:新規スタイルを作成 「スタイルメーカー」を開き、スタイルを新規に作成します。

スタイルメーカー:既存スタイルを編集 [Alt]+[F9] 既存のスタイルを選んでから「スタイルメーカー」 を開きます。

スタイルメーカー:現行スタイルを編集 [Ctrl]+[Shift]+[F9] 現行のスタイルを「スタイルメーカー」で 編集します。

現行の設定をスタイルとして保存 現行ソングにおいて各パートに割り当てたリアルトラック/MIDIト ラックによってスタイルを保存します。MIDIスタイルを開いた後にリアルトラックを追加した場合、保存 されるファイル名の頭には = が付きます。例えば、ZZJAZZ.STY を開いて、アコースティックベースの リアルトラックを追加すると、=ZZJAZZ.STY として保存されます。新しく保存したスタイルは、スタイル ピックウィンドウの【リスト更新】ボタンを押すと、「その他」のカテゴリーに追加されます。

ハイブリッドスタイルを作成 最高 5 つの異なるスタイルを組み合わせて 「ハイブリッド」 スタイルを 作成します。例えばベースはレゲエで、ドラムはロックで、ピアノはサルサで演奏するようなスタイルを 作れます。(第 12 章)

スタイルウィザード **–** MIDIファイルからスタイルを作成 MIDIファイルから「スタイル」を自動作成し ます。(詳細は第 12 章)

ユーティリティ ファイルを管理する為のコマンドです。

ディレクトリを変更「Ctrll+「D] 現行ディレクトリを変更します。

現行ディレクトリでエクスプローラを始動 現行ディレクトリのエクスプローラを始動します。 エクスロ ーラが開いたら、開きたいソングまたはスタイルをダブルクリックします。 (エクスプローラ上でソング/ スタイルのファイルが関連付けされている必要があります。)

指定フォルダでエクスプローラを始動 フォルダを指定してエクスプローラを始動します。

指定フォルダの全ソングをロングファイル名に自動変更 ファイル名をタイトルに基づいた長いファイ ルタに聿き換えます。

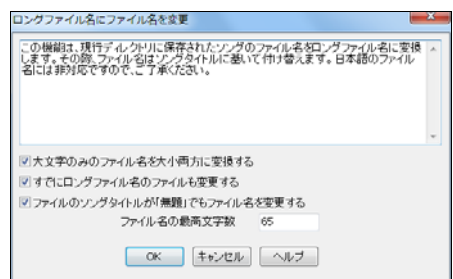

大文字のみのファイル名を大小両方に変換する 有効にすると、例えば OLD FOLKS AT HOME は Old Folks at Home となります。

すでにロングファイル名のファイルも変更する 有効にすると、例えば Old Folks-BB.MGU は Old Folks at Home となります。

ファイルのソングタイトルが「無題」でもファイル名を変更する 初期設定のソングタイトルは「無題」ですが、 このオプションを有効にすると、ファイル名は「Untitled Song」となります。同じファイル名があれば、オリジナ ルのファイル名(例えば MySong.MGU)を加えた「Untitled Song MySong.MGU」になりますので、同じタイトル でも区別が付きます。

ファイル名の最高文字数 最高英字半角数 65 文字の長さのファイル名を付けることができます。

指定ソングのファイル名を変更 指定するソングのファイル名を変更します。

現行ソングのファイル名を変更 現在開いているソングのファイル名を変更します。

指定ソングをディスクから削除 指定するソングをディスクから削除します。

現行ソングをディスクから削除 現在開いているソングをディスクから削除します。

Windows にファイルを関連付ける/Windows からファイルの関連付けを解除 Band-in-a-Box のファ イルを関連付けておくと、エクスプローラ上でソングファイル(.MGU/.SGU)やスタイルファイル(.STY)を ダブルクリックすると、Band-in-a-Box が起動しファイルが開きます。

指定フォルダの全ソングをMIDIファイルとして保存 指定フォルダ内の全ソングをMIDIファイルとし て保存します。(第 6 章)

現行フォルダの全ソングを指定のテンポに変更 現行フォルダ内の全ソングのテンポを指定のテンポ で置き換えます。注意:この操作は実行後、元に戻せません。

現行フォルダの全ソングを指定のスタイルに変更 現行フォルダ内の全ソングのスタイルを指定のス タイルで置き換えます。注意:この操作は実行後、元に戻せません。

現行フォルダの全ソングをデフォルトのミキサー設定に変更 現行フォルダ内の全ソングのミキサー 設定を、デフォルトとして保存しておいたミキサー設定値で置き換えます。注意:この操作は実行後、 元に戻せません。

リードシートを印刷 [Ctrl]+[P] 現行ソングの楽譜を印刷する際のオプションを選べる「印刷オプショ ン」ダイアログを開きます。(第 8 章)

フェイクブックを印刷 一曲の楽譜を印刷するには上のコマンドを選んで「印刷オプション」ダイアログ を開きますが、数曲を印刷するにはこのコマンドを選んで「フェイクブックの印刷」ダイアログを開きます。 (第 8 章)

終了 [Alt]+[F4] Band-in-a-Box を終了します。

最近使用したソング ファイルメニューの一番下に、最近使ったソングが5曲リストされます。そのうち のどれかをクリックしてソングを開くことができます。

## ♪編集メニュー♪

元に戻す/やり直す ほとんどの編集操作は元に戻したり、やり直すことができます。(元に戻せなけれ ば、「元に戻せません」と表示されます。)

切り取り [Ctrl]+[X] 現行セルまたは指定範囲のコードを切り取ります。

コピー [Ctrl]+[C] 現行セルまたは指定範囲のコードをクリップボードにコピーします。(第 6 章)

コピー(各種) コードや音符、ブレイク等をコピーする為のコマンドです。

コード/音符をコピー&貼り付け [Alt]+[C] 指定範囲のコードや音符等を別の位置にコピーします。 (第 6 章)

ブレイクをコピー&貼り付け ある小節に入力したブレイクを、指定する範囲のすべてのコードにコピ ーします。

パート間のコピー/移動/削除 あるパートのMIDIデータを別のパートにコピーしたり移動します。

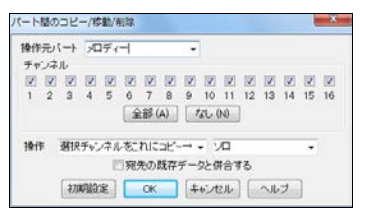

コピーまたは移動先のパートは、伴奏パートでもメロディー/ ソロパートでも構いません。伴奏パートの場合はコピーした データが新しい伴奏で上書きされないよう、自動的にフリー ズされます。

貼り付け [Ctrl]+[V] クリップボードにコピーしたコードを現行セルに貼り付けます。(第 6 章)

コード/音符を消去 [Alt]+[K] 特定範囲のコードや音符 歌詞を消去します。

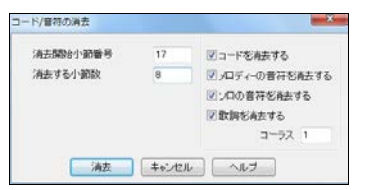

豆知識 ダイアログを開く前に、コードシート上で範囲 を選んでおくと、その範囲が自動的に入力されます。

小節を挿入 指定小節数をコードシートに挿入します。(第 6 章)

小節を削除 指定小節数をコードシートから削除します。(第 6 章)

コード/メロディーをずらす 指定範囲のコードやメロディーを前後にずらします。

構成 イントロコードを自動生成したり、コードの長さや変更する為のコマンドがあります。

現行ソングの設定 [Ctrl]+[N] 現行ソングを伴奏する際のオプションを設定するダイアログを開きま す。コードをジャズ風に装飾しながら演奏したり、タグ、エンディング等の設定を変えてオリジナリティ やバリエーションを加える、といった設定ができます。(第 5 章)

反復記号を作成 ソングに反復記号を追加します。

イントロコードの自動生成/削除 イントロとして相応しいコード進行を生成します。(第 9 章)

小節圧縮(コードの長さを半分にする) 全小節を半分に圧縮します。 コードの長さも半分(4拍分→ 2 拍分、2 拍分→1 拍分)に縮まります。

小節伸長(コードの長さを2倍にする)全小節を2倍に伸ばします。コードの長さも2倍(2拍分→4 拍分、2 拍分→1 拍分)に伸びます。

展開 複数コーラスを1つのコーラスに広げます。展開すると、コーラス毎に違うコードやメロディーを 入力できます。

分解 1 つの大きなコーラスを複数コーラスに分けます。オプションでタグエンディングを付けることも できます。

移調 移調する為のさまざまなコマンドがあります。

指定範囲を移調 現行ソングの指定の範囲だけを移調します。(第 6 章)

1 半音下に移調/1 半音上に移調 半音分上下に移調します。このコマンドは演奏中でも実行できま す。

指定半音数分移調 指定の半音数分で現行ソングを移調します。

テンポ テンポに関するさまざまなコマンドがあります。

テンポ設定 [Ctrl]+[Alt]+[T] ダイアログに数値を入力してテンポを変更します。

通常速度 [Ctrl]+[=] 元の速度に戻します。

1/2 の速度 1/4 の速度 1/8 の速度 元の速さの 1/2、1/4、1/8 で演奏します。

ソングを開く時テンポを増減する ソングを開く時、本体のテンポを指定の数値によって増減します。

オーディオのマスターテンポを設定 オーディオデータのマスターテンポを設定します。

歌詞 歌詞に関するコマンドがあります。

音符歌詞を入力 [Ctrl]+[L] ノーテーションウィンドウを開き、音符単位の歌詞を現行の音符に入力 します。

歌詞ウィンドウ [Ctrl]+[Shift]+[L] カラオケ形式で歌詞を表示するウィンドウを開きます。

歌詞テキストウィンドウ [Ctrl]+[Alt]+[Shift]+[L] 書式設定可能なウィンドウを開きます。(第 8 章)ク リップボードを通して歌詞のコピー/貼り付けができます。

歌詞を印刷/クリップボードにコピー 小節単位歌詞か音符単位歌詞をクリップボードにコピーしたり、 印刷します。(第 8 章)

ファーストコーラスの音符単位歌詞を他のコーラスコピー ファーストコーラスの歌詞を他のコーラスに コピーします。

小節単位歌詞を 小節単位歌詞をすべて削除します。

音符単位歌詞を削除 音符単位歌詞を全コーラスから削除します。

音符単位歌詞を特定コーラスから削除 特定のコーラスから音符単位歌詞を削除します。

タイムラインの直前の音符単位歌詞を移動 現行タイムラインの直前にある音符単位歌詞を、タイム ラインの位置に移動します。

タイムラインの直後の音符単位歌詞を移動 現行タイムラインの直後にある音符単位歌詞を、タイム ラインの位置に移動します。

#### 音符単位歌詞を移動/音符単位歌詞に拍を挿入/音符単位歌詞から拍を削除

これらは、拍や小節の数を変更した為に歌詞が元の音符からずれてしまった場合に使います。

音符単位歌詞をイベントリストで編集 音符単位歌詞を編集する為のダイアログを開きます。

歌声を合成 **–** 自動 / 歌声を合成 **–** 手動 音符単位歌詞に基いて歌声を合成します。(第 8 章)

コード コードを編集する為のコマンドがあります。

代理コード生成(選択) 4小節単位でリストされる代理コードの候補を選んでコード進行を書き換え ます。(第 13 章)

代理コード生成(自動) ソング全体か一部に、代理コード進行を自動的に生成します。(第13章)

メロディーからコード生成(選択) 既に入力したメロディーを基にしてコード進行を生成します。選択 肢の中からコードを2小節分ずつ選びます。(第 12 章)

メロディーからコード生成(自動) ソング全体か一部に、メロディーを基にしたコード進行を自動的に 生成します。(第 13 章)

コ**ードをジャズアップ** 三和音コードを 7th コードや 6th コード等のに書き換えて、全体的にジャズらし いコード進行にします。(第 6 章)

コードをジャズダウン 7th コードや 6th コードを三和音コードに、9th コードや 13th コードを 7th コー ドに書き換えて、全体的にポップ・ロックに相応しいコード進行にします。(第 6 章)

コードを検索/置換 コードを検索して別のコードに置き換えます。ワイルドカードを使用し、例えばマ イナー7th のコードをすべて検索するといったこともできます。また、C13#11#5 等の複雑なコードをシ ンプルな C9 に置き換える機能も付いています。(第 6 章)

コードショートカットを編集 shortcut.txt というファイルを作成しておくことで Band-in-a-Box が認識 しないコードが認識されるよう設定することができます。さらに、ショートカットを定義することもできま す。(注意:pgshortc.txt は PG Music Inc.社が用意したショートカットファイルですので、編集しないで ください。別の名前(shortcut.txt)のファイルを作成して C:\bb フォルダ内に保存してください。

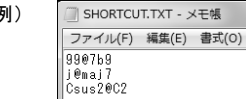

(例) CISHORTCUT.TXT - メモ帳 左図のファイルを用意しておくと…

[c][j]と打つと、コードシートに CMaj7 が入力されます。

[c][9][9]と打つと、コードシートに C7b9 が入力されます。

[c][s][u][s][2]と打つと、コードシートに C2 が入力されます。

コードショートカットを更新 コードショートカットを作成・編集したら、このコマンドを使って、内容を Band-in-a-Box に反映させます。

コードビルダー [Ctrl]+[Shift]+[B] 選択肢からルートとエクステンション等を選び、実際の響きを確認 しながらコードを入力します。

現行コードを再生 [Shift]+[Enter] 現行コードを再生します。

現行コードの設定 [Alt]+[F5] 現行コードに各種のブレイク(休止、ショット、ホールドコード)やプッシュ を追加します。(第 6 章)

タイミングをずらす 例えばベースを前にずらし全体をリードするような演奏ができます。このような演 奏を 「ドライビング」と呼び、特にジャズやブルーグラス等で効果があります。(第 5 章)

現行小節の設定 [F5] 現行小節において拍数やテンポ、楽器、スタイル等を変更します。(第 6 章)

ソングメモ 現行ソングのメモを表示します。メモは自分で追加できます。

選択範囲に拍子を設定 ソングの途中で拍子を変更します。(第6章)

ソングタイトルを自動生成 ソングにタイトルを自動生成します。(第 9 章)

# ♪オプションメニュー♪

MIDI/オーディオドライバ設定 MIDI出力用ドライバ(Band-in-a-Box の演奏を聞くのに必要なドライ バ)や入力用ドライバ(外部接続MIDI機器等を使って入力するのに必要なドライバ)、シンセサイザー/ サウンドカードなどを選択するダイアログを開きます。(第 1 章)

代替MIDI出力ドライバ MIDI出力ドライバが他のプログラムよって使用されている場合、今回に限り 別の出力ドライバを代用します。

工場出荷時の初期設定に戻す プログラムを初期設定にリセットします。

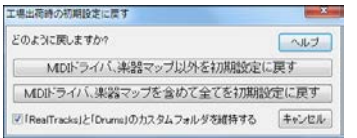

MIDIドライバ、楽器マップ以外をリセットするか、MIDIドラ イバ、楽器マップを含めて全てをリセットするかを選択でき ます。リセットする際に現在の設定を「カスタム環境設定」 として保存しておき、後で取り戻すことができます

「「RealTracks」と「Drums」のカスタムフォルダを維持する」を有効にすると、プログラムを初期設定 に戻しても、リアルトラックとリアルドラムのカスタムフォルダの場所はリセットされません。(参考・カ スタムフォルダはリアルトラック設定、リアルドラム設定のダイアログで設定されています。)。

付属商品を検索 お使いの Band-in-a-Box にどのスタイルセットやソリストセット、リアルドラムセット、 リアルトラックセットが含まれているのかを確認できます。

表示言語を切り替える Band-in-a-Box は英語でも表示できます。表示言語を切り替え、再起動する と、英語での Band-in-a-Box をお楽しみいただけます。

MIDI 楽器マップ等 MIDI 楽器マップ等の設定ファイルに関するコマンドがあります。

環境設定(MySetup.DK ファイル)を保存 現在の環境設定を MySetup.DK ファイルに保存してもよい かを確認するメッセージが開きます。(MySetup.DK ファイルにはMIDI チャンネル、楽器、ミキサー設 定(ボリューム、リバーブ等)、楽器マップ、お気に入り楽器/コンボの設定、ドラムキットが含まれま す。)

代替ドラム/楽器ファイルを保存/を開く カスタムドラムキットを保存したり、開きます。

GM 楽器一覧を表示 GM 楽器をリストしたダイアログを開きます。

システムエクスクルーシブファイルを送信 システムエクスクルーシブ(\*.SYS) 情報を接続のMIDI音 源に送信します。

GM 楽器から楽器を選択 現行パートの楽器を GM 楽器から選びます。

特別バンクから楽器を選択 楽器のリストを見たり、カスタマイズリストから MIDI 楽器を選択できます。 PowerTracks や Cakewalk をお使いの場合、それらで使用される楽器ファイルを Band-in-a-Box で 使用できるようなファイル形式に変換することもできます。

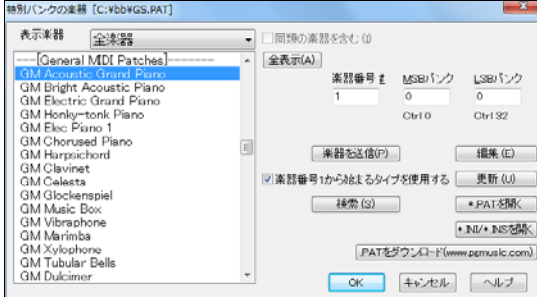

注釈:このダイアログを開く時点で PAT ファイルが何も選択されていなければ、 まず「ファイルを開く」ダイアログが開き ます。

[PowerTracks の.INI ファイルを.PAT ファイルに変換する方法] PG Music 社の PowerTracks は 楽器リストを PATCHES.INI という楽器ファイルに保存します。このファイルには PowerTracks 対応 シンセイザーの楽器リスト全てが含まれます。それに対し、Band-in-a-Box は各シンセサイザーの 楽器リストを別々のファイル(\* PAT)に保存します。PATCHES.INI ファイルを変換するには、 【\*.INI/\*.INS を開く】ボタンを押し、C:\pt\patches.ini を選びます。

すると、「変換シンセの選択」ダイアログが開き、patches.ini ファイルに含 まれているシンセのリストが表示されます。いずれかを選び、ファイル名 (例 My Patch List.PAT)を付けて C:\bb フォルダ内に保存します。

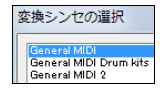

[Cakewalks の.INS ファイルを.PAT ファイルに変換する方法] 上記と同じ要領で .PAT ファイルを 変換しますが、この場合は個別の.INS ファイルを選び、ファイル名 (例 My Synth.PAT 等)を付けて C:¥bb フォルダ内に保存します。

楽器マップ作成くアドバンス設定>特別対応されていない音源や、限られた機能の音源等の素質を 最大にまで伸ばすことを可能にするダイアログを開きます。楽器/ドラムの情報のみではなく、ベロシ ティ調整、オクターブ調整、バンク 0、バンク 32 といった設定情報も送信され、オプションでシステムエ クスクルーシブファイルも送信できます。バンクチェンジ対応の特別バンクを装備している最新のシン セ/音源(JV880、YAMAHA XG 等) や、カスタム楽器マップを必要とするシンセ/音源に便利な機能で す。(次のシンセ/音源用の DK を既に用意してあります:Roland Sound Canvas シリーズ、YAMAHA XG シリーズ、Adlib、Sound Blaster 16、 Sound Blaster AWE32)

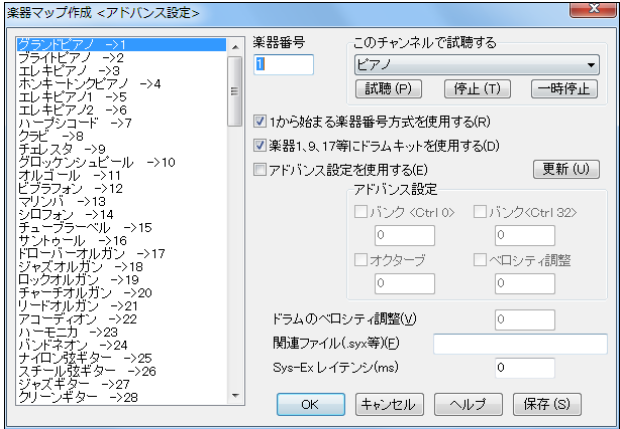

設定を有効にするには、「アドバンス設定を使用する」にチェックを入れてください。特別対応されていないシ ンセや限られた機能を持つキーボード、MIDI音源等の素質を最大にまで伸ばすことが可能です。例えばご 使用の音源のバンク 4、コントローラ 2 にご使用になりたいストリングスの楽器があったとします。その場合、 このダイアログからアクセスできるだけでなく、Band-in-a-Box の一部分として保存することもできます。(保 存するには、ダイアログの 【保存】ボタンを押します。) 楽器の音源での配列とは関係なく、「MySetup.DK」フ ァイルに含めていつでもアクセスできるようにすることも可能です。特定対応された音源をご使用される方に もこの機能をご利用いただけます。例えば、ベース楽器にファンキーなサウンドを出すために 1 オクターブ下 に設定を変更するには、アドバンス設定の「オクターブ」を有効にし、「-1」を入力します。「このチャンネルで 試聴する」でベースを選び、【更新】ボタンを押すと、設定の変更を聞けます。

GM 設定等 GM 等に関するいろいろなコマンドです。

GM機能はGM標準に対応するMIDI音源に対して有効です。 比較的新しいMIDIキーボードやサ ウンドカードのほとんどはGM標準に対応しています。 GS機能はRoland社のGS音源に対してのみ有効です。 Roland Sound Canvas 等で機能します。 XG機能はYAMAHA XG音源に対してのみ有効です。

Roland GS Roland GS 音源のためのコマンドです。

GS音源のリセット / GS音源のリセット(全ID) GS音源を初期設定の状態にします。

GS音源のリバーブタイプの設定 / GS音源のコーラスタイプの設定 GS楽器をご利用の場合には、 異なる種類のリバーブ、コーラスを選択できます。

GS音源のパート等の設定 GS対応シンセサイザーにはパートが 16 あります。 初期設定ではパー ト 1 にチャンネル 1、パート 2 にチャンネル2が割り当てられますが、チャンネルは変更してもかまい ません。 1 つのチャンネルで 2 パートで使用して、同じパートを 2 つの楽器が演奏するようにするこ とも可能です。

#### MIDIメッセージを送信

GMモードオンを送信(BB楽器情報を含む) 外部MIDI機器にGMモードオンメッセージを送信し、 プログラムを起動する度に、BB楽器情報を含めモードシグナルを自動送信します。

GMモードオンを送信(BB楽器情報なし) 外部MIDI機器を GM モードに設定します。これにより、 外部MIDI機器がバンク、コントローラ、楽器情報等のMIDI情報を的確に処理します。

GSモードオンを送信(Roland) / XGモードオンを送信(YAMAHA) プログラムを起動する度に、 モードシグナルを GS 機種あるいは XG 機種に自動送信します。

起動時にGM/GS/XGモードオンを自動実行 Band-in-a-Box 起動時にどのモードをオンにして実 行するかを選びます。プログラムを起動する度に、選んだモードシグナルをご使用の音源に自動送 信します。

ローカルオフ(外部MIDIキーボード) / ローカルオン(外部MIDIキーボード) ローカルとは、外部 接続MIDI機器で再生した音を意味します。「オフ」の場合、外部接続MIDI機器はスルーパートを通 して再生され、「オン」の場合、Band-in-a-Box も外部接続MIDI機器もスルーパートを通して再生さ れます。

プログラム終了時にローカルをオンにする Band-in-a-Box 終了後に外部接続MIDI機器を自動的 にオンにします。

マスターチューニング ご利用のサウンドカードまたは音源を他の楽器にチューニングできます。アコ ースティックピアノ等、チューニングが難しい楽器と一緒に演奏/録音する場合に便利です。(第 14 章)

#### マスターボリュームを調整

GS/GMのSysexの代わりにMIDIメッセージを使用 Roland 社の GS シンセ、Roland Sound Canvas をご使用の場合以外は有効にします。すると、コンボ設定のマスターボリュームやその他の MIDI設定が正しく機能します。

GSマスターボリュームメッセージ(Roland) / GMマスターボリュームメッセージ(YAMAHA) マスターボリュームメッセージに、RolandのGS、YAMAHAのGMのいずれを使用するかを選びま す。Rolandをご使用でない場合はYAMAHAを選びます。

パンをモノラルに設定 Band-in-a-Box の全パートのパン設定をモノラルに切り替えます。

パンをステレオに設定 Band-in-a-Box の全パートのパン設定をステレオに切り替えます。

#### 他のプログラムを起動

再生制御パネルを起動 Windows の再生プロパティを開きます。

録音制御パネルを起動 Windows の録音プロパティを開きます。(録音制御パネルが表示されなけ れば、再生制御パネルのオプションメニュー|プロパティで 「録音」を選びます。

Windows のコントロールパネルを起動 Windows のコントロールパネルを開きます。マルチメディア でMIDIや オーディオの設定を確認したり、ハードウェアを追加します。

他のアプリケーションを起動 /他のアプリケーションを選択 PowerTracks 等の他のアプリケーショ ンを選んで起動します。

DLL/EXE プラグインを起動 /DLL/EXE プラグインを選択 PG Music Inc.社の製品用に作成された プラグインを選んで起動します。

PowerTracks または Cakewalk の楽器ファイルを変換 PowerTracks で作成された.INI ファイルや Cakewalk で作成された.INS ファイルを読み込み、Band-in-a-Box で使用できるよう、.PAT 形式に変 換します。

カスタム環境設定を開く保存しておいたプログラム内の動作環境を呼び戻します。

カスタム環境設定を保存 プログラム内の各種の動作環境(ノーテーション表示、移調、フォルダ設定 等)をカスタマイズ設定として保存します。 保存しておくと、プログラムを工場出荷時の初期設定にリセ ットした後でも以前の設定を呼び出せます。

環境設定 [Ctrl]+[E] あらゆる動作環境をカスタマイズできるダイアログを開きます。

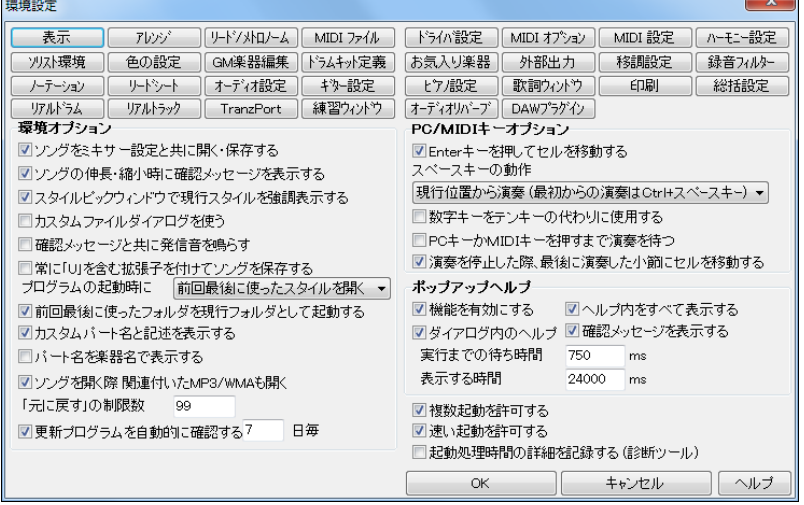

ソングをミキサー設定と共に開く・保存する ソングをボリュームやリバーブ、パン等のミキサー設定を 含めて保存したり開くには有効にします。(ソング毎にどの設定を保存するかは、「ソングの保存オプ ション」ダイアログで設定します。)

ソングの伸長・縮小時に確認メッセージを表示する 有効にすると、スタイル変更に伴ってリズムのノ リが変わる場合、コードの長さやテンポを新しいスタイルに合うように調節するかどうかの確認メッセ ージが表示されます。

スタイルピックウィンドウで現行スタイルを強調表示する 「スタイルピックウィンドウ」を開いた時に現 行スタイルを選択スタイルとして強調表示するには有効にします。現行スタイルではなく、「スタイルピ ックウィンドウ」を前回閉じた時に選択したスタイルを強調表示するには無効にします。

カスタムファイルダイアログを使う 有効にすると、「ファイルを開く」 ダイアログを開く時、カスタムのダ イアログが表示されます。

確認メッセージと共に発信音を鳴らす 確認メッセージ表示の際に Windows の発信音を鳴らすには 有効にします。無効にすると、発信音は鳴りません。

常に「U」を含む拡張子を付けてソングを保存する ソングファイルには MGU か SGU の拡張子が付 いていますが、Band-in-a-Box の元祖のソングの場合、最後の文字は U ではなく 1-9、A-O です。

(例:ZZJAZZ.MG1、ZZOLCTRY.MGN) このオプションを有効にすると、元祖のソングを保存する際、 必ず「U」が付きます。

プログラムの起動時に 起動する際に Band-in-a-Box を前回使った時に最後に使っていたスタイル かソングを自動的に開くよう設定できます。

前回最後に使ったフォルダを現行フォルダとして起動する 起動時に、前回 Band-in-a-Box を使った 時に最後に使用したフォルダを現行フォルダに設定するには有効にします。

カスタムパート名と記述を表示する 有効にすると、画面上部のパートボタンとミキサーウィンドウ内の パートボタンは、自動的に表示される名称ではなく、自分で付けた名称で表示されます。

パート名を楽器名で表示する 有効にすると、画面上部のパートボタンとミキサーウィンドウ内のパート ボタンは、従来の表記(ベース、ピアノ、ドラム、ギター、ストリングス、メロディー、ソロ)ではなく、各パートに 割り当てた楽器(例えばバンジョー、オルガン、トランペット等)で表示されます。

ソングを開く際関連付いた MP3/WMA も開く ソングファイル(.MGU/.SGU)を開く際、それに関連付 いた.MP3/.WMA オーディオファイルも開くには有効にします。

元に戻すの制限数 元に戻せる数を設定できます。5~999 の間で設定します。 初期設定は 99 です。 元に戻す機能はメモリ(RAM)を使いますので、メモリの小さいコンピュータをお使いの場合は低い数 値を入力してください。

更新プログラムを自動的に確認する 有効にすると、新しい更新プログラムがあるか自動的に調べて くれます。

Enter キーを押してセルを移動する コードシートのセルを[Enter]キーを使って移動するには有効に します。無効にすると、 [Enter]キーを押すとコードは入力されますが、セルは移動しません。

スペースキーの動作 [スペースキー]を押した時の動作を、「コードを入力しない」「現行位置から演 奏」「最初から演奏」から選びます。

数字キーをテンキーの代わりに使用する ノートパソコンには通常、「テンキー」がありませんので、繰 り返し演奏を命令するホットキー([Ctrl]+テンキー[1]~[6])を使用できません。そこで、このオプション を有効にし、最上段の「数字キー」を 「テンキー」の代わりに使います。

PCキーかMIDIキーを押すまで演奏を待つ 伴奏の生成後、すぐに演奏せず、PCキーかMIDIキー で合図するまでスタンバイするには有効にします。

演奏を停止した際、最後に演奏した小節にセルを移動する 有効にすると、ソングの演奏を停止した 際、最後に演奏された小節に現行セルが移動します。

ポップアップヘルプ ボタンやダイアログ内にカーソルを置くと、機能を説明するヘルプが表示されます。 ヘルプが表示される迄の待ち時間や自動的に消える迄の時間をここで指定します。

複数起動を許可する 有効にすると、既に Band-in-a-Box を起動していても、実行ファイル

(BBW.EXE)のコピーをクリックするか、別の場所の実行ファイルをクリックして、Band-in-a-Box を複 数起動できます。

速い起動を許可する 特別な理由がない限り、このオプションを有効にしてください。 有効にしても最 初の 2、3 回は起動が少し遅い場合もありますのでご了承ください。 起動を速めると問題が生じる場 合のみ無効にしてください。

起動処理時間の詳細を記録する これは、遅い起動の原因を突き止める診断ツールです。 「早い起 動を許可する」のオプションを有効にしても起動が遅い場合、このオプションを有効にし、起動時に作 成されるテキストファイルを PG Music にお送りください。

ダイアログ上部のタブを使って、他の設定ダイアログにアクセスできます。

コードシートの表示をカスタマイズする為のダイアログを開きます。 (第 4 章)

 $\boxed{\color{black} {\overline{\mathcal{W}}^{\mathcal{N}}}}$ 」 伴奏時の設定をカスタマイズするダイアログを開きます。(第5章)

|テド/メトロノーム| 演奏開始を合図するリードインや演奏中のメトロノームの設定を行なう為のダイアログを 開きます。(第 5 章)

 ソングをMIDIファイルとして保存する際に一緒に含める情報を指定するダイアログを開 きます。ます。(第 6 章)

トラム設定 出力用ドライバ、入力用ドライバ、シンセサイザー/サウンドカード等を選択・変更する為の ダイアログを開きます。できます。(第 1 章)

「MIDIオプション」ダイアログを開きます。

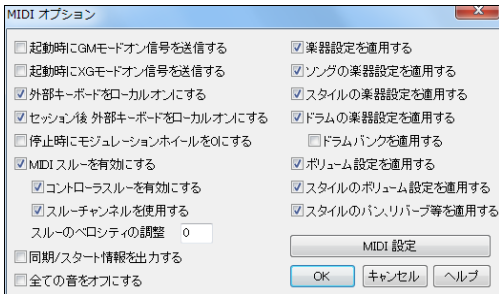

起動時に GM モードオン信号を送信する 起動時に XG モードオン信号を送信する GM または XG 機器をご使用の場合、Bandin-a-Box を起動する度に自動的に GM モ ード/XG モード信号を音源に送信し、正しい モードで使用できるようにします。

外部キーボードをローカルオンにする キーボードで弾いた音がエコーがかかったように聞こえれ ば無効にしてください。キーボードを弾いても何も聞こえなければ有効にしてください。

セッション後 外部キーボードをローカルオンにする 上記のオプションが無効の場合でも、終了時 に自動的に外部キーボードをローカルオンするには有効にします。

停止時にモジュレーションホイールを 0 にする Garritan のシンセは、ボリュームにモジュレーショ ンホイールコントローラを使いますので、無効にします。MIDIキーボードを接続し、モジュレーション ホイールを使う場合は有効にします。

MIDIスルーを有効にする MIDIキーボードからの情報を受信したくなければ無効にしてください。

コントローラスルーを有効にする ギターシンセサイザーやMIDIコントローラは大量のMIDI情報を 送る為、Windows の操作に影響を及ぼす場合があります。そこで、このオプションを無効にし、ノート 以外のMIDI情報(ピッチベンド、アフタータッチ、コントローラ等)を送信しないようにします。

スルーチャンネルを使用する スルーパートは伴奏パートと同じように 1 つのパートとして扱われ ます。このオプションを有効にすると、「MIDI設定」ダイアログで設定したスルーチャンネルを有効 にします。MIDIコントローラから自分でスルーチャンネルを設定する場合は無効にします。

スルーのベロシティの調整 外部接続MIDIキーボードで演奏している際、MIDIキーボードの音量 が小さすぎてスルーのボリュームを上げても効果が上がらない場合、ここで調整します。

同期/スタート情報を出力する 有効にすると、Band-in-a-Box を外部のシーケンサーと同時出力 させる為の情報(システムリアルタイム・メッセージ)を出力します。

全ての音をオフにする ツールバーの停止ボタンを押しても再生が鳴り止まない等のトラブルが発 生した場合を除き、このオプションを無効にします。有効にすると、停止ボタンを押した時、 「オール ノート オフ」のシグナルを送って音を消してしまいます。

楽器設定を適用する 楽器を全く変更したくなければ無効にしてくださいカスタム 楽器マップをま だ作成していない場合も無効にしてください。

ソングの楽器設定を適用する ソングは、楽器選択を含めて保存できますが、ソングを開く時に組み 込まれた楽器を使用したくなければ無効にしてくださいす。

スタイルの楽器設定を適用する 現行スタイルに組み込まれた楽器を使用するには有効にします。 スタイルに組み込まれた楽器ではなく自分で選んだ楽器を使用するには無効にします。

ドラムの楽器設定を適用する ドラムの楽器変更を適用するには有効にします。

ドラムバンクを適用する ドラムにバンクを使用しないシンセをお使いの場合は無効にします。

ボリューム変更を適用する ボリューム変更を適用するには有効にします。

スタイルのボリューム設定を適用する スタイルに組み込まれているボリュームを適用するには有 効にします。

スタイルのリバーブ、パン等を適用する スタイルに組み込まれているリバーブやパン、トーンを適 用するには有効にします。

MIDI設定 | 「MIDI設定」ダイアログを開きます。

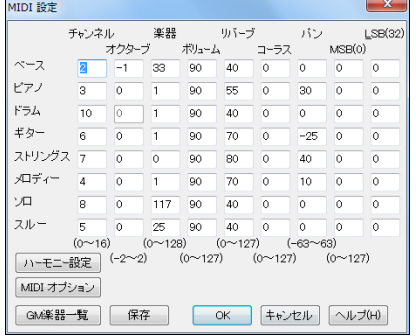

チャンネル MIDIパートのチャンネルを設定します。 オクターブ 普通はベースをー1、その他を 0 にします。 楽器 GM 番号を入力します。 ボリューム 設定範囲=0~127 初期設定=90 リバーブ 設定範囲=0~127 初期設定=40 コーラス 設定範囲=0~127 初期設定=0 (リバーブ/コーラス/バンクは GM、XG、GS のみ対応し ます。) パン ステレオ出力の際の定位(右と左)を設定します。 MSB/LSB 普通は 0 にします。その他は 8 の倍数(8、

16 …)で設定します。

「ハーモニー設定」「ハーモニーの設定/チャンネル」ダイアログを開きます。

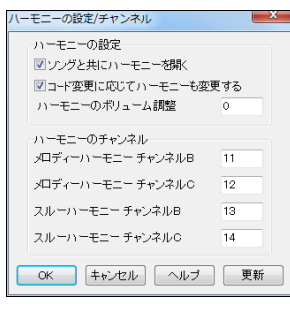

ソングと共にハーモニーを開く ソングを開く時、ソングに保存され たハーモニーも開くには有効にします。無効にすると、ハーモニー は開きませんから、現行ハーモニーをいろいろなソングで聞いて みることができます。

コード変更に応じてハーモニーも変更する 有効にすると 例え ば、第1小節で C コードをハーモニーが演奏する場合、ハーモニ ーは次の Fm7 コードにあたるまで C コードのトーンを保ちます。 つまり、コードトーンを保つように、コード変更と共にハーモニーも 一番近いコードトーンに変更します。変化しないとハーモニーは 不協和音になってしまいます。特別の理由がない限り、有効にし てください。

ハーモニーボリューム調整 ハーモニーのボリュームを調整します。

ハーモニーのチャンネル Band-in-a-Box はベース、ドラム、ピアノ、ギター、ストリングス、メロディー、 スルーパートに 7 つのチャンネルを使用していますが、メロディーハーモニー、スルーハーモニーに 別のチャンネルを割り当て、合計 11 のチャンネルの情報を伝達することもできます。

│ツスト環境│ ソロやメロディーの自動生成に関する追加の設定を行う為のダイアログを開きます。 (第 9 章)

「色の設定」ダイアログを開きます。いろんな場所の色を変更できます。

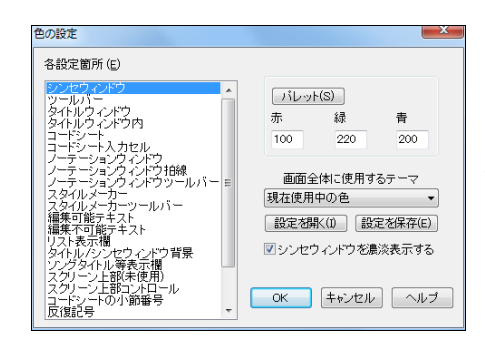

各部分で色を変えるには、「各設定箇所」で場所 を指定し、赤/緑/青に値を入力するか 【パレット】 ボタンを押して Windows のカラーパレットから色 を選びます。

カスタマイズした設定は【設定を開く】【設定を保 存】ボタンを使って保存したり開けます。

「GM楽器編集」ダイアログを開きます。

| ж<br>GM楽器編集 (1~64)                              |              |    |             |    |              |    |             |
|-------------------------------------------------|--------------|----|-------------|----|--------------|----|-------------|
| п                                               | グラントトウノ      | 17 | トローバーオルガン   | 33 | アコースティックペース  | 49 | ストリッグス      |
| $\overline{2}$                                  | ブライトケアノ      | 18 | ジャズオルガン     | 34 | フィンガードペース    | 50 | スローストリック・ス  |
| 3                                               | エレクトリックトウリ   | 19 | ロックオルカン     | 35 | ピックペース       | 51 | シンセストリング ス1 |
| $\overline{4}$                                  | ホバートックピアノ    | 20 | チャーチオルカツ    | 36 | フレットレスペース    | 52 | シンセストリング ス2 |
| 5                                               | エレクトリックヒアノ1  | 21 | リートオルカン     | 37 | スラップペース1     | 53 | クワイア・アー     |
| 6                                               | エレクトリックト アノ2 | 22 | アコーディオン     | 38 | スラップペース2     | 54 | ポイス・オー      |
| 7                                               | ハープシコード      | 23 | ハーチニカ       | 39 | シンセベース1      | 55 | シンセポイス      |
| 8                                               | クラビ          | 24 | パンドネオン      | 40 | シンセペース2      | 56 | オーケストラヒット   |
| 9                                               | チェレスタ        | 25 | ナイロンキター     | 41 | バイオリン        | 57 | トランペット      |
| 10                                              | クロッケソシュピール   | 26 | アコースティックキター | 42 | ピオラ          | 58 | トロンボーン      |
| 11                                              | オルゴール        | 27 | ジャズキター      | 43 | $f_x$        | 59 | $f_2 - h^2$ |
| 12                                              | トブラフォン       | 28 | クリーンエレキキター  | 44 | エットラバス       | 60 | ミュートトランペット  |
| 13                                              | マリンパ         | 29 | ミュートエレキキター  | 45 | トレモロストリングス   | 61 | フレンチホルン     |
| 14                                              | シロフォン        | 30 | オーバードライブキター | 46 | ヒ チカートストリングス | 62 | プラスセクション    |
| 15                                              | チュープラーペル     | 31 | ディストーションキター | 47 | ハープ          | 63 | シンセプラス1     |
| 16                                              | サントゥール       | 32 | キターハーキークス   | 48 | ティンパニ        | 64 | シントプラス2     |
| 保存(S)<br>ヘルプ(H)<br>キャンセル<br>OK<br>$65 \sim 128$ |              |    |             |    |              |    |             |

No.1~64 の楽器が表示されますが、 【65~128】ボタンを押すと、No.65 以 降の楽器が表示されます。

使用する音源の楽器番号を指定して 楽器マップを作成します。ご使用の音 源/シンセサイザーに適合した楽器が なければ、存在する楽器の中から一番 近いものを選びます。

ドラムキットティットを義1ダイアログを開きます。使用音源に適した楽器マップ/DK が内蔵 DK ファイルにない場合、このダイアログでドラムの楽器名に適合するドラム楽器番号を入力します。

ご使用の音源/シンセサイザーに適合した楽器がなけ れば、一番近い楽器を選びます。

次の手順でカスタムドラムキットを作成します。

1. 外部接続MIDIキーボードからドラムの音を再生し ます。

2. キーボードからドラムの音を全て出してみて、ドラ ム音 No.36 を探します。

3. 探し当てたMIDI楽器番号をそれぞれ入力します。

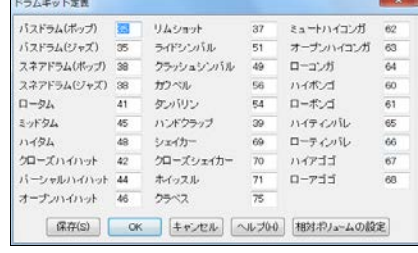

4. 【保存】ボタンを押し、MYSETUP.DK として保存します。 (違う名前で保存するには オプションメニューのユーティリティ > 代替ドラム/楽器ファイルを保存 を選びます。)

【相対ボリュームの設定】ボタンを押すと、特定のドラム楽器のボリュームが他のドラム楽器を合わ ない場合に相対的に調整できます。ダイアログの設定は、MIDIファイル作成時にも反映されます。

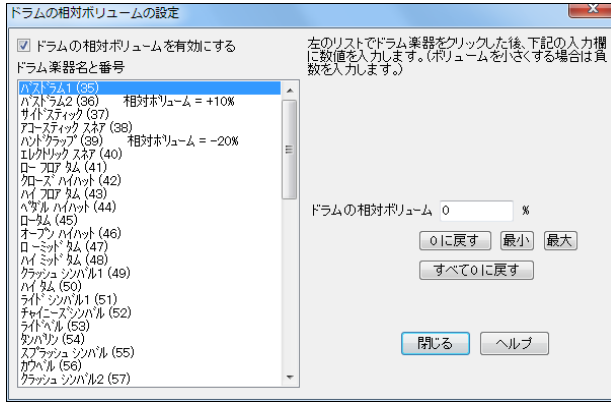

お気入り楽器の設定」ダイアログを開きます。各パートに楽器を登録します。

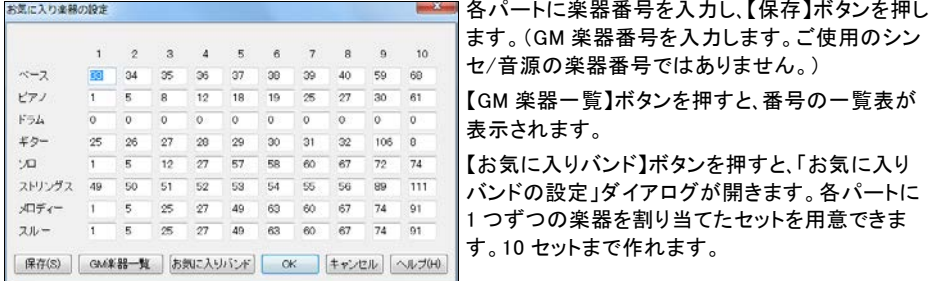

 「外部デバイスにコードを出力」ダイアログを開きます。外部接続のデバイスの中にはリ アルタイムでコードを読み込む際にコードをルートポジションで受信する必要がある機種があります。 例えば TC-Helicon Voice Live は、マイクからの声をハーモナイズします。Band-in-a-Box では、こ のようなデバイスに対応する為にコードをルートポジションで特定のチャンネルに出力します。

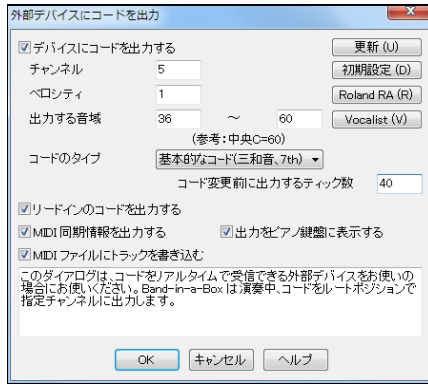

デバイスにコードを出力する 機能を使用するには 必ず有効にします。

チャンネル MIDIチャンネル(1-16)を選びます。 (推奨=9、11-16. 初期設定=9)

ベロシティ 0-127 を入力します。殆どのデバイス はベロシティを設定する必要がありません。

出力する音域 外部デバイスが必要とする出力音 域を入力します。【 Vocalist】ボタンは、 Digitech Vocalist に適切な音域を自動設定します。Vocalist 以外の外部デバイスをご利用の場合は取り扱い説 明書に従って入力して下さい。

コードのタイプご使用のデバイスに適切なコードタイプを選びます。

コード変更前に出力するティック数 コード情報をどれくらい早くでデバイスに出力するかをティック 単位で指定します。これは、MIDI情報を受信するのに十分な時間をデバイスに与える為のオプシ ョンです。データを受け入れる余裕を与えることができます

リードインのコードを出力する 有効にすると、コード情報がリードインの間も送信されます。

ピアノで出力を表示する 有効にすると、コード情報がピアノ鍵盤に表示されます。

MIDI 同期情報を出力する 有効にすると、MIDI同時情報がデバイスに出力されます。

MIDIファイルにトラックを書き込む 有効にすると、コードトラックMIDIファイルに保存されます。

**| <sup>移調設定 |</sup> 「ソングまたはスルーパートの移調」ダイアログを開きます。ソングを常に特定キーで移** 調したり、MIDIキーボードやPCキーボードでの共演の際にスルーパートだけを移調できます。

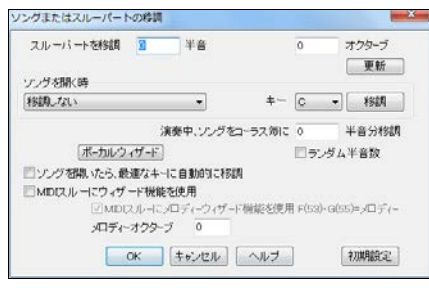

スルーパートを移調 半音 オクターブ 数値を入 力し、【更新】ボタンを押してスルーパートを移調し ます。

ソングを開く時 移調の仕方を選び、キーを指定し ます。「ソングを移調」を選ぶと、どのソングも自動 的に指定キーに移調されますので、同じキーでいろ いろなソングを聞けます。「スルーパートを移調」を 選ぶと、ソングを開いた時スルーパートだけが指定 キーで移調され、お気に入りのキーを使って Bandin-a-Box と共演ができます。

演奏中、ソングをコーラス毎に 半音分移調 この機能を活かし、コーラス毎に移調しながら練習で きます。「ランダム半音数」を有効にし、移調半音数の選択をランダムにすることもできます。

【ボーカルウィザード】 ユーザーの声域に合ったキーを提案する「ボーカルウィザード」を開きます。

ソングを開いたら最適なキーに自動的に移調 有効にすると、ソングは「ボーカルウィザード」で設定 したキーに自動的に移調されます。

MIDIスルーにウィザード機能を使用 有効にすると、外部接続MIDIキーボードの C/E/G/Bb の鍵 はコードトーンとして、D/F/A/B の鍵はパッシングトーンとして使用され、常に正しい音が再生されま す。

MIDIスルーにメロディーウィザード機能を使用 有効にすると、外部接続MIDIキーボードの特定の キーをメロディーノートやアプローチノートとして使えます。

メロディーオクターブ メロディーウィザード使用の際のオクターブ位置を調整します。

「<sup>録音フィル</sup>ターダイアログを開きます。メロディー パート・ソロパートに録音する際に含めるMIDI情報を選びま す。

 「ノーテーションウィンドウオプション」ダイアログを 開きます。ノーテーションウィンドウが開いていない場合にこの タブを押すと、ダイアログと同時にノーテーションウィンドウも開 きます。(第 8 章)

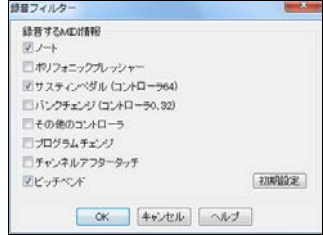

听诊不 「リードシートオプショ」ンダイアログを開きます。(第 8 章)

オーディオ設定」ダイアログを開きます。

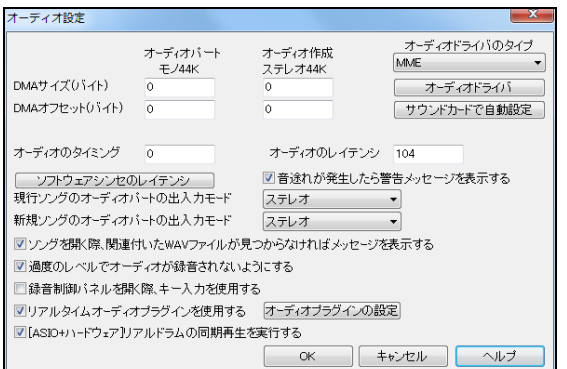

オーディオドライバのタイプ MME は Windows の標準オーディオドライバで す。ASIO は Steinberg 社が開発し た、レイテンシの低い優れたオーディ オドライバです。コンピュータ に ASIO ドライバがインストールされている場 合、オーディオドライバとして ASIO を 利用できます。

ASIO ドライバに関しては、第 1 章を参 照してください。下記は、MME を使用 する場合の設定方法です。

【オーディオドライバ】 「オーディオドライバ」ダイアログを開きます。コンピュータ に複数のサウン ドカードが存在すれば、使用するサウンドカードをこのダイアログで選択できます。

【サウンドカードで自動設定】 「DMA サイズ」や「DMA オフセット」設定等、ダイアログ内の殆どの 設定値を自動的に入力します。殆どの場合、0 に設定されます。これらの設定値は変更可能です が、そのままを使用することをお勧めします。

オーディオのタイミング これは自動的に設定されません。サウンドカードがMIDIとオーディオを再 生するタイミングをここで調整します。通常、0 にしておきますが、MIDIとオーディオ間を同期化させ る必要がある場合は数値を変更します。

オーディオのレイテンシ DirectX オーディオプラグインや DXi シンセサイザープラグインでは再生 の際にレイテンシ(音の発生が命令されてから実際に聞こえるまでの時間差)が生じますので、ご利 用のコンピュータに合わせて調整します。速いコンピュータで優れたサウンドカードをお使いの場 合は小さい数値でもかまいませんが、時間差が気になれば、最高値 2000ms(2 秒)程度にします。

【ソフトウェアシンセのレイテンシ調整】 ソフトウェアシンセを使用する際に生じるレイテンシに対応 するためのダイアログを開きます。ソフトウェアシンセとして VST/DX や全くレイテンシのないハー ドウェアシンセをお使いの場合は、設定の必要がありません。

現行ソングのオーディオの出入力モード 現行ソングのオーディオの出入力モードを選択します。

新規ソングのオーディオの出入力モード 新しくソングを作成する際のオーディオの出入力モード を選択します。

ソングを開く際、関連付いた WAV ファイルが見つからなければメッセージを表示する ソングを開く 際に、関連ファイル(例: My Song.MGU の関連 WAV ファイルは My Song.wav)が見つからない場合 にメッセージで知らせてほしければ有効にしてください。メッセージが目障りだったり、WAV ファイル を別のフォルダに保存している場合は無効にしてください。

過度のレベルでオーディオを録音されないようにする 有効にすることで過度のレベルで録音され ないようにします。

録音制御パネルを開く際キー入力を使用する 普通は無効にします。

リアルタイム DX オーディオプラグインを使用する リアルタイムでプロセスしても、オーディオパー トは影響されませんので、エフェクトを適用した後で気に入らなければ簡単に変更できるというのが リアルタイムエフェクトの有利な点です。このオプションを有効にすると、リアルタイムでの DirectX オーディオプラグインを有効にできます。

[ASIO + ハードウェア] リアルドラムの同期再生を実行する システムの中には、ASIO とハードウ ェアモジュールを使用する際、リアルドラムの同期再生に問題が生じることがあります。その問題を 回避するには、このオプションを有効にします。

ギターの表示をカスタマイズする為のダイアログを開きます。(第 14 章)

\_ <u>ピア<sup>/設定 \_</sup> |</u> ピアノウィンドウの表示をカスタマイズする為のダイアログを開きます。(第 14 章)

歌詞ウットワ 「歌詞ウィンドウ」をカスタマイズする為のダイアログを開きます。(第8章)

印刷 楽譜を印刷する為のダイアログを開きます (第8章)

<u>「<sup>総括設定</sup>」</u> ソングの開き方や演奏の仕方等をプログラム全般的に設定する為のダイアログを開きま す。(第 6 章)。

リアルドラムの使い方を設定する為のダイアログを開きます。(第7章)

リアルトラック リアルトラックの使い方を設定する為のダイアログを開きます。(第 7 章)

TranzPort TranzPort 設定 |ダイアログを開きます。Frontier Design 社のワイヤレスリモートコント ローラーTranzPort を使って Band-in-a-Box を遠隔操作できます。(注意:TranzPort は付属賞品で はありません。)

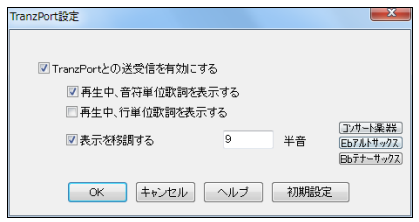

表示を移調する 【Eb アルトサックス】ボタンを押すと、 TranzPort では Eb キーに移調されたコードが表示さ れますので、友人と一緒に練習するのに便利です。 一 人はコンピュータ画面を見て、もう一人は非コンサート 楽器用のキーで表示する TranzPort 画面を見ながら 各々の楽器を演奏する、というように使えます。

<sup>【練習ウ/外ウ】</sup>「練習ウィンドウ」を開きます。 練習に役立つ機能を備えたダイアログや別売りアドインプ ログラム、よく使う「 練習フォルダ」等に素早くアクセスできます。

 $\overline{|\hbar\tau^2\eta\eta\eta^2\eta^2|}$ 「オーディオリバーブ」ダイアログを開きます。リアルトラックに適用するリバーブのタイ プを選択できます。(第 7 章)

 $\overline{ \begin{array}{ccc} \text{DAW} \text{D}^2 \hat{\mathcal{T}}^2 \hat{\mathcal{T}} \end{array} }$ 「DAW プラグイン設定 |ダイアログを開きます。トラックをシーケンサーやエクスプローラ にドラッグ&ドロップする際のファイル形式等を選択できます。(第 13 章)

### ♪演奏メニュー♪

演奏(新しい伴奏で) [F4] ソングを新しい伴奏で演奏します。フリーズ中のパートには、新しい伴奏が 生成されません。(第 5 章)

演奏 ソングをいろいろな方法で演奏します。

演奏(同じ伴奏で) [Ctrl]+[A] 既に生成した伴奏を使って現行ソングを演奏します。

伴奏を生成(フリーズ中でも生成) フリーズ中に[演奏]ボタンを押しても、フリーズされたパートは新 しい伴奏で上書きされませんが、このコマンドを選ぶと、フリーズされたパートにも伴奏が生成されま す。そして、フリーズされていたパートは、新しい伴奏内容で再度フリーズされます。(注意: フリーズ したパートを編集したら、このコマンドを実行する前にソングを保存してください。ソングを保存せずに 伴奏を生成すると、編集内容を失ってしまいます。)(第 5 章)

指定箇所から演奏 [Ctrl]+[F] 指定するコーラスと小節からソングを演奏します。

現在位置から演奏 [Ctrl]+[G] カーソルが置かれている位置からソングを演奏します。

ソングファイルを開いてから演奏 「ファイルを開く」ダイアログでソングを選んで演奏を開始します。 停止 [Esc] 演奏を停止します。(第 5 章)

一時停止 [Ctrl]+[H] 演奏を一時的に停止します。再度このコマンドを選ぶと、一時停止した箇所から 演奏が始まります。

選択範囲を繰り返し演奏 コードシートで選択した範囲を繰り返し演奏しれます。

繰り返し演奏 特定範囲の繰り返し機能を切り替えたり、その範囲を設定する為のコマンドです。

ソングを開いたら指定コーラス数に設定 有効にすると、ソングを開いた際コーラス数が指定の数に設 定されます。

ジュークボックス演奏 [F8] ソングをジュークボックス形式で連続演奏します。(第5章)

前のソングへ/次のソングへ ジュークボックスの使用時に、現行フォルダ内の前後のソングに移動し ます。

ウィザード共演機能 ウィザード共演機能は、PCキーボードか外部接続MIDIキーボードを使って Band-in-a-Box に合わせて演奏するという機能です。このコマンドに✓を入れると、機能が有効になり ます。PCキーボード/MIDIキーボードの演奏はスルーパートが使用されますから、楽器/ボリューム/ リバーブ等を他のパートと同じように変更できます。(第 5 章)

ウィザード共演機能"マジック"を使用 有効にすると、コード/キーに基いてウィザード共演機能が働き ます。自動的に正しい音が再生されますので、リズムに集中できます。

パニック! [F12] MIDI再生が止まらなくなったらこのコマンドを選びます。このコマンドは、全MIDIチ ャンネルにオールノートオフメッセージとサスティンペダルオフメッセージを送信します。その際サスティ ンされているスルー音もカットされます。

パニックの際 DXi シンセもリセットする 有効にすると、上のコマンドを実行する際オールノートオフメッ セージに DXi シンセサイザーも含まれます。

全パートをフリーズ 現行ソング内の全パートをフリーズします(固めます)。 画面上部の全パートボタ ンに\*が付きます。 パートが MIDI トラックでも、リアルトラックでも、フリーズできます。フリーズされた パートは固定され、演奏ごとに上書きされません。フリーズされたソングに伴奏を生成するには、「伴奏 を生成(フリーズ中でも生成)」 のコマンドを使います。(第 5 章)

全パートのフリーズを解除 全パートのフリーズを解除し、通常の伴奏生成を可能にします。

選択パートをフリーズ 指定のパートをフリーズします。画面上部のパートボタンに\*が付きます。パ ートがMIDI トラックでもリアルトラックムでもフリーズできます。フリーズされたパートは、固定され、演 奏ごとに上書きされません。 フリーズされたパートに伴奏を生成するには、「伴奏を生成(フリーズ中で も生成)」 のコマンドを使います。(第 5 章)

ステップ進行 ソングを演奏していない間、現行パート内を和音単位か単音単位で進進むことができま す。例えばノーテーションウィンドウやリードシートウィンドウ、ギターウィンドウで現行パートとしてメロ ディーが選択されている間に「単音単位でステップ進行」のコマンドを選ぶと、画面上部のピアノ鍵盤や ギターウィンドウ、リードシート、ノーテーションウィンドウで音が一つずつ進んで行きます。

### ♪メロディーメニュー♪

チャンネルタイプ メロディーパートのチャンネルのタイプを設定します。

「シングルチャンネル」 普通はこれを選びます。

「マルチチャンネル」 全MIDIチャンネルが保存・出力されます。 メロディーパートに開いたMIDIファイ ルを伴奏生成なしで(つまり、スタイルを無効にして)再生する場合、これに設定しmます。

「ギター」 チャンネル 11~16 が第 1 弦~6 弦としてギターフレットボード上に表示されます。ノーテー ションウィンドウではタブ譜が表示され、音符は 1 オクターブ上で表示されます。MIDIファイルにはチ ャンネル 11~16 が含まれます。

「ピアノ」 チャンネル 8 と 9 がピアノパートの左右の手として扱われます。

「ベース/ウクレレ/マンドリン/バンジョー/バイオリン」 ノーテーションウィンドウではタブ譜が表示さ れ、ギターウィンドウでは正しいフレットボードが表示されます。

「ギター 各種チューニング」 DADGAD、ドロップ D、ダブルドロップ D、オープン G、その他 11 種のチュ ーニングに設定することもできます。 ギターウィンドウやタブ譜付きノーテーションウィンドウは、これら のチューニングによって正しく表示されます。

メロディスト選択 ソングを丸ごと1曲生成できるダイアログを開きます。(第9章)

メロディストメーカー メロディストデータファイル(.MEL)を編集する為のコマンドでます。(第 12 章)

新規メロディストファイル(.MEL)を作成 付属のメロディストデータファイル DEFAULTJ.MEL とは別の データファイルを新規に作成するにはこのコマンドを選びます。

選択メロディストファイル(.MEL)を編集 メロディストデータファイルを既にいくつか作成してある場合、 その中からファイルを選んで編集します。

現行メロディストファイル(.MEL)を編集 現行のメロディストデータファイルを編集します。

メロディストをリフレッシュ メロディストは常に新しいメロディーフレーズを生成するよう設定されて設 定されていますが、データベースには限界があり、何度も生成を重ねるうちにフレーズネタに行き詰ま ってくる場合もあります。そこで、このコマンドを実行して、過去に使ったものを含む全てのネタの使用 許可をメロディストに与え、豊富なネタの中から自由にフレーズを生成させることができます。

シーケンサーウィンドウ メロディーパートがマルチチャンネルに設定されている場合、「シーケンサー モード」と見なされ、「シーケンサーウィンドウ」でチャンネルの入れ替えや削除ができます。「リードシー トウィンドウ」で特定のチャンネルを表示するよう設定することもできます。(第 10 章)

編集 メロディーパートを編集する為のいろいろなコマンドです。

MIDIファイルをインポート 指定のMIDIファイルをメロディーパートに取り入れます。(第 6 章)

クリップボードのMIDIデータをインポート クリップボードにコピーしておいたMIDIデータをメロディー パートに取り入れます。 (クリップボードにMIDIデータがなければ、このコマンドは使えません。)

MIDIを録音 外部接続MIDI機器かPCキーボードを使ってメロディーを録音します。(第 10 章)

MIDIを録音 (指定位置から) 指定する位置からメロディーを録音します。

ステップ編集 「イベントリストエディター」を開いて、メロディーをステップタイムで編集します。

位置を調整 クオンタイズやヒューマナイズ機能等、タイミングを調整する為のコマンドです。

クオンタイズ リアルタイムで入力したメロディーのタイミングのズレを補正します。(第 10 章)

ストレートのノリのにヒューマナイズ/スウィングのノリにヒューマナイズ Band-in-a-Box は多彩な バリエーションをさばけるインテリジェントヒューマナイズ機能を装備しています。このコマンドを使う ことで、ランダムモードに頼らずに人間的なサウンドを出せます。

**ヒューマナイズ** クオンタイズ機能を適用しすぎるとかえって機械的で不自然になる傾向があります が、ヒューマナイズすることで、テンポを微妙に調節したり、スウィング幅を変更しながらと、自然なメロ ディーに仕上げることができます。(第 10 章)

音の発生位置を微妙にずらす メロディーがより自然に聞こえるよう、音の発生位置をランダムにず らします。(第 9 章)

音符の重複を削除 - ダブルストップ保存 コードの一部である音は残し、重複している音を削除しま す。

音符の重複を削除 - ダブルストップ削除 コードの一部である音を含め、重複している音すべてを 削除します。

前後にずらす メロディーパート全体を指定ティック数分前後にずらします。負数を入力すると前に、 正数を入力すると後ろにずれます。
拍を挿入 指定する小節に指定する拍数を挿入します。最初に開くダイアログで挿入位置を指定し、 次のダイアログで拍数を指定します。例えば第5小節に 2 小節分を挿入するには、最初に開くダイ アログで「5」を入力し、次に開くダイアログで2小節分である「8」を入力します。

拍を削除 指定する小節から指定する拍数を削除します。

移調 メロディーパートだけを移調する為のコマンドがあります。メロディーパートの楽器を変更した 後、その楽器の音域に合うようメロディーを調整するのに便利な機能です。

指定の半音数で移調 メロディーパートを指定する半音数で移調します。

1オクターブ下に移調 メロディーパートを1オクターブ下げます。

1オクターブ上に移調 メロディーパートを1オクターブ上げます。

構成 ファーストコーラスを他のコーラスにコピーしたり、特定のコーラスから削除する為のコマンドで す。

ファーストコーラスを全コーラスにコピー ファーストコーラスのメロディーを他のすべてのコーラスに コピーします。

全コーラスから削除 メロディーパート全体を消去します。

ファーストコーラスから削除 / ミドルコーラスから削除 / ラストコーラスから削除 特定のコーラスか らメロディーを削除します。

ワルツを 4/4 拍子に変換 ワルツのソングにおいて 4/4 拍子のスタイルを選んだ時にメロディー/ソ ロを調整しなかった場合、このコマンドを使って 4/4 拍子に調整します。

4/4 拍子をワルツに変換 4/4 拍子のソングにおいてワルツのスタイルを選んだ時にメロディー/ソ ロを調整しなかった場合、このコマンドを使ってワルツに調整します。

ボリュームを調整 他のパートに影響を与えずに、メロディーパートのボリュームを調整します。

ソロパートにコピー メロディーパートをソロパートにコピーします。

ソロパートに移動 メロディーパートをソロパートに移動します。移動後、メロディーパートは空になり ます。

ソロパートと交換 メロディーパートをソロパートに移動し、ソロパートをメロディーパートに移動します。 ハーモニーを書き込む 選択ハーモニーを使って、単音のメロディーラインを和声で書き換えます。

ハーモニー/ギターコードを削除 メロディーパートに書き込んだ和声を削除除し、元の単音のメロディ ーラインに書き換えます。

ギターコードを生成 選択ギタリストを使って、単音のメロディーラインをギターコードで書き換えます。 (第 9 章)

ギターチャンネルに変換 メロディーパートをチャンネル 11~16 に変換します。チャンネル 11~16 はギターの第 1 弦~6 弦として認識されます。

指定範囲を特定のギターフレットポジションに変更 指定する範囲のメロディーを特定のギターフレッ トポジションに変更します。

C7 コードに変換 スタイルメーカーでスタイルを作成する際に便利な機能です。(第 12 章)

ピッチベンドの範囲を変更 ピッチベンドの範囲を半音単位で設定します。

ピッチベンド検出時にギターベンドイベントを挿入 ギターがベンドを表示するよう、コントローラを挿 入します。

左手/右手用に分ける メロディーパートを高音譜表・低音譜表に分けて表示します。分割後、ピアノ ウィンドウでは、左手パートは赤で、右手パートは緑で表示され、ノーテーションウィンドウでは、それぞ れのパートは高音譜表・低音譜表で別々に表示されます。ピアノだけのMIDIファイルをメロディーパ ートに開いたら、両手を分けた表示・印刷を楽しめます。

音の長さを調整 メロディーパートに存在するすべての音の長さを調整します。音を伸ばすには、最 初のダイアログに正数を入力します。 例えば 60 を入力すると、メロディーパートのすべて音は 60 テ ィック長くなります。 OK ボタンを押すと、別のダイアログが開きますので、音を伸ばしても次の音と衝 突しないよう、数値を入力します。音を短くするには、最初のダイアログに負数を入力します。例えば-60 を入力すると、メロディーパートのすべて音は 60 ティック短くくなります。 OK ボタンを押すと、別の ダイアログが開きますので、音を短くしても最低の長さが維持されるよう、数値を入力します。

チャンネルを調整 チャンネルを指定の数値分で変更します。

チャンネルタイプをトランペット用に設定 SampleTank の音色 PG Trumpet1 を使う為にメロディーパ ートのチャンネルタイプをマルチに設定します。

装飾 メロディーパートを自動装飾する為のコマンドがあります。

自動装飾 メロディーのライブ装飾機能を切り替えます。この機能は、演奏中、メロディーのタイミング を変えてシンコペーションを加えたり、デュレーションを変更してスタッカートやレガートを付けたり、装 飾音や追加音、ビブラートやスラー等の演奏効果を加えます。(第 9 章)

自動装飾を設定 演奏中のメロディーのライブ装飾に関する設定を行います。(第9章)

ミドルコーラスでメロディーを消音 このコマンドを有効にすると、演奏中、ミドルコーラスでメロディーが 消音されます。

サウンドトラックを生成 ホームビデオやホームページ、スライドショー等の BGM として使用できる著作 権フリーのサウンドトラックを作成します。(第 9 章)

### ♪ソロメニュー♪

チャンネルタイプ ソロパートのチャンネルのタイプを設定します。

「シングルチャンネル」普通はこれを選びます。

- 「マルチチャンネル」 全MIDIチャンネルが保存・出力されます。 ソロパートに開いたMIDIファイルを 伴奏生成なしで(つまりスタイルを無効にして)再生する場合はこれを選びます。
- 「ギター」 チャンネル 11~16 が第 1 弦~6 弦としてギターフレットボード上に表示されます。ノーテー ションウィンドウではタブ譜が表示され、音符は 1 オクターブ上で表示されます。MIDIファイルにはチ ャンネル 11~16 が含まれます。
- 「ピアノ」 チャンネル 8 と 9 がピアノパートの左右の手として扱われます。
- 「ベース/ウクレレ/マンドリン/バンジョー/バイオリン」 ノーテーションウィンドウではタブ譜が表示さ れ、ギターウィンドウでは正しいフレットボードが表示されます。
- 「ギター 各種チューニング」 DADGAD、ドロップ D、ダブルドロップ D、オープン G、その他 11 種のチュ ーニングに設定することもできます。 ギターウィンドウやタブ譜付きノーテーションウィンドウは、これら のチューニングによって正しく表示されます。

ソリスト選択 現行ソングにソロを自動生成します。(第9章)

- ソリストメーカー 主に、ソリストデータファイル(.SOL)を編集する為のコマンドがあります。(第 12 章)
- 新規ソリストファイル(.SOL)を作成 付属のソリストデータファイル DFAULTj.SOL とは別のデータファ イルを新しく作成します。
- 選択ソリストファイル(.SOL)を編集 ソリストデータファイルをいくつか作成してある場合、指定するデ ータファイルを編集します。
- 現行ソリストファイル(.SOL)を編集 現行のソリストデータファイルを編集します。

ソリストをリフレッシュ ソリストは常に新しいソロフレーズを生成するよう設定されていますが、データ ベースには限界があり、何度も生成を重ねるうちにフレーズネタに行き詰まってくる場合もあります。 そこで、このコマンドを実行して、過去に使ったものを含む全てのネタの使用許可をソリストに与え、豊 富なネタの中から自由にフレーズを生成させることができます。

ソリストの設定をソングと共に開く ソングを開く時、ソングに組み込まれたソリストの選択を有効にす るには有効にします。

ソロハーモニーをスルーで使用 有効にすると、ソロに付けたハーモニーは、スルーパートで再生され ます。

シーケンサーウィンドウ ソロパートがマルチチャンネルに設定されている場合、「シーケンサーモード」 と見なされ、「シーケンサーウィンドウ」でチャンネルの入れ替えや特定チャンネルの削除等の編集が 行えます。指定チャンネルのみをリードシートウィンドウで表示するように設定することもできます。(第 10 章)

編集 ソロパートを編集する為のコマンドがあります。

MIDIファイルをインポート 選択するMIDIファイルをソロパートに取り入れます。(第 6 章)

クリップボードのMIDIデータをインポート クリップボードにコピーしてあるMIDIデータをソロパートに 取り入れます。 (クリップボードにMIDIデータがなければ、このコマンドは使えません。)

MIDIを録音 外部接続MIDIキーボードやPCーボードを使って、ソロを録音します。(第 10 章)

MIDIを録音 (指定位置から) 指定する位置からソロを録音します。

ステップ編集 「イベントリストエディター」を開き、ソロをステップタイムで編集します。

位置を調整 クオンタイズやヒューマナイズ機能等、タイミングを調整する為のコマンドです。

クオンタイズ リアルタイムで入力したソロのタイミングのズレを補正しします。(第 10 章)

ストレートのノリのにヒューマナイズ/スウィングのノリにヒューマナイズ Band-in-a-Box は多彩な バリエーションをさばけるインテリジェントヒューマナイズ機能を装備しています。このコマンドを使う ことで、ランダムモードに頼らずに人間的なサウンドを出せます。

ヒューマナイズ クオンタイズ機能を適用しすぎるとかえって機械的で不自然になる傾向があります が、ヒューマナイズすることで、テンポを微妙に調節したり、スウィング幅を変更しながらと、自然なソ ロに仕上げることができます。(第 10 章)

音の発生位置を微妙にずらす ソロがより自然に聞こえるよう、音の発生位置をランダムにずらしま す。(第 9 章)

音符の重複を削除 - ダブルストップ保存 コードの一部である音は残し、重複している音を削除しま す。

音符の重複を削除 - ダブルストップ削除 コードの一部である音を含め、重複している音すべてを 削除します。

前後にずらす ソロパート全体を指定ティック数分前後にずらします。負数を入力すると前に、正数 を入力すると後ろにずれます。

拍を挿入 指定する拍数をお好きな小節に挿入します。最初に開くダイアログで挿入位置を指定し、 次のダイアログで拍数を指定します。例えば第5小節に 2 小節分を挿入するには、最初に開くダイ アログで「5」を入力し、次に開くダイアログで2小節分である「8」を入力します。

拍を削除 指定する拍数をお好きな小節から削除します。

移調 他のパートは移調せず、ソロパートだけを移調する為のコマンドです。

指定の半音数で移調 ソロパートを指定する半音数で移調します。

1オクターブ下に移調 ソロパートを1オクターブ下に移調します。

1オクターブ上に移調 ソロパートを1オクターブ上に移調します。

構成 ファーストコーラスを他のコーラスにコピーしたり、特定のコーラスから削除する為のコマンドで す。

ファーストコーラスを全コーラスにコピー ファーストコーラスのソロを他のすべてのコーラスにコピー します。

全コーラスからを削除 ソロパート全体を消去します。

ファーストコーラスから削除 / ミドルコーラスから削除 / ラストコーラスから削除 特定のコーラスか らソロを削除することができます。

ワルツを 4/4 拍子に変換 ワルツのソングにおいて 4/4 拍子のスタイルを選んだ時にメロディー/ソ ロを調整しなかった場合、このコマンドを使って 4/4 拍子に調整できます。

4/4 拍子をワルツに変換 4/4 拍子のソングにおいてワルツのスタイルを選んだ時にメロディー/ソ ロを調整しなかった場合、このコマンドを使ってワルツに調整できます。

ボリューム調整 他のパートに影響を与えずに、ソロパートのボリュームを調整します。

メロディーパートにコピー ソロパート全体をメロディーパートにコピーします。

メロディーパートに移動 ソロパート全体をメロディーパートに移動します。ソロパートからデータすべ てを取り除きますので、新しいパートを準備するのに便利です。

メロディーパートと交換 ソロパートのデータをメロディーパートに移動し、メロディーパートのデータを ソロパートに移動します。

ハーモニーを書き込む 単音のソロフレーズにハーモニーを加え、ソロパート全体をハーモニーの付 きのソロフレーズで書き換えます。

ハーモニー/ ギターコードを削除 「ハーモニーを書き込む」 か「ギターコードを生成」のコマンドで書 き込んだハーモニーまたはギターコードをソロパートから削除します。

ギターコードを生成 選択ギタリストを使って、単音のソロフレーズをギターコードで書き換えます。 (第 9 章)

ギターチャンネルに変換 ソロトパートをチャンネル 11~16 に変換します。チャンネル 11~16 はギ ターの第 1 弦~6 弦として認識されます。

指定範囲を特定のギターフレットポジションに変更 指定する範囲のソロを特定のギターフレットポジ ションに変更します。

左手/右手用に分ける ソロパートを高音譜表・低音譜表に分けて表示します。分割後、ピアノウィンド ウでは、左手パートは赤で、右手パートは緑で表示され、ノーテーションウィンドウでは、それぞれのパ ートは上下の譜表で別々に表示されます。

音の長さを調整 ソロパートに存在するすべての音の長さを調整します。ソロパートに存在するすべ ての音の長さを調整します。音を伸ばすには、最初のダイアログに正数を入力します。 例えば 60 を 入力すると、ソロパートのすべて音は 60 ティック長くなります。 OK ボタンを押すと、別のダイアログが 開きますので、音を伸ばしても次の音と衝突しないよう、数値を入力します。音を短くするには、最初の ダイアログに負数を入力します。例えば-60 を入力すると、ソロパートのすべて音は 60 ティック短くく なります。 OK ボタンを押すと、別のダイアログが開きますので、音を短くしても最低の長さが維持され るよう、数値を入力します。

チャンネルを調整 ソロパート内の全チャンネルを指定の数値分で変更します。

#### 音階を生成

音階を生成 各コードにおける音階をソロパートかメロディーパートに生成します。(第13章)

[演奏]ボタンのクリック時に音階を自動生成 有効にすると、ソングに伴奏を加える度に自動的に音 階が生成されます。

# ♪オーディオメニュー♪

録音 歌声や楽器をオーディオパートに録音します。歌声やアコースティック楽器(フルート等)を録音 する場合は、マイクをコンピュータの「マイク入力」に接続し、電子楽器(エレキギター等)やアンプの場合 は、コンピュータの「ライン入力」に接続して、録音します。(第 11 章)

#### MIDI(メロディーパート)も録音 / MIDI(ソロパート)も録音

「MIDIをメロディーパートに録音する」か 「MIDIをソロパートに録音する」が有効になった「オーディオ の録音」ダイアログが開きます。歌いながらMIDIピアノを演奏するというように、オーディオ録音とMID I録音を同時に行えます。

プラグイン リバーブやエコー等のオーディオエフェクトをオーディオパートに追加します。Band-in-a-Box にはコンプレッサー、ゲート、ディストーション、リバーブ、エコー、コーラス、フランジャー等のプラグイ ンがたくさん内蔵されています。

VST/DX シンセサイザーを選択・設定 「VST/DX プラグイン」ダイアログを開きます。各MIDIトラック パートに出力シンセサイザーを選択できます。

VST/DX エフェクトを選択・設定 「VST/DX プラグイン」ダイアログを開きます。各パートにオーディオ エフェクトを選択できます。(MIDIトラックパートには 3 つ、リアルトラックパートには 4 つ選択できま す。)

編集 オーディオパートを編集する為のコマンドです。

ファーストコーラスを全コーラスにコピー ファーストコーラスのオーディオを他のすべてのコーラスに コピーします。

全コーラスから削除 オーディオデータを完全に消去します。

指定コーラスから削除 指定するコーラスからオーディオを削除します。

指定範囲からを削除 範囲を指定してオーディオを削除します。

指定範囲のレベルを調整 オーディオファイルの指定の範囲のボリュームを変更します。このコマン ドは、ボリュームを増大してもクリッピングを引き起こさないように特別なピークリミット計算法を用いま す。調整単位はデシベル(dB)です。0 はレベルに変更がないことを意味し、+6 はレベルを二倍に、-6 はレベルを半分にするという意味です。

前後にずらす オーディオパート全体をずらします。正数は前に、負数は後ろにずらします。「オーディ オ設定」ダイアログに、サウンドカードとMIDIデバイスを同期化するためにレイテンシを調整するオプ ションがありますので、通常はこのコマンドを使う必要はありません。

小節を挿入 オーディオパートの指定箇所にオーディオのない小節を挿入します。例えばオーディオ パートを録音した後にイントロ部分に 2 小節を追加した場合、2 小節(4/4 拍子の場合 8 拍分)を挿入 します。

小節を削除 指定箇所から小節を削除します。

出力モード(モノラル/ステレオ)を切り替える オーディオパートの出力モードをモノラルとステレオの 間で切り替えます。

消音 オーディオパートの消音を切り替えます。

ソングをオーディオファイルとして作成 現行ソングをオーディオファイルとして保存します。(第11章) オーディオ CD を作成 内蔵の CD ライターMiniBurn を起動してオーディオCDを作成します。(第 11

章)

オーディオドライバを選択・設定 オーディオドライバのタイプ(ASIO/MME)を変更したり、オーディオの タイプ(ステレオ/モノラル)を変更できるダイアログを開きます。

再生制御パネルを起動 Windows の再生制御パネルを開きます。オーディオ再生のボリュームを調 整します。

<span id="page-329-0"></span>録音制御パネルを起動 Windows の録音制御パネルを開きます。オーディオ録音のボリュームを調 整します。

シーケンサープログラムで開く Band-in-a-Box で作成したオーディオを PG Music 社の

PowerTracks Pro Audio 等のオーディオシーケンサープログラムで開く方法を解説したダイアログを 開きます。

オーディオファイルをインポート オーディオファイル(WAV、WMA、MP3、MP4 等)をオーディオパートに 開きます。既にデータがある場合、上書きするか併合するかを選択できます。

オーディオコードウィザード オーディオコードウィザードを起動し、オーディオファイルからコードを検出 します。

オーディオコードウィザードユーティリティ 現行ソングへのオーディオコード検出にあたって補助的な 設定を行えるダイアログを開きます。

オーディオ編集ウィンドウ オーディオパートのデータを波形で表示するウィンドウを開きます。(波形 はオーディオパートにデータが入力されている場合に見られます。

ハーモニーの作成とピッチ調整 オーディオパートにハーモニーを追加したり、録音したメロディーのピ ッチを補正します。

マスターテンポを設定 オーディオ伸縮の為のマスターテンポを設定します。

フォーマンストラックに移動 オーディオパートのデータを、指定するパートのパフォーマンストラックに 移動します。WAV か WMA 形式のファイルを作れます。

パフォーマンストラックから移動 指定するパートのパフォーマンストラックを オーディオパートに移動 します。

伴奏を固定(全パートから移動) オーディオパート以外の全パートをオーディオデータに変換し、オー ディオパートに移動します。操作を実行すると、オーディオパート以外のパートは自動的に消音されま す。画面の演奏ボタンを押しても伴奏は生成されません。

伴奏の固定を解除(オーディオを消去し伴奏生成を有効にする) 上のコマンドを使って変換したオー ディオデータを削除し、画面の演奏ボタンを押した際に伴奏が生成されるようにします。

♪ハーモニーメニュー♪

メロディーハーモニー選択 [Alt]+[F10] メロディーパートパートを和声で演奏する為のダイアログを開 きます。

スルー/ソロハーモニー選択 [Alt]+[F11] スルー/ソロパートを和声で演奏する為のダイアログを開き ます。

お気に入りメロディーハーモニー [Ctrl]+[F10] 最近使ったハーモニーのリストの中から、メロディーパ ート用のハーモニーを選びます。

お気に入りスルー/ソロハーモニー [Ctrl+[F11] 最近使ったハーモニーのリストの中から、スルー/ソ ロパート用のハーモニーを選びます。

ライブハーモニー ソングを演奏していない時に、外部接続MIDI機器を使って和声を楽しめます。

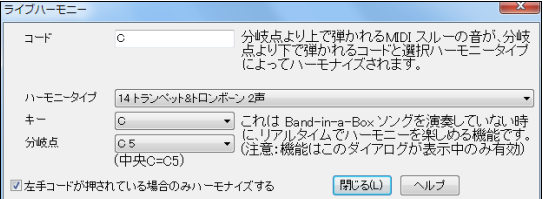

「分岐点」より下で弾いたコードは、「コー ド」に入力され、分岐点より上で弾いた音 は、「コード」とハーモニーのタイプに従っ てハーモナイズされます。分岐点より下で コードが押さなくてもハーモナイズしたけ れば、「左手コードが押されている場合に のみハーモナイズする」を無効にします。

オーディオハーモニーの生成とピッチ調整 オーディオパートに最高4つのボーカルパートを追加しハ ーモニーを作成します。ハーモニーはソングのMIDIメロディーかソングのコードに合わせて作成され ます。ボーカル録音の際に音程が外れてしまった場合にはMIDIメロディーに合わせて音程を修正す ることもできます。(第 6 章)

ハーモニーメーカー ハーモニーデータファイル(.HAR)を編集する為のコマンドです。

ハーモニーメーカー:新規ハーモニーファイルを作成 付属のハーモニーデータファイル (DEFAULTi.HAR)とは別に、新規のハーモニーファイルを作成します。(第12章)

ハーモニーメーカー:選択ハーモニーファイルを編集 ハーモニーデータファイルを既に複数作成して ある場合、指定するファイルを編集します。

ハーモニーメーカー:現行ハーモニーファイルを編集 現行ハーモニーデータファイルを編集します。 ハーモニーをメロディーパートに書き込む 現行ハーモニーを使って、単音のメロディーラインを和声で 書き換えます。

ハーモニーをソロパートに書き込む 現行ハーモニーを使って、単音のソロラインを和声で書き換えま す。

ハーモニーの使い方を設定 ハーモニーの使い方を設定するさまざまなコマンドがあります。

ソングと共に選択ハーモニーを開く ソングを開く際、ソングに保存したハーモニーも開くには有効にし ます。

ソングと共に選択ハーモニーを保存 ソングを保存する際、ソングに選択したハーモニーも保存する には有効にします。

コード変更に応じてハーモニー変更 有効にすると、コード変更の度にハーモニー変更(例えば転回 等)を行います。

メロディーハーモニーを使用 [Shift]+[F10] 有効にすると、MIDIメロディーチャンネルにハーモニー が使用されます。

スルーハーモニーを使用 [Shift]+[F11] 有効にすると、MIDIスルーチャンネルにハーモニーが使用 されます。

ソロハーモニーを使用(スルーで) 有効にすると、MIDIスルーチャンネルを通してソロパートにハー モニーを使うことができます。

スルーでパッシングハーモニーを使用 有効にすると、外部接続MIDI機器かPCキーボードで演奏す る際、パッシングハーモニーも利用できます。例えば、C7コードでAbの音を弾くと、ハーモニーは減音 B コード、つまり、パッシングハーモニーになる可能性があります。

この音を押した時、スルーをハーモナイズ=36 (C3) 有効にすると、外部接続MIDI機器でC3の音を 弾いた時にスルーがハーモナイズされます。

## ♪ウィンドウメニュー♪

ノーテーション

ノーテーションとコードシートを切り替え [Ctrl]+[W] ノーテーションウィンドウとコードシートを切り替 えます。

可動ノーテーションウィンドウ [Ctrl]+[O] 移動/サイズ変更が可能なノーテーションウィンドウを開き ます。

ノーテーションモードを切り替え ノーテーションウィンドウのモード(スタンダートモード、楽譜編集モ ード、スタッフロールモード)を切り替えます。

音符/休符挿入モードを切り替え ここでの選択によって、ノーテーションウィンドウ ツールバーの「音 符」か「休符」が有効になり、ノーテーションウィンドウ内をクリックした際、ここで有効になっている要素 が入力されます。

モノフォニック入力モード 有効にすると、音符を単音レベルでノーテーションウィンドウに入力できま す。

クリーン記譜表示モード 有効にすると、きれいにクォンタイズされた音符がノーテーションウィンドウ に表示されます。 (演奏には何の影響もありません。)

イベントリストエディター MIDIイベントを編集します。メロディーパート、ソロパート、歌詞、スタイルメ ーカーのパターンも編集できます。

前の画面を表示し演奏を開始 前の画面に戻って、演奏を開始します。

次の画面を表示し演奏を開始 次の画面に進んで、演奏を開始します。

表示パートを切り替え ノーテーションウィンドウで表示したいパートを選びます。(ノーテーションウィ ンドウのツールバーにあるパートボタンを押しても、表示の切り替えができます。)

次のパートを表示 [Ctrl]+[F5] ノーテーションウィンドウで、次のパート(ベース、ピアノ、ドラム、ギター、 ストリングス、メロディー、ソロ、の順)を表示します。

前のパートを表示 [Ctrl]+[Shift]+[F5] ノーテーションウィンドウで、前のパート(ソロ、メロディー、スト リングス、ギター、ドラム、ピアノ、ベース、の順)を表示します。

リードシートウィンドウ [Alt]+[W] 楽譜を大きく表示するリードシートウィンドウを開きます。このウィン ドウでは複数パートを表示することができます。

歌詞ウィンドウ 音符歌詞単位、または、カラオケファイルを表示する為のウィンドウや、ユーザーの声 域に合ったキーを教えてくれるウィザードを開く為のコマンドです。

歌詞ウィンドウ [Ctrl]+[Shift]+[L] 音符単位歌詞をカラオケ形式で表示するウィンドウを開きます。

歌詞テキストウィンドウ [Ctrl]+[Alt]+[Shift]+[L] 書式設定可能なウィンドウを開きます。(第 7 章) クリップボードを通して歌詞のコピー/貼り付けができます。

カラオケウィンドウ カラオケ MP3/CDG ファイルを表示するウィンドウを開きます。

ボーカルウィザード ソングを分析し、ユーザーの声域に合ったキーを教えてくれるウィザードを開き ます。(第 13 章)

オーディオ編集ウィンドウ オーディオパートを波形で表示するウィンドウを開く為のコマンドです。コピ ー、切り取り、貼り付け機能を使ってオーディオデータを編集できます。(波形はオーディオパートにデ ータが入力されている場合に見られます。)

オーディオ編集ウィンドウ 画面下半分でオーディオ編集ウィンドウを開きます。

可動オーディオ編集ウィンドウ 移動可能なオーディオ編集ウィンドウを開きます。

ピアノロールウィンドウ グラフ上でMIDIデータを編集できるウィンドウを開く為のコマンドです。

ピアノロールウィンドウ 画面下半分でピアノロールウィンドウを開きます

可動ピアノロールウィンドウ 移動可能なピアノロールウィンドウを開きます。

ピアノウィンドウ [Ctrl]+[Shift]+[N] ピアノウィンドウを開きます。

ドラムウィンドウ [Ctrl]+[Shift]+[D] ドラムウィンドウを開きます。

ギターウィンドウ [Ctrl]+[Shift]+[G] ギターウィンドウを開きます。

ミキサーウィンドウ [Ctrl]+[Shift]+[M] 移動可能なミキサーウィンドウを開きます。

全画面で表示(ツールバーを隠す) コードシート/ノーテーションウィンドウをスクリーンいっぱいにで 表示します。

<span id="page-332-0"></span>MIDIモニター Band-in-a-Box とMIDI機器の間を行き来するMIDIデータを表示するウィンドウを開 きます。(第 14 章)

ギターチューナー ギターチューナーを起動します。サウンドコードのマイクかライン入力に接続した楽 器のチューニングを行います。(第 14 章)

耳の訓練ゲーム [Ctrl]+[Shift]+[J] コードを聞いてルートとコードを当てたり、2 つの音を聞いてその 音程を当てるといった耳の訓練をするゲームを開きます。「ピッチインベージョン」(攻撃してくる「 エイ リアン」を退治しながら、音楽の基礎となる音程感覚を養うゲーム)と「ミュージックリプレイ」(演奏され る音やリズムを聞いて同じように再現し、音程、リズム感、メロディー認識を養うゲーム)にもこのウィン ドウからアクセスできます。(第 13 章)

練習ウィンドウ「Altl]+[Shift]+[L] 練習に役立つ機能を備えたダイアログや別売りアドインプログラム。 よく使う「練習フォルダ」等に、ボタン一つで素早くアクセスできるウィンドウを開きます。(第 13 章)

指揮者ウィンドウ 演奏中、次に演奏する箇所や繰り返す範囲、テンポ等を指示する機能を備えたウィ ンドウを開きます。指揮はPCキーボードか外部MIDI機器で行えます。ソングの「作成中」ではなく、ラ イブやジャムヤッションの「演奏中」に力を発揮する機能です。(第5章)

コードビルダー / 現行コードを再生 コードを聞きながら入力する為のコマンドがあります。

コードビルダー[Ctrl]+[Shift]+[B] 選択肢からルートとエクステンション等を選び、実際の響きを確認し ながらコードを入力します。

現行コードを再生 [Shift]+[Enter] 現行コードを再生します。

#### MIDIキーボードからコードを入力

MIDIキーボードでコードを検出 外部接続MIDIキーボードでコードを弾き、提示されるコードの中か らコードを選択できます。(第 6 章)

現行MIDIコードを現行拍位置に挿入 [Ctrl]+[Enter] 外部接続MIDIキーボードで最後に弾いたコ ードを現行位置に入力れます。

現行MIDIコードを次の拍位置に挿入 [Ctrl]+[Shift]+[Fnter] 外部接続MIDIキーボードで最後に弾 いたコードを現行位置の次の拍位置に入力します。

DAW プラグインモード切り替え [Ctrl]+[Shift]+[S] Band-in-a-Box をドラッグ&ドロップに便利なプラ グインモードに切り替えます。

BB ツーゴー(モバイル版用) Band-in-a-Box の iOS/Android アプリ版を使用する為のファイルを準 備したり、アプリ版とデスクトップ版を接続する為のウィンドウを開きます。

## ♪ヘルプメニュー♪

ヘルプ:概要 [F1] ヘルプを開き、Band-in-a-Box の概要を表示します。

ヘルプ:トピック ここには、ヘルプの特定のトピックを表示する為のコマンドがあります。

ヘルプ:新バージョンの機能 新バージョンの機能をリストしたヘルプを開きます。

マニュアル(PDF)を開く 全般的な使い方を説明したマニュアルか、新機能の使い方を解説したマニュ アルを開きます。

ポップアップヘルプ ダイアログやウィンドウ内でマウスのカーソルを乗せると表示される機能解説の 表示方法をカスタマイズします。

今日の豆知識を表示 いろいろな豆知識を表示するダイアログを開きます。ダイアログの「起動時に豆 知識を表示」を有効にすると、Band-in-a-Box を起動する度にダイアログが開きます。

更新プログラムを確認 お使いのバージョンに対する更新プログラムがあるかを調ることができるダイ アログを開きます。

<span id="page-333-0"></span>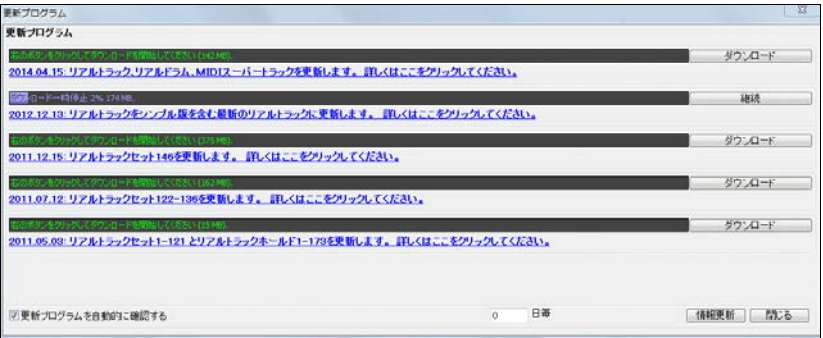

「更新プログラムを自動的に確認する」を有効にすると、新しい更新プログラムがあるかを、自動的 に www.pgmusic.com のサイトにアクセスして調べてくれます。 この機能には、インターネットの接 続が必要ですのでご注意ください。 「0日毎」に設定しておくと、起動する度に更新プログラムが確 認されます。

更新する必要がなければ、「Band-in-a-Box は最新です」と表示されます。

更新プログラムがあれば、ダイアログの右側に【ダウンロード】ボタンが表示されますので、クリック してダウンロードを開始してください。

ダウンロードが完了すると、【ダウンロード】ボタンが【インストール】ボタンに変わりますので、クリッ クして、ダウンロードした更新プログラムをインストールしてください。 ユーザーアカウント制御の設 定によっては、「コンピュータへの変更を許可しますか」というメッセージが表示されますので、許可し てください。

更新プログラムは英語で行われますが、【Next】ボタンを押して進んでください。 Band-in-a-Box の 保存先を確認する画面が表示されたら、保存先を確認して【Next】ボタンを押してください。最後に、 【Install】ボタンを押すとインストールが開始します。

更新プログラムをすべてインストールしたのに、そのことが更新プログラムダイアログに反映されな ければ、【情報更新】ボタンを押してみてください。

- 付属商品を検索 お使いの Band-in-a-Box にどのスタイルディスクやソリストディスクが含まれている のかを確認できます。このコマンドはオプションメニューにもあります。
- PG Music Web サイト インターネットブラウザを起動し、PG Music Inc 社のサイトを開きます。
- Band-in-a-Box について 「Band-in-a-Box について」 のダイアログを開きます。
- ユーティリティ フラッシュメッセージログを開いたり、ライセンス認証を行う為のコマンド等があります。
- フラッシュメッセージログ(記録)を表示 メモ帳を起動し、ログを表示します。ログには Band—in-a-Box を起動した時刻や、今までに表示されたフラッシュメッセージが表示されています。
- Coyote WaveTable シンセをインストール Coyote WaveTable DXi は Band-in-a-Box のインストー ル時に自動的にインストールされますが、自動インストールしなかったり、何らかの理由で再度イン ストールが必要な場合にこのコマンドを使ってインストールできます。
- ライセンス認証を行う(シリアル番号を入力) Band-in-a-Box を最初に起動した時に認証を行わな かった場合、このコマンドを使って認証を行うことができます。
- ライセンス認証オプション 既にライセンス認証を完了した後に認証の状態を変える(例えば、お使い のコンピュータでの認証を解除して、認証を別のコンピュータに移動する、など)為のコマンドです。
- 'BandInABoxRequest'を作成 このコマンドは PG Music のテクニカルサポートから指示があった場 合のみ実行してください。

ライセンス認証を行う Band-in-a-Box を最初に起動した時に認証を行わなかった場合、このメニュー コマンドを使って認証を行えます。

通常、認証は起動の際に表示される「Band-in-a-Box ライセンス認証」ダイアログにシリアル番号を 入力するだけで簡単に行えますが、何らかの理由で認証ができないことがあります。 その場合は、シ リアル番号と購入の証明となる物をメールで PG Music のテクニカルサポート support@pgmusic に お送りください。購入証明はレシート等が最適ですが、お持ちでなければインストールメディアの写真 でも結構です。 EverythingPAK の場合はHDDの裏側(ビルドばんごうのシールが貼ってる方)の写 真、BasicPAK/MegaPAK の場合はディスク 1 の写真を撮って添付してください。尚、お送りいただくメ ールの本文は日本語でも構いませんが、PG Music からの返答は英語になる場合がありますので予 めご了承ください。

ダウンロードマネジャーを起動 お使いのグレードに含まれている素材のインストール状況を調べ、不 足している場合はインストーラをダウンロードすることができます。 (ダウンロードマネジャーは、Bandin-a-Box のダウンロード版を購入された方の為のものです。パッケージ版を購入された方は、すべて のインストールメディアを使って Band-in-a-Box をインストールすると、お使いのグレードに含まれて いる素材がすべてインストールされますので、ダウンロードマネジャーを使う必要はありません。)

# <span id="page-335-0"></span>♪ホットキー一覧♪

## パートの消音 パートの選択

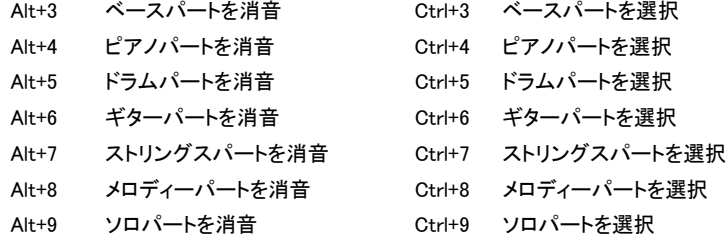

# ミキサー設定の変更

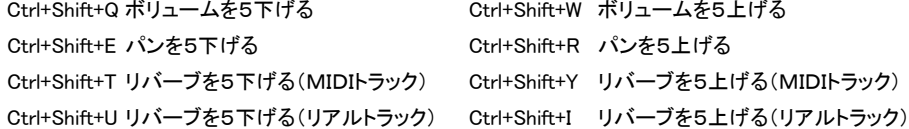

# ボリューム設定

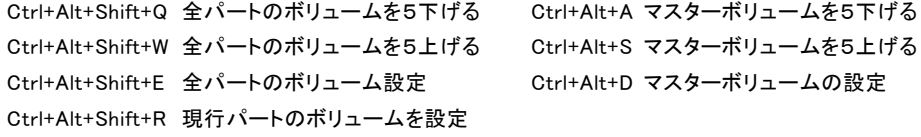

## 繰り返しやソング内の移動

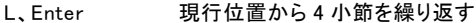

- テンキー1 繰り返し機能の切り替え
- テンキー2 繰り返しの設定ダイアログを開く
- Ctrl+テンキー1 ラストコーラスを繰り返しながら演奏
- Ctrl+テンキー2 ミドルコーラスを繰り返しながら演奏
- Ctrl+テンキー3 ミドルコーラス/ラストコーラスを繰り返しながら演奏
- Ctrl+テンキー4 ラストコーラスにジャンプ
- Ctrl+テンキー5 エンディングにジャンプ
- Ctrl+テンキー7 ノーテーション画面を繰り返す
- テンキー DEL ノーテーション、リードシート、ギターウィンドウ内での和音進行
- テンキー INS ノーテーション、リードシート、ギターウィンドウ内での和音後進

# 移調

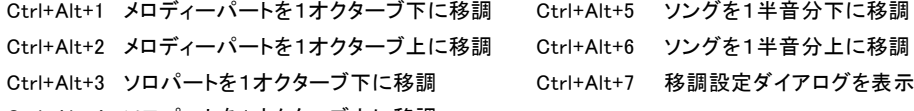

Ctrl+Alt+4 ソロパートを1オクターブ上に移調

# 各種ウィンドウ

Ctrl+W ノーテーションウィンドウとコードシートを切り替える

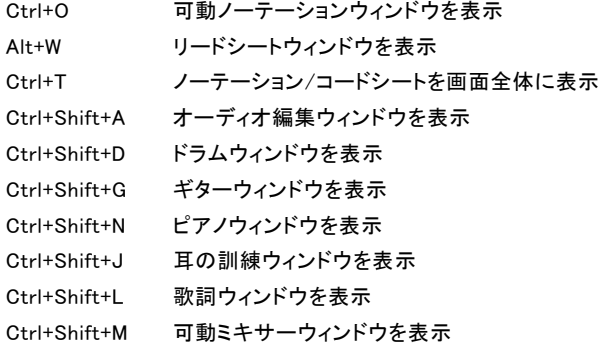

# スタイルメーカーのホットキー インスコン (ドラムパターンエディター内)

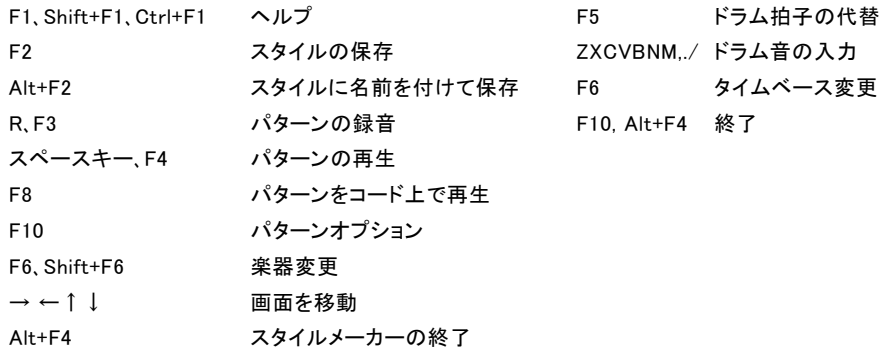

# その他のホットキー

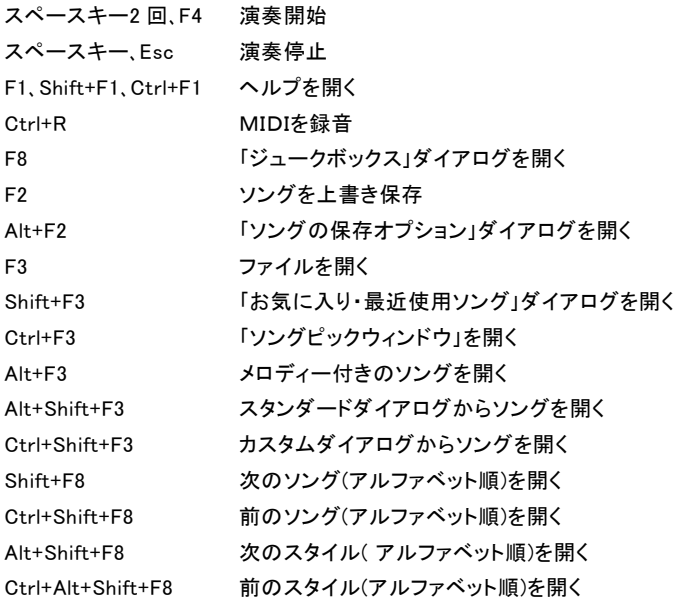

<span id="page-337-0"></span>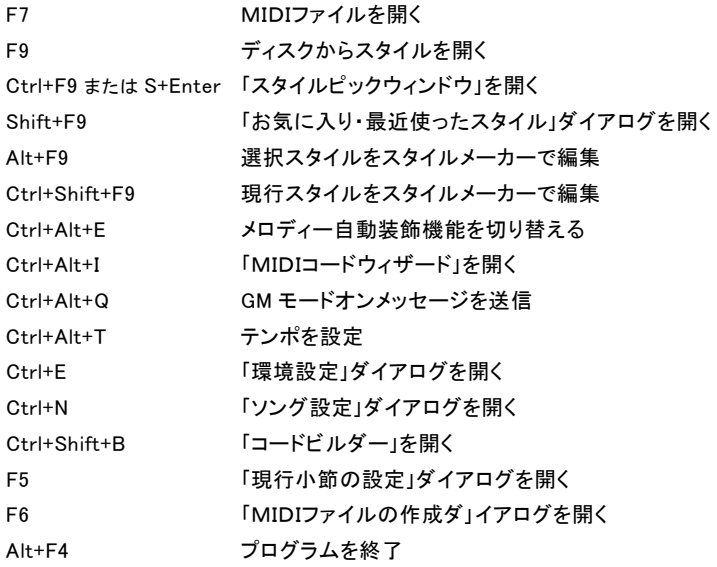

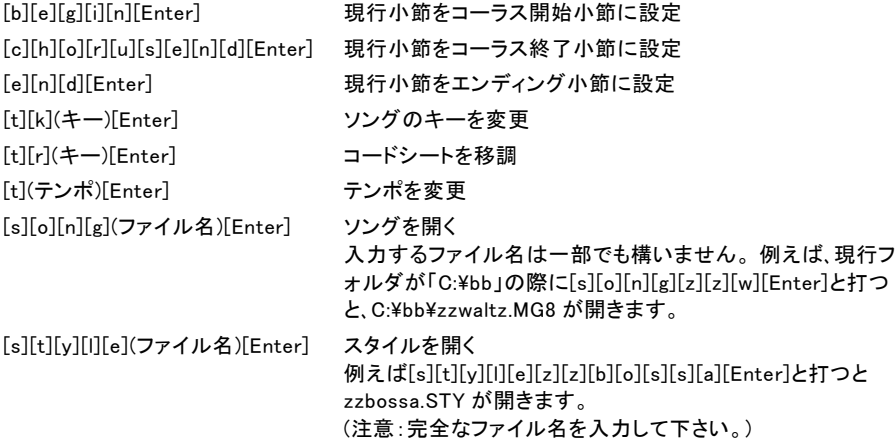

# ♪MIDIノートナンバー早見表♪

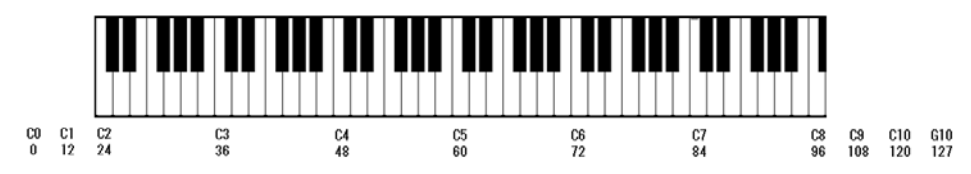

# <span id="page-338-0"></span>♪一般コード一覧表♪

(よく使用されるコードは太字で表示しました。)

## メジャーコード

C, Cmaj, C6, Cmaj7, Cmaj9, Cmaj13, C69, Cmaj7#5, C5b, Caug, C+, Cmaj9#11, Cmaj13#11

## マイナーコード

Cm, Cm6, Cm7, Cm9, Cm11 ,Cm13, Cmaug, Cm#5, CmMAJ7

## ハーフディミニッシュ

 $Cm7h5$ 

## ディミニッシュ

Cdim

## ドミナント 7th コード

C7, 7+, C9+, C13+, C13, C7b13, C7#11, C13#11, C7#11b13, C9, C9b13, C9#11, C13#11, C9#11b13, C7b9, C13b9, C7b9b13, C7b9#11, C13b9#11, C7b9#11b13, C7#9, C13#9, C7#9b13, C9#11, C13#9#11, C7#9#11b13 C7b5, C13b5, C7b5b13, C9b5, C9b5b13, C7b5b9, C13b5b9, C7b5b9b13, C7b5#9, C13b5#9, C7b5#9b13, C7#5, C13#5, C7#5#11, C13#5#11, C9#5 C9#5#11, C7#5b9, C13#5b9, C7#5b9#11, C13#5b9#11, C7#5#9, C13#5#9#11, C7#5#9#11, C13#5#9#11

## サスペンド 4 コード

Csus ,C7sus,C9sus,

C13sus, C7susb13, C7sus#11, C13sus#11, C7sus#11b13, C9susb13, C9sus#11, C13sus#11, C9sus#11b13, C7susb9, C13susb9, C7susb9b13, C7susb9#11, C13susb9#11, C7susb9#11b13, C7sus#9, C13sus#9, C7sus#9b13, C9sus#11, C13sus#9#11, C7sus#9#11b13, C7susb5, C13susb5, C7susb5b13, C9susb5, C9susb5b13, C7susb5b9, C13susb5b9, C7susb5b9b13, C7susb5#9, C13susb5#9, C7susb5#9b13, C7sus#5, C13sus#5, C7sus#5#11, C13sus#5#11, C9sus#5, C9sus#5#11, C7sus#5b9, C13sus#5b9, C7sus#5b9#11, C13sus#5b9#11, C7sus#5#9, C13sus#5#9#11, C7sus#5#9#11, C13sus#5#9#11

## その他のコード

C2, C5, C4, C69, C7alt, Cm7#5

## コードのショートカット

J = Maj7 (例: CMaj7 を入力するには「CJ」と入力します。) H = m7b5 (H =ハーフディミニッシュ)  $D = dim$  $S = Sus$ 

# <span id="page-339-0"></span>コードのショートカットを追加

Band-in-a-Box で自動認識されないコードがある場合、認識されるよう設定できます。また、例えば J とタイプすれば Maj7 を入力する、といったショートカットを定義することもできます。 Band-in-a-Box のフォルダ内に shortcut.txt というテキストファイルを作成します。そして、このファ イル内に例えば「Csus2@C2」を追加しておくと、Csus2 とタイプすると C2 が入力されます。また、ショ ートカットとして「j@maj7」を登録し、Cj とタイプすると Cmaj7 と入力されるように設定できます。

注意 pgshortc.txt は PG Music Inc.社が用意したショートカット用ファイルですので、編集しないでくだ さい。ご自分でテキストファイル shortcut.txt を新規に作成し、C:\bb フォルダ内に保存してください。

# ♪Band-in-a-Box ファイル♪

## 必須プログラムファイル

Band-in-a-Box が正しく始動するには、次のファイルが必要です。

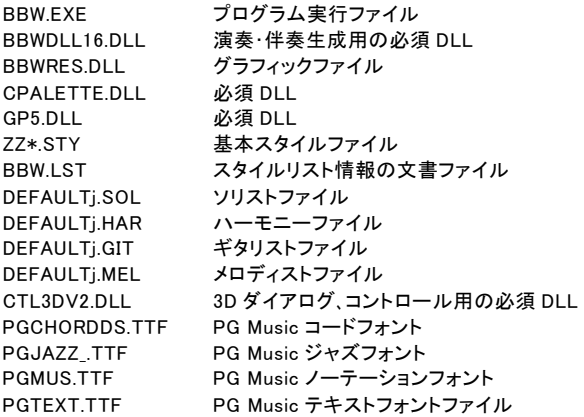

## ソングファイル(.MGU/.SGU)について

ソングファイルは、コード名等の情報を保存します。MIDIファイルより小さいデータファイルの為、ディ スク領域をあまり取らない利点があります。

・ソングファイルの拡張子( MG\_/.SG\_)には、それぞれ意味があります。

最初の文字 (M/S): M はメロディー付き、S はメロディーなしを表します。

中央の文字 (G) : ソングファイルであることを表します。

最後の文字 (U/1~9/A~N) :通常、U ですが、古いバージョンでは、例えば、ZZJAZZ.STY が組み込ま れたソングには .MG1 が付き、「1」はスタイルセット 1 に属するスタイルが組み込まれていることを示し ました。今では、このようなソングでも、最後の文字は U です。. MG1 等の古いタイプのソングを上書き 保存する場合、ソングファイルの重複を避ける為、再度、同じ拡張子が付きます。MIDIファイルを開いた ソングを保存すると、MIDIファイルを含むことを示すために X が付きます。(.MGX)

・オーディオパートを含むソルグを保存する際 同じ名前のオーディオファイルも保存されます。例えば MySong.MGU を保存すると、自動的に MySong.WAV も保存されます。

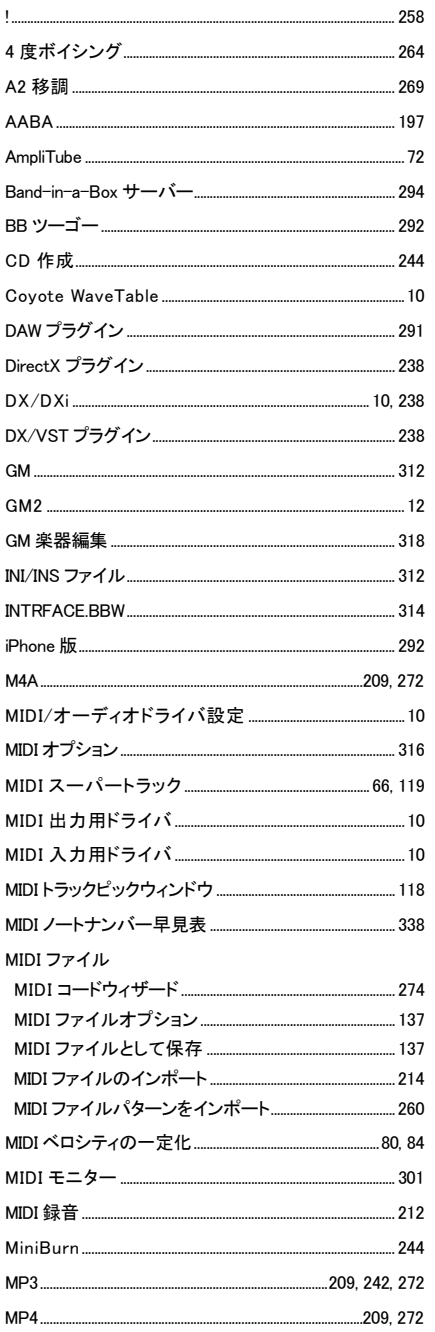

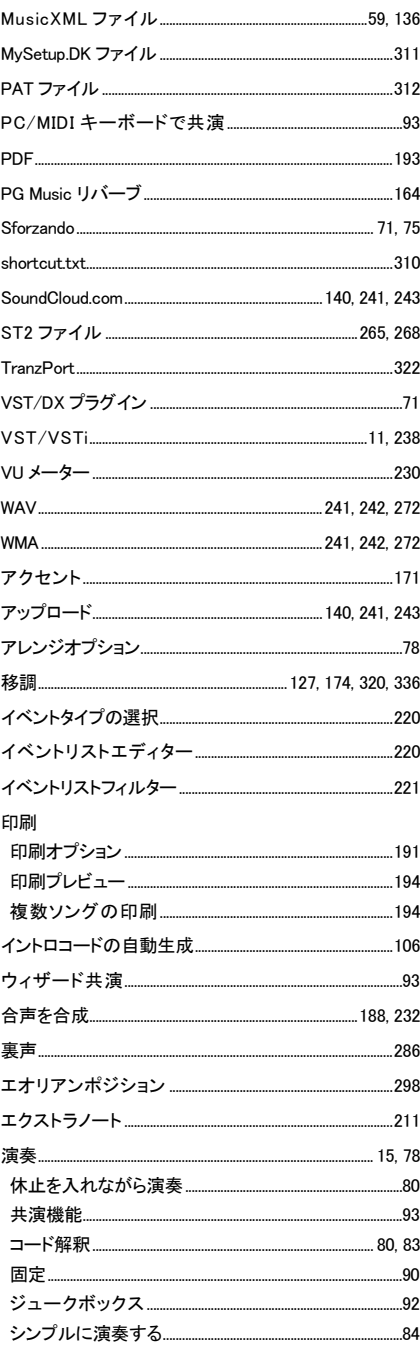

<span id="page-341-0"></span>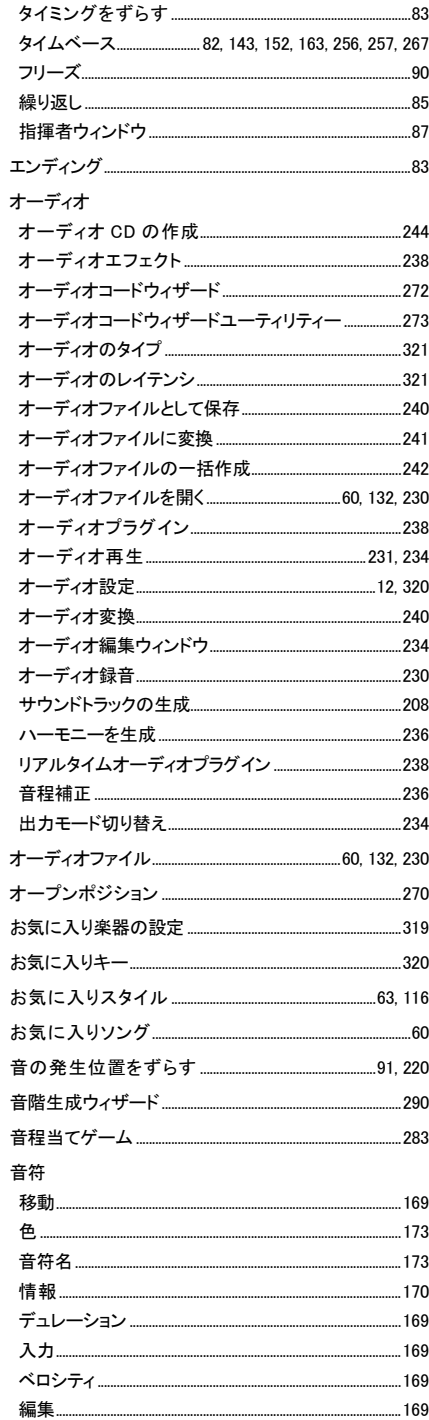

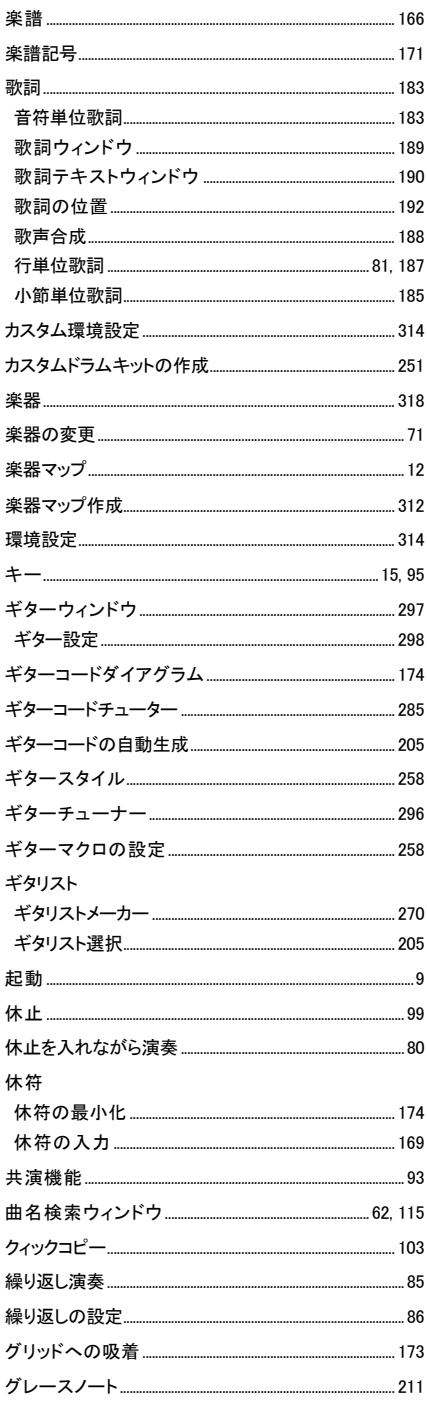

<span id="page-342-0"></span>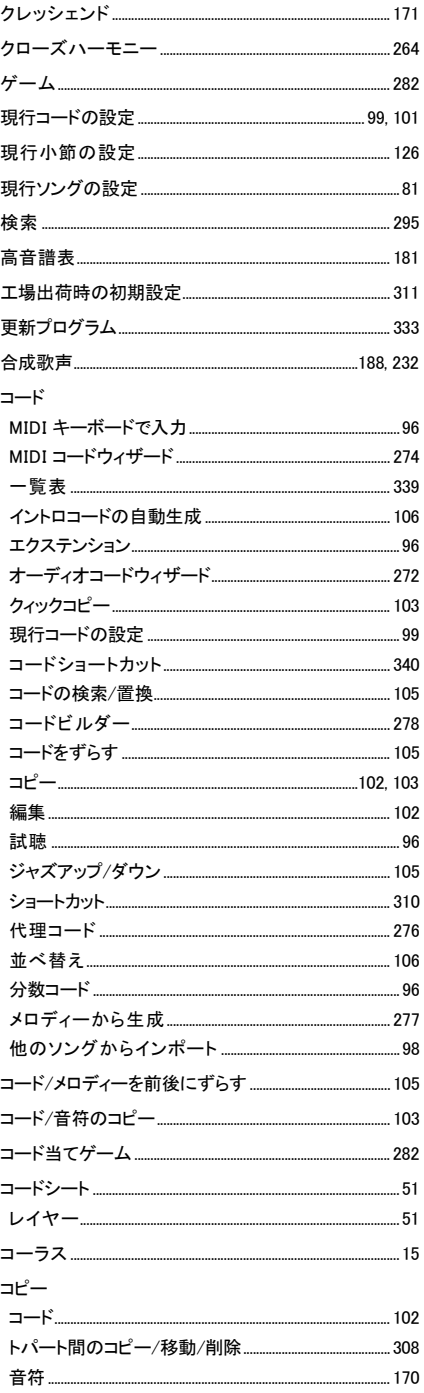

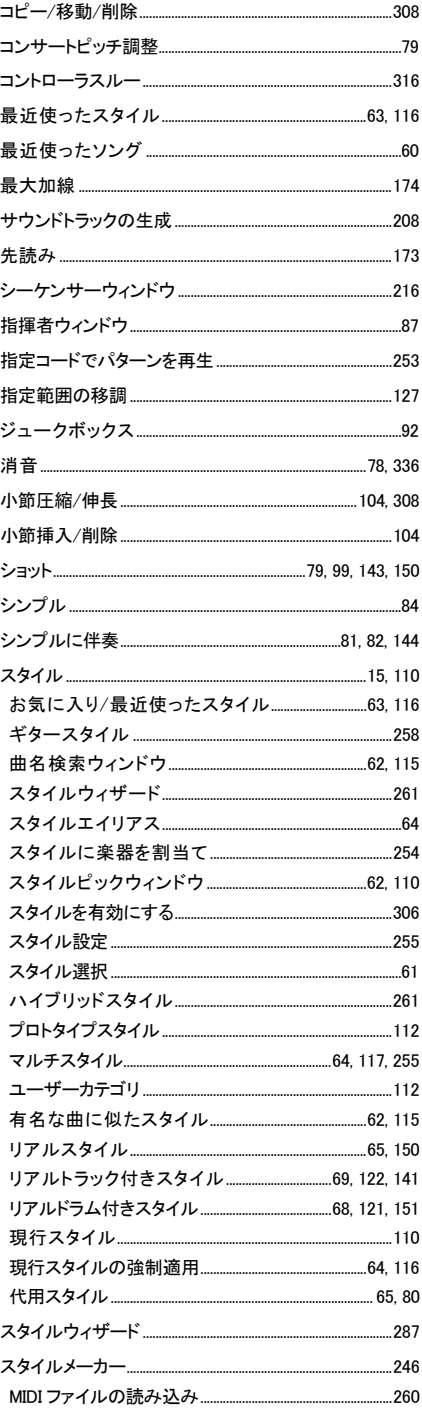

<span id="page-343-0"></span>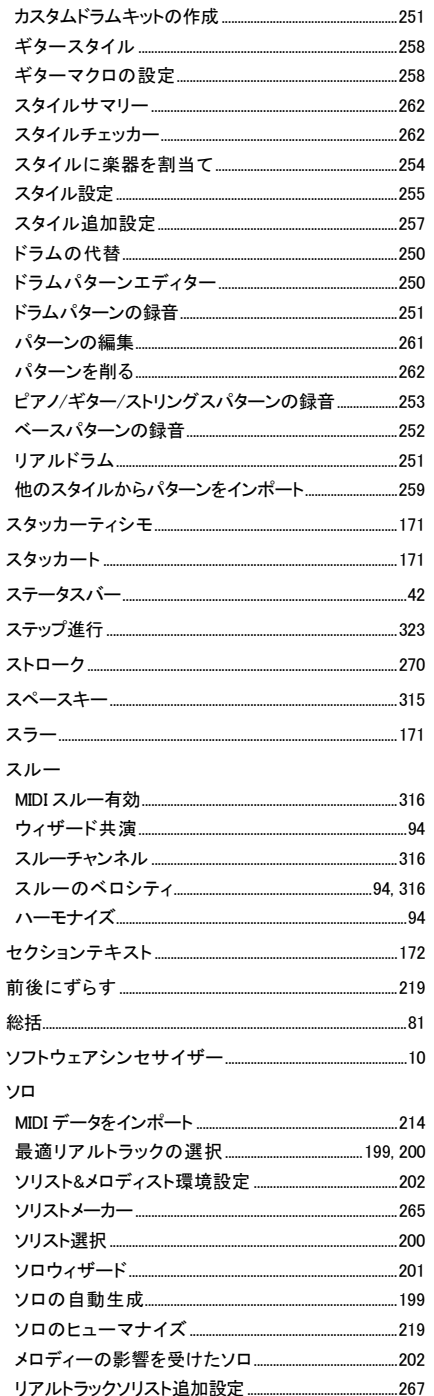

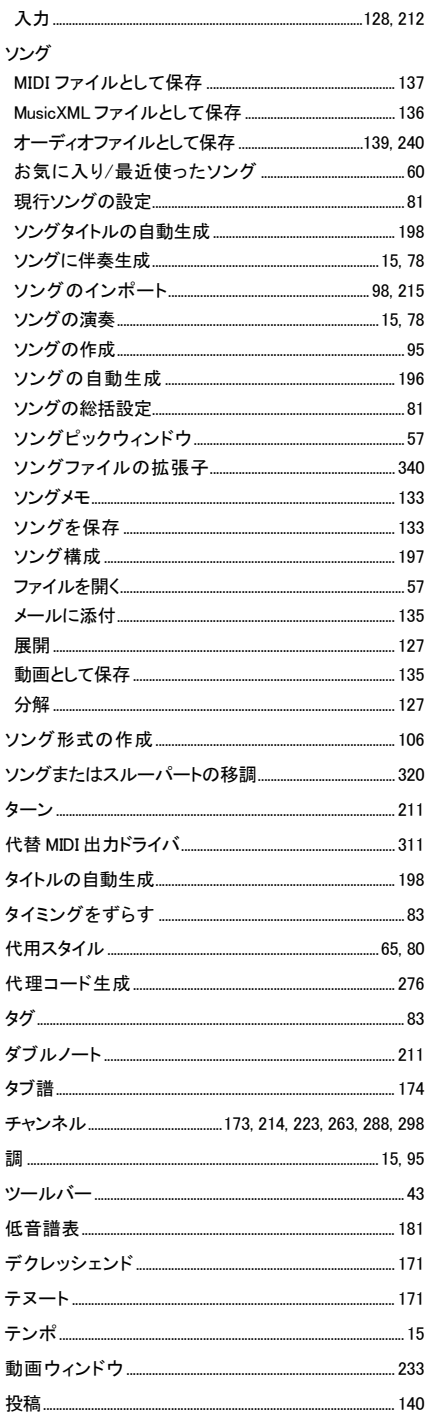

<span id="page-344-0"></span>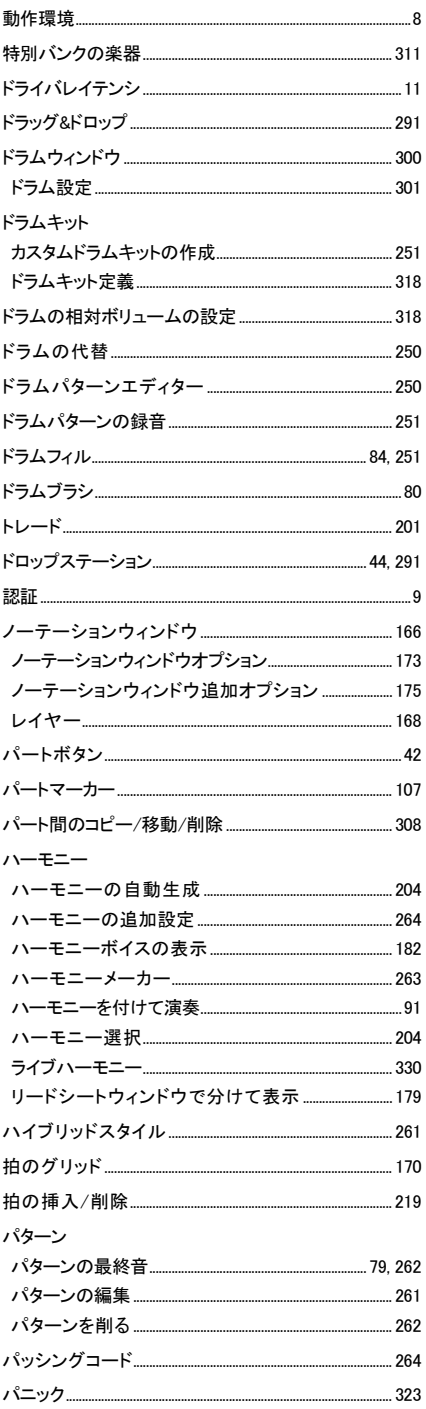

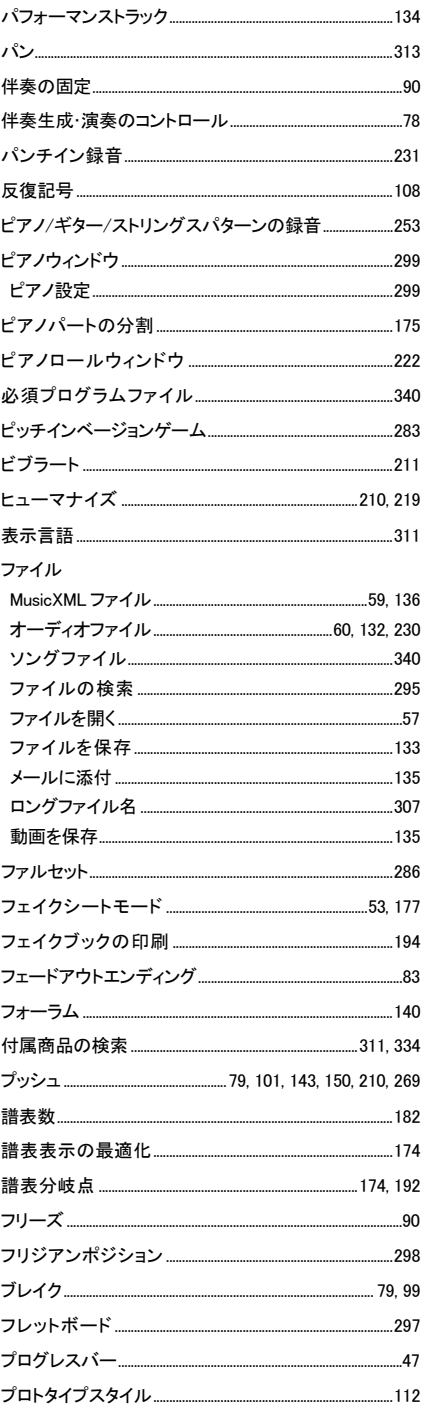

<span id="page-345-0"></span>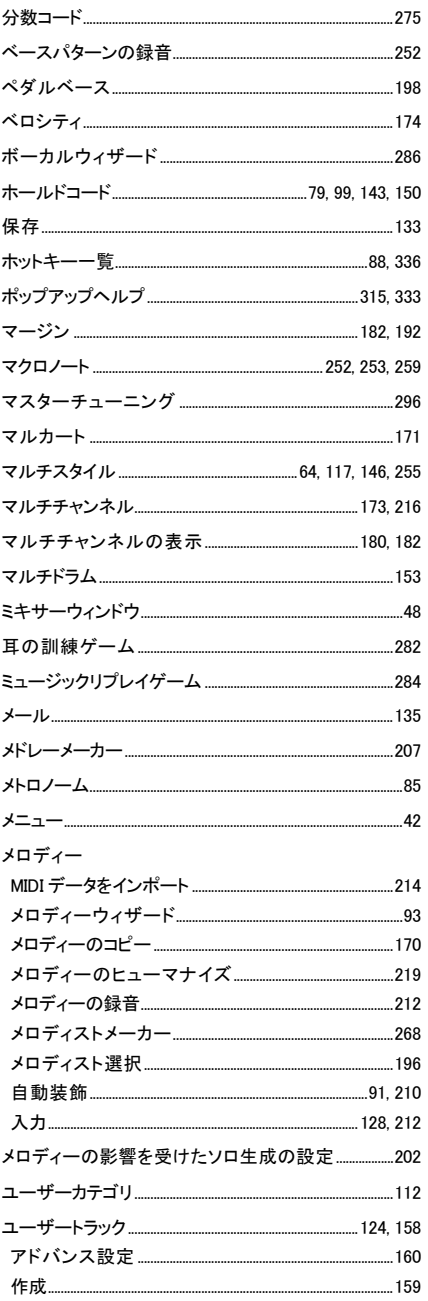

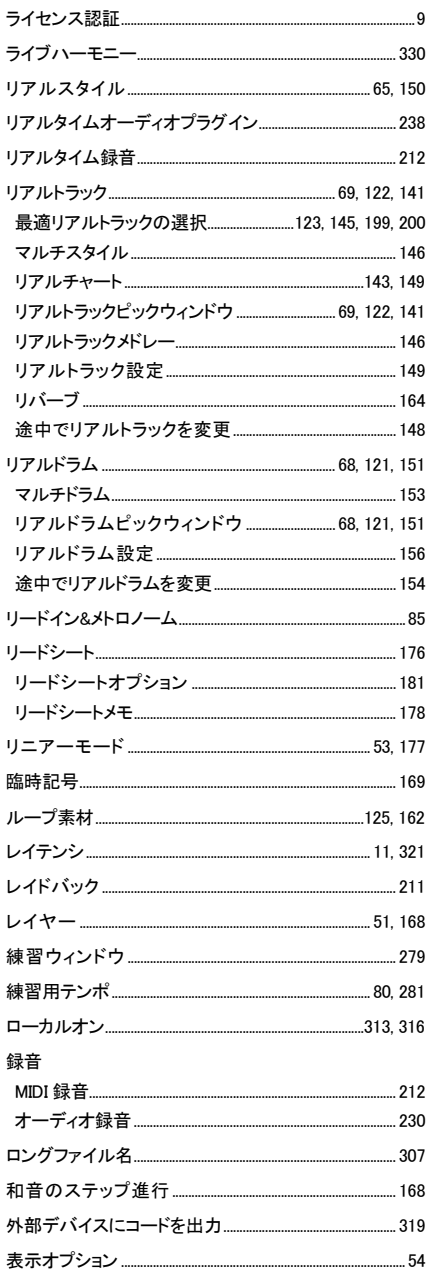

# Band−in−a−Box<sup>®</sup>

本ソフトウェアは著作権により保護されており、 その所有権は PG Music Inc. 及びライセンス許諾者に帰属します。 Copyright © 1989-2017 PG Music Inc.

All rights reserved.